**Motoman® XRC Controller**

# **XRC Instructions Manual**

Revision: 0

Part Number: 154188-1CD

**MOTOMAN** 

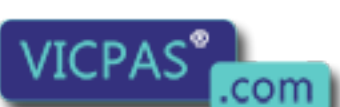

 $\textcircled{9}$  +86-15876525394

Motoman, Incorporated 805 Liberty Lane West Carrollton, Ohio 45449 USA 937.847.6200 (Voice) 937.847.6277 (Fax) 937.847.3200 (24-Hour Support) www.motoman.com info@motoman.com

### **COMPLETE OUR ONLINE SURVEY**

Motoman is committed to total customer satisfaction! Please give us your feedback on the technical manuals you received with your Motoman robotic solution.

To participate, go to the following website:

http://www.motoman.com/forms/techpubs.asp

The information contained within this document is the proprietary property of Motoman, Inc., and may not be copied, reproduced or transmitted to other parties without the expressed written authorization of Motoman, Inc.

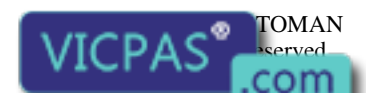

Because we are constantly improving our products, we reserve the right to change specifications without notice. MOTOMAN is a registered trademark of VASKAWA Electric Manufacturing.

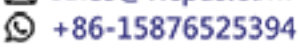

# **Chapter 1 Introduction**

### **1.1 About This Document**

This manual provides information for the XRC Controller and contains the following sections:

#### **CHAPTER 1 - INTRODUCTION**

Provides general information about the structure of this manual, a list of reference documents, and customer service information.

#### **CHAPTER 2 - SAFETY**

This section provides information regarding the safe use and operation of Motoman products.

#### **CHAPTER 3 - XRC INSTRUCTIONS INSTRUCTIONS**

Provides detailed information for the XRC Instructions.

### **1.2 Reference to Other Documentation**

For additional information refer to the following:

- Manipulator Manual
- Operator's Manual for your application
- Vendor manuals for system components not manufactured by Motoman

### **1.3 Customer Service Information**

If you are in need of technical assistance, contact the Motoman service staff at (937) 847-3200. Please have the following information ready before you call:

- Robot Type (SK16, UP50, etc.)
- Application Type (welding, handling, etc.)
- Robot Serial Number (located on back side of robot arm)
- Robot Sales Order Number (located on back of controller)

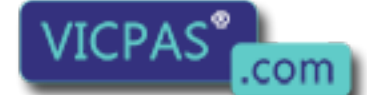

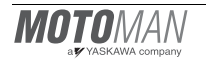

# **Notes**

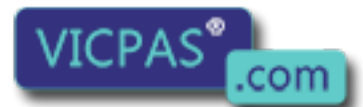

page 2 **Finally Everything feralties**<br>
Everything feralties HMI running<br> **Example 2** Sales@vicpas.com  $\textcircled{9}$  +86-15876525394

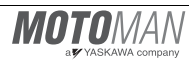

# **Chapter 2 Safety**

#### **2.1 Introduction**

#### **It is the purchaser's responsibility to ensure that all local, county, state, and national codes, regulations, rules, or laws relating to safety and safe operating conditions for each installation are met and followed.**

We suggest that you obtain and review a copy of the ANSI/RIA National Safety Standard for Industrial Robots and Robot Systems. This information can be obtained from the Robotic Industries Association by requesting ANSI/RIA R15.06-1999. The address is as follows:

#### **Robotic Industries Association** 900 Victors Way P.O. Box 3724

Ann Arbor, Michigan 48106 TEL: (734) 994-6088 FAX: (734) 994-3338 INTERNET: www.roboticsonline.com

Ultimately, the best safeguard is trained personnel. The user is responsible for providing personnel who are adequately trained to operate, program, and maintain the robot cell. **The robot must not be operated by personnel who have not been trained!**

We recommend that all personnel who intend to operate, program, repair, or use the robot system be trained in an approved Motoman training course and become familiar with the proper operation of the system.

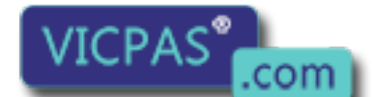

Everything for your HMI running<br>
<u> **External Solution**</u> sales @vicpas.com ta +86-15876525394

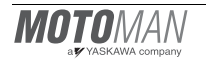

This safety section addresses the following:

- Standard Conventions (Section 2.2)
- General Safeguarding Tips (Section 2.3)
- Mechanical Safety Devices (Section 2.4)
- Installation Safety (Section 2.5)
- Programming, Operation, and Maintenance Safety (Section 2.6)

#### **2.2 Standard Conventions**

This manual includes the following alerts – in descending order of severity – that are essential to the safety of personnel and equipment. As you read this manual, pay close attention to these alerts to insure safety when installing, operating, programming, and maintaining this equipment.

#### **DANGER!**  $\bigwedge$

**Information appearing in a DANGER concerns the protection of personnel from the immediate and imminent hazards that, if not avoided, will result in immediate, serious personal injury or loss of life in addition to equipment damage.**

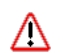

#### **WARNING!**

**Information appearing in a WARNING concerns the protection of personnel and equipment from potential hazards that can result in personal injury or loss of life in addition to equipment damage.**

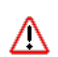

#### **CAUTION!**

**Information appearing in a CAUTION concerns the protection of personnel and equipment, software, and data from hazards that can result in minor personal injury or equipment damage.**

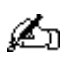

*Note: Information appearing in a Note provides additional information which is helpful in understanding the item being explained.* 

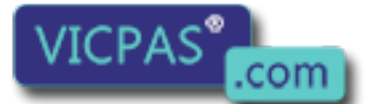

page 4 **Finally Everything for your HMI running**<br> **Everything for your HMI running**<br> **Dependence on the Society** sales@vicpas.com +86-15876525394

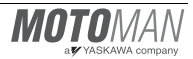

### **2.3 General Safeguarding Tips**

All operators, programmers, plant and tooling engineers, maintenance personnel, supervisors, and anyone working near the robot must become familiar with the operation of this equipment. All personnel involved with the operation of the equipment must understand potential dangers of operation. General safeguarding tips are as follows:

- Improper operation can result in personal injury and/or damage to the equipment. Only trained personnel familiar with the operation of this robot, the operator's manuals, the system equipment, and options and accessories should be permitted to operate this robot system.
- Do not enter the robot cell while it is in automatic operation. Programmers must have the teach pendant when they enter the robot cell.
- Improper connections can damage the robot. All connections must be made within the standard voltage and current ratings of the robot I/O (Inputs and Outputs).
- The robot must be placed in Emergency Stop (E-STOP) mode whenever it is not in use.
- In accordance with ANSI/RIA R15.06-1999, section 4.2.5, Sources of Energy, use lockout/tagout procedures during equipment maintenance. Refer also to Section 1910.147 (29CFR, Part 1910), Occupational Safety and Health Standards for General Industry (OSHA).

### **2.4 Mechanical Safety Devices**

The safe operation of the robot, positioner, auxiliary equipment, and system is ultimately the user's responsibility. The conditions under which the equipment will be operated safely should be reviewed by the user. The user must be aware of the various national codes, ANSI/RIA R15.06-1999 safety standards, and other local codes that may pertain to the installation and use of industrial equipment. Additional safety measures for personnel and equipment may be required depending on system installation, operation, and/or location. The following safety equipment is provided as standard:

- Safety fences and barriers
- Light curtains and/or safety mats
- Door interlocks
- Emergency stop palm buttons located on operator station, robot controller, and programming pendant

Check all safety equipment frequently for proper operation. Repair or replace any non-functioning safety equipment immediately.

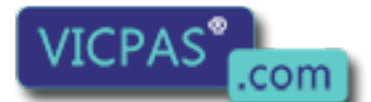

### **2.5 Installation Safety**

Safe installation is essential for protection of people and equipment. The following suggestions are intended to supplement, but not replace, existing federal, local, and state laws and regulations. Additional safety measures for personnel and equipment may be required depending on system installation, operation, and/or location. Installation tips are as follows:

- Be sure that only qualified personnel familiar with national codes, local codes, and ANSI/RIA R15.06-1999 safety standards are permitted to install the equipment.
- Identify the work envelope of each robot with floor markings, signs, and barriers.
- Position all controllers outside the robot work envelope.
- Whenever possible, install safety fences to protect against unauthorized entry into the work envelope.
- Eliminate areas where personnel might get trapped between a moving robot and other equipment (pinch points).
- Provide sufficient room inside the workcell to permit safe teaching and maintenance procedures.

### **2.6 Programming, Operation, and Maintenance Safety**

All operators, programmers, plant and tooling engineers, maintenance personnel, supervisors, and anyone working near the robot must become familiar with the operation of this equipment. Improper operation can result in personal injury and/or damage to the equipment. Only trained personnel familiar with the operation, manuals, electrical design, and equipment interconnections of this robot should be permitted to program, operate, and maintain the system. All personnel involved with the operation of the equipment must understand potential dangers of operation.

- Inspect the robot and work envelope to be sure no potentially hazardous conditions exist. Be sure the area is clean and free of water, oil, debris, etc.
- Be sure that all safeguards are in place. Check all safety equipment for proper operation. Repair or replace any non-functioning safety equipment immediately.
- Do not enter the robot cell while it is in automatic operation. Be sure that only the person holding the programming pendant enters the workcell.
- Check the E-STOP button on the programming pendant for proper operation before programming. The robot must be placed in Emergency Stop (E-STOP) mode whenever it is not in use.
- Back up all programs and jobs onto suitable media before program changes are made. To avoid loss of information, programs, or jobs, a backup must always be made before any service procedures are done and before any changes are made to options, accessories, or equipment.

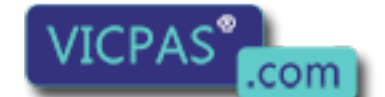

page 6 **Finally Everything faggiour HMI running**<br> **Design the Society of Sales@vicpas.com** +86-15876525394

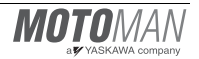

- Any modifications to PART 1, System Section, of the robot controller concurrent I/O program can cause severe personal injury or death, as well as damage to the robot! Do not make any modifications to PART 1, System Section. Making any changes without the written permission of Motoman will VOID YOUR WARRANTY!
- Some operations require standard passwords and some require special passwords. Special passwords are for Motoman use only. YOUR WARRANTY WILL BE VOID if you use these special passwords.
- The robot controller allows modifications of PART 2, User Section, of the concurrent  $I/O$ program and modifications to controller parameters for maximum robot performance. Great care must be taken when making these modifications. All modifications made to the controller will change the way the robot operates and can cause severe personal injury or death, as well as damage the robot and other parts of the system. Double-check all modifications under every mode of robot operation to ensure that you have not created hazards or dangerous situations.
- Check and test any new or modified program at low speed for at least one full cycle.
- This equipment has multiple sources of electrical supply. Electrical interconnections are made between the controller and other equipment. Disconnect and lockout/tagout all electrical circuits before making any modifications or connections.
- Do not perform any maintenance procedures before reading and understanding the proper procedures in the appropriate manual.
- Use proper replacement parts.
- Improper connections can damage the robot. All connections must be made within the standard voltage and current ratings of the robot I/O (Inputs and Outputs).

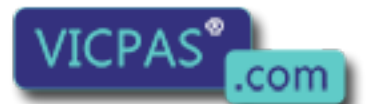

# **Notes**

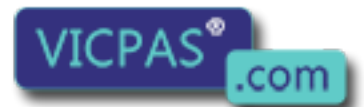

page 8 **Finally School Everything feralties**<br> **Everything feralty COV** sales@vicpas.com  $\textcircled{9}$  +86-15876525394

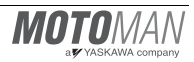

# YASNAC XRC **INSTRUCTIONS**

Upon receipt of the product and prior to initial operation, read these instructions thoroughly, and retain for future reference.

MOTOMAN INSTRUCTIONS

MOTOMAN SETUP MANUAL MOTOMAN- **INSTRUCTIONS** YASNAC XRC INSTRUCTIONS YASNAC XRC OPERATOR'S MANUAL YASNAC XRC OPERATOR'S MANUAL for BEGINNERS

The YASNAC XRC operator's manuals above correspond to specific usage. Be sure to use the appropriate manual.

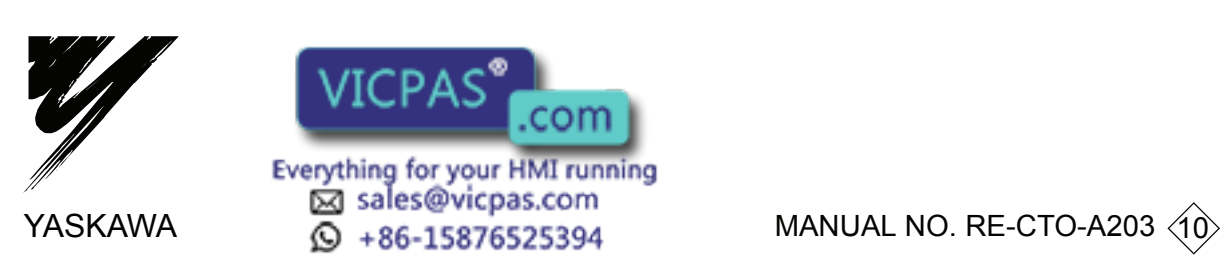

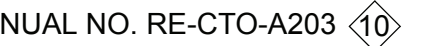

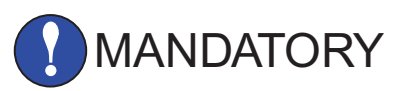

- This manual explains setup, diagnosis, maintenance, hardware and so on of the YASNAC XRC system. Read this manual carefully and be sure to understand its contents before handling the YASNAC XRC.
- General items related to safety are listed in the Setup Manual Section 1: Safety of Setup Manual. To ensure correct and safe operation, carefully read the Setup Manual before reading this manual.

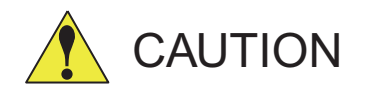

- Some drawings in this manual are shown with the protective covers or shields removed for clarity. Be sure all covers and shields are replaced before operating this product.
- The drawings and photos in this manual are representative examples and differences may exist between them and the delivered product.
- YASKAWA may modify this model without notice when necessary due to product improvements, modifications, or changes in specifications. If such modification is made, the manual number will also be revised.
- If your copy of the manual is damaged or lost, contact a YASKAWA representative to order a new copy. The representatives are listed on the back cover. Be sure to tell the representative the manual number listed on the front cover.
- YASKAWA is not responsible for incidents arising from unauthorized modification of its products. Unauthorized modification voids your product's warranty.

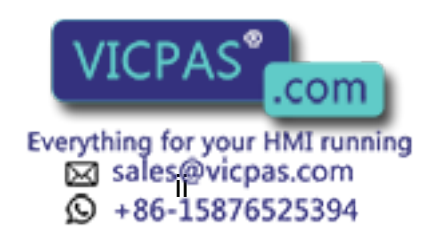

### NOTES FOR SAFE OPERATION

Read this manual carefully before installation, operation, maintenance, or inspection of the YASNAC XRC.

In this manual, the Notes for Safe Operation are classified as "WARNING", "CAUTION", "MANDATORY",or "PROHIBITED".

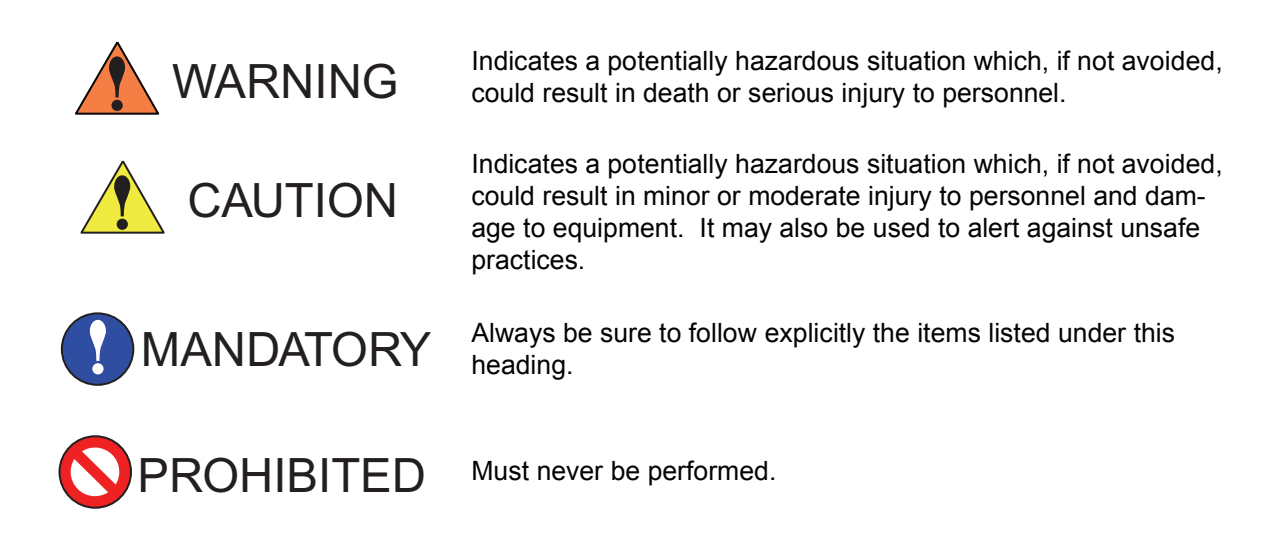

Even items described as "CAUTION" may result in a serious accident in some situations. At any rate, be sure to follow these important items.

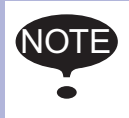

To ensure safe and efficient operation at all times, be sure to follow all instructions, even if not designated as "CAUTION" and "WARNING".

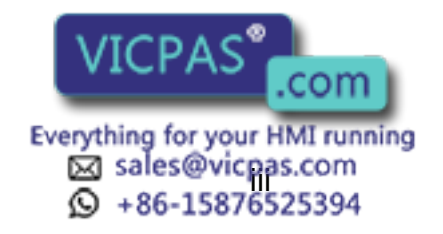

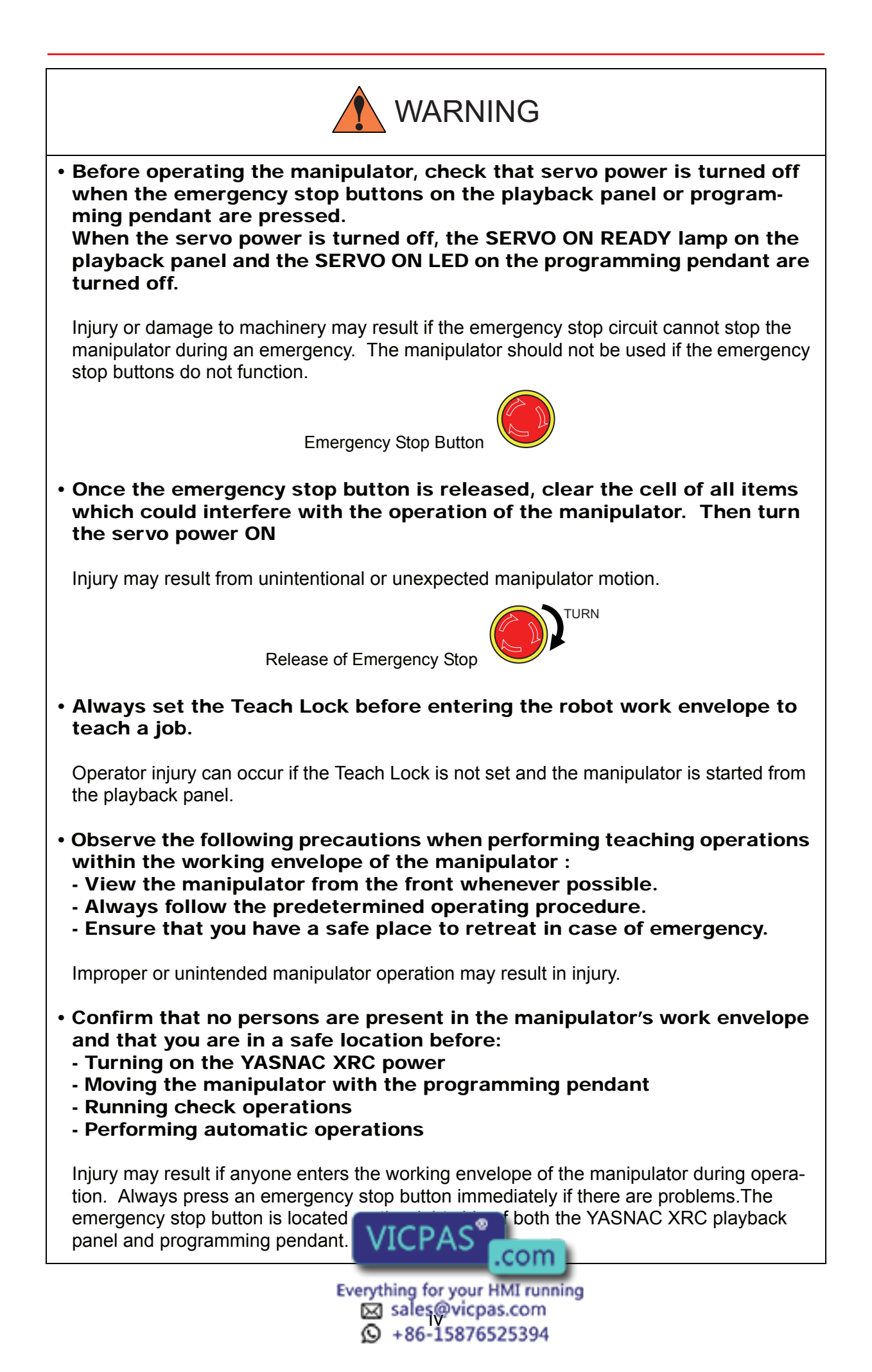

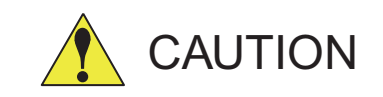

- Perform the following inspection procedures prior to conducting manipulator teaching. If problems are found, repair them immediately, and be sure that all other necessary processing has been performed. -Check for problems in manipulator movement. -Check for damage to insulation and sheathing of external wires.
- Always return the programming pendant to the hook on the XRC cabinet after use.

The programming pendant can be damaged if it is left in the manipulator's work area, on the floor, or near fixtures.

• Read and understand the Explanation of the Alarm Display in the setup manual before operating the manipulator.

### Definition of Terms Used Often in This Manual

The MOTOMAN manipulator is the YASKAWA industrial robot product.

The manipulator usually consists of the controller, the playback panel, the programming pendant, and supply cables.

The MOTOMAN manipulator is the YASKAWA industrial robot product.

In this manual, the equipment is designated as follows.

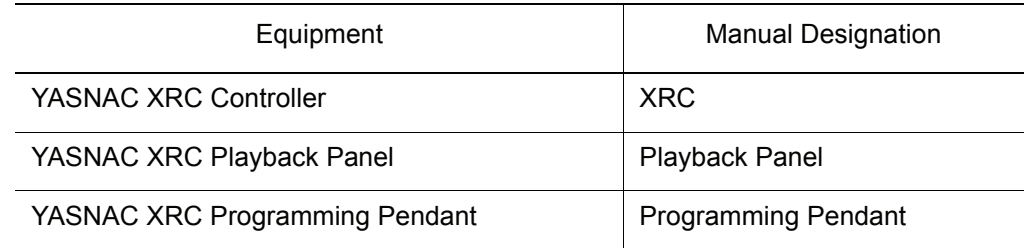

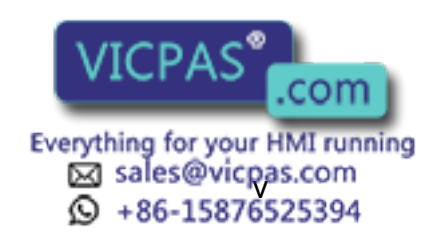

Descriptions of the programming pendant and playback panel keys, buttons, and displays are shown as follows:

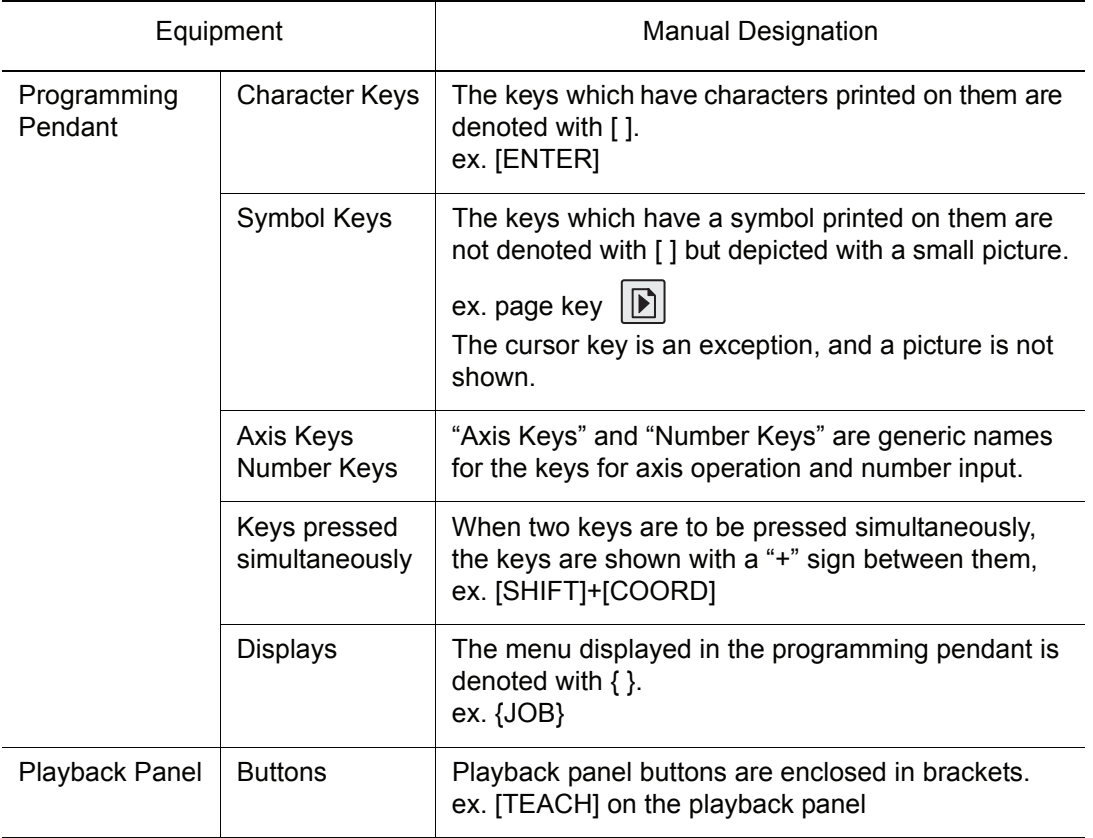

### Description of the Operation Procedure

In the explanation of the operation procedure, the expression "Select • • • " means that the cursor is moved to the object item and the SELECT key is pressed.

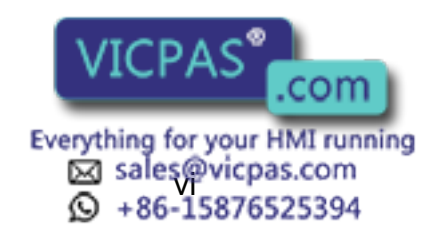

# Setup • Diagnosis

# 1 Outline of Setting and Diagnosis

## 2 Security System

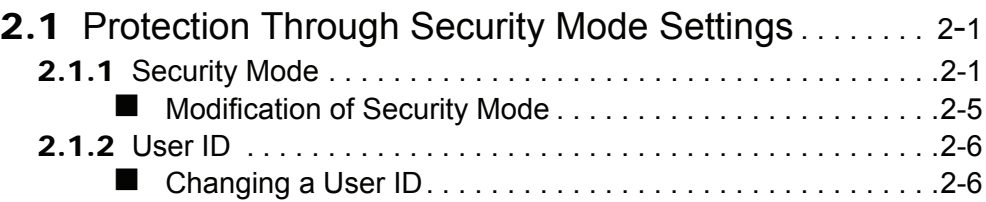

# 3 System Setup

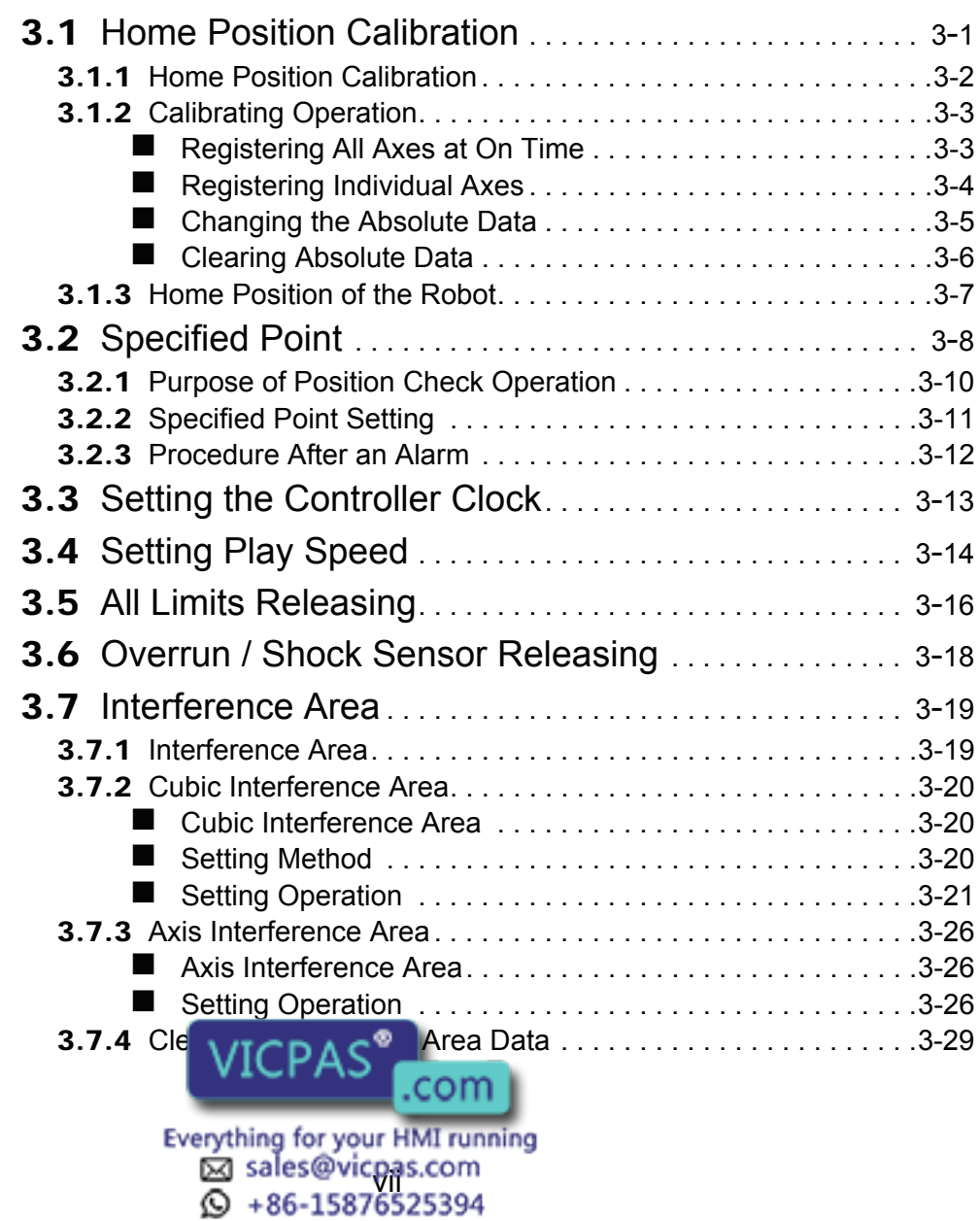

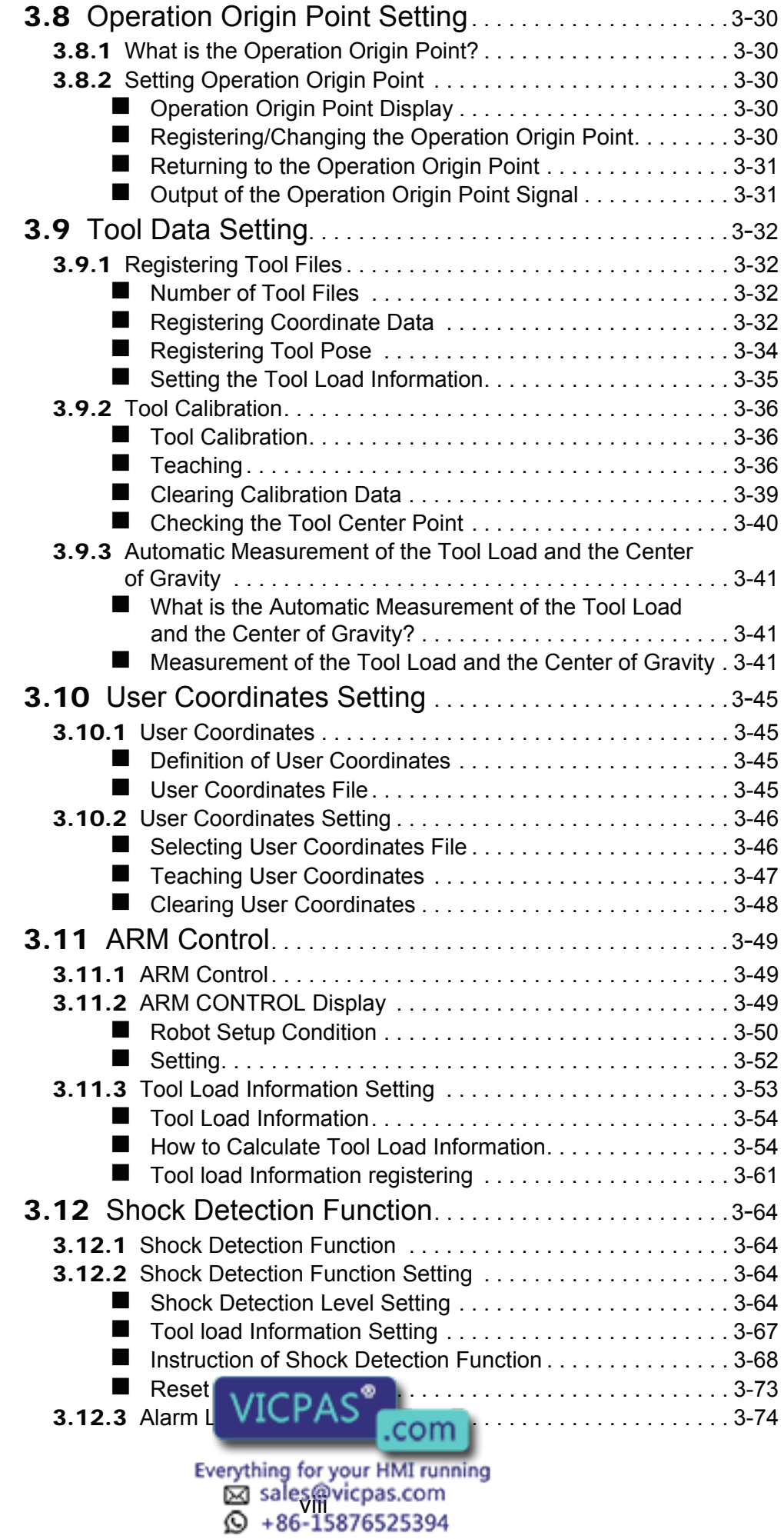

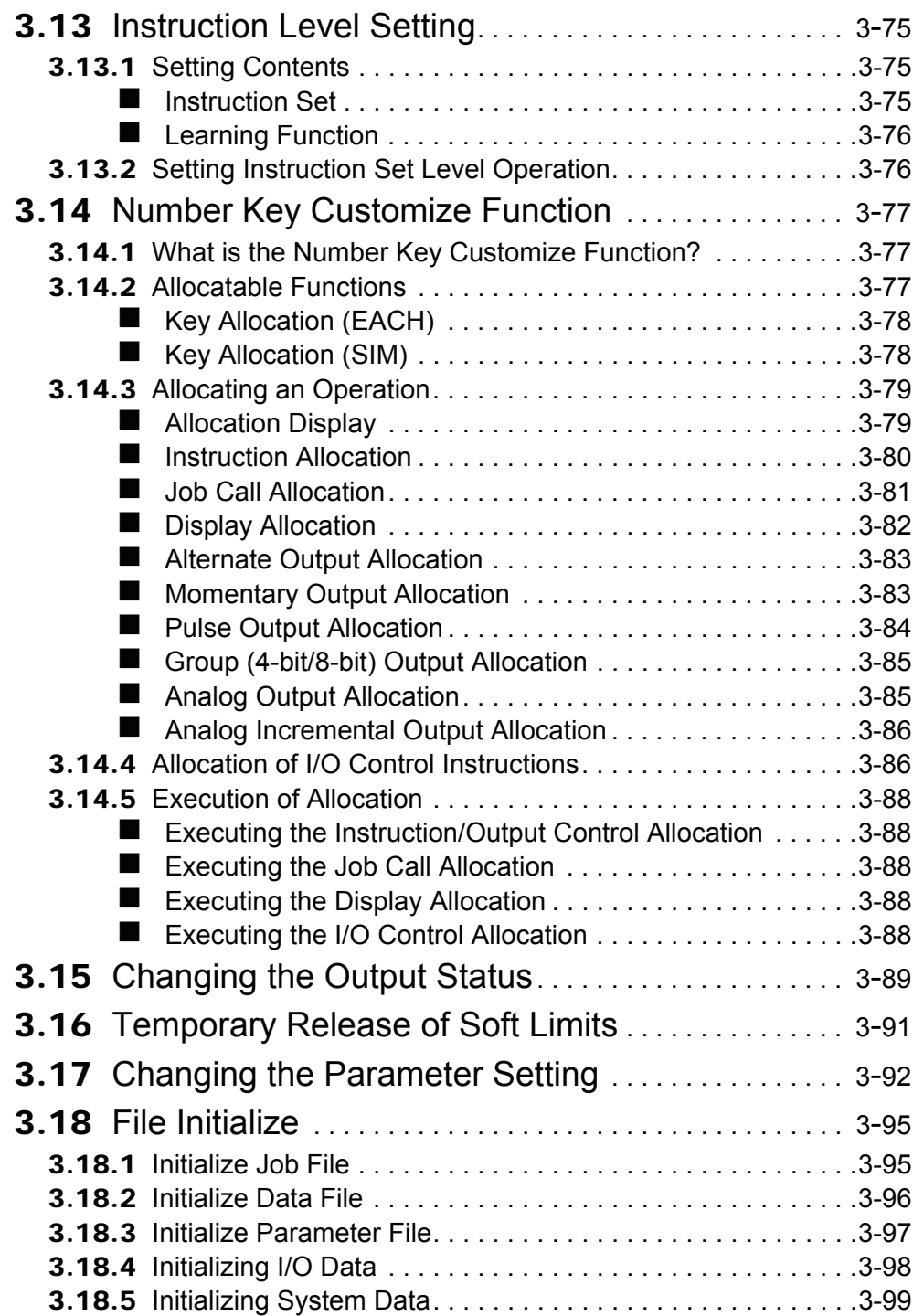

# 4 Modification of System Configuration

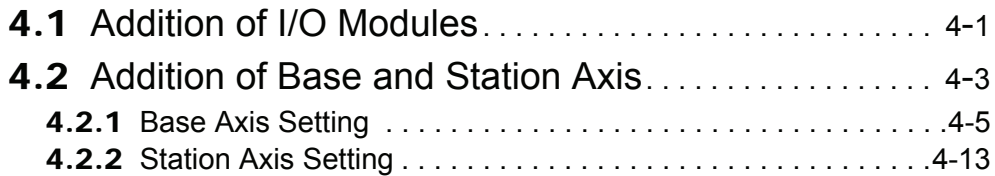

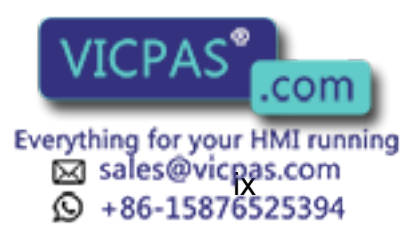

# **5** System Diagnosis

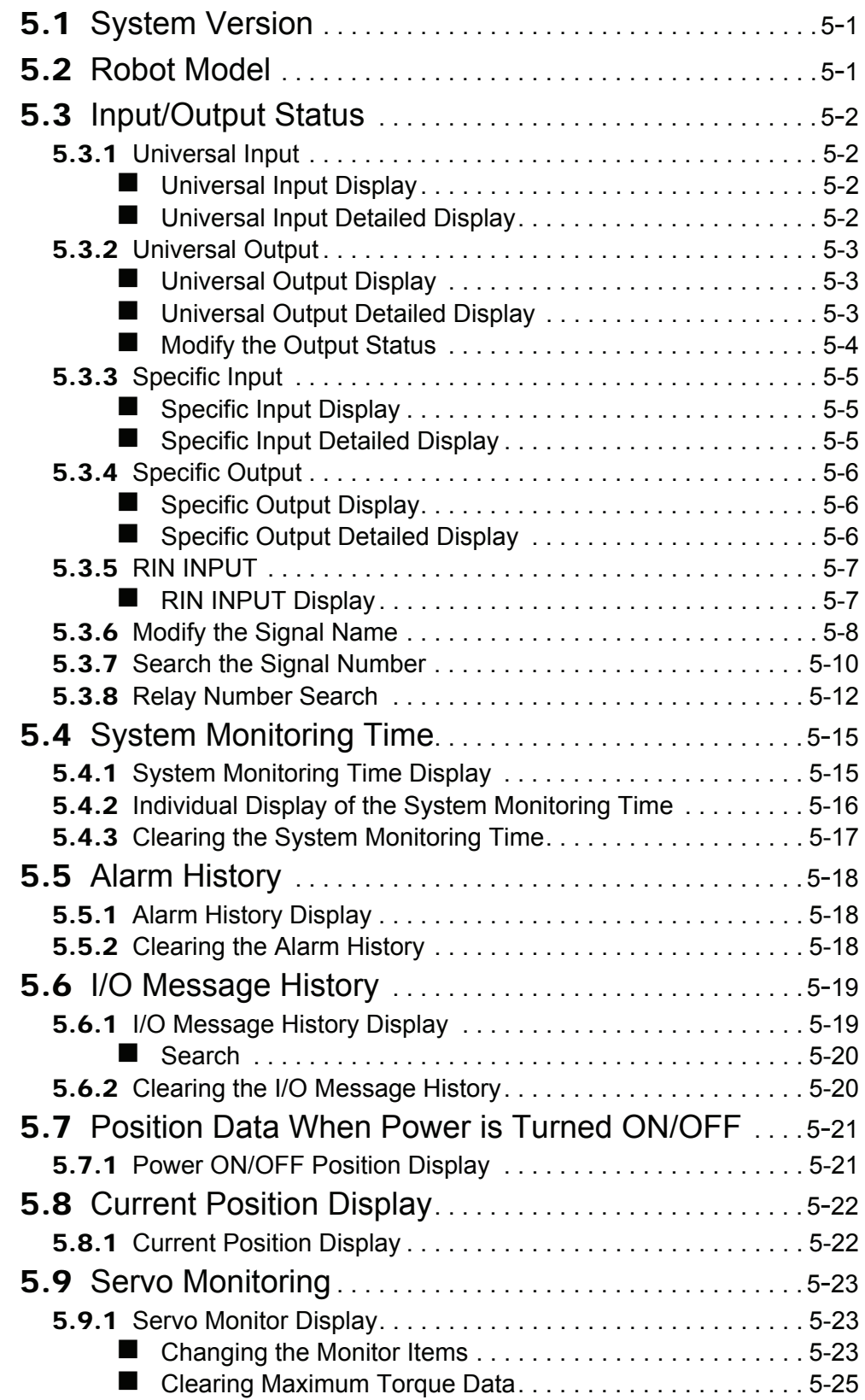

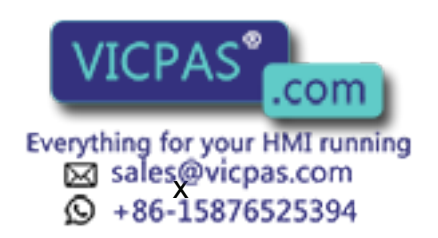

# **Hardware**

# 6 YASNAC XRC Specification

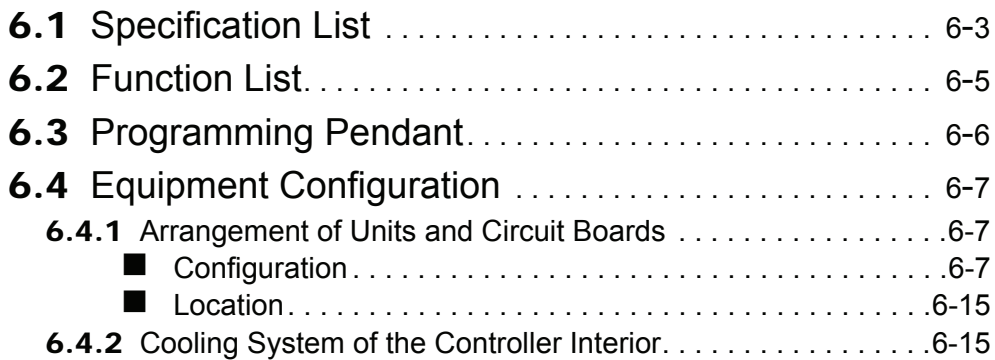

# 7 Description of Units and Circuit Boards

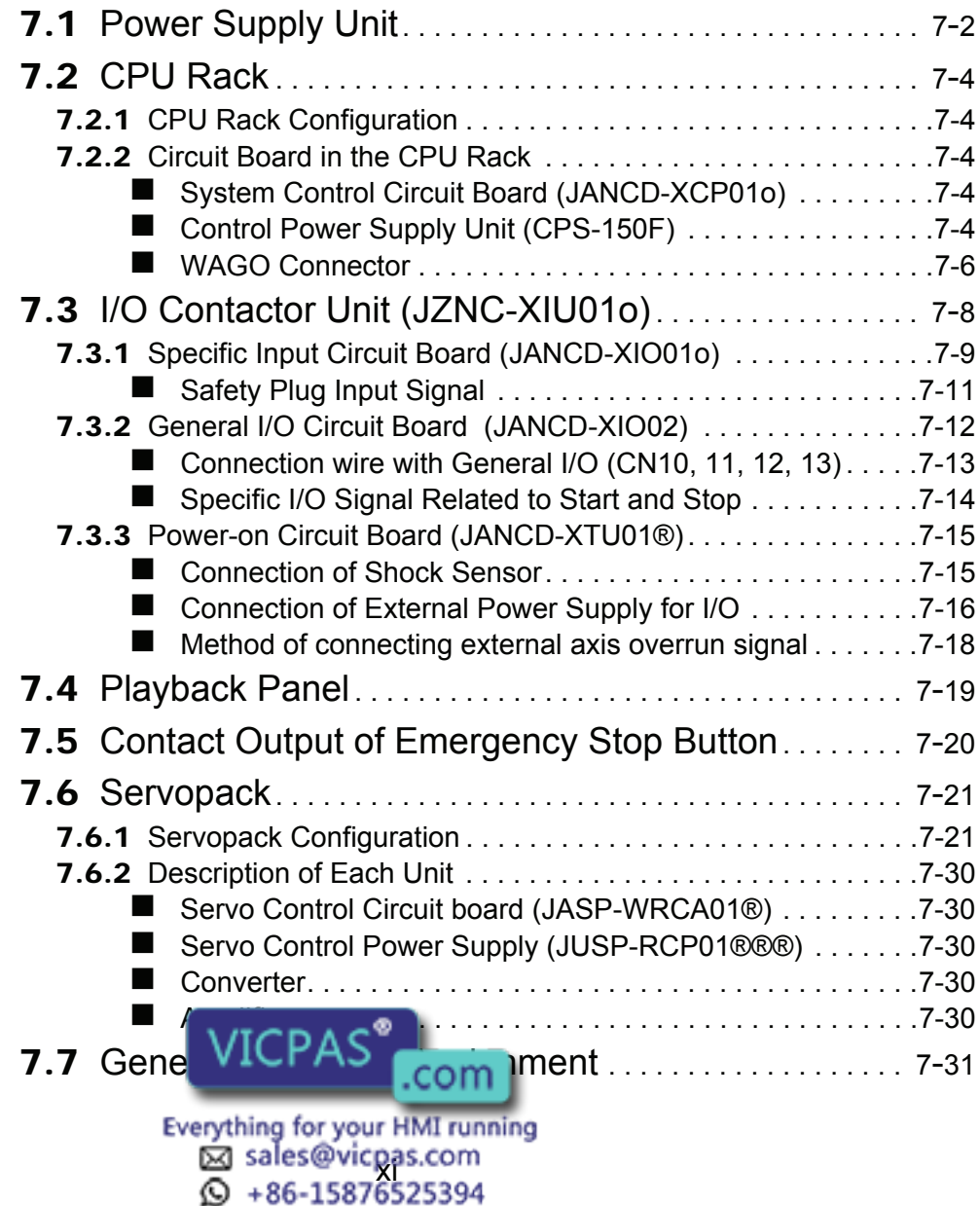

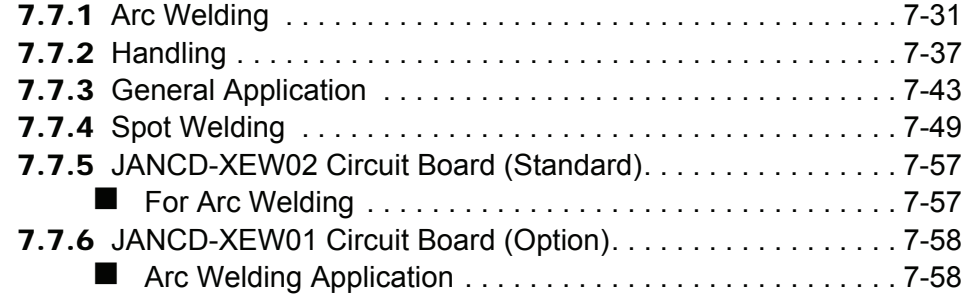

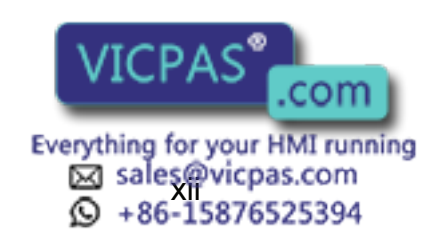

# **[Maintenance](#page-255-0)**

# 8 Inspections

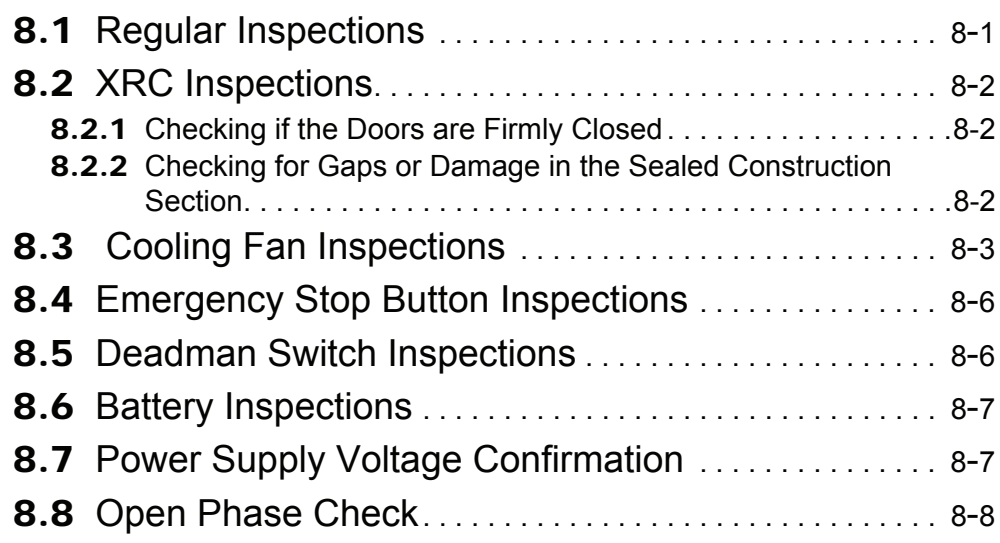

# 9 Replacing Parts

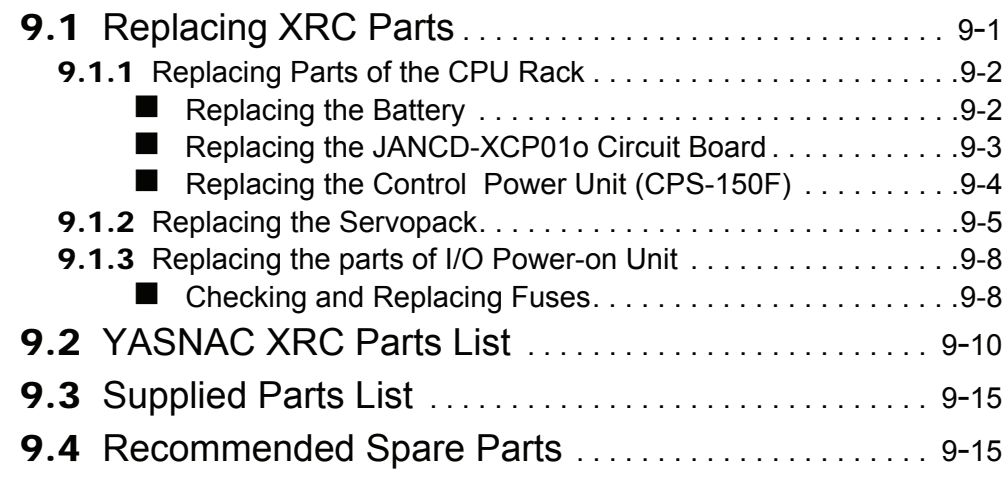

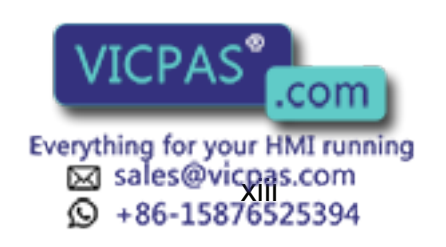

# Alarm • Error

# 10 Alarm

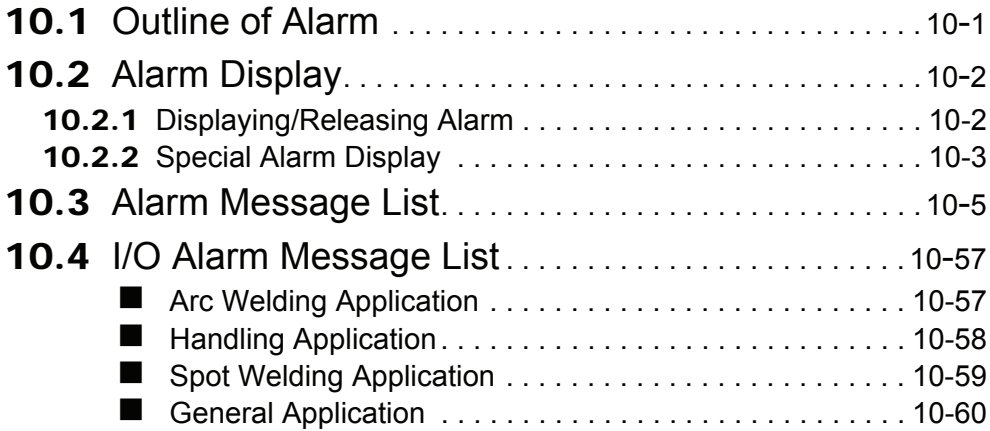

### 11 Error

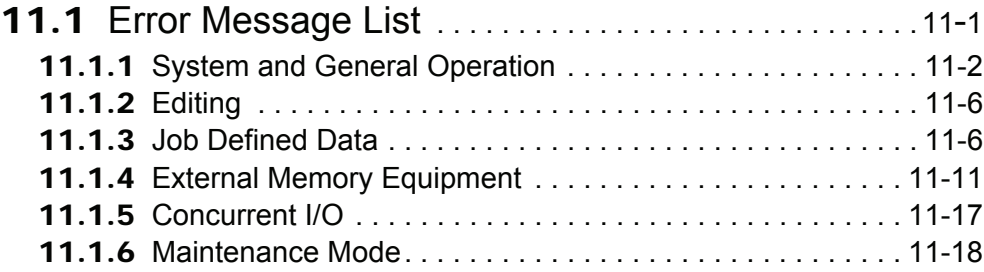

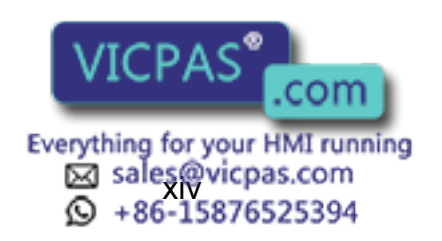

# Setup • Diagnosis

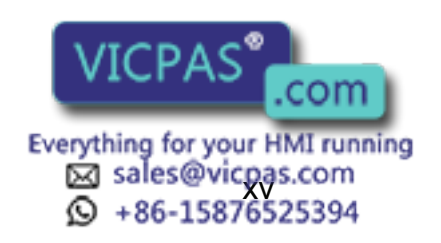

# **1** Outline of Setting and Diagnosis

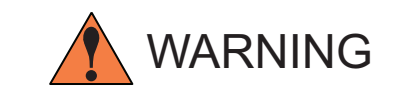

- Various settings control system compatibility and manipulator performance characteristics. Exercise caution when changing settings that can result in improper manipulator operation. Personal injury and/or equipment damage may result if incorrect settings are applied by the user.
- Observe the following precautions to safeguard system settings:
	- Maintain supervisory control of user functions.
	- Retain floppy disk backups of control settings each time settings are changed.

The XRC controller for the Motoman industrial robot provides a full range of advanced and practical functions. It can meet the industry demands for more flexible and more sophisticated robotics systems. The following must be performed to create a more powerful system.

- Home Position Calibration
- Second Home Position
- IO Status Display
- Time Setting

Making these settings optimizes the system to perform to its maximum potential in the chosen application.

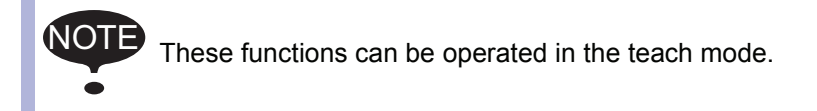

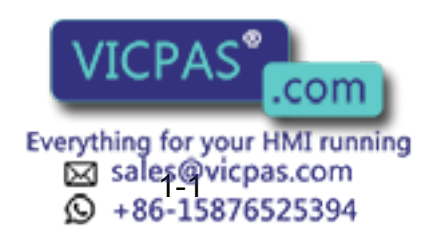

# **2** Security System

# 2.1 Protection Through Security Mode Settings

The XRC modes setting are protected by a security system. The system allows operation and modification of settings according to operator clearance. Be sure operators have the correct level of training for each level to which they are granted access.

### 2.1.1 Security Mode

There are three security modes. Editing mode and managememt mode require a user ID. The user ID consists of numbers and letters, and contains no less than 4 and no more than 8 characters. (Significant numbers and signs: "0 to 9", "-", ".".

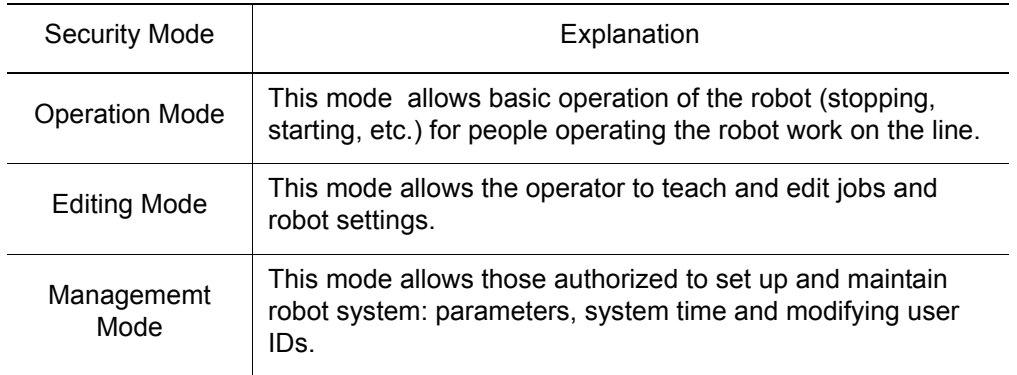

#### Security Mode De scriptions

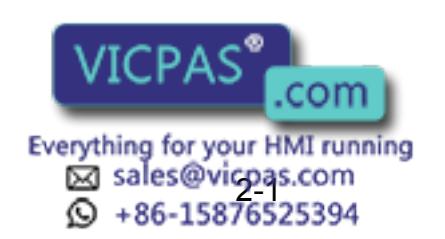

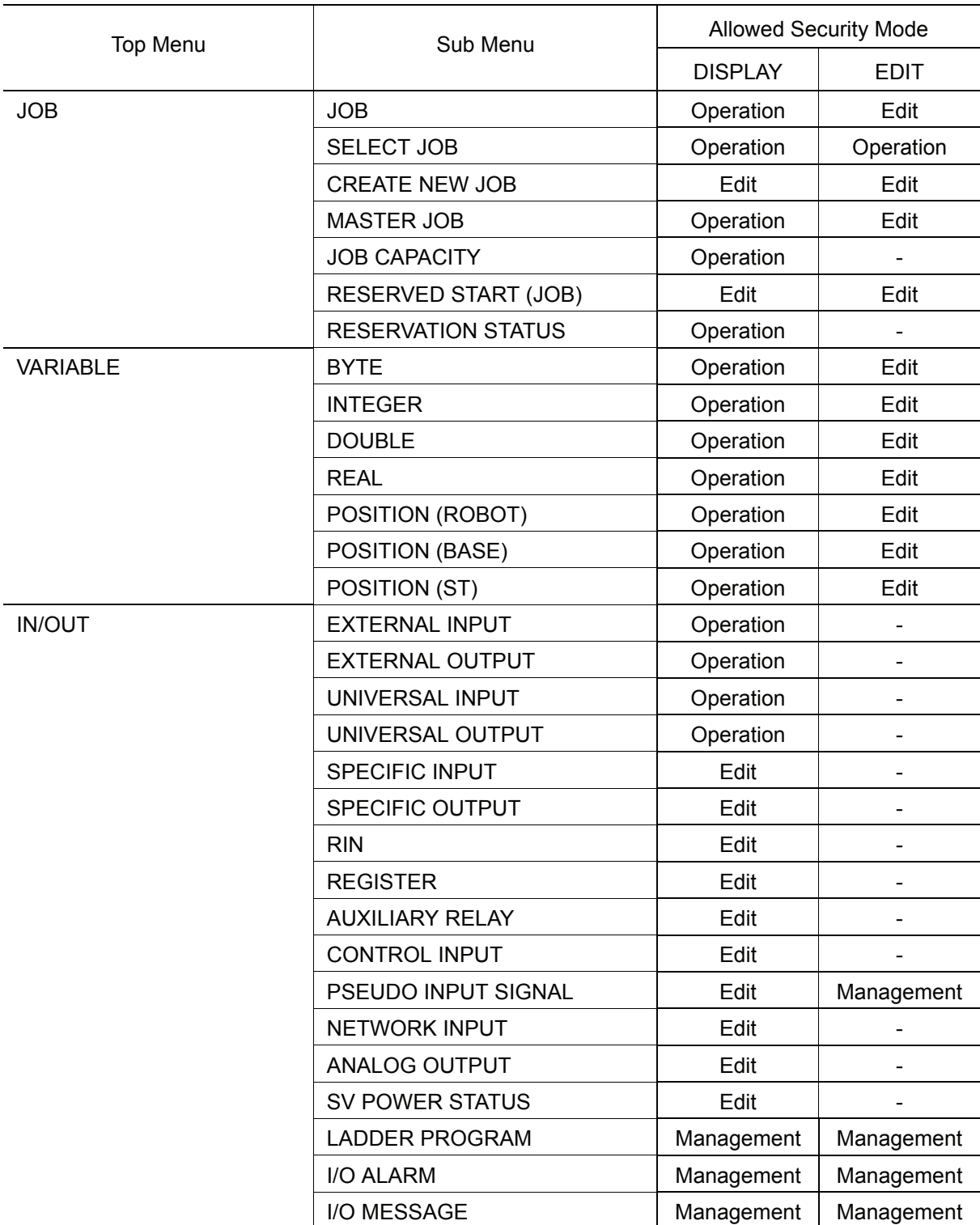

Menu & Security Mo de

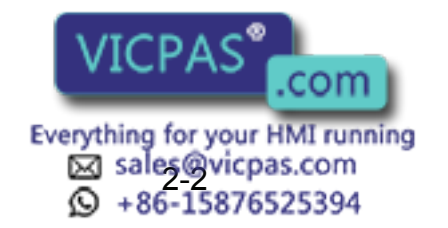

#### 2.1 Protection Through Security Mode Settings

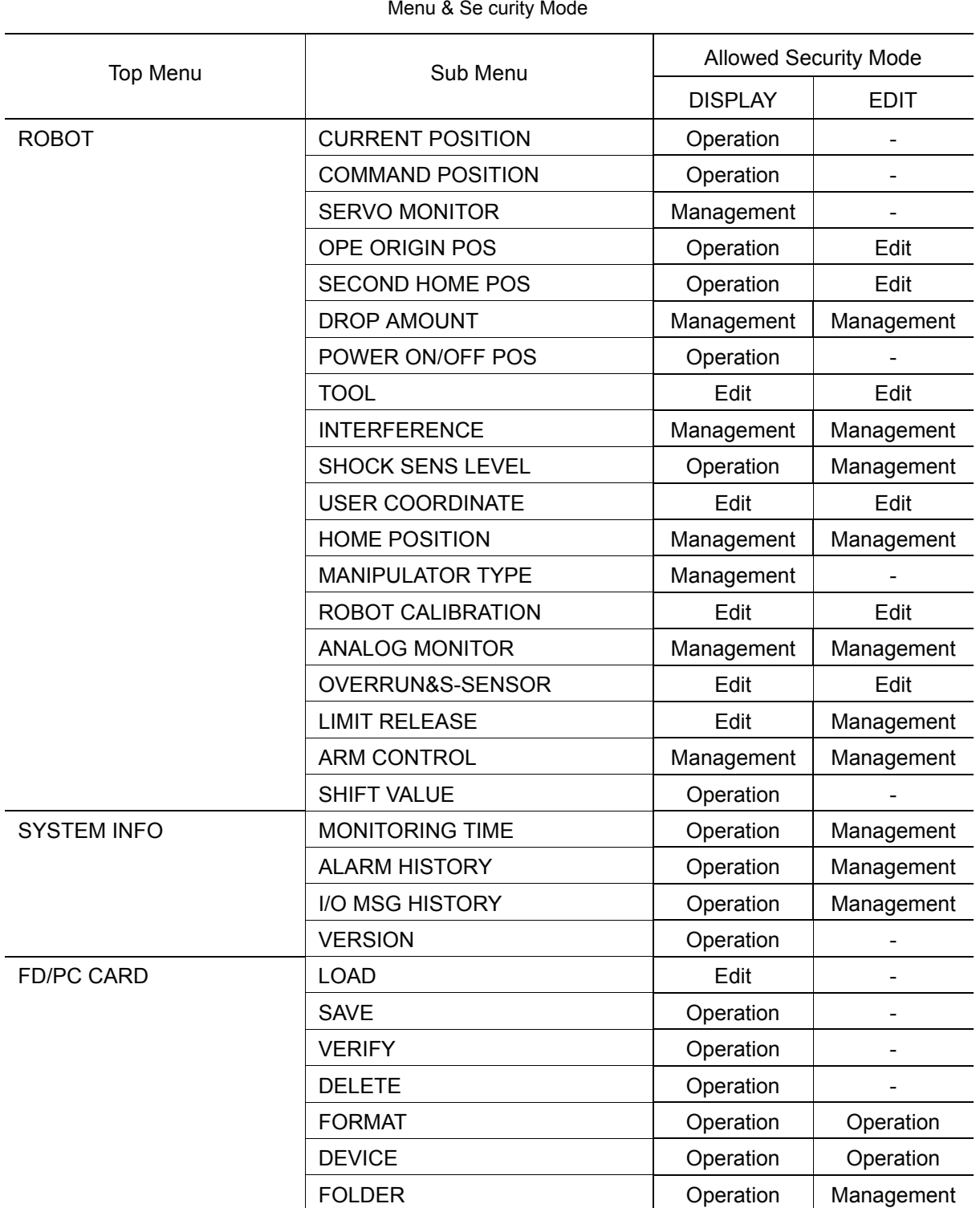

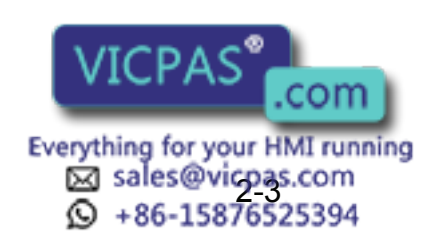

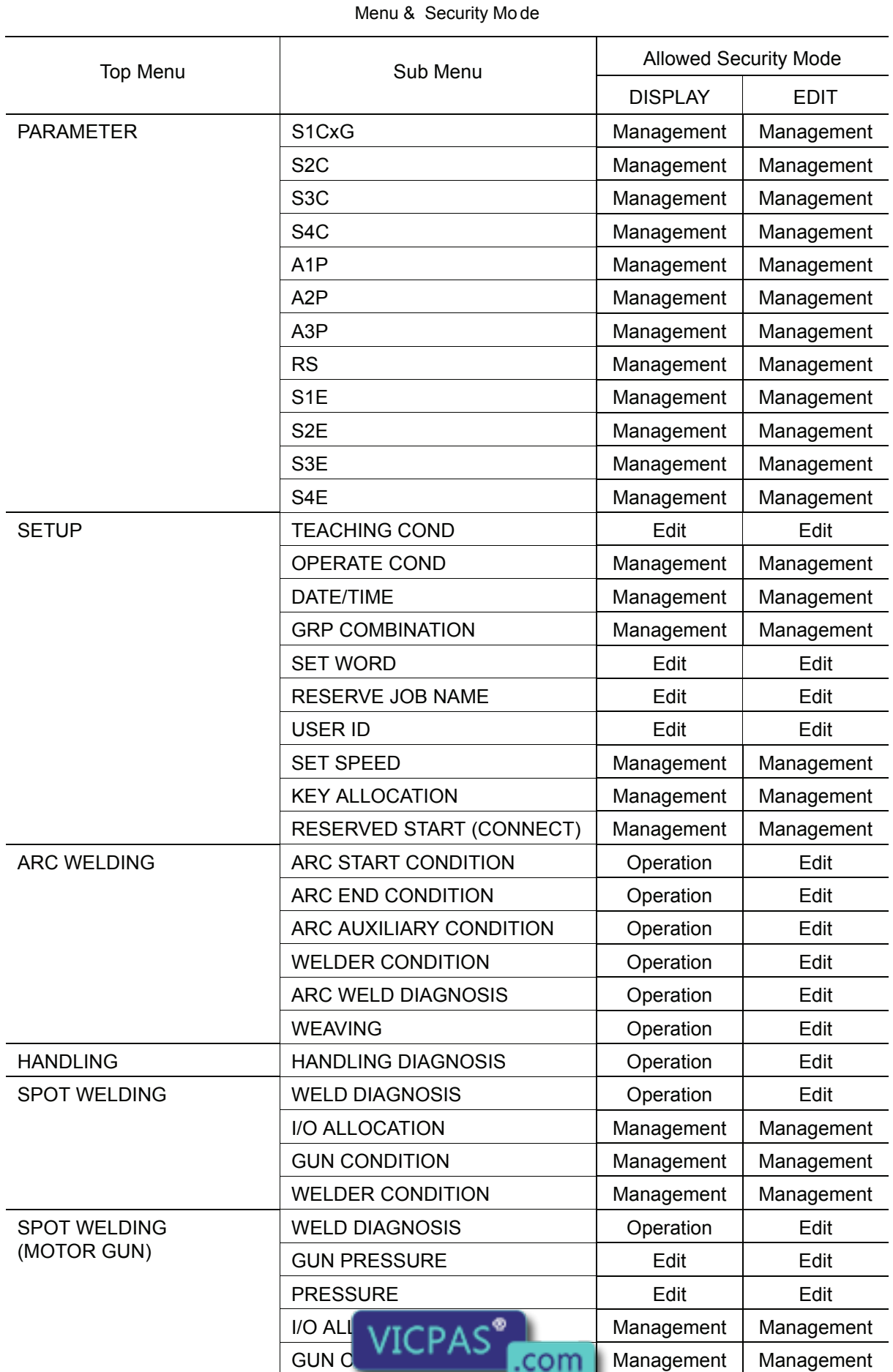

Everything for your HMI running<br>  $\boxtimes$  sales @vicpas.com<br>  $\textcircled{2}$  +86-15876525394

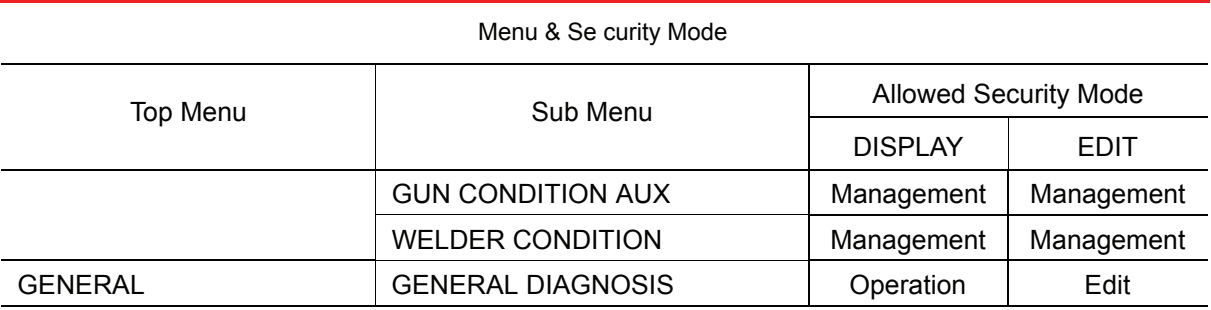

#### **Modification of Security Mode**

#### **Operation**

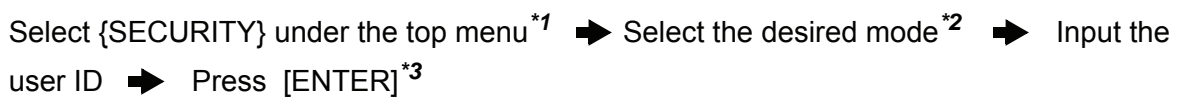

#### **Explanation**

.

SUPPLE -MENT

*\*1* The current security mode is displayed in menu title of the top menu.

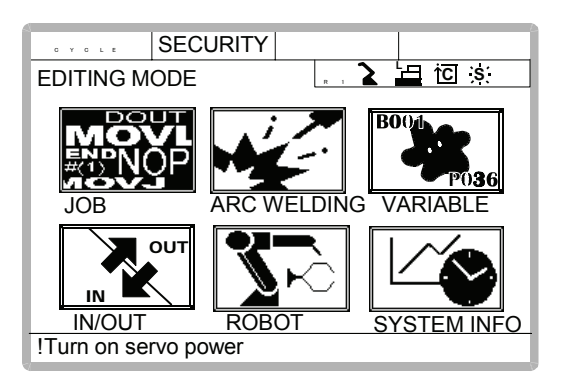

*\*2* When the selected security mode is a higher level than the current settings, a user ID must be input.

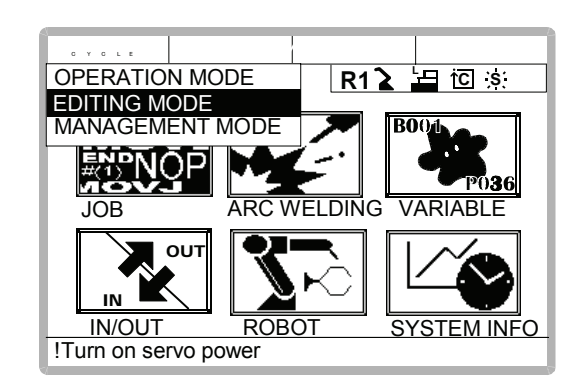

At the factory, the following below user ID number is preset.

- Editing Mode:[00000000]
	- Managememt Mode:[99999999]
- correct user ID is entered, the operation model is correct user ID is entered, the operation model is changed.

*\*3* The input user ID is compared  $VICPAS$ <sup>or ID</sup> of the selected security mode. When the

Everything for your HMI running<br>  $\boxtimes$  sales@vicpas.com<br>  $\textcircled{2}$  +86-15876525394

### 2.1.2 User ID

User ID is requested when Editing Mode or Managememt Mode is operated. User ID must be between 4 characters and 8, and they must be numbers and symbols ("0~9","-" and ".").

### ■ Changing a User ID

In order to change the user ID, the XRC must be in Editing Mode or Managememt Mode. Higher security modes can make changes to lower security modes.

#### **Operation**

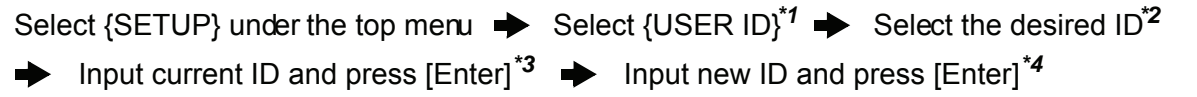

#### **Explanation**

*\*1* User ID registration display is shown.

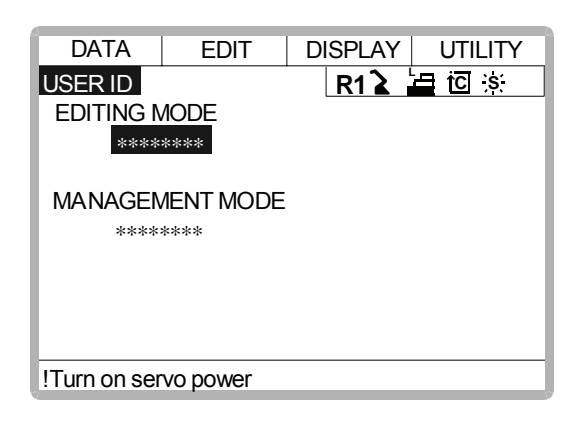

*\*2* The character input line is displayed, and the message "Input current ID no. (4 to 8 digits)" is displayed.

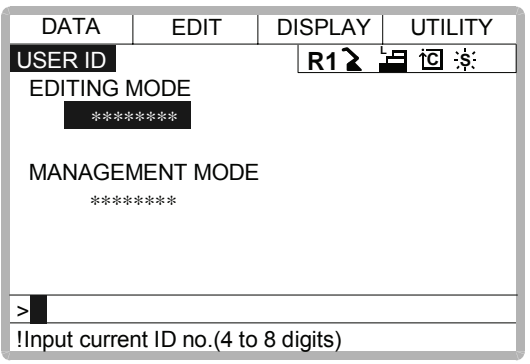

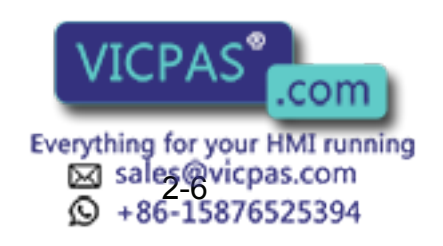

*\*3* When the correct user ID is entered, a new ID is requested to be input. "Input new ID no.(4 to 8 digits)" is displayed.

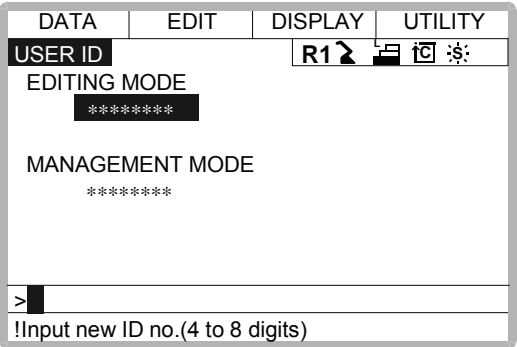

*\*4* User ID is changed.

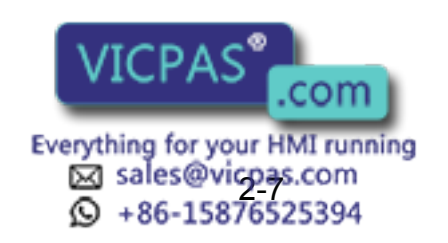

# **3** System Setup

# **Home Position Calibration**

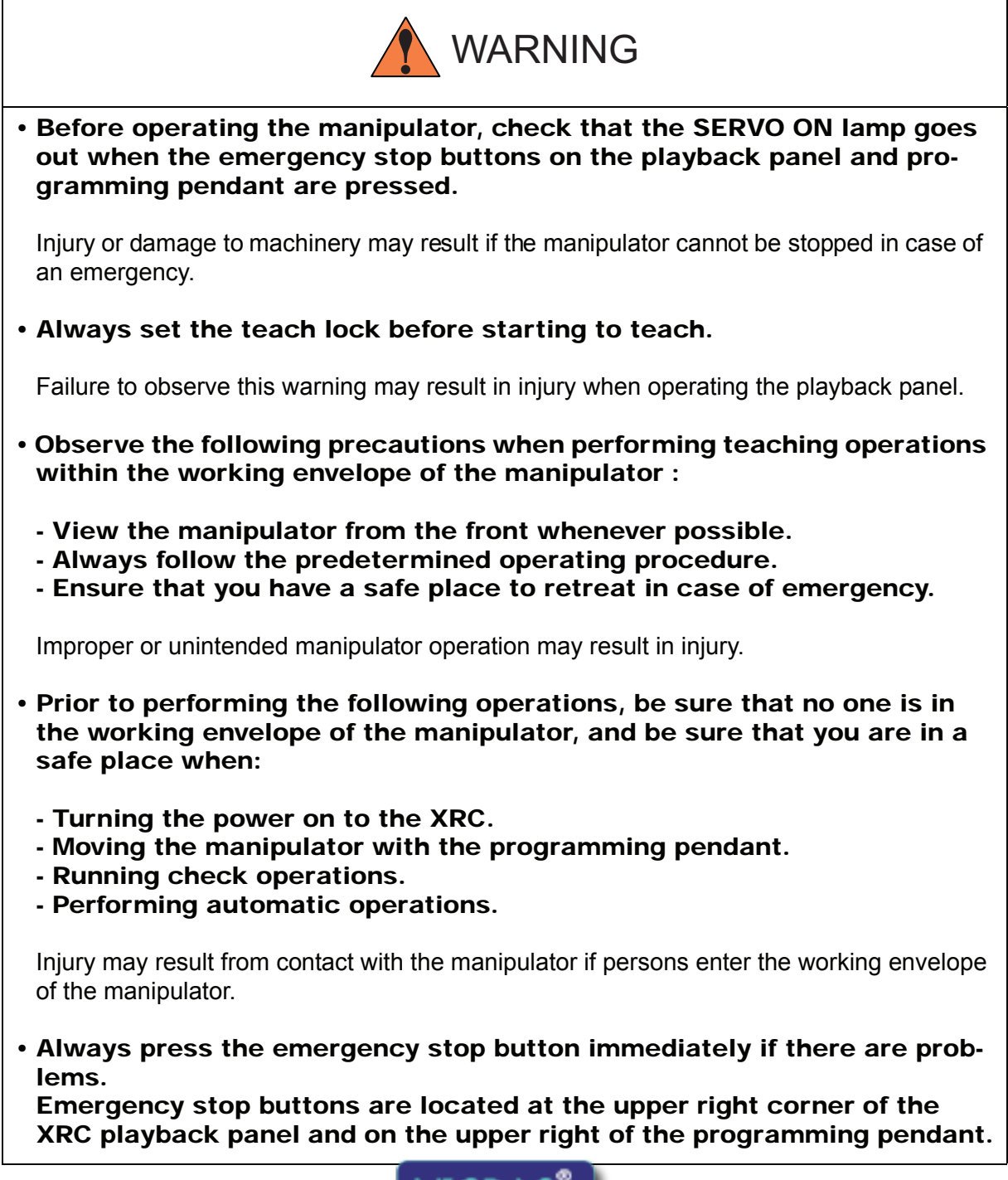

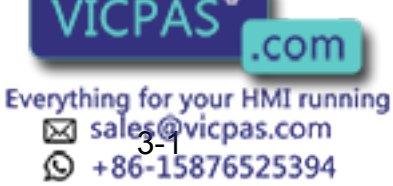

NOT

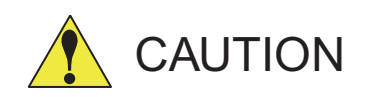

• Perform the following inspection procedures prior to teaching the manipulator. If problems are found, correct them immediately, and be sure that all other necessary tasks have been performed.

- Check for problems in manipulator movement.

- Check for damage to the insulation and sheathing of external wires.
- Always return the programming pendant to its hook on the XRC cabinet after use.

If the programming pendant is inadvertently left on the manipulator, a fixture, or on the floor, the manipulator or a tool could collide with it during manipulator movement, possibly causing injury or equipment damage.

### 3.1.1 Home Position Calibration

Teaching and playback are not possible before home position calibration is complete. In a system with two or more manipulators, the home position of all the manipulators must be calibrated before starting teaching or playback.

Home position calibration is an operation in which the home position and encoder zero position coincide. Although this operation is performed prior to shipment at the factory, the following cases require this operation to be performed again.

- Change in the combination of the manipulator and XRC
- Replacement of the motor or encoder
- Clearing stored memory (by replacement of XCP01 board, weak battery, etc.)
- Home position deviation caused by hitting the manipulator against a workpiece, etc.

To calibrate the home position, use the axis keys to calibrate the mark for the home position on each axis so that the manipulator can take its posture for the home position. There are two operations for home position calibration:

- All the axes can be moved at the same time
- Axes can be moved individually

If the absolute data of the home position is already known, set the absolute data again after completing home position registration.

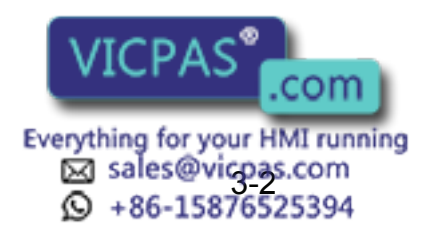

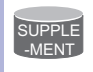

#### Home Position

The home position is the pulse value "0" for each axis. The relative values between the home position and the geometry position are set to parameters. The relative values are specified as an angle in units of 1/1000°, and vary for different manipulator types. See ["](#page-39-0)  [3.1.3 Home Position of the Robot "](#page-39-0).

### 3.1.2 Calibrating Operation

#### Registering All Axes at On Time

#### **Operation**

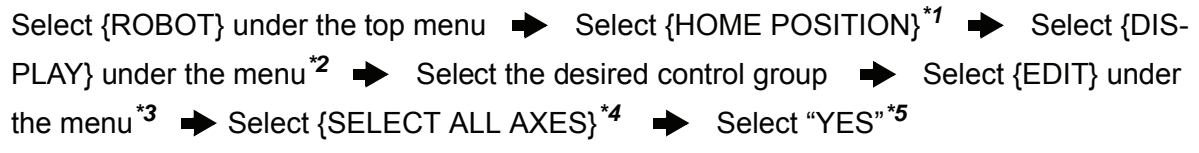

#### **Explanation**

*\*1* The home position calibration display is shown.

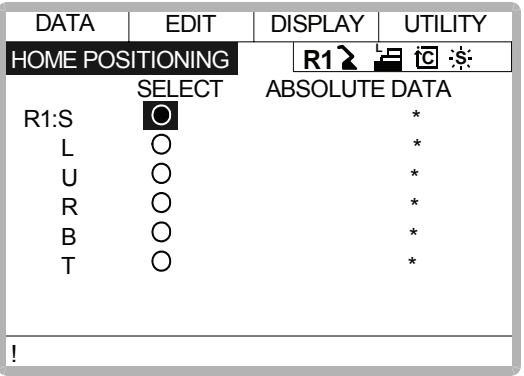

*\*2* The pull down menu appears.

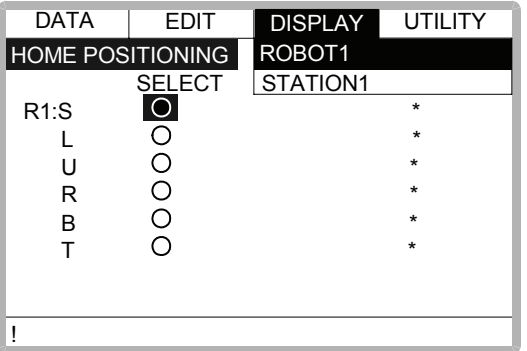

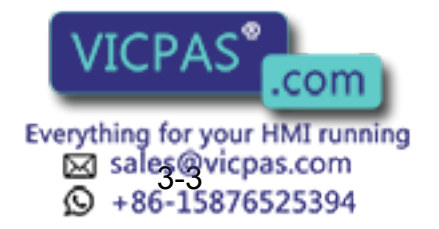
*\*3* The pull down menu appears.

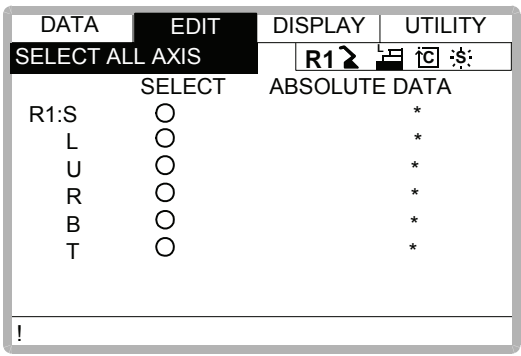

*\*4* The confirmation dialog is displayed.

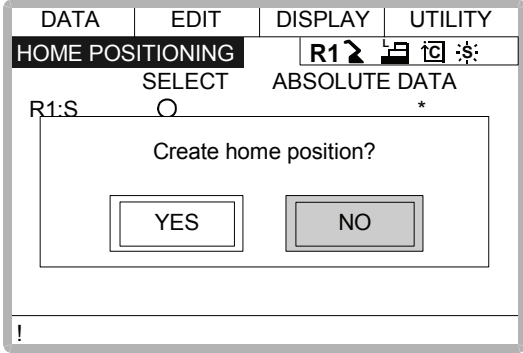

*\*5* Displayed position data of all axes are registered as home position. When "NO" is selected, the registration will be canceled.

## Registering Individual Axes

#### **Operation**

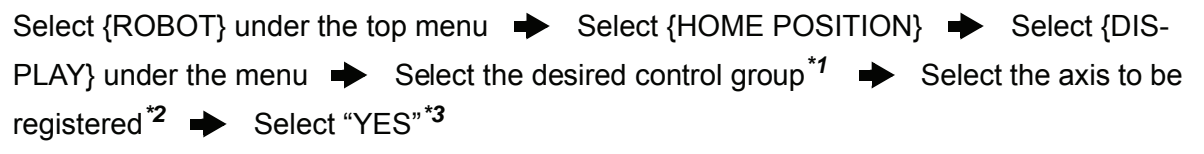

#### **Explanation**

*\*1* In the same way shown in Explanation \*1,\*2 in "Registering all axes at once", the home calibration display and select control group are shown.

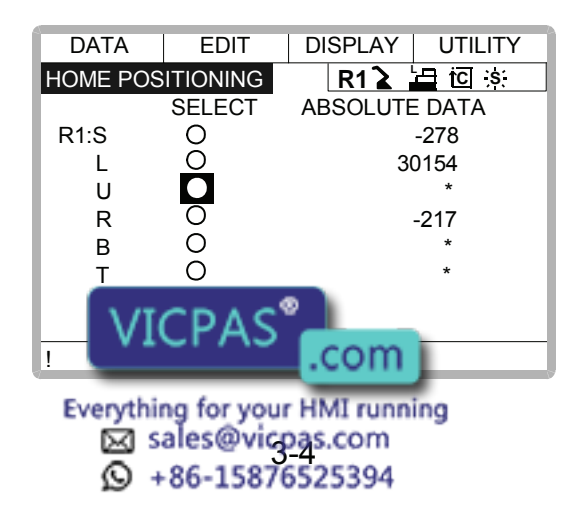

#### 3.1 Home Position Calibration

*\*2* The confirmation dialog is displayed.

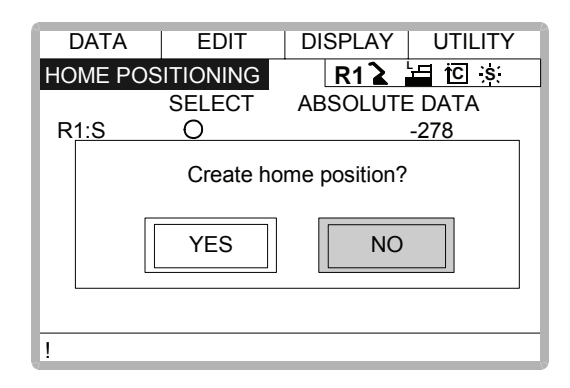

*\*3* Displayed position data of axis are registered as home position. When "NO" is selected, the registration will be canceled.

## ■ Changing the Absolute Data

To change the absolute data of the axis when home position calibration is completed, perform the following:

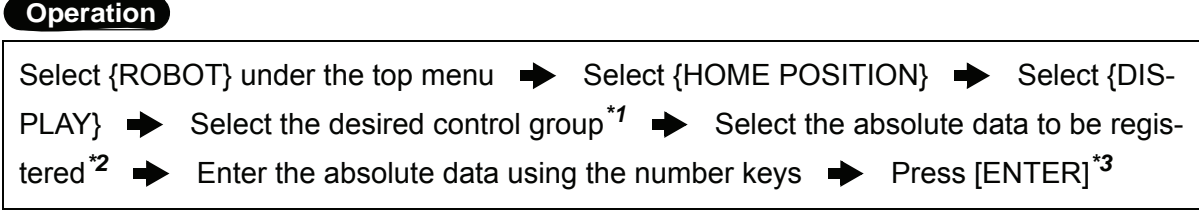

## **Explanation**

- *\*1* By the same way shown in Explanation \*1,\*2 in "Registering all axes at once", the home calibration display and select control group are shown.
- *\*2* The number input buffer line is shown.

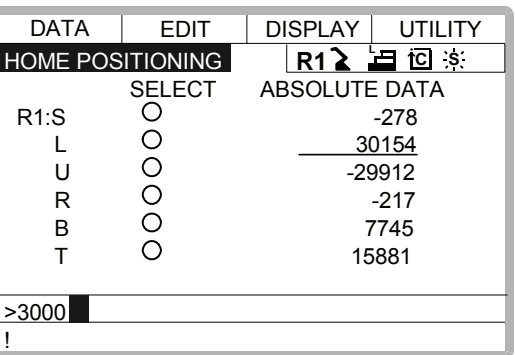

*\*3* Absolute data are modified.

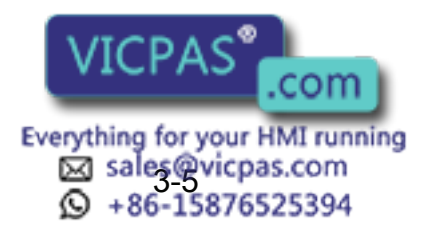

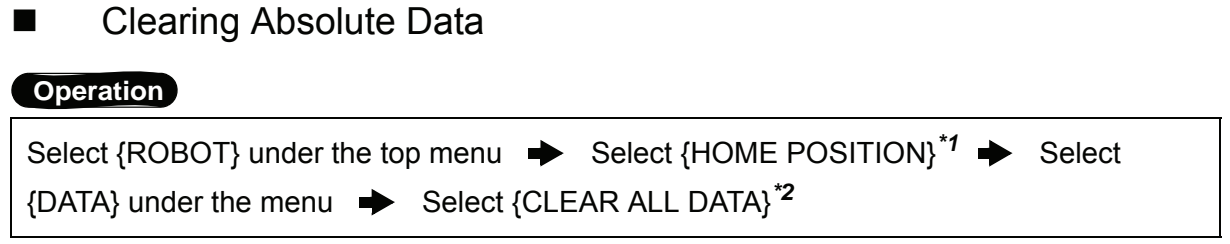

#### **Explanation**

- *\*1* In the same way shown in Explanation \*1,\*2 in "Registering all axes at once", the home calibration display and select control group are shown.
- *\*2* The all absolute data are cleared.

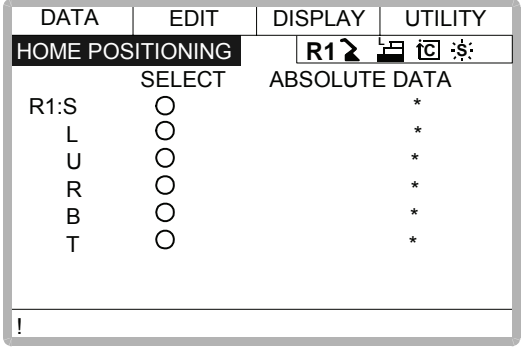

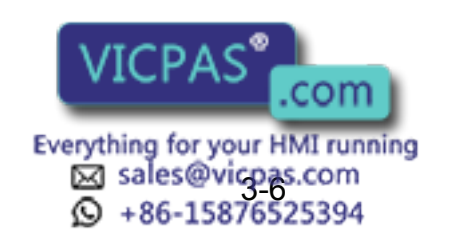

## 3.1.3 Home Position of the Robot

In case of UP6, the home position are as follows.

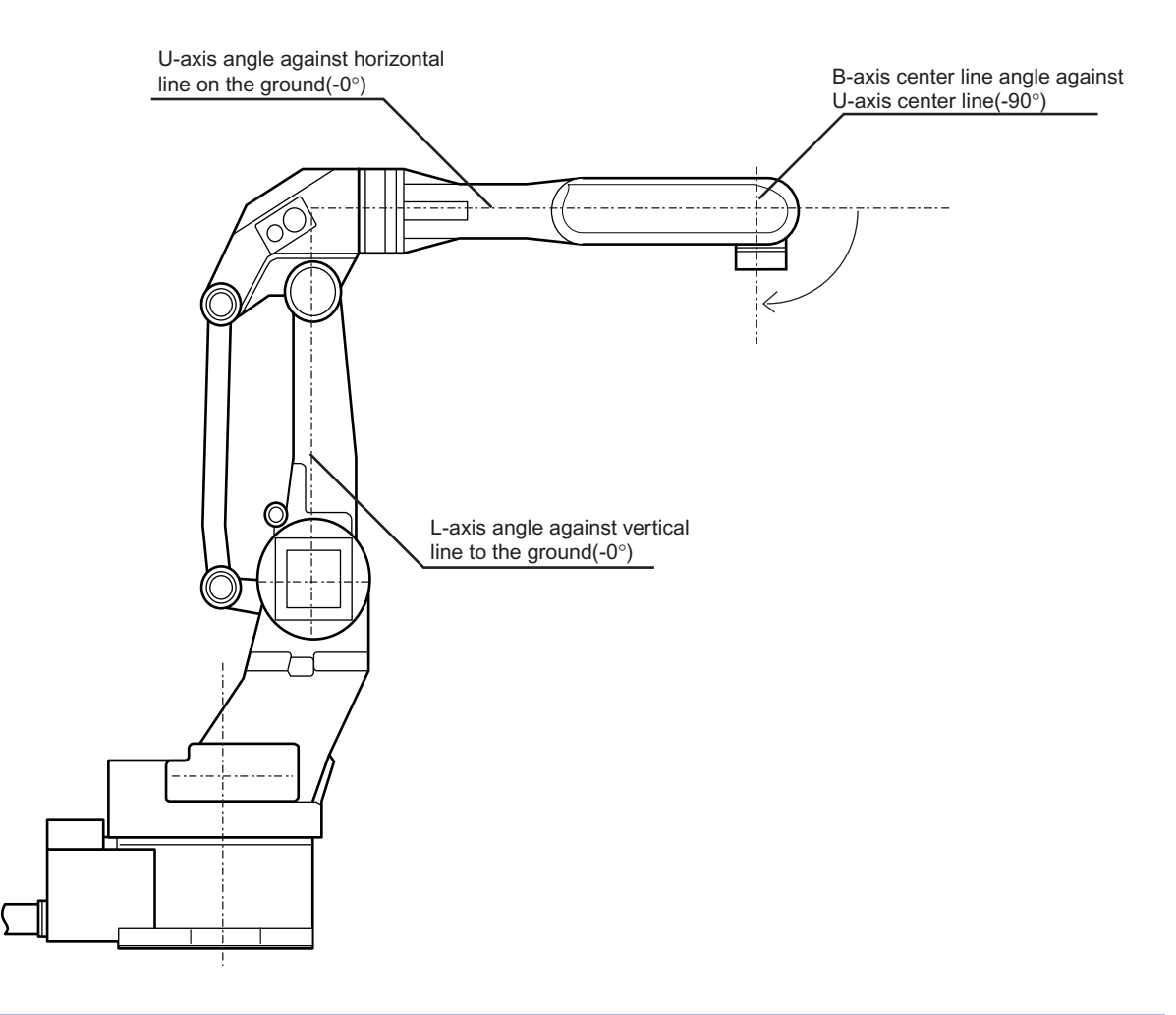

NOTE Other manipulator models have different positions. Always consult the documentation for the correct manipulator model.

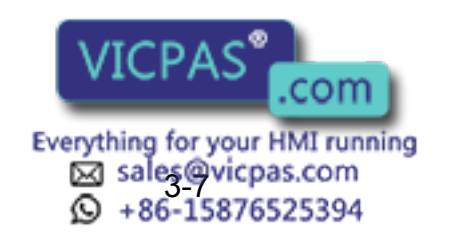

# <span id="page-40-0"></span>3.2 Specified Point

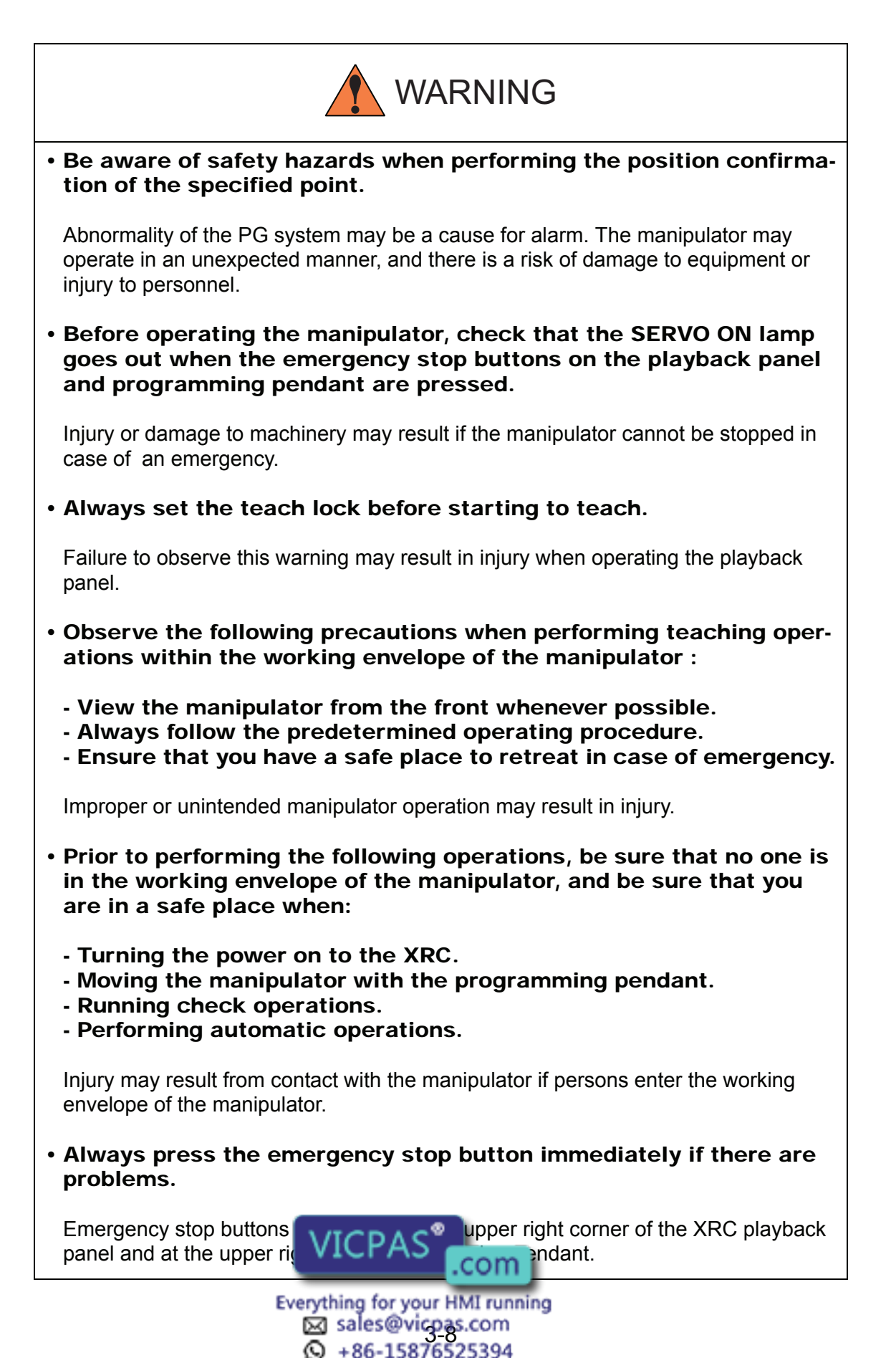

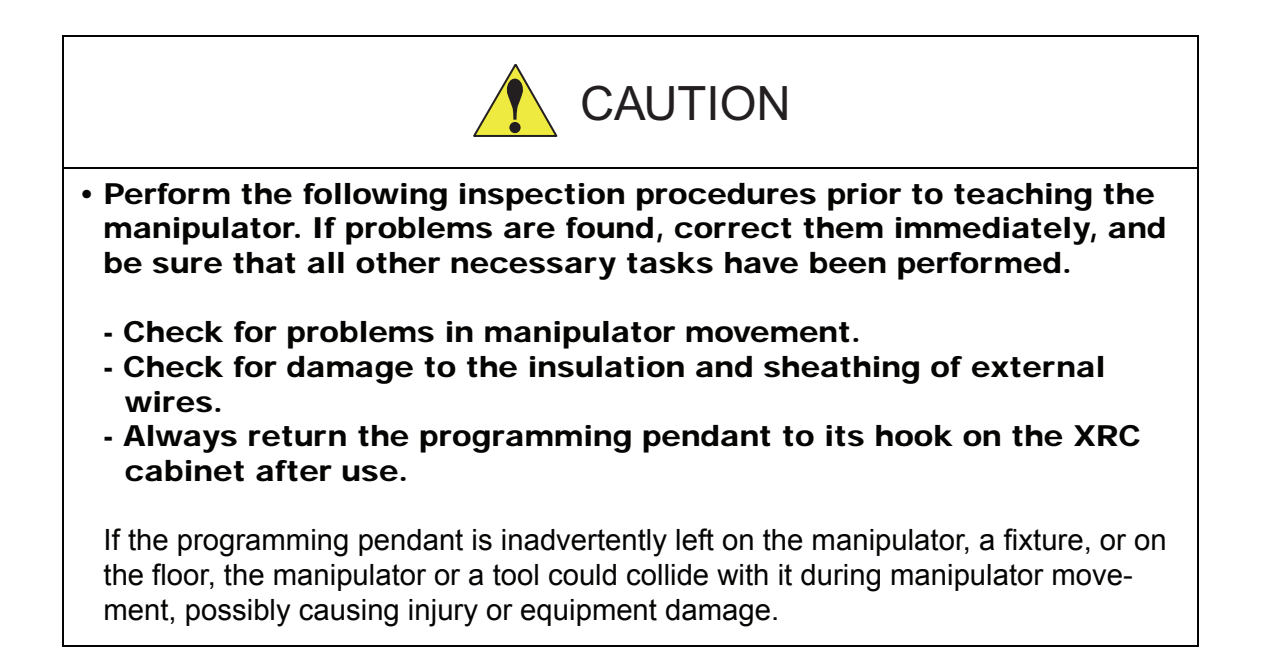

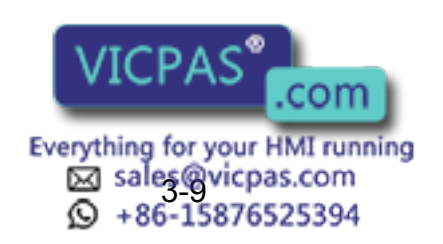

# 3.2.1 Purpose of Position Check Operation

If the absolute number of rotation detected at power on does not match the data stored in the absolute encoder the last time the power was turned off, an alarm is issued when the controller power is turned on.

There are two possible causes of this alarm:

- Error in the PG system
- The manipulator was moved after the power was turned OFF.

If there is an error with the PG system, the manipulator may stall when playback is started. If the absolute data allowable range error alarm has occurred, playback and test runs will not function and the position must be checked.

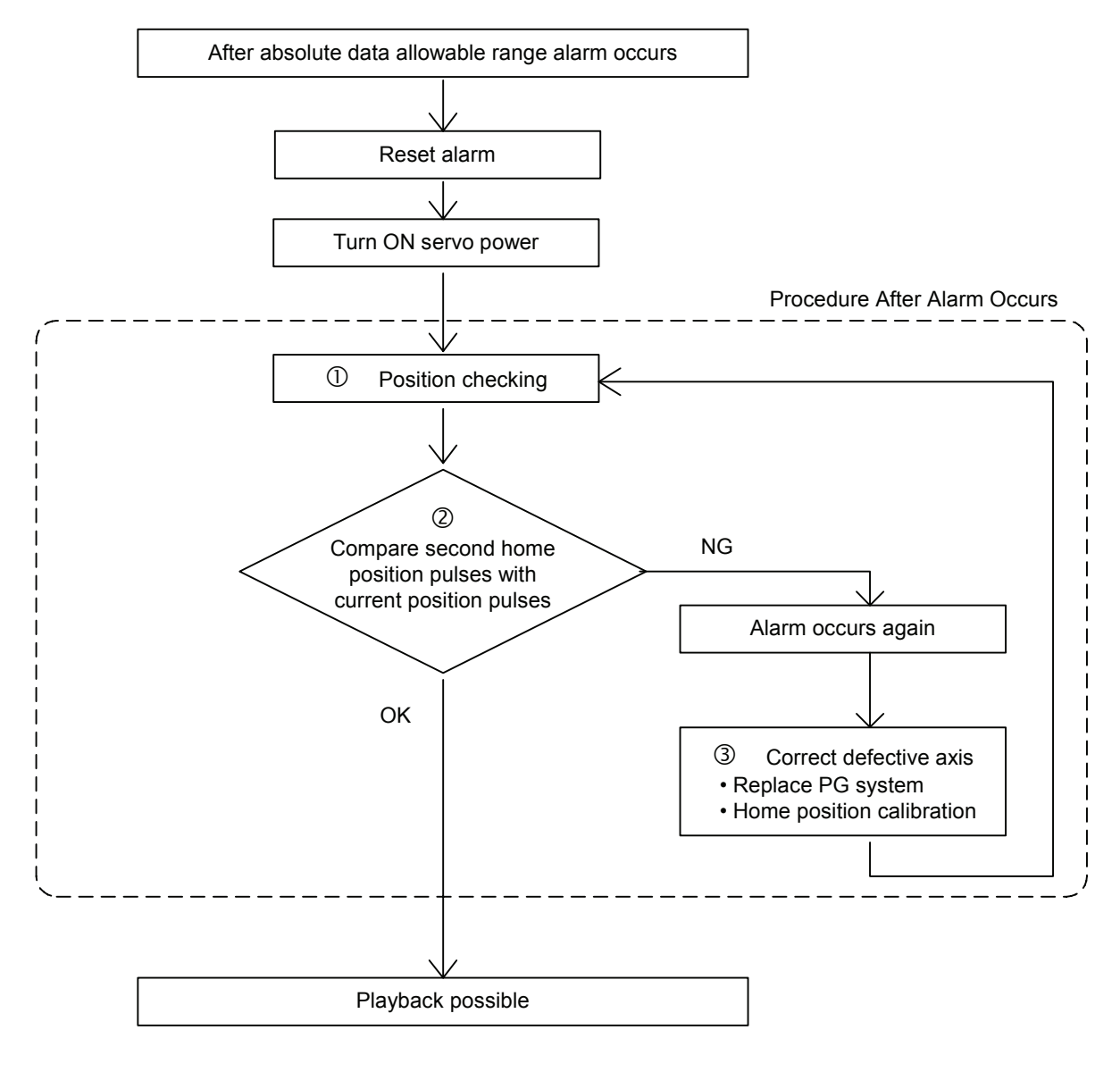

#### **OPosition Check**

If the absolute data allowable range alarm occurs, move to the specified point using the axis keys and check the position.  $\mathsf{VICPAS}$  is and other operation will not function. com Everything for your HMI running Sales@vispas.com<br>© +86-15876525394

#### 3.2 Specified Point

#### dPulse Difference Check

The pulse number at the specified point is compared with that at the current position. If the difference is within the allowable range, playback is enabled. If not, the error alarm occurs again.

- The allowable range is the number of pulses per rotation of the motor (PPR data).
- The initial value of the specified point is the home position (where all axes are at pulse 0). The specified point can be changed. For details, refer to [" 3.2 Specified Point "](#page-40-0).

#### **@Alarm Occurence**

If the error alarm occurs again, there may be an error in the PG system. Check the system. After adjusting the erroneous axis, calibrate the home position of the axis, then check the position again.

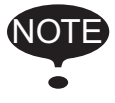

• Home position calibration of all the axes at the same time enables playback operations without having to check the position.

• Sometimes in a system with a manipulator that has no brake, it is possible to enable playback without position checking after the absolute data allowable range error alarm occurs. However, as a rule, always check the position. Under the above special conditions, the manipulator moves as follows: After starting, the manipulator moves at low speed (1/10 of the maximum speed) to the step indicated by the cursor. If it is stopped and restarted during this motion, the low speed setting is retained until the step at cursor is reached. Regardless of cycle setting, the manipulator stops after the cursor step is reached. Starting the manipulator again then moves it at the programmed speed and cycle of the job.

## 3.2.2 Specified Point Setting

Apart from the normal home position of the manipulator, the specified point can be set up as a check point for absolute data. Use the following steps to set the specified point.

If two or more manipulators or stations are controlled by one control panel, the specified point must be set for each manipulator or station.

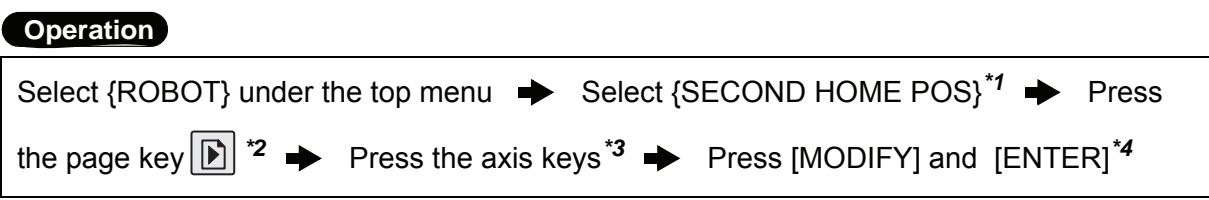

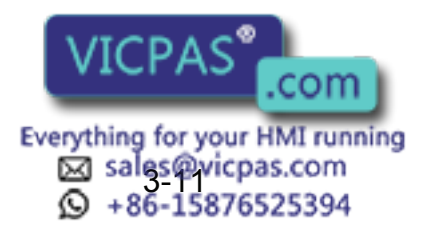

#### **Explanation**

*\*1* The specified point display is shown. The message "Available to move to any modify specified point" is shown.

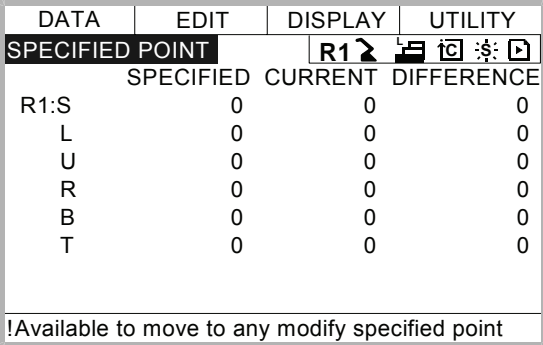

- *\*2* The group axes by which the specified point is set is selected when there are two or more group axes.
- *\*3* Move the manipulator to the new specified point.
- *\*4* The specified point is modified.

## 3.2.3 Procedure After an Alarm

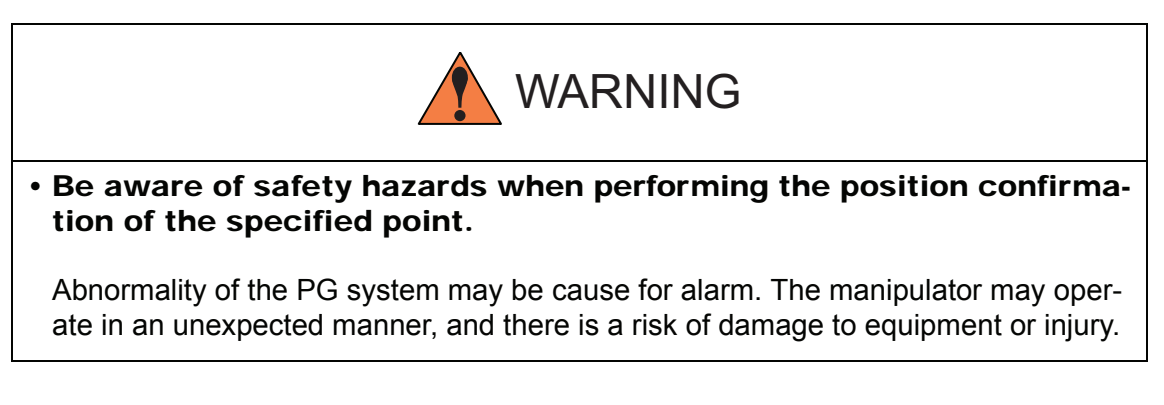

If the absolute data allowable range alarm occurs, perform the followings

- Reset the alarm
- Turn Servo power on

and confirm the specified point. After the confirmation, if the PG is found to be the cause of the alarm, perform the necessary operation, such as replacing the PG, etc.

The robot position data when turning power off and on are shown in "Power ON/OFF Position Display".

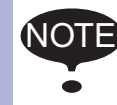

Refer to [" 5.7 Position Data When Power is Turned ON/OFF "](#page-173-0) for details on the "Power ON/OFF Position Display".

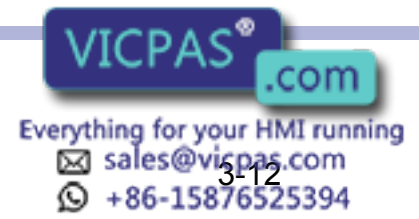

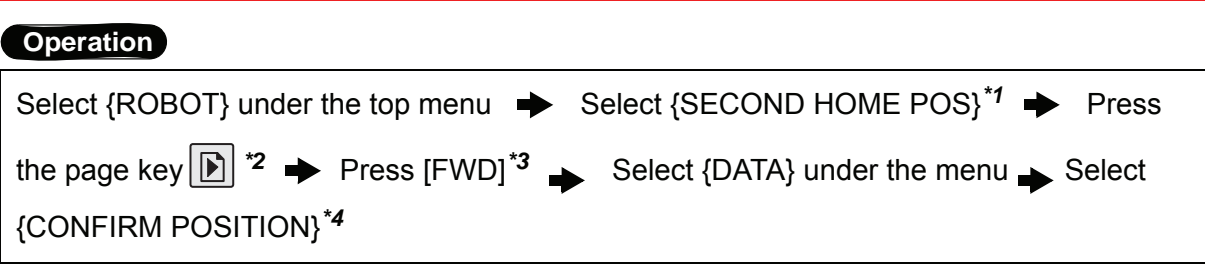

#### **Explanation**

- *\*1* The specified point display is shown.
- *\*2* The group axes by which the specified point is set is selected when there are two or more group axes.
- *\*3* Move the manipulator to the new specified point.The robot moving speed is set as selected manual operation speed.
- *\*4* The message "Home position checked" is shown. Pulse data of specified point and current pulse data are compared. If the compared error is in allowed band, playback operation can be done. If the error is beyond the allowed band, the alarm occurs again.

# 3.3 Setting the Controller Clock

The clock inside of the XRC controller can be set.

#### **Operation**

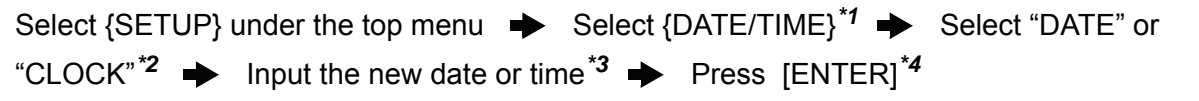

#### **Explanation**

*\*1* The date and time set display is shown.

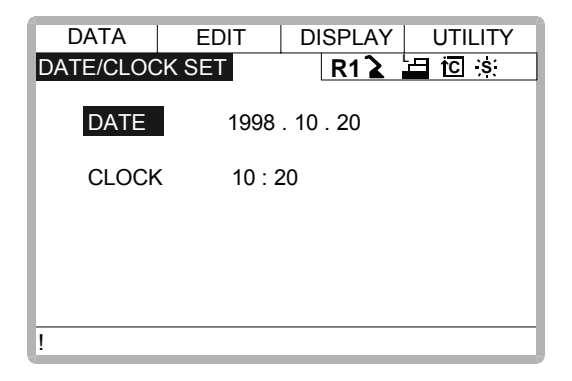

*\*2* The input buffer line is displayed.

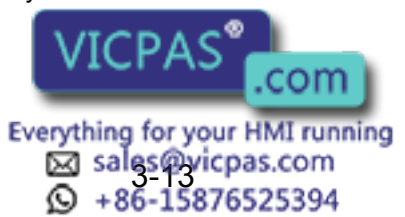

*\*3* For instance, to make the date May 1, 1998, input [1998.5.1]. To set the time at exactly ten o'clock, enter [10.00].

 $\sqrt{$  > 1998.5.1

*\*4* Date and time are modifed.

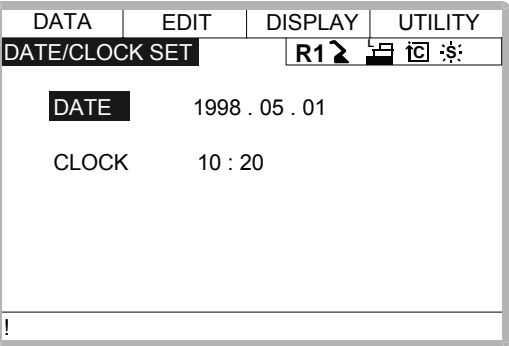

# 3.4 Setting Play Speed

## **Operation**

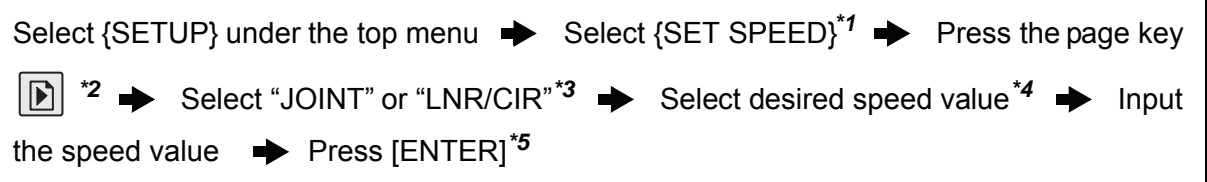

#### **Explanation**

*\*1* The play speed display is shown.

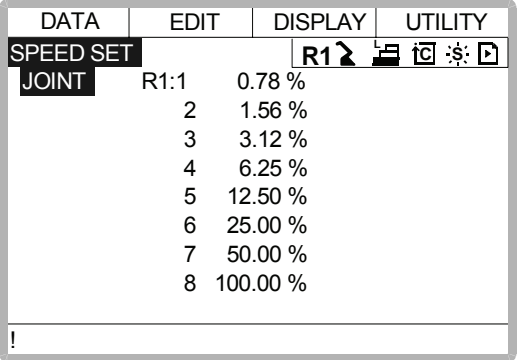

*\*2* When two or more manipulators and stations exist in the system, the control group is

changed by the page key  $\boxed{\triangleright}$ 

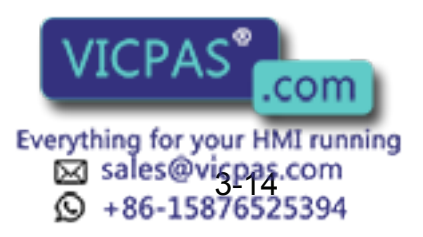

#### 3.4 Setting Play Speed

*\*3* The type of speed alternately changes from "JOINT" to "LNR/CIR".

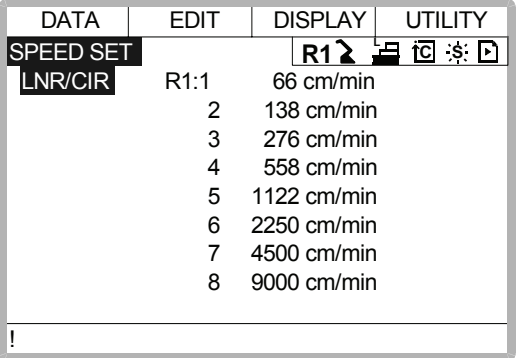

- *\*4* The input buffer line is displayed.
- *\*5* The speed value is modified.

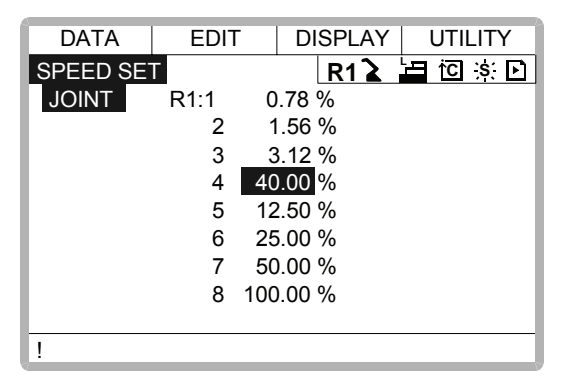

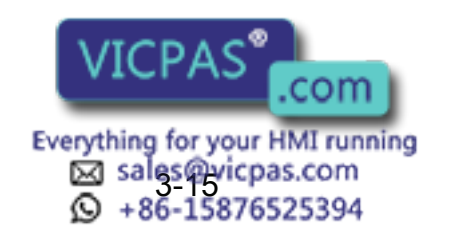

# 3.5 All Limits Releasing

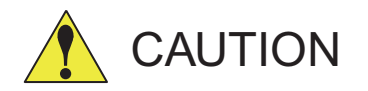

• To operate the manipulator with all limits released, pay extra attention to the operating environment around you.

When all limits are released, the manipulator or equipment may be damaged.

The following limits can be released by the operation explained in the following.

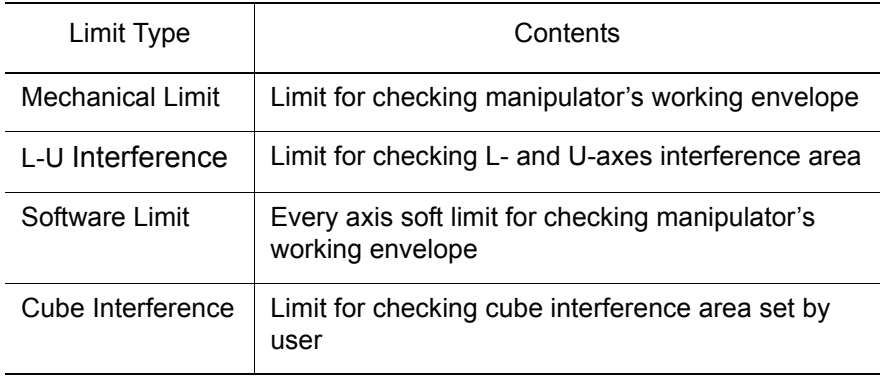

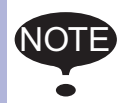

**NOTE** If the security mode is not at managememt mode, all limits releasing is not allowed. Refer to [" 2 Security System "](#page-26-0) for details about security modes.

#### **Operation**

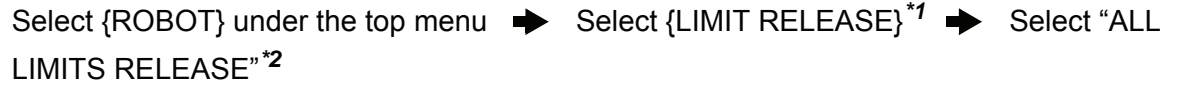

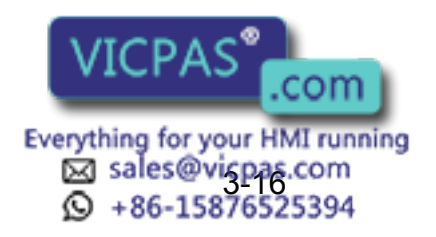

#### **Explanation**

*\*1* The limit release display ia shown.

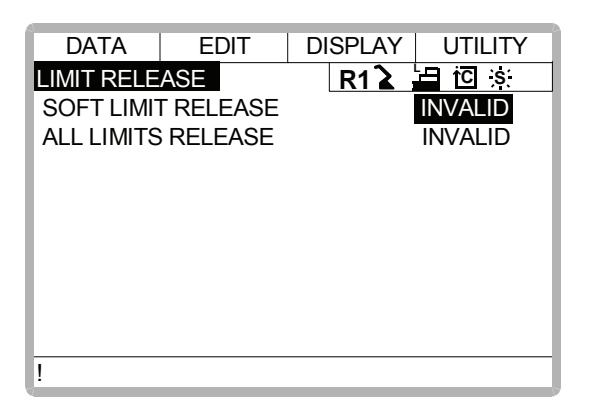

*\*2* "VALID" and "INVALID" are displayed alternately every time [SELECT] is pressed. When all limits release is changed to "VALID", the message "All limits have been released" is displayed. When the setting changes to "INVALID", the message "All limits release has been canceled" is displayed for three seconds.

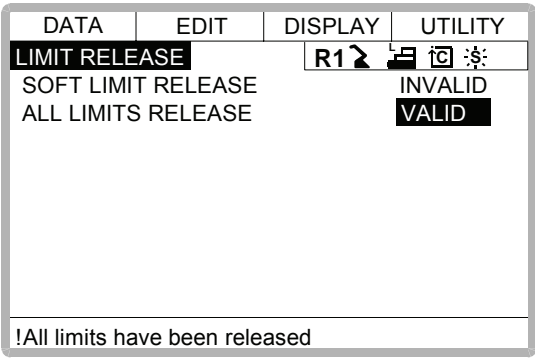

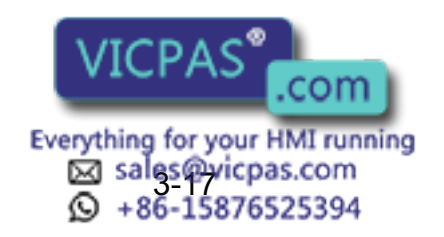

# 3.6 Overrun / Shock Sensor Releasing

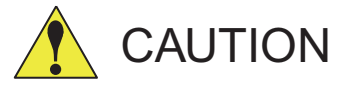

- To operate the manipulator with overrun released or with shock sensor released, pay extra attention to the operating environment around you.
- For your safety, it is recommended to operate the manipulator in low speed or by inching upon the jog operation.

If the manipulator stops by overrun detection or shock sensor detection, release the overrun or shock sensor by the following procedure and move the manipulator using the axis keys.

#### **Operation**

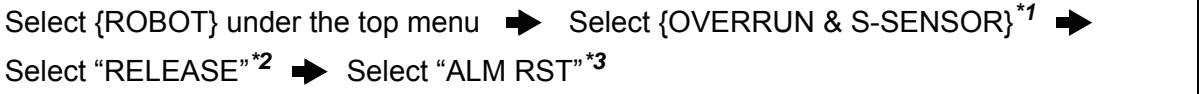

#### **Explanation**

*\*1* The overrun & shock sensor release display is shown. The stopping condition when the shock sensor is detected can be selected "EMER-GENCY STOP" or "HOLD" at the "SHOCK SENSOR STOP COMMAND". "E-STOP" and "HOLD" are displayed alternately every time [SELECT] is pressed.

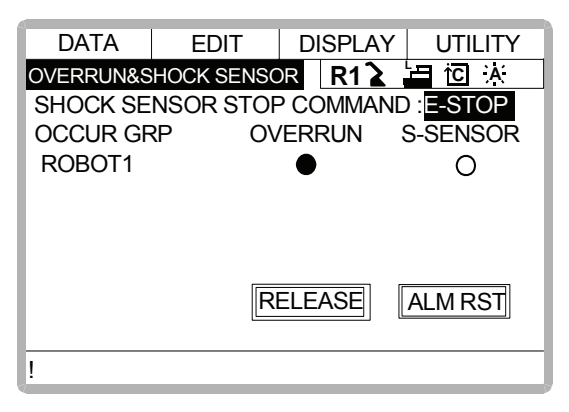

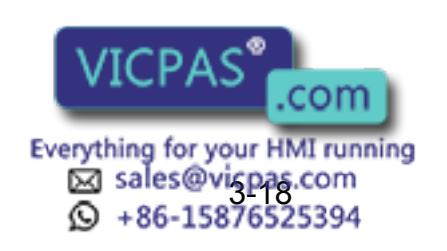

#### 3.7 Interference Area

\*2 " $\bullet$ " is displayed at the control group which detects overrun or shock sensor. If "RELEASE" is selected, overrun or shock sensor is released and "CANCEL" is displayed.

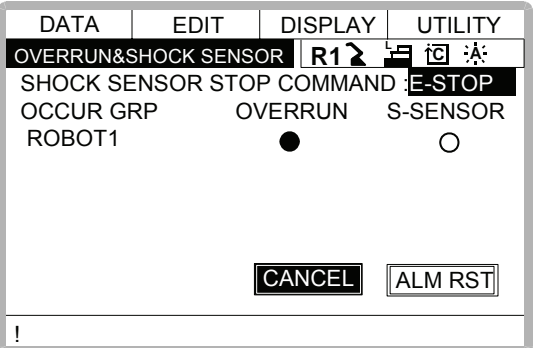

*\*3* Alarm is reset and manipulator can be moved using the axis keys.

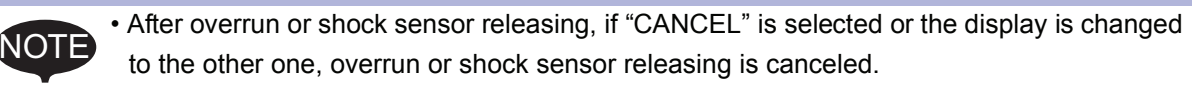

• The axis operation can be performed only in the joint coordinate system.

# 3.7 Interference Area

## 3.7.1 Interference Area

The interference area is a function that prevents interference between multiple manipulators or the manipulator and peripheral devices. The area can be set up to 24 area. There are two types of interference areas, as follows:

- Cubic Interference Area
- Axis Interference Area

The XRC judges whether the tool center point of the manipulator is inside or outside this area, and outputs this status as a signal.

If the tool center point of the manipulator is inside the area, the interference 1 inside signal or interference 2 inside signal come on and the manipulator automatically decelerates to a stop. The manipulator stands by until these signals are turned off, whereupon it automatically restarts.

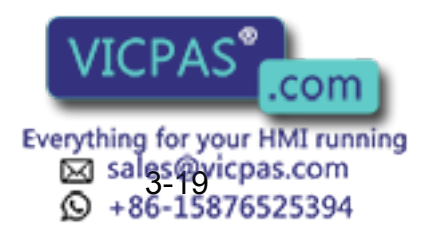

# 3.7.2 Cubic Interference Area

## Cubic Interference Area

This area is a rectangular parallelepiped which is parallel to the base coordinate system, robot coordinate system, or user coordinate system. The XRC judges whether the current position of the manipulator's tool center point is inside or outside this area, and outputs this information as a signal. The cubic interference areas can be set, parallel to the base coordinate system or user coordinate system.

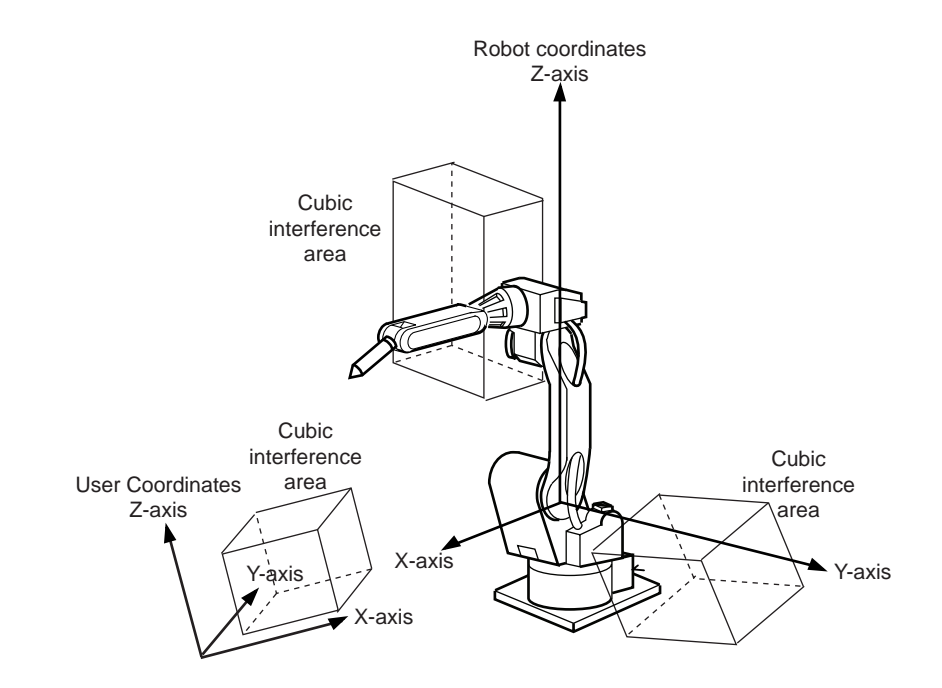

## ■ Setting Method

There are three ways to set cubic interference areas, as described in the following:

## **Number Input of Cube Coordinates**

Enter the maximum and minimum values for the cube coodinates.

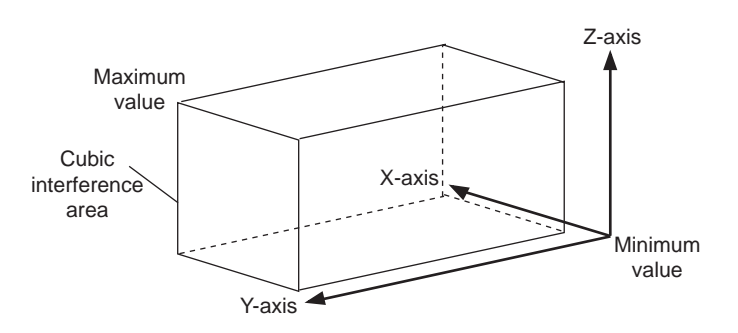

### **Teaching Corner**

Move the manipulator at the maximum and minimum value positions of the cube corner using the axis keys.

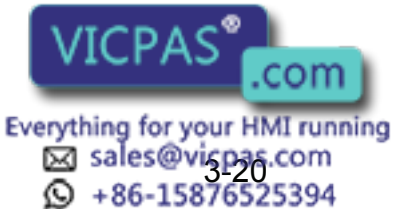

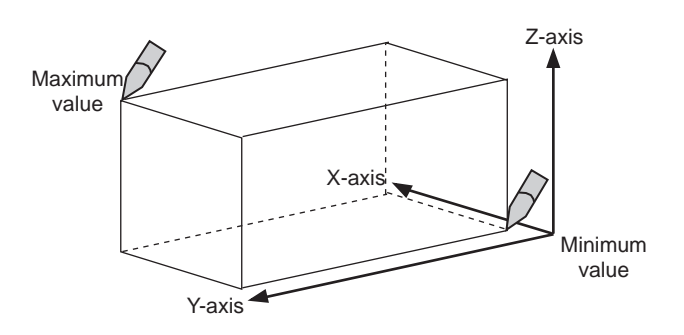

### **Number Input of the Side of Cube and Teaching Center**

After entering the lengths of the three faces of the cube (axial length) using the number keys, move the manipulator to the center point of the cube using the axis keys.

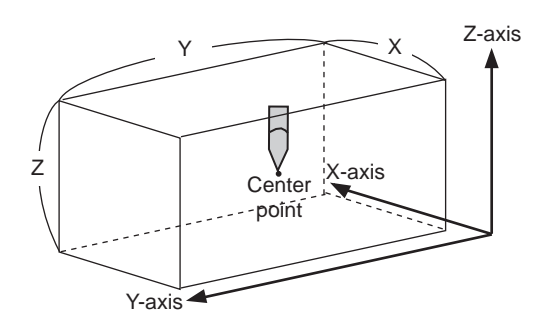

Setting Operation

#### **Operation**

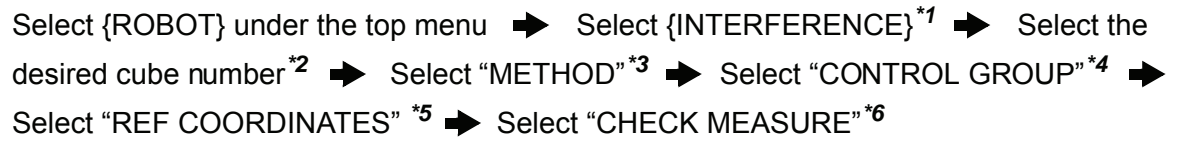

#### **Explanation**

*\*1* The cubic interference area display is shown.

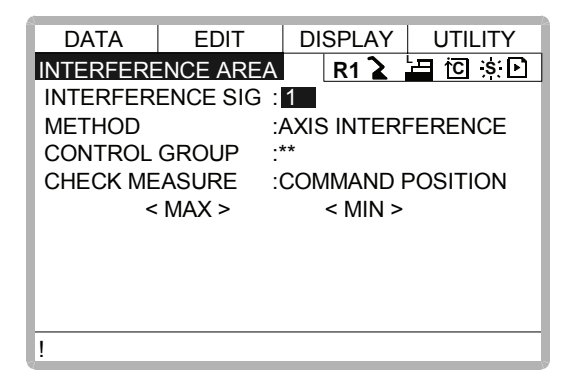

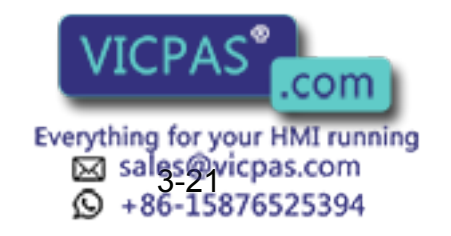

- \*2 Select the desired cube number using the page key  $\boxed{\mathbb{D}}$  or by number input. The method for number input is as follows: Move cursor to "INTERFERENCE SIG" and press [ENTER] to display the number input line. Input desired signal number and press [ENTER].
- *\*3* "AXIS INTERFERENCE" and "CUBIC INTERFERENCE" are displayed alternately every time [SELECT] is pressed. If "CUBIC INTERFERENCE" is selected, the display is changed.

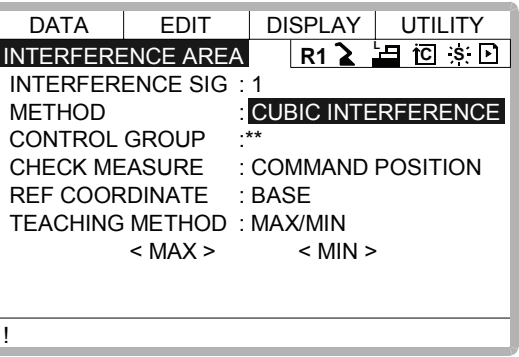

*\*4* The selection dialog is displayed. Select desired control group.

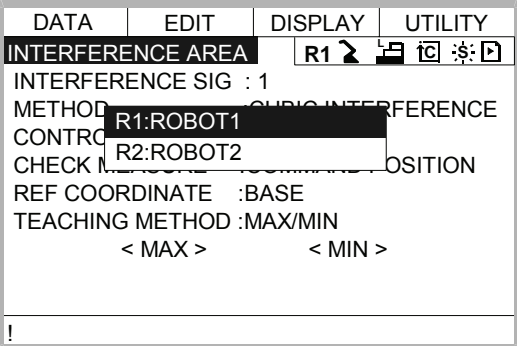

*\*5* The selection dialog is displayed. Select desired coordinate. If the user coordinates are selected, the number input line is displayed. Input the user coordinate number and press [ENTER].

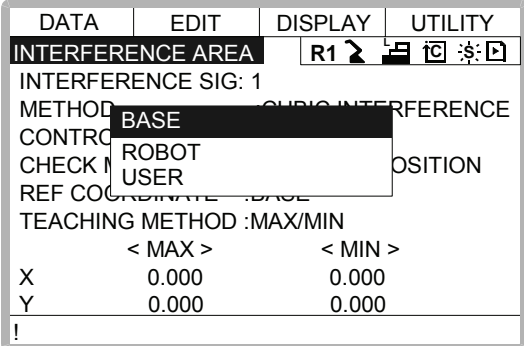

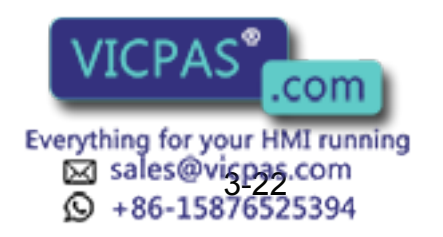

#### 3.7 Interference Area

*\*6* Each time [SELECT] is pressed, "COMMAND POSITION" and "FEEDBACK POSI-TION" alternate.

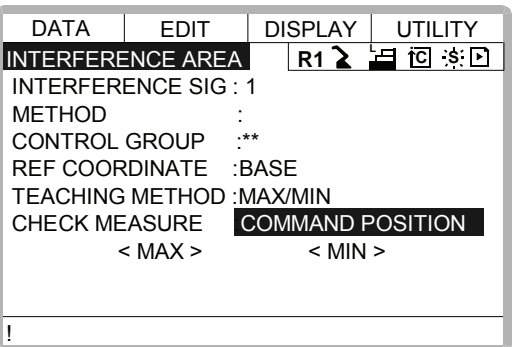

To stop the manipulator movement using the interference signal (use the cube interference signal for mutual interference between robots), set CHECK MEASURE to "COMMAND POSITION". When set to the "FEEDBACK POSITION", the manipulator decelerates to a stop after NOTE

entering the interference area. When informing an external unit of the actual manipulator position, use the "FEEDBACK

POSITION" setting so the timing of the output signal is more accurate.

#### **Number Input of Cube Coordinates**

#### **Operation**

Select "METHOD"<sup>\*1</sup>  $\rightarrow$  Input number for "MAX" and "MIN" data and press [Enter]<sup>\*2</sup>

#### **Explanation**

*\*1* Each time [SELECT] is pressed, "MAX/MIN" and "CENTER POS" alternate. Select "MAX/MIN" .

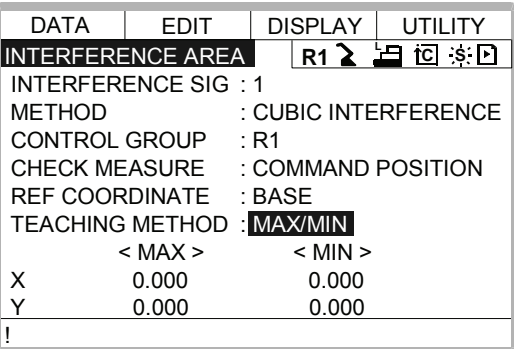

*\*2* The cubic interference area is set.

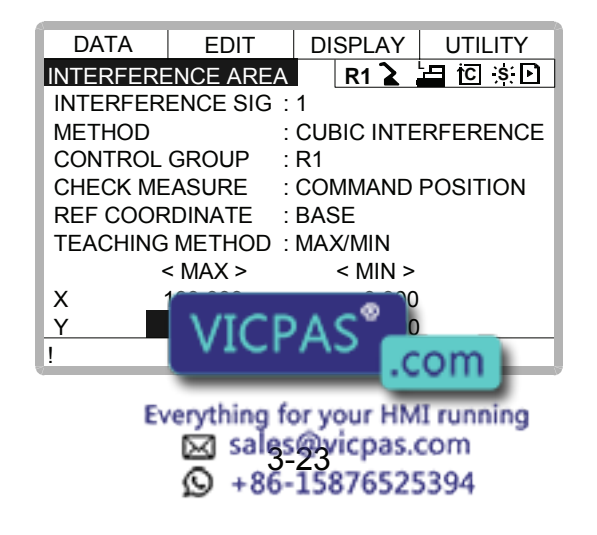

#### **Teaching Corner**

#### **Operation**

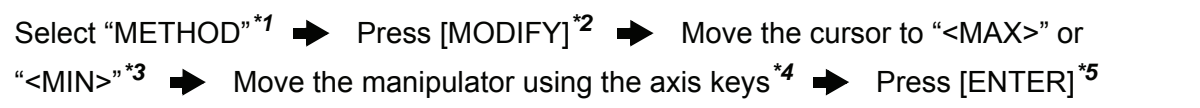

#### **Explanation**

- *\*1* Each time [SELECT] is pressed, "MAX/MIN" and "CENTER POS" alternate. Select "MAX/MIN".
- *\*2* The message "Teach max./min. position" is displayed.

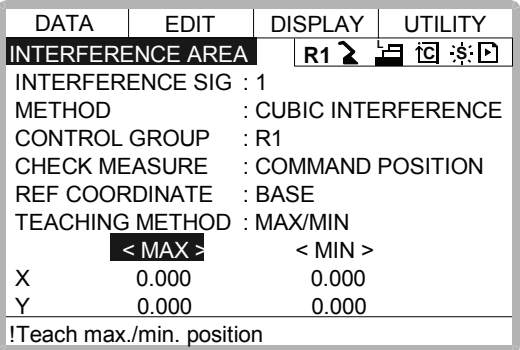

- *\*3* Move cursor to "<MAX>" for changing maximum value and move cursor to "<MIN>" for changing minimum value. The cursor moves to only either "<MIN>" or "<MAX>" at this time. The cursor moves freely when this operation is canceled by pressing [CANCEL].
- *\*4* Move the manipulator to the maximum or minimum position of the cube using the axis keys.
- *\*5* The cubic interference area is registered.

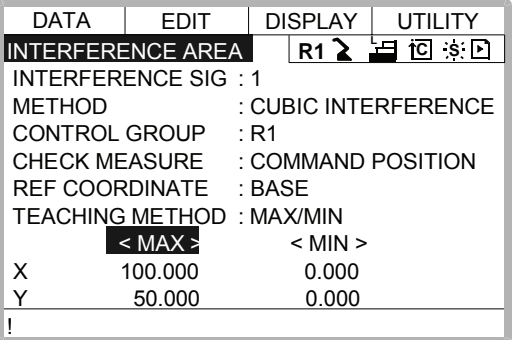

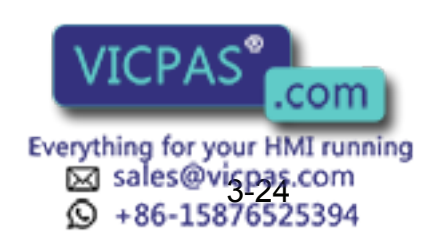

#### **Number Input of the Side of Cube and Teaching Center**

#### **Operation**

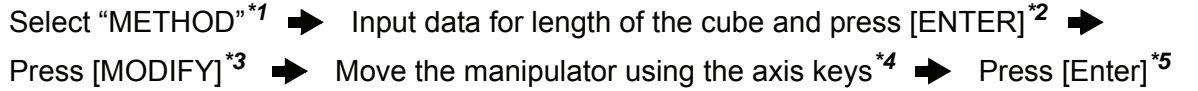

#### **Explanation**

*\*1* Each time [SELECT] is pressed, "MAX/MIN" and "CENTER POS" alternate. Select "CENTER POS".

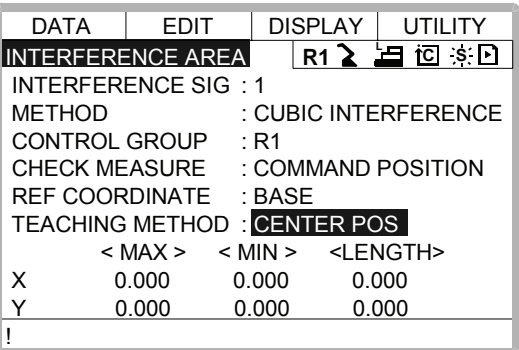

*\*2* The length is set.

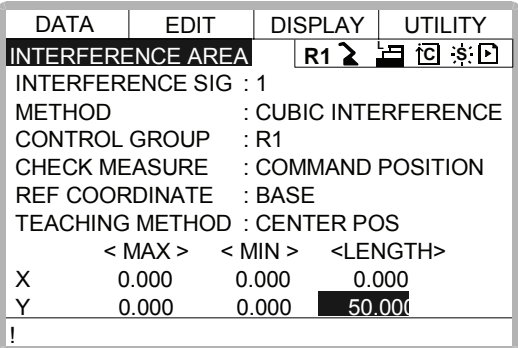

*\*3* The message "Move to center point and teach" is displayed. The cursor moves to only either "<MIN>" or "<MAX>" at this time. The cursor moves freely when this operation is canceled by pressing [CANCEL].

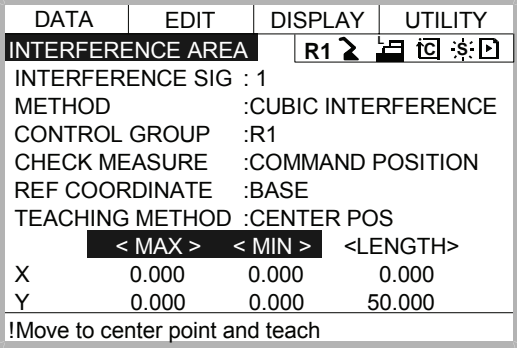

Sales@vicpas.com<br>3-25876525394

Everything for your HMI running

- *\*4* Move the manipulator to the center point of the cube using the axis keys.
- *\*5* The current position is registered as the compart of the cube.

# 3.7.3 Axis Interference Area

## Axis Interference Area

The axis interference area is a function that judges the current position of the each axis and outputs a signal. Once the maximum and minimum values have been set at the plus and minus sides of the axis to define the operating range, a signal indicating whether the current position of the axis is inside or outside this range is output. (ON: inside, OFF: outside)

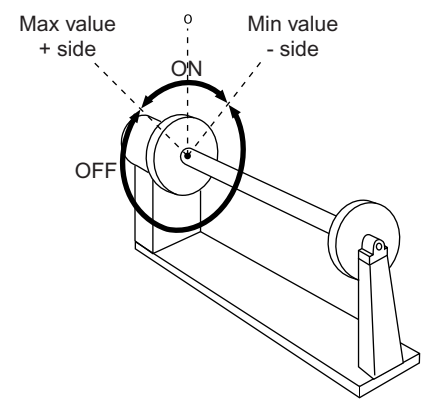

Axis Interference Signal for Station Axis

■ Setting Operation

## **Number Input of Axis Data**

### **Operation**

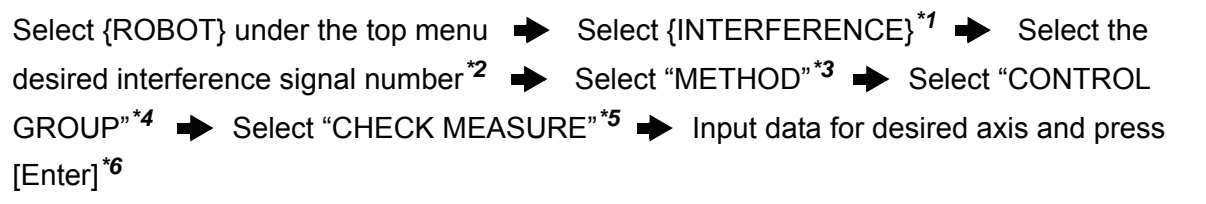

### **Explanation**

*\*1* The cubic interference area display is shown.

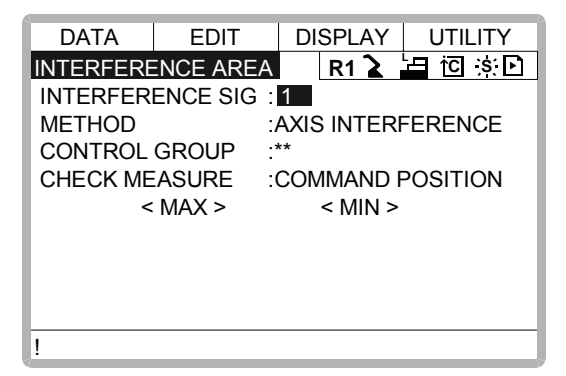

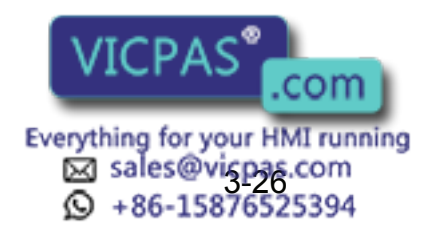

<sup>\*2</sup> Select the desired interference signal number using the page key  $\boxed{D}$  or by number input.

The method for number input is as follows: Move cursor to "INTERFERENCE SIG" and press [ENTER] to display the number input line. Input desired signal number and press [ENTER].

- *\*3* "AXIS INTERFERENCE" and "CUBIC INTERFERENCE" are displayed alternately every time [SELECT] is pressed. Select "AXIS INTERFERENCE".
- *\*4* The selection dialog is displayed. Select desired control group.

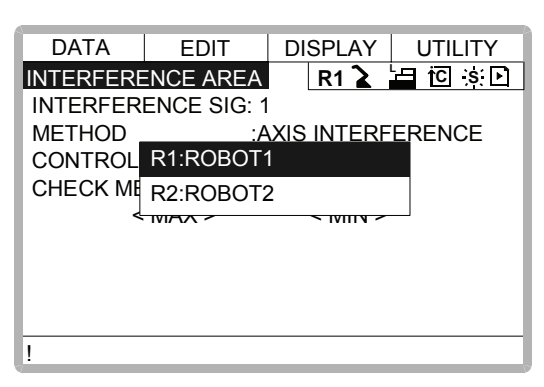

*\*5* Each time [SELECT] is pressed, "COMMAND POSITION" and "FEEDBACK POSI-TION" alternate.

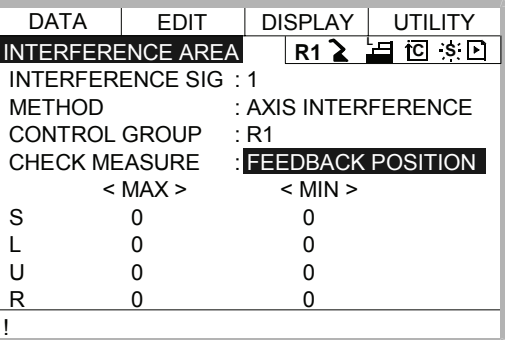

*\*6* The interference area is set.

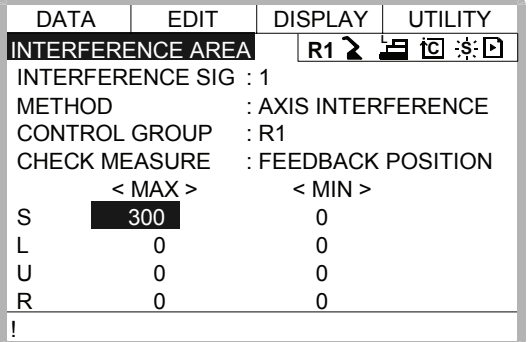

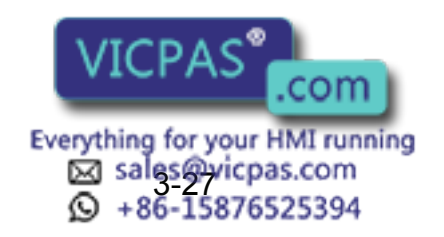

#### **Setting Axis Data by Moving Manipulator Using the Axis Key**

#### **Operation**

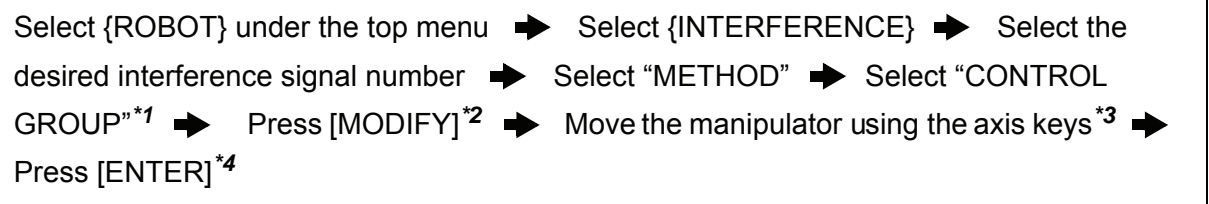

#### **Explanation**

- *\*1* Operate in the same way as shown in Explanation \*1~\*4 in "Number Input of Axis Data".
- *\*2* Move cursor to "<MAX>" for changing maximum value and move cursor to "<MIN>" for changing minimum value. The cursor moves to only either "<MIN>" or "<MAX>" at this time. The cursor moves freely when this operation is canceled by pressing [CANCEL].

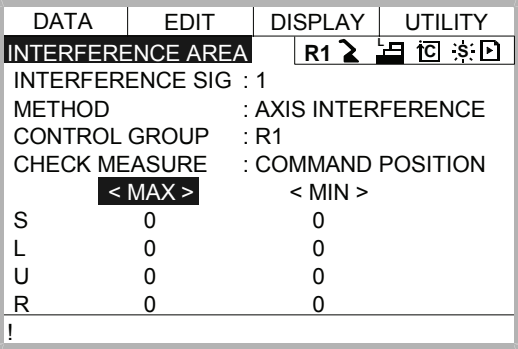

- *\*3* Move the manipulator to the desired position using the axis keys.
- *\*4* The axis interference area is registered.

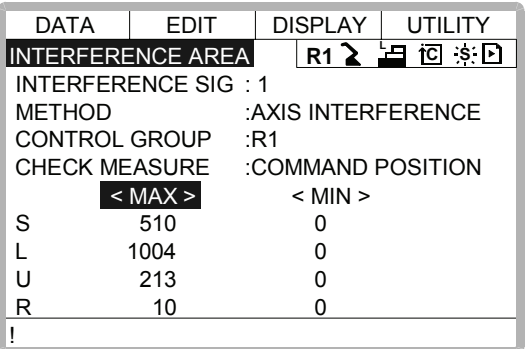

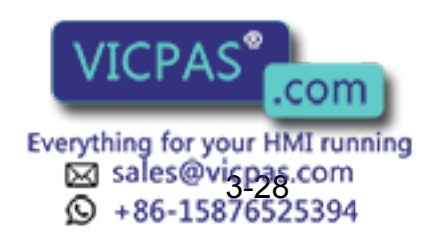

# 3.7.4 Clearing Interference Area Data

#### **Operation**

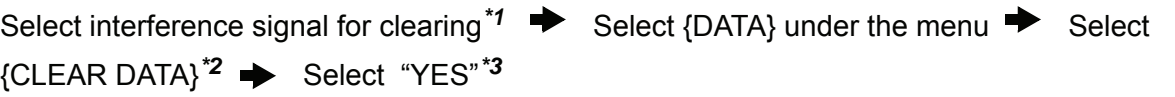

#### **Explanation**

\*1 Select the desired signal number for clearing using the page key **bu** or by number input.

The method for number input is as follows: Move cursor to the signal number and press [ENTER] to display the number input line. Input desired signal number and press [ENTER].

*\*2* The confirmation dialog is displayed.

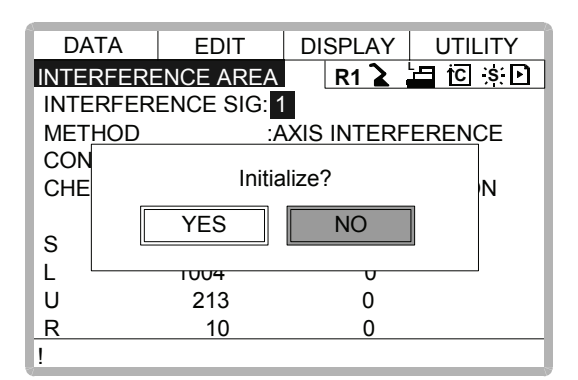

*\*3* All the data of the signal are cleared.

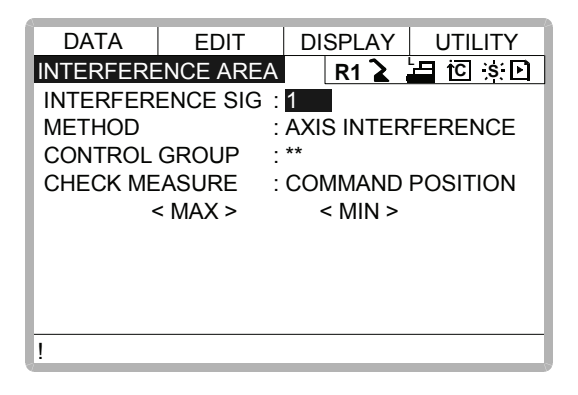

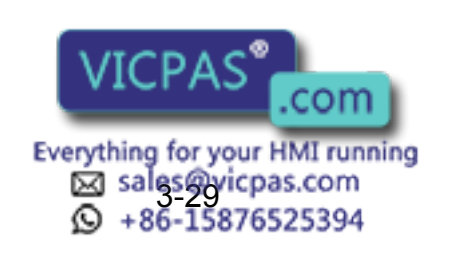

# 3.8 Operation Origin Point Setting

# 3.8.1 What is the Operation Origin Point?

The Operation Origin Point is a reference point for manipulator operations. It prevents interference with peripheral devices by ensuring that the manipulator is always within a set range as a precondition for operations such as starting the line. The manipulator can be moved to the set operation origin point by operation from the programming pendant, or by signal input from an external device. When the manipulator is in the vicinity of the operation origin point, the operation origin point signal turns ON.

# 3.8.2 Setting Operation Origin Point

 Operation Origin Point Display Select  $\{ROBOT\}$  under the top menu  $\rightarrow$  Select  $\{OPE \ OR \ GIN \ POS\}^{\ast}$  Press the page key  $\left[\mathbf{E}\right]$   $*$ **Operation**

## **Explanation**

*\*1* Operation origin point display is shown. For spot application or handling application.

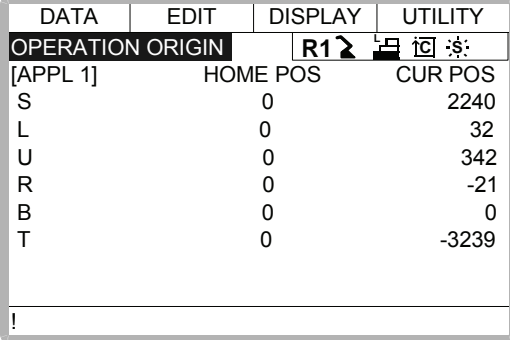

*\*2* When two or more manipulators exist in the system, the control group is changed using

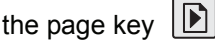

Registering/Changing the Operation Origin Point

### **Operation**

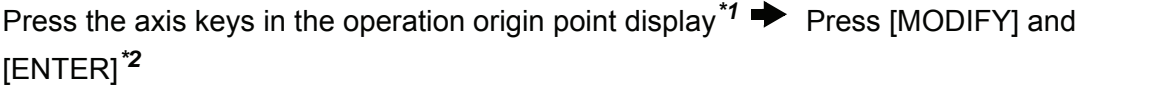

**23** sales@vicpas.com<br>© +86-15876525394

Everything for your HMI running

### **Explanation**

\*1 Move the manipulator to the new original point.

*\*2* New operation origin point is set. When the operation origin point is changed, the operation origin cube is automatically set as cube 24 to 21 in the base coordinate system. • The cube 24 is for ROBOT1 • The cube 23 is for ROBOT2 • The cube 22 is for ROBOT3 • The cube 21 is for ROBOT4 The operation origin cube is a cube like the one shown in the figure below; the length of its sides is determined by a parameter setting made by the user (units:  $\mu$ m). By changing this parameter setting, the size of the cube can be changed. S3C412 : The operation origin cube length of its sides(  $\mu$ m) Specify whether "COMMAND POSITION" or "FEEDBACK POSITION" is to be set to the operation origin cube signal's CHECK MEASURE in the interference area settings. "COM-MAND POSITION" is the default setting. NOTE P a a a

Returning to the Operation Origin Point

## **In the teach mode**

### **Operation**

Press [FWD] in the operation origin point display*\*1*

## **Explanation**

*\*1* The manipulator moves to the new operation origin point. During movement, the message "Manipulator is moving to operation origin point" is shown. The moving speed is the selected manual operation speed.

## **In the play mode**

When the operation origin point return signal is input (detected at leading edge), the tool center point of the manipulator is moved to the operation origin point using the same operation as the teach mode. However, the speed for this is set in the parameters.

## ■ Output of the Operation Origin Point Signal

This signal is output any time the current position of the tool center point of the manipulator is checked and found to be within the operation origin cube.

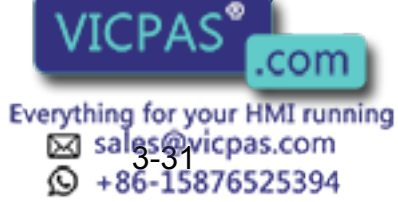

# 3.9 Tool Data Setting

# 3.9.1 Registering Tool Files

## Number of Tool Files

There are 24 tool files numbered 0 to 23. Each file is called as a tool file.

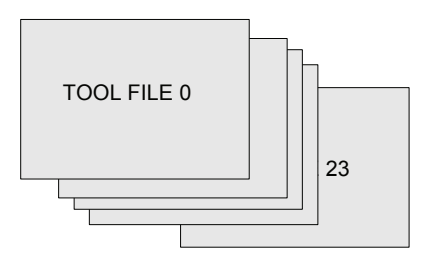

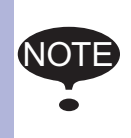

For the double-arm type of MOTOMAN-CSL series, tool data can be set to the each tool attached to the arm.

In this case, it is recommended to set hand data by even-numbered tool file to the L-arm, and by odd-numbered tool file to the R-arm.

## <span id="page-64-0"></span>**Registering Coordinate Data**

When the number input operation is used for registering the tool file, input the control point of the tool on the flange coordinates.

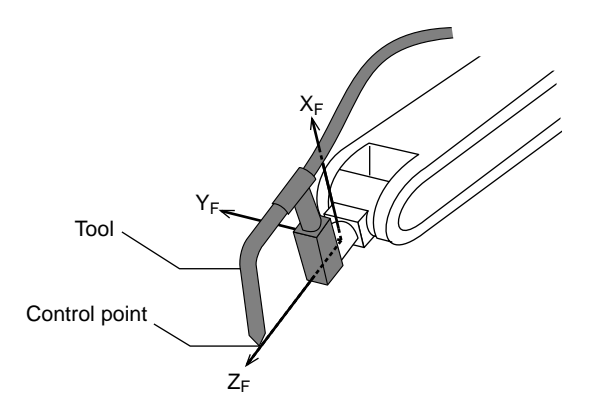

### **Operation**

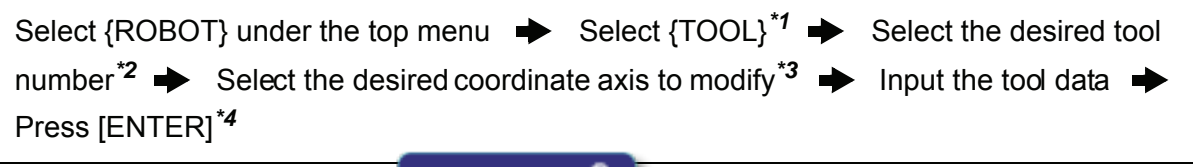

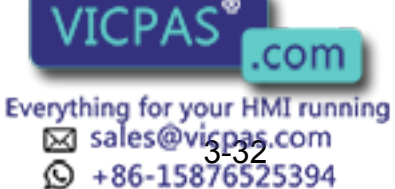

#### 3.9 Tool Data Setting

#### **Explanation**

*\*1* The tool list display is shown. When the tool extension function is valid, the list is shown. When the tool extension function is invalid, the coordinate display is shown.

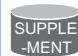

Tool File Extension Function

Normally, one robot uses one kind of tool file. The tool file extension function can change many tool files to be used by one robot. Use the following parameter to set this function. S2C261: TOOL NO. SWITCHING (1: enabled, 0: disabled) For more details, refer to "Concurrent I/O·Parameter".

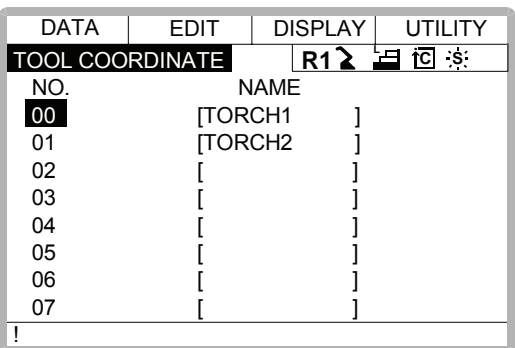

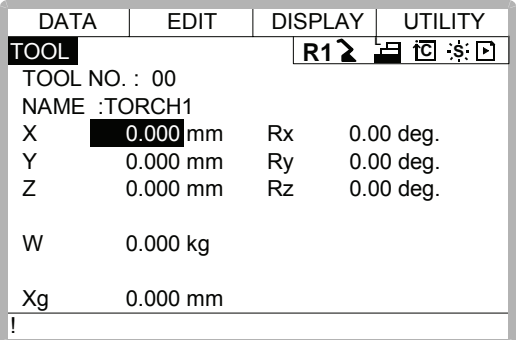

*\*2* When the tool list display is shown, move the cursor and press [SELECT]. The coordinate display of the selected tool is shown. If the tool coordinate display is shown, press

the page key  $\left|\mathbf{E}\right|$  to select the desired tool.

To switch the tool list display and the tool coordinate display, press {DISPLAY}  $\rightarrow$  ${LIST}$  or  ${DISPLAY} \rightarrow {COORDINATE DATA}.$ 

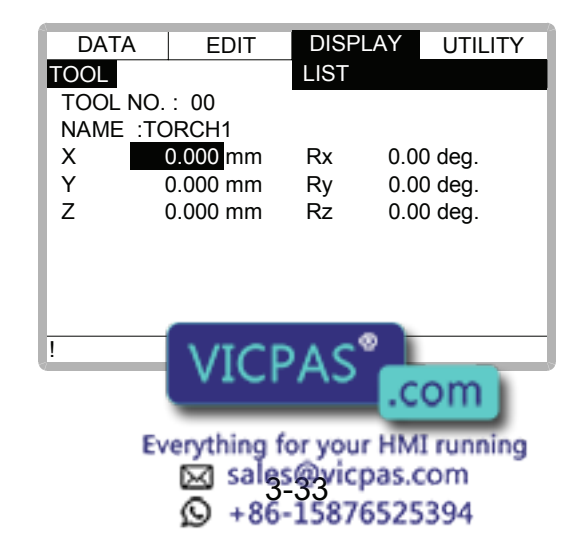

- *\*3* The number input line is displayed.
- *\*4* The tool data is registered.

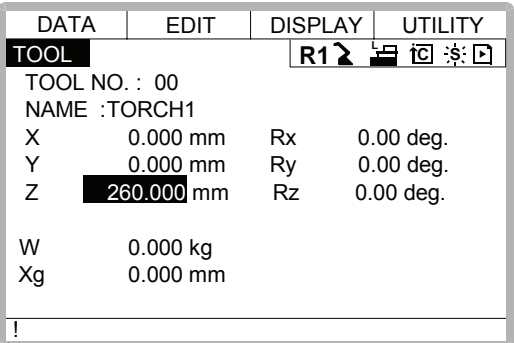

#### <SettingExample>

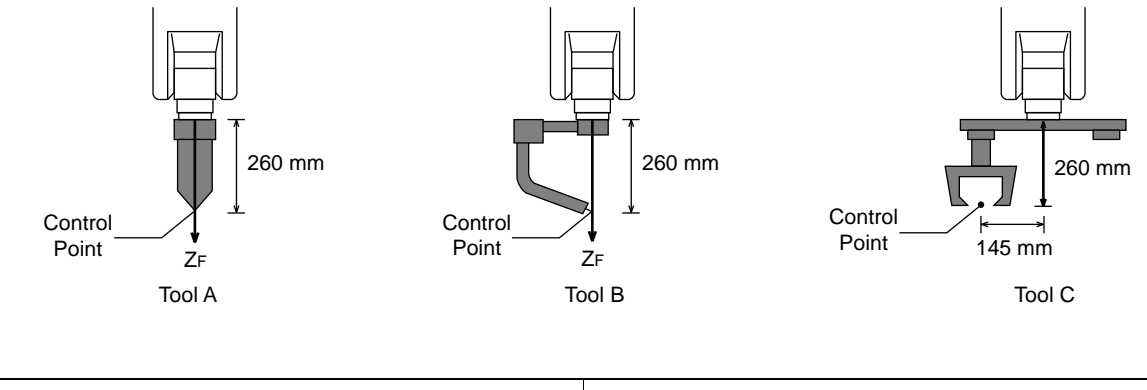

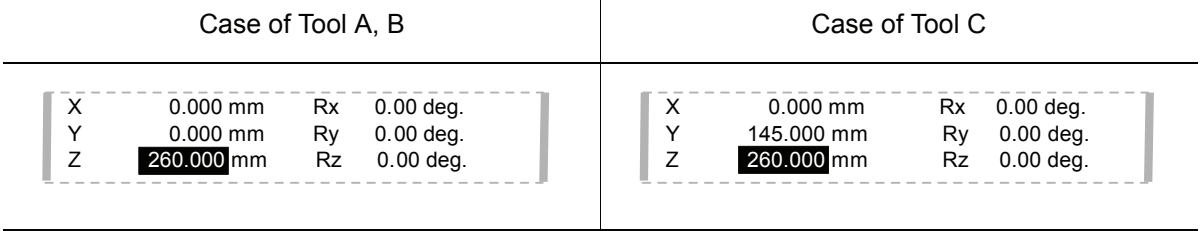

## <span id="page-66-0"></span>Registering Tool Pose

The tool pose data is angle data which shows the relation between the flange coordinates and the tool coordinates. The angle when the flange coordinates are rotated to meet to the tool coordinates becomes an input value. Clockwise toward the arrow is the positive direction. Register in the order of  $Rz \rightarrow Ry \rightarrow Rx$ .

The following, register Rz=180, Ry=90, Rx=0

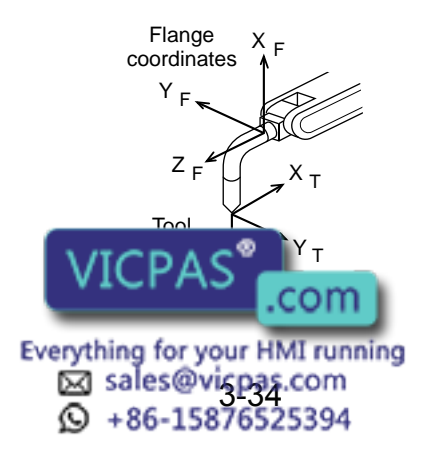

#### 3.9 Tool Data Setting

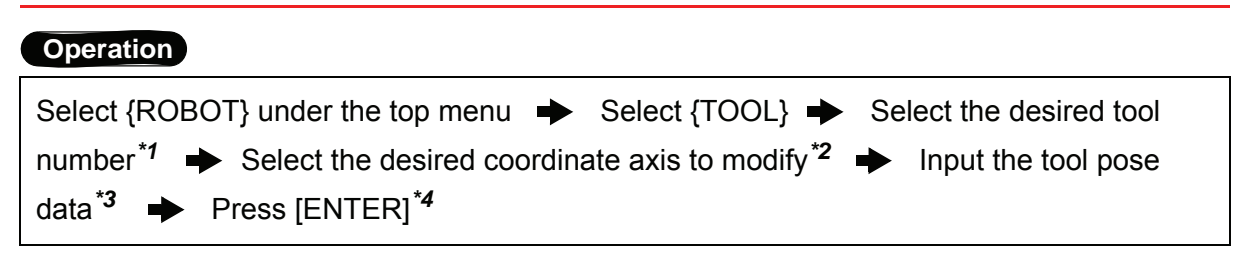

#### **Explanation**

- *\*1* In the same way shown in Explanation \*1,\*2 in "Registering coordinate data", the desired tool coordinate display is shown.
- *\*2* First, select Rz.
- $*3$  Input rotation angle around  $Z_F$  of the flange coordinates.

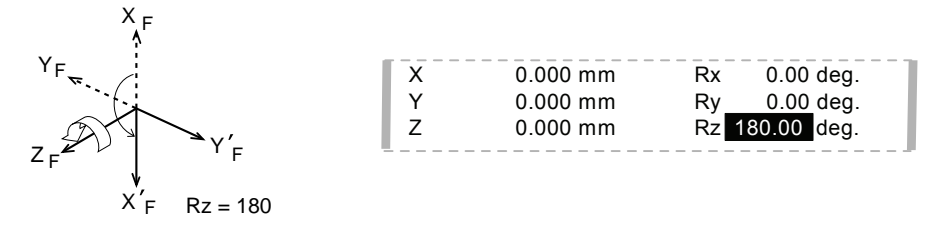

*\*4* The rotation angle of Rz is registered. In the same way, register the angle of Ry,Rx. Ry must be the input rotation angle around  $Y_F$  flange coordinates.

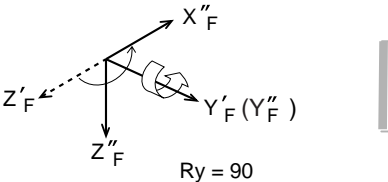

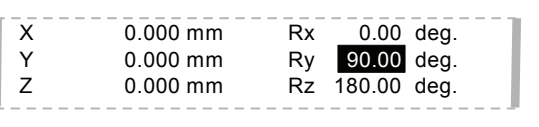

Rx must be the input rotation angle around  $X_F$  of flange coordinates.

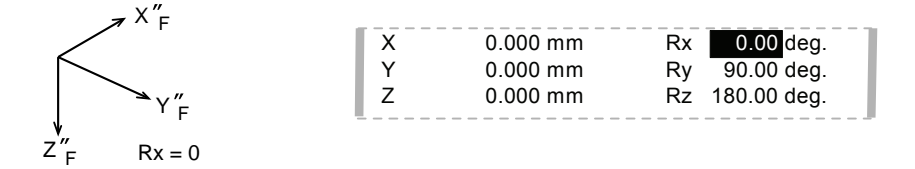

If tool data is registered in the tool file by tool calibration, the old data will be deleted. NOTE

## ■ Setting the Tool Load Information

The tool load information includes weight, a center of gravity position, and moment of inertia at the center of gravity of the tool installed at the flange.

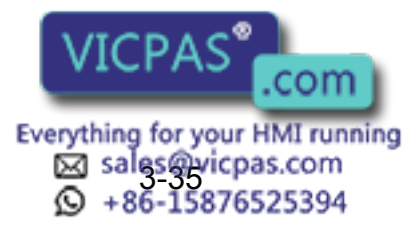

For more details on the tool load information, refer to 3.11.3 "Tool Load Information Set-SUPPLE TO THE

## 3.9.2 Tool Calibration

## **Tool Calibration**

To ensure that the manipulator can perform interpolation operations such as linear and circular interpolation correctly, accurate dimensional information on tools such as torches, tools, and guns must be registered and the position of the tool center point must be defined. Tool calibration is a function that enables this dimensional information to be registered easily and accurately. When this function is used, the tool center point is automatically calculated and registered in the tool file. What is registered in tool calibration is the coordinates of the tool center point in the flange coordinates.

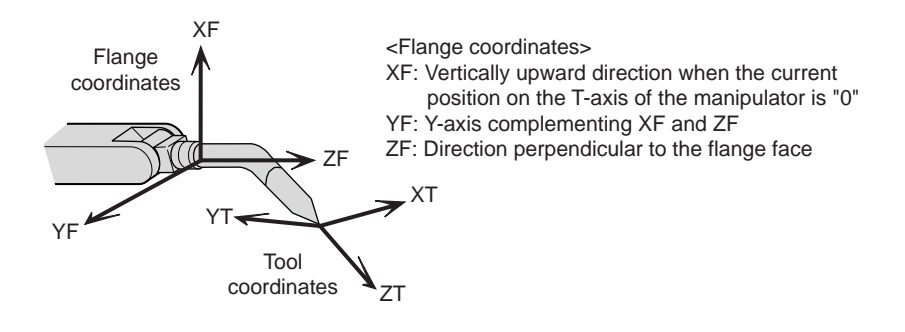

## ■ Teaching

In order to perform tool calibration, five different poses (TC1 to 5) must be taught with the tool center point as the reference point. The tool dimensions are automatically calculated on the basis of these five points.

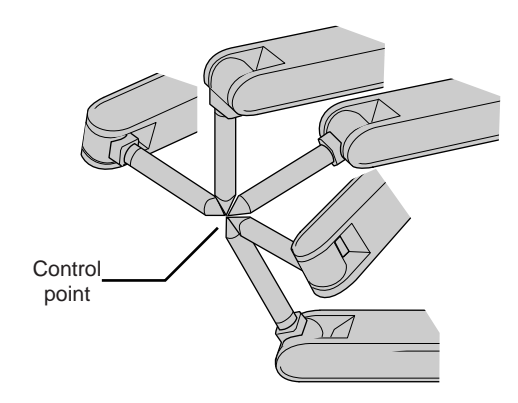

Each pose must be arbitrary. Accuracy may decrease when pose setting is rotated in a constant direction.

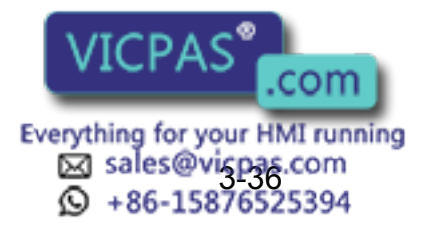

#### 3.9 Tool Data Setting

SUPPLE -MENT

SUPPLE -MENT

There are 24 tool files numbered 0 to 23. In a basic system with one manipulator and one tool, the tool file for tool No.0 is used. If there is more than one tool, for example when using a multihand, use the tool numbers in the order 0, 1, 2, .... etc.

Tool pose data is not registered in tool calibration. For details on how to register pose data, refer to the preceding clause [" Registering Tool Pose "](#page-66-0).

#### **Operation**

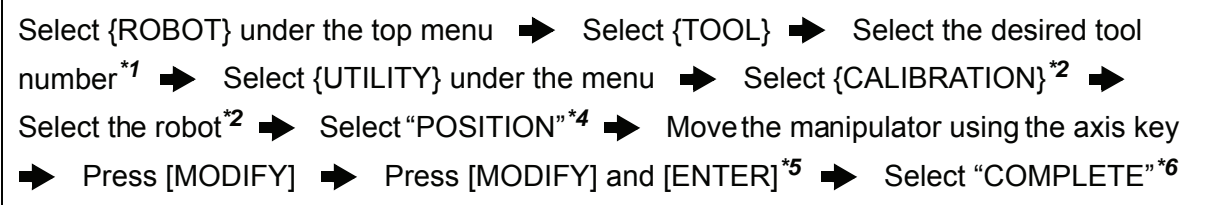

**Explanation**

*\*1* In the same way shown in Explanation \*1,\*2 in [" Registering Coordinate Data "](#page-64-0), the desired tool coordinate display is shown.

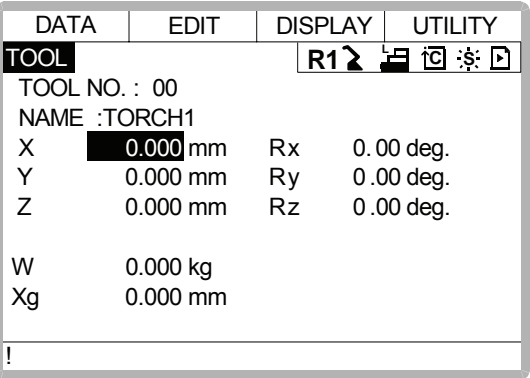

*\*2* The tool calibration setting display is shown.

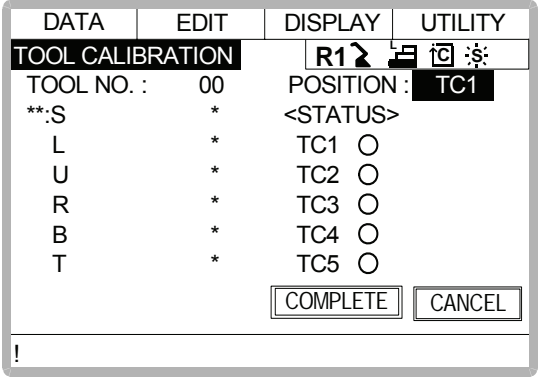

*\*3* Select the robot to calibrate. (When the robot has already been selected or there is only one of robot, this operation should not be performed.) Select "\*\*" in the tool calibration setting display and select the robot in the displayed selection dialog.

> Everything for your HMI running Sales@vicpas.com<br>3-386-15876525394

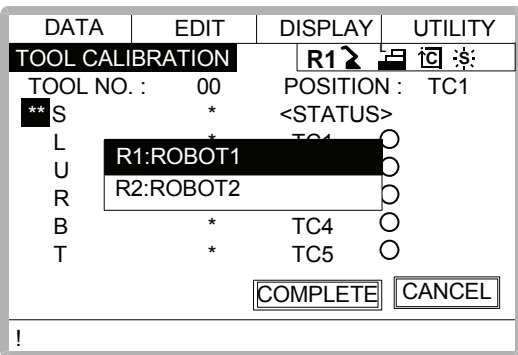

*\*4* The selection dialog is displayed. Select the teaching point for calibration.

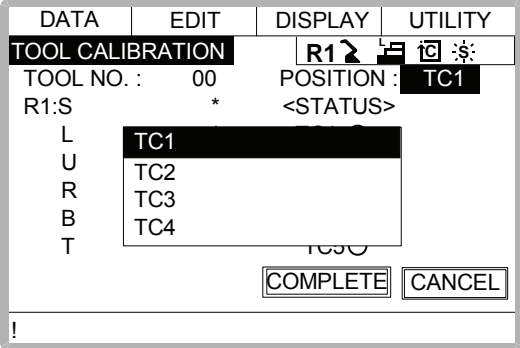

*\*5* Taught position is registered.

Repeat \*4~\*5 operation to teach TC1 to TC5.

 $\bullet$  indicates that teaching is completed and  $\circ$  indicates that it is not completed.

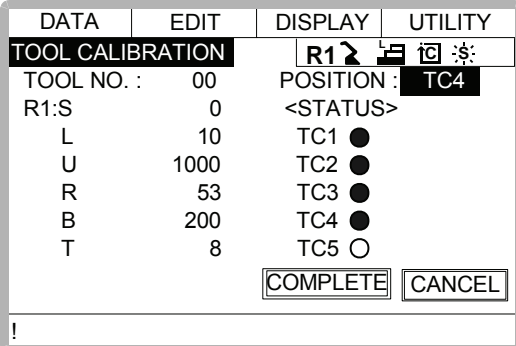

To check the taught positions, call up the required display among TC1 to TC5 and press [FWD]. The manipulator moves to the set position.

If there is a difference between the current position of the manipulator and the displayed position data, "TC $\square$ " next to "POSITION" in the display flashes.

*\*6* Calibration data is registered in the tool file. Once calibration is completed, the tool coordinate display is shown.

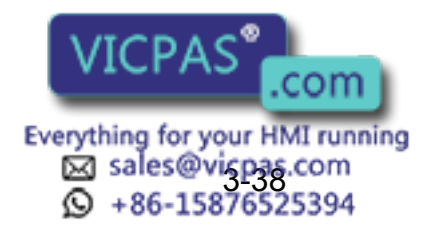

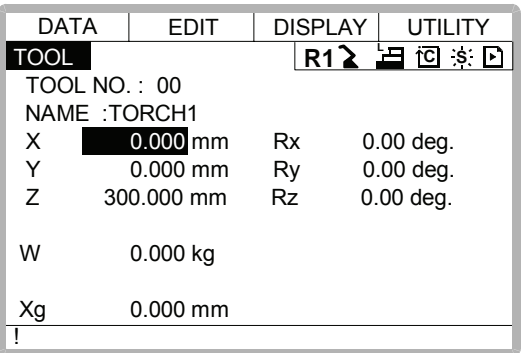

## **E** Clearing Calibration Data

Before the calibration of a new tool, clear the robot information and calibration data.

#### **Operation**

```
Select {DATA} under the menu \Rightarrow Select {CLEAR DATA}<sup>*1</sup> \Rightarrow Select "YES"<sup>*2</sup>
```
#### **Explanation**

*\*1* The confirmation dialog is shown.

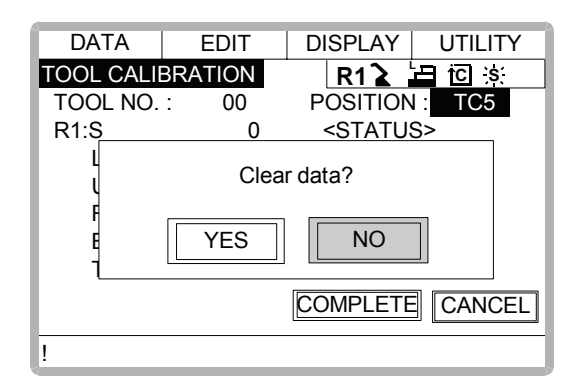

*\*2* All data is cleared.

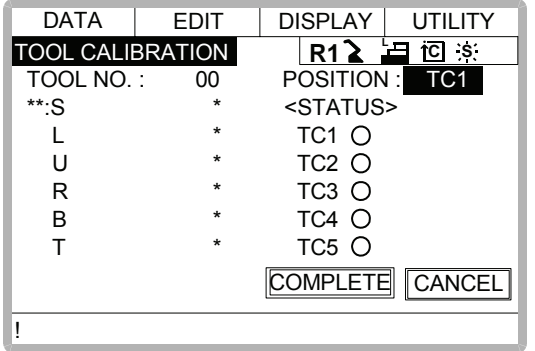

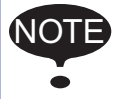

Only tool coordinate data are calculated using tool calibraton. If tool pose data is required, input the data number in the tool coordinate display.

Refer to [" Registering Tool Pose "](#page-66-0) for the operation.

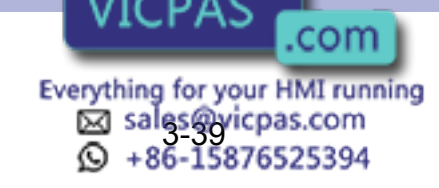
## ■ Checking the Tool Center Point

After registering the tool file, check if the tool center point is correctly registered by performing a TCP fixed operation like the one shown below, in any coordinate system other than the joint coordinates.

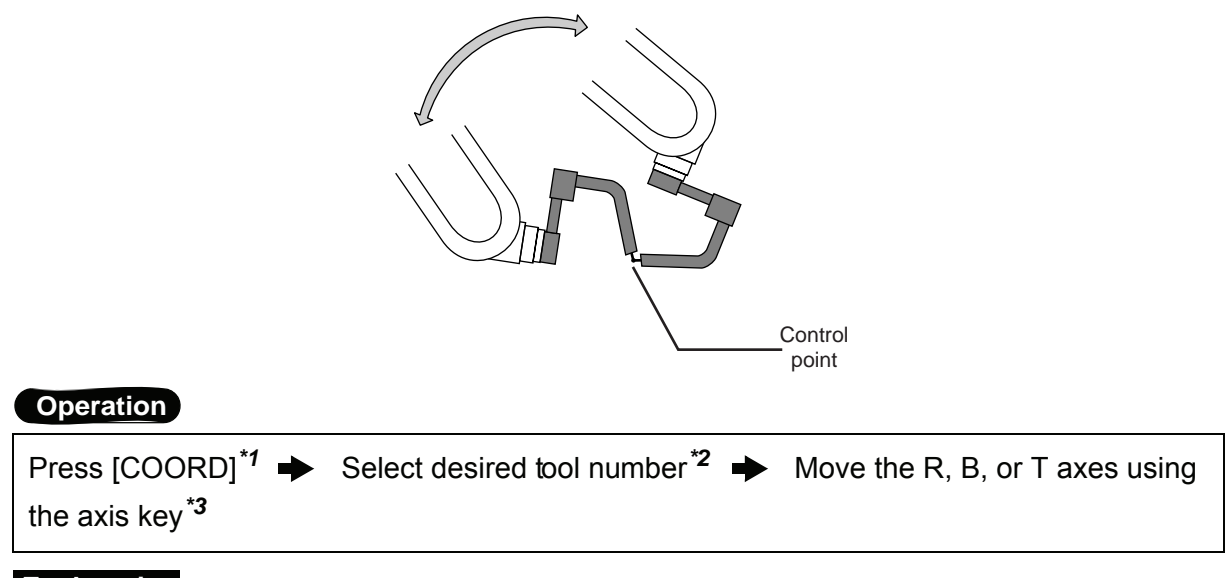

#### **Explanation**

\*1 Select any coordinate type except " JOINT" by pressing [COORD].

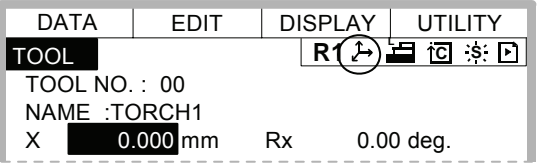

- **\*2** Show the tool coordinate display of the desired tool by pressing the page key  $|\mathbf{E}|$  or selecting it in the tool list.
- *\*3* By pressing the axis keys for the R, B, and T axes, change the manipulator pose without changing the tool center point position. If this operation shows a large tool center point error, adjust the tool data.

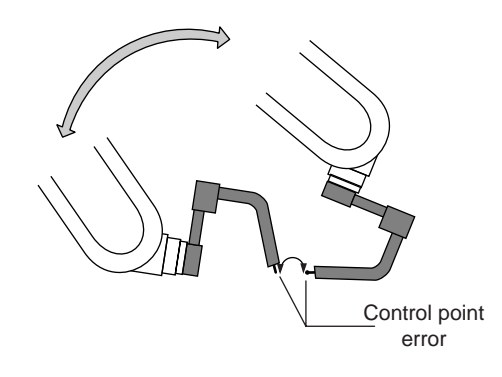

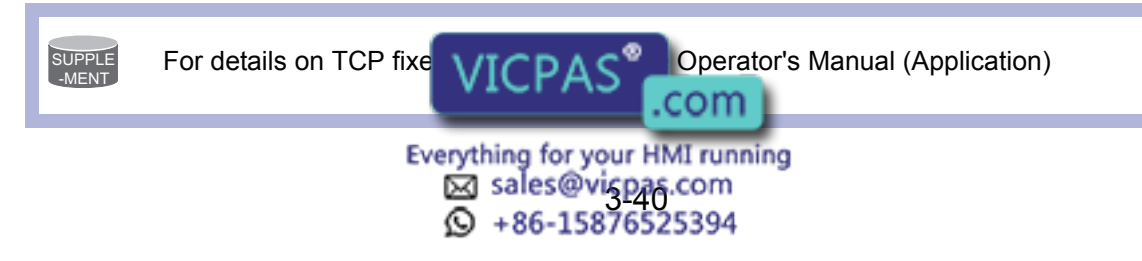

## 3.9.3 Automatic Measurement of the Tool Load and the Center of Gravity

■ What is the Automatic Measurement of the Tool Load and the Center of Gravity?

With this function, the user can register the load of tool and the position of the tools center of gravity.

The tool load and the position of it's center of gravity are measured and registered in a tool file.

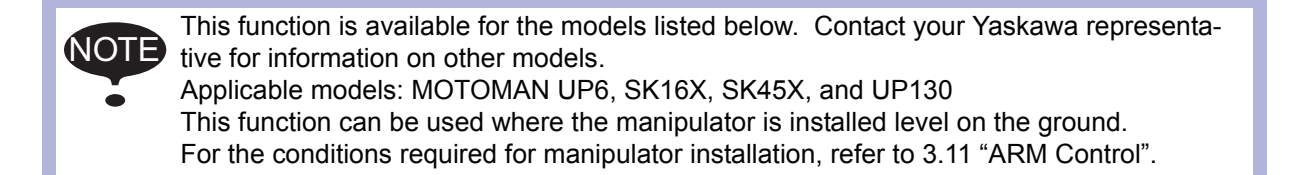

## Measurement of the Tool Load and the Center of Gravity

To measure the tool load and the center of gravity, move the manipulator to it's home position (horizontal to the U-, B- and R-axes) and operate the U-, B- and R-axes.

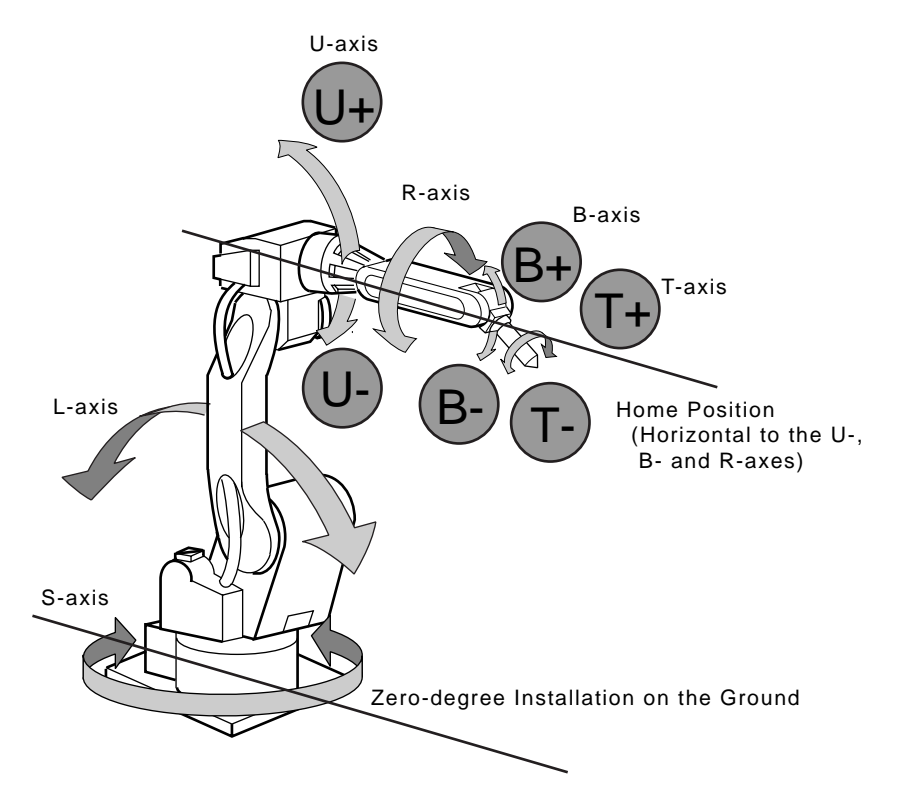

To measure the tool load or the center of gravity, remove the cables or wires connected to the tool. Otherwise, the measurements may not be correct. NOTE

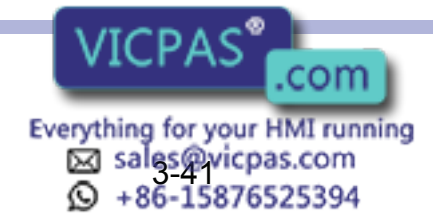

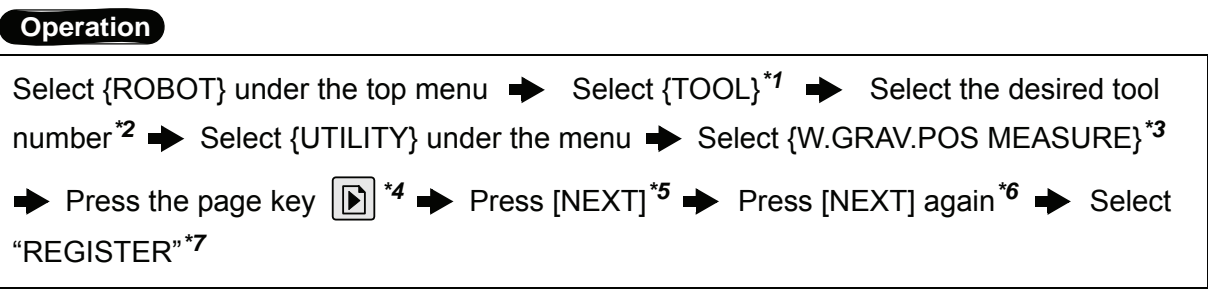

#### **Explanation**

*\*1* The tool list display is shown. The tool list is called up only when the file extension function is valid. If the file extension function is invalid, the tool coordinates is shown.

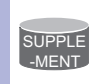

Tool File Extension Function Use the following parameter to set the Tool File Extension Function. S2C261: TOOL NO. SWITCHING "0": Tool switching prohibited.

"1": Can change 24 kinds of tools numbering from 0 to 23.

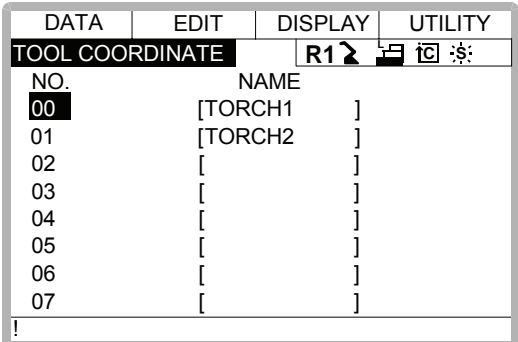

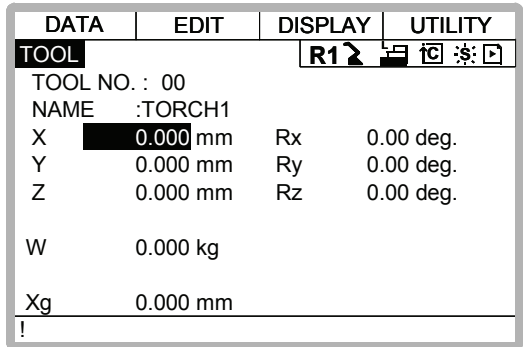

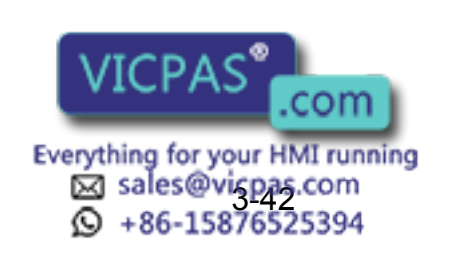

#### 3.9 Tool Data Setting

*\*2* Move the cursor to the desired number in the tool list and press [SELECT]. The tool coordinates of the selected number is shown. In the tool coordinates, change the

desired number by pressing the page key  $|\mathbb{D}|$ . To alternate between the tool list and the tool coordinates, select {DISPLAY} and {LIST}, or {DISPLAY} and {COORDINATE VALUE} under the menu.

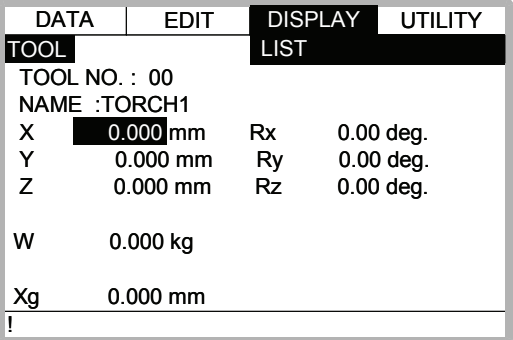

*\*3* The display for the automatic measurement of the tool load and the center of gravity is shown.

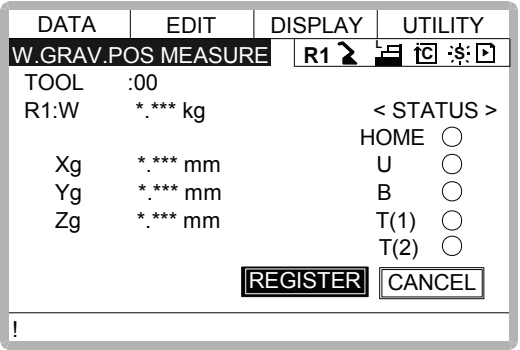

- *\*4* In a system with several manipulators, use the page key  $\mathbb{E}$  to change the group to be controlled.
- *\*5* Press [NEXT] once, and the manipulator moves to the home position (horizontal to the U-, B- and R-axes).
- *\*6* Press [NEXT] again, and measurement starts. Keep the button pressed until measurement is completed. The manipulator moves in the order listed below. Once measurement is completed, " $\circ$ " changes to " $\bullet$ ".
	- $\degree$  Measurement of the U-axis: U-axis home position + 4.5 degrees  $\rightarrow$  -4.5 degrees
	- $\oslash$  Measurement of the B-axis: B-axis home position + 4.5 degrees  $\rightarrow$  -4.5 degrees
	- **Example 3** First measurement of the T-axis: T-axis home position  $+ 4.5$  degrees  $\rightarrow -4.5$  degrees
	- $\circledR$  Second measurement of the T-axis: T-axis home position +60 degrees  $\rightarrow$  +4.5 degrees  $\rightarrow$  -4.5 degrees

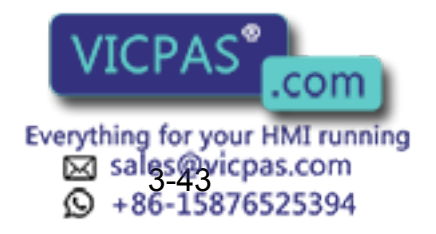

• The speed during measurement automatically changes to "Medium". • During measurement, "HOME" or "U" blinks on the screen. • During measurement, the [NEXT] button has to be kept pressed. If the button is released during measurement or if it is released before " $\circ$ " changes into " $\bullet$ ", measurement is interrupted and the following message appears. "Stopped measurement" Measurement starts again from the first home position. **NOTE** 

> When all measurements are completed or when all the "O" marks have changed into " $\bullet$ ", the measurements are displayed on the screen.

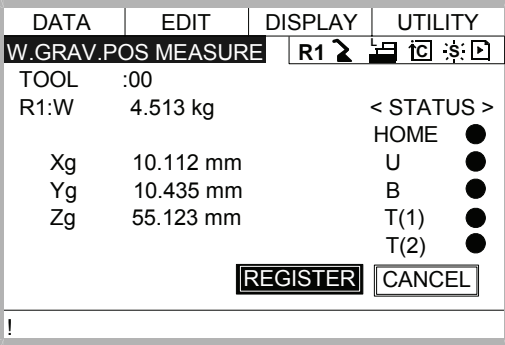

*\*7* The measurements are registered in the tool file, and the tool coordinates are shown. Select "CANCEL" to call up the tool coordinates without registering the measurements in the tool file.

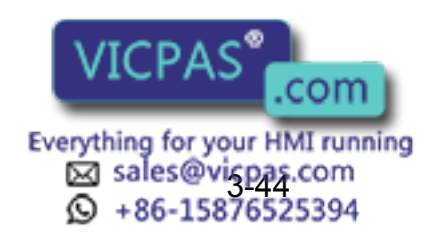

# 3.10 User Coordinates Setting

## 3.10.1 User Coordinates

## Definition of User Coordinates

User coordinates are defined by three points that have been taught to the manipulator through axis operations. These three defining points are ORG, XX, and XY, as shown in the diagram below. These three points of positional data are registered in a user coordinate file.

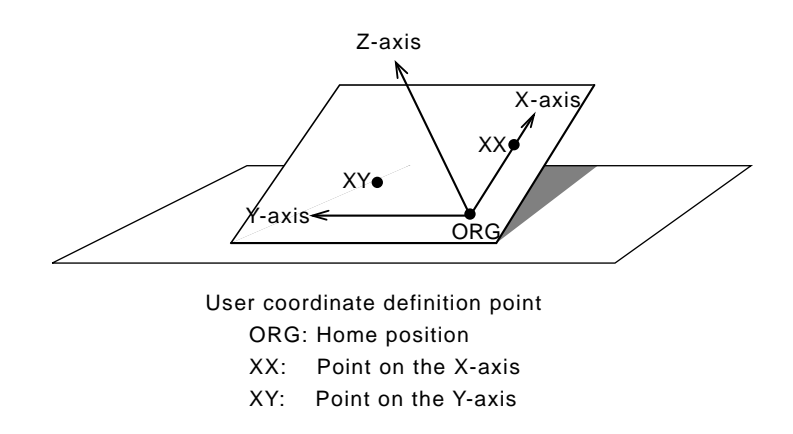

ORG is the home position, and XX is a point on the X-axis. XY is a point on the Y-axis side of the user coordinates that has been taught, and the directions of Y- and Z-axes are determined by point XY.

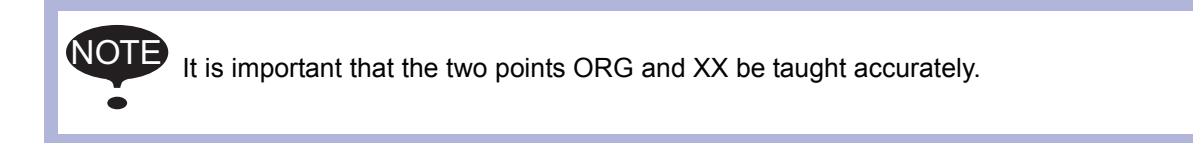

## **User Coordinates File**

Up to 24 kinds of user coordinates can be registered. Each coordinate has a user coordinate No. and is called a user coordinate file.

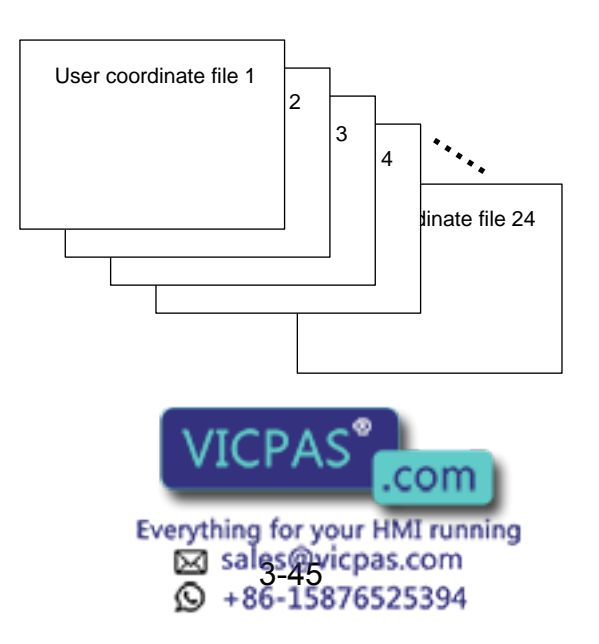

## 3.10.2 User Coordinates Setting

## Selecting User Coordinates File

#### **Operation**

Select  ${ROBOT}$  under the top menu  $\rightarrow$  Select  ${USER COORDINATE}^*$   $\rightarrow$  Select desired user coodinate number*\*2*

#### **Explanation**

*\*1* The user coordinate list display is shown.

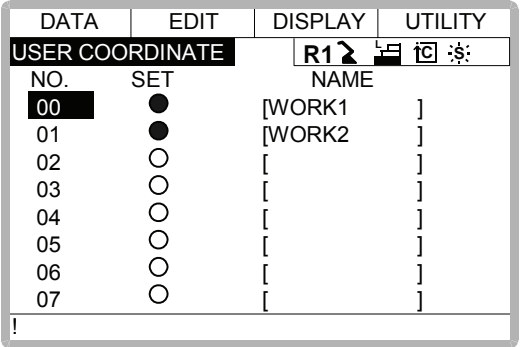

 $\bullet$  indicates that the user coordinates is completed to set and  $\circ$  indicates that it is not completed.

To check the position of the user coodinates select  $\{DISPLAY\} \rightarrow \{COORDINATE$ DATA}. The user coordinate display is shown.

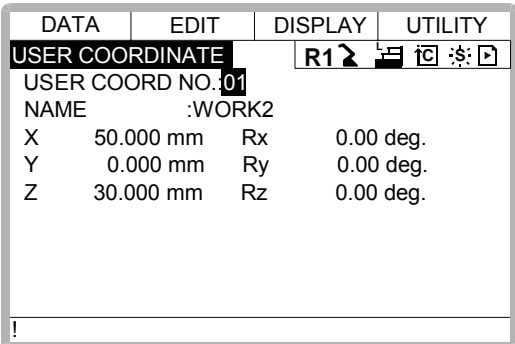

*\*2* Select the desired user coordinate number for setting in the user coordinate list display. The user coordinate teaching display is shown.

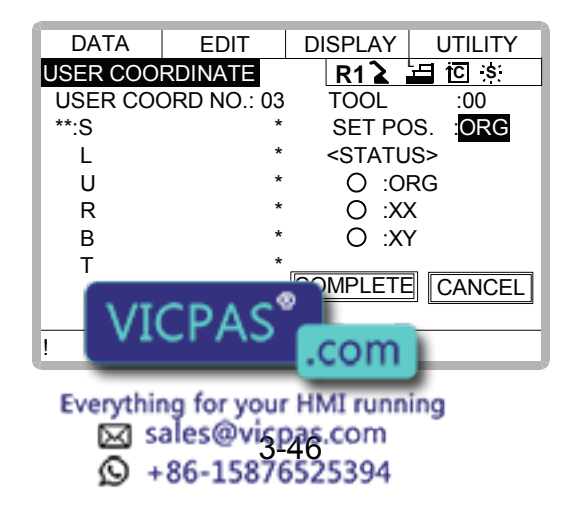

## ■ Teaching User Coordinates

#### **Operation**

```
Select the robot<sup>*1</sup> \blacktriangleright Select "SET POS"<sup>*2</sup> \blacktriangleright Move the manipulator using the axis key
    Press [MODIFY] and [ENTER]<sup>*3</sup> \rightarrow Select "COMPLETE"<sup>*4</sup>
┻
```
#### **Explanation**

*\*1* Select the robot for teaching user coordinates. (When the robot has already been selected or there is only one robot, this operation should not be performed.) Select "\*\*" in the user coordinates setting display and select the robot in the displayed selection dialog. The robot is registered.

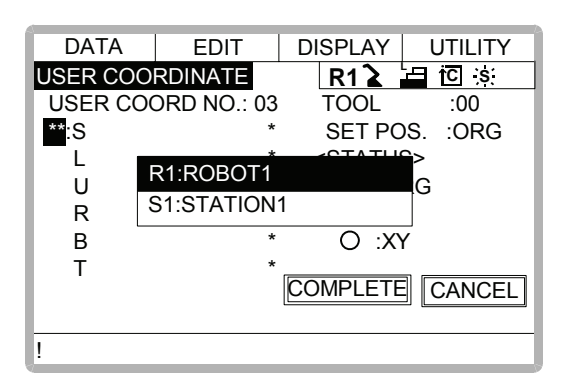

*\*2* The selection dialog is displayed. Select the teaching point.

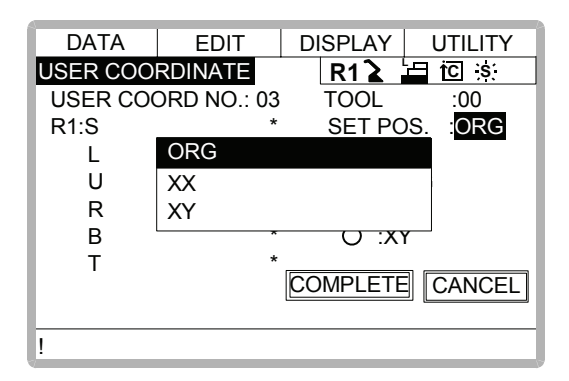

*\*3* Taught position is registered.

Repeat \*2~\*3 operation to teach ORG, XX and XY.

 $\bullet$  indicates that teaching is completed and  $\circ$  indicates that it is not completed.

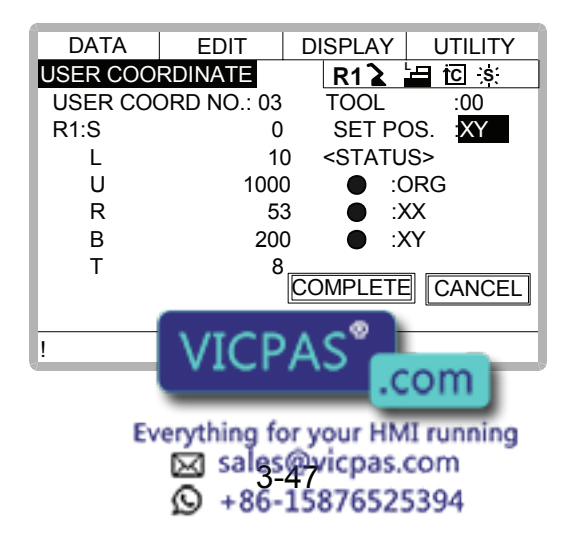

To check the taught positions, call up the required display among ORG to XY and press [FWD]. The manipulator moves to the set position.

If there is a difference between the current position of the manipulator and the displayed position data, "ORG", "XX",or "XY" flashes.

*\*4* User coordinates are registered in the file. Once the user coordinate setting is completed, the user coordinate list display is shown.

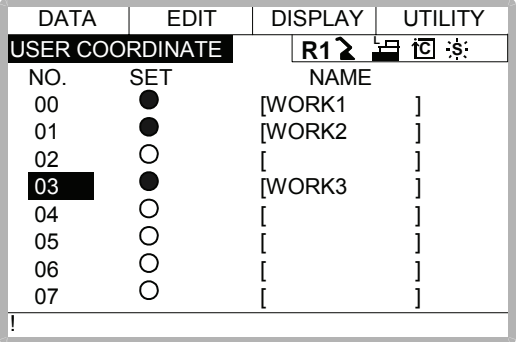

Clearing User Coordinates

#### **Operation**

Select {DATA} under the menu  $\Rightarrow$  Select {CLEAR DATA}<sup>\*1</sup>  $\Rightarrow$  Select "YES"<sup>\*2</sup>

#### **Explanation**

*\*1* The confirmation dialog is shown.

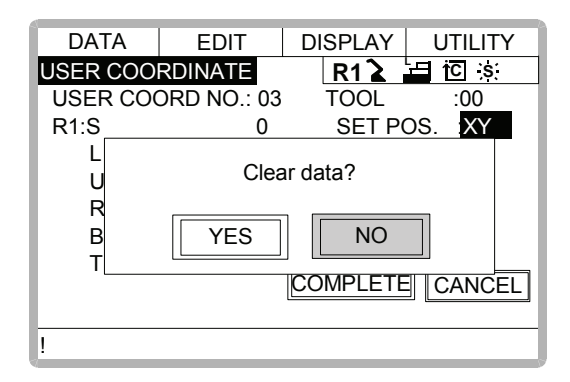

*\*2* All data is cleared.

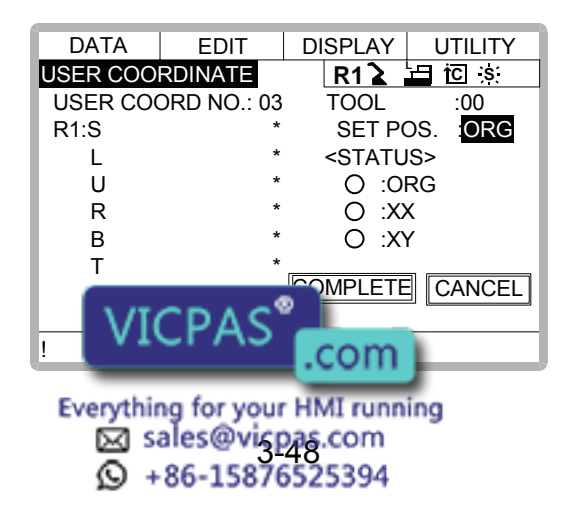

# 3.11 ARM Control

## 3.11.1 ARM Control

In XRC, the operation performance of the robot which satisfies various demands on the production site such as the improvement of the path accuracy and the cycle time shortening is achieved by adopting the ARM(Advanced Robot Motion) control which Yaskawa Electric Co., Ltd. originally developed.

The moment of inertia and the gravity moment etc. of each axis are calculated in the ARM control, and XRC controls robot motion according to it. It is necessary to set the Robot setup condition and the tool load information to request these accurately.

The robot setup condition is robot installation angle relative to ground and the weight and a center of gravity position of the load installed at each part of robot, etc.

The tool load information is weight, a center of gravity position, and moment of inertia at the center of gravity, of the tool installed at the flange.

It is necessary to set these information correctly to do a better operation control by the ARM control.

## 3.11.2 ARM CONTROL Display

In ARM CONTROL display, the robot setup condition etc. are set.

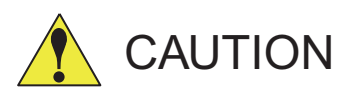

## • Set the robot setup condition exactly.

Set the robot setup condition very noting of mistake the unit, the value or the positive and negative of number.

An appropriate operation control cannot be done, decrease the speed reducer longevity, or occur the alarm when these are not correctly set.

### • Confirm the operation path of robot of each job when you change setting.

Set the robot setup condition when you basically set up the robot.

Confirm the operation path of robot of each job afterwards when you change the setting unavoidably.

Injury or damage to machinery may result by collision between tool and jig because the operation path might be changed slightly when the setting about the ARM control is changed.

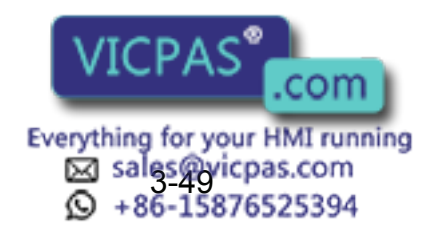

## ■ Robot Setup Condition

It is necessary to set the following robot setup condition to execute the ARM control appropriately.

- Robot installation angle
- S-head payload
- U-arm payload

### **Robot installation angle**

The angle of the manipulator installed relative to ground is set in ANGLE REL. TO GROUND to calculate the gravity moment which loads to each axis of the manipulator.

The robot installation angle sets how much X axis of the robot coordinates has inclined with the earth around Y axis of the robot coordinates. The direction of + in the U axis operation from the home position posture of the manipulator becomes direction of + of the robot installation angle. Therefore, the robot installation angle for a vertical downward wall mount specification becomes -90 degrees.

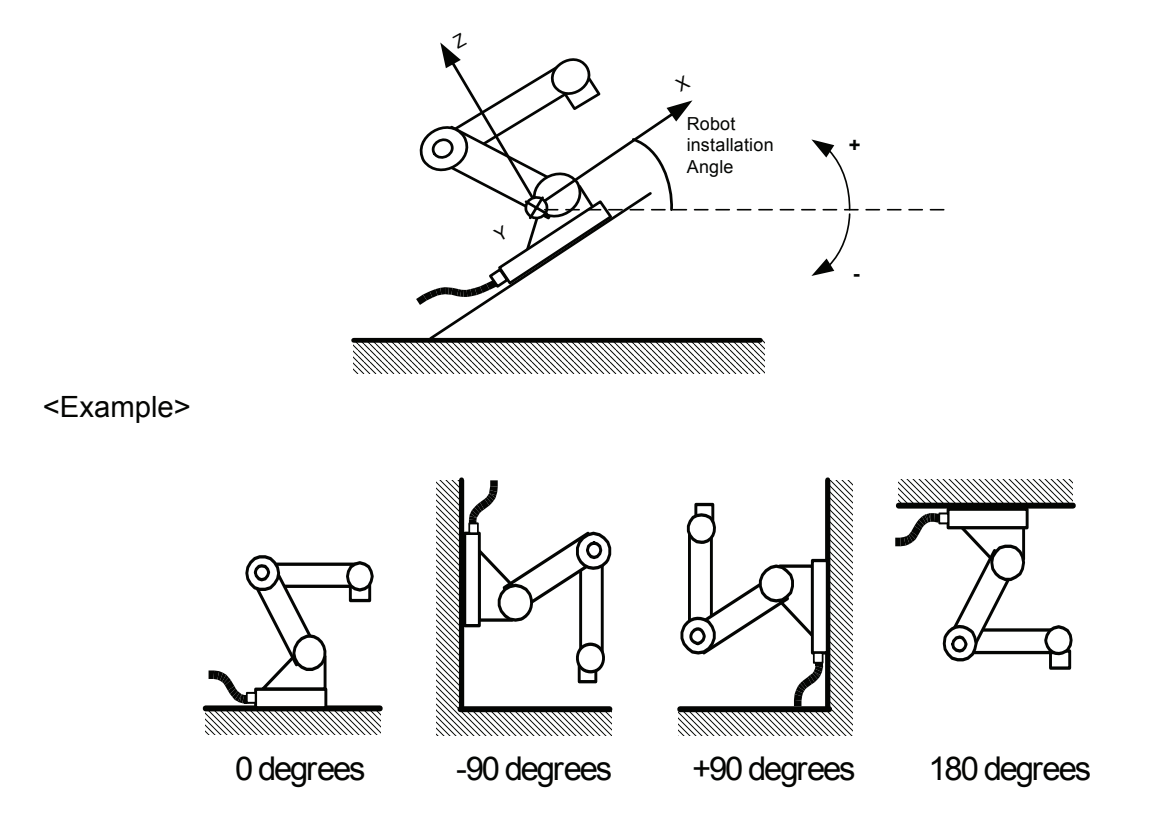

Because the gravity moment which loads to each axis can't be calculated correctly when this value is not correctly set, it can not be possible to control the manipulator appropriately. Set the value correctly. Especially, note the direction "+" or "-".

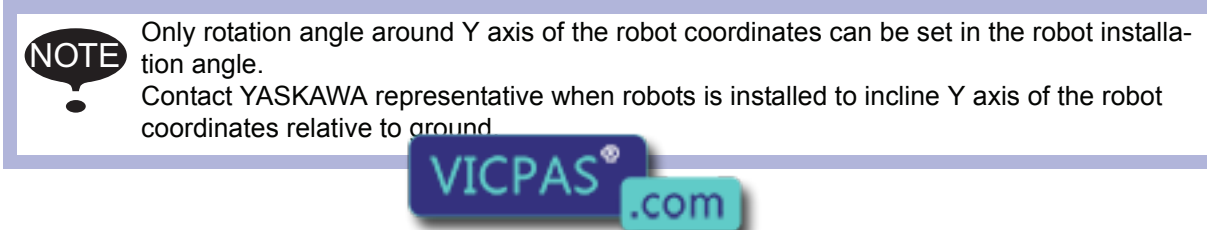

Everything for your HMI running sales@vi<u>cpas</u>.com<br>+86-15876525394

#### **S-head payload**

Set the mass and the center of gravity position roughly when the equipment such as transformer is installed at the S-head.

It is not necessary to set these value when there is no installed load at the S-head.

#### WEIGHT (Unit:kg)

The weight of the installed load is set.

Set a little large value though it does not care by a rough value. (Rase to a unit in each 0.5 to  $1$ kg $)$ 

X (From S-Axis), Y (From S-Axis) (unit: mm)

The center of gravity position of the installed load is set by the distance in the direction of X and the direction of Y from S axis center here. It does not care by a rough value.

The direction of X and Y applies to the robot coordinates. The value is set by a negative number when the position is in "-" direction.

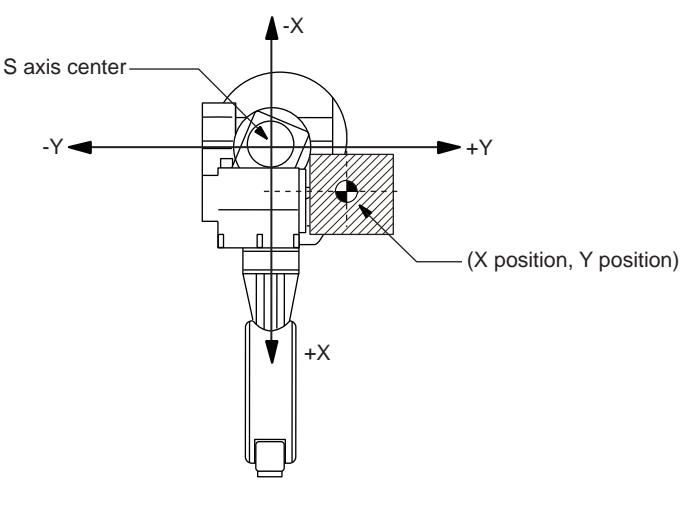

Load at S-head (Top View)

#### **U-arm payload**

Set the weight and the center of gravity position roughly when the equipment such as the wire supplying motors is installed on U arm.

A standard value is set when shipping from the factory.

Set the weight in "0" if there is no installing equipment on U arm.

#### WEIGHT (Unit:kg)

The weight of the installing load is set here.

Set a little large value though it does not care by a rough value. (Rase to a unit in each 0.5 to 1kg)

X (From U-Axis), HEIGHT (From U-Axis) (unit: mm)

The center of gravity position of the load installed is set here. It does not care by a rough value.

X (From U-Axis) is horizontal distance from U axis rotation center to the center of gravity position of the load. Set negative number when there is mass side in the back from U axis rotation center.

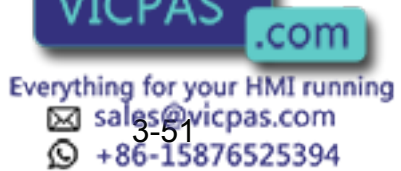

X (From U-Axis) U axis rotation center **Center of Gravity** Position  $( - )$ EIGHT From U-Axis)

HEIGHT (From U-Axis) is height of the vertical direction from U axis rotation center to the center of gravity position of the load.

Load on U arm : Cent er of gravity position (Side View )

## ■ Setting

ARM CONTROL display is shown only when the security mode is set as management mode. NOTE

#### **Operation**

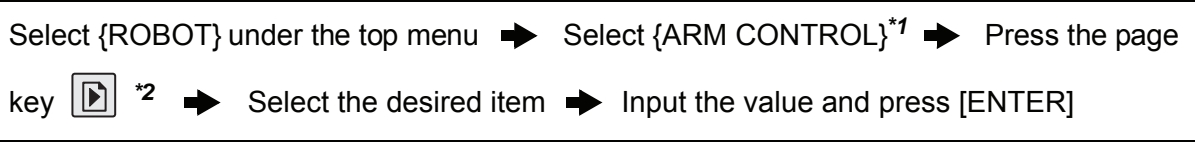

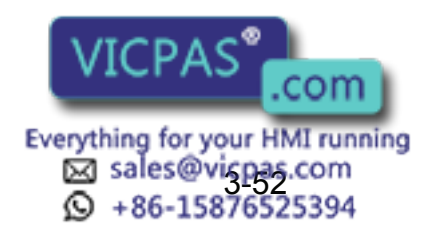

#### **Explanation**

*\*1* ARM CONTROL display is shown.

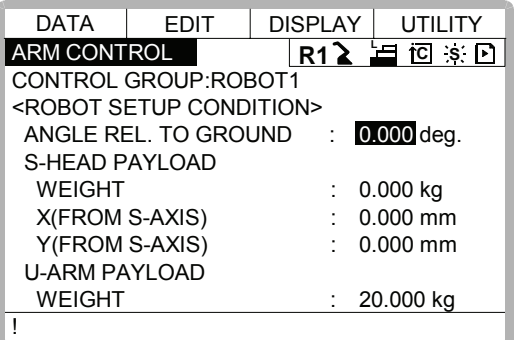

*\*2* Select the desired group axis when there are two or more group axes.

## <span id="page-85-0"></span>3.11.3 Tool Load Information Setting

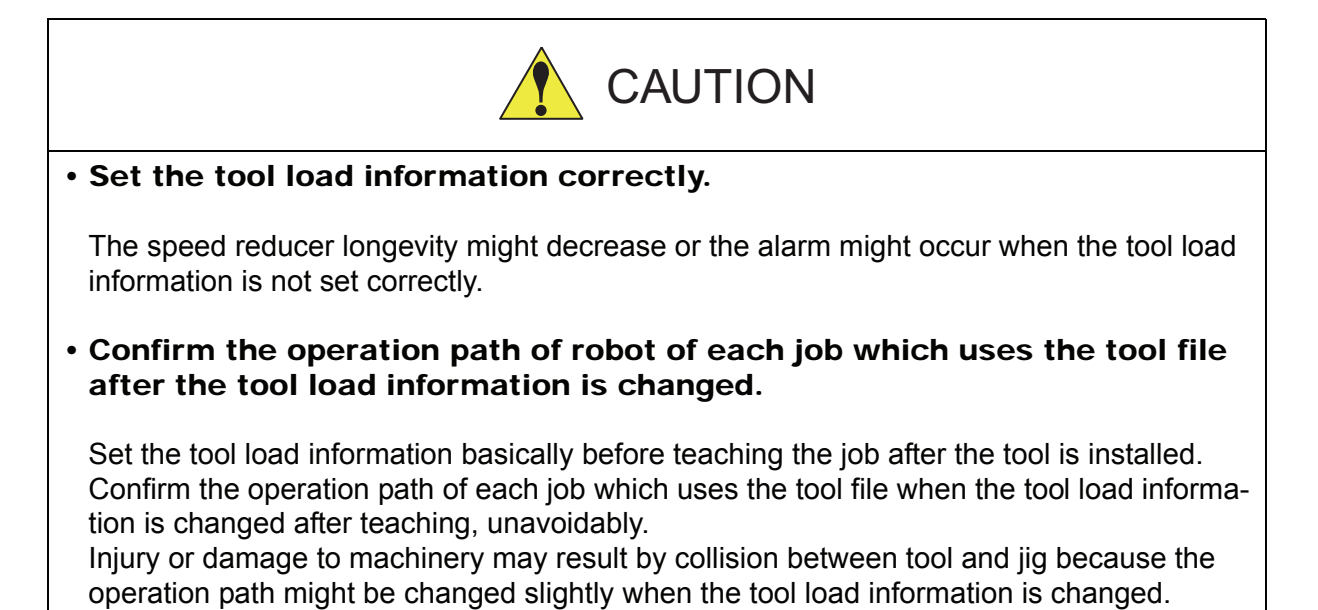

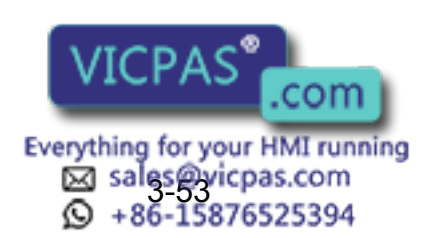

## Tool Load Information

Tool load information includes weight, a center of gravity position, and moment of inertia at the center of gravity of the tool installed at the flange. These are registered in the tool file.

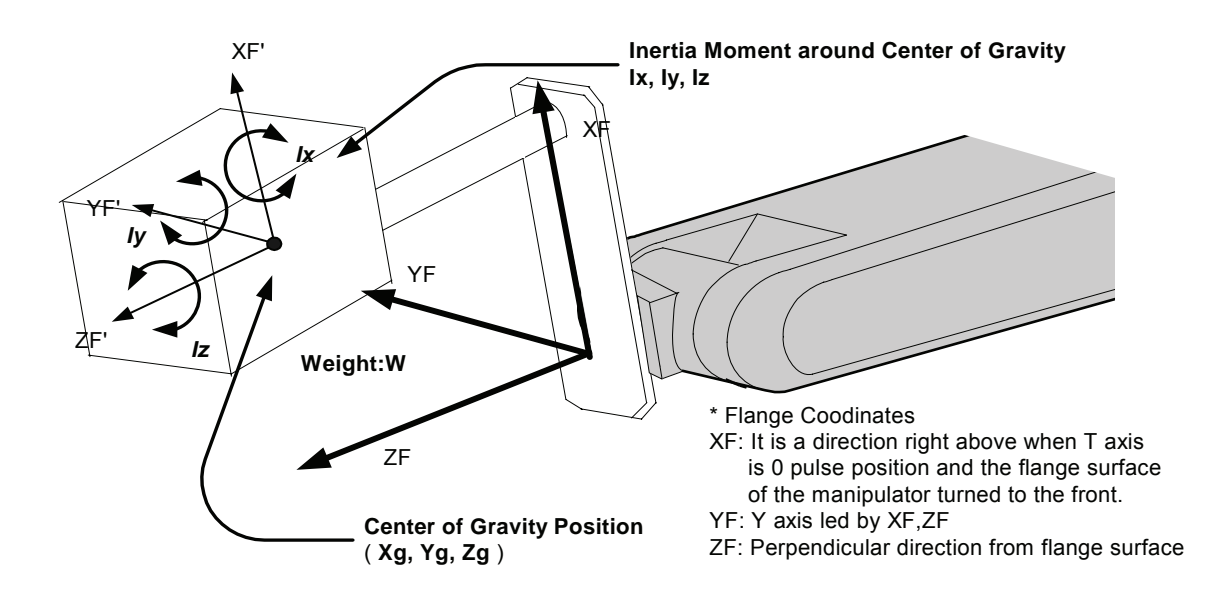

How to Calculate Tool Load Information

## **Weight : W (Unit:kg)**

The total weight of the installing tool is set.

Set a little large value though it does not care by a rough value. Rase to a unit in each 0.5 to 1kg for small or middle robot and rase to a unit in each 1 to 5kg for large robot.

## **Center of gravity : xg, yg, zg (Unit : mm)**

The center of gravity position of the installed tool is set as the position in the flange coordinates.

It does not care by setting a rough value because it is usually difficult to get a strict center of gravity position. Presume and set a center of gravity position roughly from outline of the tool. Set the value when the center of gravity position of the installed tool is clear from specifications etc.

## **moment of inertia at the center of gravity: lx, ly, lz (Unit : kg.m2)**

It is an moment of inertia of the tool at the center of gravity position.

The value is calculated around the each axis of the coordinates which is in parallel to the flange coordinates and which origine position is the center of gravity position of the tool. Set a little large value though it does not care by a rough value.

This setting is used to calculate the moment of inertia which loads to each axis of the manipulator. However, the moment of inertia at the center of gravity need not usually set because this data is small enough to the moment of inertia calculated from weight and the center of gravity position.

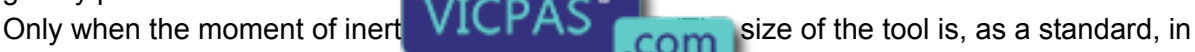

Everything for your HMI running sales@vicpas.com<br>+86-15876525394

case of about twice or more the distance from the flange to the center of gravity position), this setting is needed.

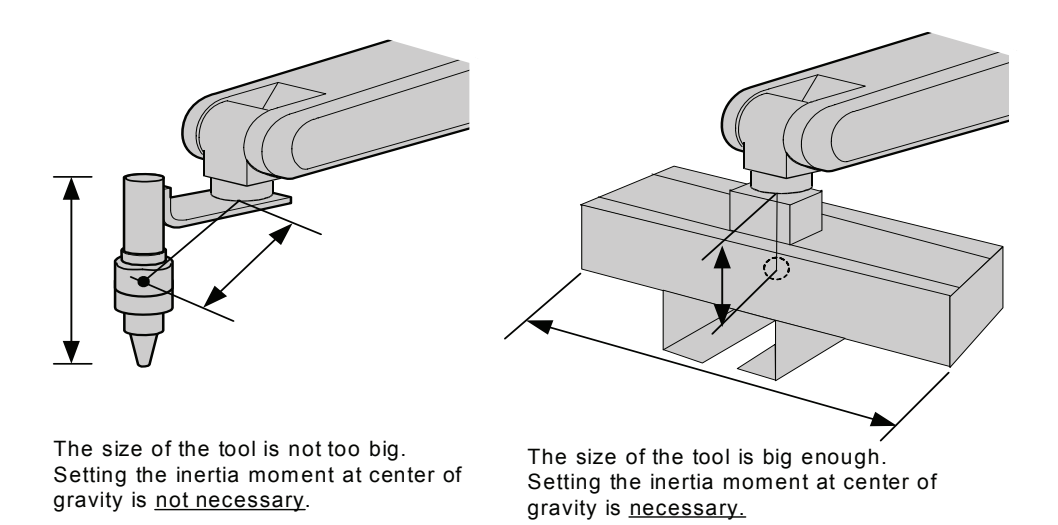

Rough value of the moment of inertia at the center of gravity can be calculated by followings methods.

- Method to approximate the entire tool in hexahedron or cylinder.

- Method to calculate from each weight and center of gravity position of plural mass.

Refer to the following setting examples for details.

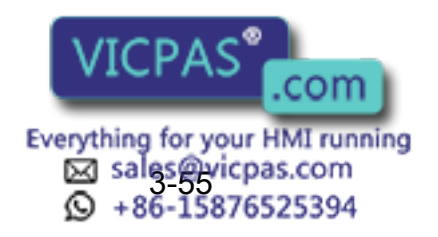

#### <Example1>

In the example of sealing gun of the figure below, it is assumed that there is center of gravity in the position where inclined to head from the center a little , and sets the center of gravity position on the flange coordinates.

There is no problem even if the moment of inertia at the center of gravity is not set because the size of the gun is not too large.

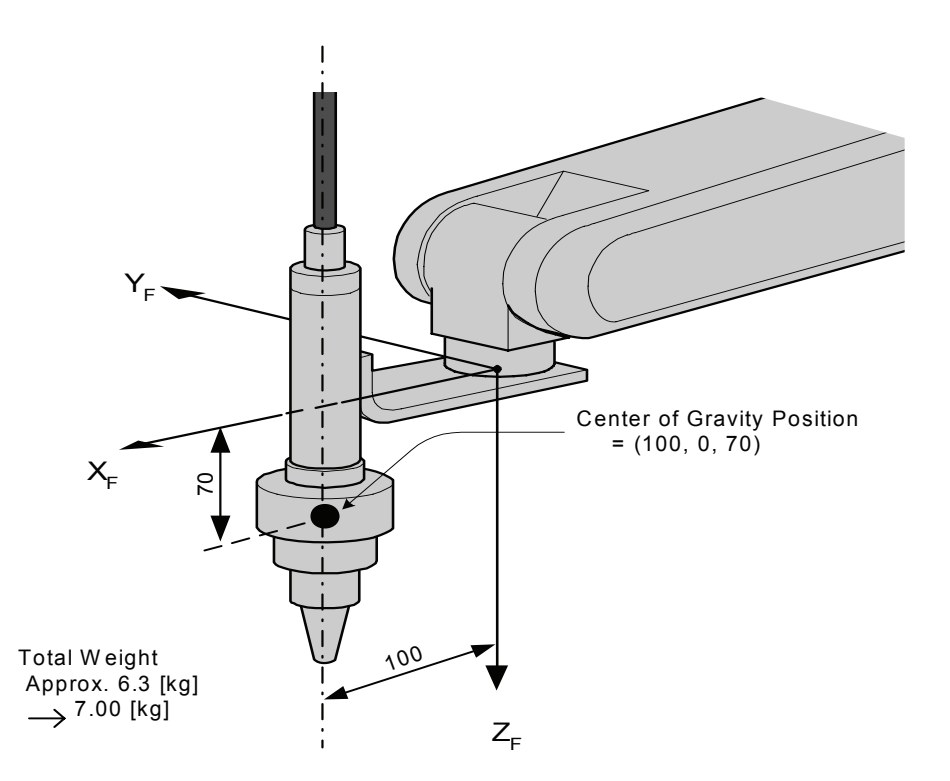

#### <Setting>

- W : 7.000 kg
- Xg : 100.000 mm
- Yg : 0.000 mm
- Zg : 70.000 mm
- $1x : 0.000$  kg.m<sup>2</sup>
- Iy : 0.000 kg.m<sup>2</sup>
- Iz : 0.000 kg.m<sup>2</sup>

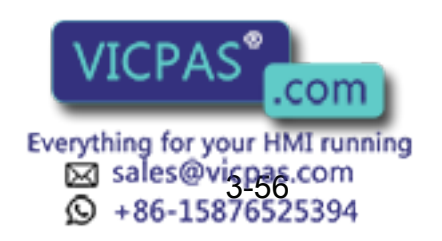

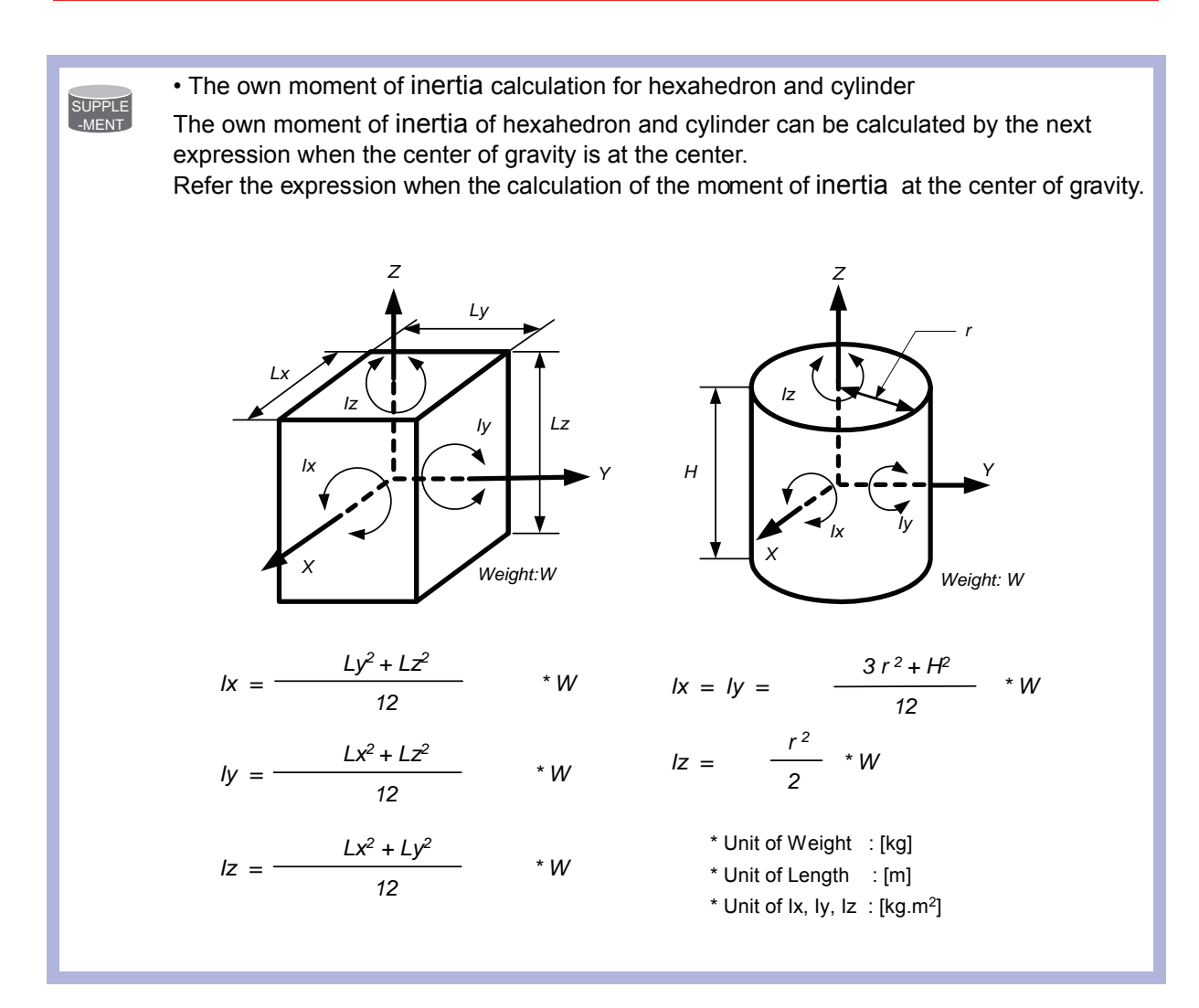

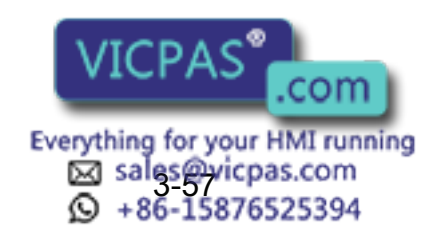

#### <Example 2>

It is necessary to set the moment of inertia at the center of gravity when the entire size of the tool and workpiece is large enough compareing with the distance from the flange to the center of gravity position.

Calculate the moment of inertia at the center of gravity roughly from the expression (Refer to the above-mentioned supplemen:"The own moment of inertia calculation for hexahedron and cylinder"), by approximating the entire tool in the shape of the hexahedron or the cylinder. If the weight of held workpiece is greatly different like in the handling usage etc, it is more effective to set tool load information on each workpiece and to switch the tool on each step according to the held workpiece. Set the tool load information in the state to hold the heaviest workpiece when the tool is not switched.

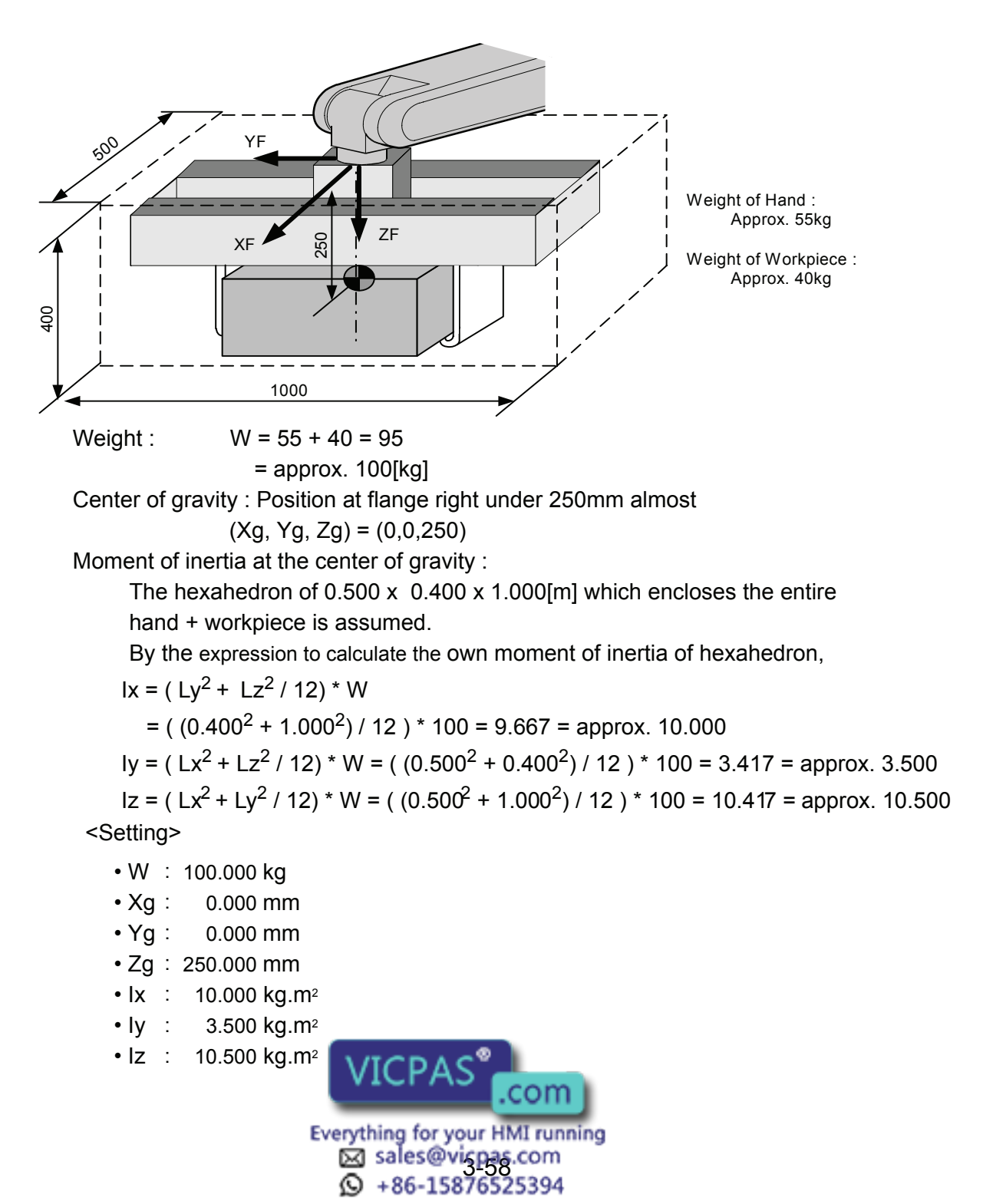

• How to calculate "Center of gravity position" and "moment of inertia at center of gravity" for plural mass The center of gravity position and the moment of inertia at the center of gravity of the entire tool can be calculated by the weight and the center of gravity position of each mass when the tool can be thought that the tool consists of two or more big mass like the twin gun system etc. 1. Divide the tool into some parts as the weight and the center of gravity position can be roughly presumed. It is not necessary to divide in detail. The tool is approximated in construction of rough parts. 2. Calculate the weight and the center of gravity position of the each parts on flange coordinates. It does not care by a rough value. Calculate the own moments of inertia of the big parts. (If parts are small, it is not necessary to calculate the own moments of inertia. Refer to above-mentioned supplement : "The own moment of inertia calculation for hexahedron and cylinder" for how to calculate the own moment of inertia.) wi : Weight of the i-th parts [kg]  $(xi, yi, zi)$  : Center of gravity of the i-th parts (On flange coordinates)[mm] Icxi, Icyi, Iczi : Own moments of inertia of the i-th parts  $[ka<sup>*</sup>m<sup>2</sup>]$ 3. The center of gravity position of the entire tool is calculated by the next expression.  $xg = \{w1 * x1 + w2 * x2 + \dots + wi * xi\} / (w1 + w2 + \dots + wi)$  yg = {w1 \* y1 + w2 \* y2 + .... + wi \* yi} / (w1 + w2 + .... + wi) zg = {w1 \* z1 + w2 \* z2 + .... + wi \* zi} / (w1 + w2 + .... + wi) 4. The moment of inertia at the center of gravity position of the entire tool is calculated by the next expression.  $1x =$  { w1 \* ((y1 - yg)<sup>2</sup> + (z1 - zg)<sup>2</sup>) \* 10<sup>-6</sup> + lcx1} + { w2 \* ((y2 - yg)<sup>2</sup> + (z2 - zg)<sup>2</sup>) \* 10<sup>-6</sup> + lcx2} ..................... + { wi \*  $((yi - yg)^2 + (zi - zg)^2)$  \*  $10^{-6}$  + lcxi} Iy = { w1 \*  $((x1 - xg)^2 + (z1 - zg)^2)$  \* 10<sup>-6</sup> + lcy1} +  $\{w2 \cdot ((x2 - xa)^2 + (z2 - za)^2) \cdot 10^{-6} + 1c\sqrt{2}\}$  ..................... + { wi \*  $((xi - xq)^2 + (zi - zq)^2)$  \* 10<sup>-6</sup> + lcyi}  $|z = \{ w1^* ((x1 - xg)^2 + (y1 - yg)^2)^* 10^{-6} + 1cz1 \}$ +  $\{w2 \cdot ((x2 - xq)^2 + (y2 - yq)^2) \cdot 10^{-6} + 1cz2\}$  ..................... + { wi \*  $((xi - xg)^2 + (yi - ya)^2)$  \* 10<sup>-6</sup> + lczi} SUPPLE -MENT

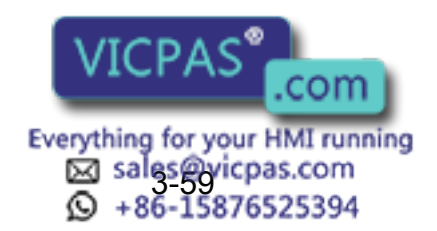

#### <Example 3>

When there is two or more big mass like the twin gun system like the figure below,

- 1. Set the center of gravity position when the center of gravity position of the entire tool is roughly understood, and set the moment of inertia at the center of gravity calculated by approximating the entire tool in the shape of hexahedron or cylinder. (It is enough in this setting usually)
- 2. Or, when weight in each mass and the center of gravity position are understood, the center of gravity position and the moment of inertia at the center of gravity of the entire tool can be calculated. (Refer to above-mentioned supplement: "How to calculate "Center of gravity position" and "moment of inertia at the center of gravity" for plural mass")

How by the method of 2 to calculate the value is shown here.

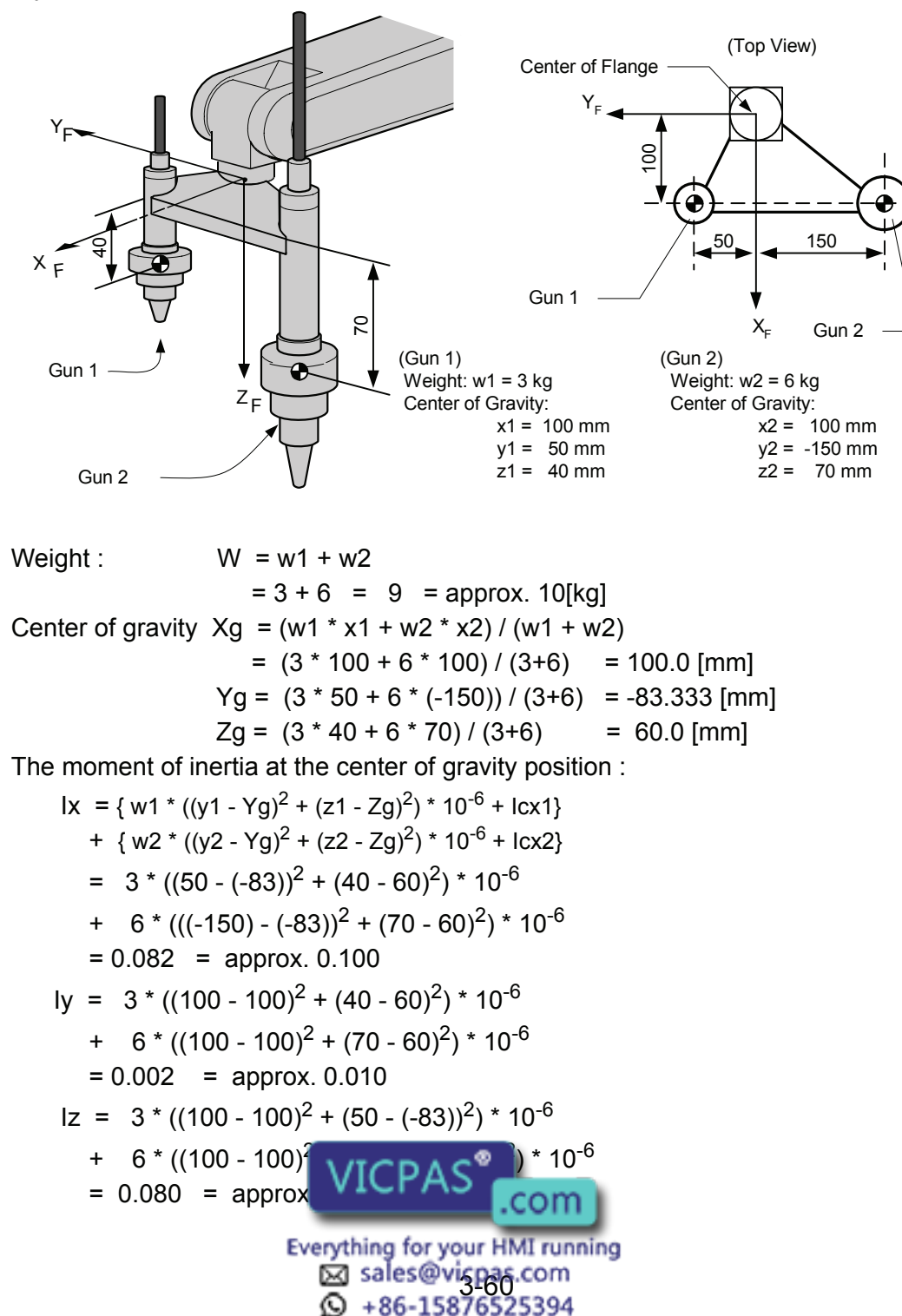

\* Here, the own moment of inertia (Icxi,Icyi,Iczi) of the gun is disregarded, because each gun are smaller enough than the entire tool.

<Setting>

- W : 10.000 kg
- Xg : 100.000 mm
- Yg : -83.333 mm
- Zg : 60.000 mm
- Ix : 0.100 kg.m<sup>2</sup>
- ly : 0.010 kg.m<sup>2</sup>
- Iz : 0.100 kg.m<sup>2</sup>

## ■ Tool load Information registering

Tool load Information is registered in the tool file.

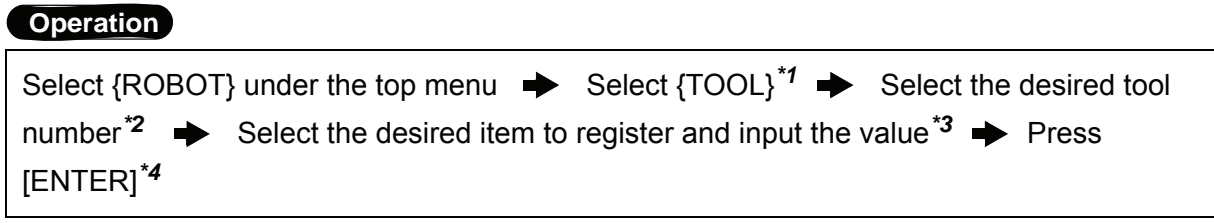

#### **Explanation**

\*1 The tool list display is shown. Only when the file expansion function is valid, the tool list display is shown. When the file expansion function is invalid, the tool coordinates display is shown.

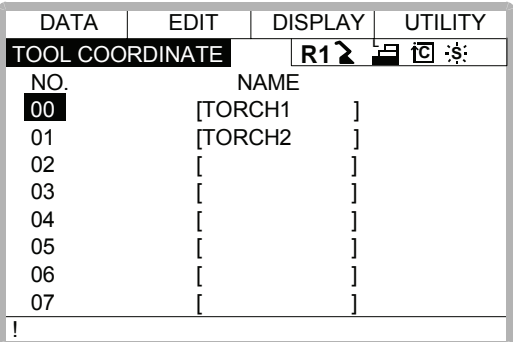

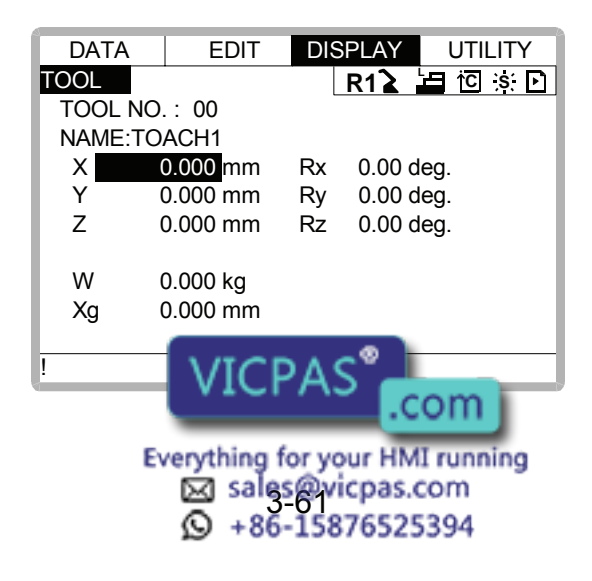

*\*2* Move the cursor to the number of the desired tool, and press [SELECT] in the tool list display. The tool coordinates display of the selected number is shown. Select the

desired number with page key  $\boxed{\mathbb{B}}$  in the tool coordinates display. Select { DISPLAY }  $\rightarrow$  { LIST } or { DISPLAY }  $\rightarrow$  {COORDINATE DATA } under the menu in order to switch between the tool list display and the tool coordinates display.

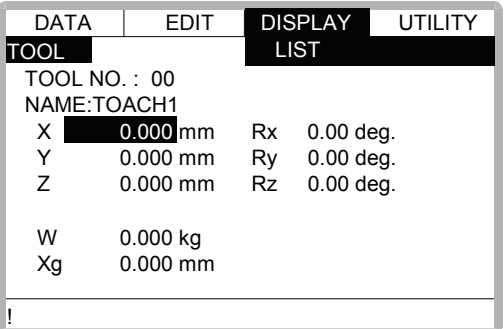

*\*3* The display can be scrolled by the cursor. The menu enters the state of a numeric input if the cursor is on the desired item to register and the [SELECT] is pressed.

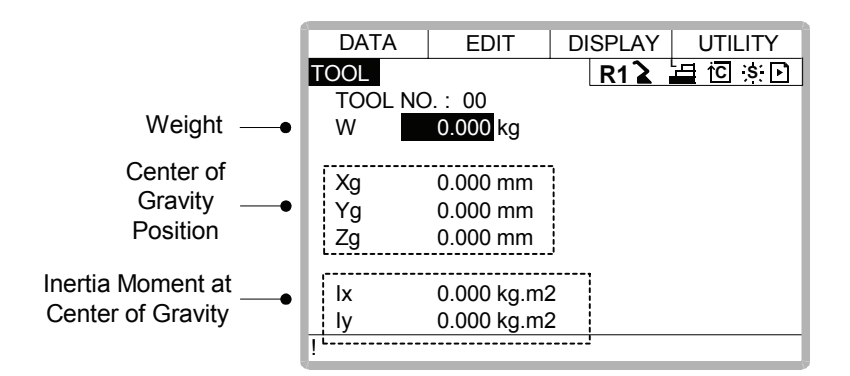

*\*4* The input value is registered. The servo power is automatically turned off when editing the value during the servo power turned on, and the message "Servo off by changing data " is displayed for three seconds.

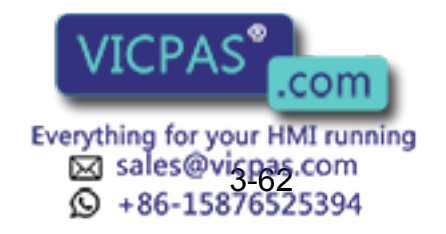

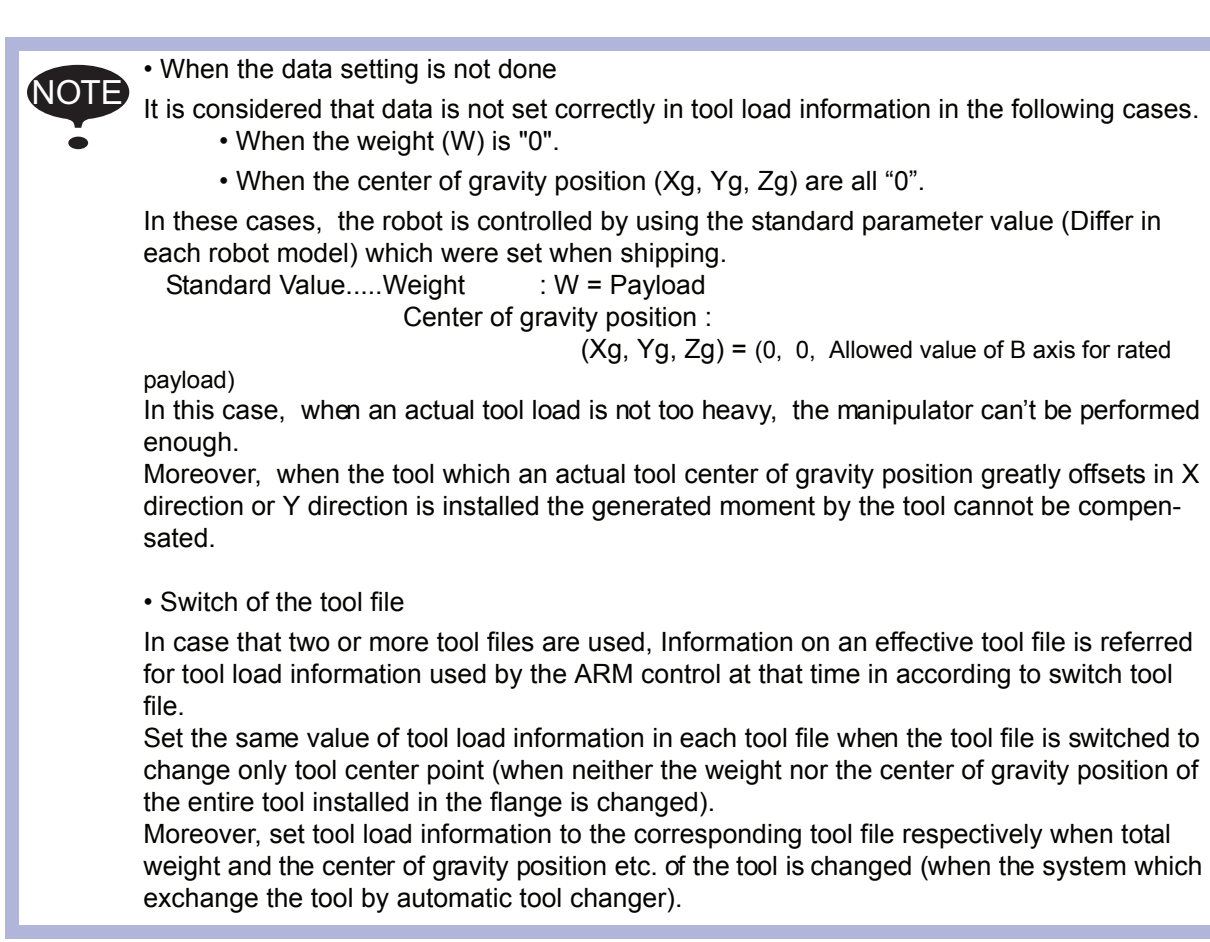

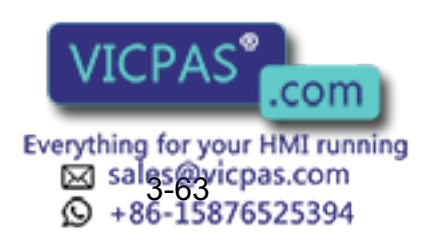

# 3.12 Shock Detection Function

## 3.12.1 Shock Detection Function

The shock detection function is a function to decrease damage because of the collision by instantaneously detecting the shock and stopping the manipulator without any external sensor when the tool or the manipulator collide with peripherals.

When the shock is detected either in teach mode and in play mode, the manipulator is stopped instantaneously.

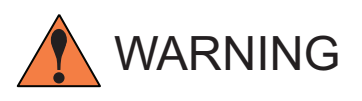

This function cannot do away with the damage to peripherals completely. Moreover, this function does not guarantee safety to the person. Prepare the safety measures such as the safety fence etc. Refer to "MOTOMAN Setup Manual" for the safety measures in detail.

Injury or damage to machinery may result by collision with the manipulator.

This function is equipped with the undermentioned model. Applicated model: Motoman UP6, SK16X, UP20, SK45X, UP50, UP130 NOTE

## 3.12.2 Shock Detection Function Setting

The shock detection function is set not to mis-detect the shock even if operating by the ratings load with the maximum speed when shipping from the factory. If tool load information is set correctly, the detection sensitivity can be improved. Moreover, it is possible to set the lower sensitivity of detection only for a specific section where the contact work etc. The sensitivity of detection is set by setting the detection level.

## ■ Shock Detection Level Setting

The shock detection level is set in the shock detection level file.

The shock detection set file are nine condition files as following figure.

Condition number 1 to 7 are used when the detection level is changed in a specific section in play mode.

Condition number 8 is a file used as standard in play mode. This function is operated by the detection level set in this file when playback operation.

Condition number 9 is a file for the state mode. The shock is detected by the detection level set in this file when the robot is operational mode.  $\blacksquare$  mode.

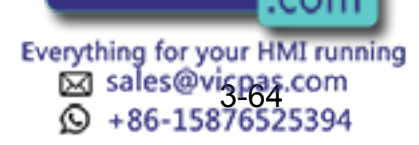

#### 3.12 Shock Detection Function

The detection level is changed by the SHCKSET instruction. After this instruction is executed, the shock will be detected by the detection level of the specified file when the condition number is specified at SHCKSET instruction. The detection level is returned to standard level when the SHCKRST instruction is executed.

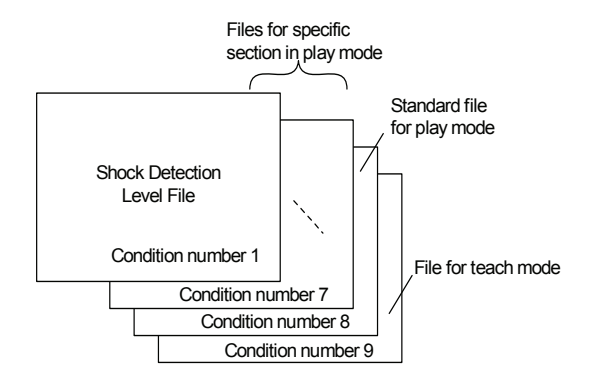

The detection level of condition number 8 which is a standard file in play mode is adopted in play mode excluding the range between SHCKSET and SHCKRST in the job.

#### **Method of Shock Detection Level File Setting**

#### **Operation**

SUPPLE -MENT

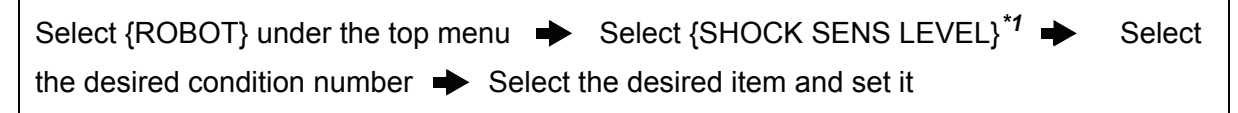

#### **Explanation**

*\*1* The shock detection level display is shown.

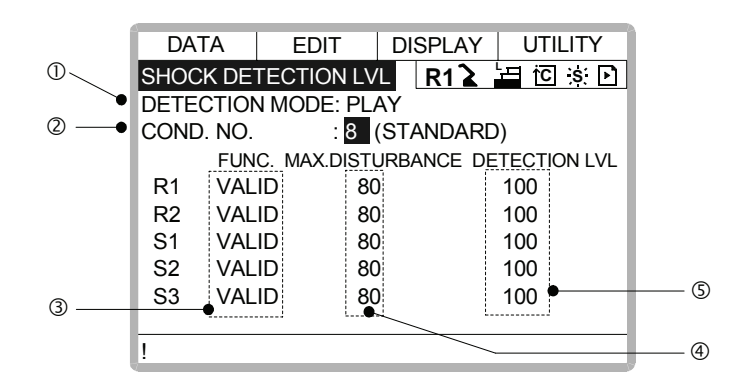

#### **ODetection Mode**

The shock detection mode is indicated.

#### @Condition Number (1 to 9)

- 1 to 7 : For changing detection level in play mode
- 8 : For standard dete 9 : For detection lev .com Everything for your HMI running ක් sales@vicpas.com<br>© +86-15876525394

Do either of the following operations to display the desired condition number. When the desired condition number is input with a numeric key and the [ENTER] is pressed after the cursor is moved on the condition number and [SELECT] is pressed, the file of the selected condition number is displayed.

When page key  $\|\mathbf{F}\|$  is pressed the condition number file is changed.

#### **@Function Select**

VALID/INVALID of the shock detection function is specified here. The shock detection function is specified by each manipulator or each station axes which has this function.

The cursor is moved to the robot or the station axis which is desired to change the function "VALID" or "INVALID" and [SELECT] is pressed. "VALID" and "INVALID" is changed alternately whenever [SELECT] is pressed. The change of "VALID" or "INVALID" is effective for all the condition number files.

#### **@Max. Disturbance Force**

The maximum disturbance force to the manipulator when the manipulator is moved in paly back operation or axis operation is shown here.

Refer to this value when the detection level in (5) is input.

The maximum disturbance force can be cleared by setting in menu {DATA}  $\rightarrow$ {CLEAR MAX VALUE }.

#### gDetection Lebel (Level range : 1 to 500)

The shock detection level is specified here. Bigger value than the maximum disturbance force should be set.

The value (The detection level:100) not mis-detected the shock even if robot is operated at the maximum speed is set when shipping from the factory.

To change "Detection level", move the cursor to the robot or the station axis which is desired to change to appear the numeric input status and press [SELECT] moreover input the value by a numeric key and press [ENTER]. Set the level to small value to raise the detection sensitivity or set the level to large value to lower sensitivity.

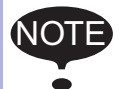

Set the level 20% or more greatly than the maximum disturbance force for the mis-detection prevention when the manipulator works.

An instaneously stopping the manipulator by the mis-detection may become a factor to damage the speed reducer or the tool.

#### <Example>

When the maximum disturbance force is 80, set the detection level 96 or more.

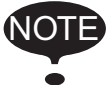

"Detection level" can be changed only when the security mode is set as managememt mode.

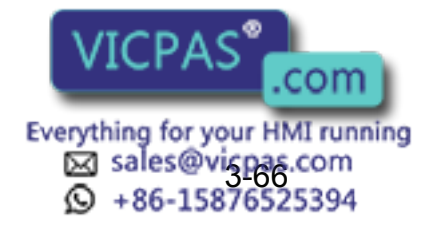

## ■ Tool load Information Setting

To be the more accurate shock detection, the tool load information is set in the tool file.

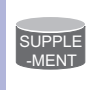

Refer to [" 3.11.3 Tool Load Information Setting "](#page-85-0) for details concerning the tool load information setting.

### **Method of the Tool load Information Setting**

#### **Operation**

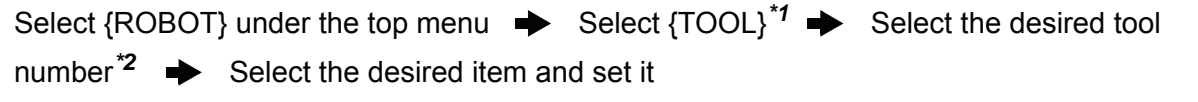

#### **Explanation**

*\*1* Tool list display is shown. Only when the file expansion function is valid, the tool list display is shown. When the file expansion function is invalid, the tool coordinates display is shown.

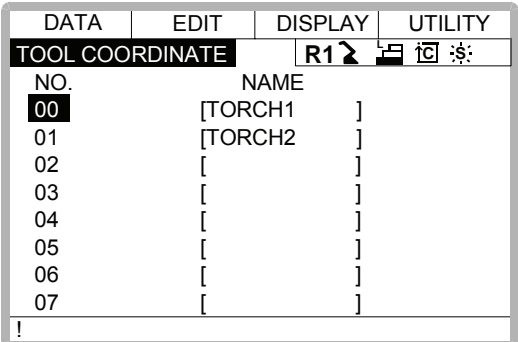

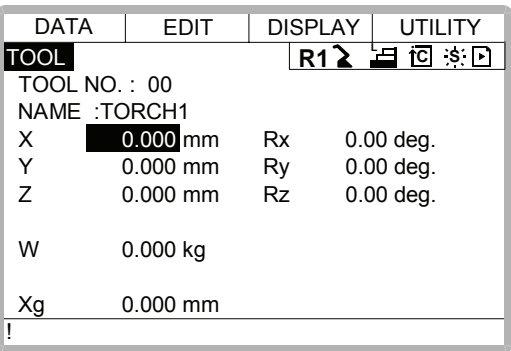

*\*2* Move the cursor to the number of the desired tool and press [ENTER] in the tool list display. The tool coordinates display of the selected number is shown. Select the desired

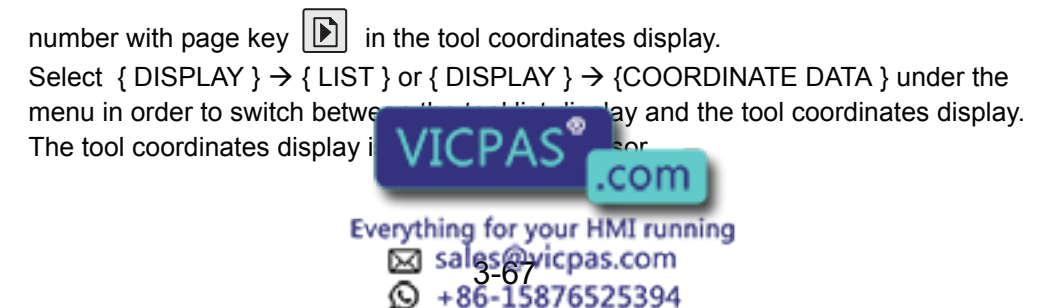

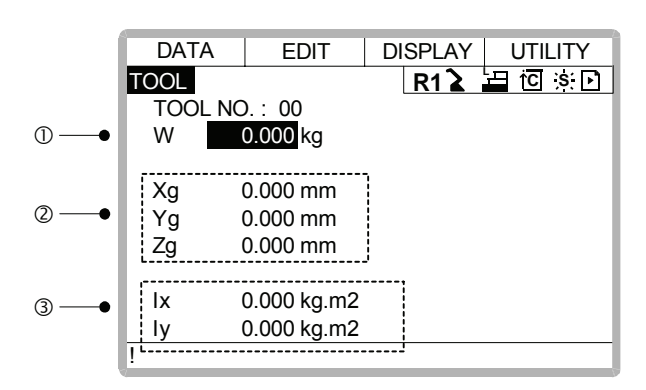

#### **OWeight**

This is total weight of the installed tool.

Input weight by a numeric key and press [ENTER] after the numeric input status is appeared by moving the cursole and pressing [SELECT].

#### **@Center of Gravity Position**

This is center of gravity position of the installed tool. The value are specified by the coordinates value on each axis of the flange coordinates. Input the center of gravity position by a numeric key and press [ENTER] after the numeric input status is appeared by moving the cursole and pressing [SELECT].

#### **Woment of inertia at the Center of Gravity**

This is Moment of inertia of the tool at the Center of Gravity in (2). The value are specified around each axis of the coordinates which is in parallel to the flange coordinates and which origine point is the center of gravity position. Input the moment of inertia by a numeric key and press [ENTER] after the numeric input status is appeared by moving the cursole and pressing [SELECT].

Instruction of Shock Detection Function

## **SHCKSET instruction**

The SHCKSET instruction changes the shock detection level to the value set in the shock detection level file during play back operation.

The additional items of the SHCKSET instruction are as follows.

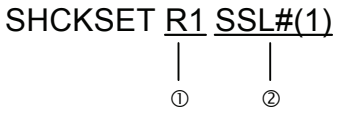

#### ORobot / Station Setting

The robot or the station axis which is desired to change the shock detection level is specified. If nothing is specified, the detection level of the control group of the job to which this instruction is registered is changed.

However, if the job is coordinated job, the detection level of the slave axis group is changed.

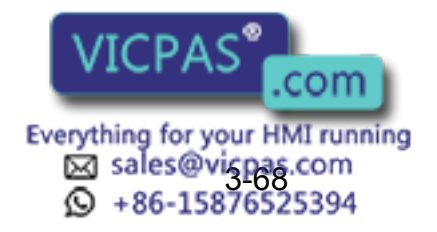

#### 3.12 Shock Detection Function

#### @Shock Detection Level File (1 to 7)

The shock detection level file number is specified here. The detection level value when playback operation is set in the file. The detection level is changed by the condition of the file set here.

#### **SHCKRST instruction**

The shock detection level changed by the SHCKSET instruction is reset and returned to the detection level of the standard (value set in condition number 8) by the SHCKRST instruction. The additional item of the SHCKRST instruction is as follows.

SHCKRST R1  $\overline{c}$ 

#### **ORobot / Station Setting**

The robot or the station axis which is desired to reset the shock detection level is specified here. If nothing is specified, the detection level of the control group of the job to which this instruction is registered is changed.

However, if the job is coordinated job, the detection level of the slave axis group is changed.

#### **Instruction Registration**

The instruction is registered when the cursor is in the address area in the job content display in teach mode.

#### **Operation**

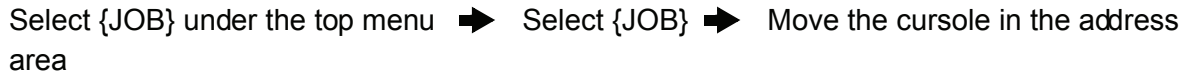

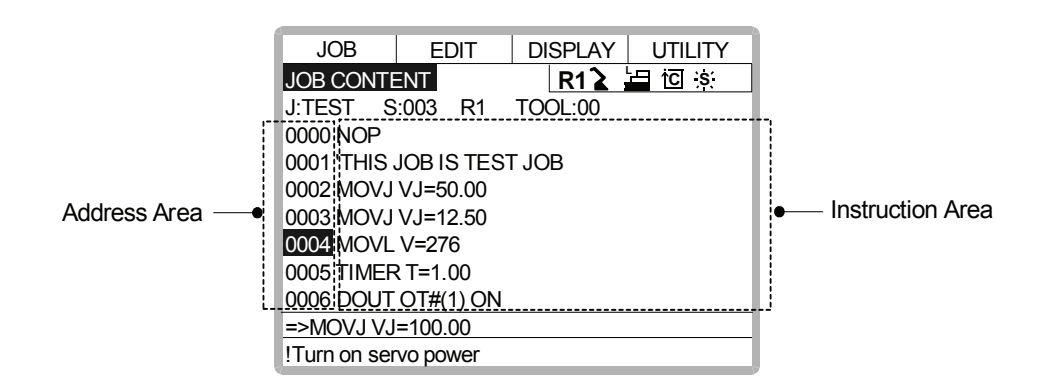

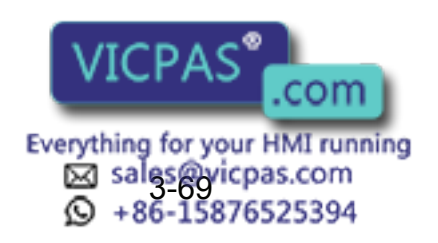

#### **SHCKSET**

#### **Operation**

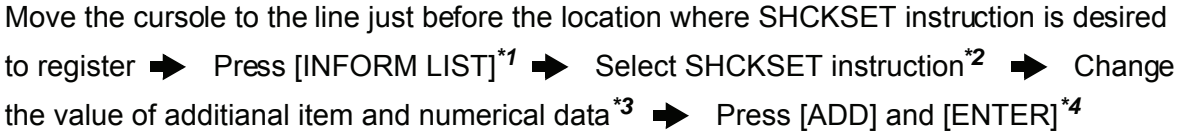

#### **Explanation**

*\*1* The inform list dialog is shown.

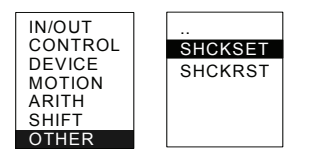

*\*2* SHCKSET instruction is displayed in the input buffer line.

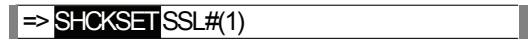

*\*3* < When register as it is > Operate \*4 procedure when the instruction the input buffer line as it is should be registered.

< When add or change the additional item >

• When the shock detection level file is changed, move the cursor to the shock detection level file number, and increase or decrese the file number by pressing about [SHIFT] and the cursor key simultaneously.

 $\blacktriangleright$  SHCKSET SSL# $\sqrt{2}$ 

When the value is input with the numerical key, press [SELECT] to display the input buffer line.

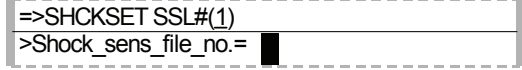

And press [ENTER] to change the number in the input buffer line.

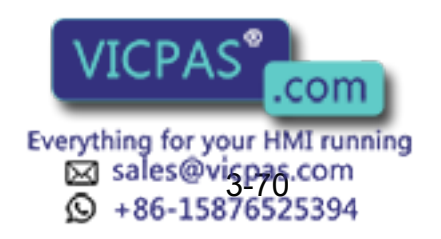

• When robot/station specification is added, move the cursor to the instruction in the input buffer line and press [SELECT] to show the detail edit display.

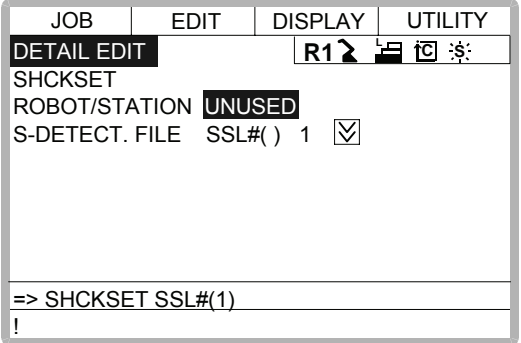

Move the cursor to "UNUSED" of "ROBOT/STATION", and press [SELECT]. The selection dialog is shown. Move the cursor to added robot or station and press [SELECT].

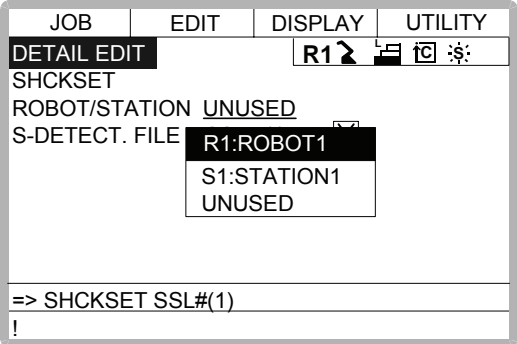

When the addition of robot/station ends, press [ENTER]. The detail edit display shuts and the job content display is shown.

*\*4* The instruction displayed in the input buffer line is registered.

#### **SHCKRST**

#### **Operation**

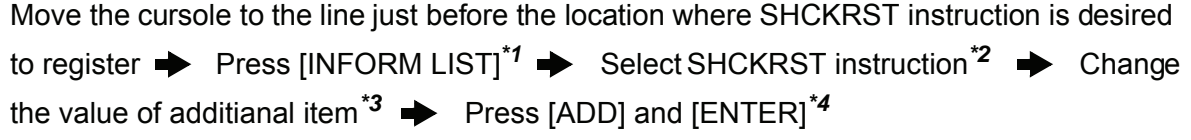

#### **Explanation**

*\*1* The inform list dialog is shown.

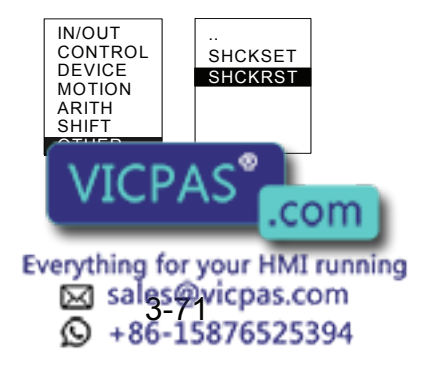

*\*2* SHCKRST instruction is displayed in the input buffer line.

$$
\Rightarrow \text{SHCKRST}
$$

*\*3* < When register as it is >

Operate \*4 procedure when the instruction the input buffer line as it is should be registered.

< When add or change the additional item >

When robot/station specification is added, move the cursor to the instruction in the input buffer line and press [SELECT] to show the detail edit display.

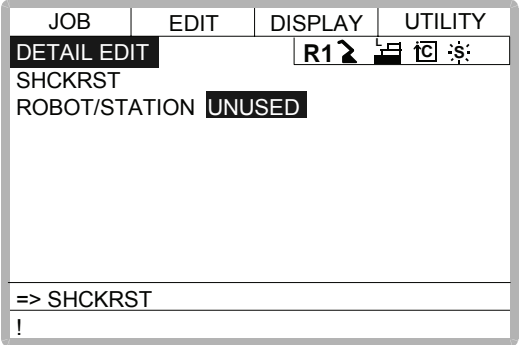

Move the cursor to "UNUSED" of "ROBOT/STATION", and press [SELECT]. The selection dialog is shown. Move the cursor to added robot or station and press [SELECT].

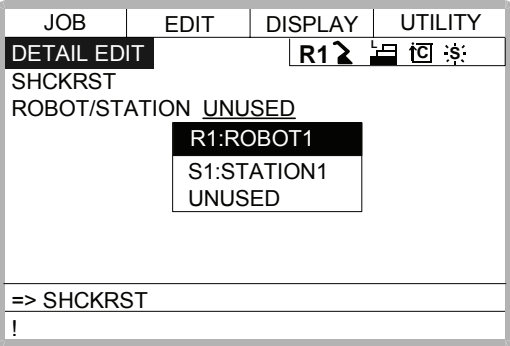

When the addition of the robot/the station ends, press [ENTER]. The detail edit display shuts and the job content display is shown.

*\*4* The instruction displayed in the input buffer line is registered.

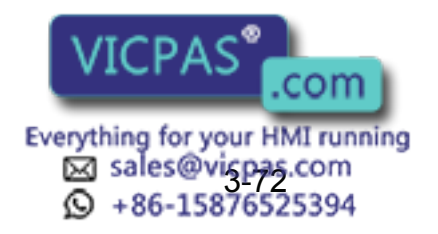

#### 3.12 Shock Detection Function

### Reset Shock detected

When the tool and the manipulator are collided with peripherals and it is detected by the shock detection function, the manipulator is stopped in the instantaneously with alarm output. At this time, the shock detection alarm is displayed.

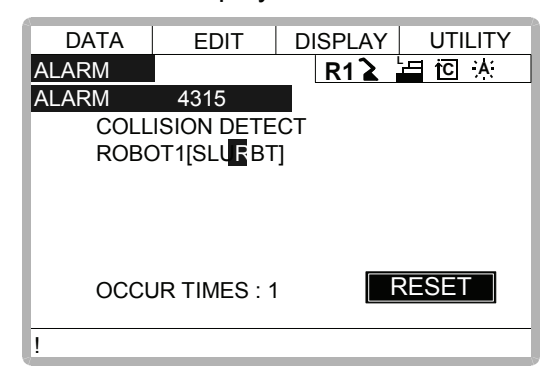

The shock detection alarm in teach mode and play mode can be reset by the following operation.

#### **Operation**

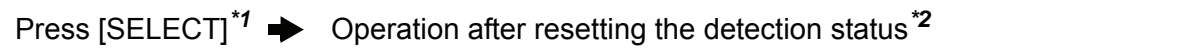

#### **Explanation**

- *\*1* The alarm is reset when "RESET" is selected on the alarm display, and the shock detection status is released.
- *\*2* In teach mode, the JOG operation of the manipulator becomes possible again after resetting. In play mode, confirm the damage after moving the manipulator to the safety position once with teach mode though the playback operation is possible after resetting.

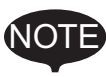

When manipulator was stopped instantaneously while having contact with the object and the detection alarm is tried to reset on the alarm display, the situation in which the alarm cannot be reset might be occured because the collision might be detected again after resetting. In this case, set the collision detection function "INVALID" with the shock detection level

file or enlarge the detection level in teach mode and move the manipulator to safety position.

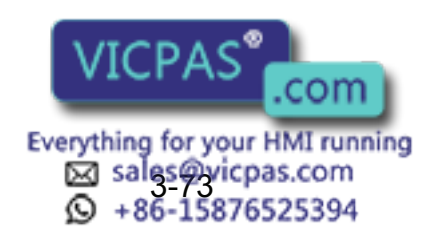

## 3.12.3 Alarm List

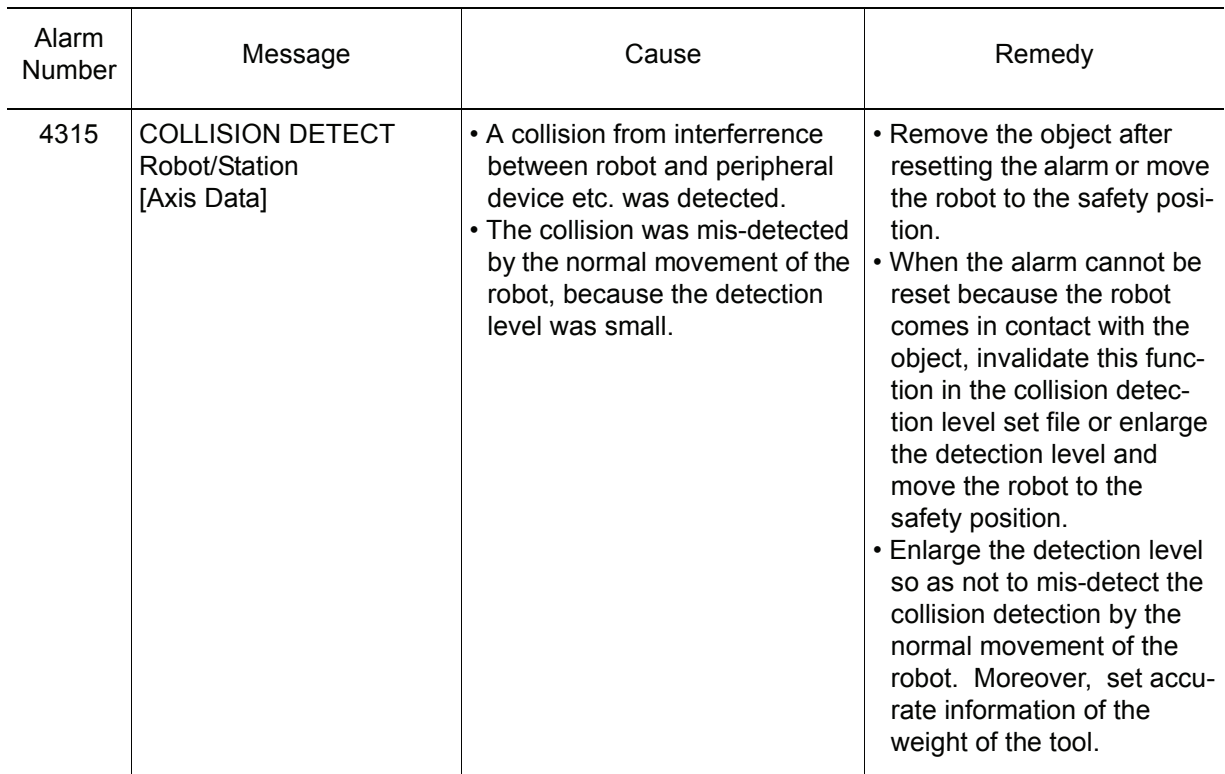

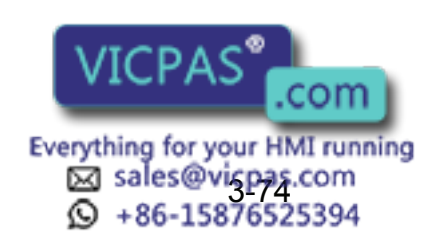

# 3.13 Instruction Level Setting

## 3.13.1 Setting Contents

### ■ Instruction Set

There are three instruction sets that can be used when registering the instructions for the robot language (INFORM II) : the subset instruction set, the standard instruction set, and the expanded instruction set.

#### **Subset Instruction Set**

The instructions displayed in the instruction list are limited to just those that are most frequently used, reducing the number of instructions that can be registered. Since few instructions are displayed, selection and input are simple.

#### **Standard Instruction Set / Expanded Instruction Set**

All the INFORM II instructions can be used. The number of additional items to be used in each instruction differ in the standard instruction set and expansion instruction set. In the standard instruction set, the following functions cannot be used. However, operation becomes easier because the number of data items decreases when registering an instruction.

- Use of local variables and arrangement variables
- Use of variables for additional items (Example: MOVJ = 1000)

When instructions are executed, for example during playback, all the instructions can be executed regardless of the instruction set used.

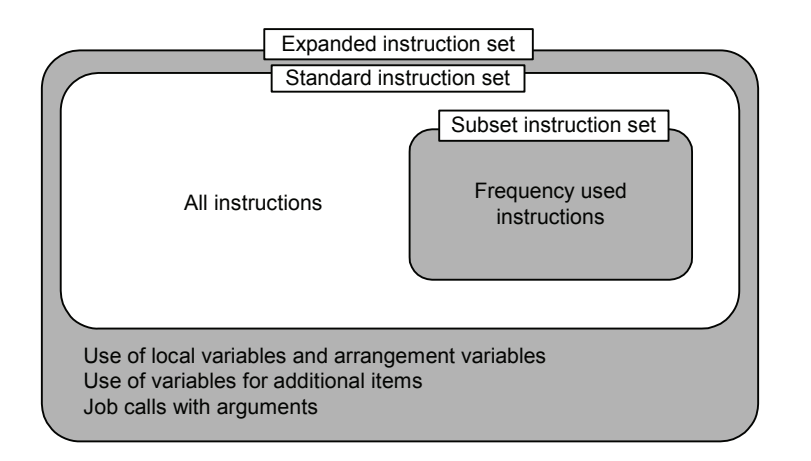

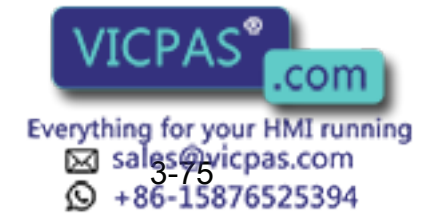
### **Learning Function**

When an instruction is entered from the instruction list, the additional items that were entered last time are also displayed. This function can simplify instruction input.

To register the same additional items as those in the former operation, register them without changing.

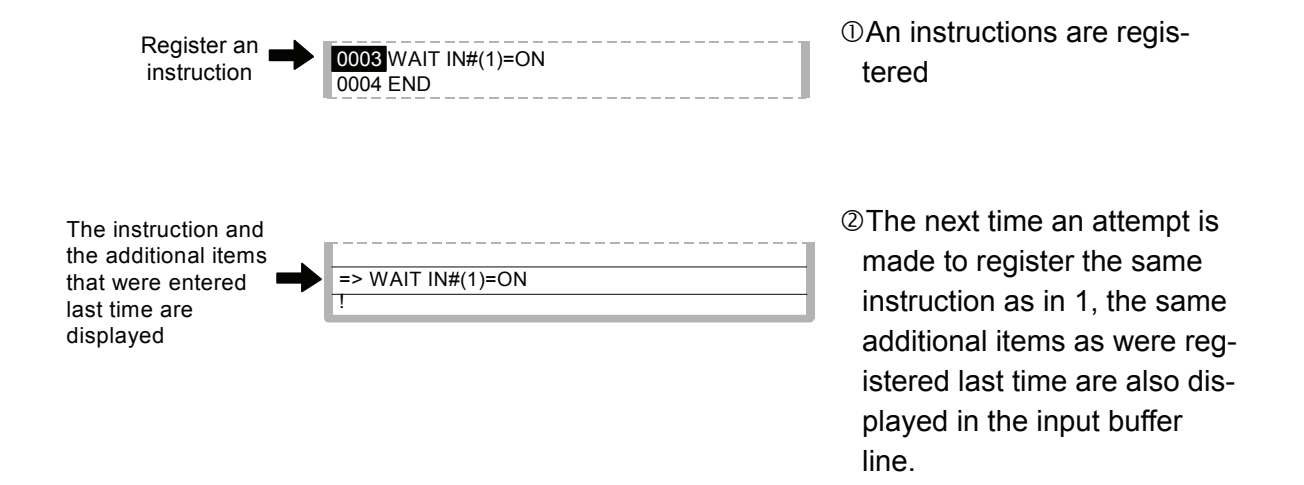

## 3.13.2 Setting Instruction Set Level Operation

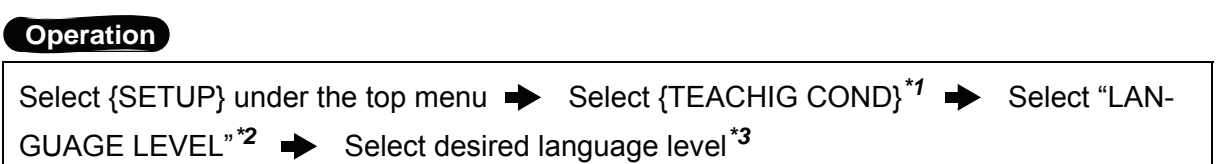

#### **Explanation**

*\*1* The teaching condition display is shown.

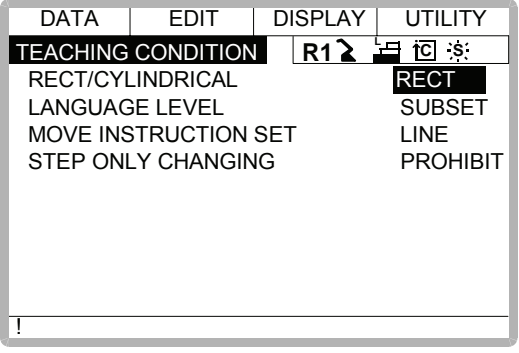

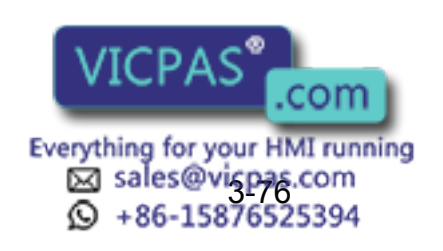

#### 3.14 Number Key Customize Function

*\*2* The selection dialog is displayed.

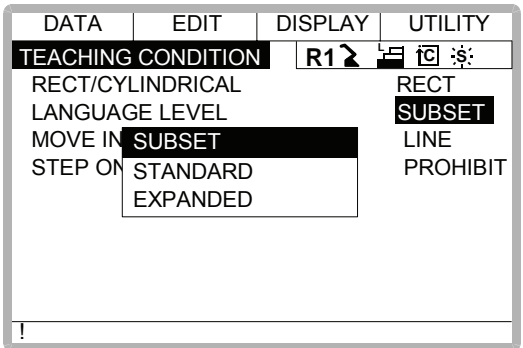

*\*3* Language level is set.

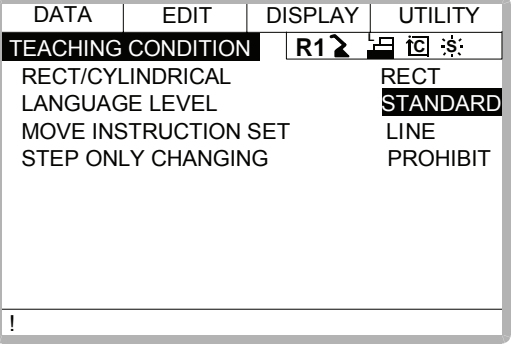

3.14 Number Key Customize Function

## 3.14.1 What is the Number Key Customize Function?

With this function, the user can change the function of an application that has been allocated to the number keys of the programming pendant.

Since any frequently used operation can be allocated to a number keys on the programming pendant, decreasing the number of key operations reduces the teaching time.

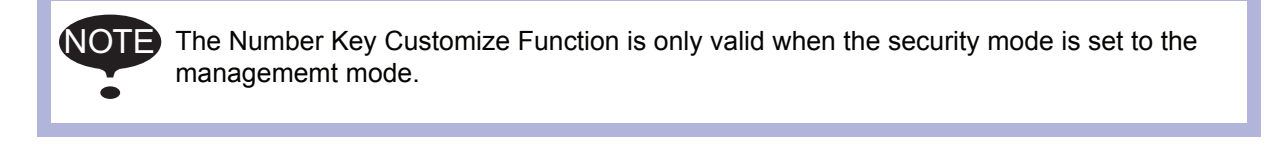

# 3.14.2 Allocatable Functions

There are two allocation methods as follows:

- Key Allocation (EACH)
- Key Allocation (SIM)

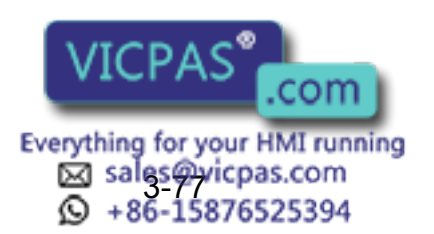

## ■ Key Allocation (EACH)

With key allocation (EACH), the manipulator operates according to the allocated function when the number key is pressed. The following shows the functions that can be allocated.

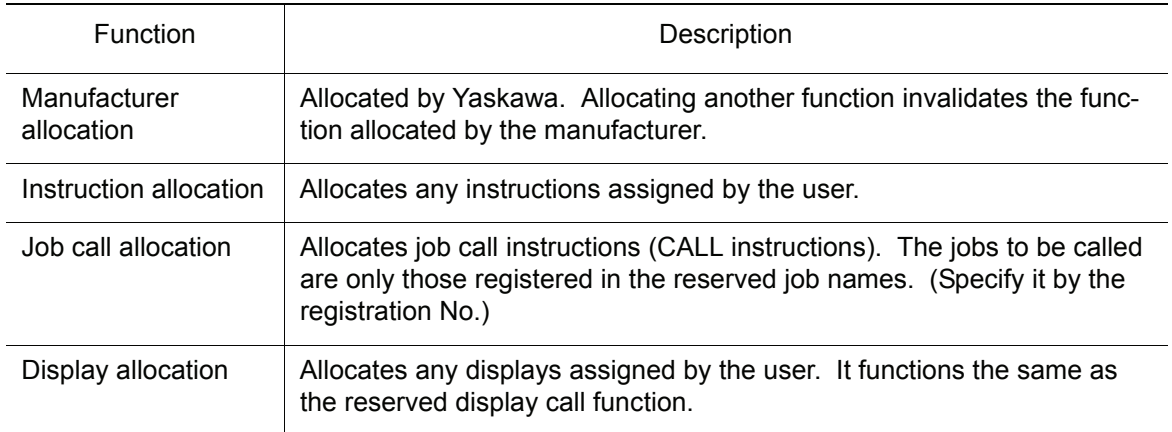

## Key Allocation (SIM)

With key allocation (SIM), the manipulator operates according to the allocated function when the [INTERLOCK] and the number key are pressed at the same time. The following shows the functions that can be allocated.

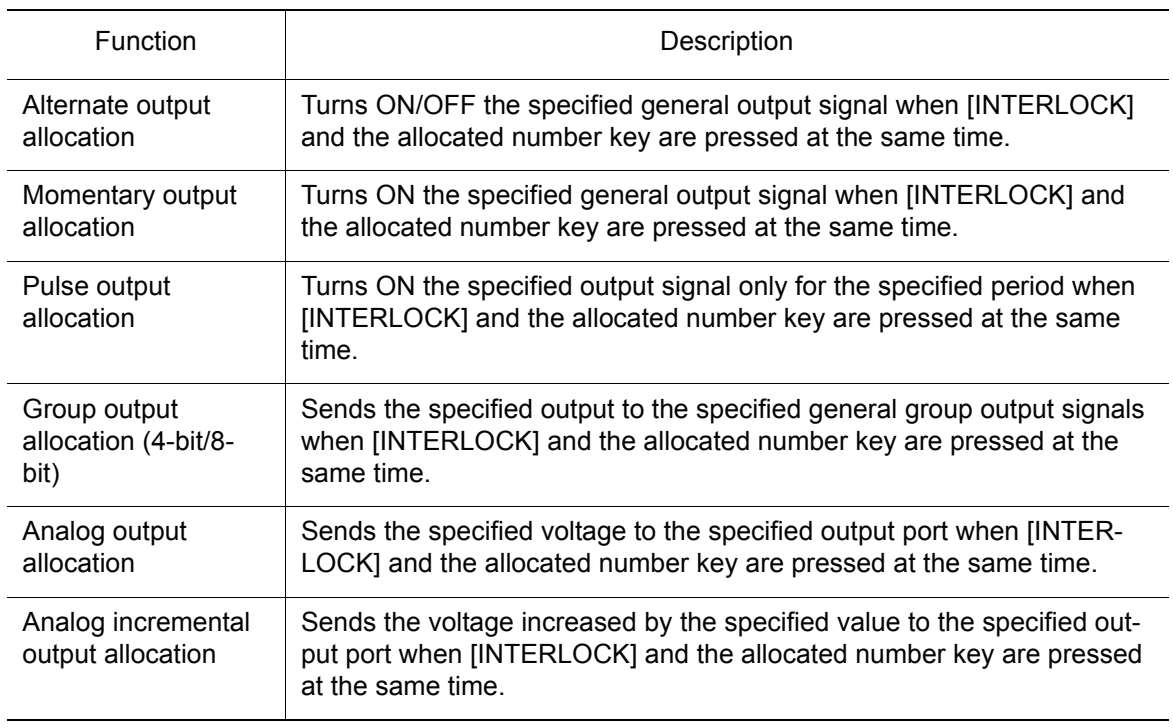

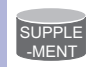

 $\overline{\text{SuppLE}}$  In a system for multiple applications, a number key can be allocated for each application.

.com

53 sales@vicpas.com<br>⊙ +86-15876525394

Everything for your HMI running

# 3.14.3 Allocating an Operation

**Allocation Display** 

#### **Operation**

Select  ${ \text{SETUP} }$  under the menu  $\blacktriangleright$  Select  ${ \text{KEY ALLOCALION} }^{*1} \blacktriangleright$  Select  ${ \text{DIS-}}$ PLAY}<sup>\*2</sup> → Select {ALLOCATE SIM. KEY}<sup>\*3</sup>

#### **Explanation**

*\*1* The key allocation (EACH) display is shown.

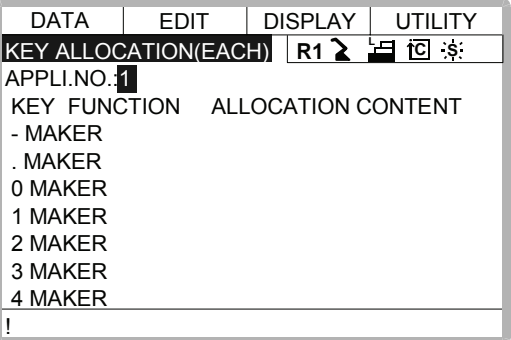

*\*2* The pull-down menu is displayed. To call up the key allocation (SIM) display, select {ALLOCATE SIM. KEY}.

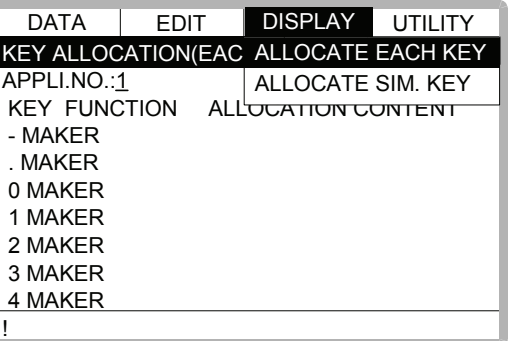

*\*3* The key allocation (SIM) display is shown.

In a system multiple applications, press the page key  $|\mathbf{F}|$  to change the display to the allocation display for each application.

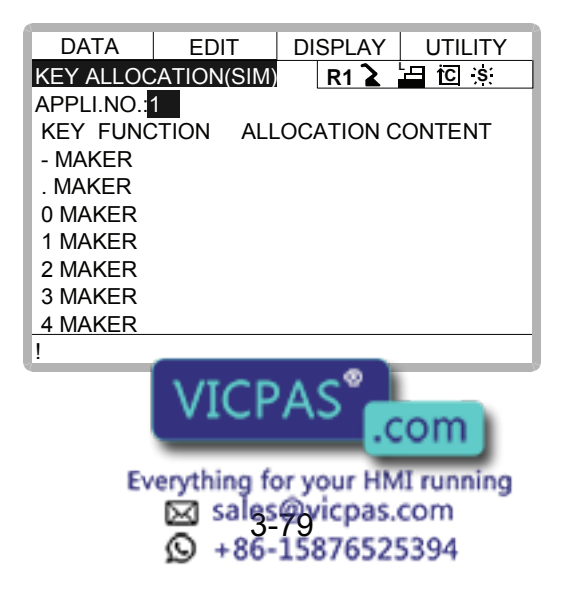

### **Instruction Allocation**

Use this function in the key allocation (EACH) display.

#### **Operation**

Move the cursor to "FUNCTION" of the key to be allocated  $\rightarrow$  Press [SELECT]<sup>\*1</sup> Select "INSTRUCTION"*\*2*

#### **Explanation**

*\*1* The selection dialog box is shown.

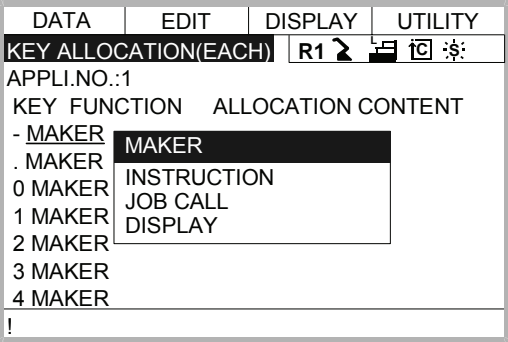

*\*2* The instruction is displayed in the "ALLOCATION CONTENT".

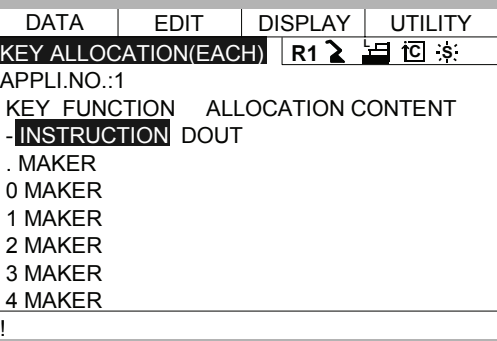

To change the instruction, move the cursor to the instruction and press [SELECT]. Then the instruction group list dialog box is displayed. Select the group containing the instruction to be changed.

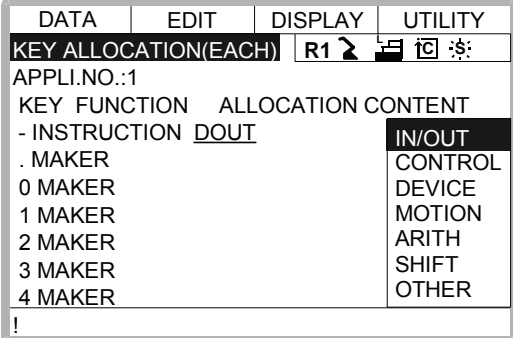

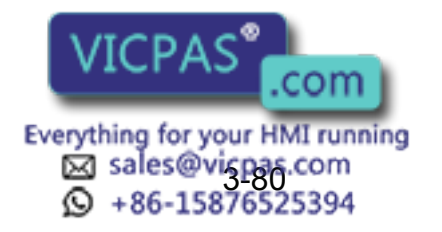

When the instruction list dialog box is displayed, select the instruction to be changed.

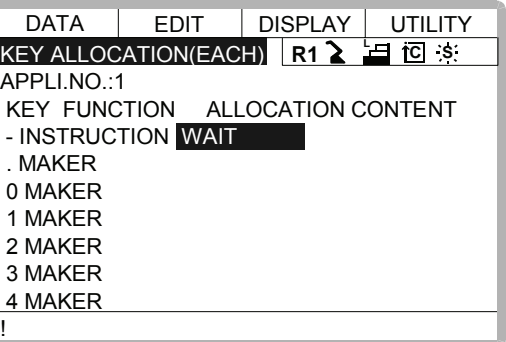

### **U** Job Call Allocation

Use this function in the key allocation (EACH) display.

#### **Operation**

Move the cursor to the "FUNCTION" of the key to be allocated  $\rightarrow$  Press [SELECT]<sup>\*1</sup> Select "JOB CALL"*\*2*

#### **Explanation**

- *\*1* The selection dialog box is displayed.
- *\*2* The reserved job registration No. is displayed in the "ALLOCATION CONTENT" (reserved job registration No.: 1 to 10).

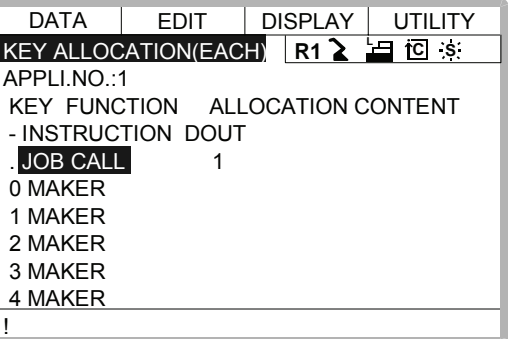

To change the reserved job registration No., move the cursor to the No. and press [SELECT]. Numeric values can now be entered. Input the number to be changed, and press [ENTER].

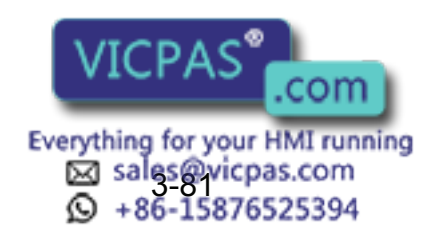

### **Display Allocation**

Use this function is used in the key allocation (EACH) display.

#### **Operation**

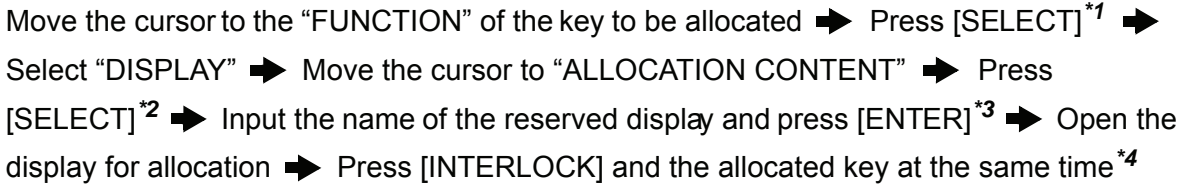

#### **Explanation**

- *\*1* The selection dialog box is displayed.
- *\*2* The character input status is entered.
- *\*3* The reserved name input to the "ALLOCATION CONTENT" is displayed.

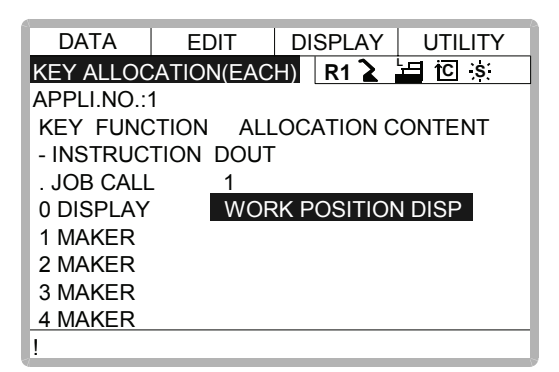

*\*4* A message "Reserved display registered" is displayed, and the display is registered.

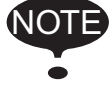

The display allocation functions the same as the reserved display call function. Only one display can be allocated to a key.

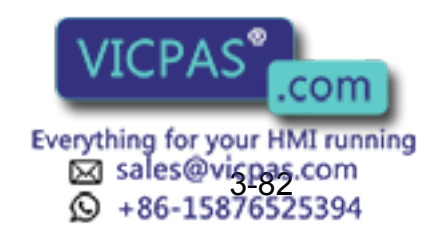

### ■ Alternate Output Allocation

Use this function is used in the key allocation (SIM) display.

#### **Operation**

Move the cursor to the "FUNCTION" of the key to be allocated  $\rightarrow$  Press [SELECT]<sup>\*1</sup> Select "ALTERNATE OUTPUT"*\*2*

#### **Explanation**

*\*1* The selection dialog box is displayed.

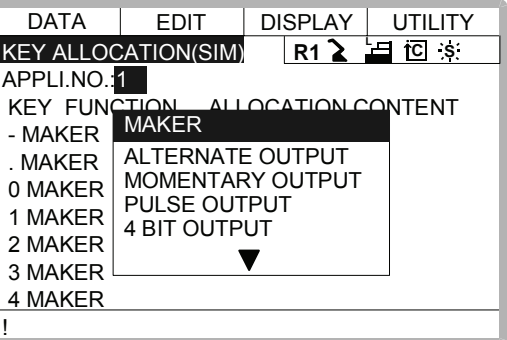

*\*2* The output No. is displayed in the "ALLOCATION CONTENT".

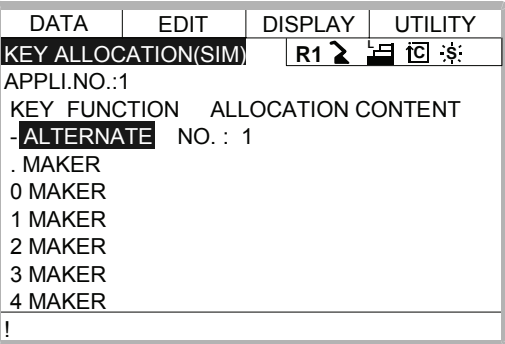

To change the output No., move the cursor to the No. and press [SELECT]. Numeric values can now be entered. Input the number to be changed, and press [ENTER].

### **Momentary Output Allocation**

Use this function in the key allocation (SIM) display.

#### **Operation**

Move the cursor to the "FUNCTION" of the key to be allocated  $\rightarrow$  Press [SELECT]<sup>\*1</sup> Select "MOMENTARY OUTPUT"*\*2*

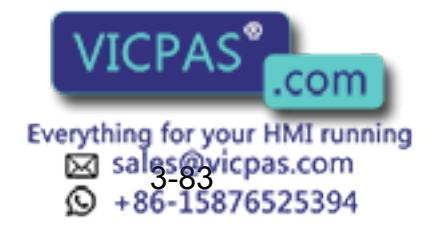

#### **Explanation**

- *\*1* The selection dialog box is displayed.
- *\*2* The output No. is displayed in the "ALLOCATION CONTENT".

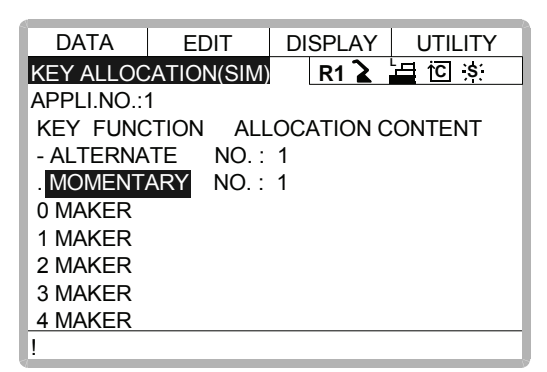

To change the output No., move the cursor to the No. and press [SELECT]. Numeric values can now be entered. Input the number to be changed, and press [ENTER].

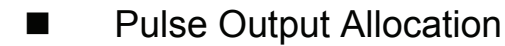

Use this function in the key allocation (SIM) display.

#### **Operation**

Move the cursor to the "FUNCTION" of the key to be allocated  $\rightarrow$  Press [SELECT]<sup>\*1</sup> Select "PULSE OUTPUT"*\*2*

#### **Explanation**

- *\*1* The selection dialog box is displayed.
- *\*2* The output No. and output time are displayed in the "ALLOCATION CONTENT".

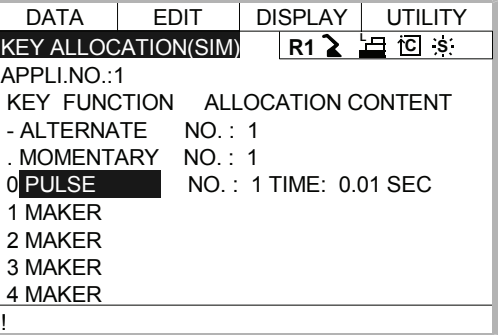

To change the output No. or output time, move the cursor to the No. or time and press [SELECT]. Numeric values can now be entered. Input the number or time to be changed, and press [ENTER].

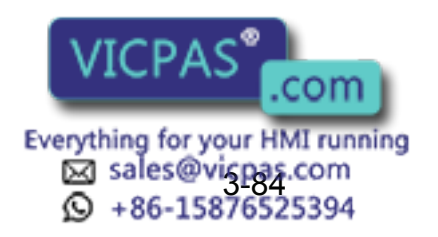

### Group (4-bit/8-bit) Output Allocation

Use this function in the key allocation (SIM) display.

#### **Operation**

Move the cursor to the "FUNCTION" of the key to be allocated  $\rightarrow$  Press [SELECT]<sup>\*1</sup> Select "4 BIT OUTPUT" or "8 BIT OUTPUT"*\*2*

#### **Explanation**

- *\*1* The selection dialog box is displayed.
- *\*2* The output No. and output value are displayed in the "ALLOCATION CONTENT".

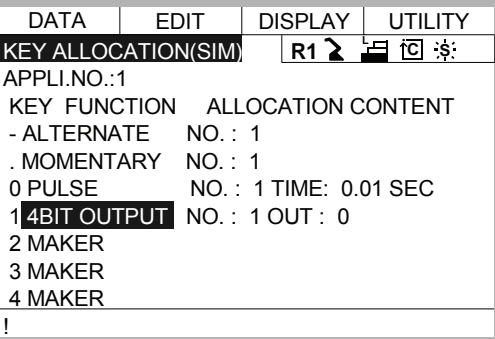

To change the output No. or output value, move the cursor to the No. or value and press [SELECT]. Numeric values can now be entered. Input the number or value to be changed, and press [ENTER].

### ■ Analog Output Allocation

Use this function in the key allocation (SIM) display.

#### **Operation**

Move the cursor to the "FUNCTION" of the key to be allocated  $\blacktriangleright$  Press [SELECT]<sup>\*1</sup> Select "ANALOG OUTPUT"*\*2*

#### **Explanation**

- *\*1* The selection dialog box is displayed.
- *\*2* The output port number and the output voltage value are displayed in the "ALLOCA-TION CONTENT".

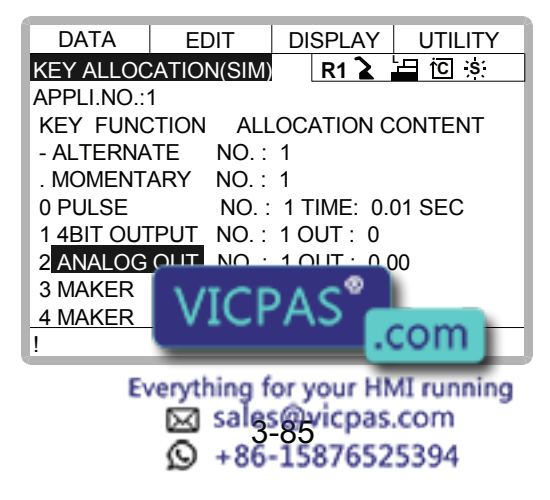

To change the output port No. or output voltage value, move the cursor to the No. or voltage value and press [SELECT]. Numeric values can now be entered. Input the number or voltage value to be changed, and press [ENTER].

### Analog Incremental Output Allocation

Use this function in the key allocation (SIM) display.

#### **Operation**

Move the cursor to the "FUNCTION" of the key to be allocated  $\rightarrow$  Press [SELECT]<sup>\*1</sup> Select "ANALOG INC OUTPUT"*\*2*

#### **Explanation**

- *\*1* The selection dialog box is displayed.
- *\*2* The output port No. and incremental value are displayed in the "ALLOCATION CON-TENT".

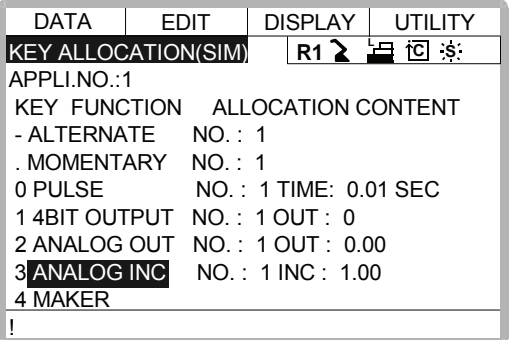

To change the output port No. or incremental value, move the cursor to the No. or incremental value and press [SELECT]. Numeric values can now be entered. Input the number or incremental value to be changed, and press [ENTER].

# 3.14.4 Allocation of I/O Control Instructions

With key allocation (SIM), output control instructions can be allocated to the number keys that have been allocated one of the following I/O controls key allocation (EACH).

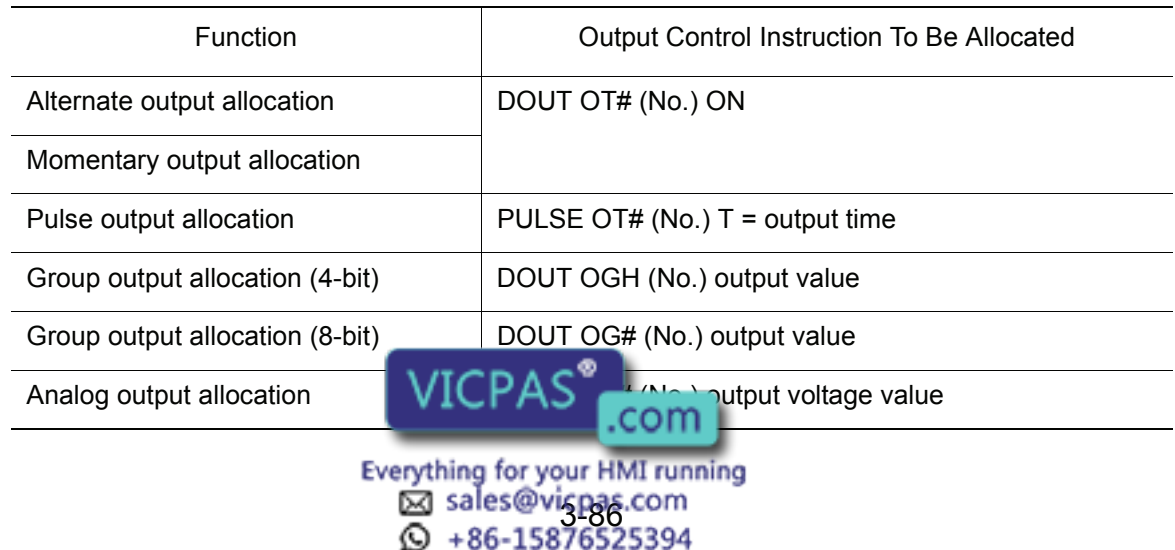

#### **Operation**

Move the cursor to the "FUNCTION" of the key that has been allocated with I/O control with key allocation (SIM) → Press [SELECT]<sup>\*1</sup> → Select "OUTPUT CONTROL INST"<sup>\*2</sup>

#### **Explanation**

*\*1* The selection dialog box is displayed.

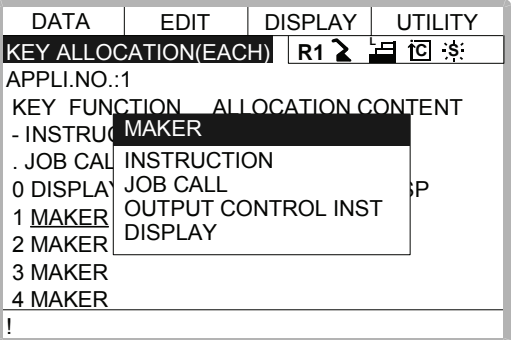

*\*2* The instruction corresponding to the I/O control allocated by key allocation (SIM) is displayed in the "ALLOCATION CONTENT".

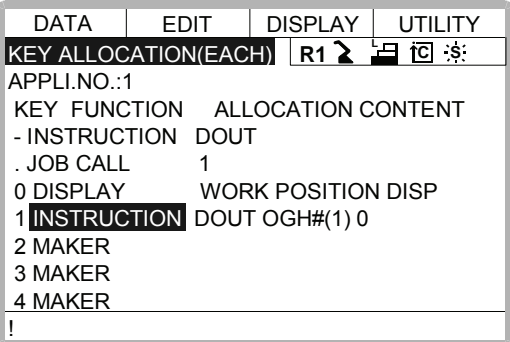

The allocated instruction changes automatically when "ALLOCATION CONTENT" is changed by key allocation (SIM).

Even if the I/O control allocation is changed to the default setting allocated by the manufacturer, the settings for key allocation (EACH) remain the same.

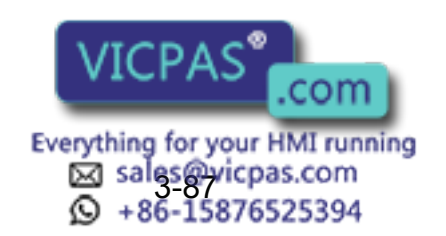

# 3.14.5 Execution of Allocation

## Executing the Instruction/Output Control Allocation

### **Operation**

Press the key allocated for instruction allocation or output control allocation<sup> $\gamma$ </sup> [INSERT] and [ENTER]*\*2*

### **Explanation**

*\*1* The allocated instruction is displayed in the input buffer line.

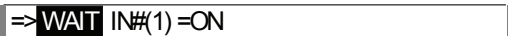

- *\*2* The instruction displayed in the input buffer line is registered.
- Executing the Job Call Allocation

#### **Operation**

Press the key allocated for the job call allocation<sup>\*1</sup>  $\rightarrow$  Press [INSERT] and [ENTER]<sup>\*2</sup>

#### **Explanation**

*\*1* The CALL instruction is displayed in the input buffer line.

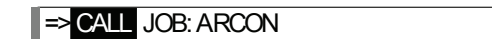

- *\*2* The CALL instruction displayed in the input buffer line is registered.
- Executing the Display Allocation

#### **Operation**

Press the key allocated for the display allocation*\*1*

#### **Explanation**

\*1 The allocated display is shown. At the same time, the reserved display key  $\Box$ 

lights up. Press the allocated key again to turn off the reserved display key  $\mathbb{E}$  and return to the previous display.

Executing the I/O Control Allocation

#### **Operation**

Press [INTERLOCK] and the key allocated for I/O control allocation at the same time*\*1*

#### **Explanation**

*\*1* Allocated functions are executed.

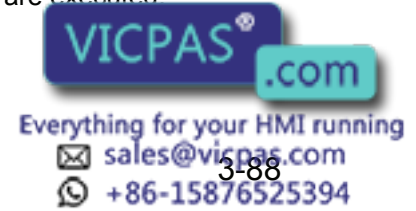

# 3.15 Changing the Output Status

The status of external output signals can be changed from the programming pendant by using either of the following two methods.

- On the universal output status display (see [" 5.3.2 Universal Output "\)](#page-155-0)
- On the relay on display

The method that uses the relay on display, which is described here, simplifies the operation for changing the status of signals that are used frequently.

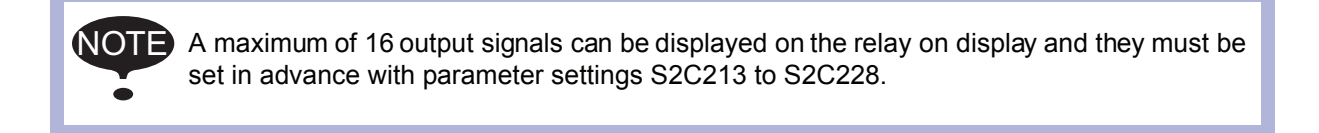

#### **Operation**

Select {IN/OUT} under the top menu  $\rightarrow$  Select {RELAY ON}<sup>\*1</sup>  $\rightarrow$  Select the desired signal for changing<sup>\*2</sup>  $\rightarrow$  Press [INTER LOCK]+[SELECT]<sup>\*3</sup>

#### **Explanation**

*\*1* The relay on display is shown.

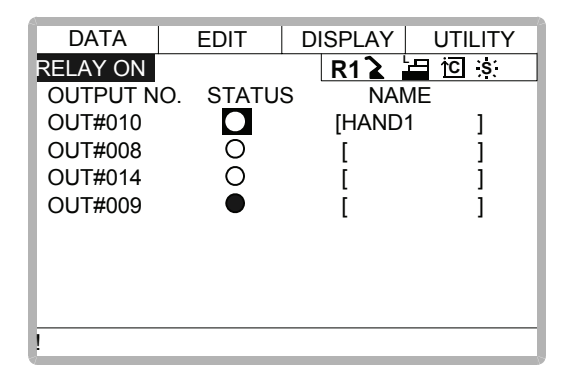

\*2 Select the status ( $O$  or  $\bullet$ ) of the desired signal to change.

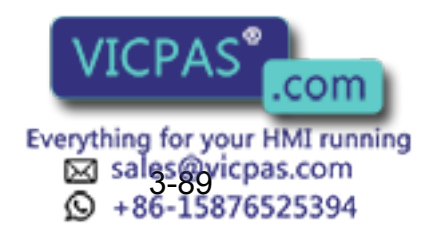

\*3 The status is changed. ( $\bullet$ : status ON,  $\circ$  : status OFF)

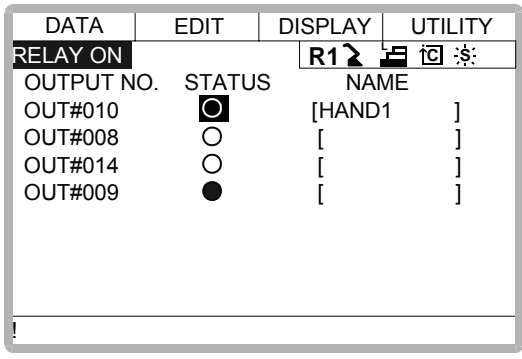

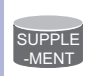

It is also possible to turn the relevant external output signal on only for the duration that [INTER LOCK]+[SELECT] are pressed. This selection is made in advance by setting the parameters S2C229 ~ 244 to "1".

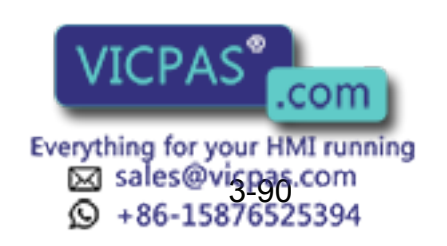

# 3.16 Temporary Release of Soft Limits

The switches that are set to detect the working envelope of the manipulator are called limit switches. The operating range is monitored by the software in order to stop motion before these limit switches are reached. These software limits are called "soft limits." The operating range of the manipulator is controlled by the following two soft limits.

- Maximum working range for each axis
- Cubic operation area set parallel to the robot coordinate system

These soft limits are continually monitored by the system. When it is detected that the manipulator (tool center point) has reached a soft limit, the manipulator automatically stops. When the manipulator is stopped at a soft limit, temporarily release the soft limit by following the procedure below, then move the manipulator away from that which exceeded the soft limit.

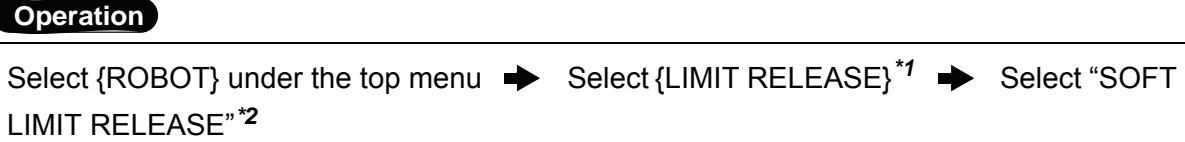

#### **Explanation**

*\*1* The limit release display is shown.

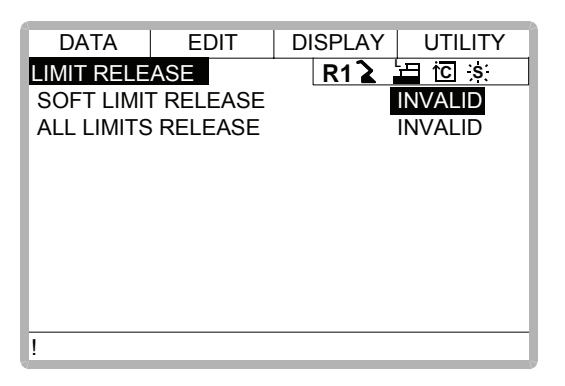

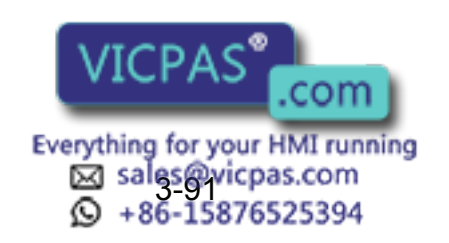

*\*2* Each time [SELECT] is pressed, "VALID" and "INVALID" alternate. When "SOFT LIMIT RELEASE" is set to "VALID," the message "Soft limits have been released" is displayed.

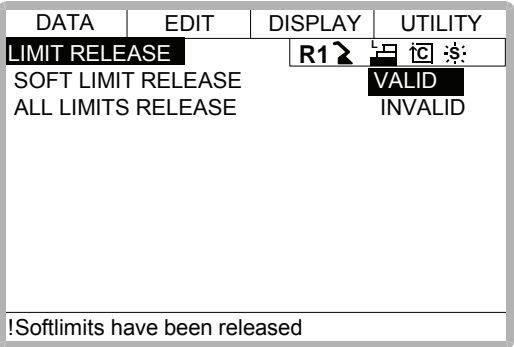

When "SOFT LIMIT RELEASE" is set to "INVALID," the message "Soft limits have been released" is displayed for three seconds.

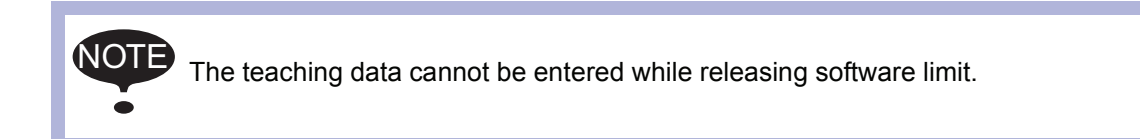

# **3.17** Changing the Parameter Setting

The parameter settings can be changed only by the operator who has the correct user ID number for the management mode.

#### **Operation**

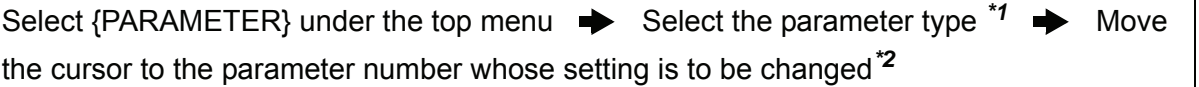

#### **Explanation**

*\*1* The parameter display is shown. Select the desired parameter.

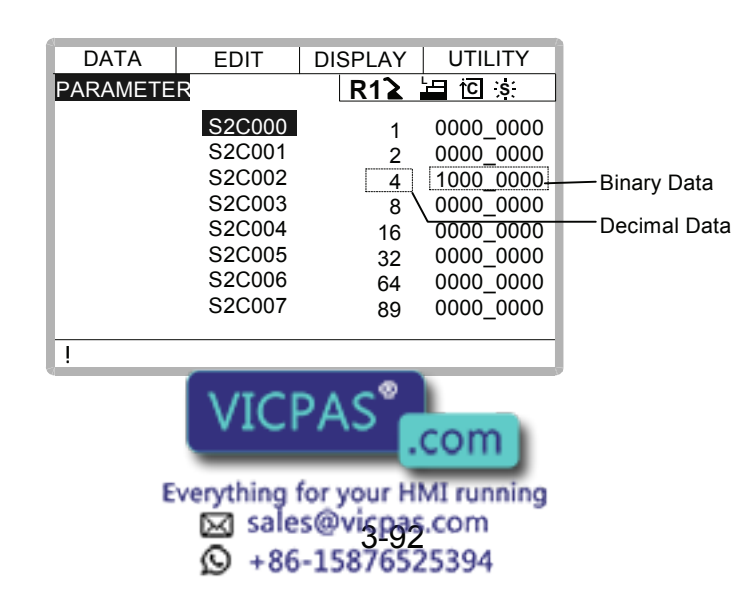

When the desired parameter number is not in the present display, move the cursor to a parameter number and press [SELECT]. Enter the desired parameter number with the number keys and press [ENTER]. The cursor moves to the selected parameter number.

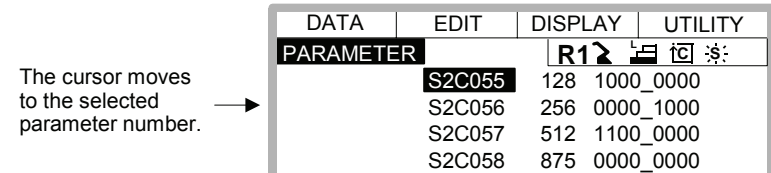

Set the parameters in the following manner.

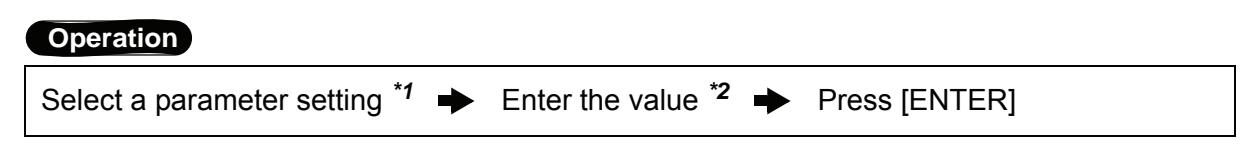

#### **Explanation**

- *\*1* Move the cursor to the parameter number in the parameter display, and press [SELECT].
	- To enter a decimal setting, select the decimal figure.
	- To enter a binary setting, select the binary figure.

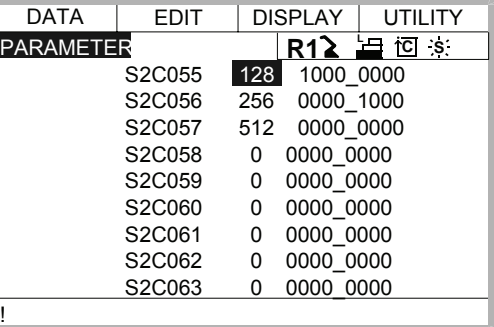

*\*2* If a decimal figure is selected, enter a decimal value with the number keys.

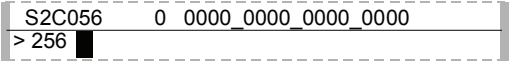

If a binary figure is selected, move the cursor to the numbers in the input buffer line, and press [SELECT]. Each time [SELECT] is pressed, "0" and "1" alternate in the display. "0" or "1" can also be entered with the number keys.

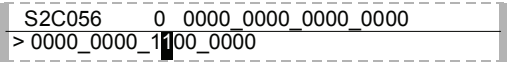

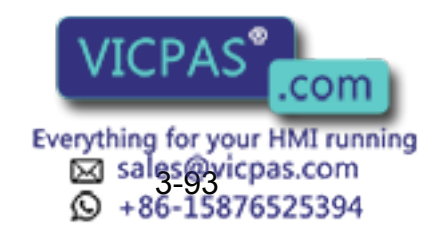

*\*3* The new setting appears in the position where the cursor is located.

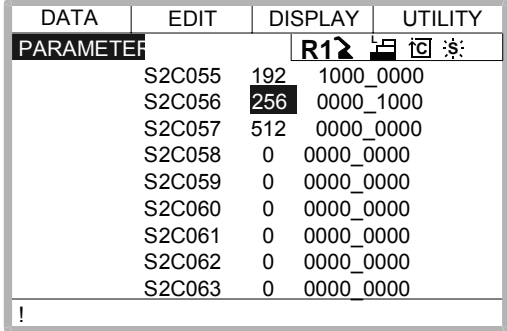

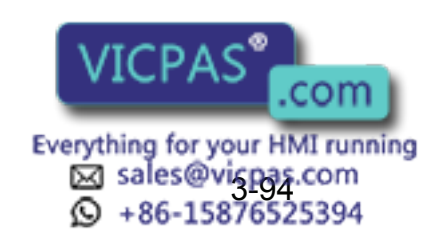

# 3.18 File Initialize

NOTE The teaching data cannot be entered while releasing software limit.

# 3.18.1 Initialize Job File

### **Operation**

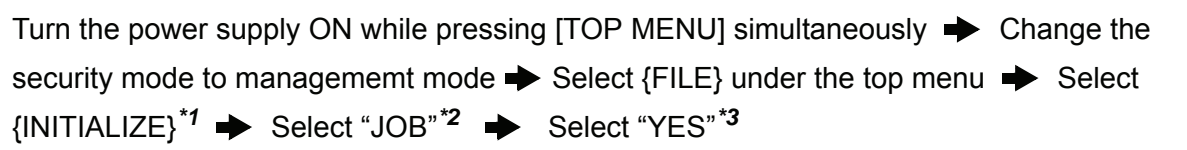

### **Explanation**

*\*1* Initializing objects are shown.

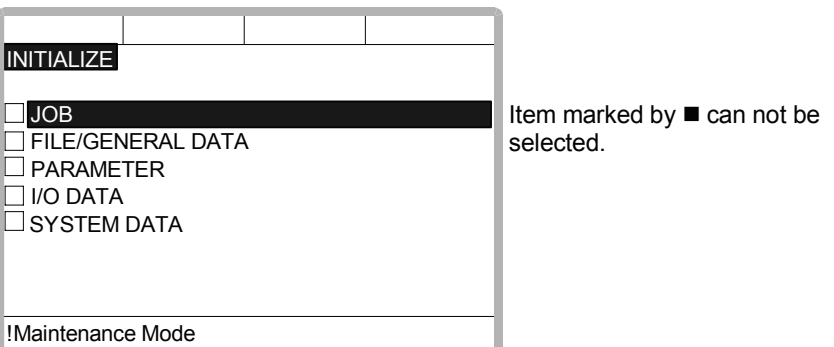

*\*2* The confirmation dialog is displayed.

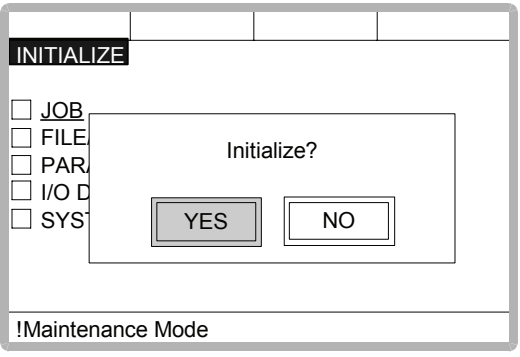

*\*3* Job data is initialized.

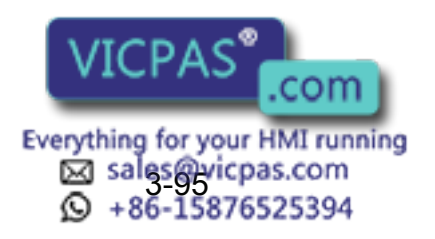

# 3.18.2 Initialize Data File

#### **Operation**

Turn the power supply ON while pressing [TOP MENU] simultaneously  $\rightarrow$  Change the security mode to managememt mode  $\blacktriangleright$  Select {FILE} under the top menu  $\blacktriangleright$  Select  ${INITIALIZE} \rightarrow$  Select  ${FILE/GENERA}$  DATA}<sup>\*1</sup>  $\rightarrow$  Select data file for initializing<sup>\*2</sup> Press[ENTER]<sup>\*3</sup>  $\rightarrow$  Select "YES"<sup>\*4</sup>

#### **Explanation**

*\*1* Data files are shown.

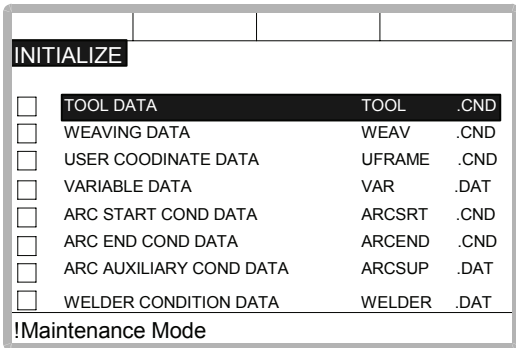

\*2 The selected data file is marked with " $\star$ ".

| <b>INITIALIZE</b>            |               |            |
|------------------------------|---------------|------------|
| <b>TOOL DATA</b>             | <b>TOOL</b>   | .CND       |
| <b>WEAVING DATA</b>          | WEAV          | .CND       |
| USER COODINATE DATA          | <b>UFRAME</b> | .CND       |
| <b>★ VARIABLE DATA</b>       | VAR           | .DAT       |
| ARC START COND DATA          | <b>ARCSRT</b> | .CND       |
| ARC END COND DATA            | <b>ARCEND</b> | .CND       |
| ARC AUXILIARY COND DATA      | <b>ARCSUP</b> | <b>DAT</b> |
| <b>WELDER CONDITION DATA</b> | WELDER        | .DAT       |
| !Maintenance Mode            |               |            |

File/Data marked by  $\blacksquare$  can not be selected.

*\*3* The confirmation dialog is displayed.

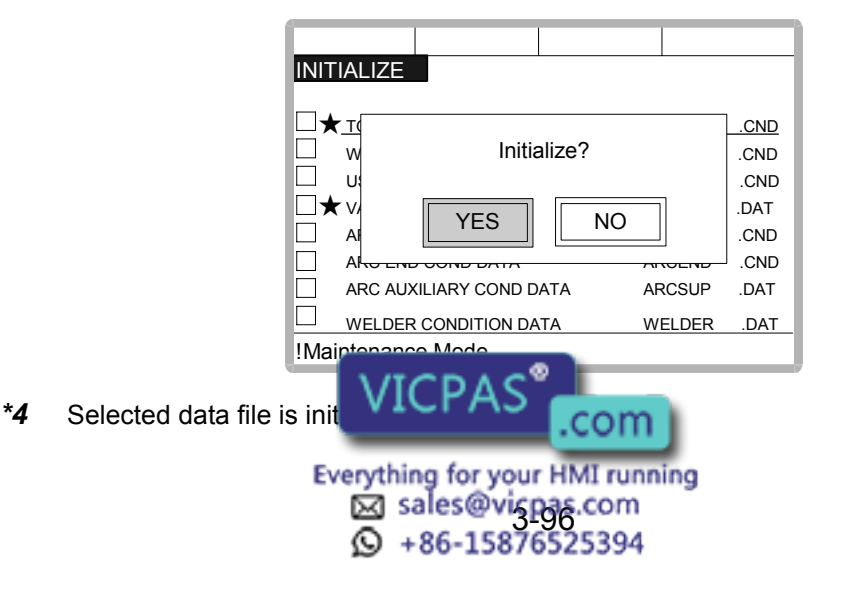

## 3.18.3 Initialize Parameter File

#### **Operation**

Turn the power supply ON while pressing [TOP MENU] simultaneously  $\rightarrow$  Change the security mode to management mode  $\blacktriangleright$  Select {FILE} under the top menu  $\blacktriangleright$  Select  ${INITIALIZE} \Rightarrow$  Select  ${PARAMETER}^*1 \Rightarrow$  Select parameter for initializing<sup>\*2</sup> Press  $[ENTER]$ <sup>\*3</sup>  $\rightarrow$  Select "YES"<sup>\*4</sup>

#### **Explanation**

*\*1* Parameters are shown.

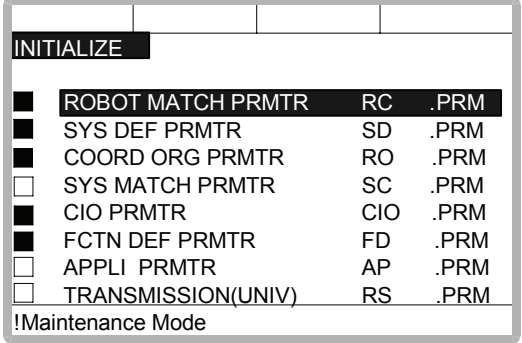

\*2 The selected parameter is marked with " $\star$ ".

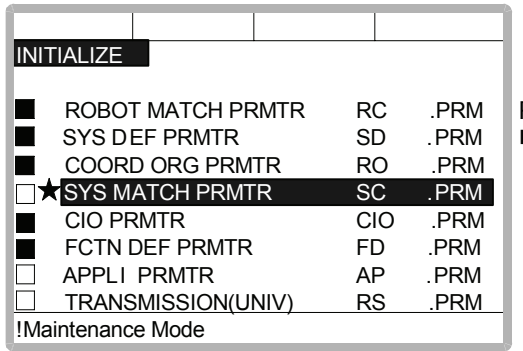

Parameter marked by can not be selected.

*\*3* The confirmation dialog is displayed

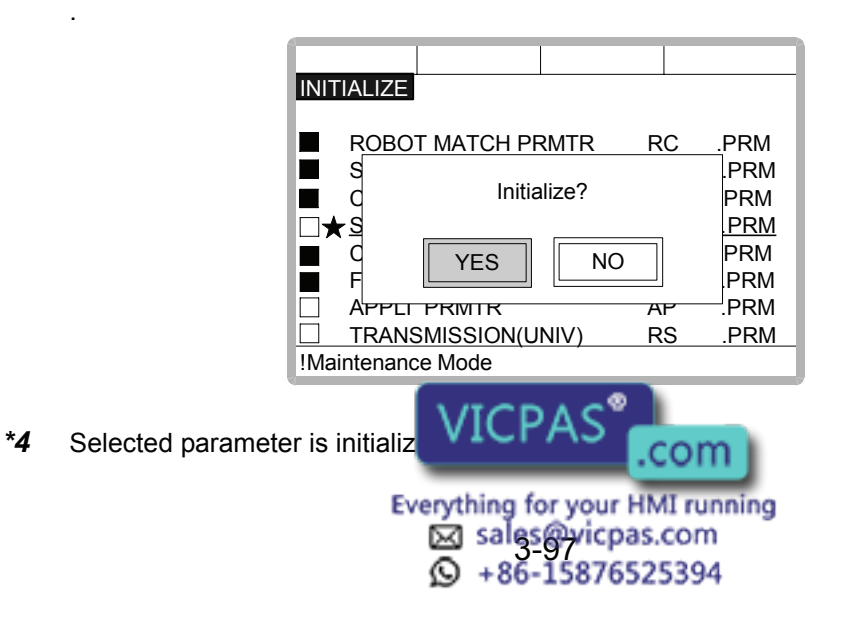

# 3.18.4 Initializing I/O Data

### **Operation**

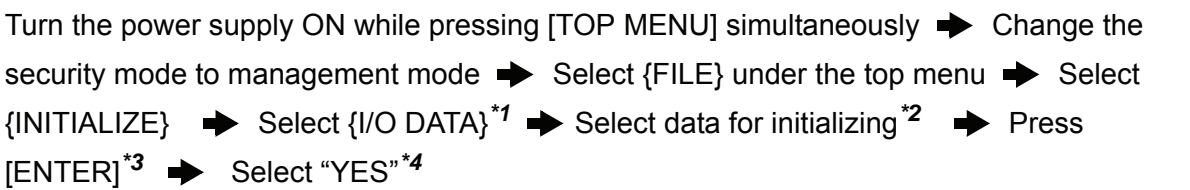

#### **Explanation**

*\*1* The I/O data is shown.

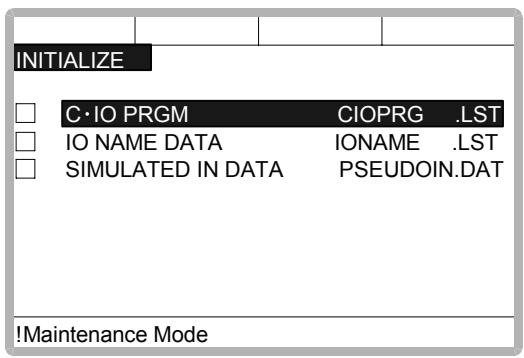

\*2 The selected data is marked with " $\star$ ".

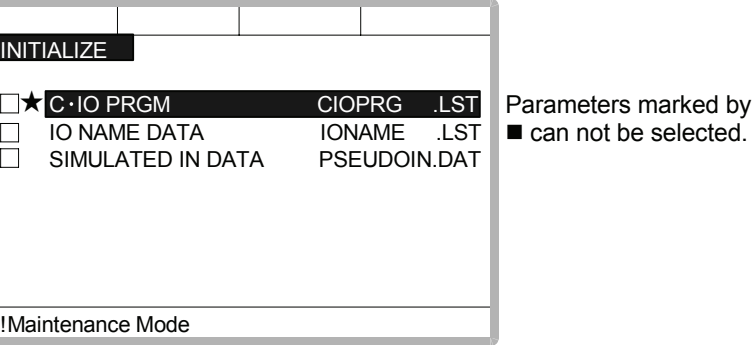

*\*3* The confirmation dialog box is displayed.

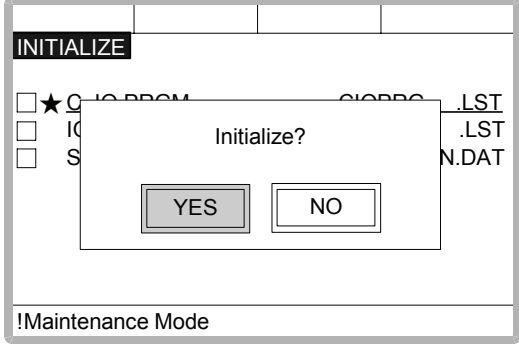

*\*4* The selected data is initialized.

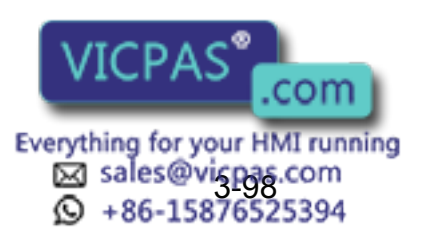

# 3.18.5 Initializing System Data

#### **Operation**

Turn the power supply ON while pressing [TOP MENU] simultaneously  $\rightarrow$  Change the security mode to management mode  $\blacktriangleright$  Select {FILE} under the top menu  $\blacktriangleright$  Select  $\{INITIALIZE\}$   $\rightarrow$  Select  $\{SYSTEM DATA\}^{\uparrow}$   $\rightarrow$  Select the parameter to be initialized<sup>\*2</sup>  $\rightarrow$  Press [ENTER]<sup>\*3</sup>  $\rightarrow$  Select "YES"<sup>\*4</sup>

#### **Explanation**

*\*1* The system data is shown.

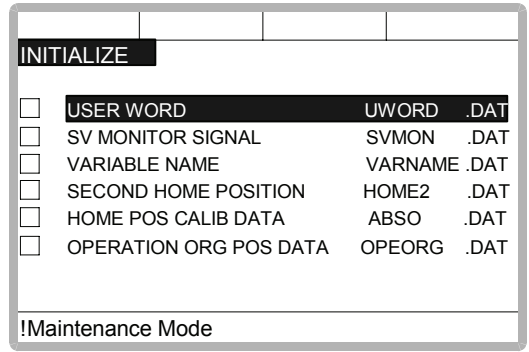

\*2 The selected data is marked with " $\star$ ".

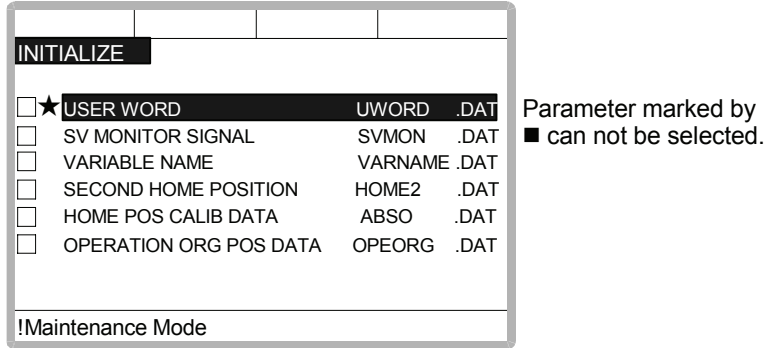

*\*3* The confirmation dialog box is displayed.

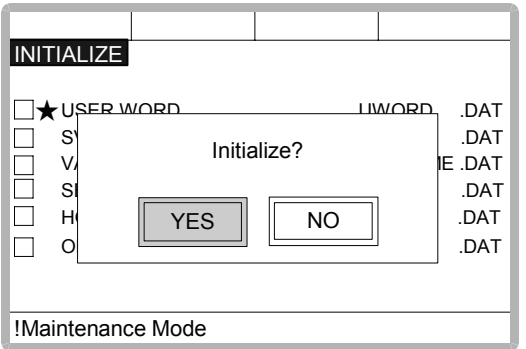

*\*4* The selected data is initialized.

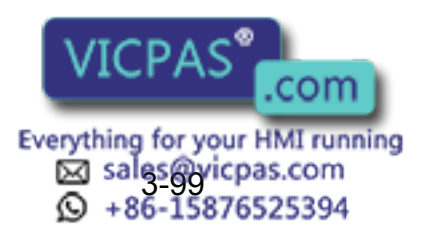

# **4** Modification of System Configuration

# 4.1 Addition of I/O Modules

For addition of I/O modules,turn the power supply off.

The additional operation must be done in the management mode. In operation mode or editing mode, only confirmation of status setting is possible.

#### **Operation**

SUPPLE -MENT

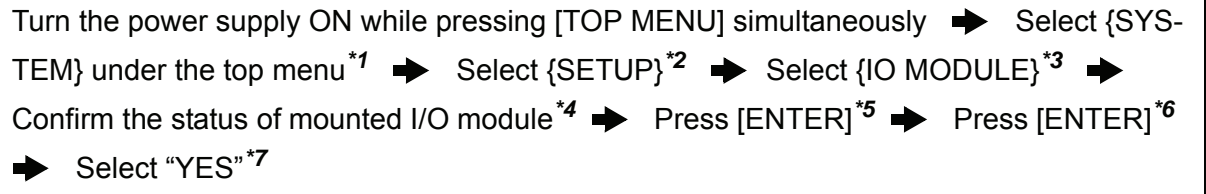

#### **Explanation**

*\*1* System display is shown.

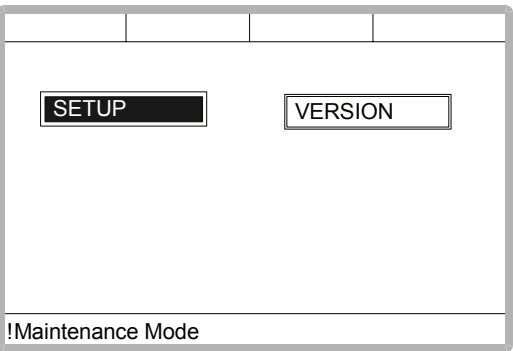

*\*2* The setup display is shown.

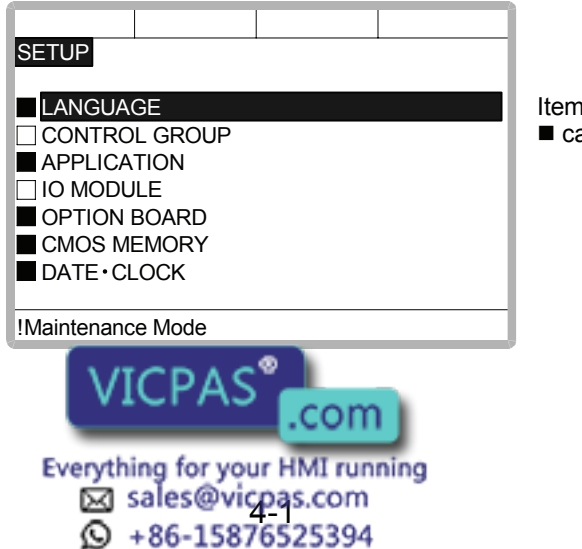

Item marked by can not be set.

#### 4.1 Addition of I/O Modules

*\*3* The current status of the mounted I/O module is displayed.

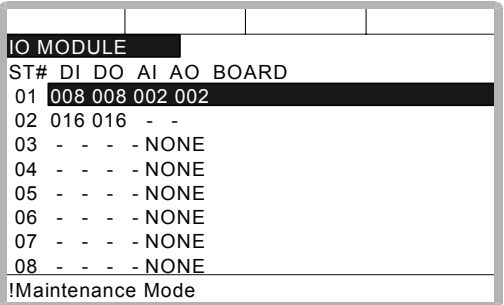

*\*4* Confirm that each station (ST#) displays the I/O module's actual mounting status. The following information is displayed for each station.

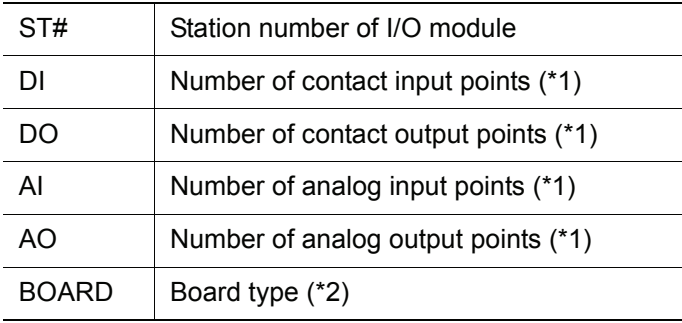

- \*1 A hyphen, -, indicates that the corresponding I/O section is not mounted.
- \*2 If the system cannot recognize the board type, a row of stars (\*\*\*\*) are displayed.

 No problem will occur as long as the values displayed in DI, DO, AI, and AO are correct.

*\*5* Confirm the statuses of the mounted I/O modules for the other stations.

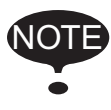

If the slot display is different, check the status again. If the status is correct, the I/O module may be defective. Contact your Yaskawa representative.

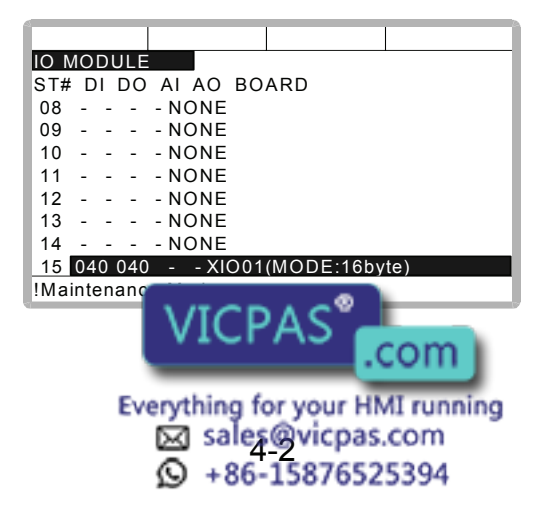

*\*6* The confirmation dialog box is shown.

For the XIO01 circuit board, the communication mode is displayed in parentheses. In the following example, the communication mode is set to 16 bytes.

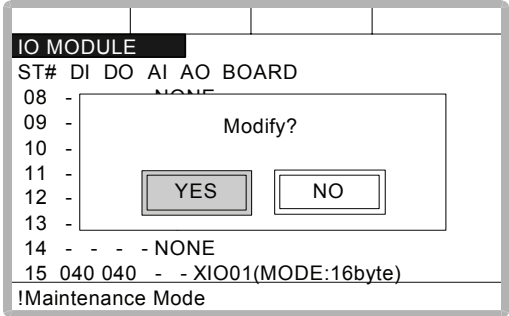

*\*7* The system parameters are then set automatically according to the current mounted hardware status. The procedure for the addition of the I/O module is complete.

# 4.2 Addition of Base and Station Axis

For addition of base and station axis, mount all hardware correctly and then execute maintenance mode.

The additional operation must be done in the management mode. In operation mode or editing mode, only confirmation of status setting is possible.

#### **Operation**

SUPPLE -MENT

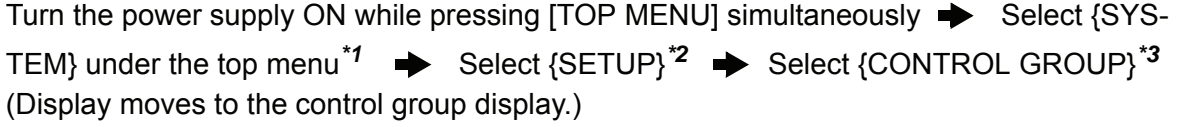

#### **Explanation**

*\*1* The system display is shown.

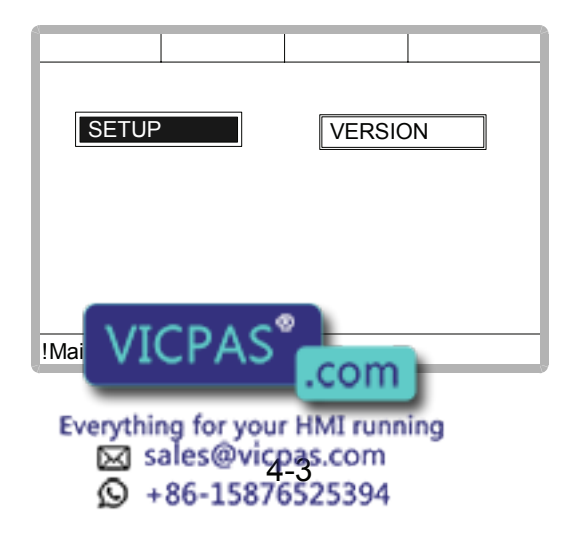

#### 4.2 Addition of Base and Station Axis

*\*2* The setup display is shown.

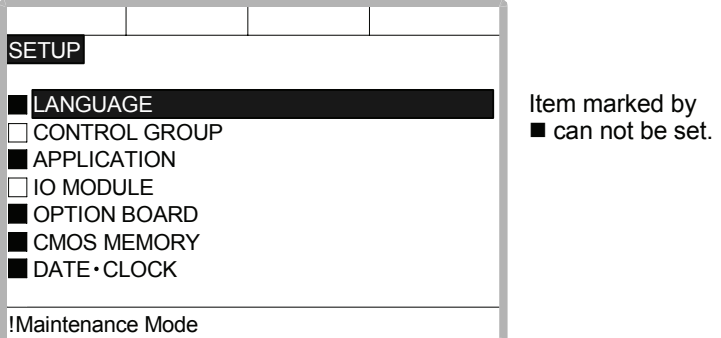

*\*3* The display moves to the control group display shown in the followings pages.

The following items must be set for base and station axes. -TYPE

Select one in the type list.

In case of base axis (B1,B2,B3) Select one of RECT-X, -Y, -Z, -XY, -XZ, -YZ or -XYZ.

In case of station axis (S1,S2,S3,S4,S5,S6) Select one of TURN-1, -2.

In case of other type, select one of UNIV-1, -2, -3, -4, -5, -6

-CONNECTION

In the connection display, specify the SERVOPACK which is comected with each axis group and the contactor which is used for the SERVOPACK.

-AXIS TYPE Select one in the axis type list.

In case of TURN-\* type No need to select (The axis type is set as TURN type.)

In case of RECT-\* type Select BALL-SCREW type or RACK & PINION type.

 In case of UNIV-\* type Select BALL-SCREW type, RACK & PINION type or TURN type.

-MECHANICAL SPECIFICATION If axis type is ball-screw type, set the following items.

MOTION RANGE (+) [mm] MOTION RANGE (-) [mm] REDUCTION RATIO (numerator) REDUCTION RATIO (denominator) BALL-SCREW PITCH [mm/r]

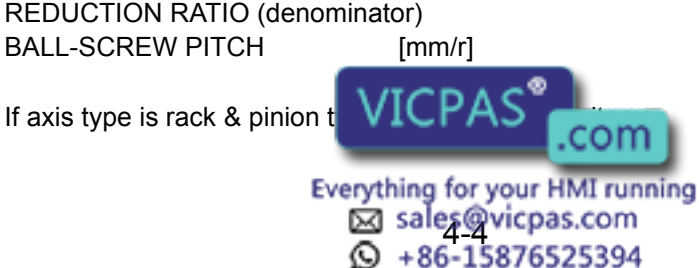

MOTION RANGE (+) [mm] MOTION RANGE (-) [mm] REDUCTION RATIO (numerator) REDUCTION RATIO (denominator) PINION DIAMETER [mm]

If axis type is turn type, set the following items.

MOTION RANGE (+) [deg] MOTION RANGE (-) [deg] REDUCTION RATIO (numerator) REDUCTION RATIO (denominator) OFFSET (1st and 2nd axis) [mm]

-MOTOR SPECIFICATION Set the following items.

 MOTOR SERVO AMP **CONVERTER**  ROTATION DIRECTION [NORMAL/REVERSE] MAX. RPM [rpm] ACCELERATION SPEED [sec] INERTIA RATIO \* Select MOTOR, AMPLIFIER and CONVERTER from each type's list.

# 4.2.1 Base Axis Setting

First, select control group type

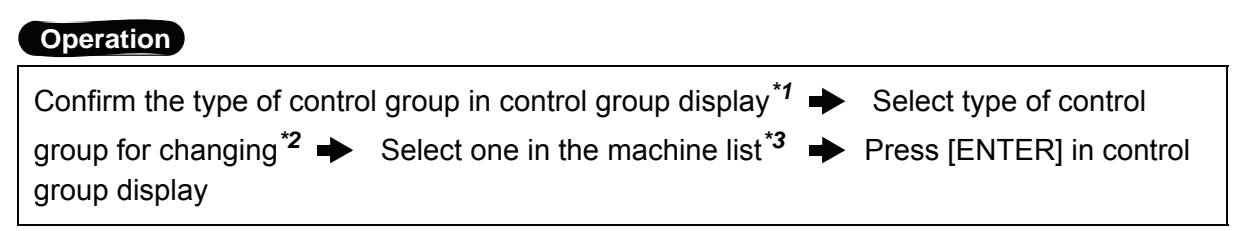

### **Explanation**

*\*1* The control group display is shown.

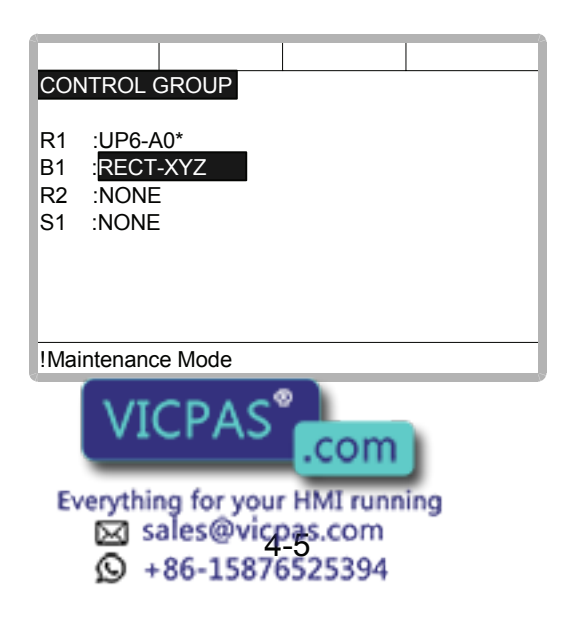

#### 4.2 Addition of Base and Station Axis

*\*2* Machine type selection display is shown.

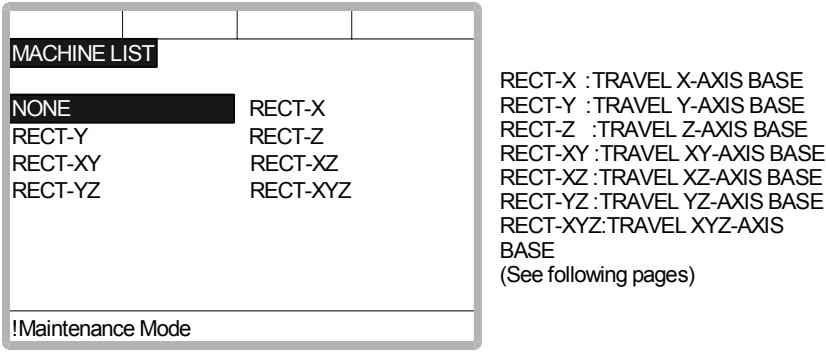

- *\*3* After the type selection, the display returns to control group display.
- *\*4* The display moves to the connection display.

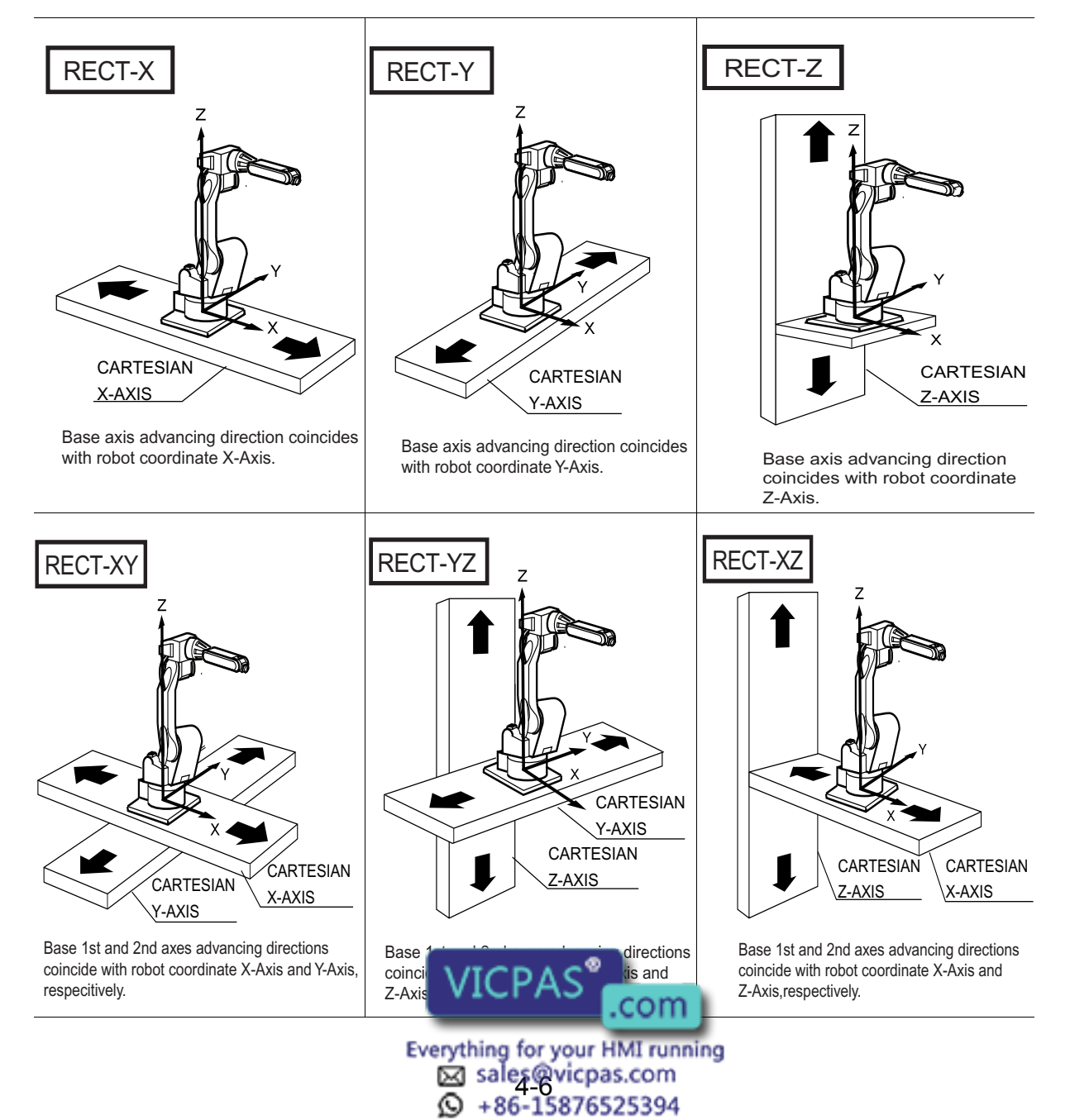

⊙

Direction of Ba se Axis

#### Direction of Base Ax is

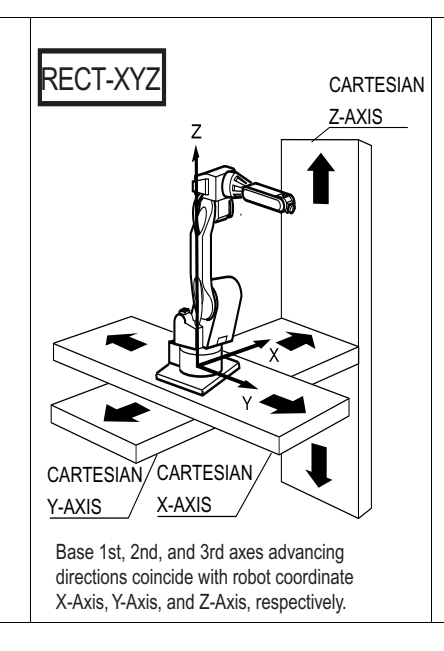

In the connection display, the SERVOPACK which is connected with each control group, and the contactor which is used for the SERVOPACK, are specified.

#### **Operation**

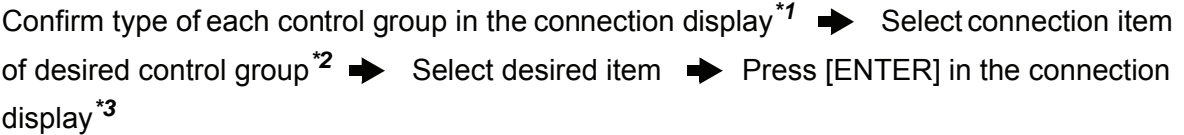

#### **Explanation**

*\*1* The connection status of each control group is shown.

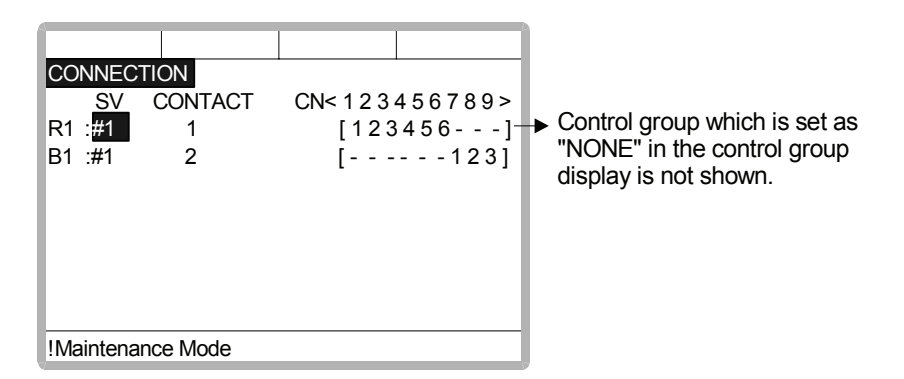

Note:  $\#\Box$  is the SERVOPACK number. This number is set by the rotary switch on the WRCA01 board.

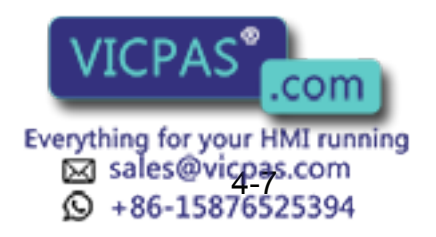

#### *\*2* The items which can be set are shown.

When the item is selected the display returns to the connection display.

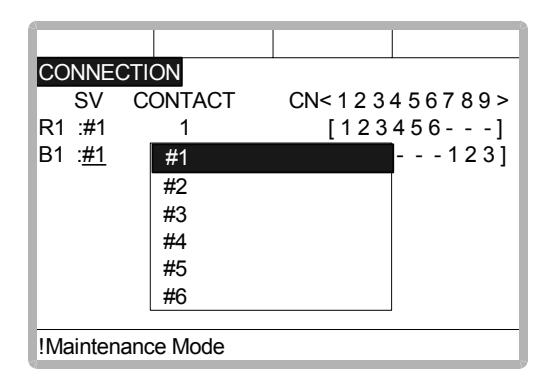

It is possible to change freely the connection between each axis of each control group and each connector (CN) of a SERVOPACK. The number in [ ] means axis number, and it indicates the connector number to which each axis connects.

The example above meaning is as follows,

#### R1(Robot)

1st axis  $\rightarrow$  1CN (SERVOPACK #1, 1st contactor is used) 2nd axis  $\rightarrow$  2CN (SERVOPACK #1, 1st contactor is used) 3rd axis  $\rightarrow$  3CN (SERVOPACK #1, 1st contactor is used) 4th axis  $\rightarrow$  4CN (SERVOPACK #1, 1st contactor is used) 5th axis  $\rightarrow$  5CN (SERVOPACK #1, 1st contactor is used) 6th axis  $\rightarrow$  6CN (SERVOPACK #1, 1st contactor is used)

#### B1(Base)

```
1st axis \rightarrow 7CN (SERVOPACK #1, 2nd contactor is used)
2nd axis \rightarrow 8CN (SERVOPACK #1, 2nd contactor is used)
3rd axis \rightarrow 9CN (SERVOPACK #1, 2nd contactor is used)
```
*\*3* The setting in the connection display is completed and the display moves to the axes form display.

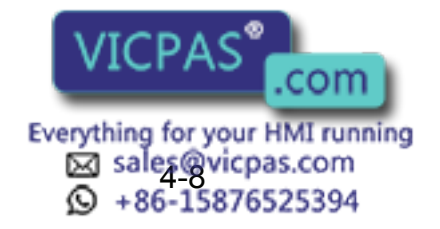

In the axes configuration display, the axis type and motor type are specified.

#### **Operation**

Confirm axis type of each axis in the axes configuration display<sup> $*1$ </sup>  $\rightarrow$  Select desired axis<sup> $2$ </sup>  $\rightarrow$  Select desired axis type  $\rightarrow$  Press [ENTER] in the axes configuration display<sup>\*3</sup>

#### **Explanation**

*\*1* The axis type of each axis is shown.

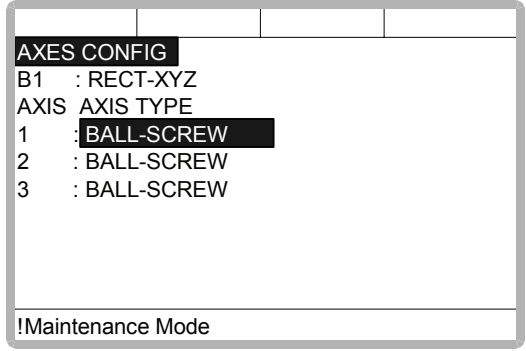

*\*2* The axis type which can be set is shown.

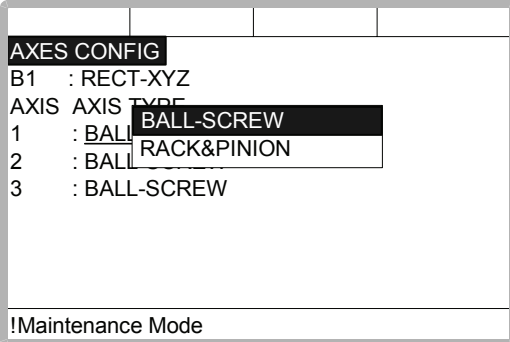

The traveling axis of ball-screw type should be selected as " BALL-SCREW ", the one of rack & pinion type should be selected as " RACK & PINION ". Then the display returns to the axes configuration display.

*\*3* The setting in the axes configuration display is completed and the display moves to the mechanical specification display.

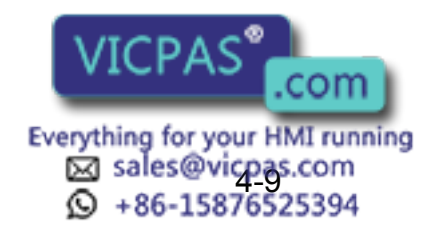

#### 4.2 Addition of Base and Station Axis

In the mechanical specification display, mechanical data are specified.

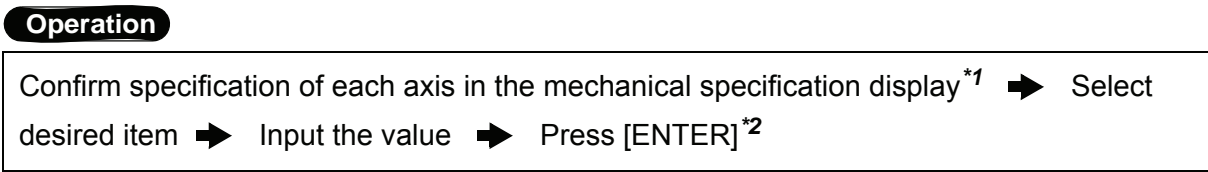

#### **Explanation**

*\*1* The mechanical specification is shown.

The mechanical specification display (In case of BALL-SCREW type)

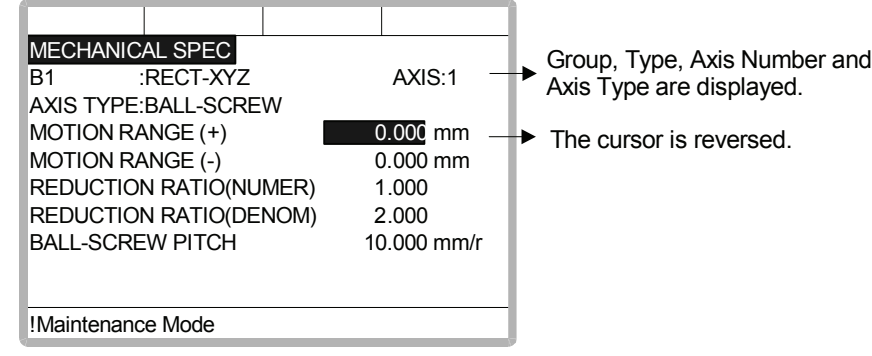

MOTION RANGE : Input maximum moving position (+ direction and - direction) from origin point. (Unit: mm)

REDUCTION RATIO : Input the numerator and the denominator.

 <e.g.> If the reduction ratio is 1/2, the numerator should be set as 1.0 and the denominator should be set as 2.0.

BALL-SCREW PITCH : Input the traveling length when the ball-screw rotates once. (Unit: mm/r)

The mechanical specification display (In case of RACK & PINION type)

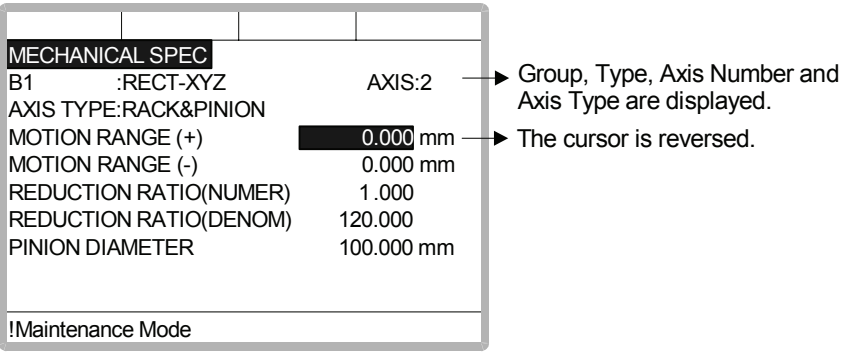

MOTION RANGE :Input maximum moving position (+ direction and - direction) from origin point. (Unit: mm)

REDUCTION RATIO :Input the numerator and the denominator.

 <e.g.> If the reduction ratio is 1/120, the numerator should be set as 1.0 and the denominator should be set as 120.0.

PINION DIAMETER : Input the diameter of a pinion. (Unit: mm)

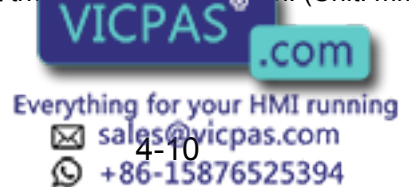

*\*2* After this setting, the display moves to the next axis. Set them for all axes. When [ENTER] is pressed in the mechanical specification display for last axis the setting in the mechanical specification display is completed and the display moves to the motor specification display.

In the motor specification display, motor data are specified.

#### **Operation**

Confirm specification of each axis in the motor specification display<sup> $*1$ </sup>  $\rightarrow$  Select desired item<sup>\*2</sup>  $\rightarrow$  Input the value and press [ENTER] (Or move cursor to alternative and press [ENTER].)*\*3*

#### **Explanation**

*\*1* The motor specification of each axis is shown.

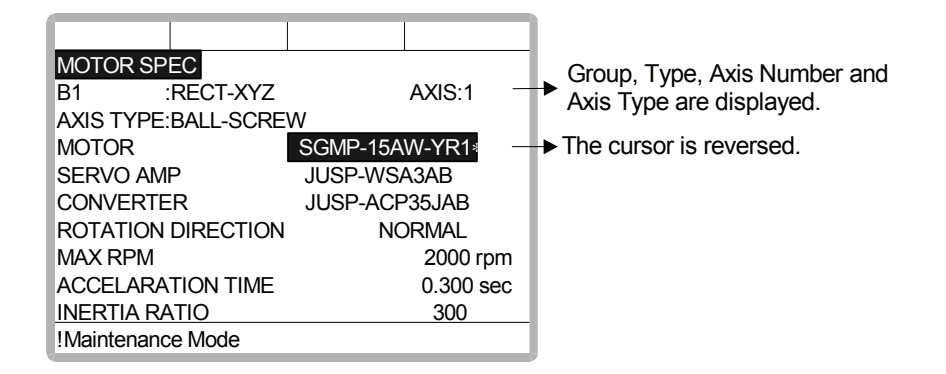

*\*2* When an item which is input by number is selected the number input buffer line is displayed.

When MOTOR (or SERVO AMP or CONVERTER) is selected, the list of MOTOR (SERVO AMP, or CONVERTER) is shown.

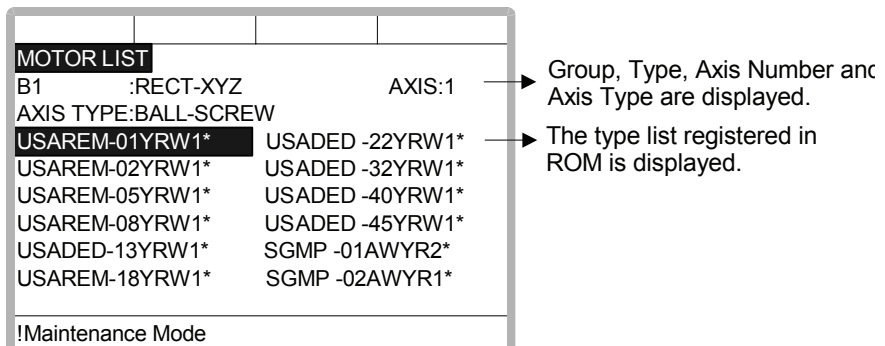

ROTATION DIRECTION : Set the rotation direction to which the current pulse data is increased. (The counterclock wise view from the loaded side is positioned normal.)

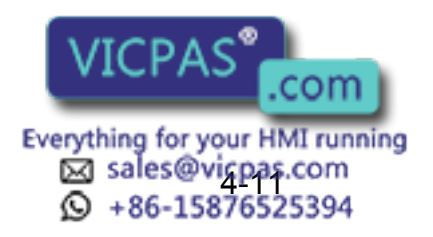

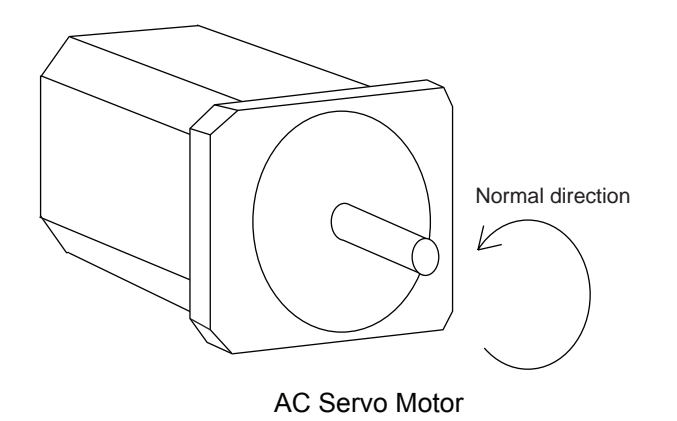

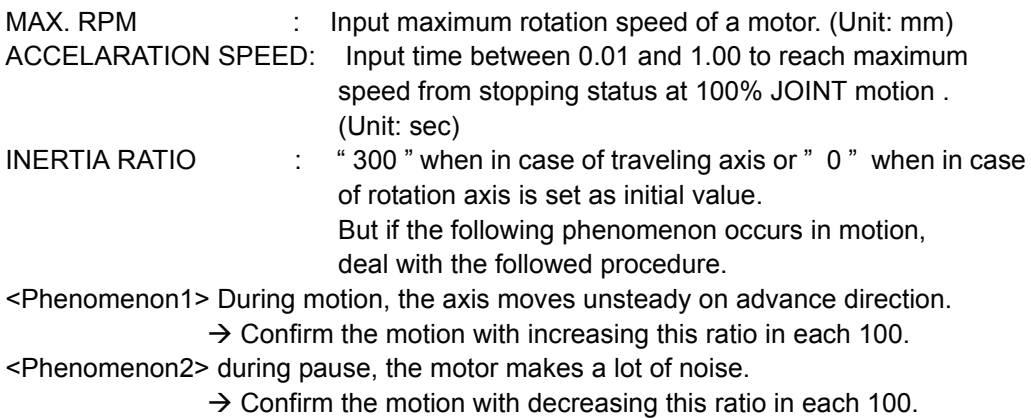

*\*3* After this motor specification setting, the display moves to the next axis. Set them for all axes.

When [ENTER] is pressed at the motor specification display for last axis, the setting in this display is completed and the confirmation dialog is shown.

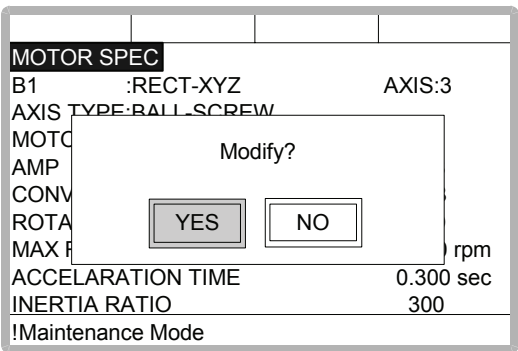

If " YES " is selected, the system parameter is modified automatically.

The addition of the base axis setting is complete.

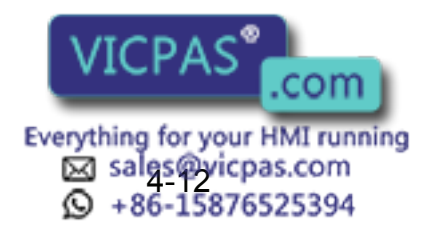
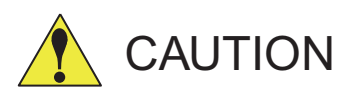

If the control group construction is changed by addition a base axis or station axis, the internal data of the job file are also changed so that the job file data should be initialized. Initialize the job file data with the procedure "File Initialize" in this manual after changing the construction.

When the data, for example motion range, must be changed after the addition of a base axis or station axis, the change can be done with the same procedure shown above.

In that case, the control group construction is not changed so the job file data should not be initialized.

### 4.2.2 Station Axis Setting

### **Operation**

Confirm the type of control group in control group display<sup>\*1</sup>  $\rightarrow$  Select type of control group for changing<sup>\*2</sup>  $\rightarrow$  Select desired type in the type list<sup>\*3</sup>  $\rightarrow$  Press [ENTER] in control group display*\*4*

### **Explanation**

*\*1* The control group display is shown.

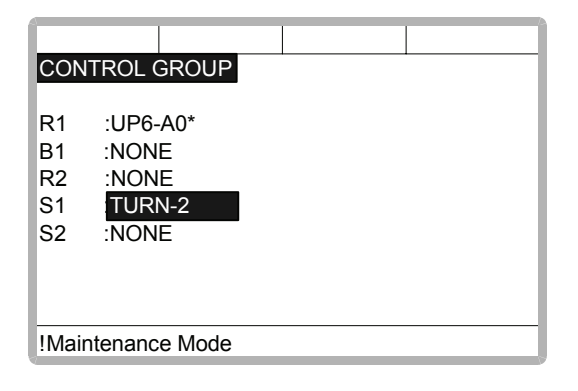

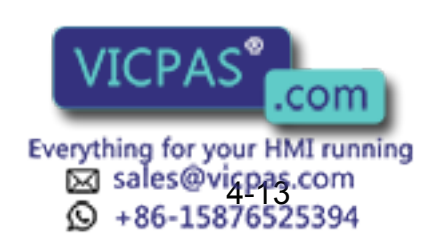

**STATION** 

AXIS STATION AXES STATION

*\*2* Type selection display is shown.

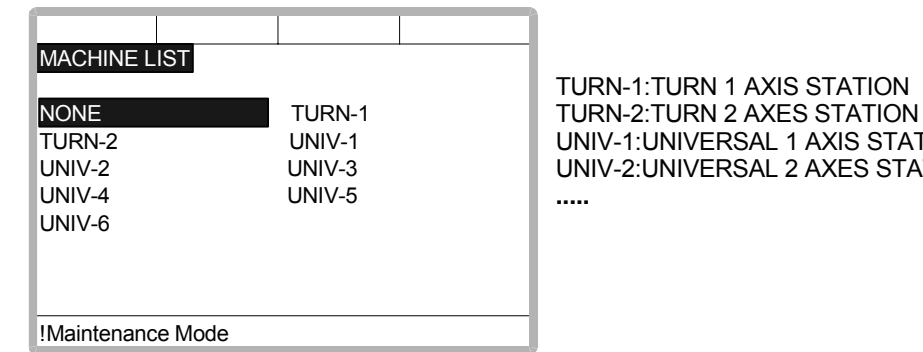

*\*3* After the type selection, the display returns to control group display.

When the station type is not "TURN-1" and "TURN-2" (like a traveling axis) "UNIVER-SAL" should be selected. When "UNIVERSAL" is selected, interpolation motion (linear, circular, etc.) is not supported.

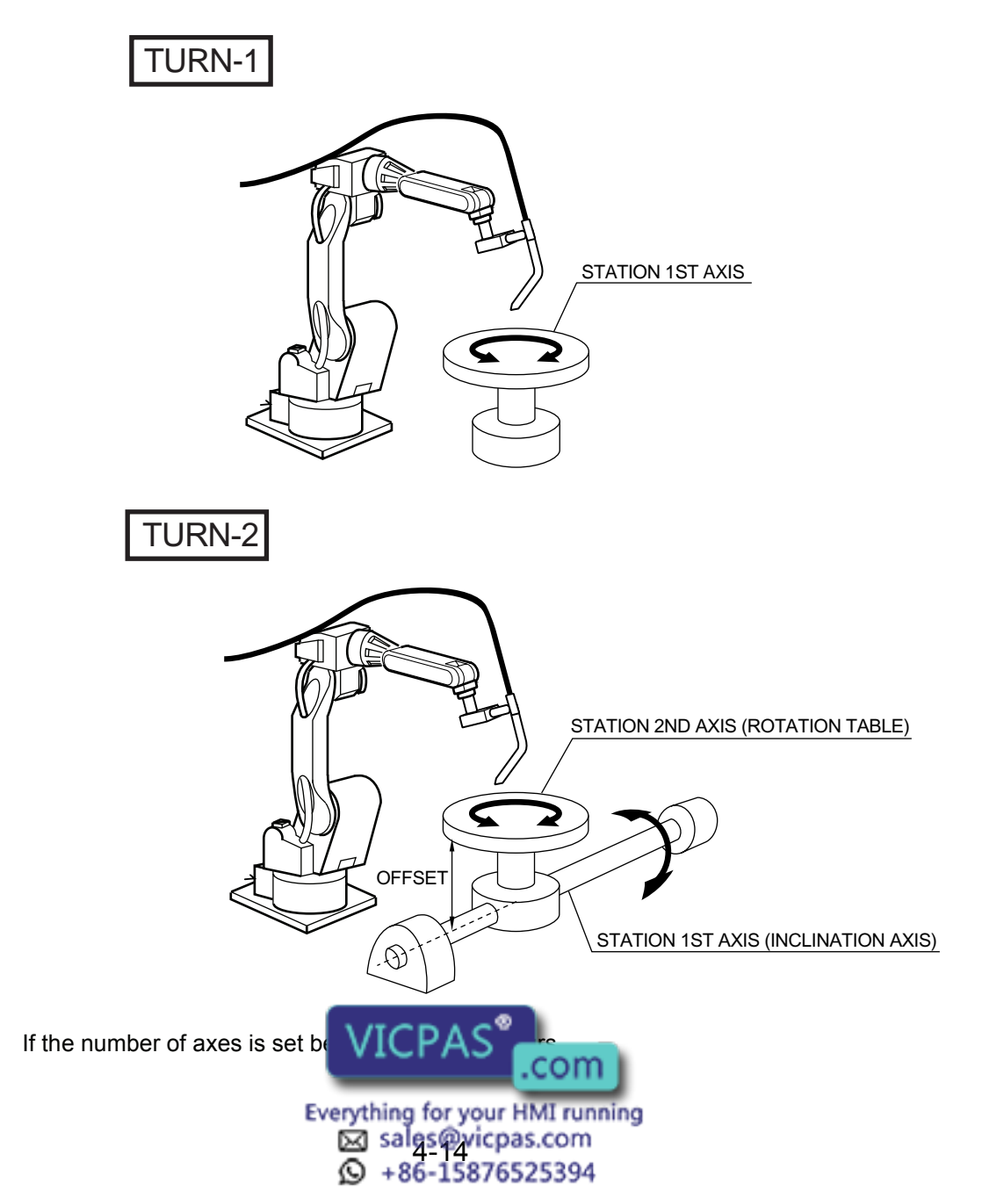

*\*4* The setting in the control group display is completed and the display moves to the connection display.

In the connection display, the SERVOPACK which is connected with each control group and the contactor which is used for the SERVOPACK are specified.

#### **Operation**

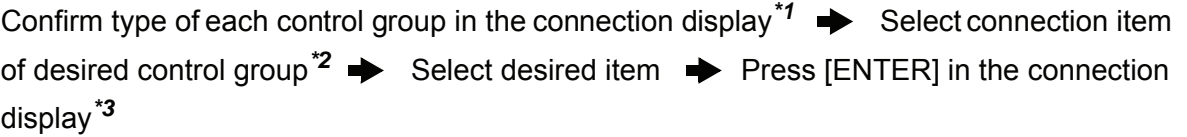

### **Explanation**

*\*1* Connection status of each control group is shown.

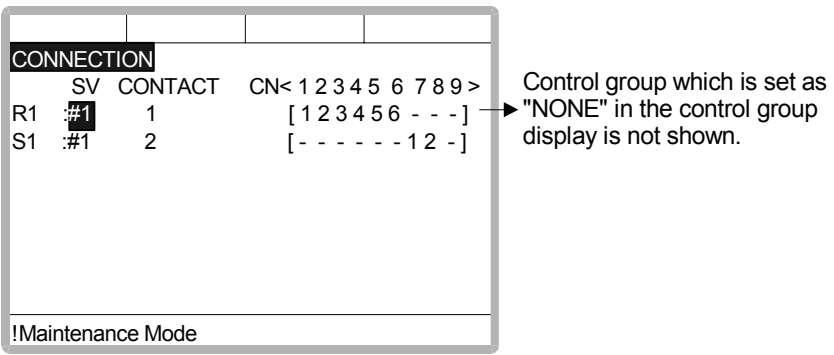

*\*2* The items which can be set are shown.

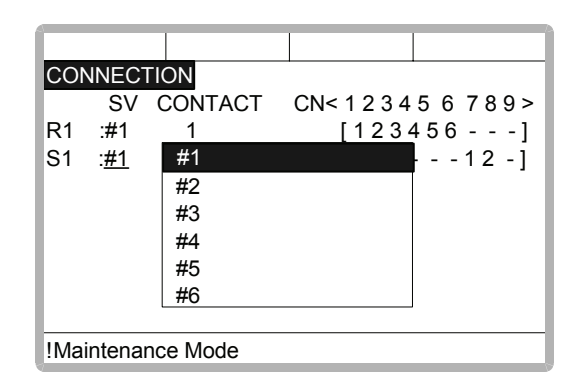

It is possible to freely change the connection between each axis of each control group and each connector(CN) of a SERVOPACK. The number in [] is the axis number, and it indicates the connector number to which each axis connects. The example above means the following:

#### R1(Robot)

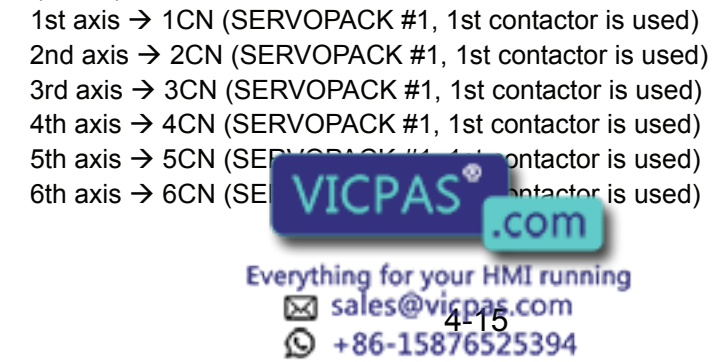

S1(Station)

1st axis  $\rightarrow$  7CN (SERVOPACK #1, 2nd contactor is used) 2nd axis  $\rightarrow$  8CN (SERVOPACK #1, 2nd contactor is used) 3rd axis  $\rightarrow$  9CN (SERVOPACK #1, 2nd contactor is used)

The setting in the connection display is completed and the display moves to the axes form display.

In the axes form display, the axis type and motor type are specified.

#### **Operation**

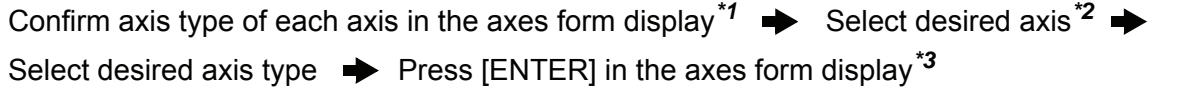

#### **Explanation**

*\*1* The axis type of each axis is shown.

The axes form display (In case of TURN type)

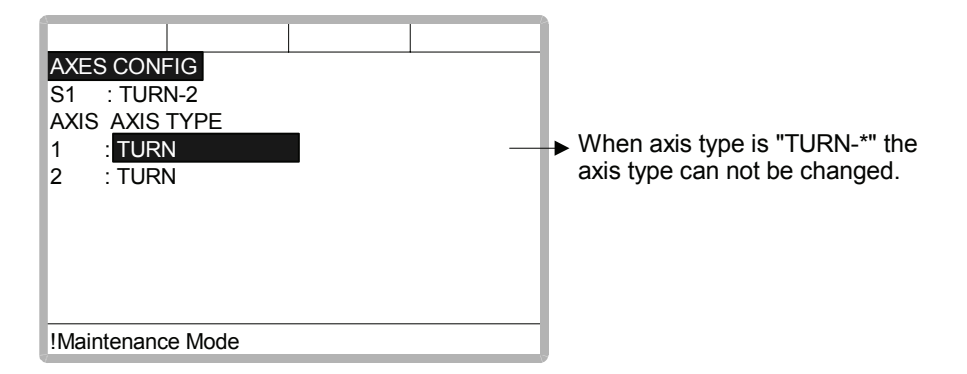

The axes form display (In case of UNIVERSAL type)

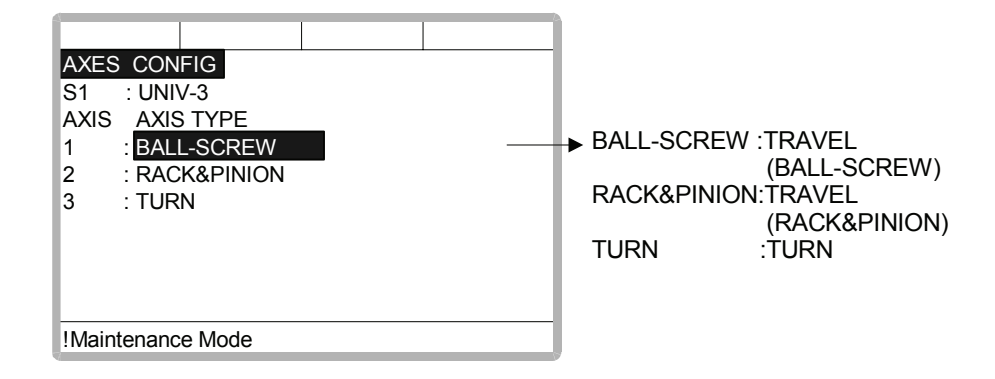

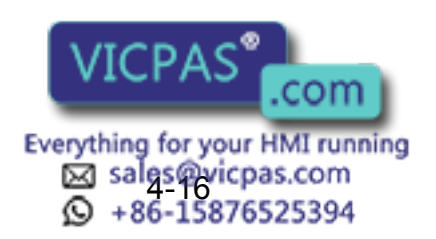

*\*2* The axis types which can be set are shown.

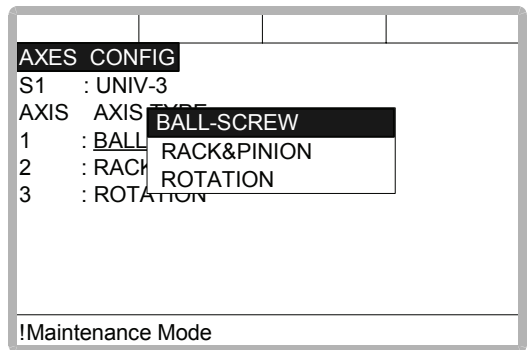

The traveling axis for the ball-screw type should be selected as " BALL-SCREW ", the one for rack & pinion type should be selected as " RACK & PINION ". Then the display returns to the axes form display.

*\*3* The setting in the axes form display is completed and the display moves to the mechanical specification display.

In the mechanical specification display, mechanical data are specified.

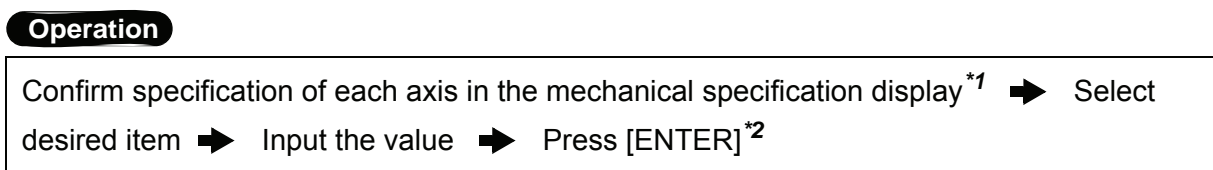

#### **Explanation**

*\*1* The mechanical specification is shown.

The mechanical specification display (In case of ROTATION type)

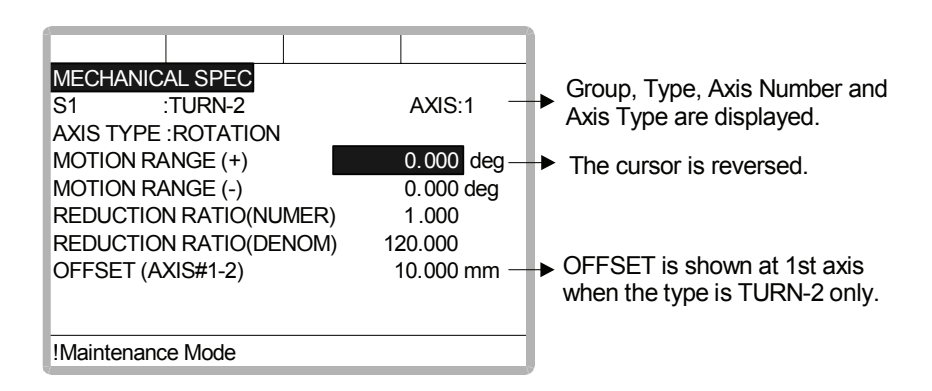

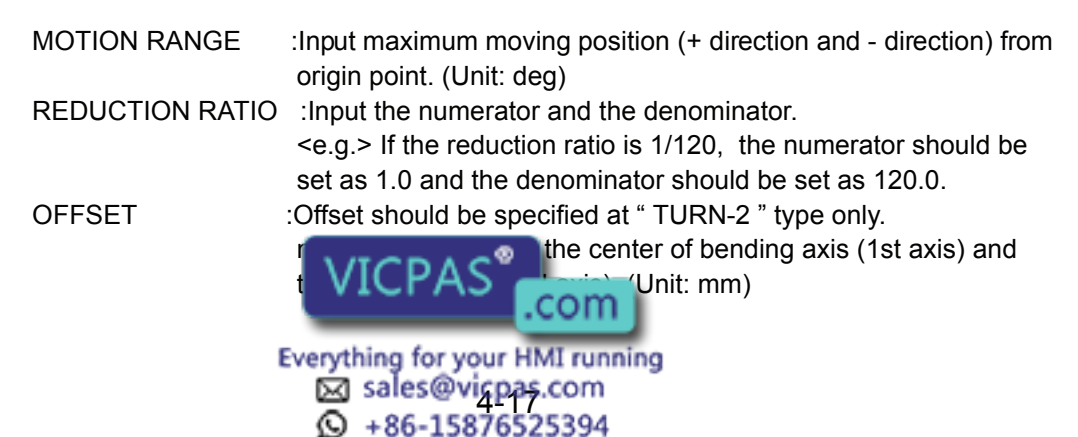

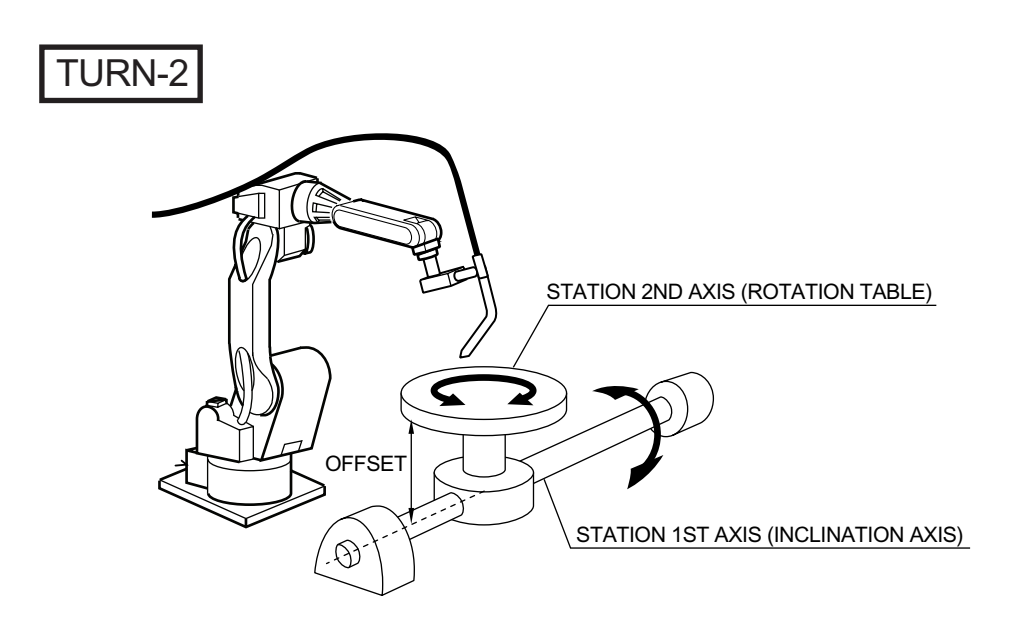

The mechanical specification display (In case of BALL-SCREW type)

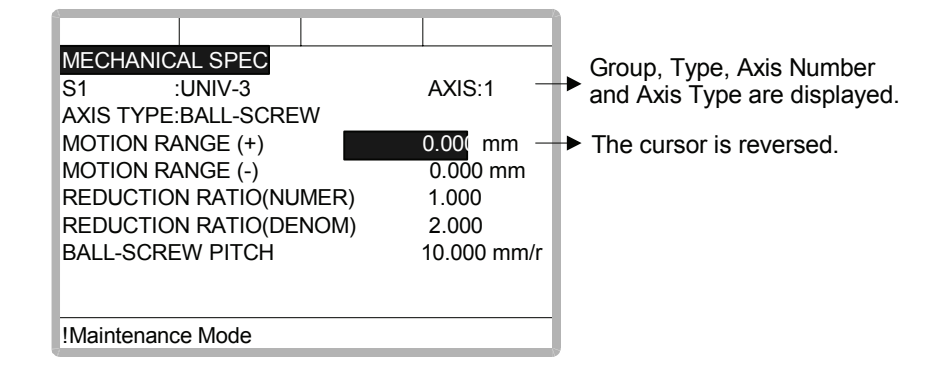

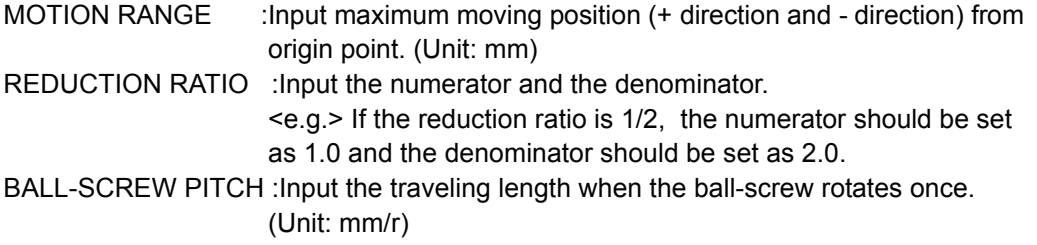

The mechanical specification display (In case of RACK&PINION type)

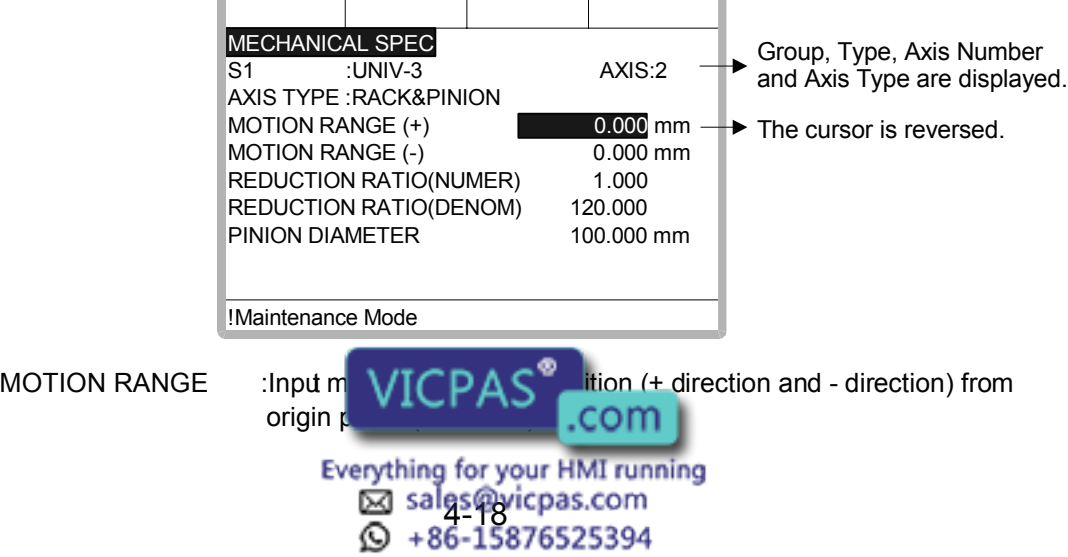

REDUCTION RATIO : Input the numerator and the denominator. <e.g.> If the reduction ratio is 1/120, the numerator should be set as 1.0 and the denominator should be set as 120.0. PINION DIAMETER :Input the diameter of a pinion. (Unit: mm)

*\*2* After this setting, the display moves to the next axis. Set them for all axes. When [ENTER] is pressed in the mechanical specification display for the last axis, the setting in the mechanical specification display is completed and the display moves to the motor specification display.

In the motor specification display, motor data are specified.

#### **Operation**

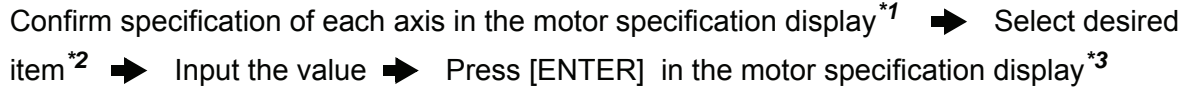

#### **Explanation**

*\*1* The motor specification of each axis is shown.

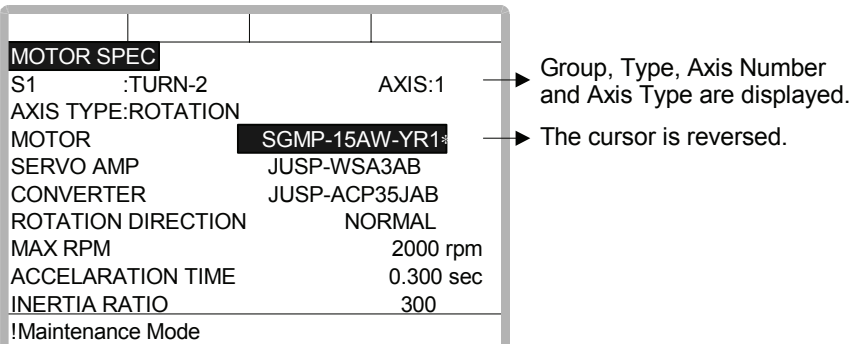

*\*2* When an item which is input by number is selected, the number input buffer line is displayed.

And when MOTOR (or SERVO AMP or CONVERTER) is selected the list of MOTOR (SERVO AMP or CONVERTER) is shown.

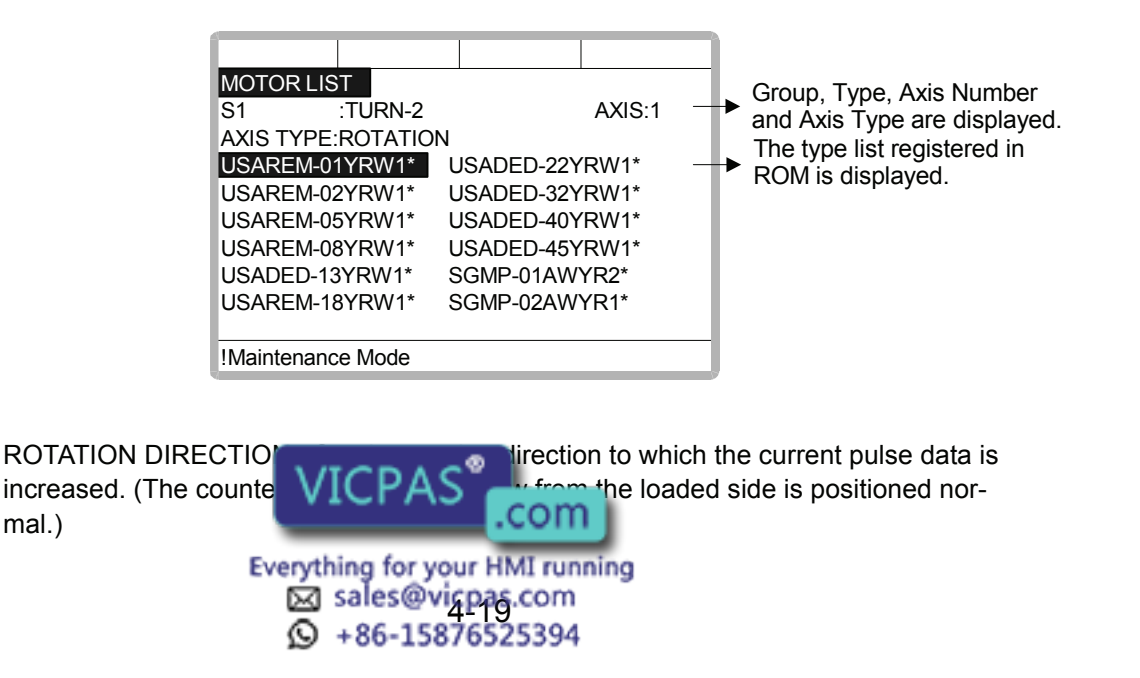

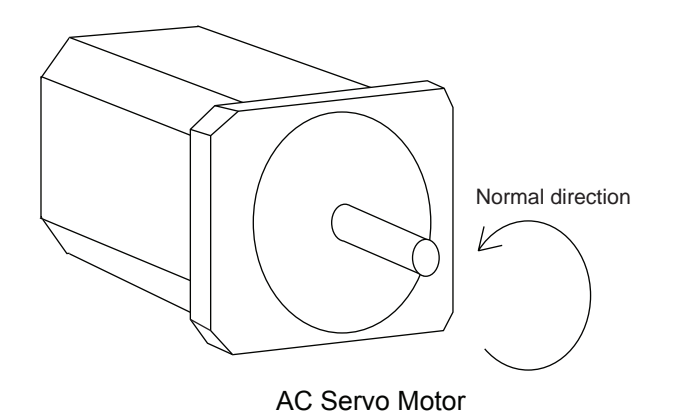

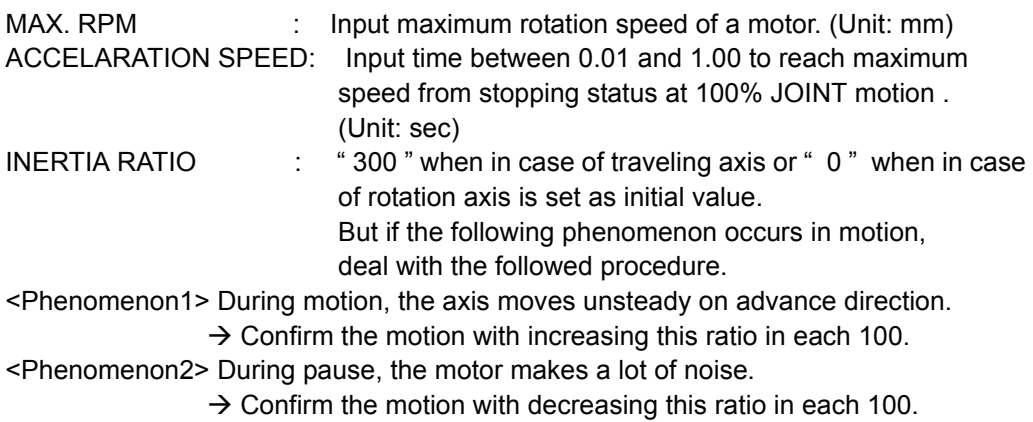

*\*3* After this motor specification setting, the display moves to the next axis. Set them for all axes.

When [ENTER] is pressed at the motor specification display for the last axis, the setting in this display is completed and the confirmation dialog is shown.

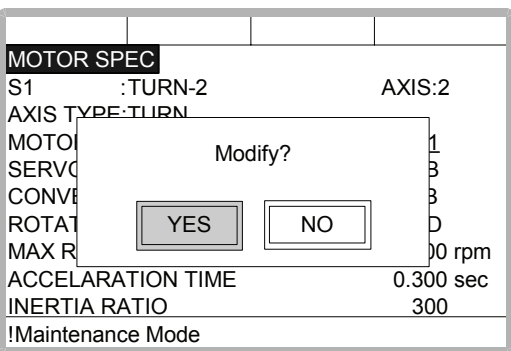

If " YES " is selected, the system parameters are modified automatically.

Then addition of the station axis setting is complete.

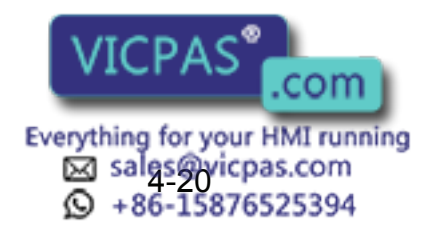

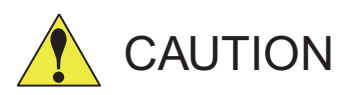

If the control group construction is changed by addition of a base axis or station axis, the internal data of the job file are also changed so that the job file data should be initialized. Initialize the job file data with procedure "File Initialize" in this manual after changing the construction.

When the data, motion range for example, should be changed after the addition of a base axis or station axis, the change can be done in the same procedure as shown above.

In that case, the control group construction is not changed so the job file data should not be initialized.

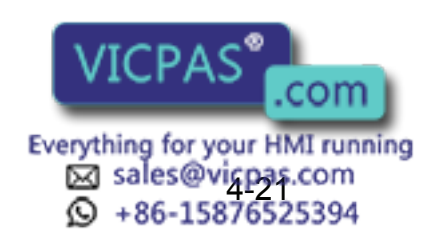

# **5** System Diagnosis

# 5.1 System Version

It is possible to check the system CPU version information as follows.

### **Operation**

Select {SYSTEM INFO} under the top menu  $\Rightarrow$  Select {VERSION}<sup>\*1</sup>

### **Explanation**

*\*1* Version number display is shown.

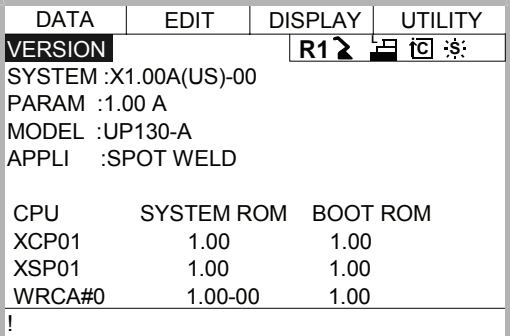

# 5.2 Robot Model

### **Operation**

Select {ROBOT} under the top menu  $\rightarrow$  Select {MANIPULATOR TYPE}<sup>\*1</sup>

### **Explanation**

*\*1* The robot axis configuration display is shown.

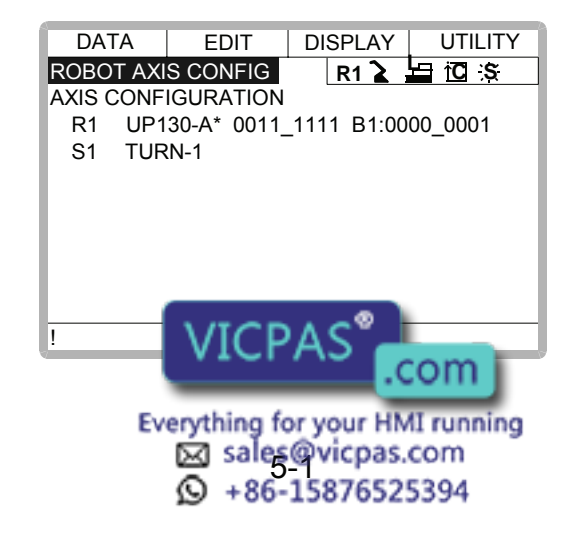

# 5.3 Input/Output Status

### 5.3.1 Universal Input

The status of input signal from the external can be confirmed.

### **Universal Input Display**

### **Operation**

Select {IN/OUT} under the top menu  $\rightarrow$  Select {UNIVERSAL INPUT}<sup>\*1</sup>

### **Explanation**

*\*1* Universal input display is shown.

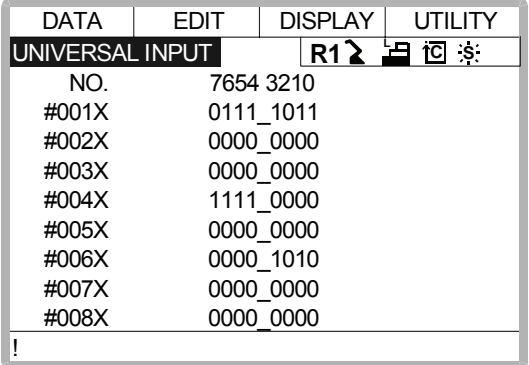

Universal Input Detailed Display

### **Operation**

Select {DISPLAY} under the menu  $\rightarrow$  Select {DETAIL}<sup>\*1</sup>

### **Explanation**

*\*1* Universal input detailed display is shown.

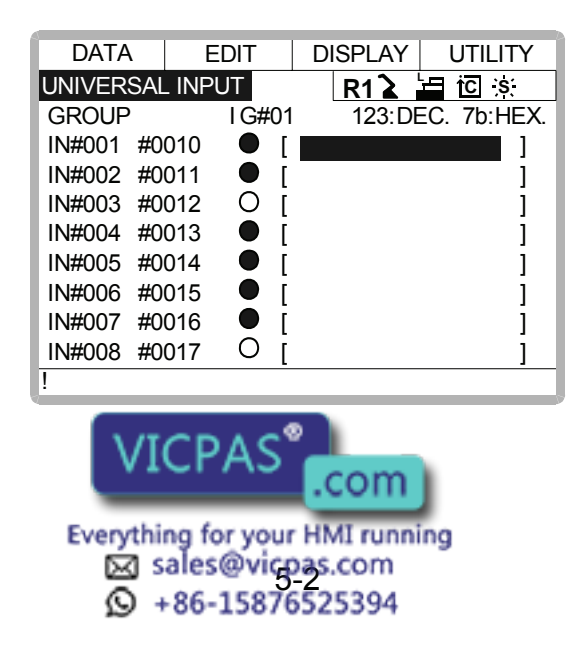

### 5.3.2 Universal Output

The status of the output signal set by the output instruction can be confirmed and modified.

### **Universal Output Display**

### **Operation**

Select {IN/OUT} under the top menu  $\qquadblacktriangleright$  Select {UNIVERSAL OUTPUT}<sup>\*1</sup>

### **Explanation**

*\*1* Universal output display is shown.

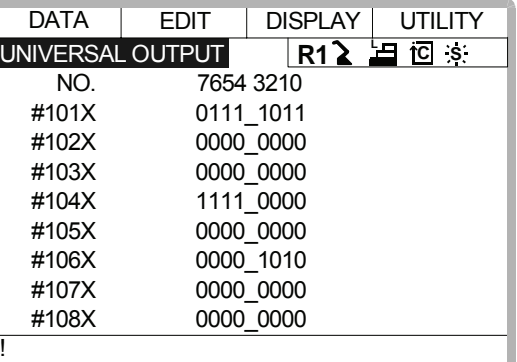

**Universal Output Detailed Display** 

### **Operation**

Select {DISPLAY} under the menu  $\Rightarrow$  Select {DETAIL}<sup>\*1</sup>

### **Explanation**

*\*1* Universal output detailed display is shown.

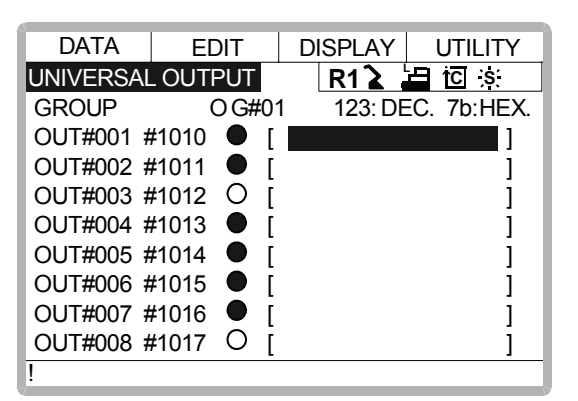

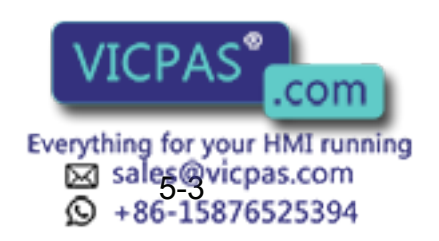

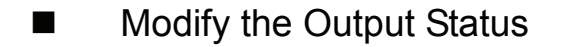

### **Operation**

Select the desired output signal number<sup>\*1</sup>  $\rightarrow$  Press [INTER LOCK] + [SELECT]<sup>\*2</sup>

#### **Explanation**

- \*1 Select the status of the desired output signal, "  $\circ$  " or "  $\bullet$  ", in the universal output detailed display.
- *\*2* The status is changed. (  $\bullet$  :ON status, :OFF status)

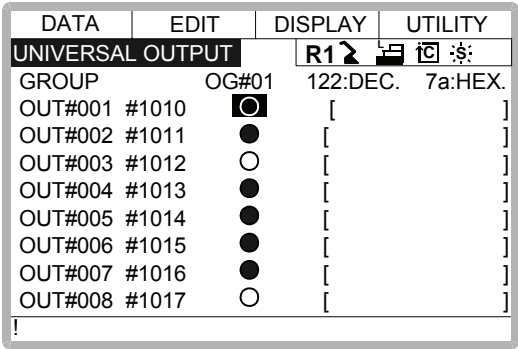

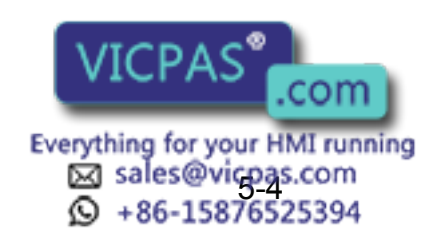

### 5.3.3 Specific Input

### **B** Specific Input Display

### **Operation**

Select {IN/OUT} under the top menu  $\rightarrow$  Select {SPECIFIC INPUT}<sup>\*1</sup>

### **Explanation**

*\*1* Specific input display is shown.

| DATA                   | EDIT | <b>DISPLAY</b> | UTILITY                   |
|------------------------|------|----------------|---------------------------|
| <b>SPECIFIED INPUT</b> |      |                | R1 $\geq$ $\equiv$ io is: |
| NO.                    |      | 7654 3210      |                           |
| #401X                  |      | 0111 1011      |                           |
| #402X                  |      | 0000 0000      |                           |
| #403X                  |      | 0000 0000      |                           |
| #404X                  |      | 1111_0000      |                           |
| #405X                  |      | 0000 0000      |                           |
| #406X                  |      | 0000 1010      |                           |
| #407X                  |      | 0000 0000      |                           |
| #408X                  |      | 0000 0000      |                           |
|                        |      |                |                           |

**B** Specific Input Detailed Display

### **Operation**

Select {DISPLAY} under the menu  $\qquadblacktriangleright$  Select {DETAIL}<sup>\*1</sup>

### **Explanation**

*\*1* Specific input detailed display is shown.

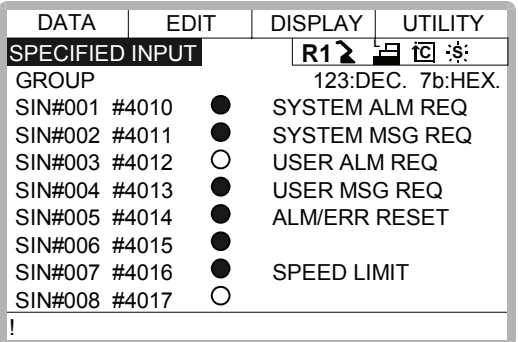

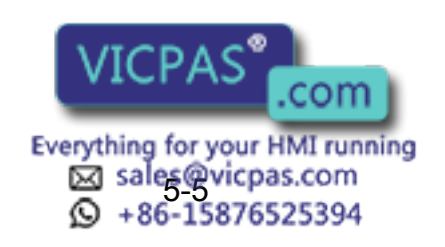

### 5.3.4 Specific Output

### Specific Output Display

### **Operation**

Select {IN/OUT} under the top menu  $\rightarrow$  Select {SPECIFIC OUTPUT}<sup>\*1</sup>

### **Explanation**

*\*1* Specific output display is shown.

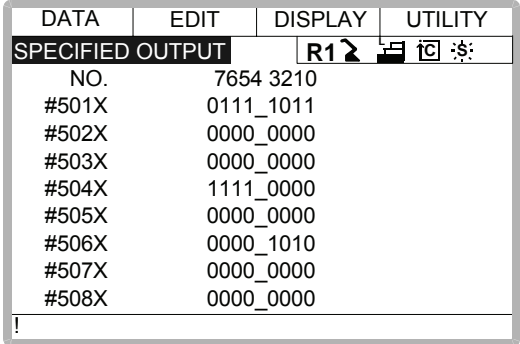

Specific Output Detailed Display

### **Operation**

Select {DISPLAY} under the menu  $\qquad \qquad$  Select {DETAIL}<sup>\*1</sup>

### **Explanation**

*\*1* Specific output detailed display is shown.

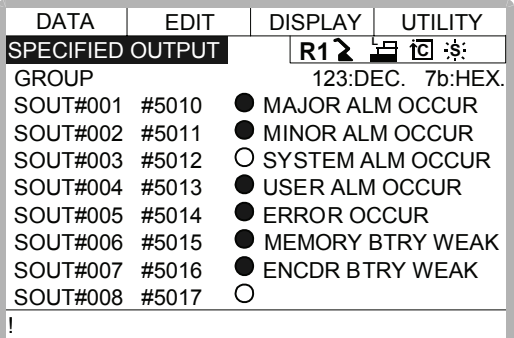

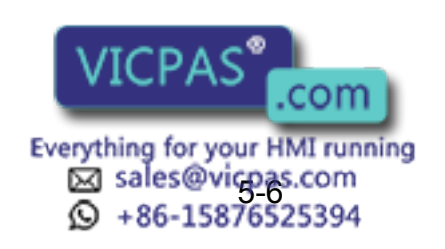

### 5.3.5 RIN INPUT

### **RIN INPUT Display**

### **Operation**

Select {IN/OUT} under the top menu  $\rightarrow$  Select {RIN}<sup>\*1</sup>

### **Explanation**

*\*1* RIN input display is shown.

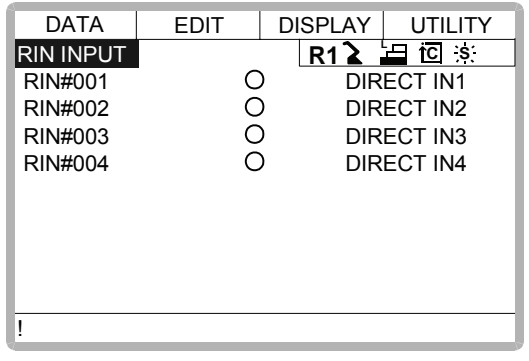

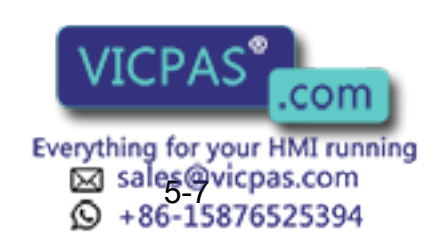

### 5.3.6 Modify the Signal Name

The name of the universal input or output signal can be modified.

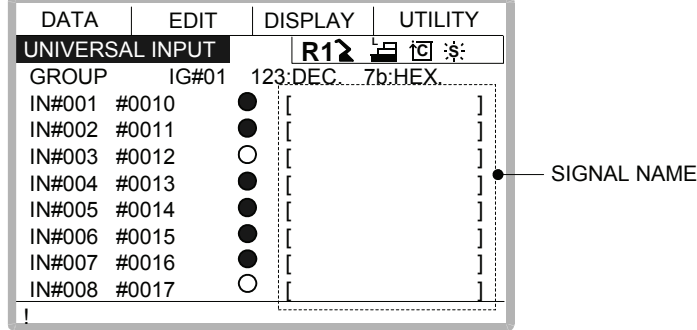

The name can be modified in two ways.

### **Direct Modify on the Detailed Display**

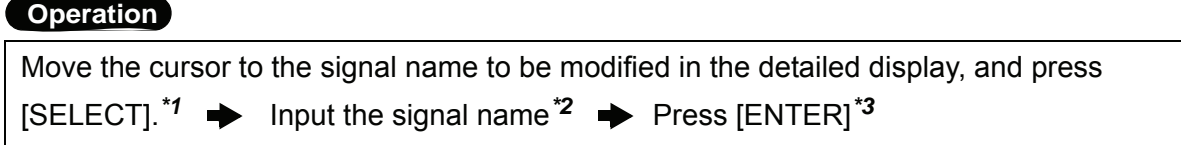

#### **Explanation**

*\*1* Character input line is displayed.

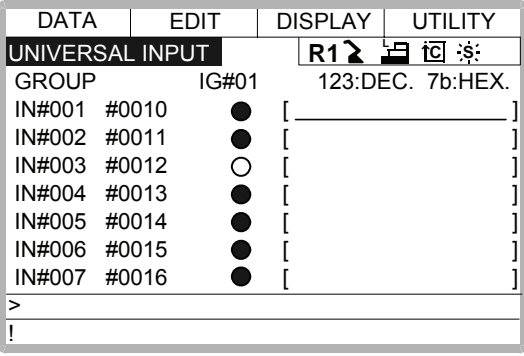

*\*2* If the signal name has already been registered, the current name is displayed on the input line.

If you wish to change the name, delete the characters on the input line by pressing [CANCEL], and then input a new name.

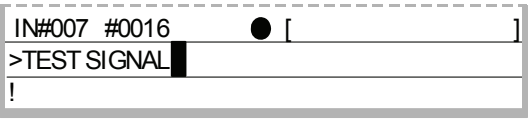

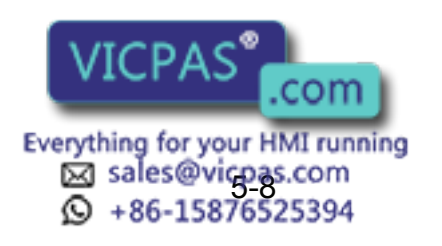

### 5.3 Input/Output Status

*\*3* New signal name is registered.

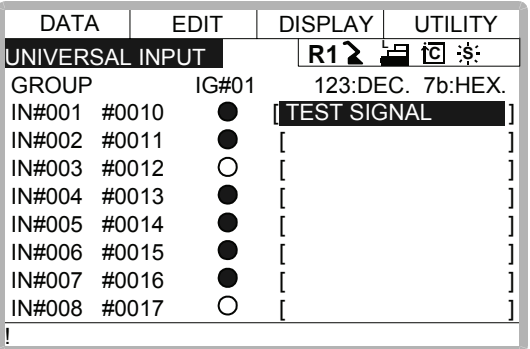

### **Modify from the Menu**

### **Operation**

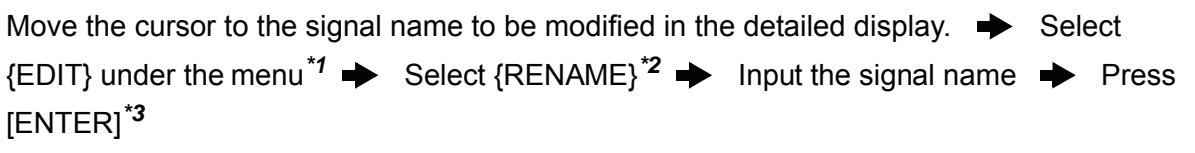

### **Explanation**

*\*1* The pull-down menu is shown.

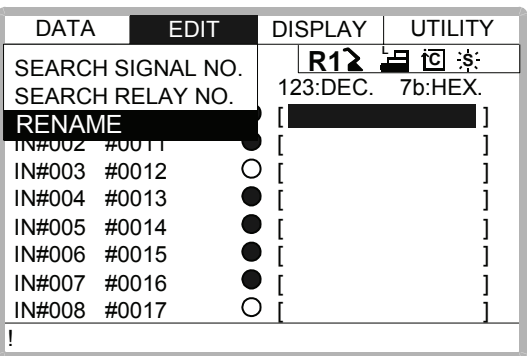

- *\*2* Character input line is displayed.
- *\*3* New signal name is registered.

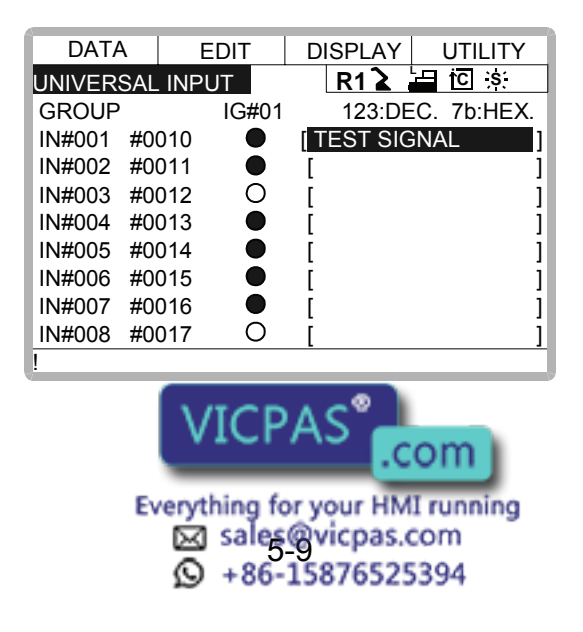

### 5.3.7 Search the Signal Number

A signal number of universal input, universal output, specific input, or specific output can be searched.

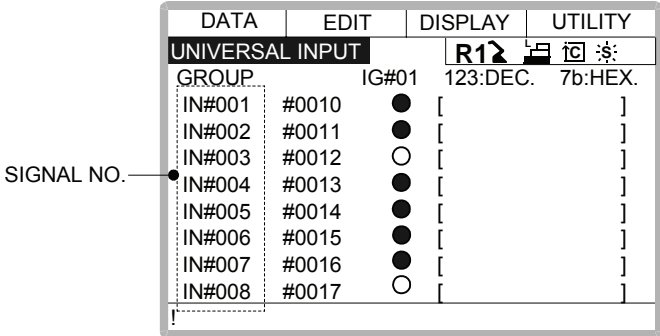

The signal number can be searched in the following two ways.

### **Direct Search on the Detailed Display**

### **Operation**

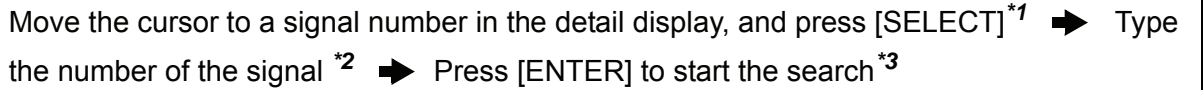

### **Explanation**

*\*1* Number input line is displayed.

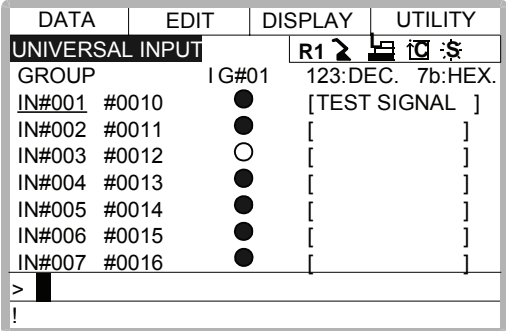

*\*2* Input the signal number in the number input line.

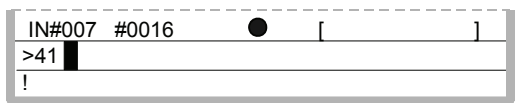

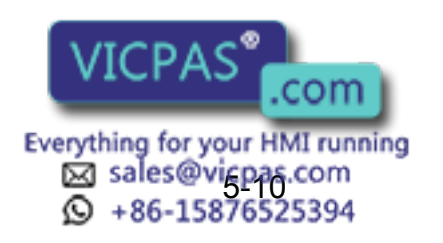

### 5.3 Input/Output Status

*\*3* The page where the signal number exists is displayed.

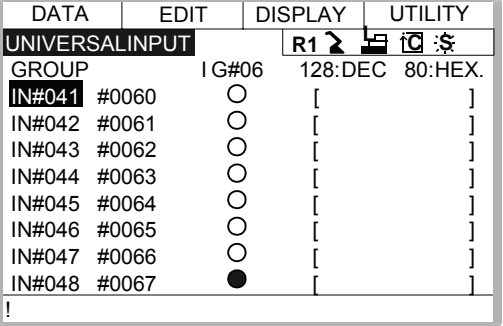

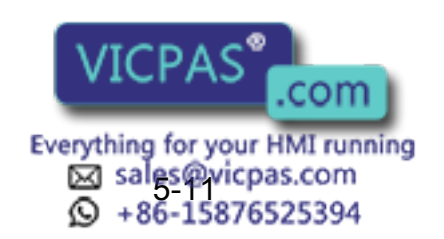

### **Search from the Menu**

### **Operation**

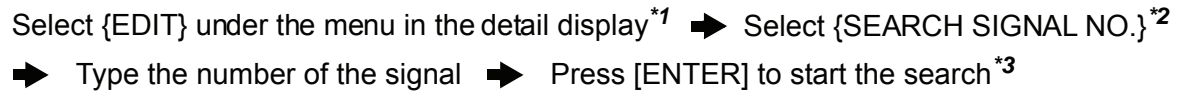

### **Explanation**

*\*1* The pull-down menu is shown.

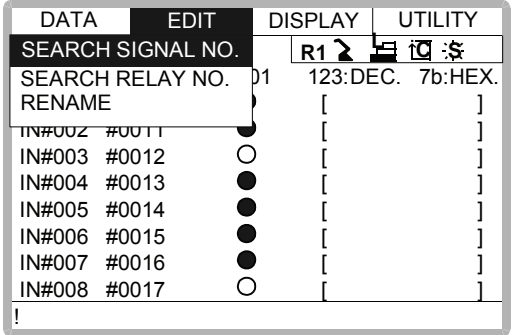

- *\*2* Number input line is displayed.
- *\*3* Input the signal number to be searched in the number input line, and press [ENTER]. The page where the signal number exists is displayed.

### 5.3.8 Relay Number Search

A search can be done for a relay number of a universal input or output signal or a specific input or output signal.

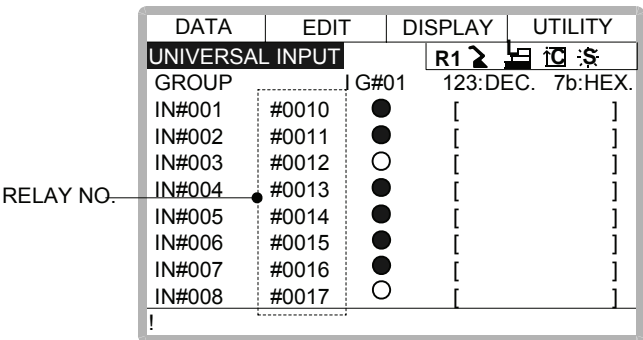

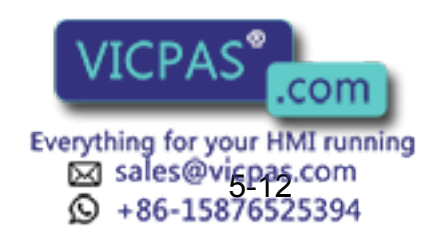

### **Direct Search on the Detail Display**

### **Operation**

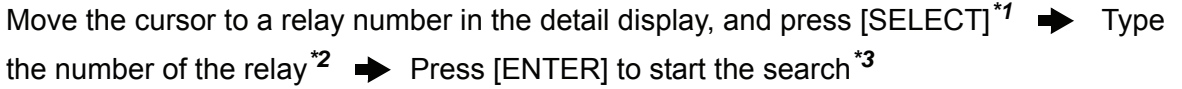

### **Explanation**

*\*1* A number input line is displayed.

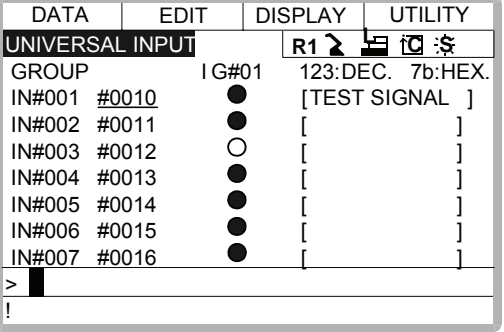

*\*2* In the number input line, type the relay number.

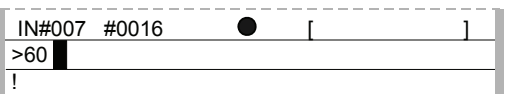

*\*3* The page where the input relay number can be found is displayed.

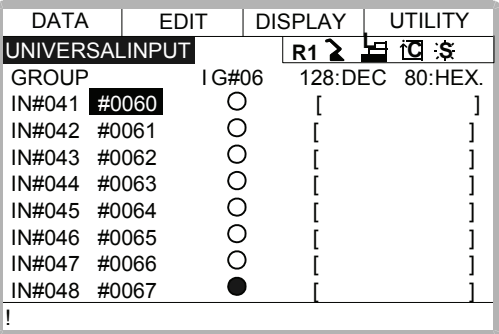

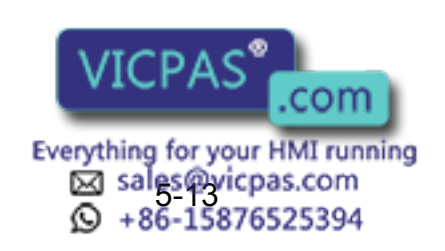

### **Search using the Menu**

### **Operation**

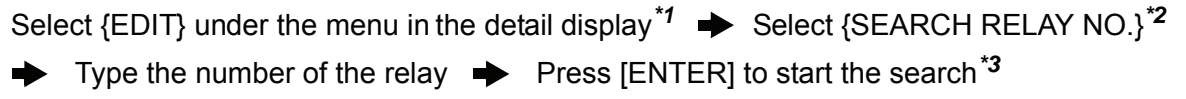

### **Explanation**

*\*1* A pull-down menu appears.

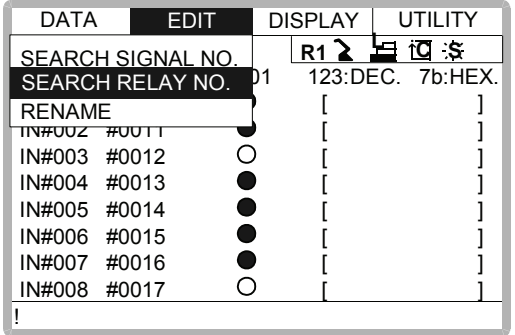

- *\*2* A number input line is displayed.
- *\*3* In the number input line, type the relay number and press [ENTER] to start the search. The page where the relay number can be found is displayed.

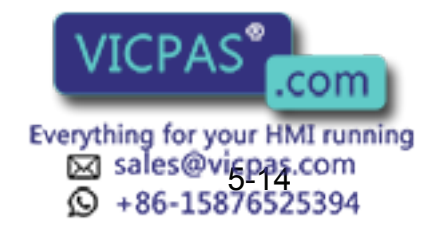

# 5.4 System Monitoring Time

### 5.4.1 System Monitoring Time Display

The status of system operation, e.g. power supply time, can be checked.

### **Operation**

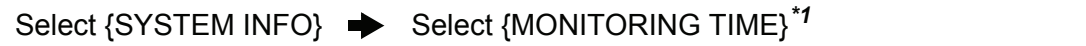

### **Explanation**

*\*1* The system monitoring time display is shown.

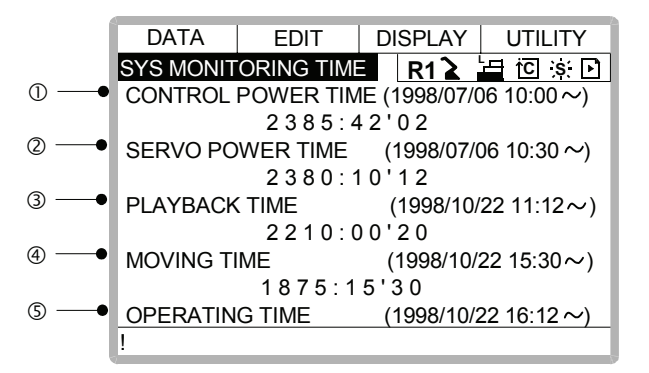

### **OCONTROL POWER TIME**

Displays the cumulative time that the main power supply has been ON.

### **@SERVO POWER TIME**

Displays the cumulative time that the servo power supply has been ON.

### **@PLAYBACK TIME**

Displays the cumulative time during which playback was executed.

### **@MOVING TIME**

Displays the cumulative time that the manipulator was in motion.

### gOPERATING TIME

Displays the cumulative time spent in operation. For example, if the manipulator is used for arc welding, it displays the amount of time spent in arc welding; if the manipulator is used for handling, it displays the time spent in handling.

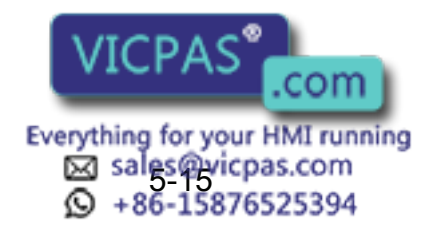

### 5.4.2 Individual Display of the System Monitoring Time

If the page key  $\left|\mathbf{E}\right|$  is pressed, servo power time by each robot axis, playback time, moving time and operating time by each application, is individually displayed.

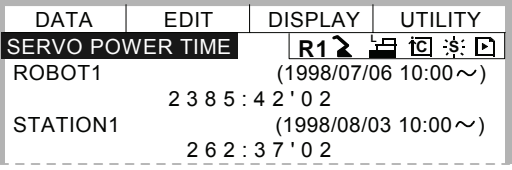

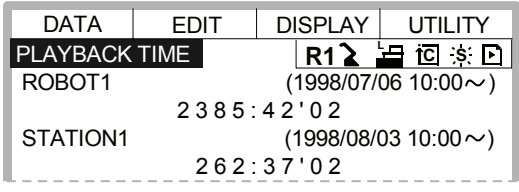

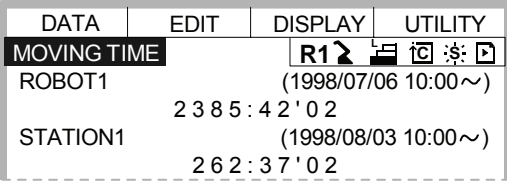

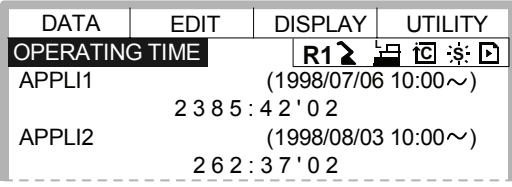

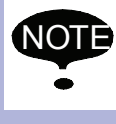

The total axes times here are not always the same as the time in the system monitoring time display because these displays show time as seen from the individual axes.

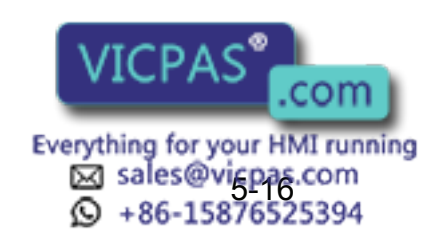

### 5.4.3 Clearing the System Monitoring Time

System monitoring times can be cleared and set back to 0 by following procedure. These operations can be performed in the system monitoring time display, or in the individual displays.

#### **Operation**

Select the time to be cleared<sup>\*1</sup>  $\rightarrow$  Select "YES"<sup>\*2</sup>

#### **Explanation**

*\*1* Confirmation dialog is displayed.

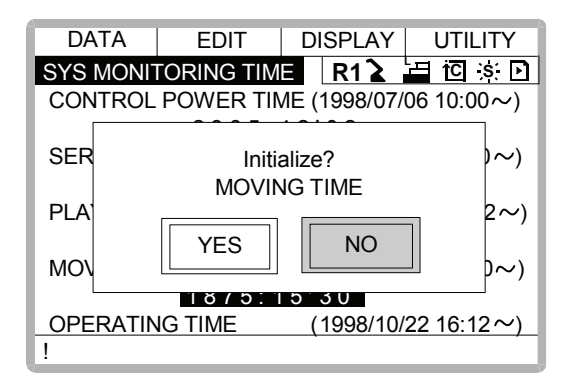

*\*2* The cumulative time value at the cursor line is reset to 0, and a new time measurement begins.

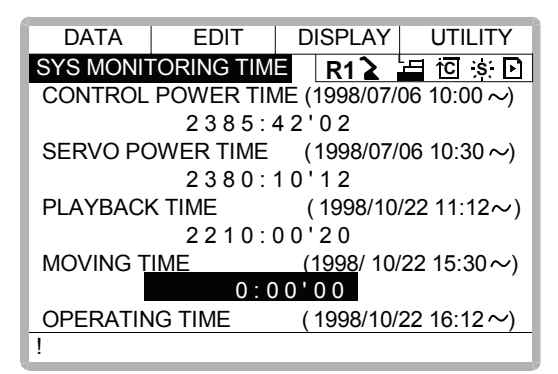

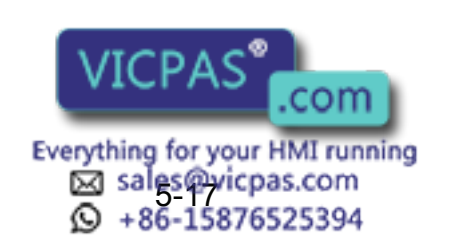

# 5.5 Alarm History

### 5.5.1 Alarm History Display

There are five types of alarm list displays: the "MAJOR ALARM DISPLAY," the "MINOR ALARM DISPLAY," the "USER ALARM(SYSTEM) DISPLAY," the "USER ALARM(USER) DIS-PLAY," and the "OFF-LINE DISPLAY." Each display shows the alarm code and the date and time.

### **Operation**

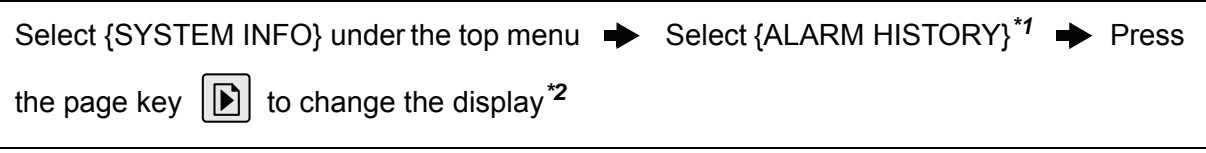

### **Explanation**

*\*1* The alarm history display is shown.

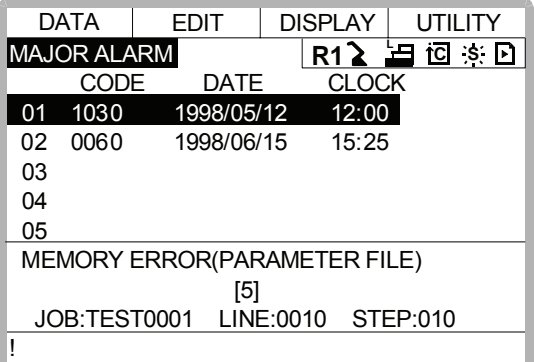

\*2 Each time the page key  $|\mathbf{E}|$  is pressed, the display changes "MAJOR" ALARM"→"MINOR ALARM"→"USER ALARM(SYSTEM)"→"USER ALARM(USER)"<sup>→</sup>"OFF-LINE."

### 5.5.2 Clearing the Alarm History

The history of the minor alarms and the user alarms (system and user ) can be cleared.

### **Operation**

```
Display the alarm history display to be cleared \rightarrow Select {DATA} under the menu \rightarrowSelect {CLEAR HISTORY}<sup>*1</sup> \rightarrow Select "YES"<sup>*2</sup>
```
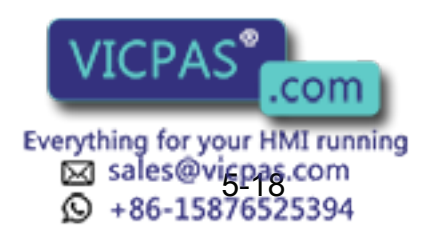

#### **Explanation**

*\*1* The confirmation dialog is displayed.

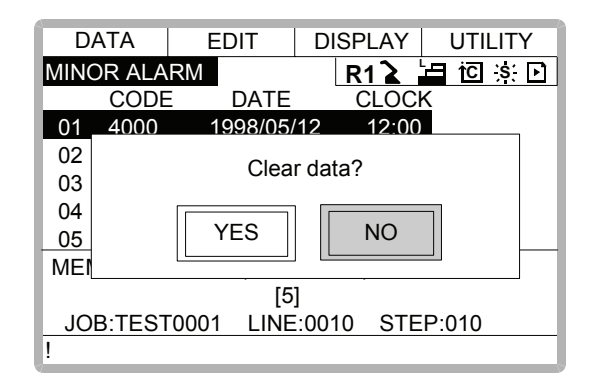

- *\*2* The alarm history displayed is reset.
- 5.6 I/O Message History

### 5.6.1 I/O Message History Display

The I/O message history display shows the date and time, job name, line number, and step number of the I/O message that appeared on the screen.

### **Operation**

```
Select {SYSTEM INFO} under the top menu \qquadblacktriangleright Select {I/O MSG HISTORY}<sup>*1</sup>
```
#### **Explanation**

*\*1* The I/O message history display is shown.

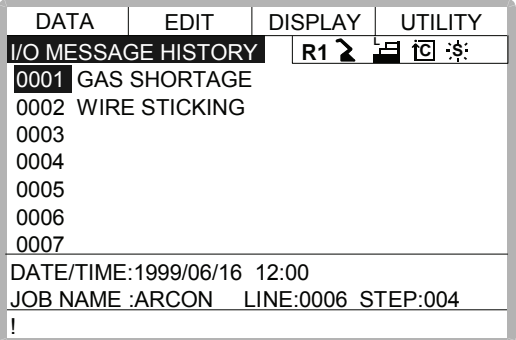

Press [SELECT], and numeric values can now be entered. Input the history number, and press [ENTER]. The search for the input history number begins, and the I/O message that appeared on the screen is displayed.

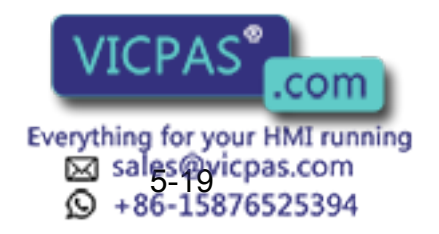

### ■ Search

Use the following operation to search for the I/O message history.

### **Operation**

Select {EDIT} under the menu  $\rightarrow$  Select {SEARCH}<sup>\*1</sup>  $\rightarrow$  Input the history No.  $\rightarrow$ Press [ENTER]*\*2*

### **Explanation**

- *\*1* Character input line is displayed.
- *\*2* The search for the input history number begins, and the I/O message is displayed.

### 5.6.2 Clearing the I/O Message History

Use the following operation to clear the I/O message history.

### **Operation**

Select {DATA} under the menu  $\rightarrow$  Select {CLEAR HISTORY}<sup>\*1</sup>  $\rightarrow$  Select "YES"<sup>\*2</sup>

### **Explanation**

*\*1* The confirmation dialog box is displayed.

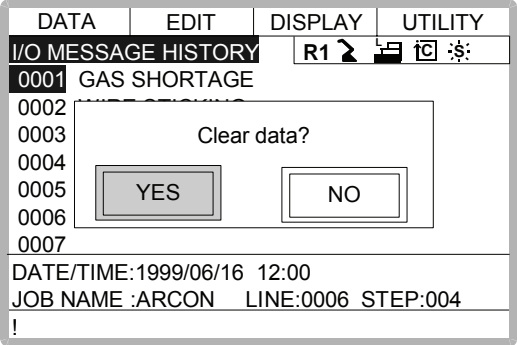

*\*2* The displayed I/O message history is cleared.

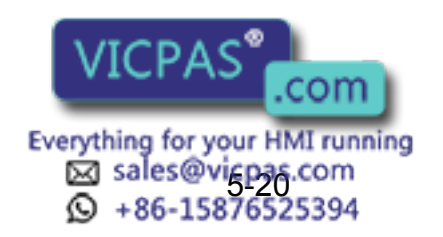

# 5.7 Position Data When Power is Turned ON/OFF

### 5.7.1 Power ON/OFF Position Display

The Power ON/OFF position display shows the position of the manipulator when power was turned off the last time, the current position of the manipulator when power was later turned on, and the amount of difference between the two positions. When alarm 4107, "OUT OF RANGE (ABSO DATA)" occurs, the error value of the faulty axes can be verified in this display.

#### **Operation**

Select {ROBOT} under the top menu  $\rightarrow$  Select {POWER ON/OFF POS}<sup>\*1</sup>

#### **Explanation**

*\*1* The power ON/OFF position display is shown.

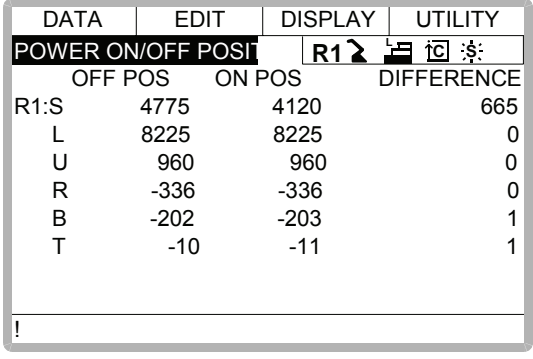

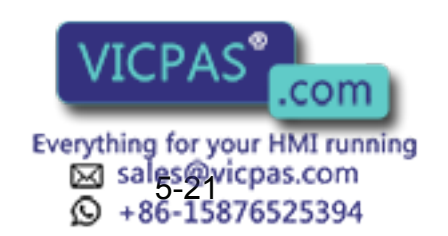

## 5.8 Current Position Display

### 5.8.1 Current Position Display

### **Operation**

Select  $\{ROBOT\}$  under the top menu  $\rightarrow$  Select  $\{CURRENT$  POSITION} under the sub menu<sup>\*1</sup>  $\rightarrow$  Select the types of coordinates to be displayed <sup>\*2</sup>  $\rightarrow$  Select the desired coordinate system*\*3*

### **Explanation**

*\*1* The current position display is shown.

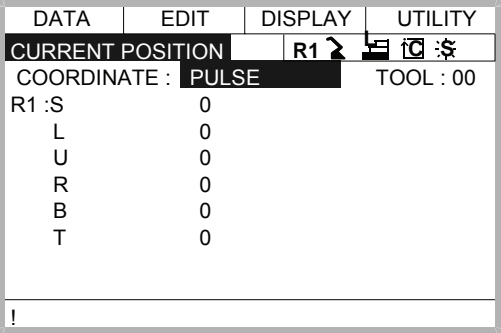

*\*2* A pull-down menu appears.

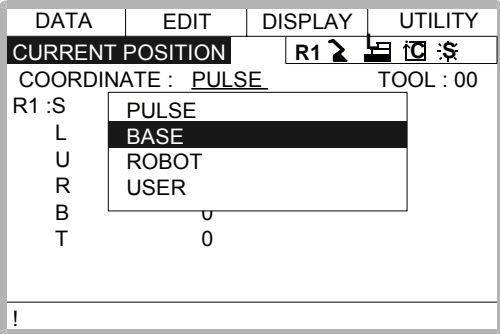

*\*3* The type of coordinates being displayed is changed.

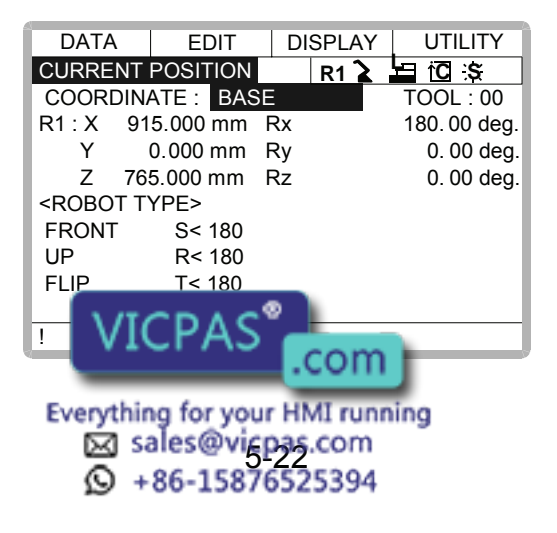

# 5.9 Servo Monitoring

### 5.9.1 Servo Monitor Display

The servo monitor display shows the servo-related data of each axis.

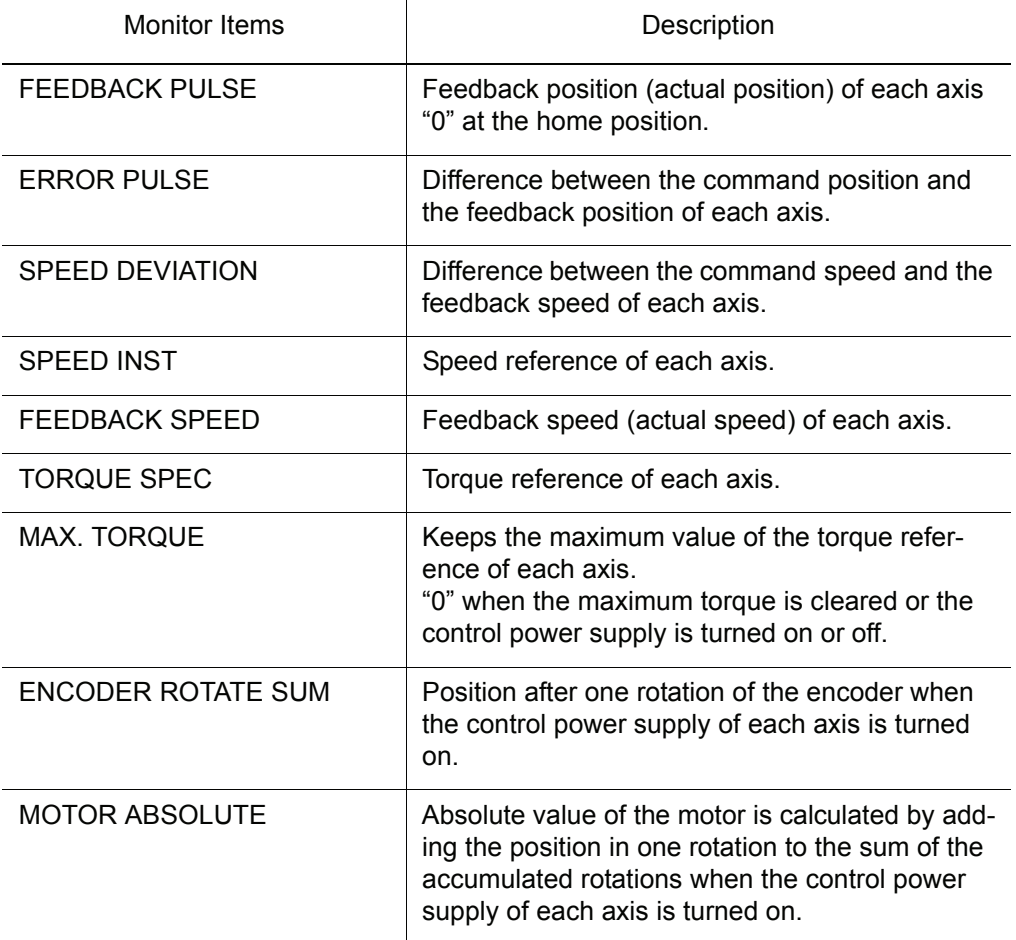

### Changing the Monitor Items

### **Operation**

Set the security mode to Management mode  $\blacktriangleright$  Select {ROBOT} under the top menu Select {SERVO MONITOR}<sup>\*1</sup> Select {DISPLAY} under the menu<sup>\*2</sup> > Select MONITOR ITEM 1 or 2, and view the sub-menu choices by pressing the RIGHT ARROW  $KEY \left[ \rightarrow \right]$ <sup>\*3</sup>  $\rightarrow$  Select a menu<sup>\*4</sup>

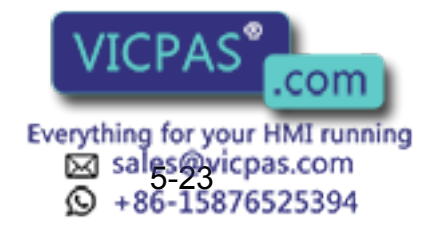

#### **Explanation**

*\*1* The servo monitor display appears.

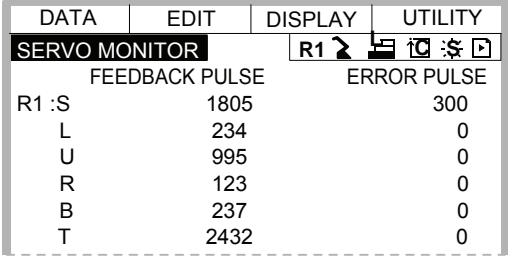

*\*2* A pull-down menu appears.

MONITOR ITEM 1 is the data on the left, and MONITOR ITEM 2 is the data on the right.

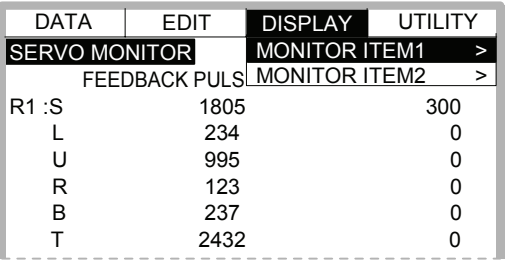

*\*3* The sub-menu choices are displayed.

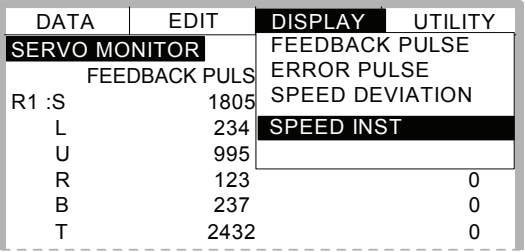

*\*4* The type of monitor-related information is changed.

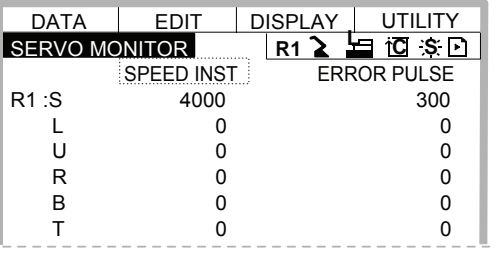

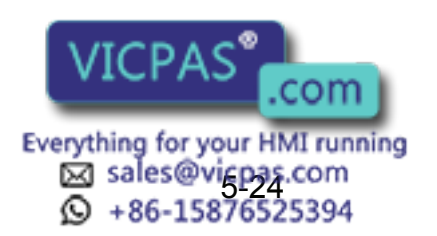

### ■ Clearing Maximum Torque Data

The data for the maximum torque can be cleared when the maximum torque-related information is being displayed.

### **Operation**

Select {DATA} under the menu <sup>\*1</sup>  $\rightarrow$  Select {MAX. TORQUE} <sup>\*2</sup>

### **Explanation**

*\*1* {CLEAR MAX TORQUE} is displayed.

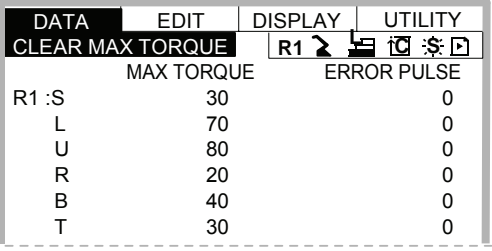

*\*2* The maximum torque data is cleared.

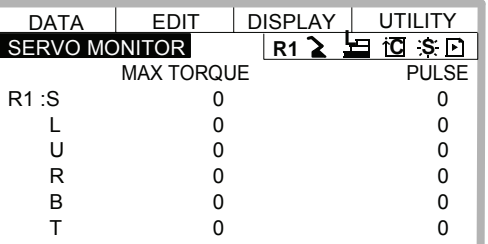

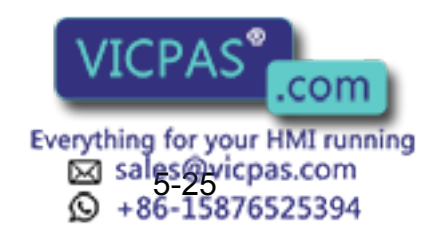

# **Hardware**

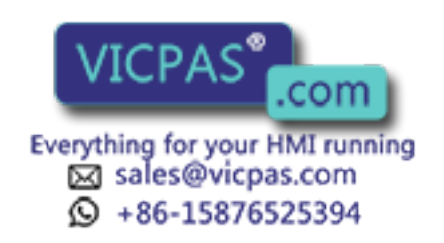

# **6** YASNAC XRC Specification

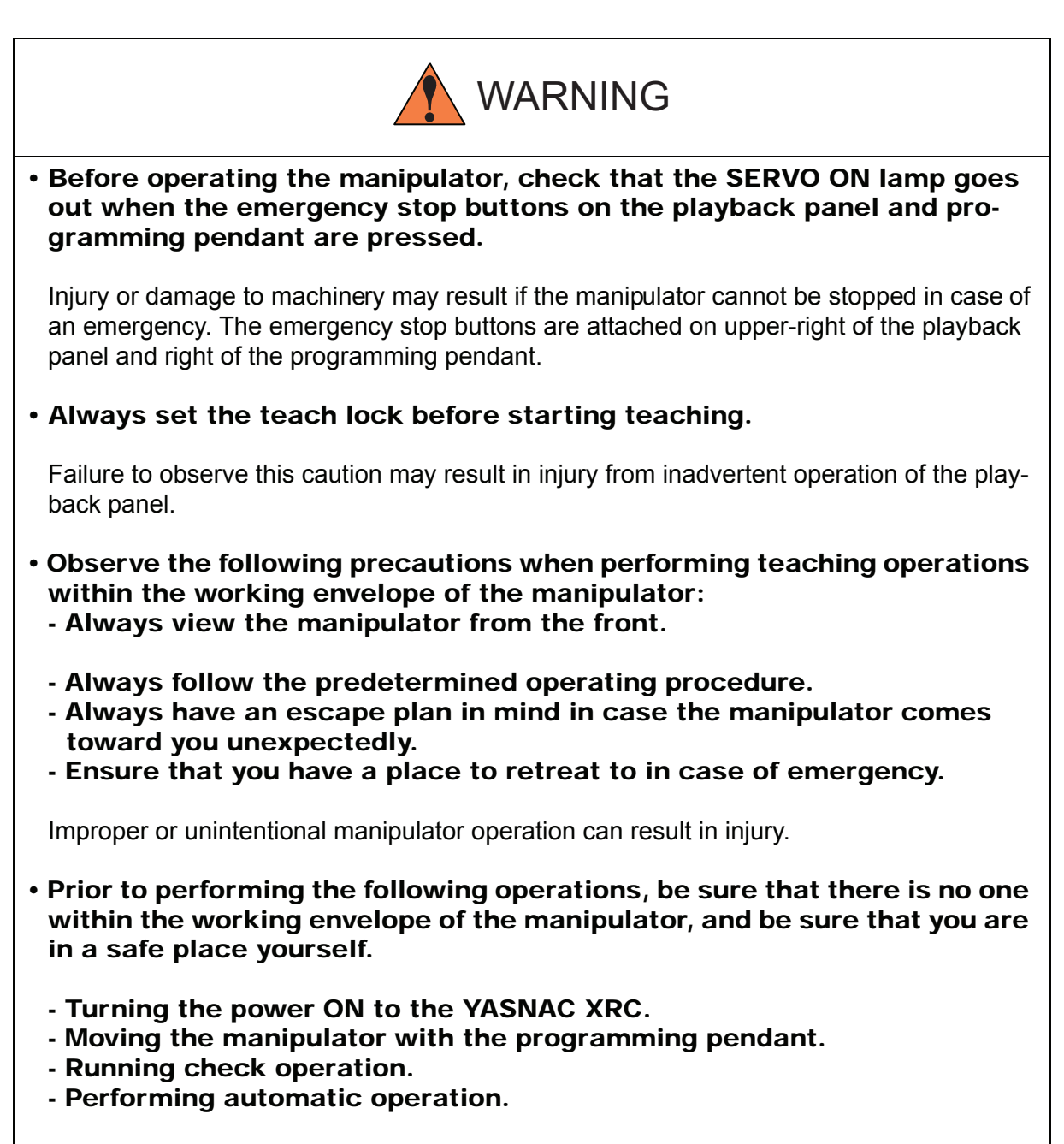

Injury may result from collision with the manipulator to anyone entering the working envelope of the manipulator.

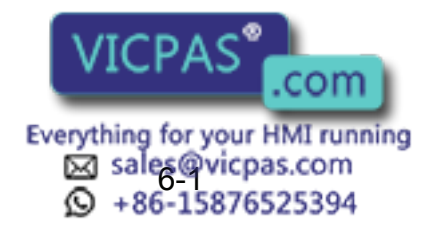
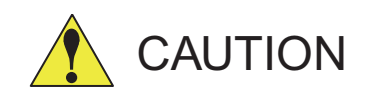

- Perform the following inspection procedures prior to peforming teaching operations. If problems are found, correct them immediately, and be sure that all other necessary processing has been performed.
	- Check for problems in manipulator movement.
	- Check for damage to the insulation and sheathing of external wires.
- Always return the programming pendant to its specified position after use.

If the programming pendant is inadvertently left on the manipulator, fixture, or on the floor, the manipulator or a tool could collide with it during manipulator movement, possibly causing injuries or equipment damage.

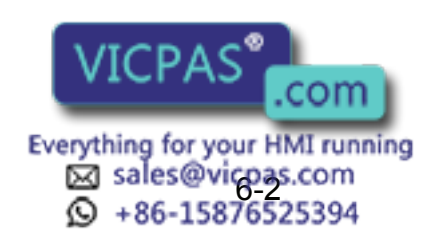

# 6.1 Specification List

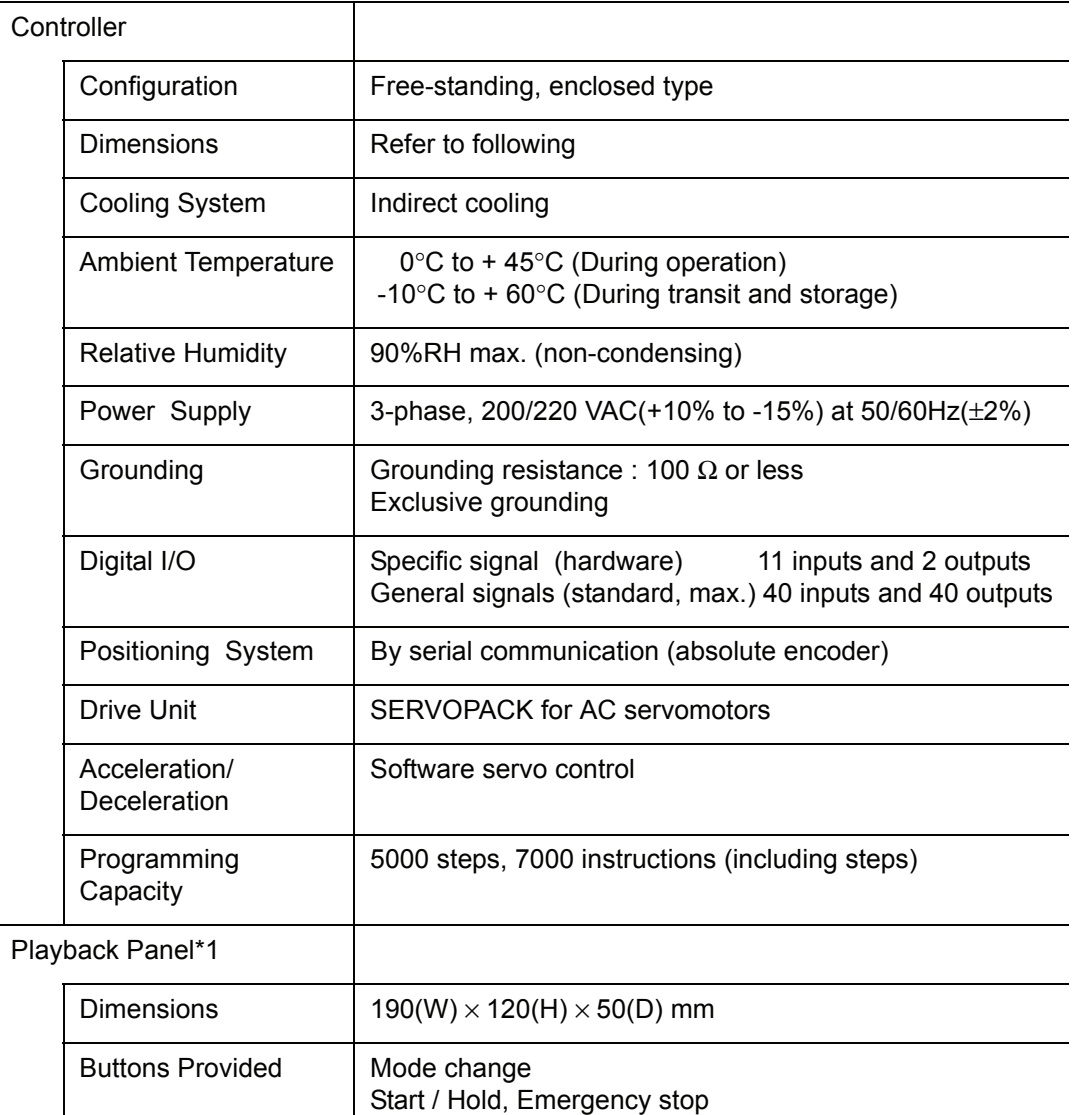

### *\*1* An optional remote playback panel is available

#### External Di mensions

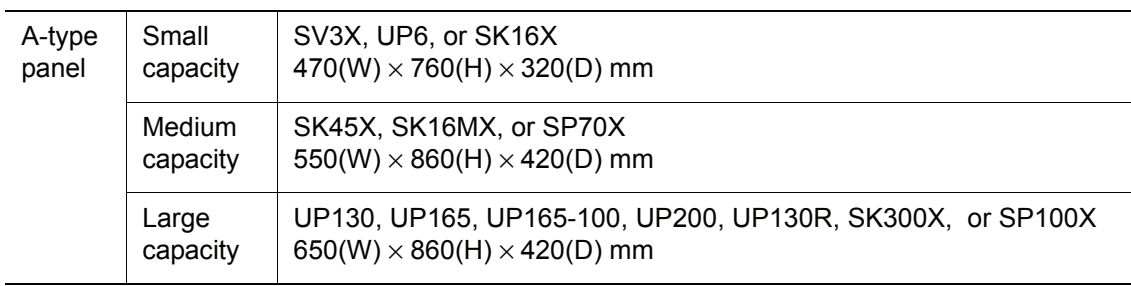

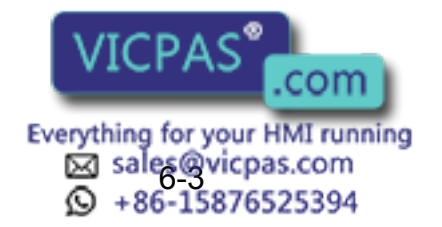

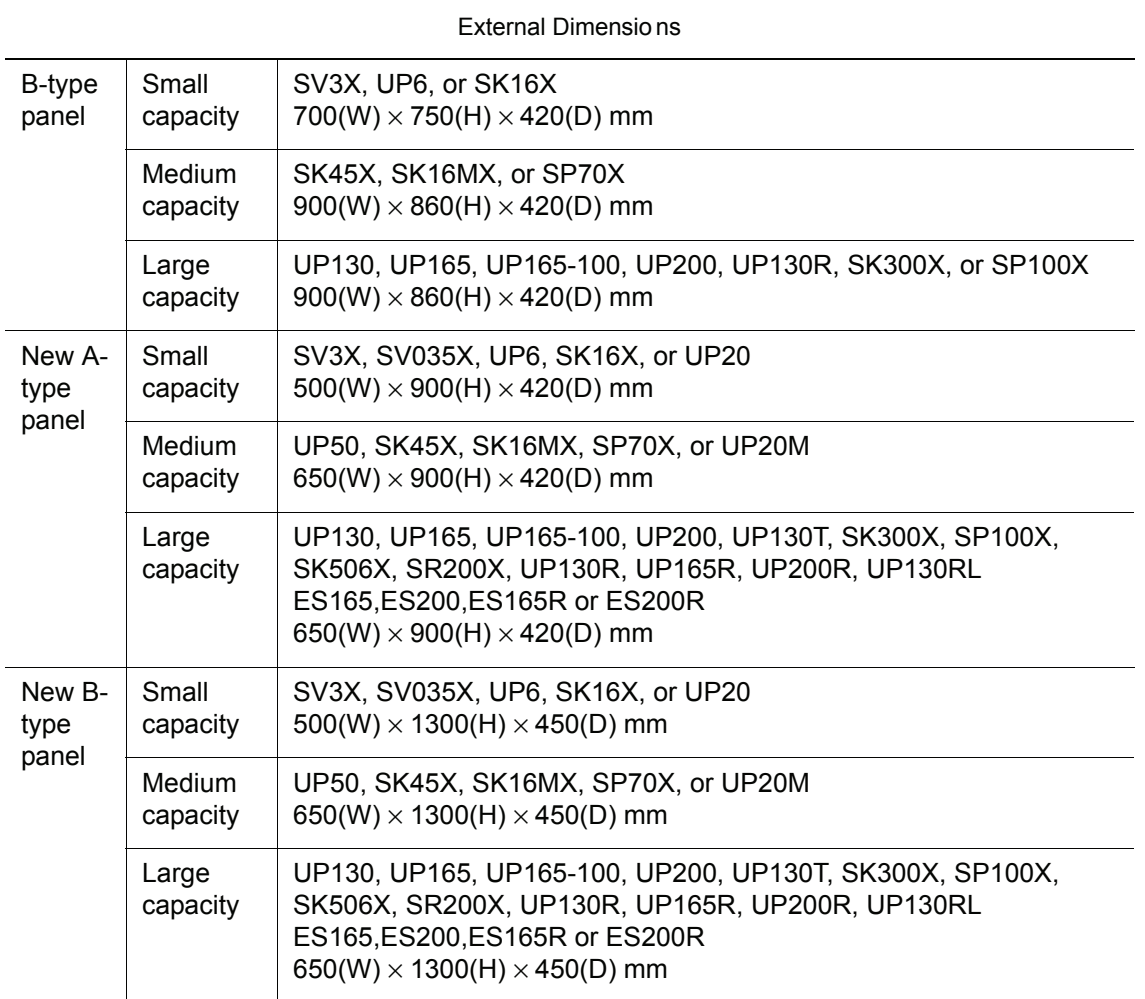

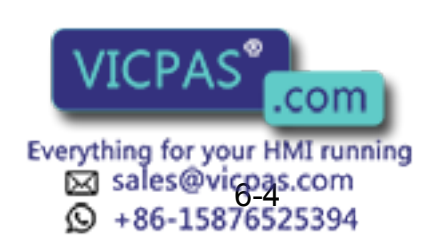

# 6.2 Function List

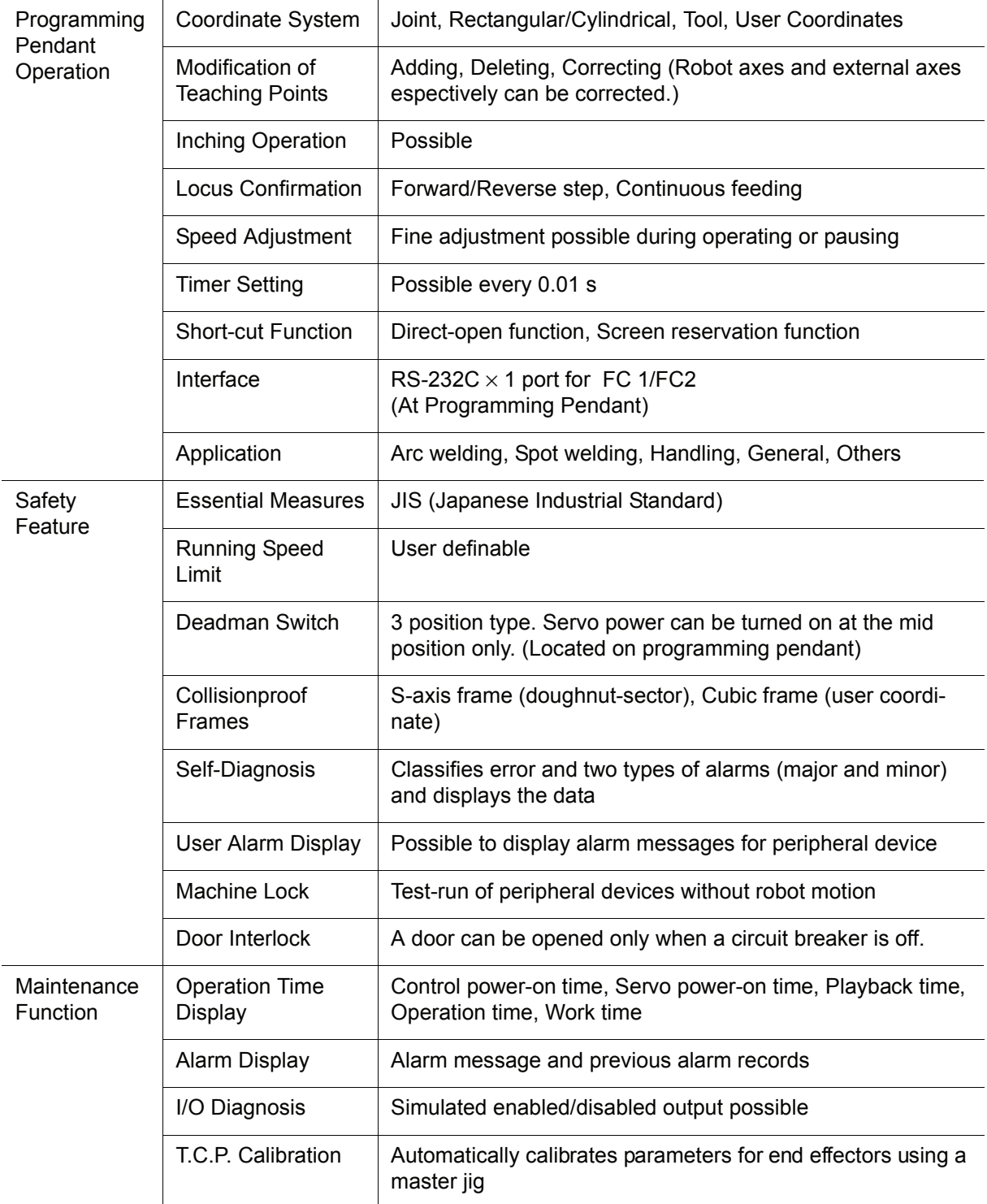

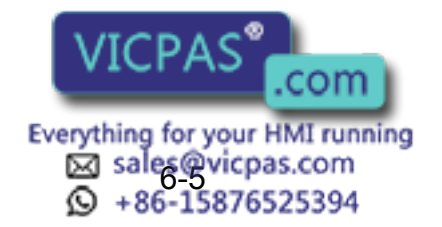

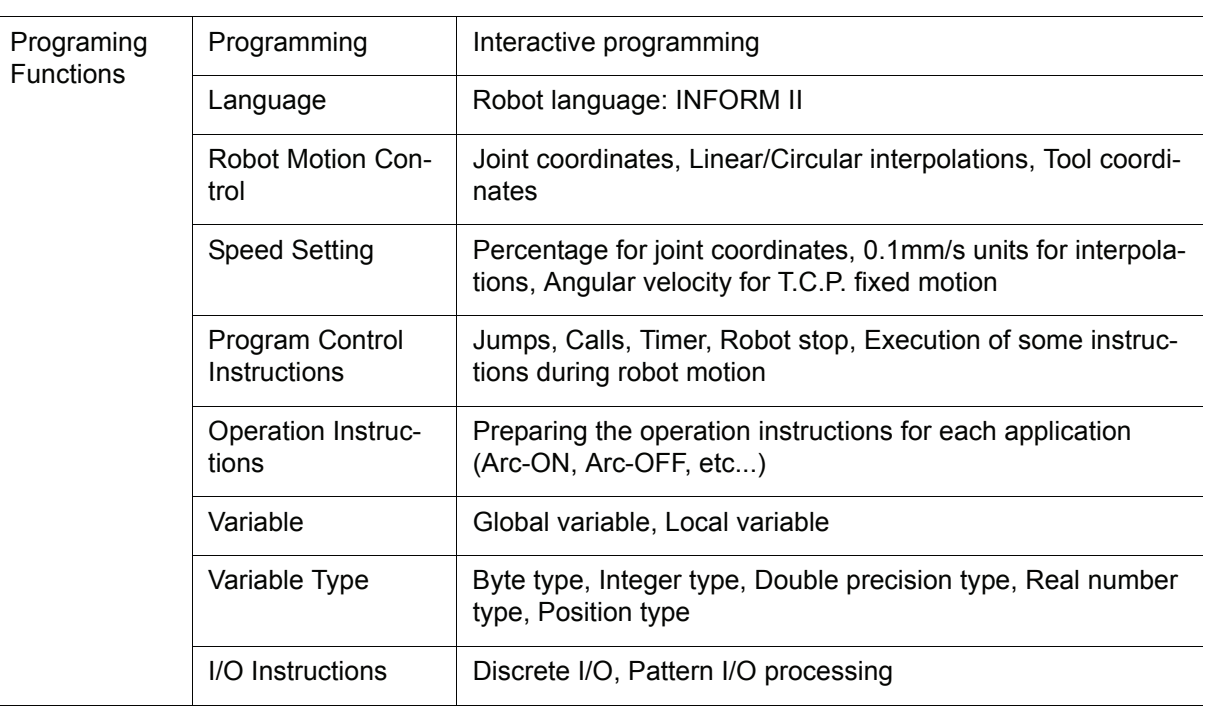

# 6.3 Programming Pendant

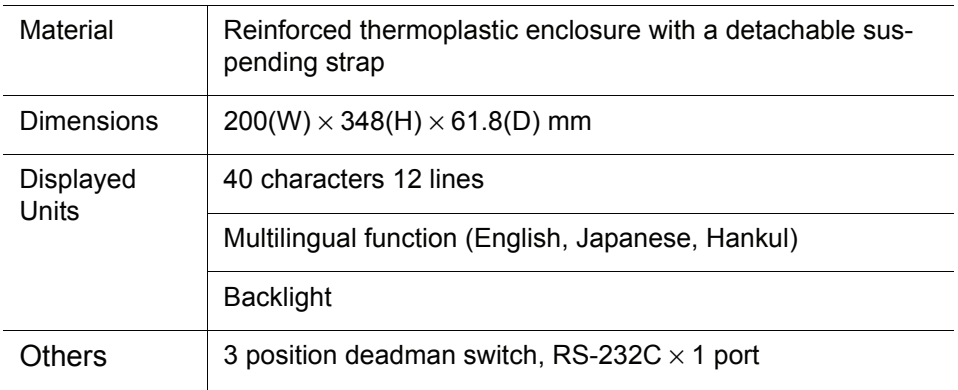

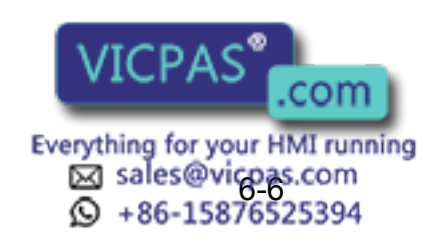

# 6.4 Equipment Configuration

The XRC is comprised of individual units and modules (circuit boards). Malfunctioning components can generally be easily repaired after a failure by replacing a unit or a module. This section explains the configuration of the XRC equipment.

## 6.4.1 Arrangement of Units and Circuit Boards

### **Configuration**

The arrangements of units and circuit boards in the A-type, the B-type, the new A-type, and the new B-type panels for small-capacity, medium-capacity, and large-capacity XRCs are shown.

### **Small Capacity**

1. A-type panel

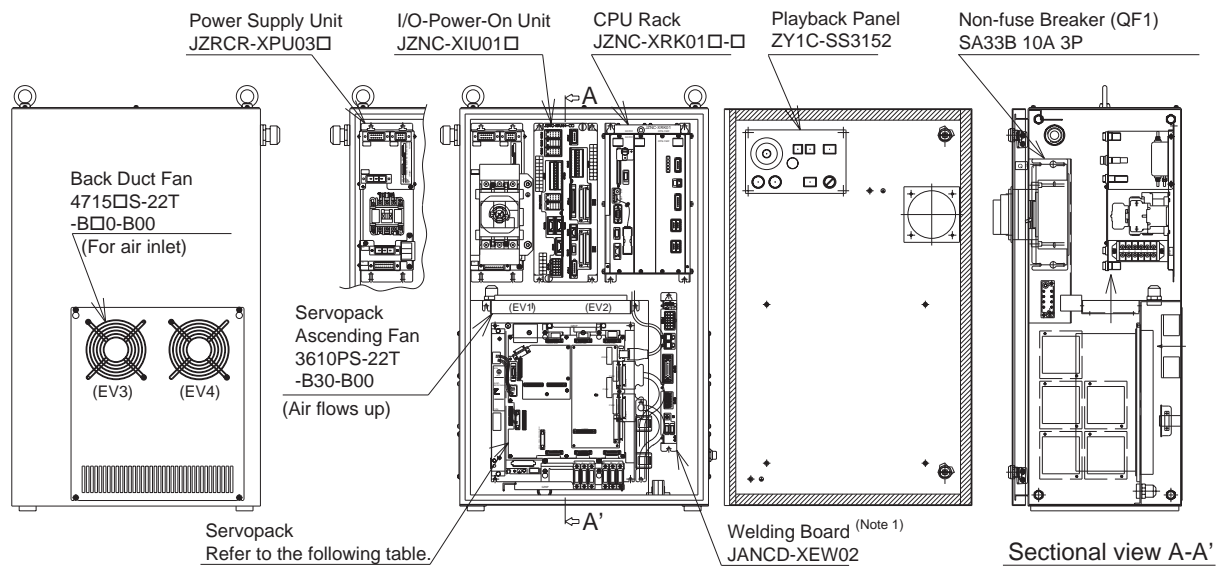

Note 1: Standard feature only for UP6 (welding specifications). Available as an option for other models.

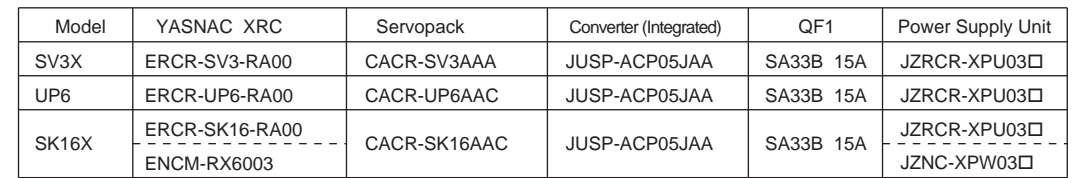

Configuration for Small-Capacity XRC in A-Type Panel

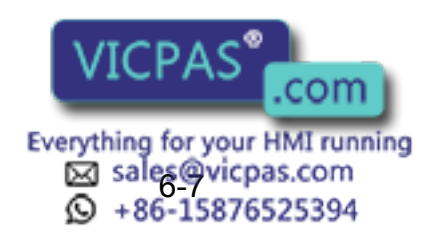

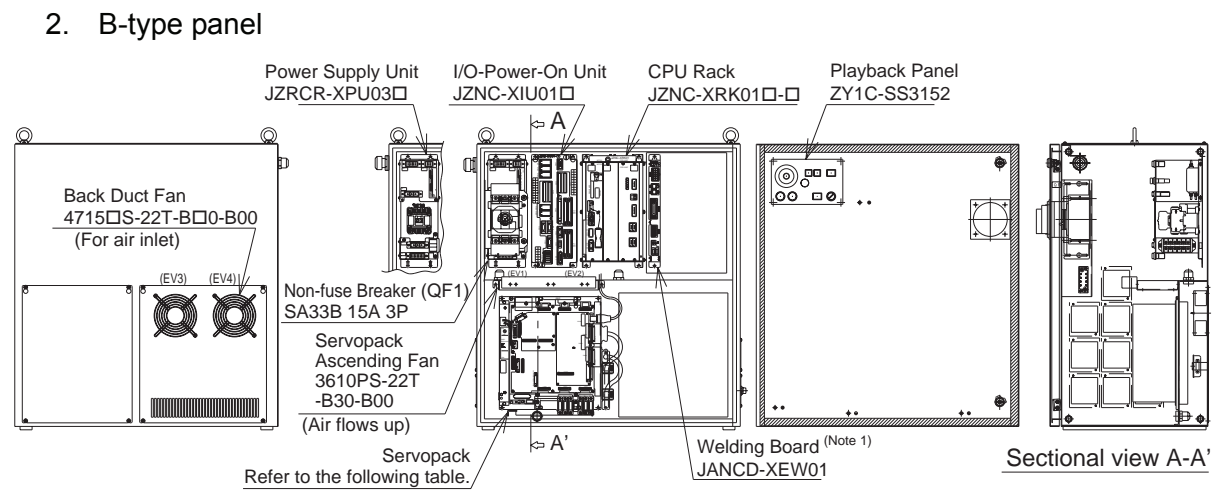

Note 1: Standard feature only for UP6 (welding specifications). Available as an option for other models.

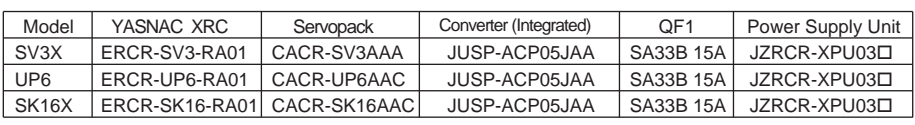

Configuration for Small-Capacity XRC in B Type Pane l

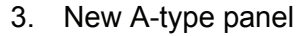

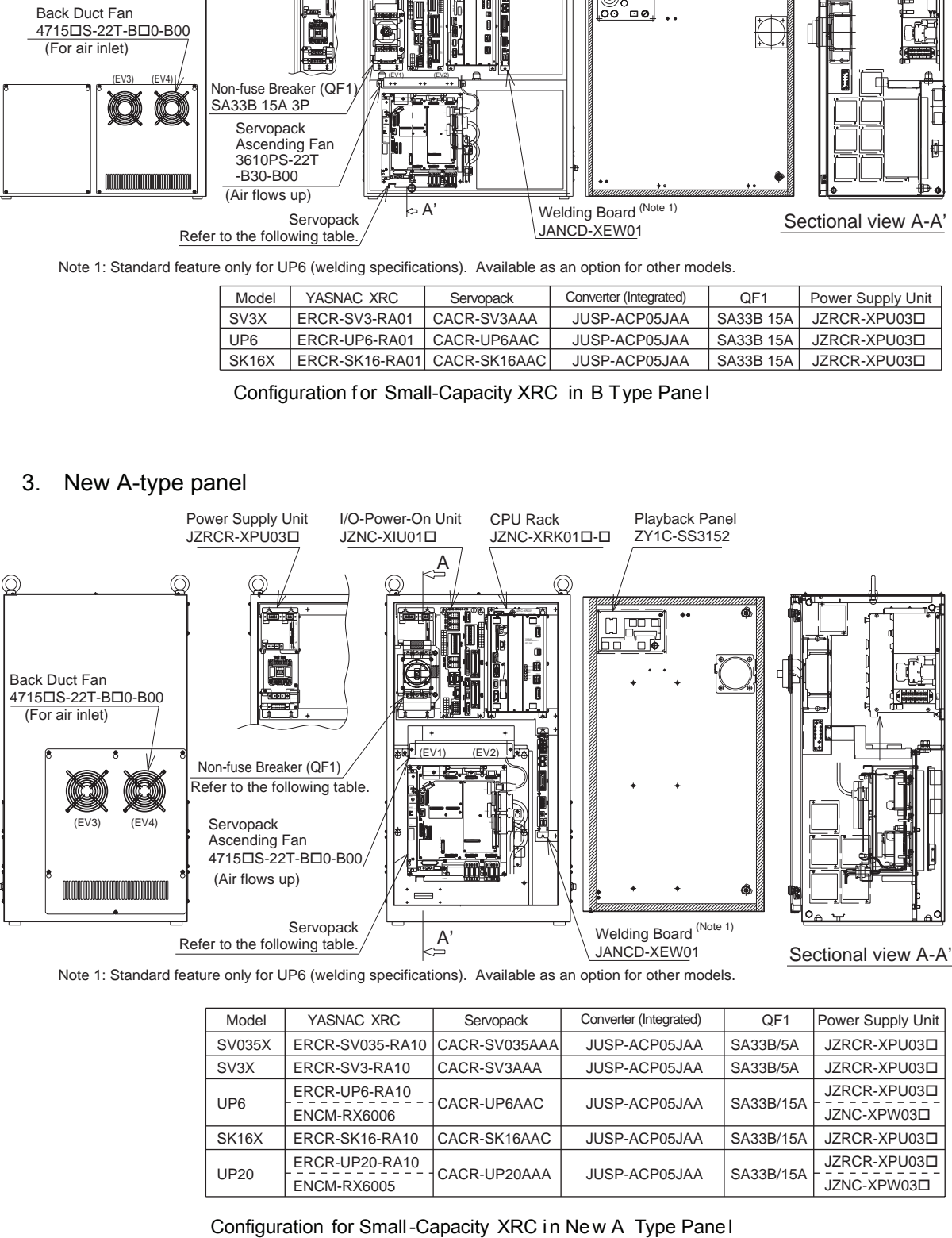

Note 1: Standard feature only for UP6 (welding specifications). Available as an option for other models.

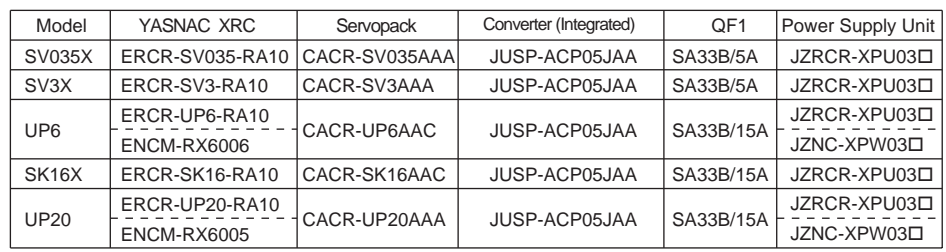

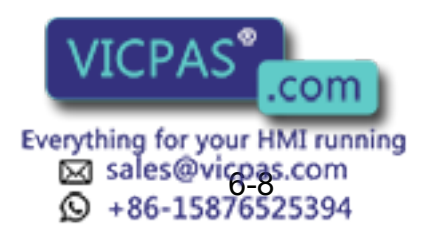

#### 4. New B-type panel

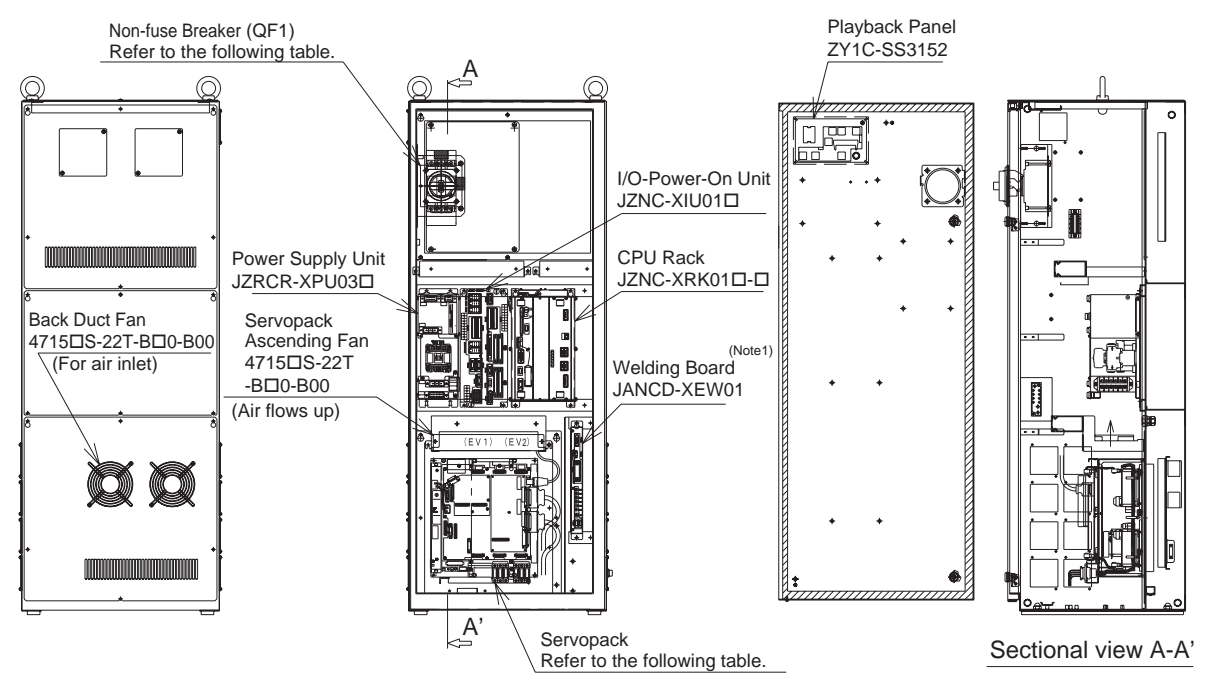

Note 1: Standard feature only for UP6 (welding specifications). Available as an option for other models.

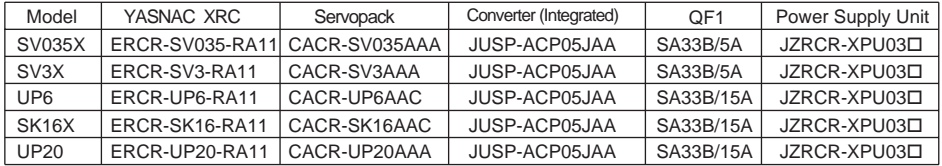

Configuration for Small -Capacity XR C in Ne w B-Type Pan el

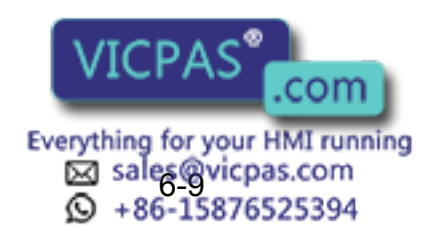

EA53B/30A JZRCR-XPU02

### **Medium Capacity**

#### 1. A-type panel

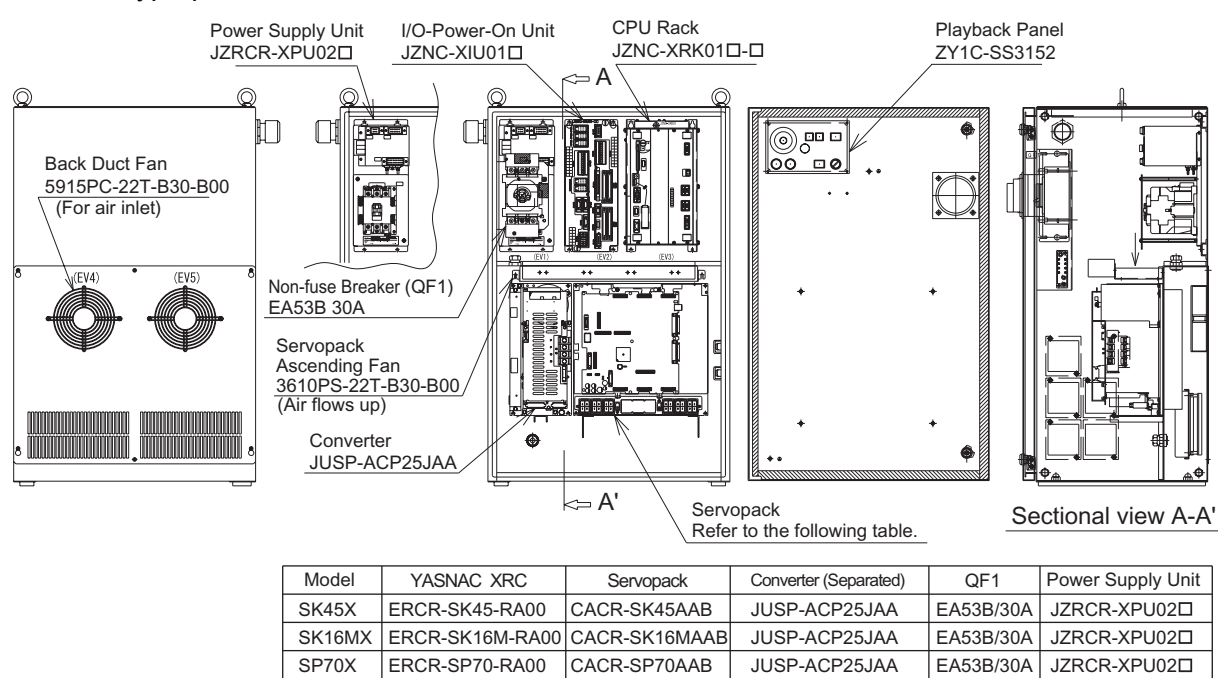

Configuration for Medium-Capacity XRC in A-Type Panel

CACR-SP70AAB

2. B-type panel

SP70X

ERCR-SP70-RA00

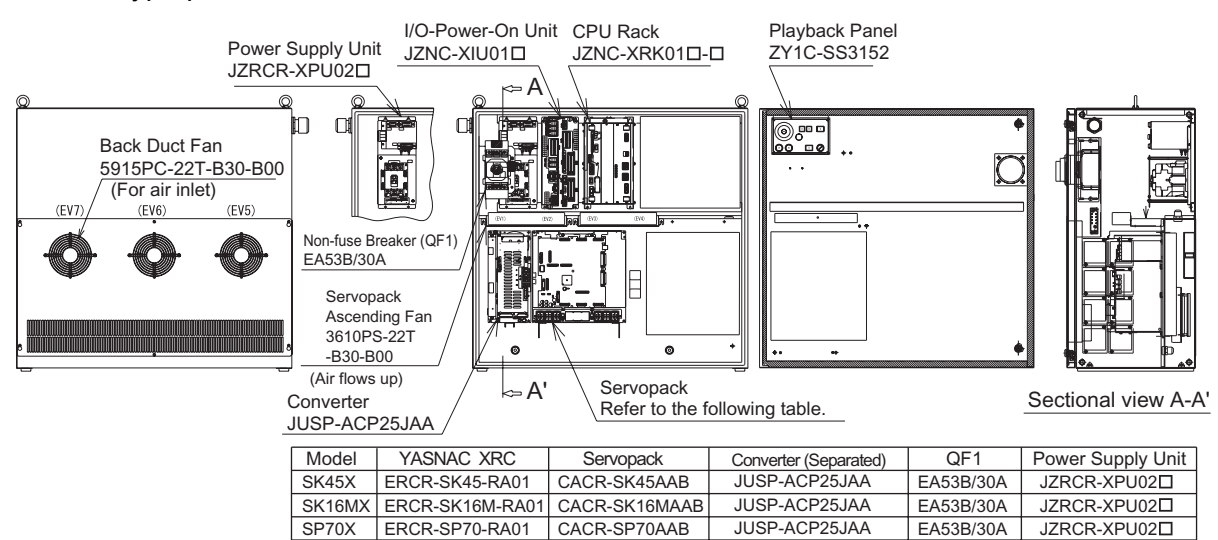

Configuration for Medium-Capacity XRC in B-t ype Pane I

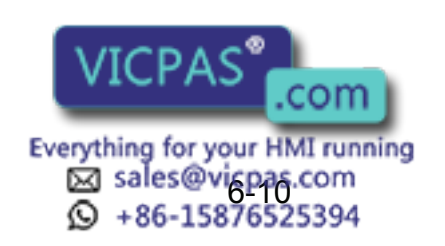

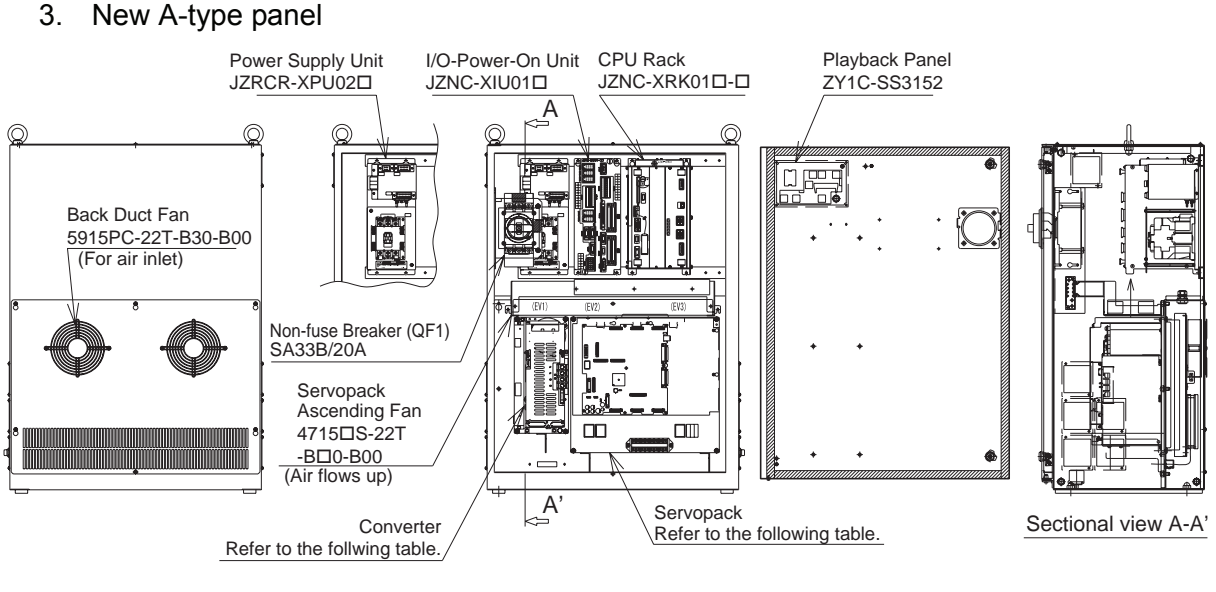

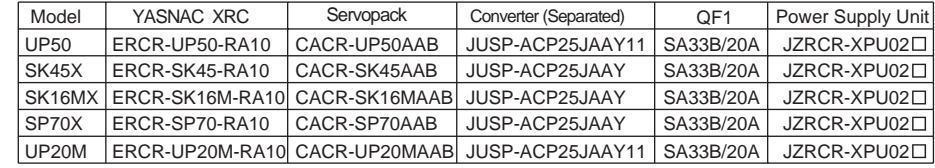

Configuration for Medium-Capacity XRC in Ne w A-Type Pa nel

#### 4. New B-type panel

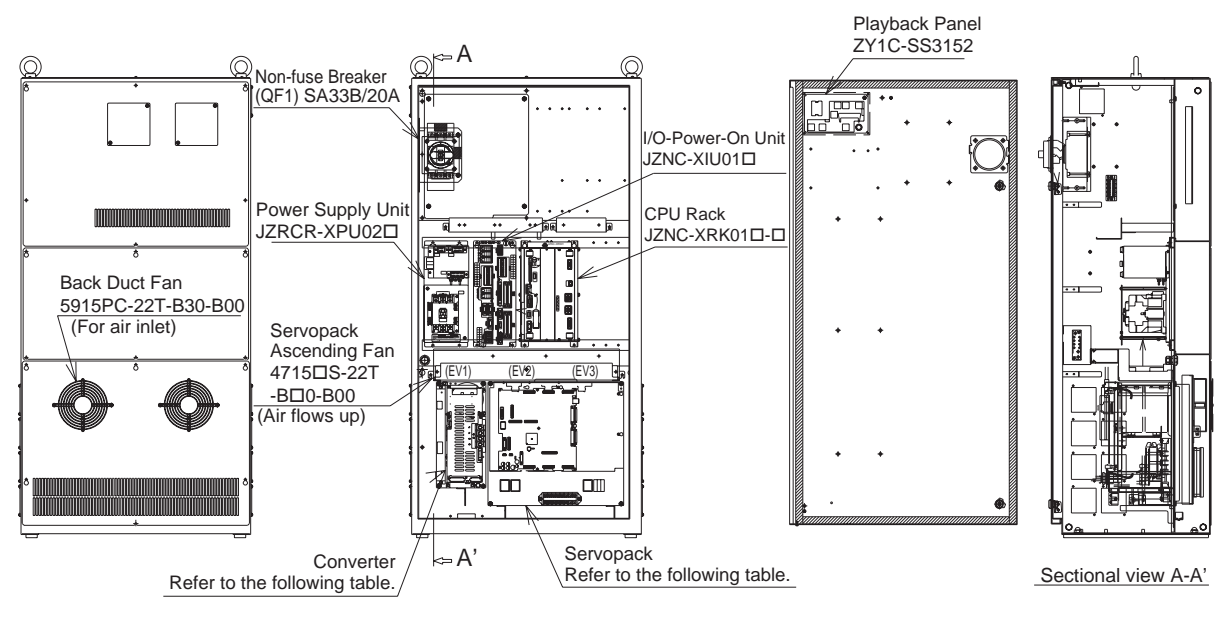

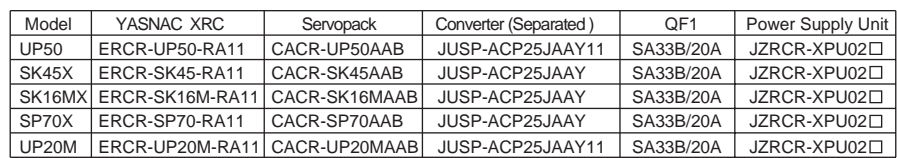

Configuration for Medium-Capacity XRC in Ne w B-Type Pa nel

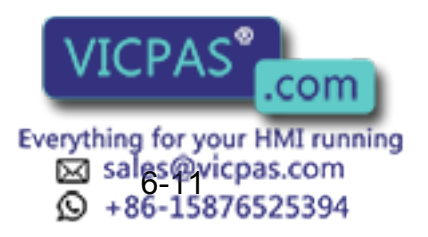

### **Large Capacity**

#### 1. A-type panel

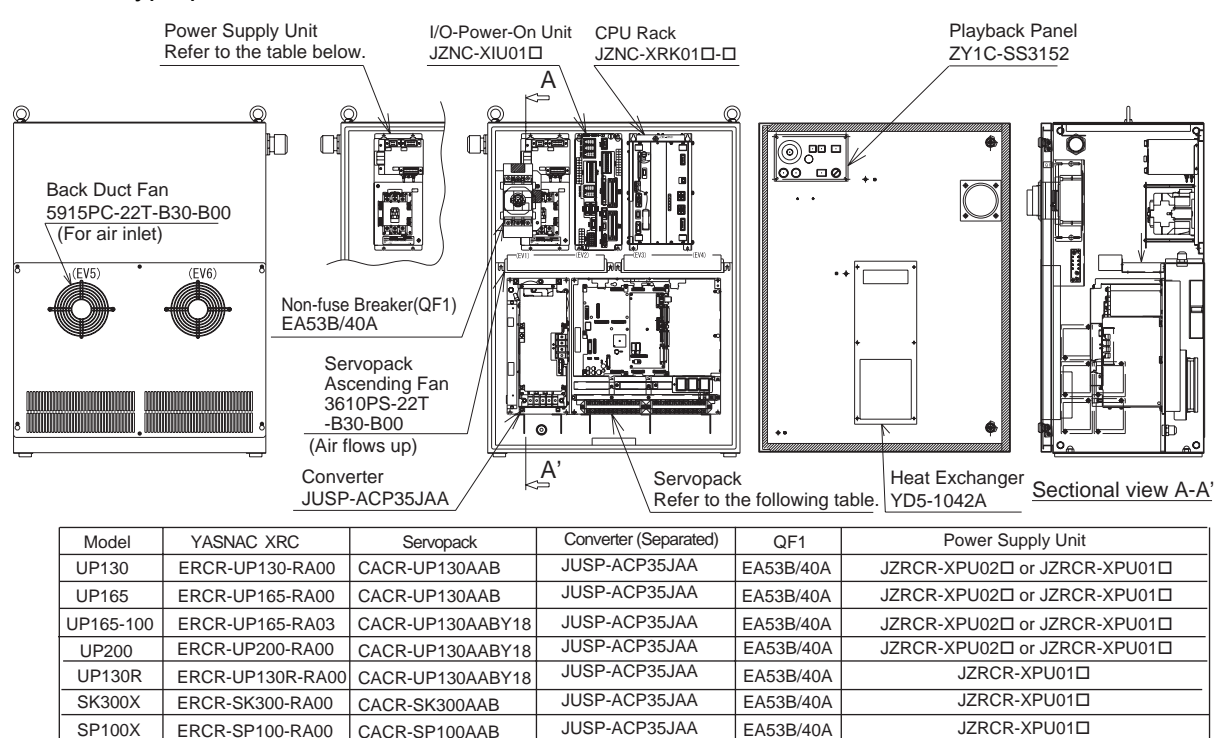

Configuration fo r Large-Capacity XRC in A-type Panel

### 2. B-type panel

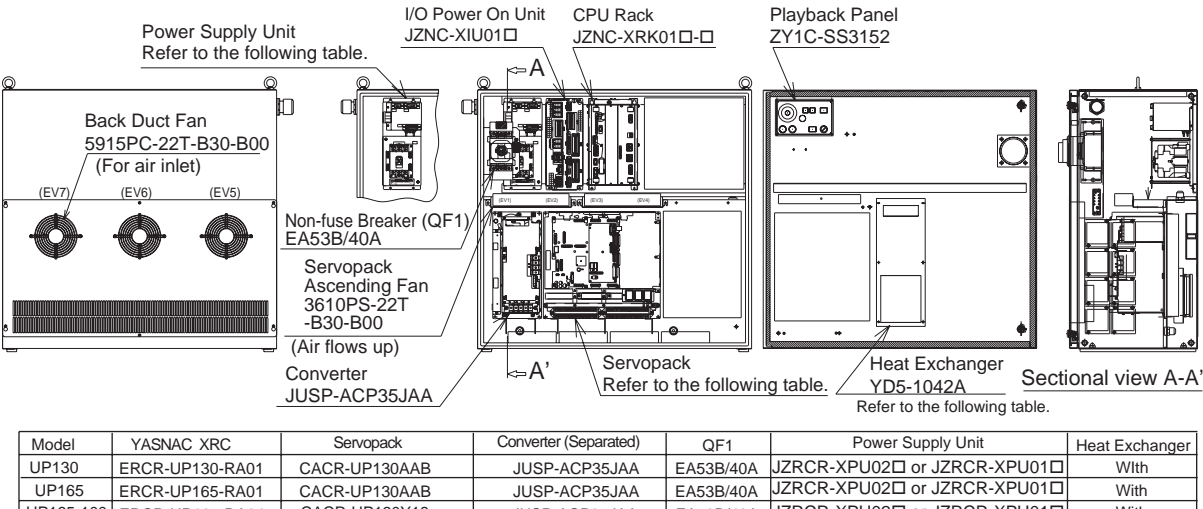

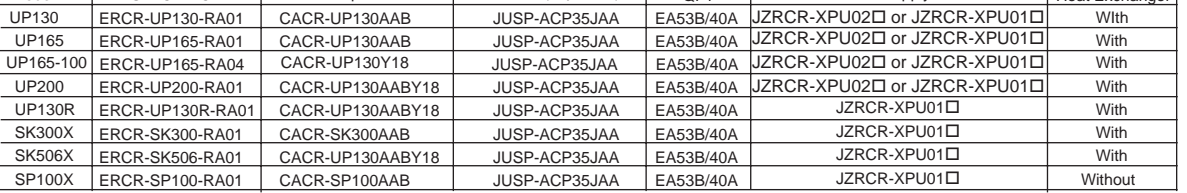

Configuration for Large-Capacity XRC in B-T ype Pane I

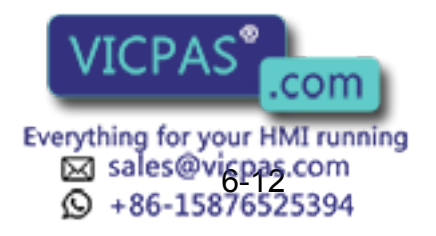

### 3. New A-type panel

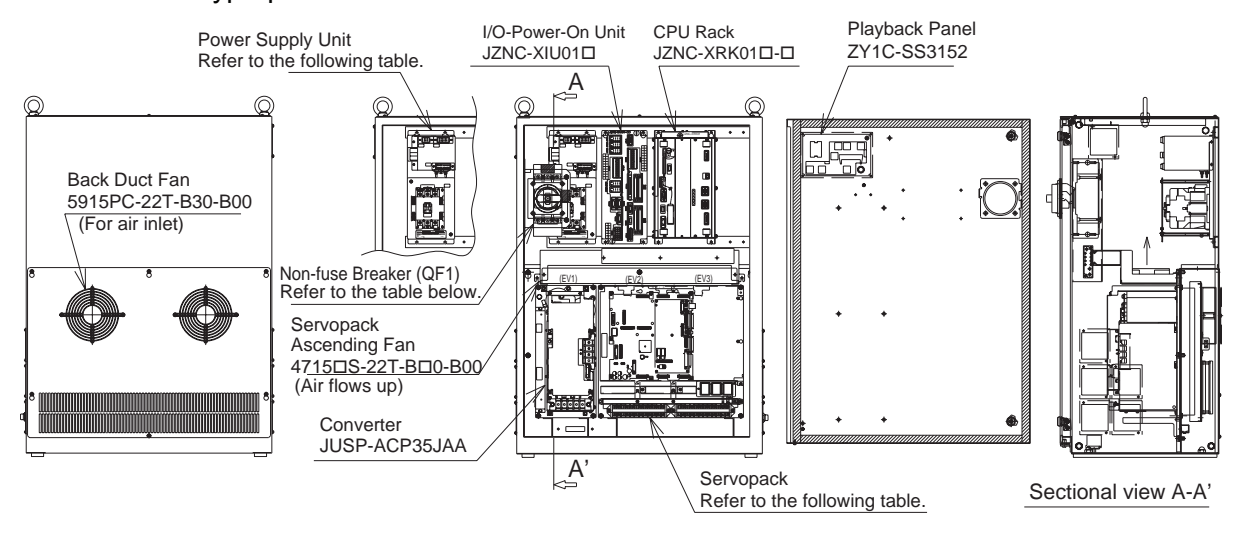

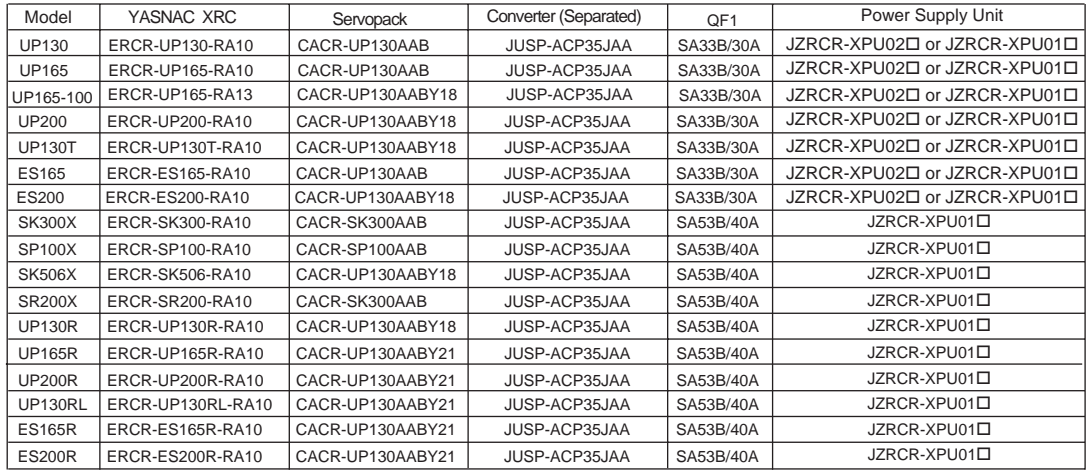

Configuration for Large-Capacity XRC in New A-Type Panel

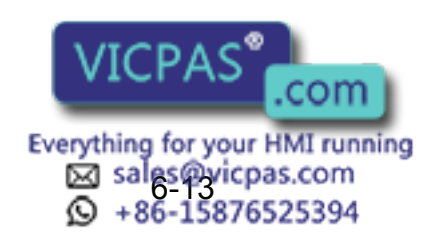

JZRCR-XPU01<sup>D</sup>

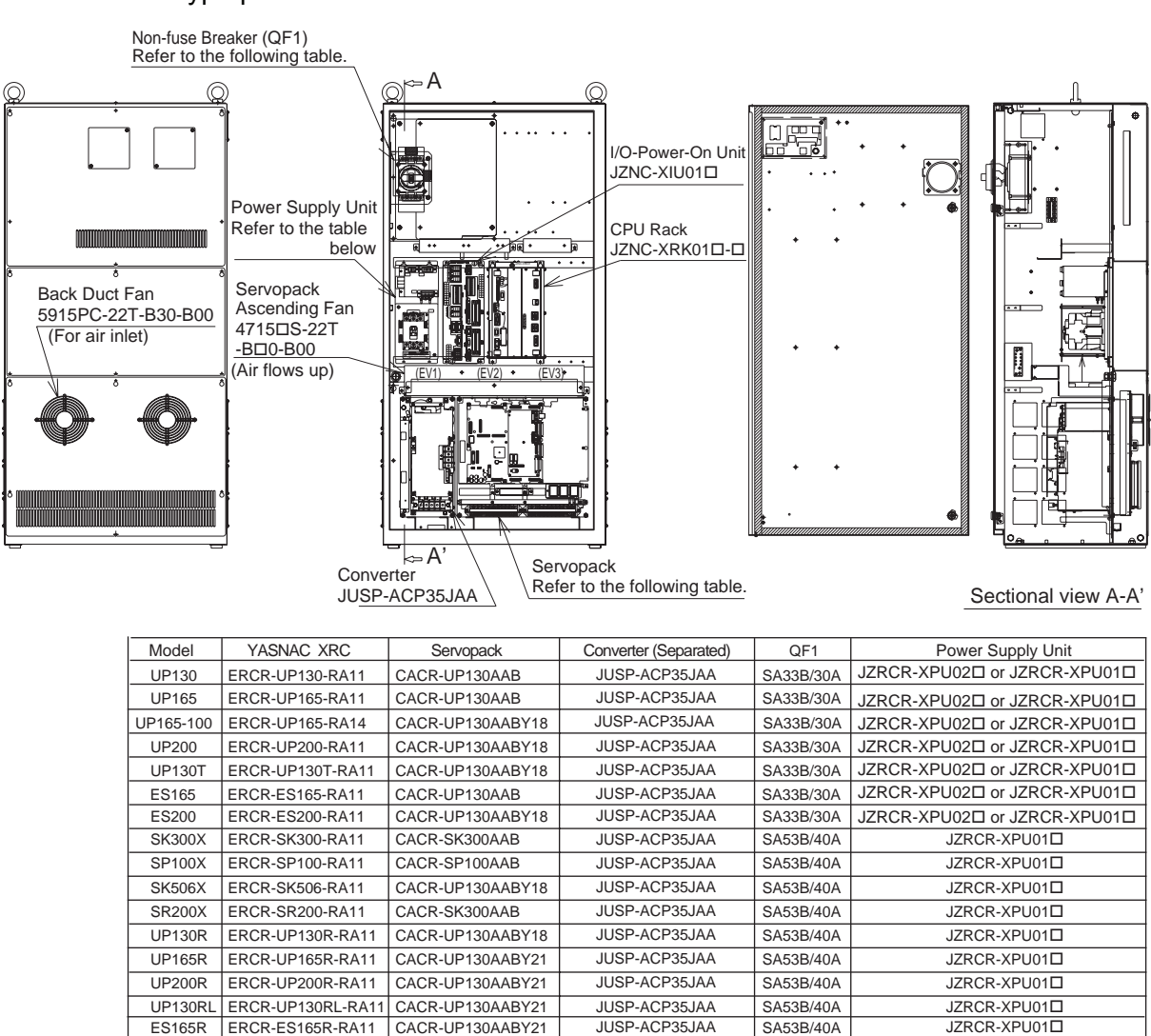

### 4. New B-type panel

Configuration for Large-Capacity XRC in New B-T ype Panel

ES200R |ERCR-ES200R-RA11 | CACR-UP130AABY21 | JUSP-ACP35JAA | SA53B/40A

JUSP-ACP35JAA

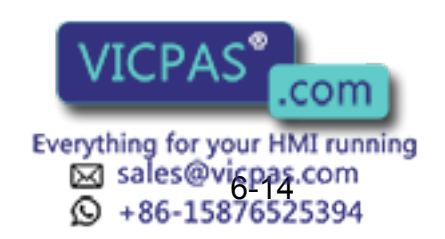

#### 6.4 Equipment Configuration

### **Location**

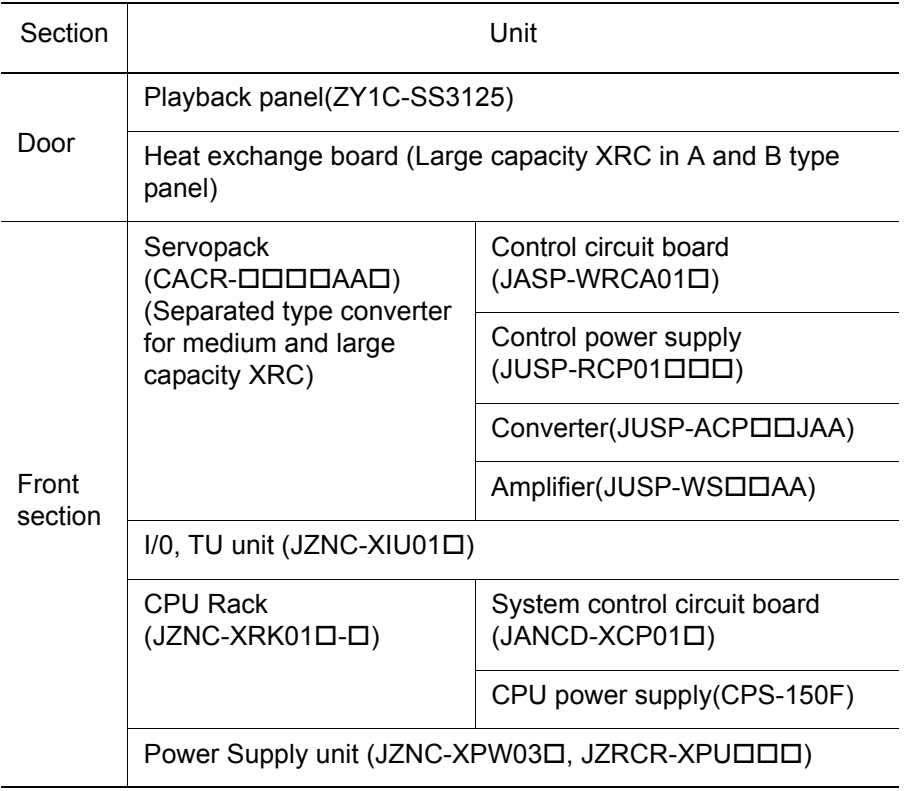

## 6.4.2 Cooling System of the Controller Interior

The backside duct fan draws in air from the air intake and expels it from the air outlet to cool the Servopack. The servopack ascending fan circulates the air to keep temperature even throughout the interior of the XRC. Large capacity XRC in A and B type panel are equipped with a heat exchanger on the door to cool the interior of the XRC.

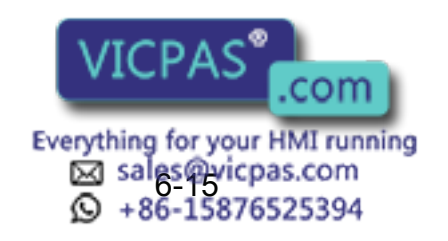

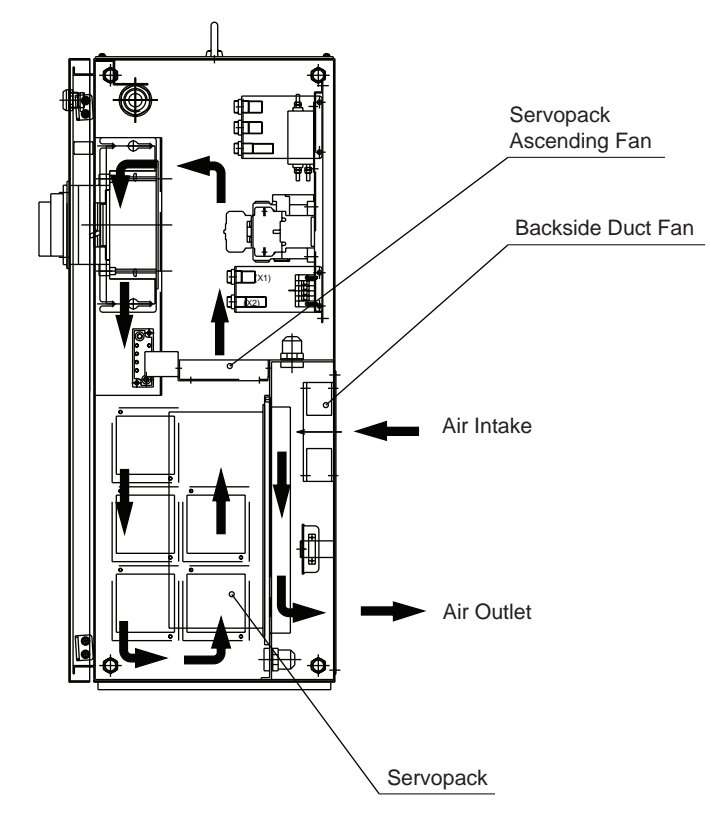

Cooling Configuration (Small an d med ium capacity XRC in A a nd B t ype panel)

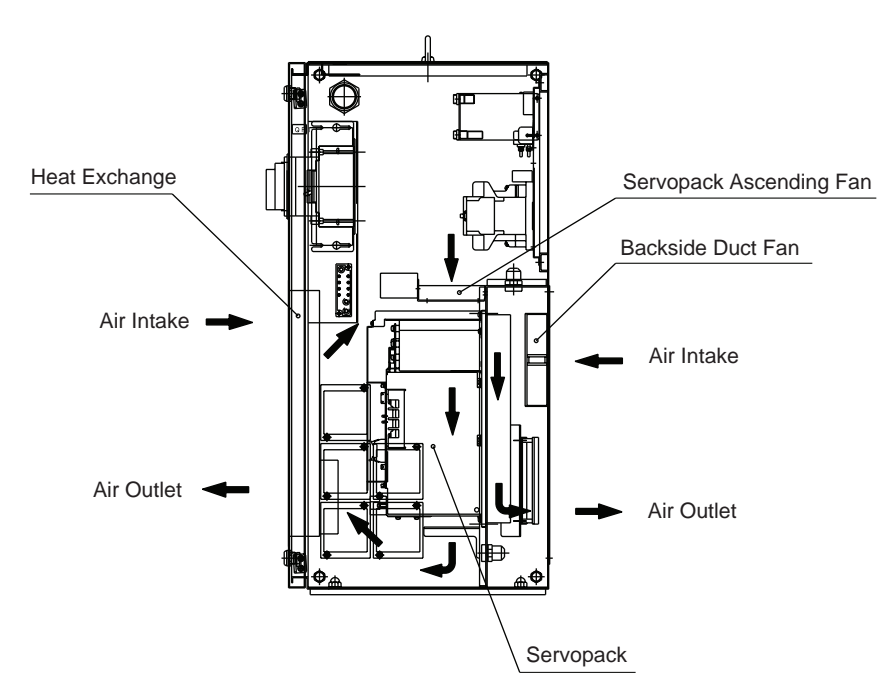

Cooling Configuration (Large capacity XRC in A and B typ e panel)

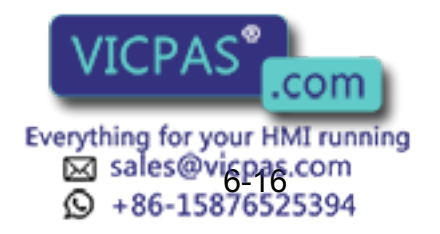

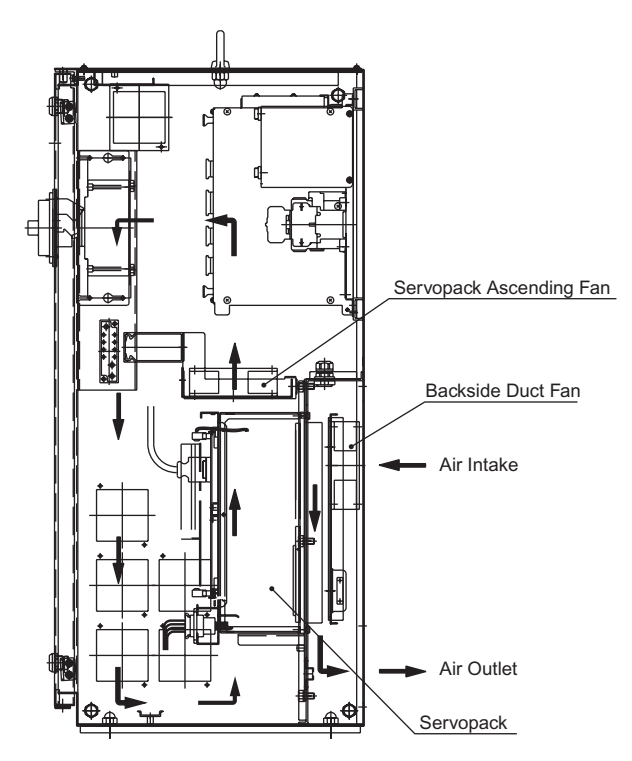

Cooling Configuration (New A t ype panel)

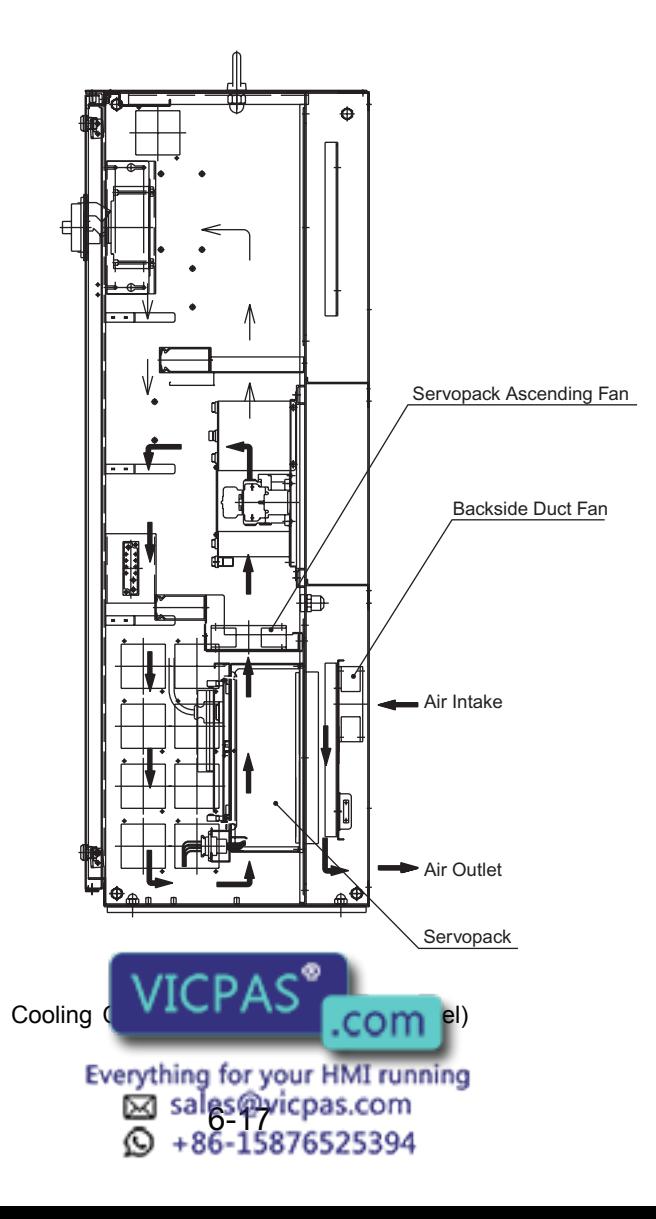

# **7** Description of Units and Circuit Boards

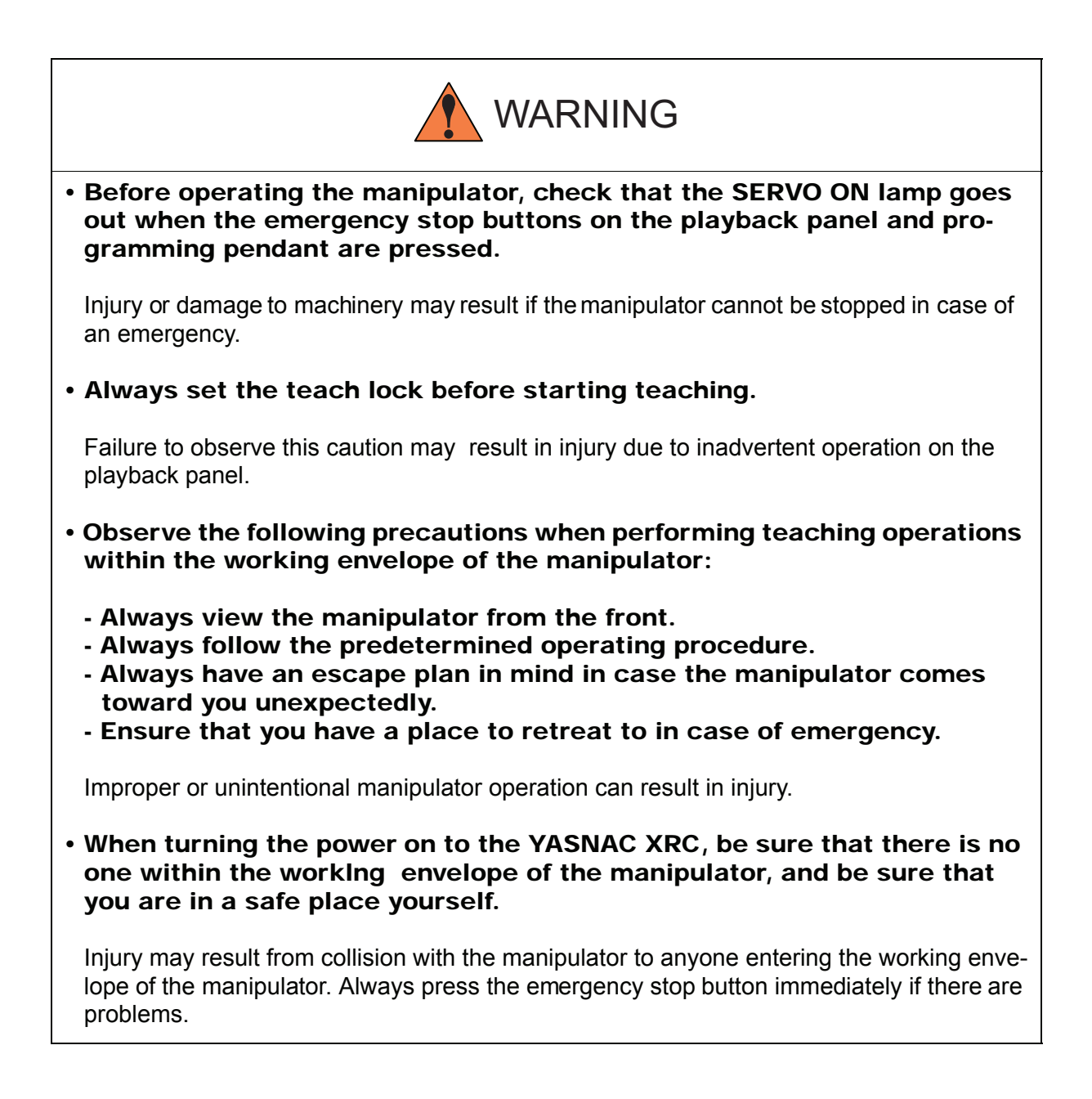

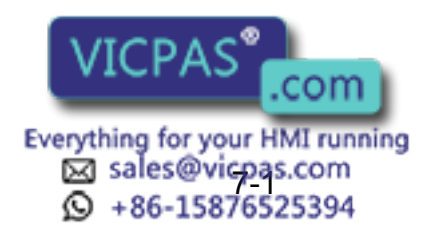

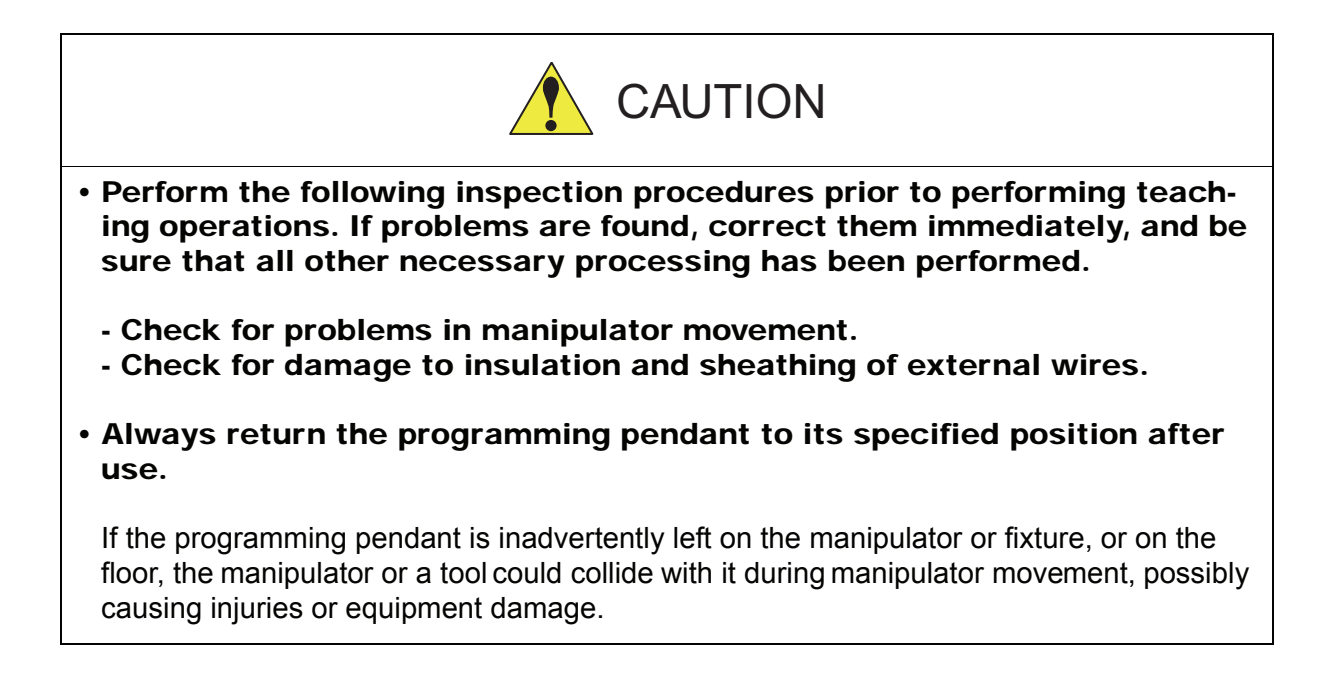

## 7.1 Power Supply Unit

The power supply unit consists of the contactor (1KM) for servo power and the line filter (1LF). It turns the contactor servo power on and off using the signal for servo power control from the I/O contactor unit, and supplies power(3-phase AC200/220V) to the unit.

The power supply (single phase AC200/220V) is supplied to the control power supply and I/O contactor unit and servopack (servo controlled power supply) via the line filter.

Power Supply Un it Mode ls

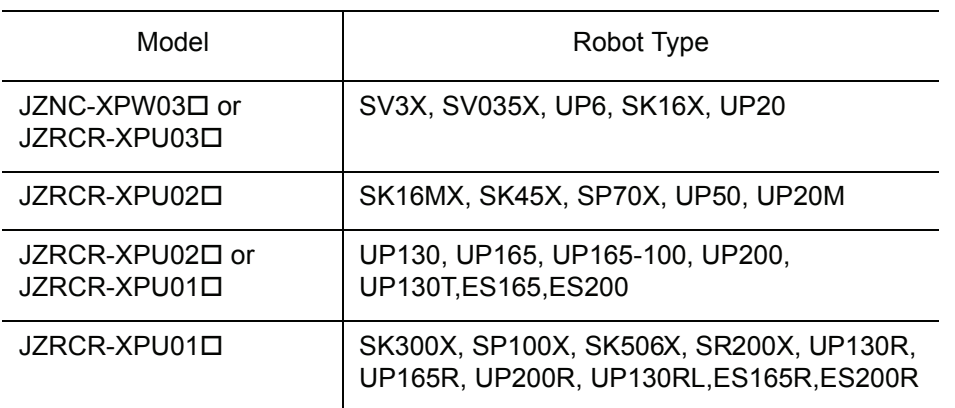

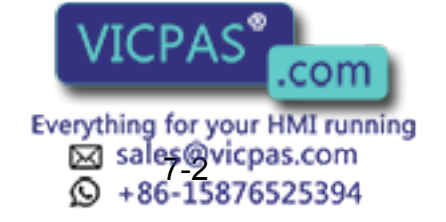

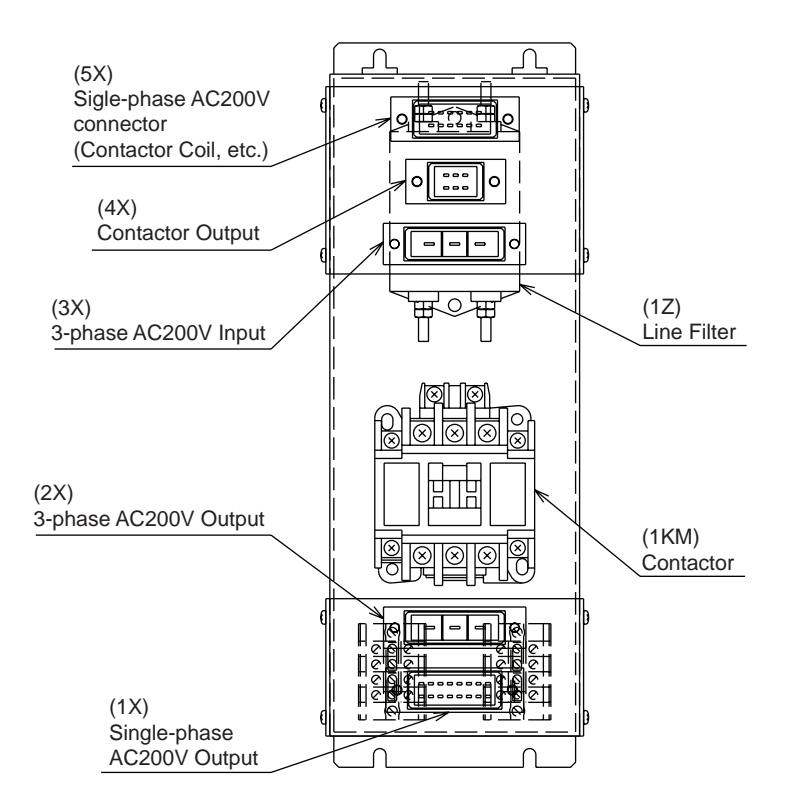

Power Supply Unit Con figuration (JZNC-XPW03□, JZRCR-XPU03□)

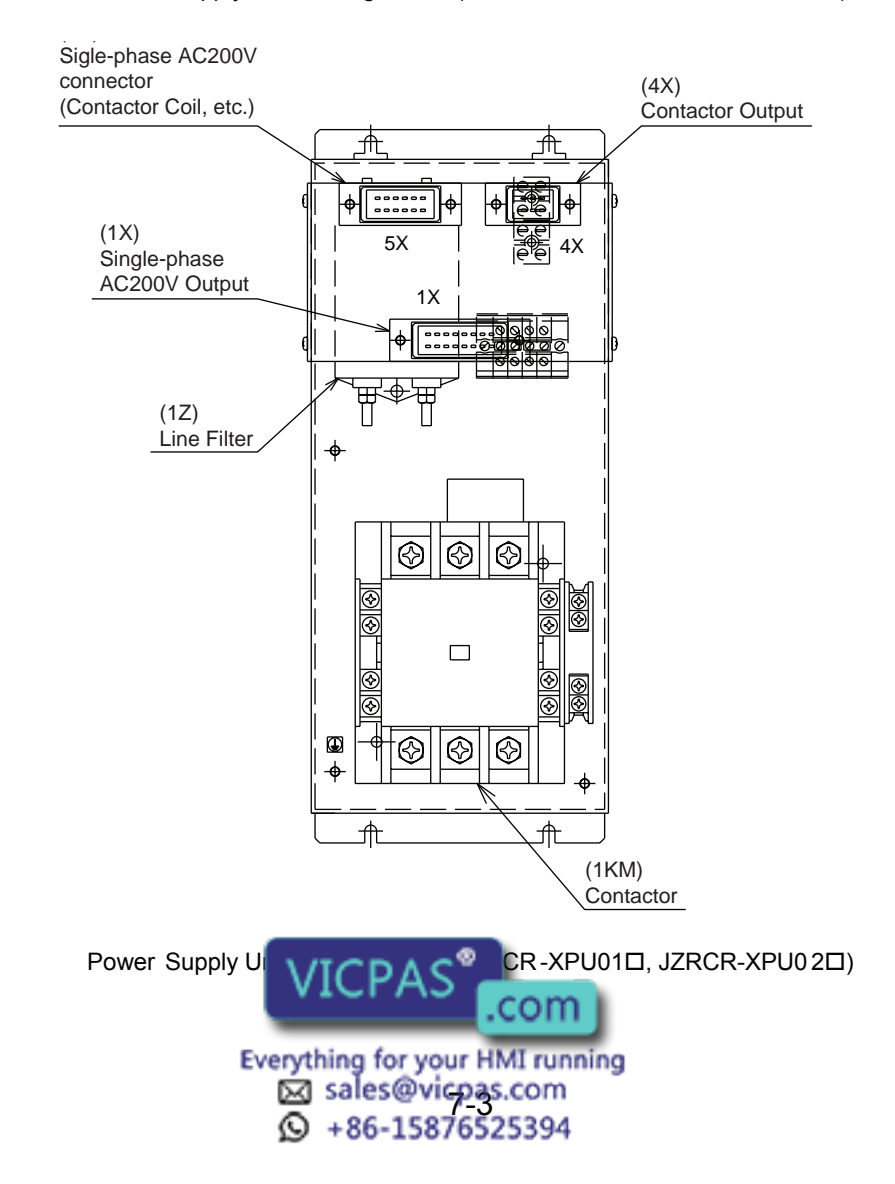

# 7.2 CPU Rack

## 7.2.1 CPU Rack Configuration

CPU rack consists of the control power unit, circuit board racks, and system control circuit boards.

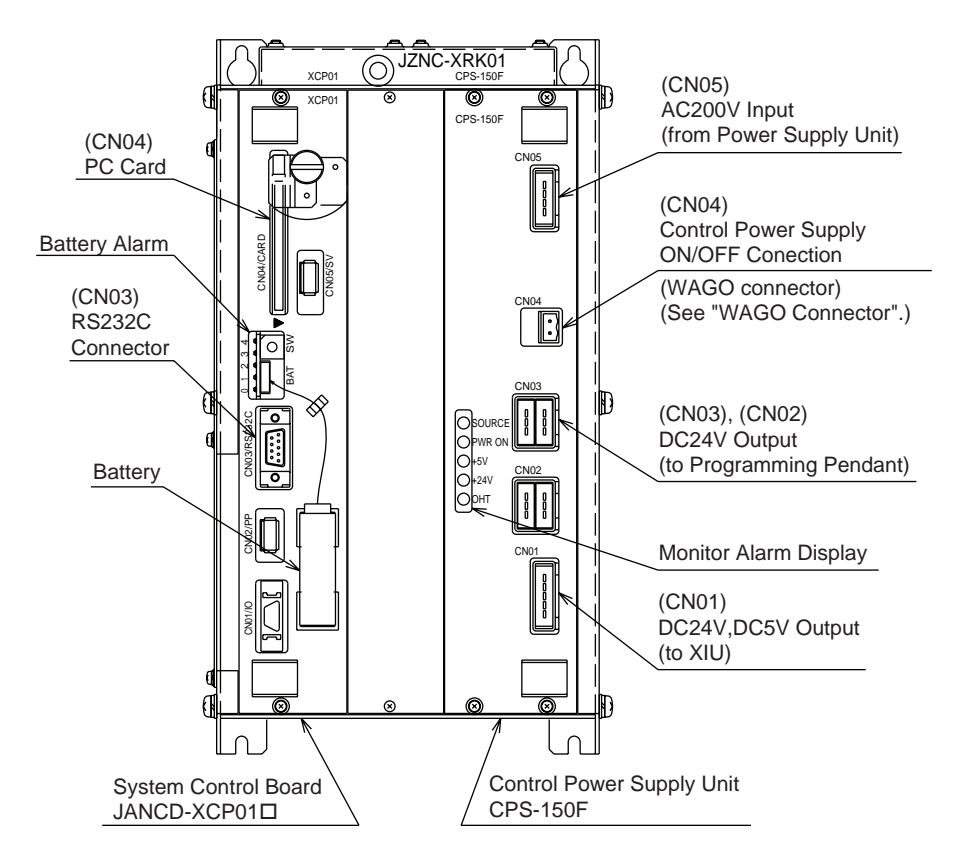

CPU Ra ck Con figuration (JZNC-XRK01 $\square$ - $\square$ )

## 7.2.2 Circuit Board in the CPU Rack

## ■ System Control Circuit Board (JANCD-XCP01口)

This board performs to control the entire system, display to the programming pendant, control the operating keys, control operation, calculate interpolation, and interface the servo control circuit board (with a serial communication board JANCD-XIF03 or JANCD-XIF04). This board has the PC card interface and Serial interface for RS-232C. The JANCD-XMM 01 board (option) can be installed when CMOS memory is expanded.

## ■ Control Power Supply Unit (CPS-150F)

This unit supplies the DC power (DC5V, 24V) to the I/O contactor unit (JZNC-XIU 01 $\square$ ) and the programming pendant. It is also equipped with the input function for turning the control

power supply on and off.

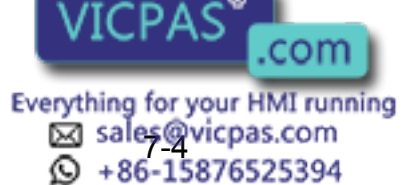

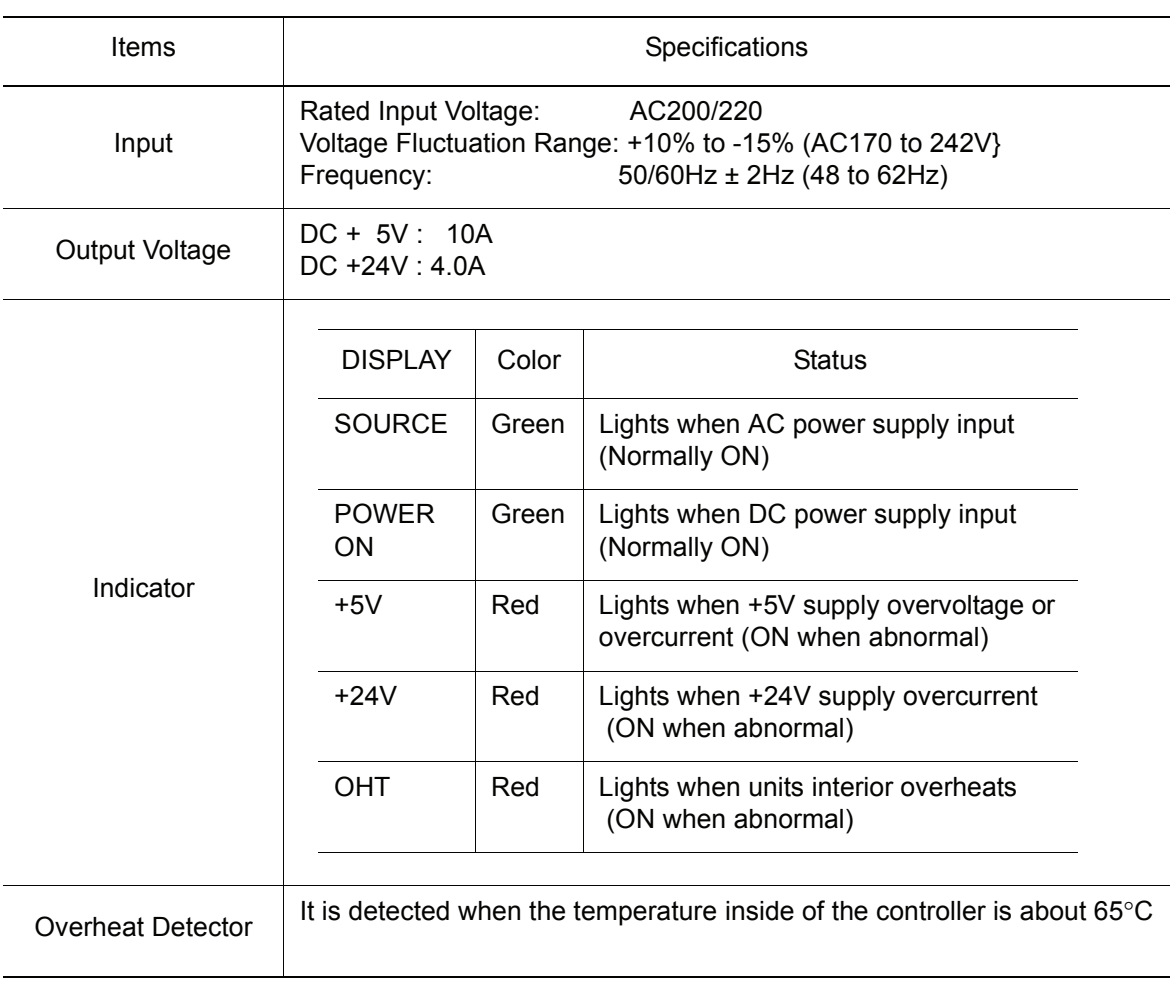

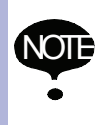

When the message of the "Cooling fan in control box stopped" is displayed, it may be caused by the error occurrance at the cooling fan (JZNC-XZU02) on the CPU rack . The playback operation (execution of the JOB) is not performed when the error is occurred at the cooling fan. In this case, the alarm 4119 "FAN ERROR (IN CONTROL BOX)" is appeared by 72 hours later.

The messege of the "Cooling fan in control box stopped" is displayed, carry out an inspection and the replacement of the cooling fan on the CPU rack as soon as possible.

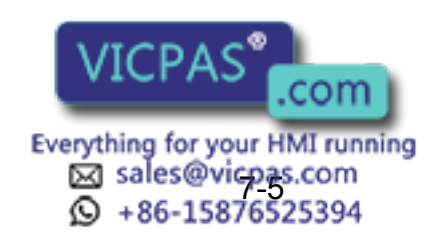

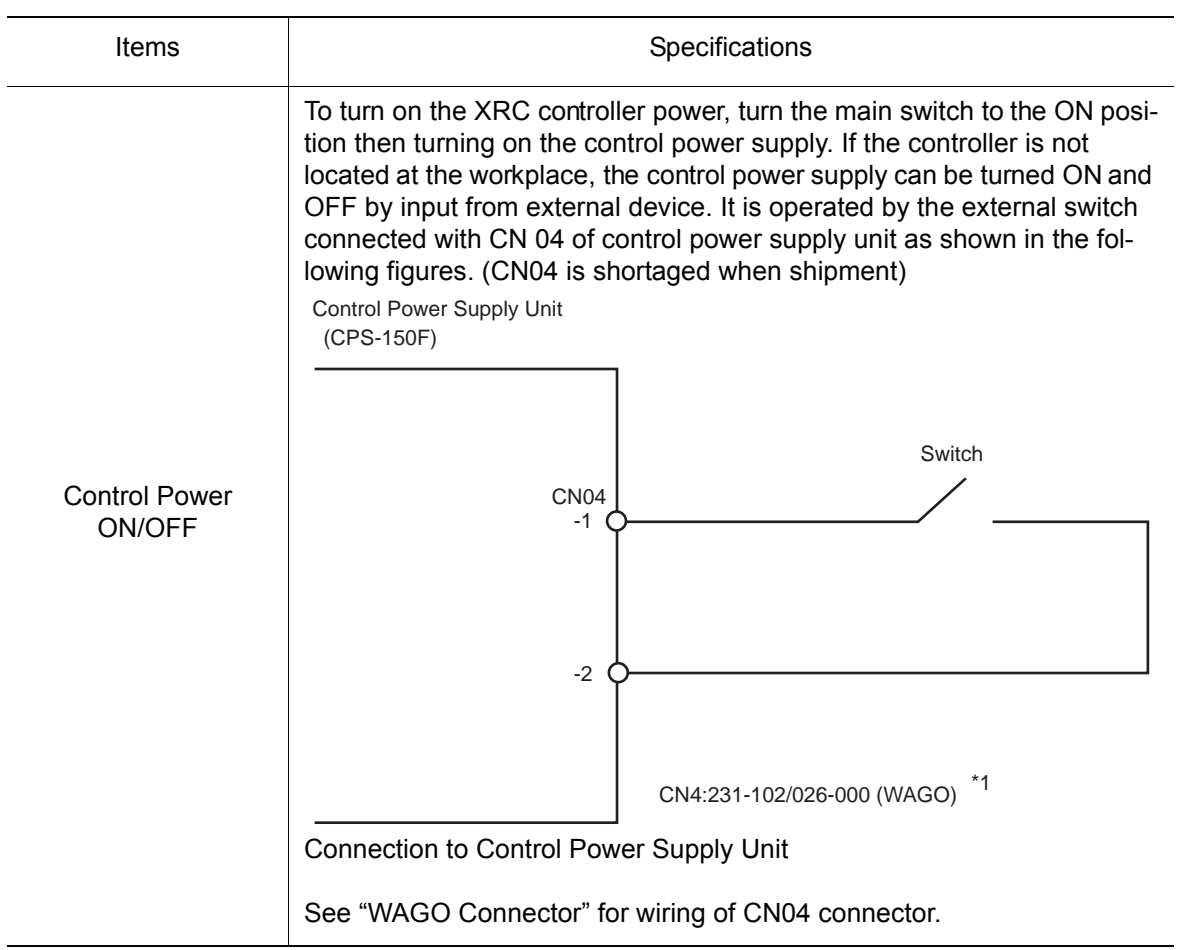

## **NAGO Connector**

CN05, 06, 26 and 27 on the I/O contactor unit (JZNC-XIU01 $\square$ ) and CN04 on the control power supply unit are equipped with a connector made by WAGO.

The "wiring tool for the WAGO connector" is necessary to wire the WAGO connector.

Two of these tools are supplied with the XRC.

The wiring procedure is described as follows:

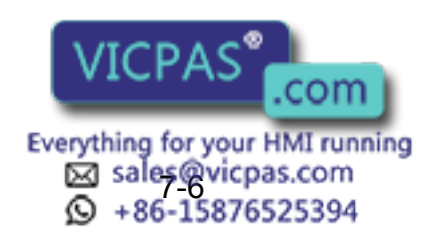

1. Insert part A of the wiring tool into one of the holes designed for the tool.

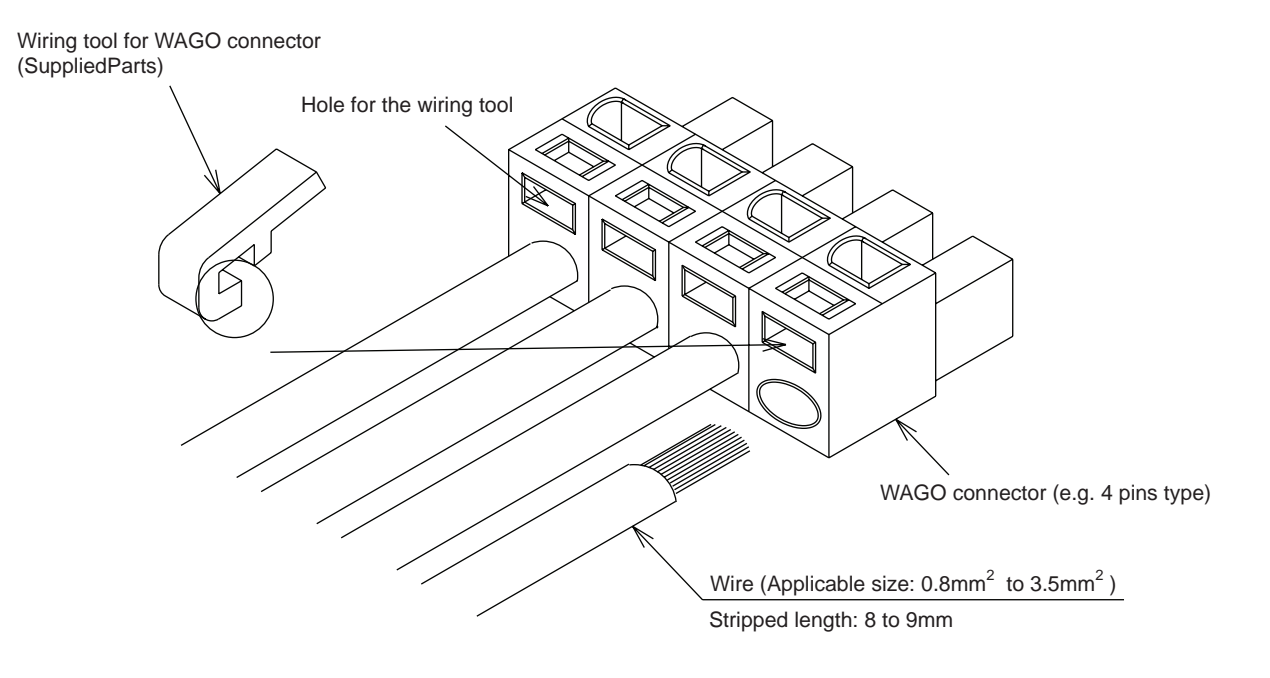

2. Insert or pull out the wire while pushing the wiring tool downward (Direction of the arrow).

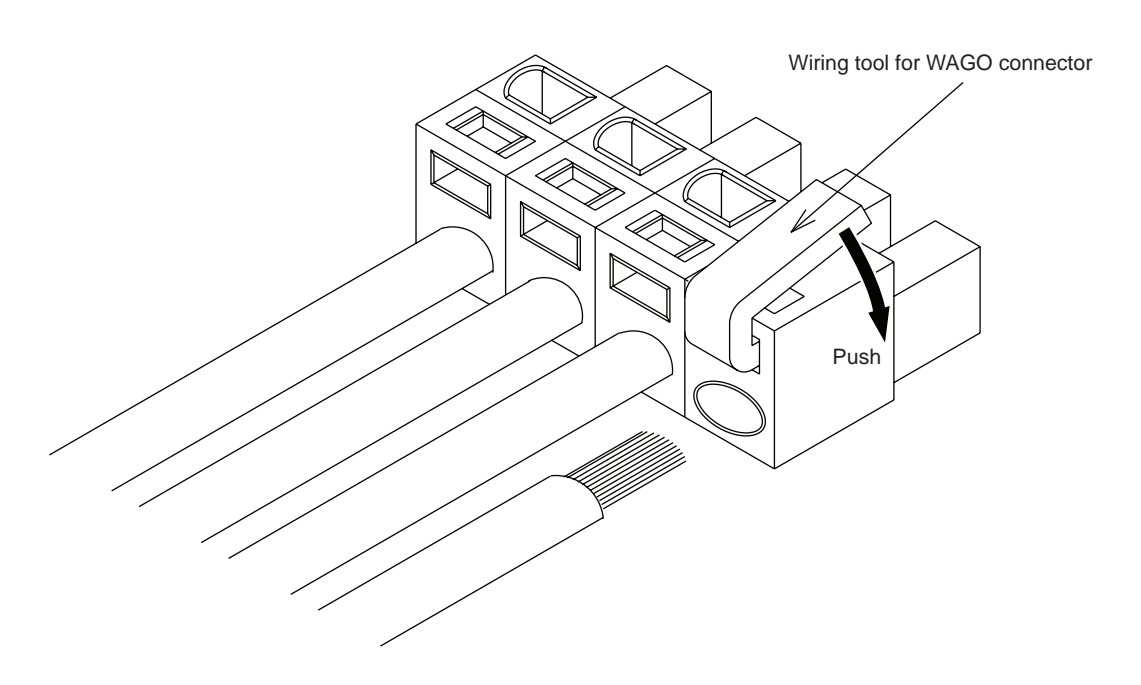

3. Remove the wiring tool from the connector. (Complete) Keep this wiring tool for the future use.

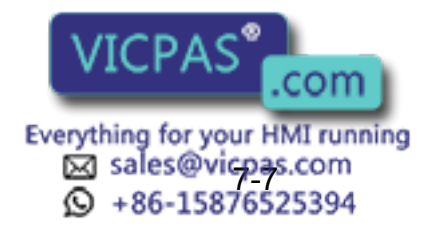

# 7.3 I/O Contactor Unit (JZNC-XIU010)

The I/O contactor unit consists of the Specific I/O circuit board (JANCD-XIO01<sup>I</sup>), General I/O circuit board (JANCD-XIO02) and Contactor circuit board (JANCD-XTU01 $\Box$ ) to control the contactor sequence of the servo power supply.

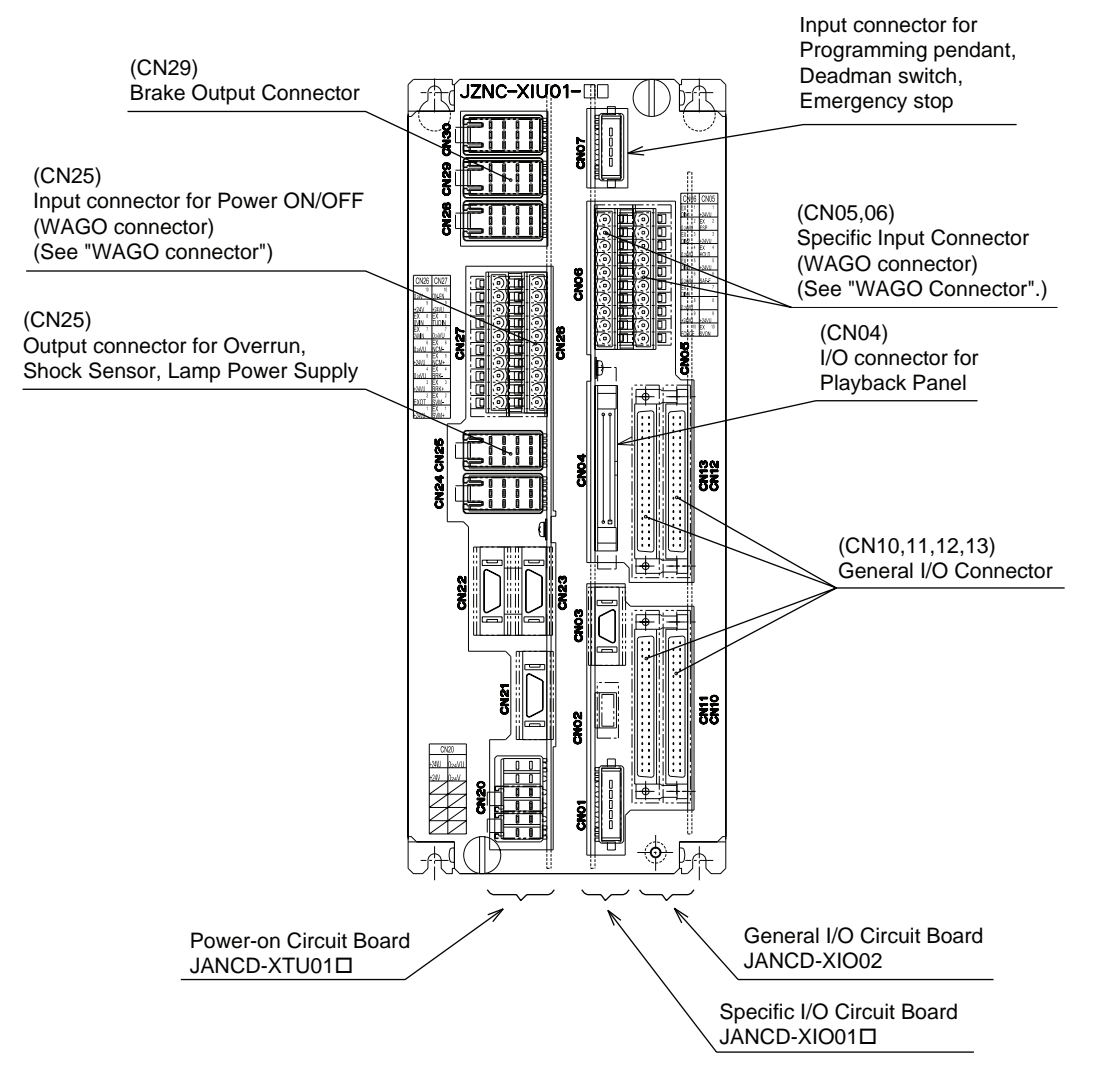

I/O Contatcor Un it Con figuration (JZNC-XIU01<sup>I</sup>)

See "WAGO Connector". SUPPLE -MENT

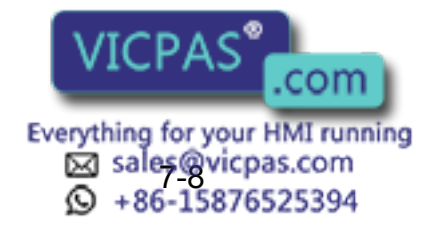

## 7.3.1 Specific Input Circuit Board (JANCD-XIO01<sup>[1]</sup>)

The specific input circuit board is controlled by the system control circuit board (JANCD-XCP  $01\Box$ ), and the main function of this board is as follows:

- Specific I/O circuit, for instance I/O circuit for servo power supply contactor and emergency stop circuit
- I/O for playback panel (IN / OUT = 8 points / 8 points)
- Direct input (3 points)
- Deadman Switch Control Circuit

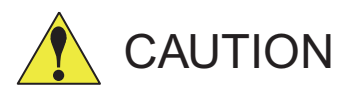

### • Before use, remove any jumper leads from the specific input signals.

The unit may malfunction resulting in injury or damage to equipment.

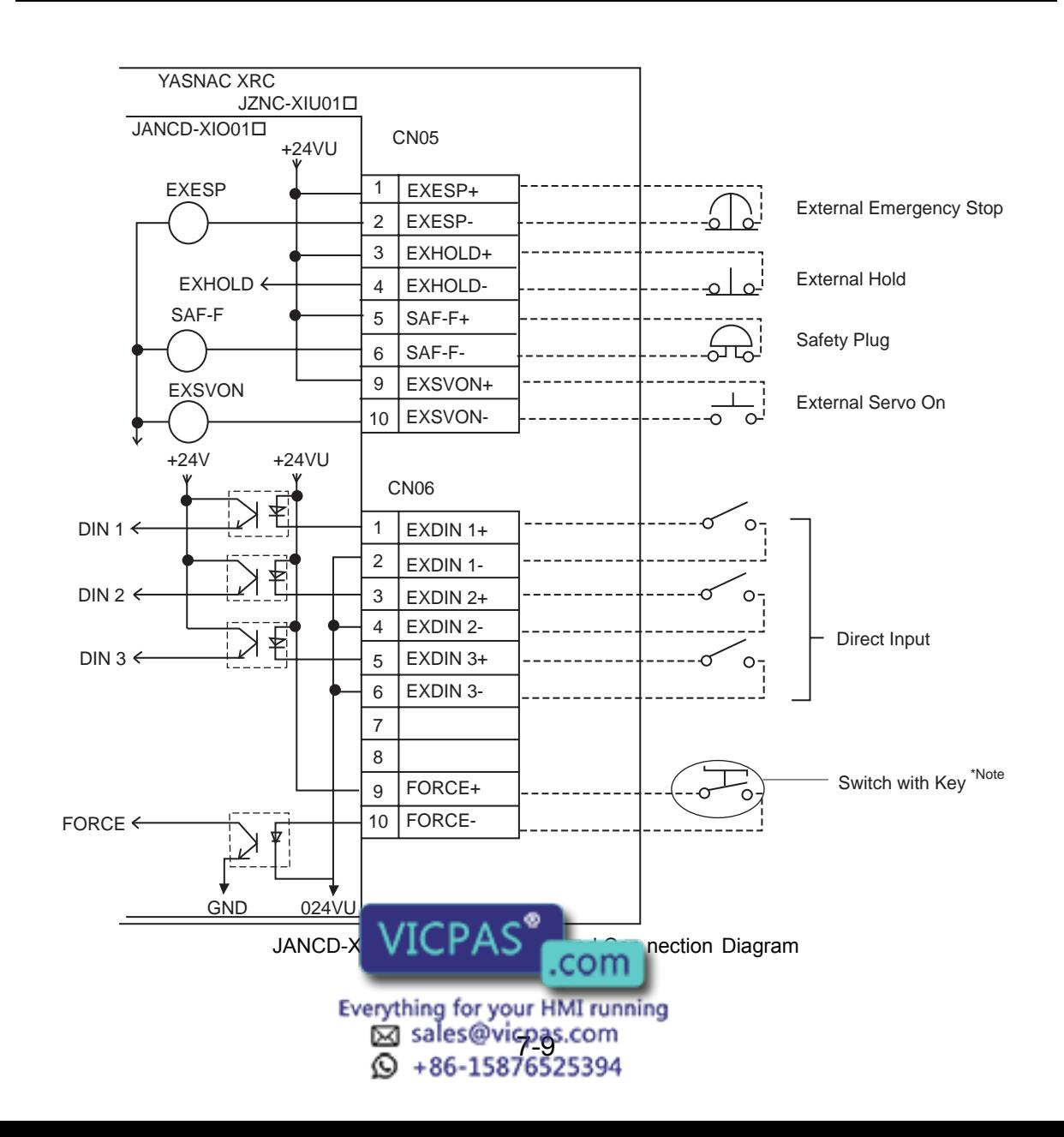

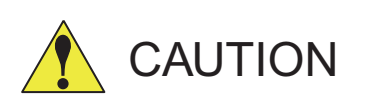

Do not use the "FORCE" (Forced release) input. If the "FORCE" input should be used for an unavoidable reason, be sure to use a switch with a key. The systems manager is responsible for storage of the key. When "FORCE" is input, all the deadman switches become invalid, so handle with extreme care.

#### Terminal **Input Name / Function** Factory **Factory** Setting EXESP CN05 -1 -2 External emergency stop Disabled by jumper lead Use to connect the emergency stop switch of an external operation device. The servo power turns OFF and job execution stops when this signal is input. The servo power cannot be turned ON while this signal is ON. EXHOLD CN05 -3 -4 External hold Disabled by Use to connect the HOLD switch of an external operation device. Job  $\bigcup_{j}^{\text{DISADIEO}}$  by execution stops when this signal is input. Starting and axis operations are disabled while this signal is ON. SAF-P CN05 -5 -6 Safety plug Disabled by jumper lead This signal turns OFF the servo power when the door of the safeguard is opened. Connect to the interlock signal from the safety plug attached to the door. The servo power turns OFF when the interlock signal is input. The servo power cannot be turned ON while this signal is ON. However, in the teach mode, this function is disabled. EXSVON CN05 -9 -10 Servo ON Use to connect the servo On switch of an external operation device. Open The servo power turns ON when this signal is input. DIN1 CN06 -1 -2 Direct-in 1 Used for the search function. The search search search in the search search in the search in the search in the search in the search in the search in the search in the search in the search in the search in the search in the DIN2 CN06 -3  $-4$ Direct-in 2 Used for the search function.

#### Specific I nput List (JANCD-XI O01<sup>I</sup>)

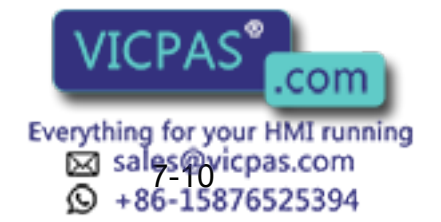

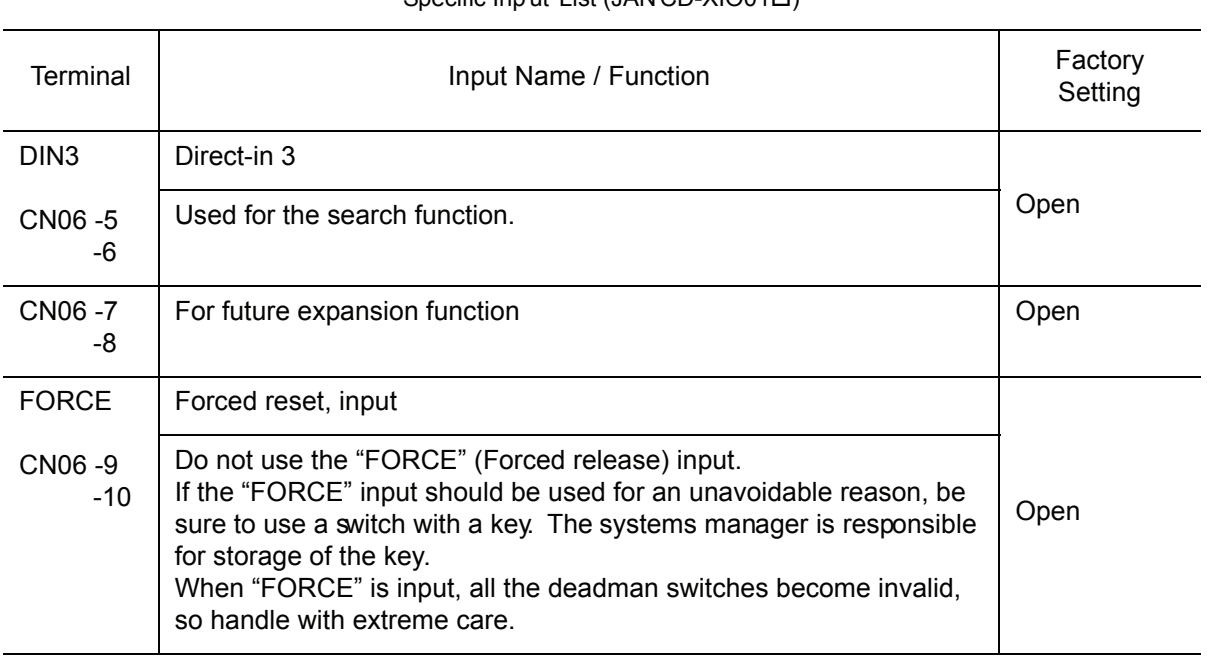

#### Specific Input List (JAN CD-XIO01<sup>T</sup>)

## ■ Safety Plug Input Signal

The manipulator must be surrounded by a safeguard and a door protected by an interlock function. The door must be opened by the technician to enter and the interlock function stops the robot operation when the door is open. The safety plug input signal is connected to the interlock signal from the gate.

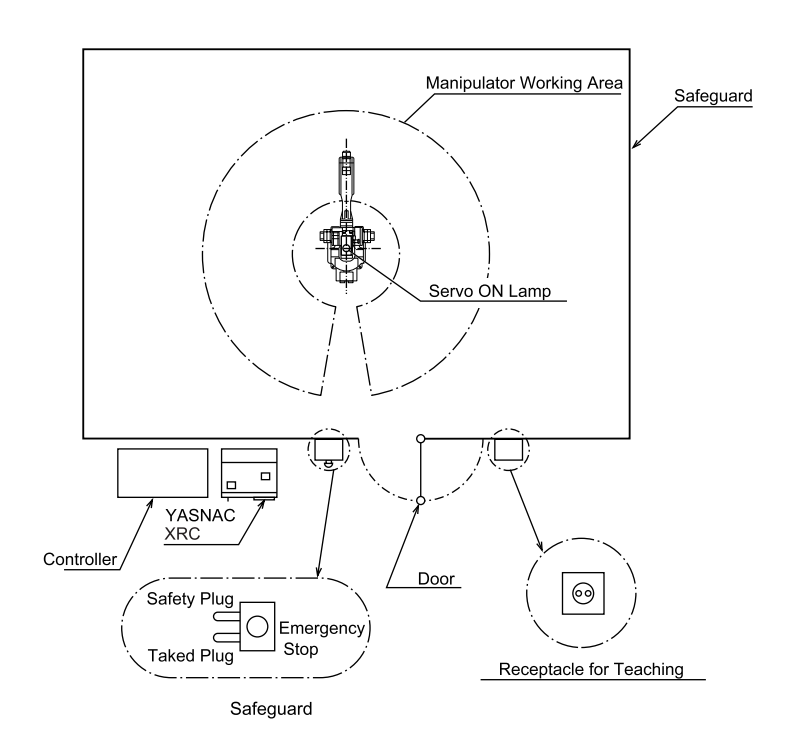

If the servo power is ON when the interlock signal is input, the servo power turns OFF. The servo power cannot be turned ON while the interlock signal is input. However, the servo power does not turn OFF when the door is opened only during the TEACH mode. In this case, the servo power can be turned ON  $VICPAS$  disjoinal is input. com Everything for your HMI running

Sales@vicpas.com<br>Q +86-15876525394

## 7.3.2 General I/O Circuit Board (JANCD-XIO02)

The general I/O circuit board is controlled by the system control circuit board (JANCD-XCP  $01\Box$ ) through the specific I/O circuit board (JANCD-XIO01 $\Box$ ). I/O can be separated as specific I/O and general I/O allocated software as follows:

- Specific I/O : IN/OUT = 24 points / 24 points
- General I/O : IN/OUT= 16 points / 16 points (relay contact output)

The specific I/O is a signal in which the part is decided in advance. The specific I/O is used when the external operation equipment, jig controller and centralized controller control the manipulator and related equipment as a system. The assignment of the general input signal depends on the applications as shown in [" 7.7 General I/O Signal Assignment ".](#page-226-0) The main example using specific I/O is shown as follows.

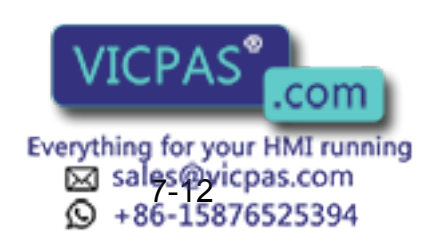

Connection wire with General I/O (CN10, 11, 12, 13)

Please refer to the figure below when you manufacture the cable connecting with general I/O connector (CN10,11,12,13). (The cable side connector and the I/O terminal are the options)

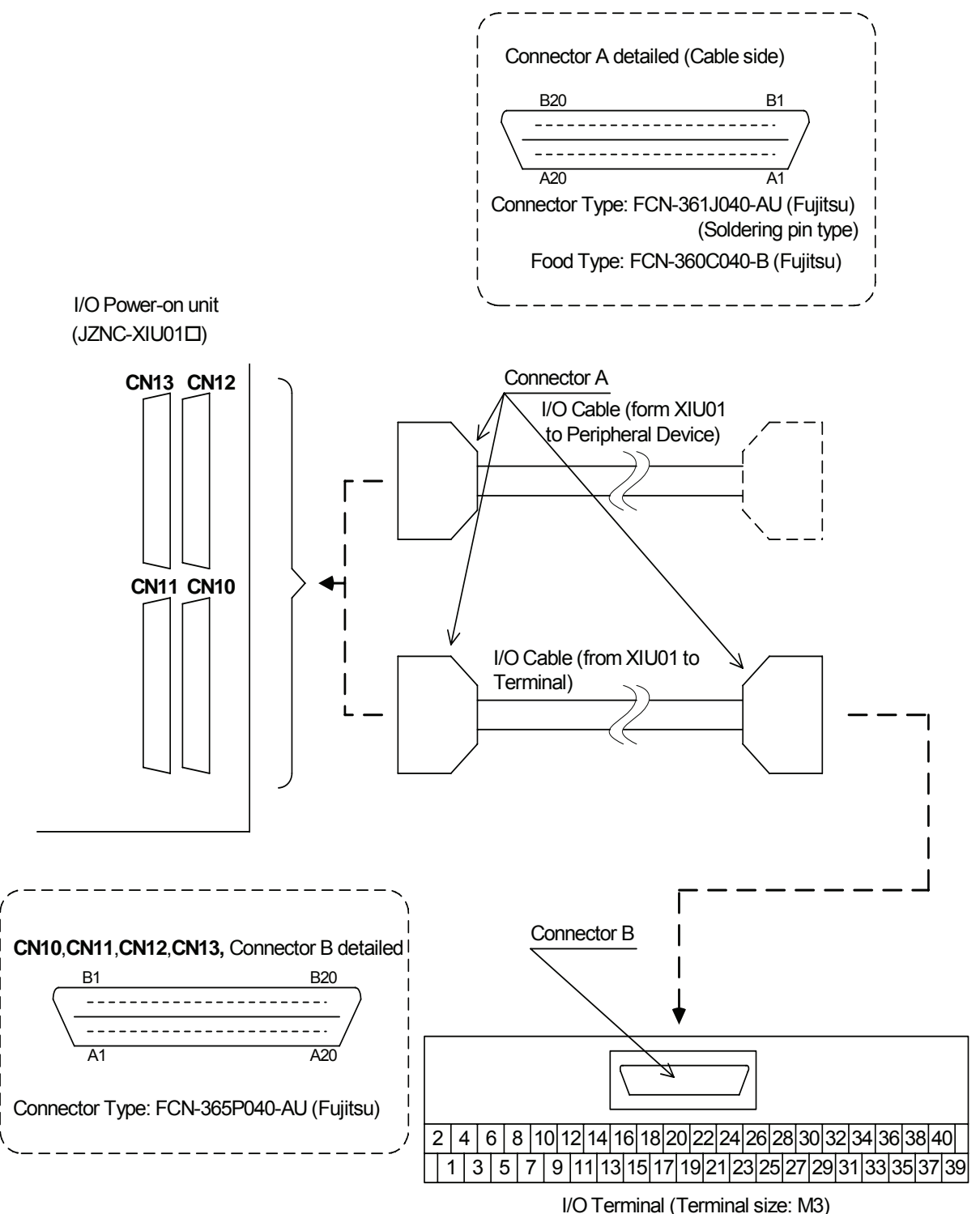

Type: PX7DS-40V6-R (Yoshida Electric Industry)

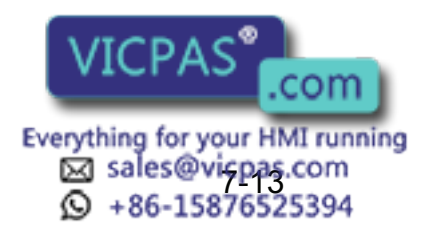

### ■ Specific I/O Signal Related to Start and Stop

The following signals are specific I/O signals related to start and stop.

- Servo On (depending on application:JANCD-XIO02)
- External Servo On (common to all application: JANCD-XIO01 $\square$ )
- External Start (depending on application:JANCD-XIO02)
- Operating (depending on application:JANCD-XIO02)
- External Hold (common to all application: JANCD-XIO01 $\square$ )
- External Emergency Stop (common to all application: JANCD-XIO01 $\square$ )

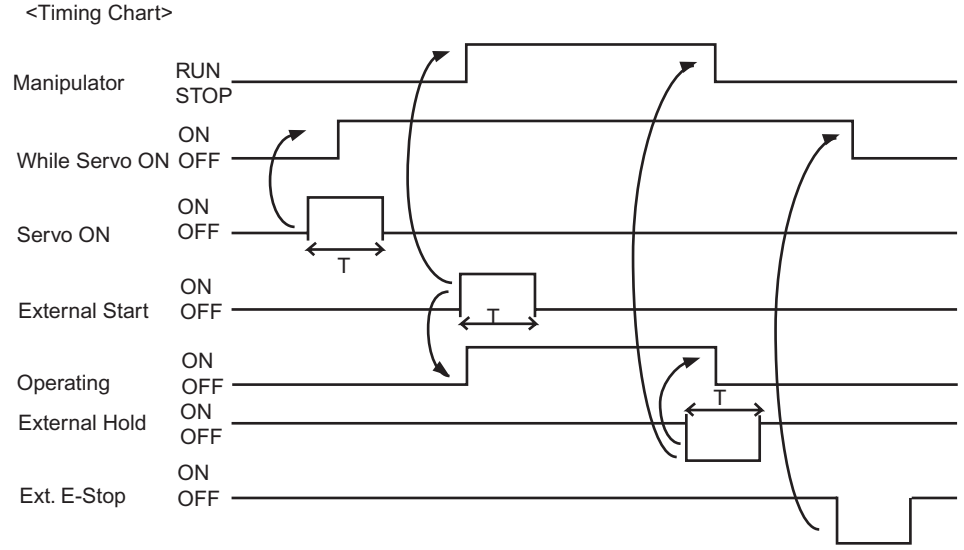

#### Note: Set T=100msec or more

### **Example of Servo ON Sequence Circuit from External Device**

Only the rising edge of the servo ON signal is valid. This signal turns ON the manipulator servo power supply. The set and reset timings are shown in the following.

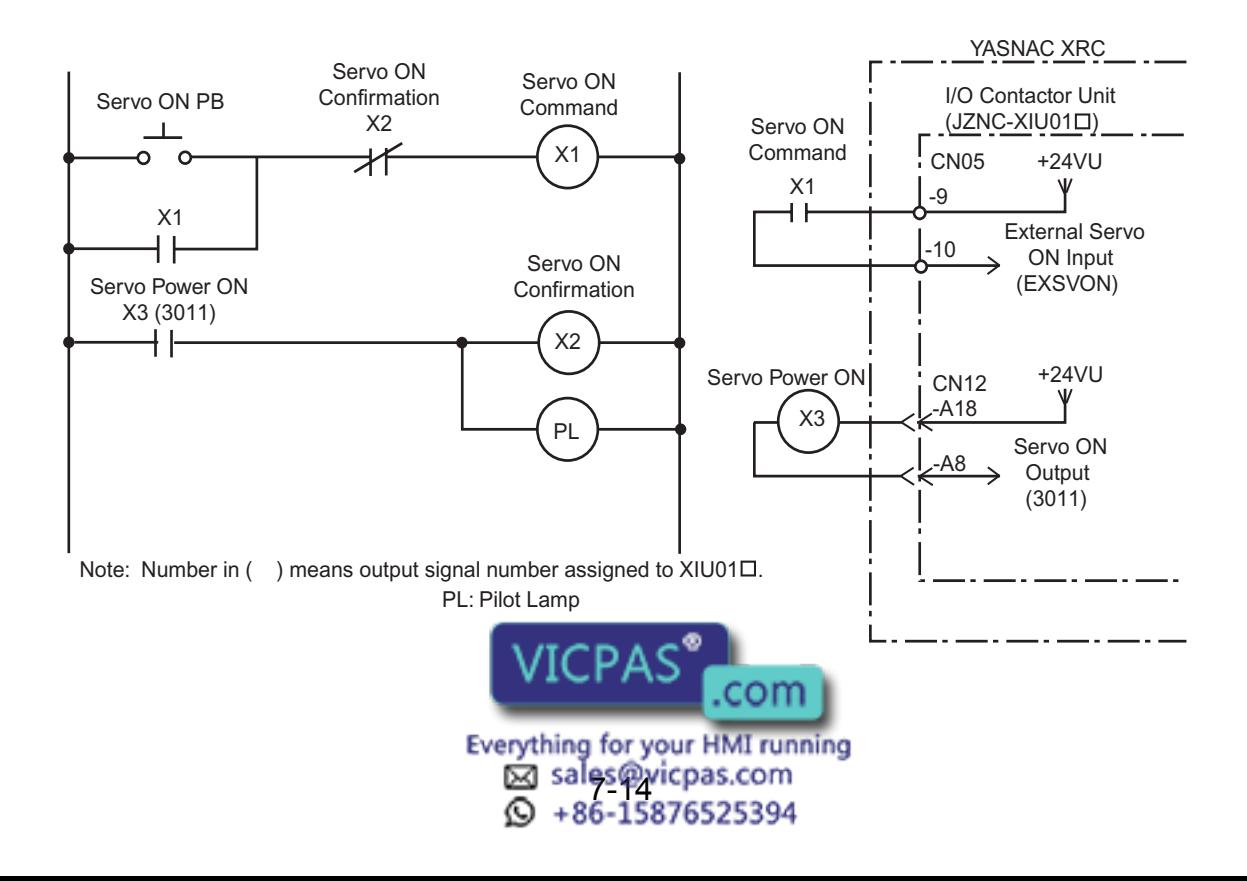

### **Example of Start Sequence Circuit from External Device**

Only the rising edge of the external start signal is valid. This signal starts the manipulator. Reset this signal with the interlock configuration that determines if operation can start and with the playback (RUNNING) signal confirming that the robot has actually started moving.

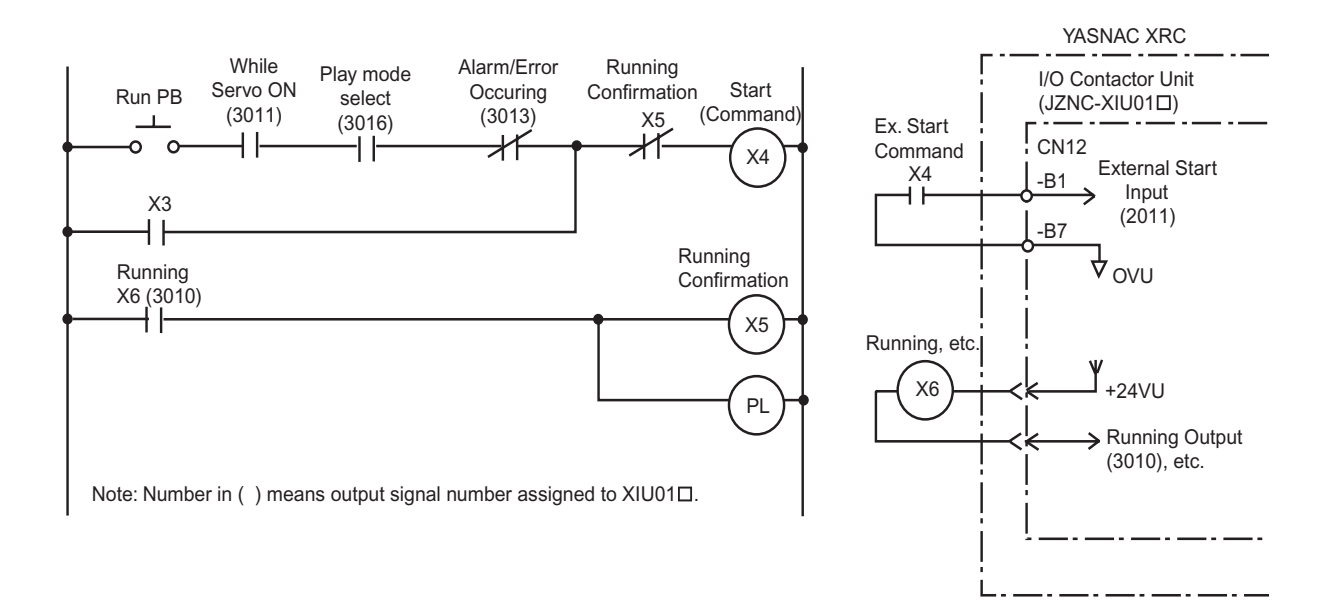

## 7.3.3 Power-on Circuit Board (JANCD-XTU01 $\square$ )

The power-on circuit board is controlled by the servo control circuit board (JASP-WRCA01 $\square$ ). The main functions are as follows:

- Specific I/O circuit, for instance, servo power supply contactor I/O circuit and emergency stop circuit
- Brake power supply circuit and its output
- Overrun(OT) shock sensor(SHOCK) and lamp light power supply output to robot

Connection of Shock Sensor

Remove SHOCK- and +24VU from XIU-CN25 (Dynamic Connector) , and connect the shock sensor signal SHOCK- to the robot.

| Terminal | Type     | <b>Factory Setting</b> | Use Shocksensor |
|----------|----------|------------------------|-----------------|
| SHOCK-   | PC-2005W |                        |                 |
| $+24$ VU | PC-2005M |                        |                 |
| SHOCK-   | PC-2005M |                        |                 |

Shock Sensor Conn ection Terminal

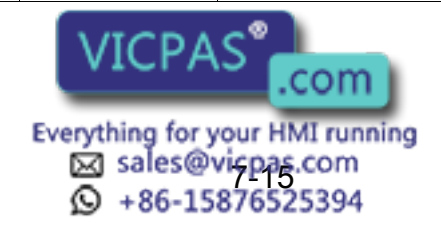

SUPPLE -MENT

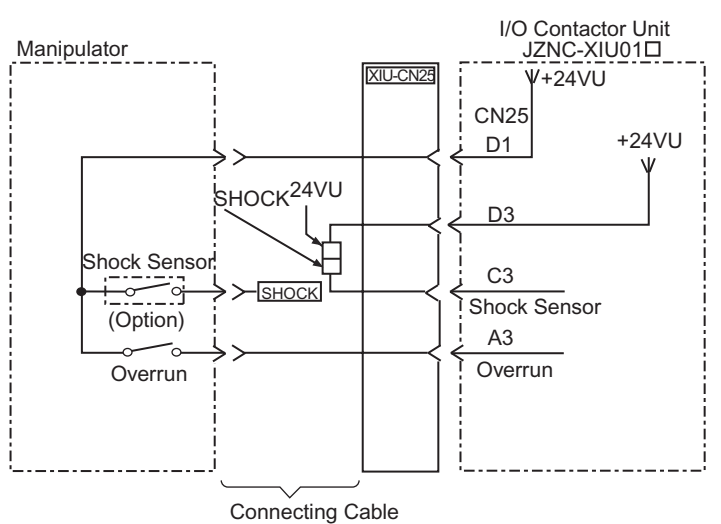

Shock Se nsor C onnection

When the shock sensor input signal is used, the stopping method of the robot can be specified. The stopping methods are hold stop and servo power supply off. Selection of the stopping method is set in the display of the programing pendant. Refer to Explanation \*1 in [" 3.6 Overrun / Shock Sensor Releasing "](#page-50-0) for details.

## Connection of External Power Supply for I/O

At factory setting, the internal power supply for I/O is used. If the external power supply for I/O is used, connect it with following procedure.

- 1. Remove the wire connected between CN26-7 to -9 and CN26-8 to -10 of the I/O contactor unit: JZNC-XIU01 $\square$ .
- 2. Connect +24V of the external power supply to CN26-7 and 0V to CN26-8 of the I/O contactor unit: JZNC-XIU01 $\square$ .

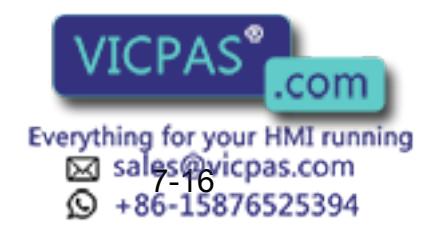

NOTE

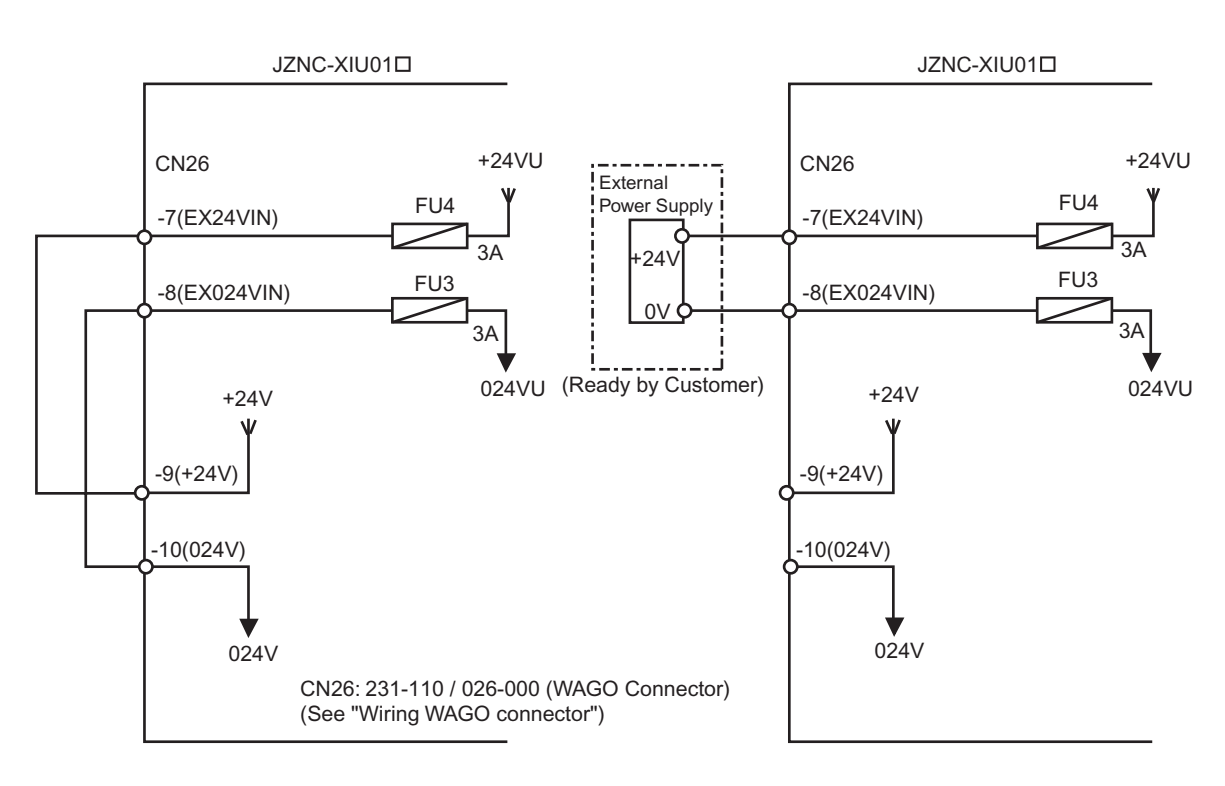

In case using internal power supply

In case using external power supply

• The internal power supply of 24V of about 1A of XRC can be used for I/O.

Use external 24V power supply for higher currents and to isolate the circuit inside and outside the XRC.

- The I/O power supply (+24 VU, 024 VU) has 3A fuses (FU3,FU4).
- Install the external power supply outside the XRC to avoid electric noise problems.
- When the internal power supply is selected, do not connect the line of the external power supply to the +24VU and 0VU terminals. The unit may malfunction if the external power supply is also connected.

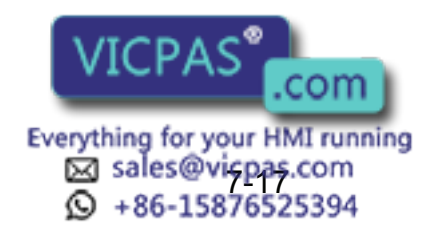

### ■ Method of connecting external axis overrun signal

In a standard specification, the external axis overrun input is unused. Please connect the signal according to the following procedures when the overrun input for an external axis is necessary, besides for the manipulator.

- 1. Remove wire (jumper) connected with CN26-1--2 of I/O power on unit JZNC-XIU01 $\square$ .
- 2. The overrun input of an external axis is connected between CN26-1 and -2 of I/O power on unit JZNC-XIU01 $\square$  as shown in below.

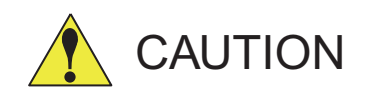

### • Remove a jumper when there is a jumper in the special input signal used.

The injury and damage may result because it dosn't function even if the soecific signal is input.

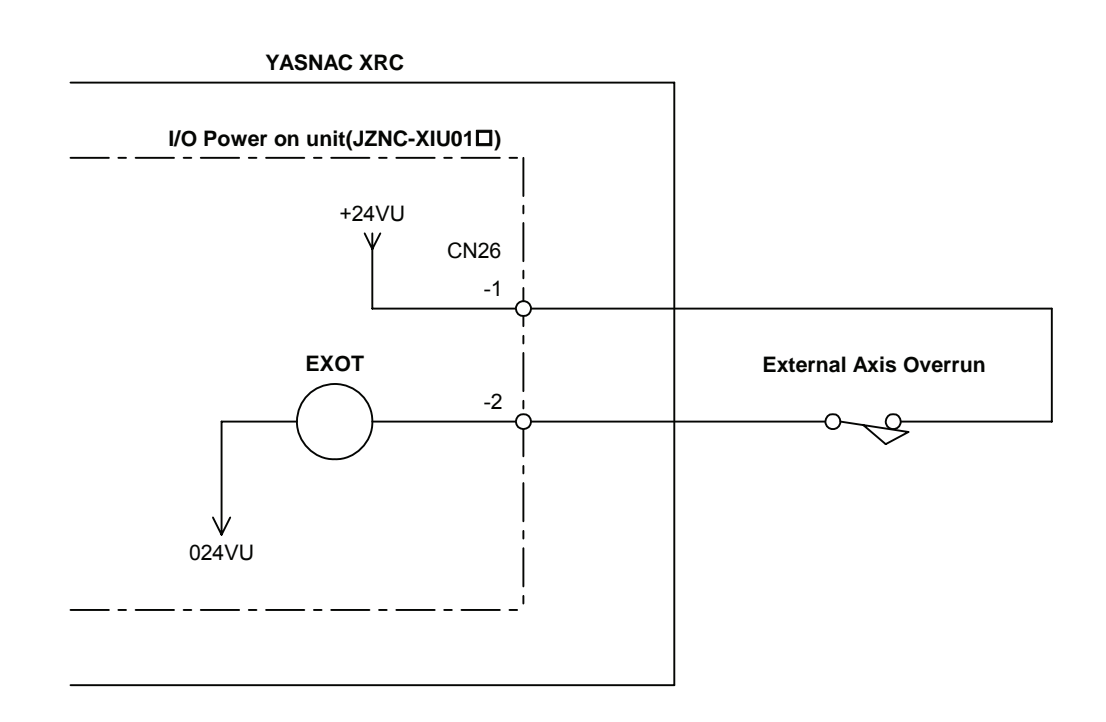

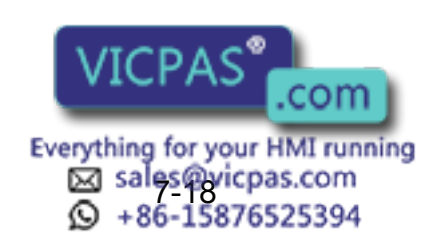

# 7.4 Playback Panel

Robot motion mode setting button, Servo ON button, playback hold/start button, emergency stop button are provided on the playback panel.

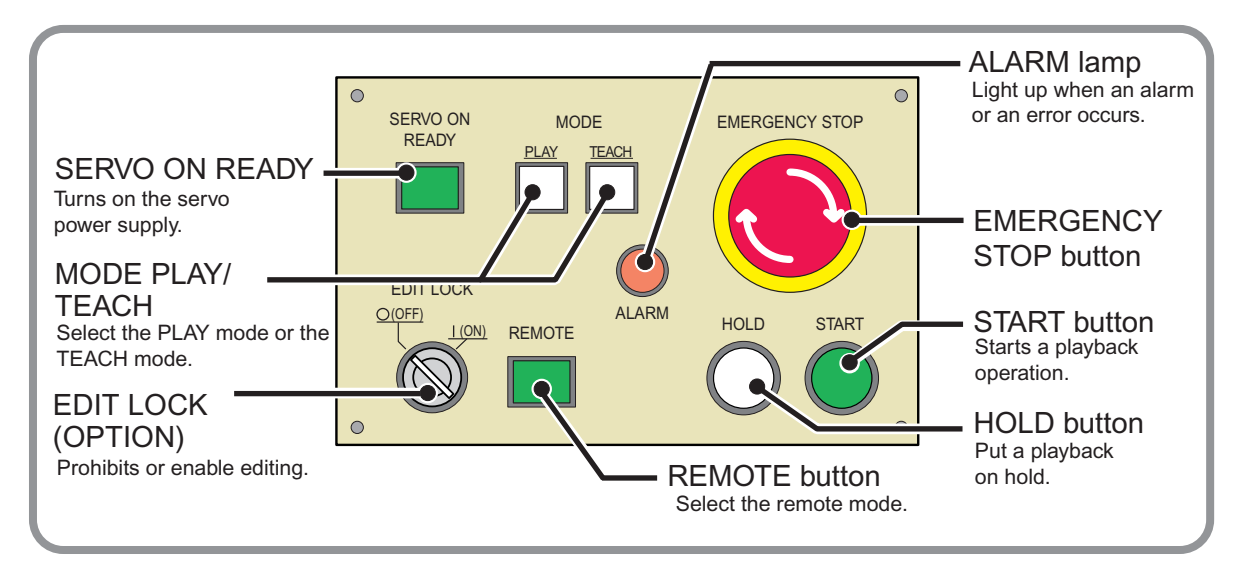

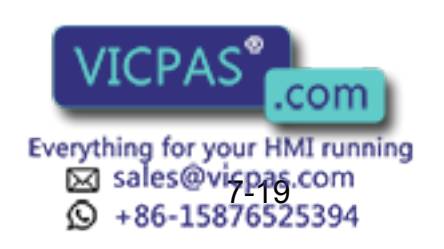

# 7.5 Contact Output of Emergency Stop Button

The contact output terminals for the emergency stop button on the programming pendant and the playback panel are provided on the terminal board 2XT (screw size M3.5) on the bottom of XRC.

These contact outputs are always valid no matter of the XRC main power supply status ON or OFF. (Status output signal: normally closed contact)

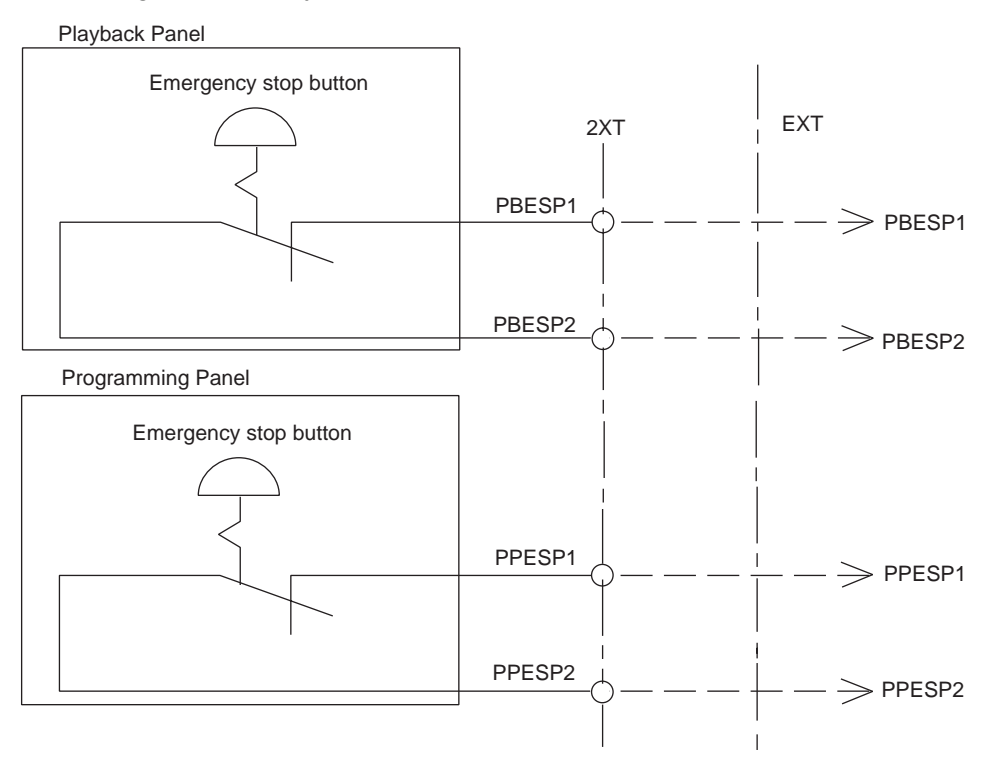

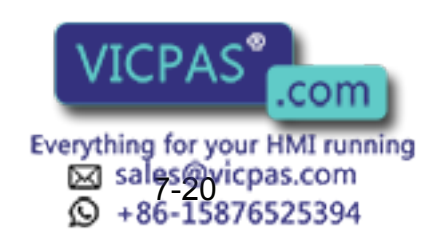
# 7.6 Servopack

A Servopack consists of a servo control circuit board (JASP-WRCA01 $\square$ ), a servo control power supply (JUSP-RCP01 $\square\square\square$ ), a converter and an amplifier (Refer to attached table "Servopack Configuration").

As for large capacity type, the converter and the servo power supply are separate.

# 7.6.1 Servopack Configuration

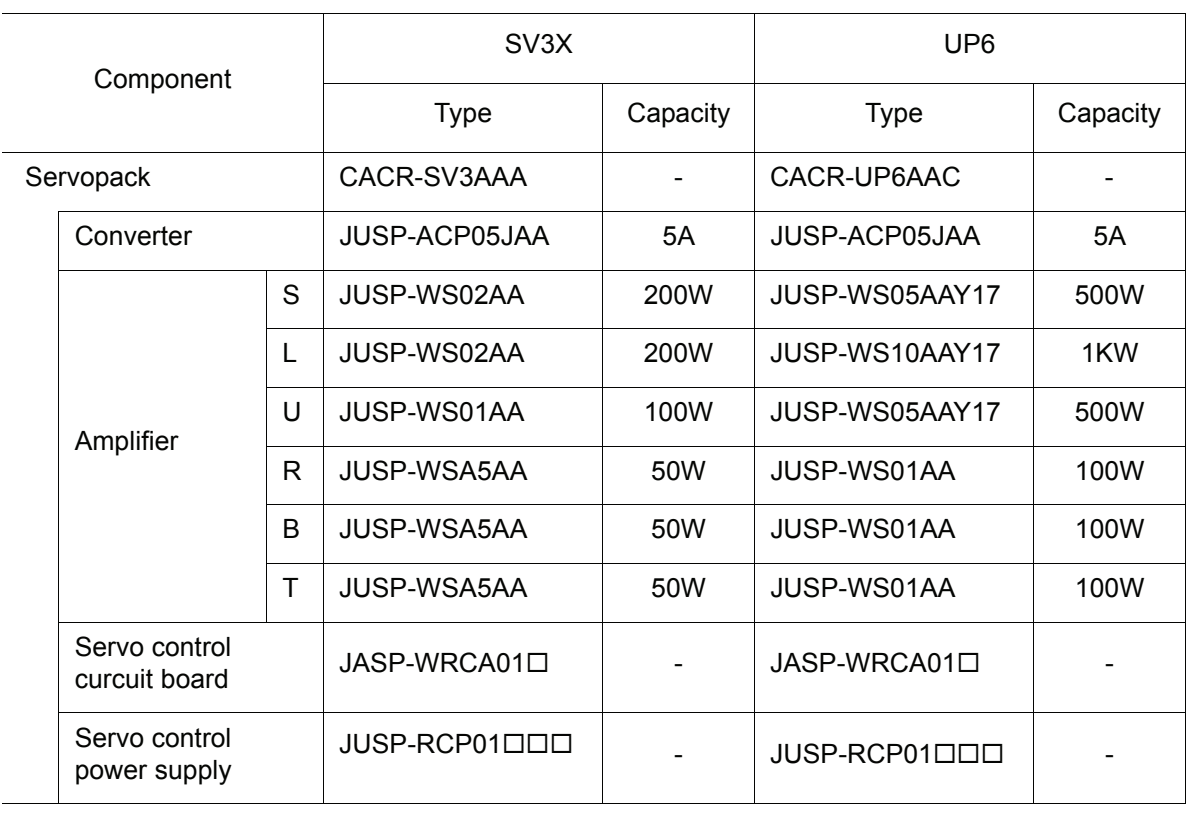

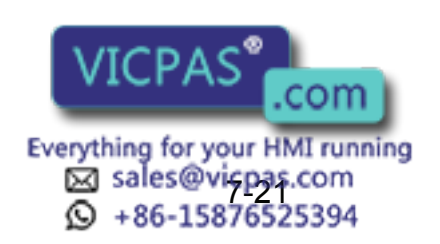

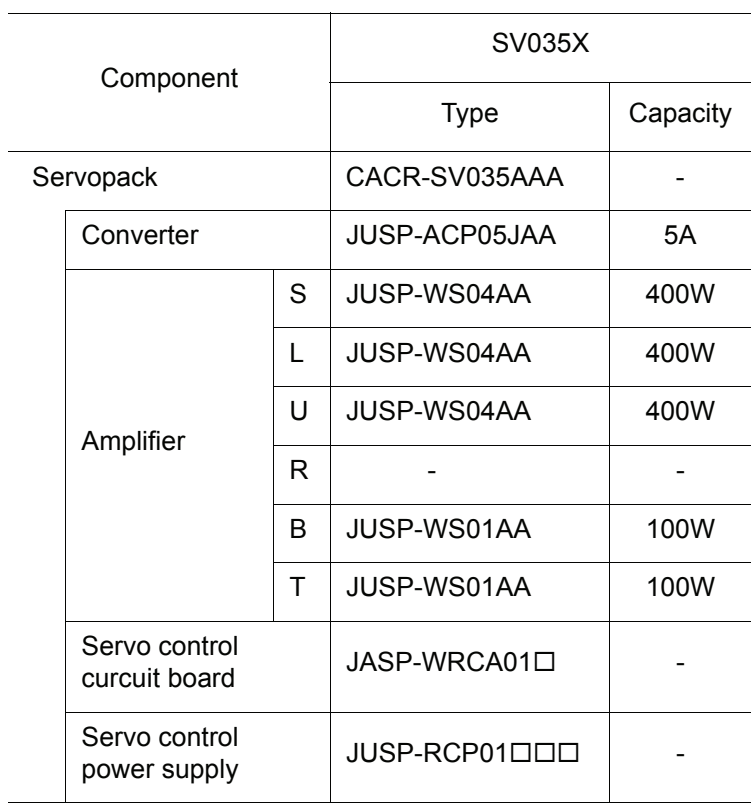

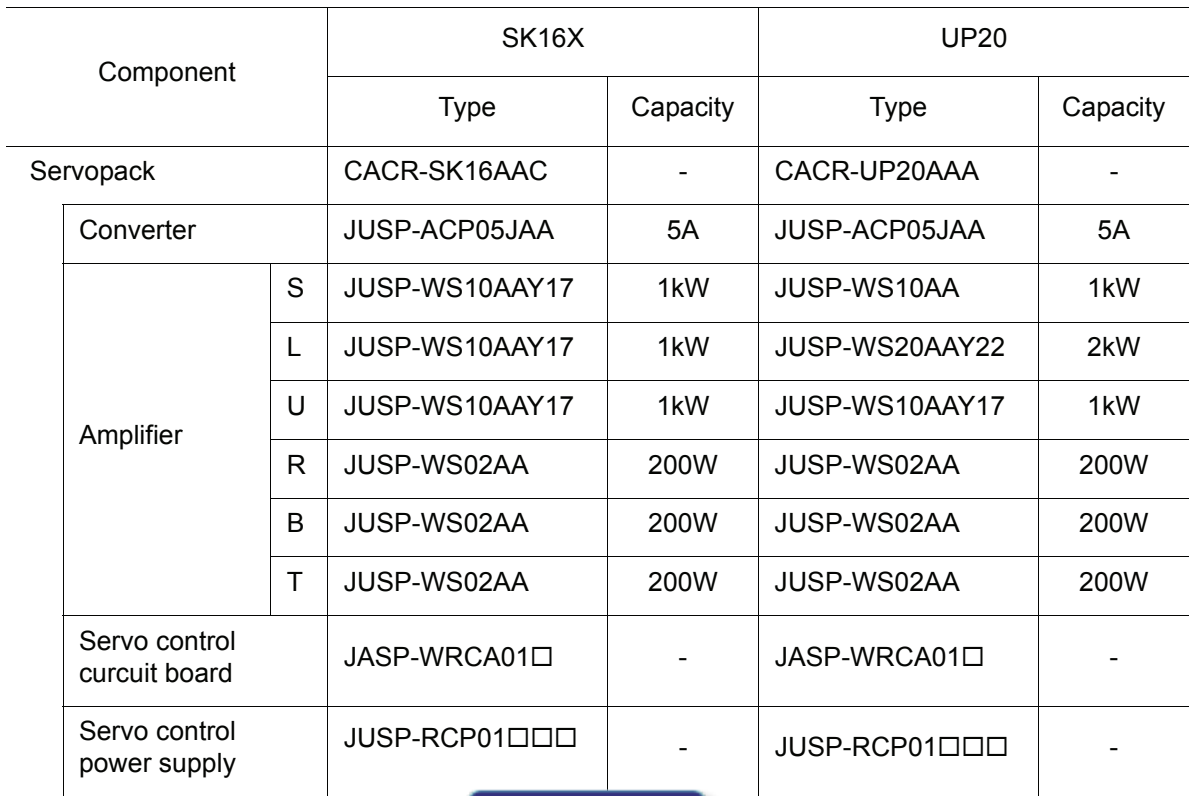

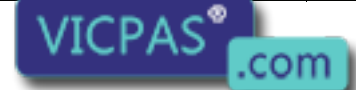

Everything for your HMI running<br>
<br> **Example 3**<br> **C** +86-15876525394

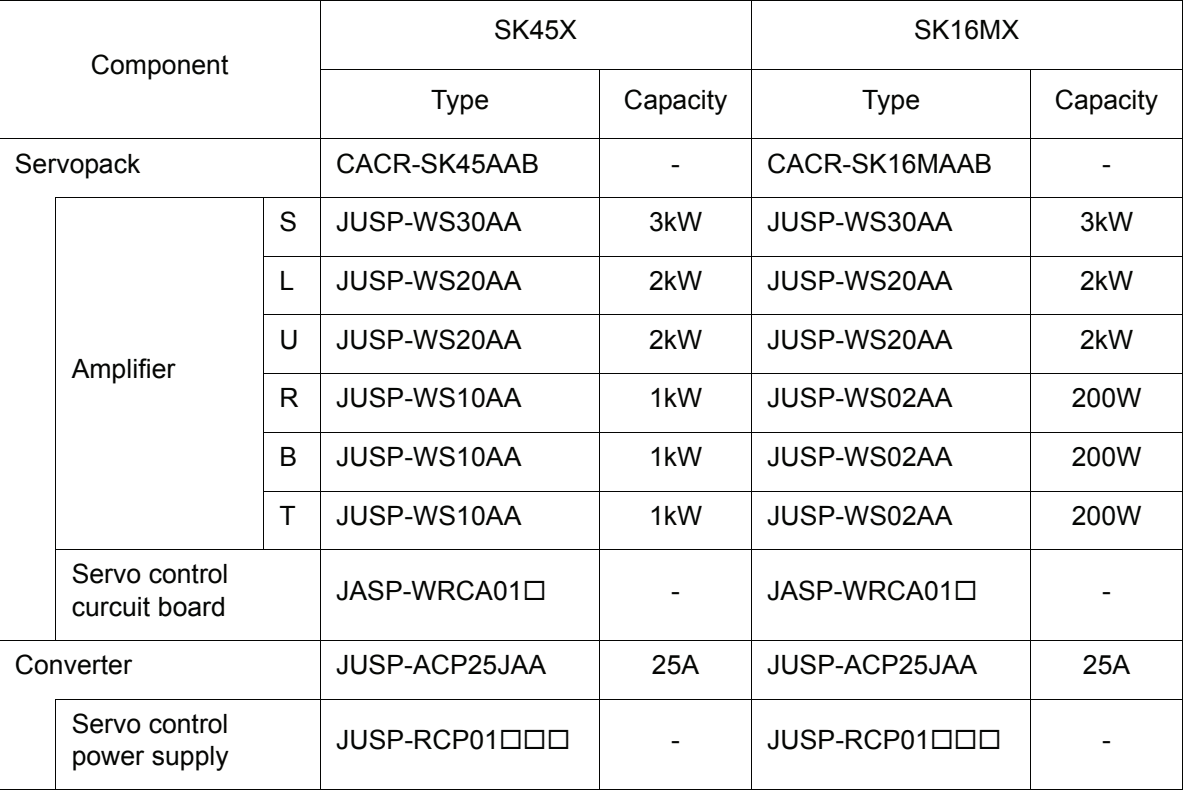

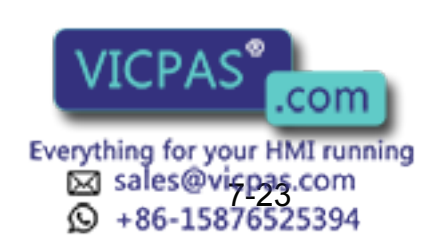

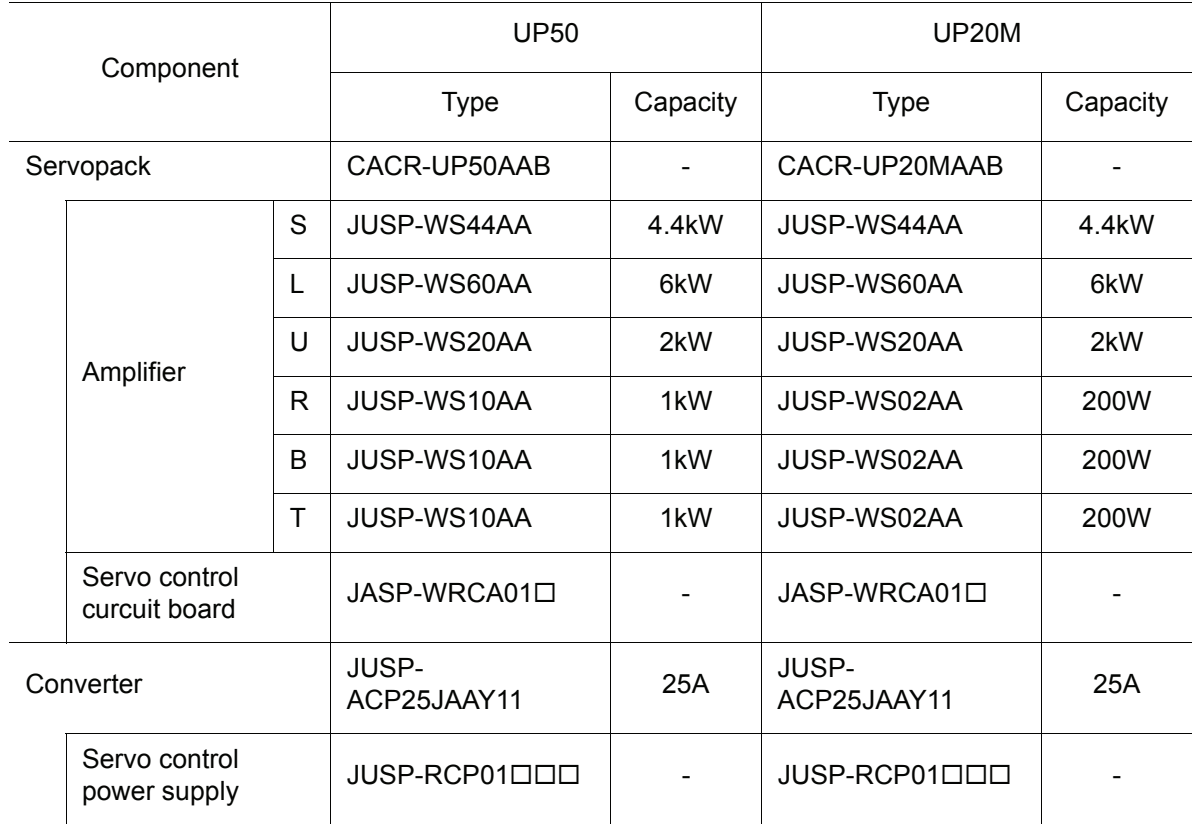

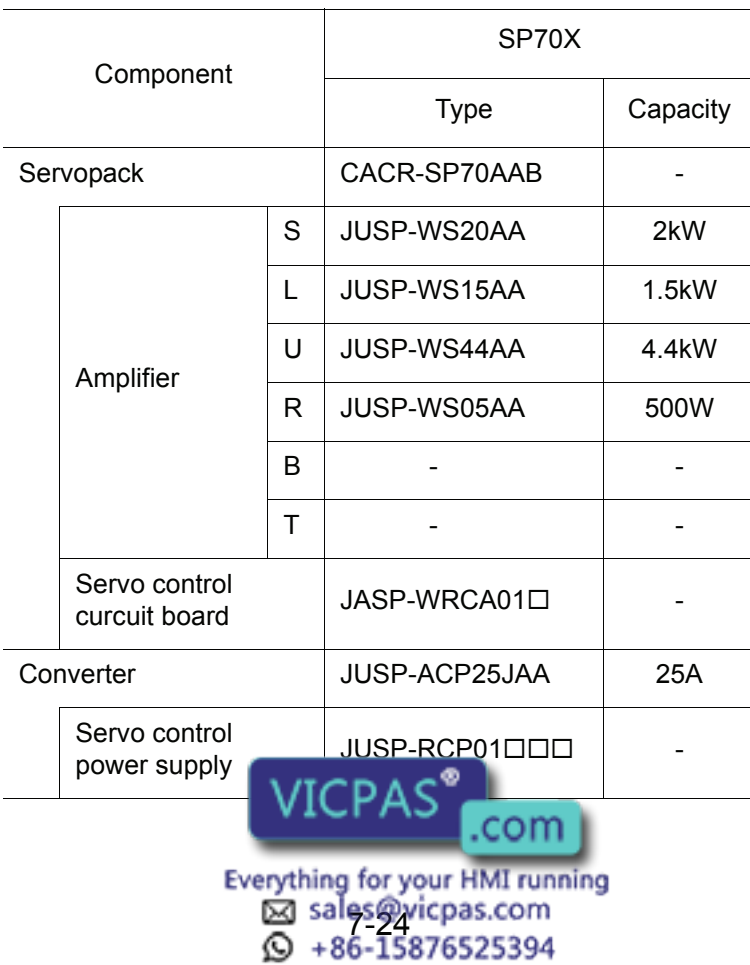

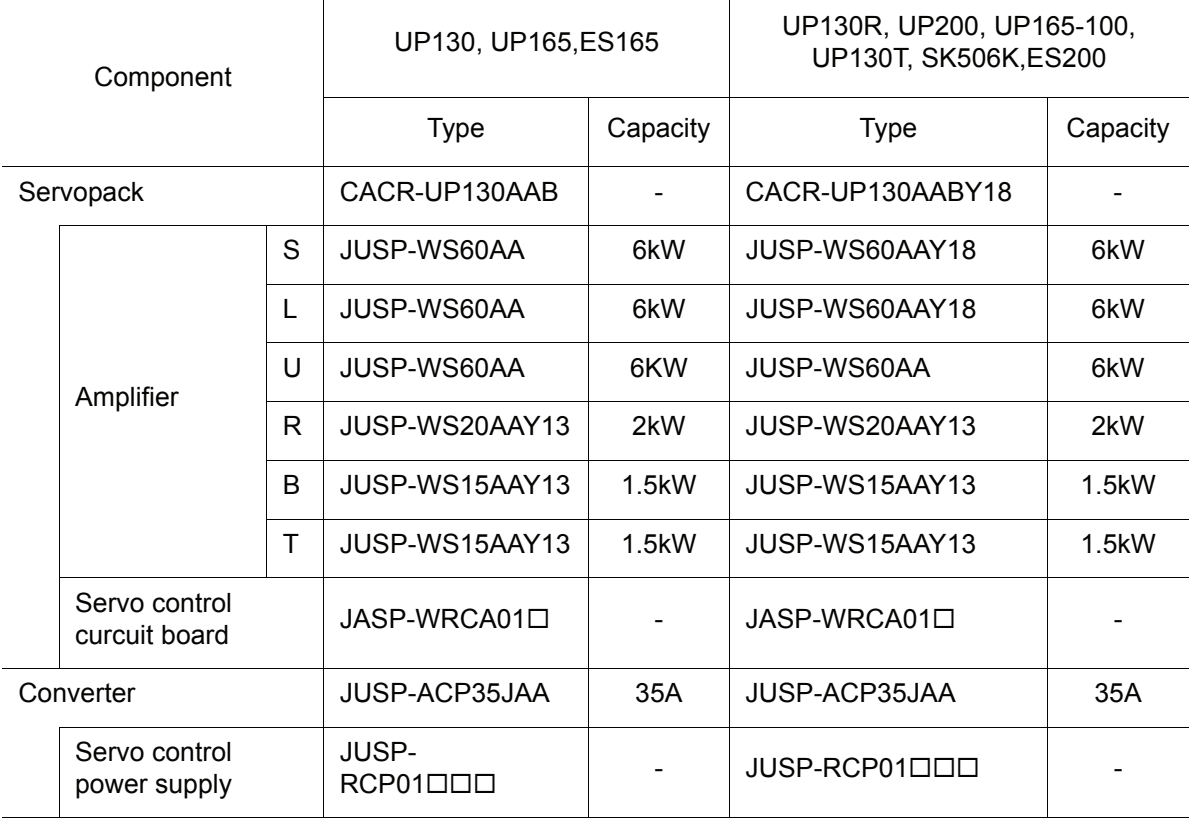

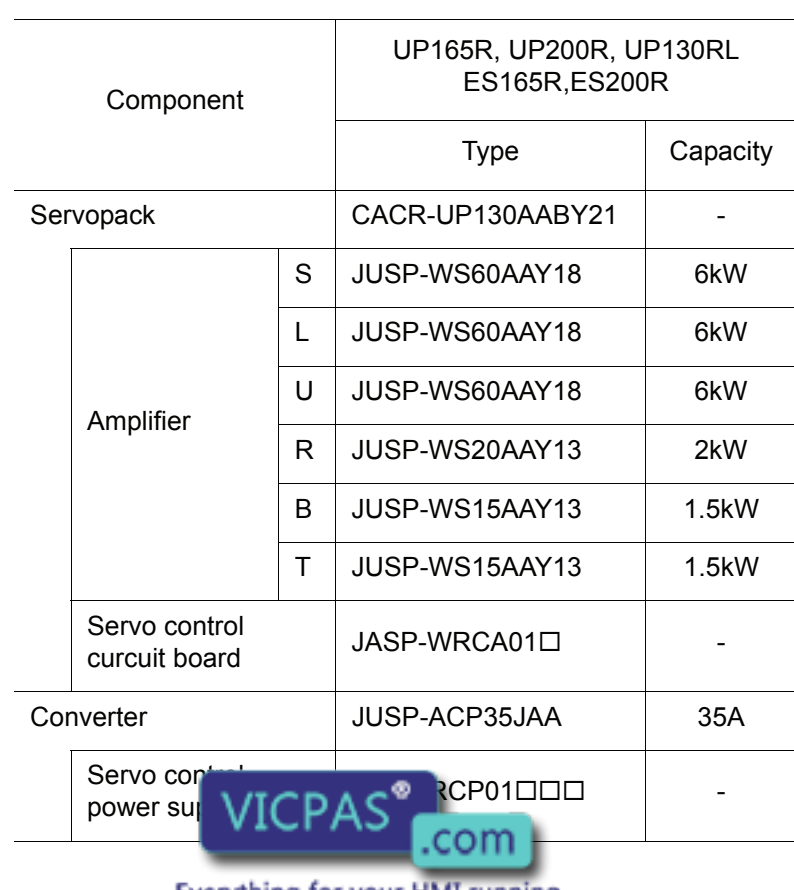

Everything for your HMI running<br>
M sales@vicpas.com<br>  $\Omega$  +86-15876525394

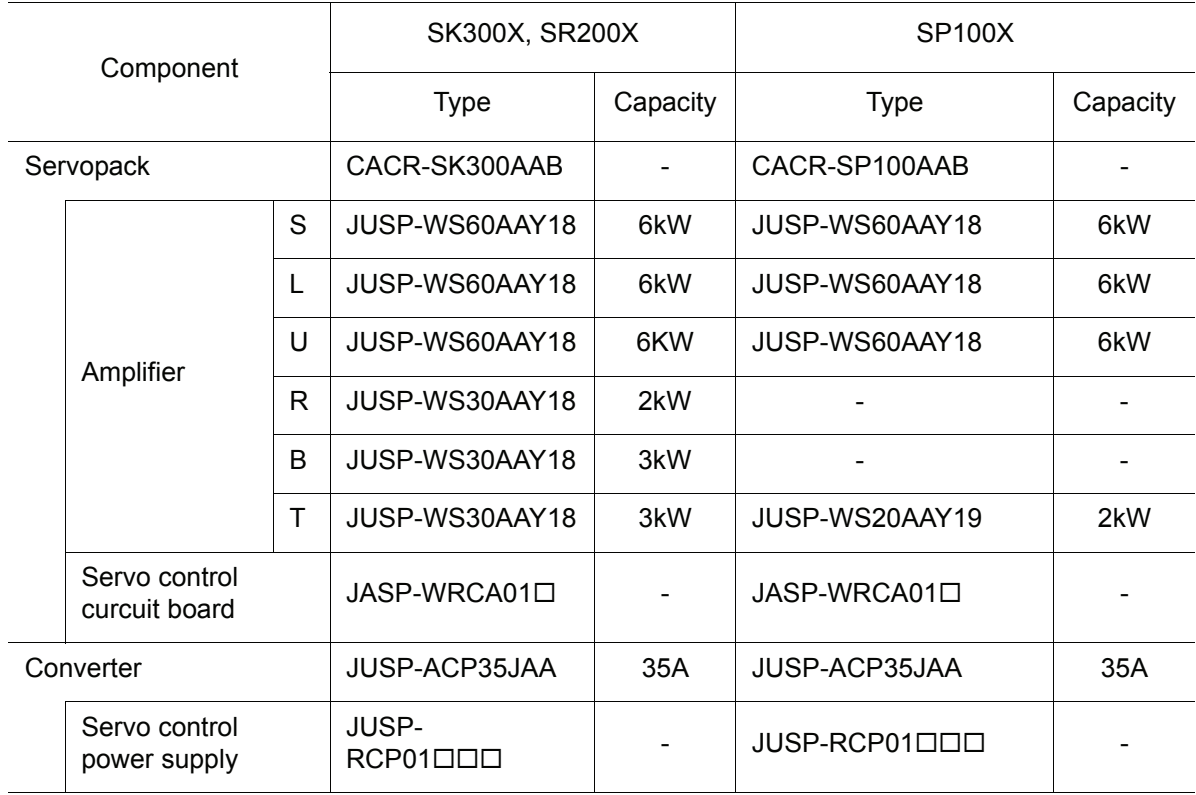

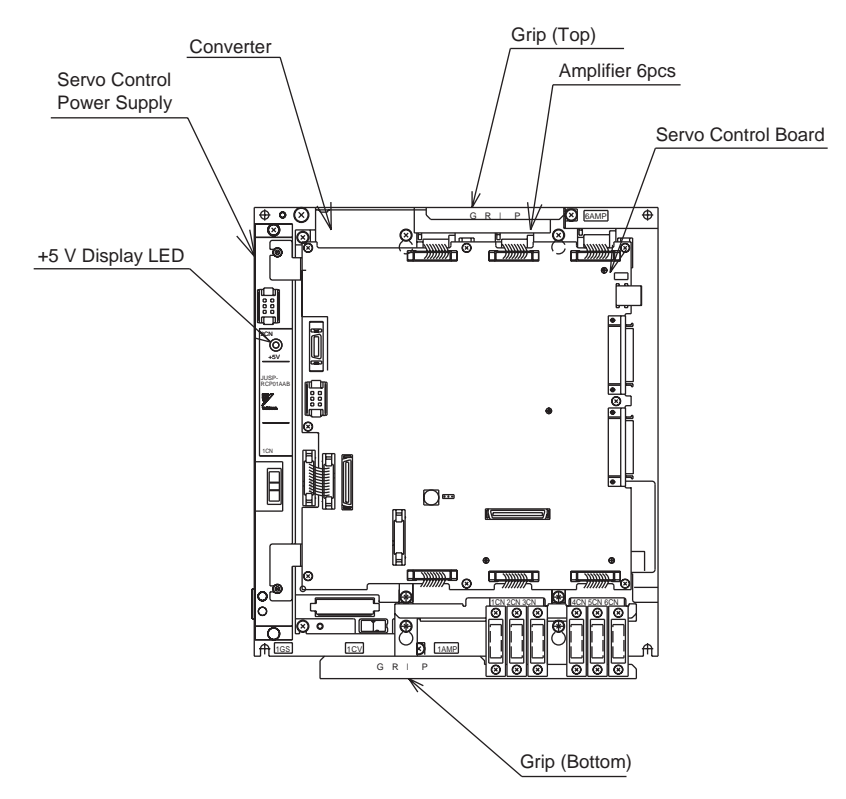

Servopack Configuration for SV3X, SV0 35X, UP6 , SK16X

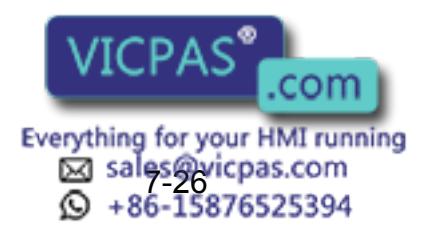

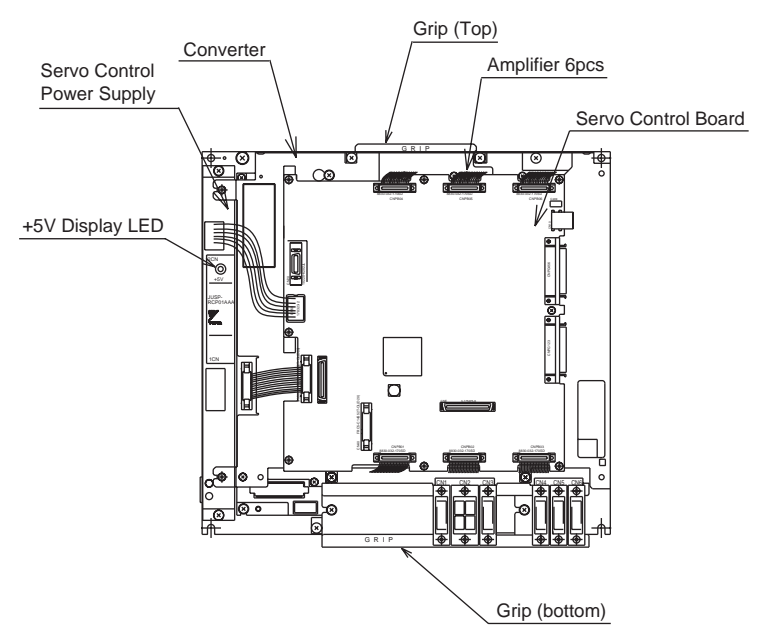

Servopack Configuration for UP20

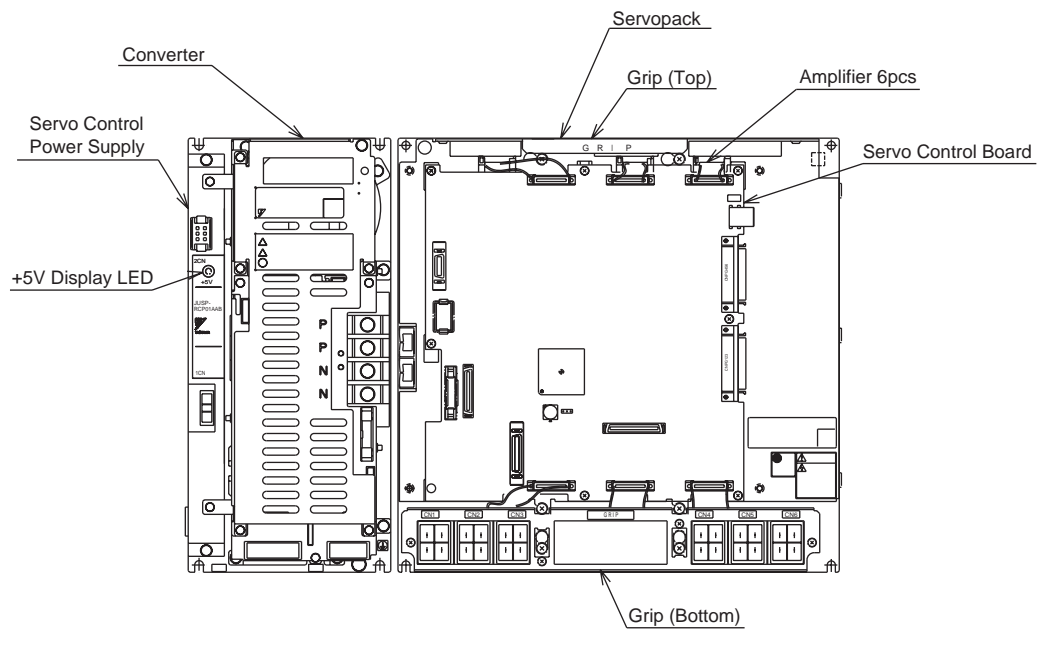

Servopack Configuration for SK45 X, SK16MX

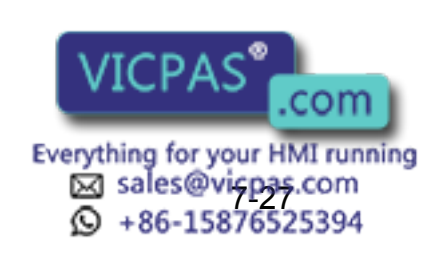

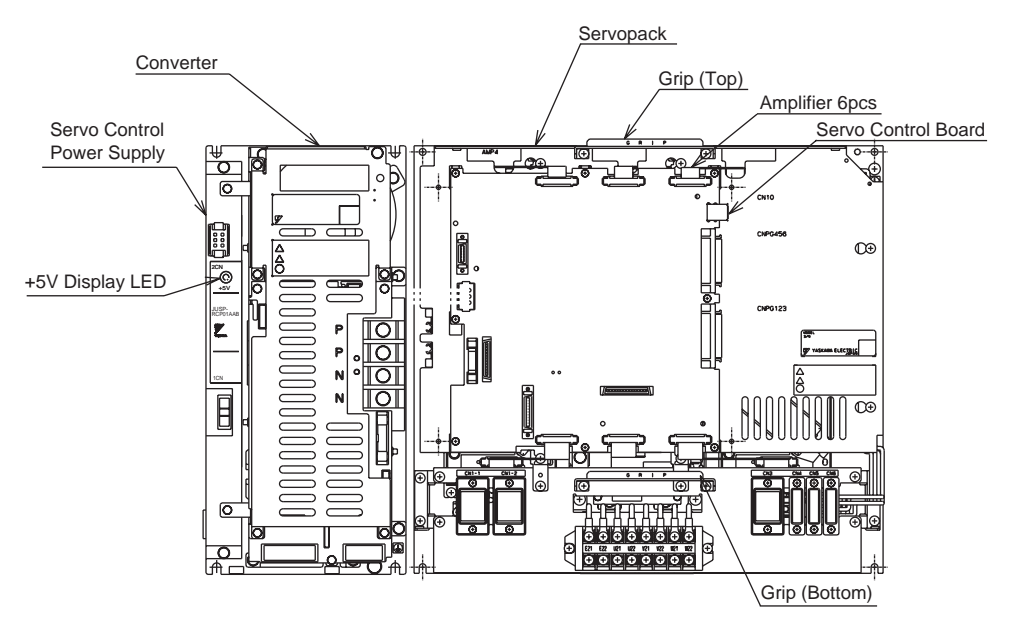

Servopack Configuration for UP50, UP20M

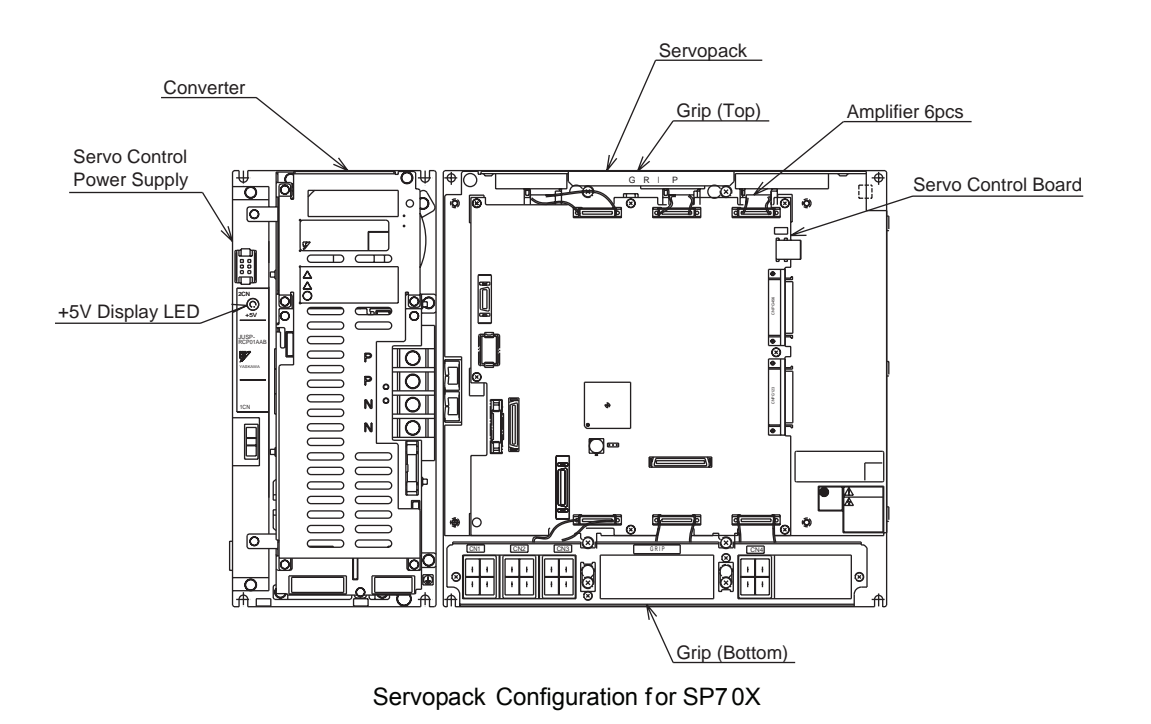

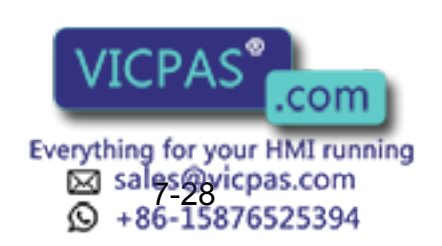

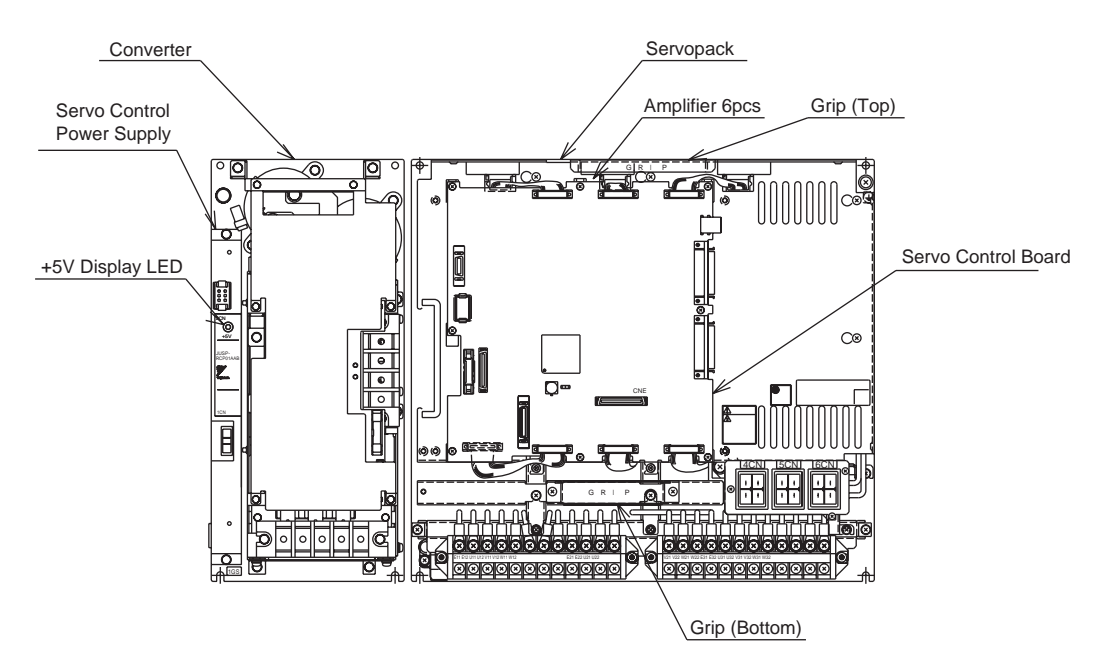

Servopack Configuration for UP130, UP165, UP200, UP130T, UP130R, UP165R, UP200R, UP130RL, UP165-100, SK50 6X, SK300 , SP200X,ES165,ES200,ES165R,ES200R

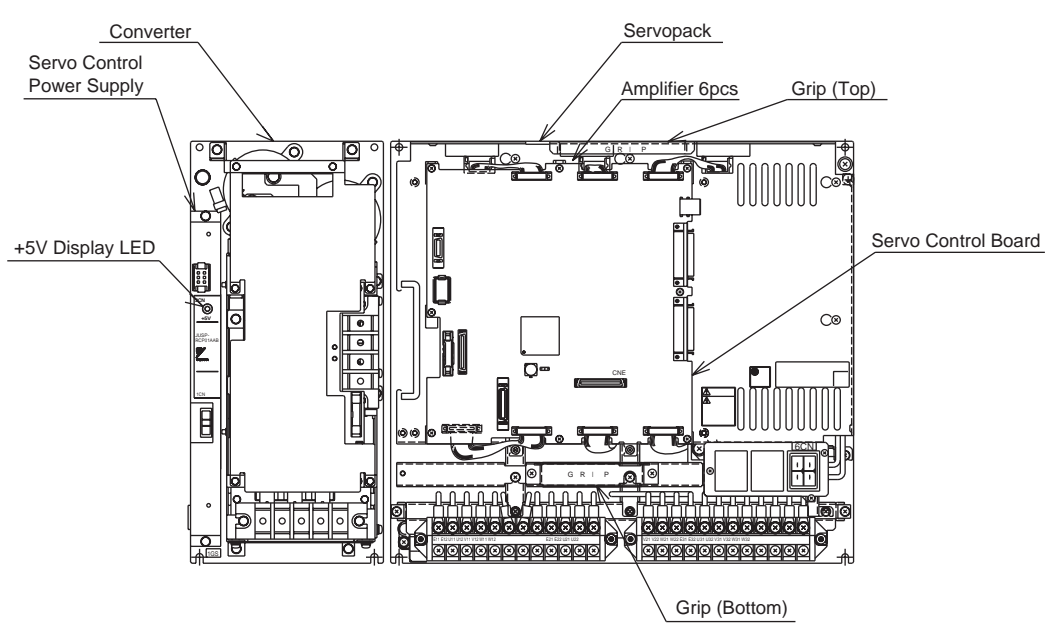

Servopack Configuration for SP10 0X

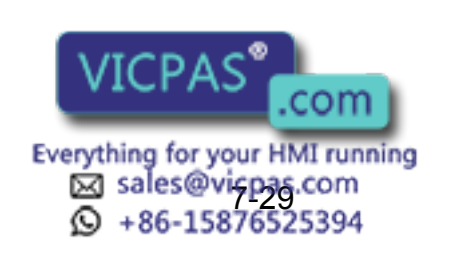

# 7.6.2 Description of Each Unit

## $\blacksquare$  Servo Control Circuit board (JASP-WRCA01 $\square$ )

This is a circuit board which controls the servo motors of six axes of the manipulator. This board controls the converter, amplifiers and the contactor circuit board (JANCD-XTU01 $\Box$ ) of the I/O contactor unit. The power source is supplied by a servo control power supply.

## Servo Control Power Supply (JUSP-RCP01 $\square$ )

This unit generates DC power (+5V, +7V, ±15V) for the servo control board. AC input (Single phase:AC200/220V) is supplied by power supply unit.

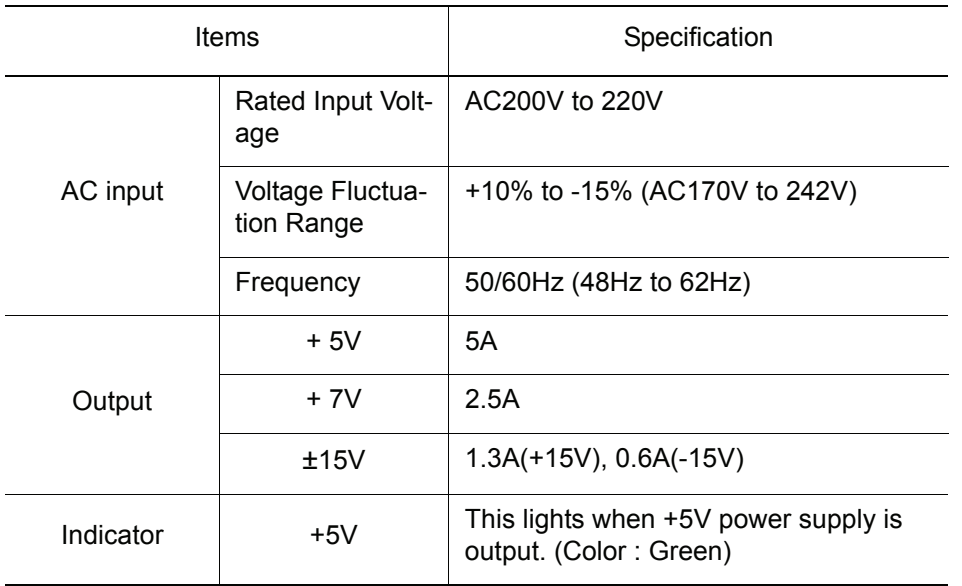

## ■ Converter

This exchanges the power source (3-phase : AC200/220V) supplied by the power supply unit for DC power source and supplies the power to amplifiers for each axis.

## **Amplifier**

This exchanges the DC power source supplied by a converter for a 3-phase motor power source and outputs to each servo motor.

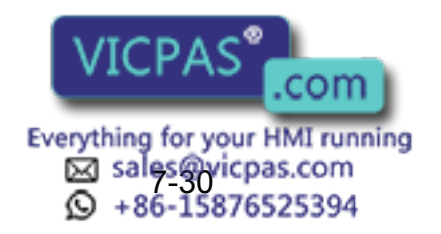

# 7.7 General I/O Signal Assignment

## 7.7.1 Arc Welding

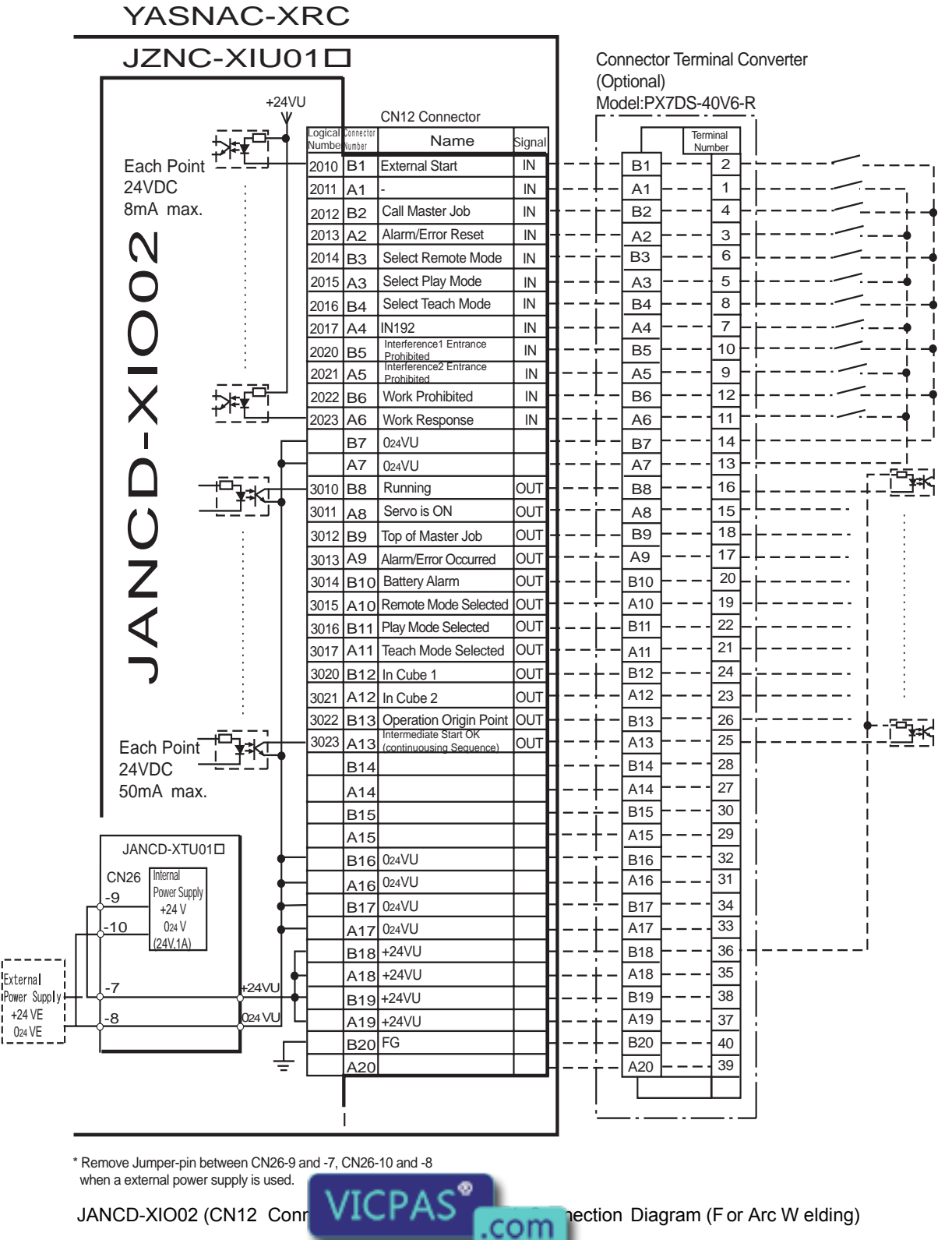

23 sales@vicpas.com<br>© +86-15876525394

Everything for your HMI running

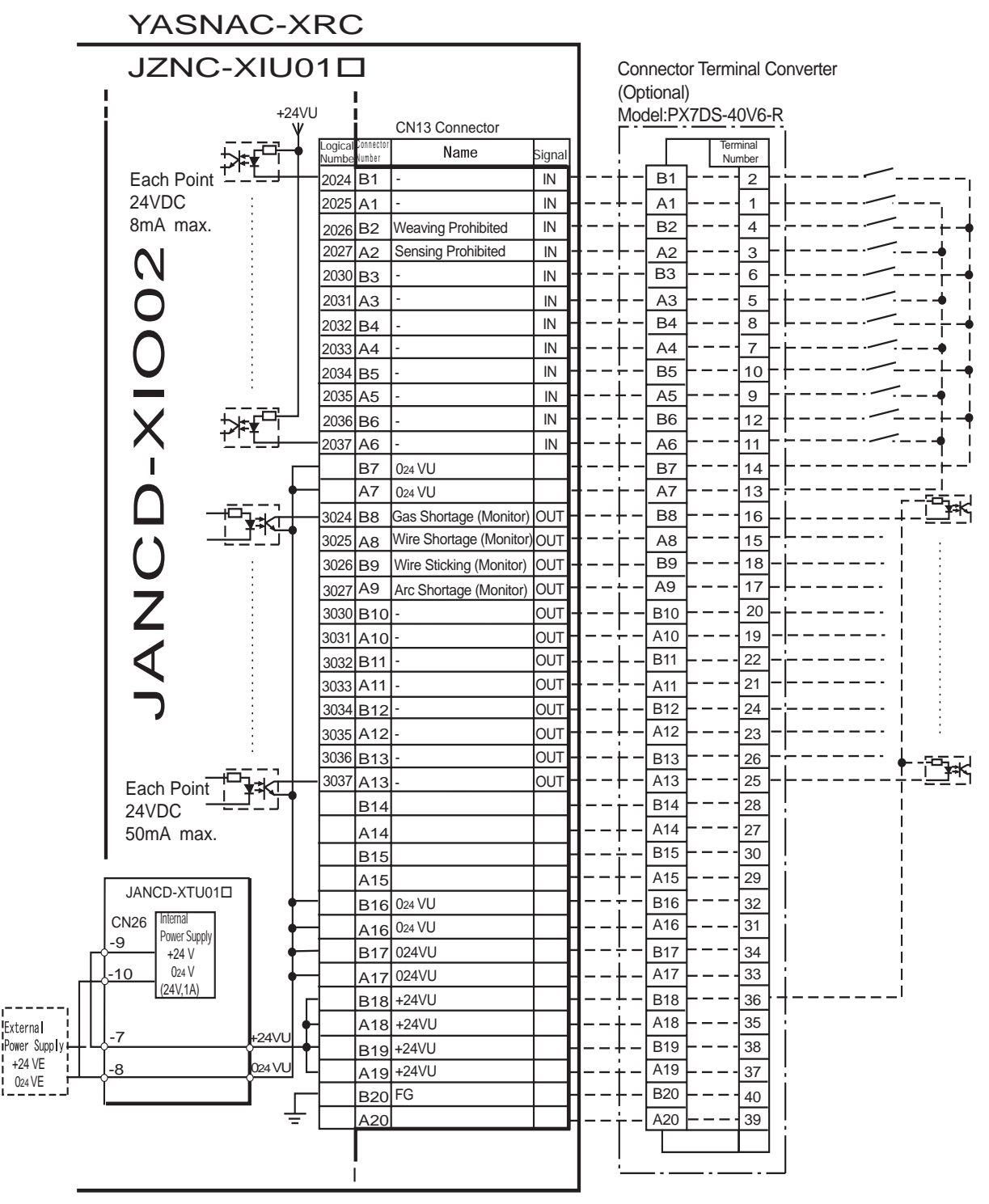

\* Remove Jumper-pin between CN26-9 and -7, CN26-10 and -8

when a external power supply is used.

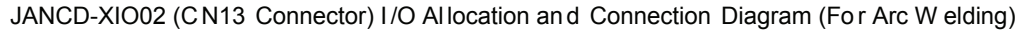

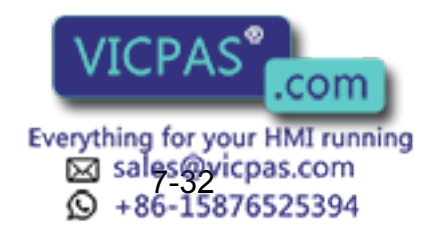

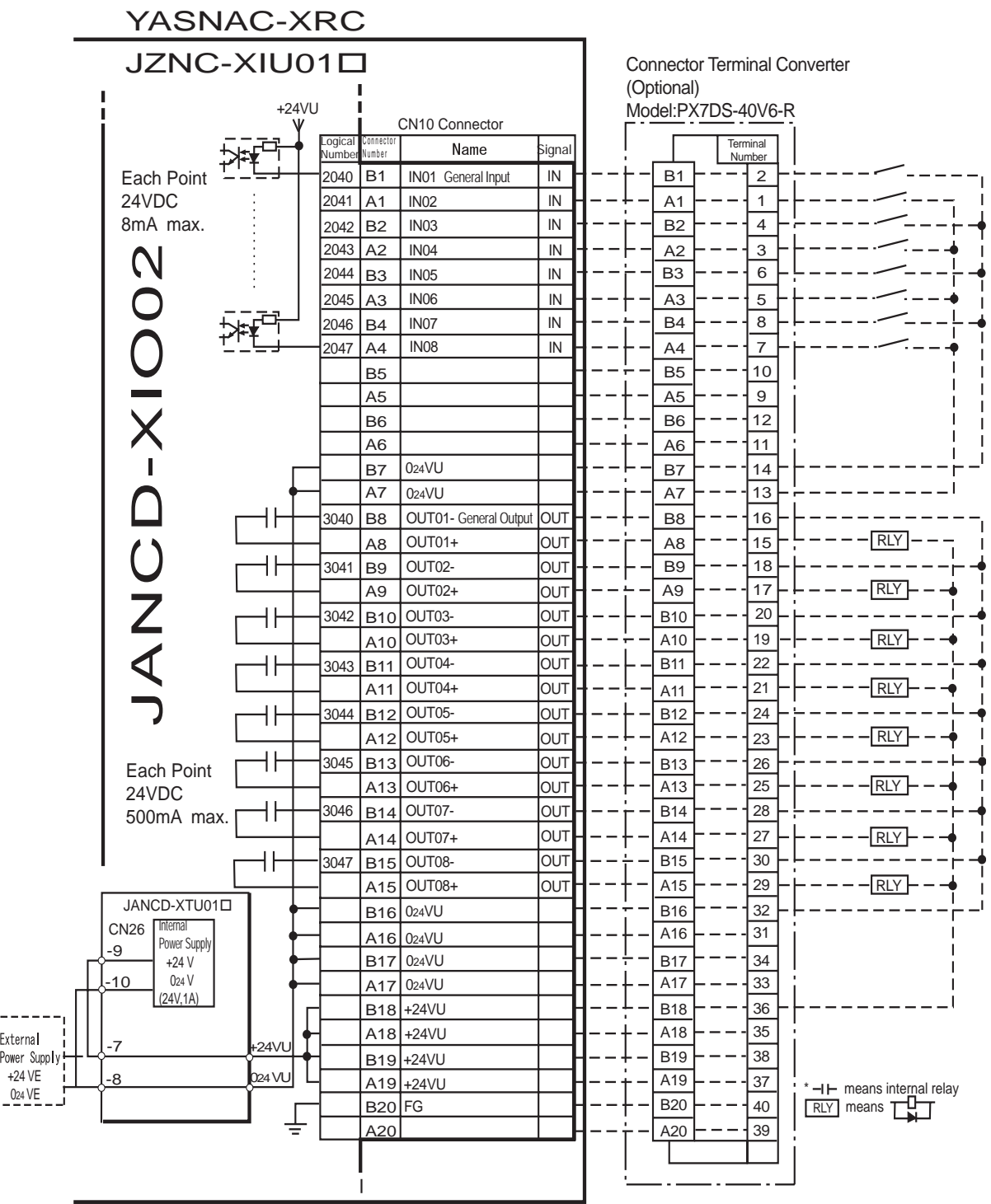

JANCD-XIO02 (CN10 Connector) I/O Allo cation and Connection Diagram (F or Arc W elding)

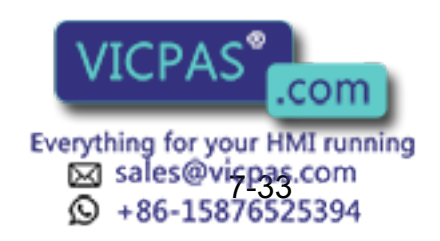

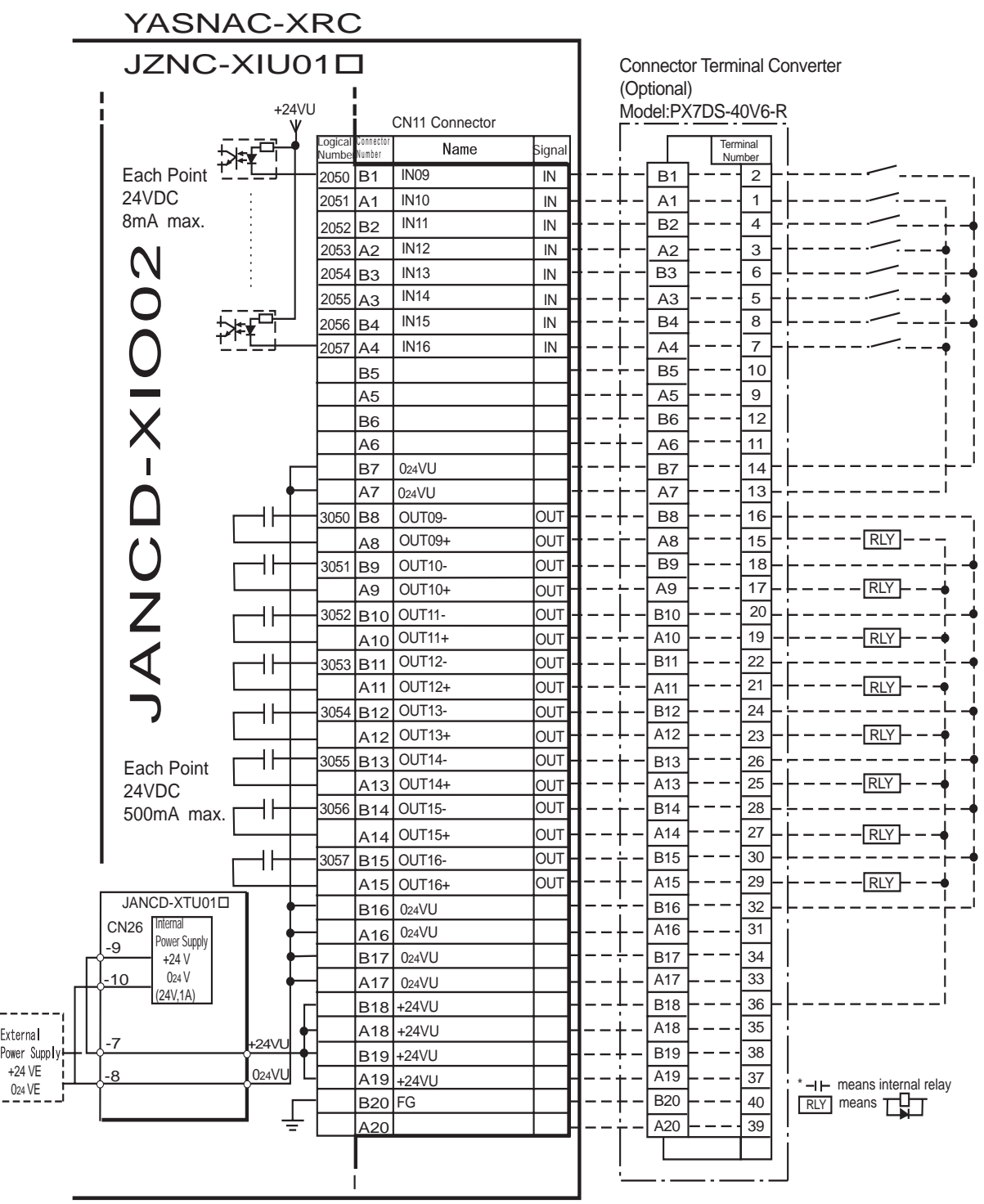

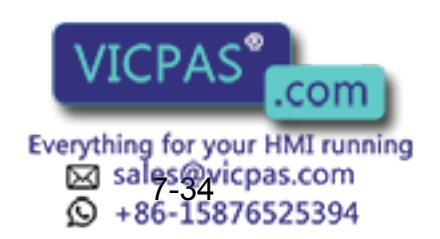

JANCD-XIO02 (CN11 Connector) I/ O Allo cation and Connection Diagram (For Arc W elding)

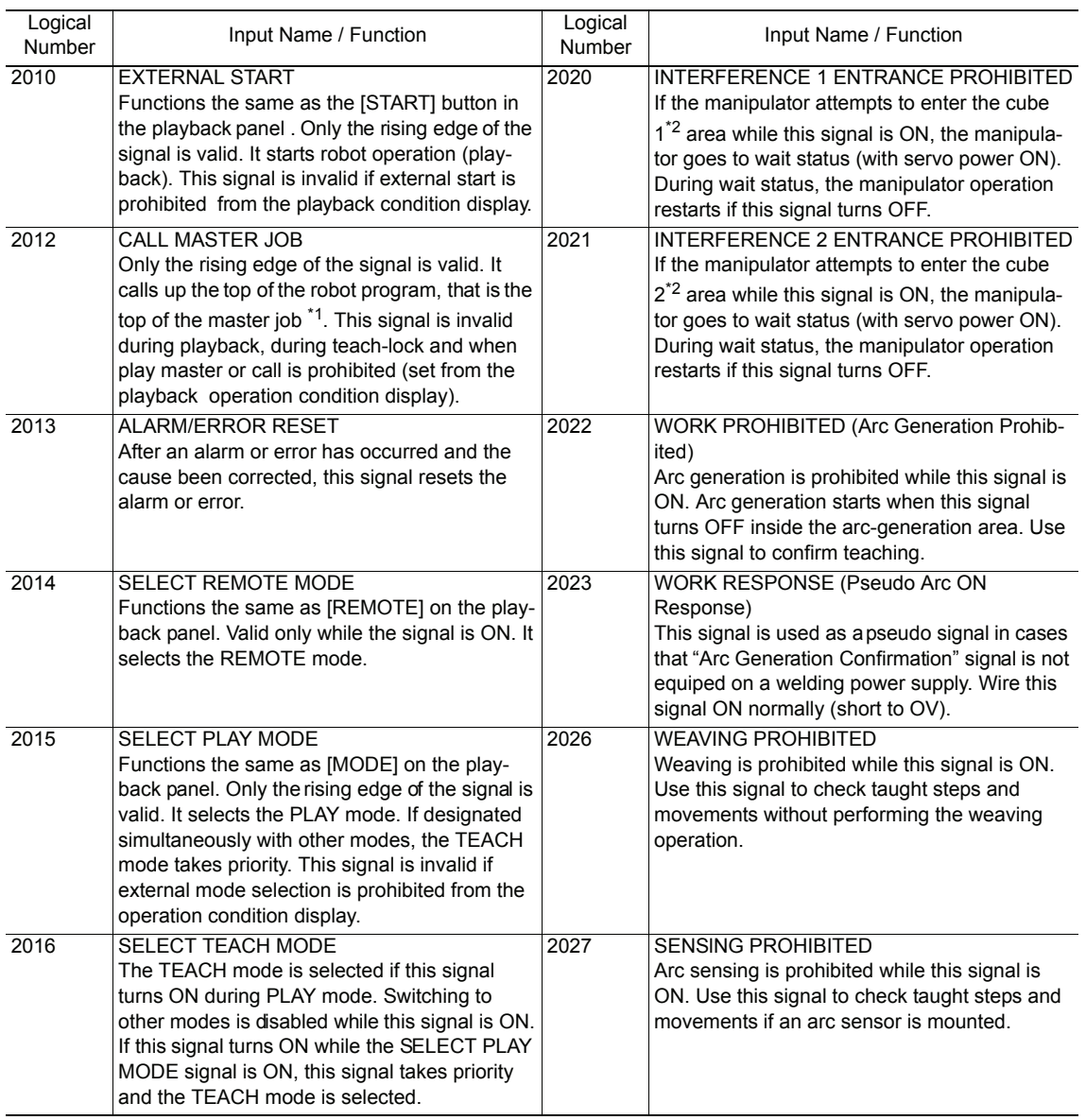

#### Specific Inp ut List XIU01 □ (Arc W elding)

- *\*1* A master job is a job (program) which can be called by CALL MASTER JOB. Other functions are the same as for normal jobs. Normally, the parent job, which manages the child jobs called up immediately after the power is turned ON, is set as the master job.
- *\*2* See [" 3.7 Interference Area "](#page-51-0).

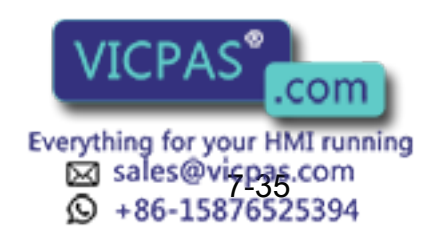

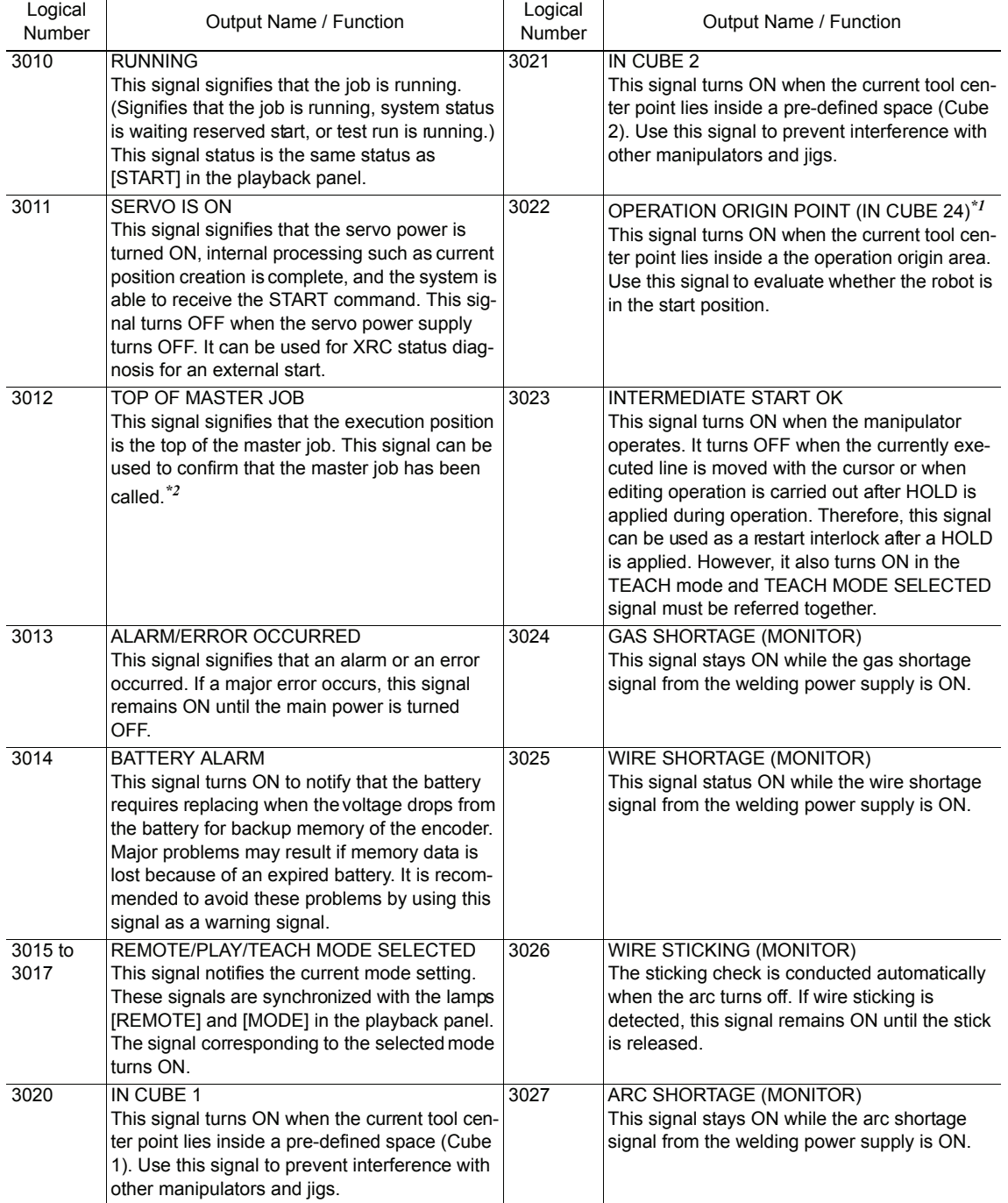

#### Specific Out put List XIU01<sup> $\Box$ </sup> (Arc W elding)

*\*1* The operation origin cube and Cube 24 are same.

*\*2* This signal is not output during operation.

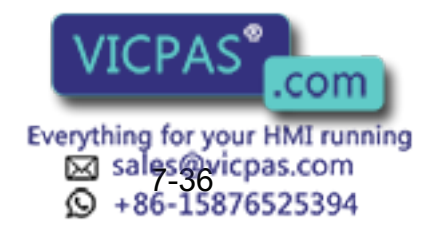

# 7.7.2 Handling

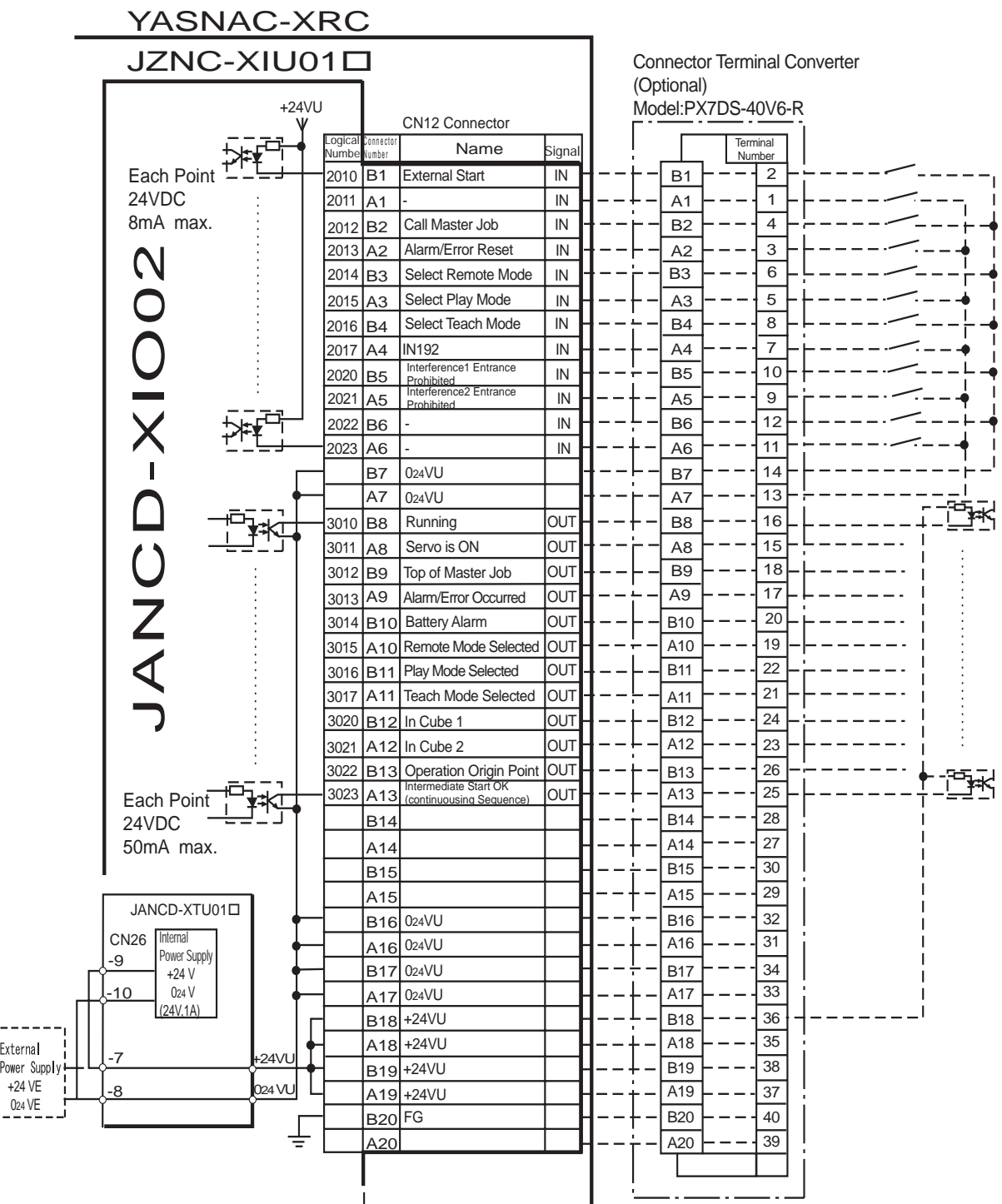

\* Remove Jumper-pin between CN26-9 and -7, CN26-10 and -8

when a external power supply is used.

JANCD-XIO02 (CN1 2 C onnector) I/O Allo cation and Co nnection Di agram (For Handling)

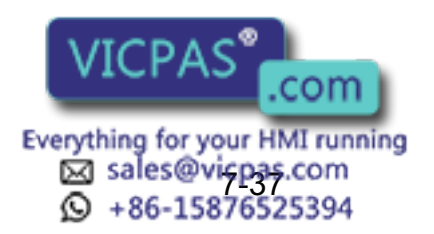

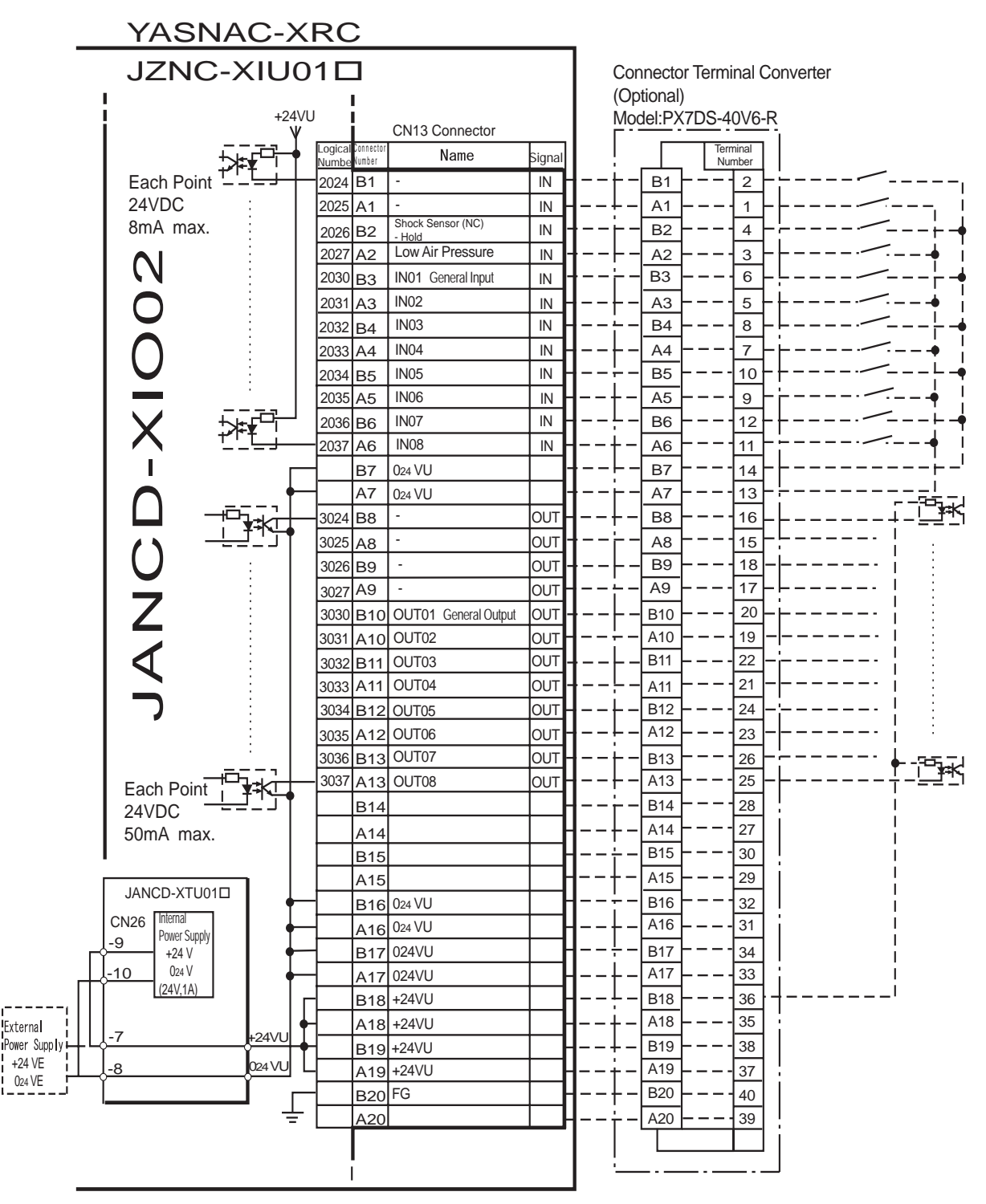

\* Remove Jumper-pin between CN26-9 and -7, CN26-10 and -8

when a external power supply is used.

JANCD-XIO02 (CN13 Con nector) I/O Al location a nd Connection Diagram (For Ha ndling)

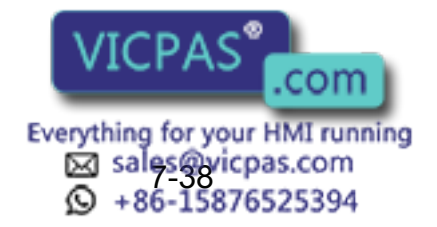

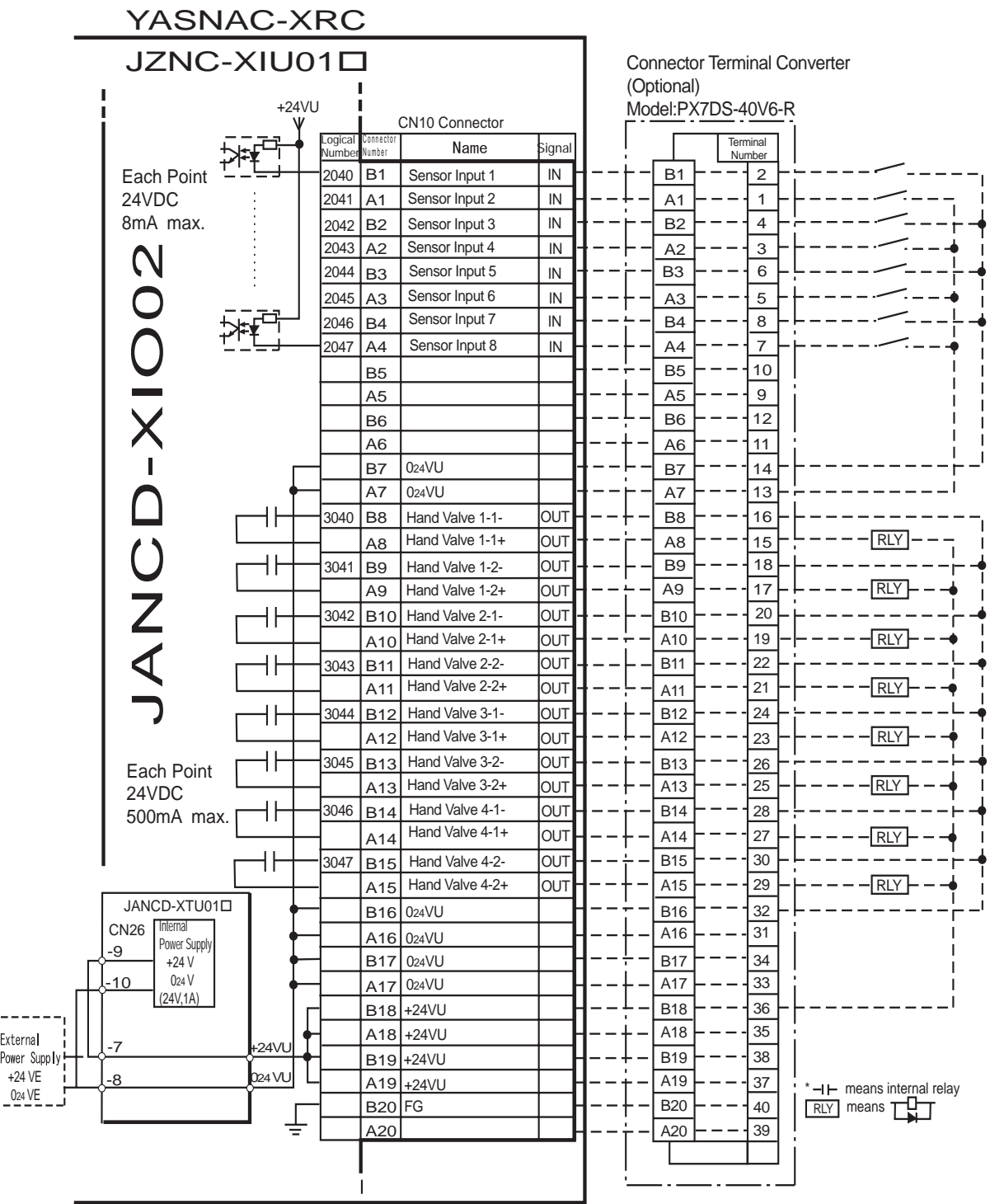

JANCD-XIO02 (CN1 0 C onnector) I/O Allo cation and Co nnection Di agram (For Handling)

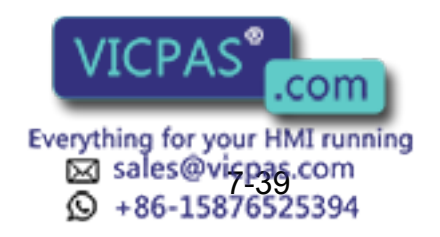

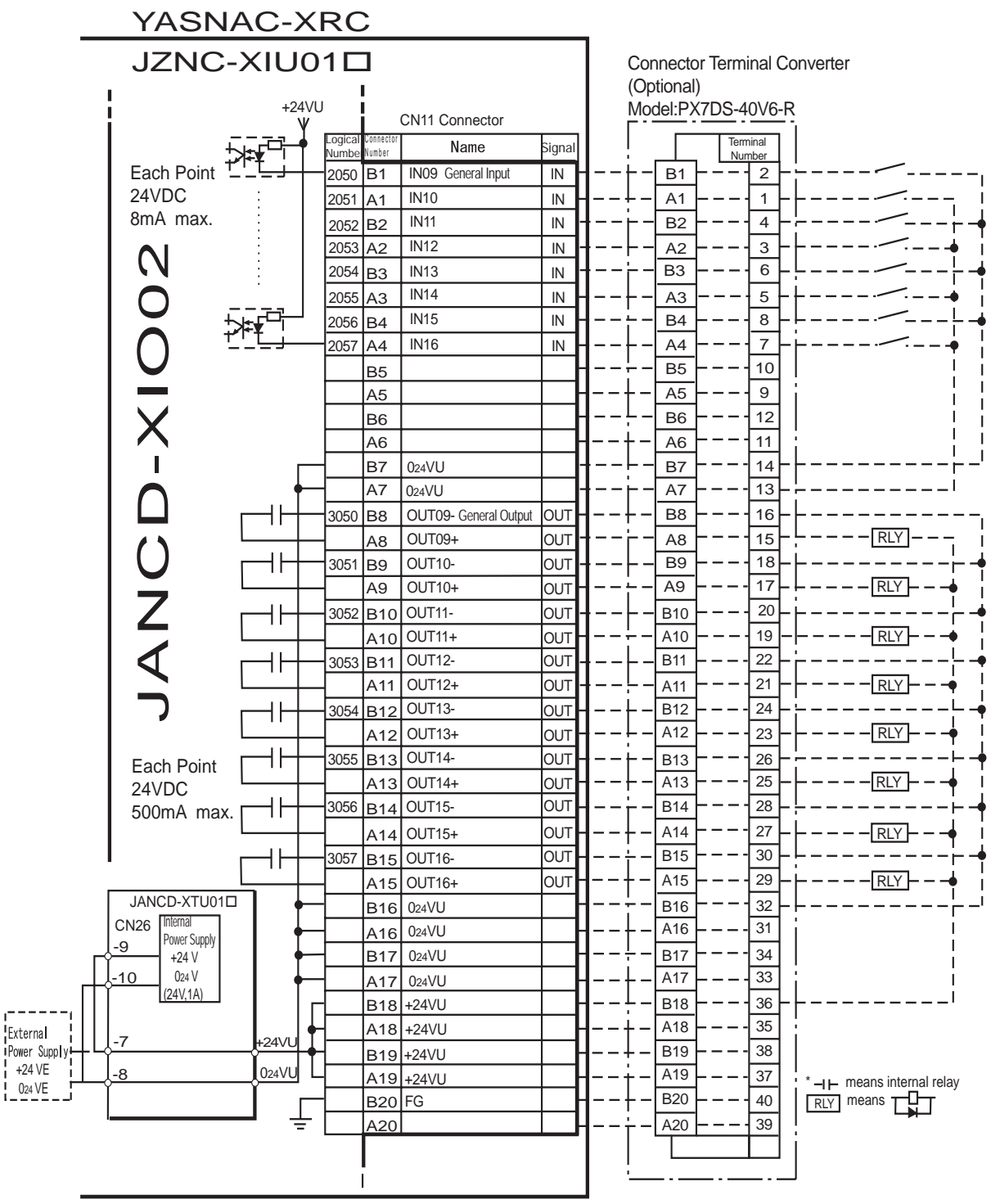

\* Remove Jumper-pin between CN26-9 and -7, CN26-10 and -8

when a external power supply is used.

Power

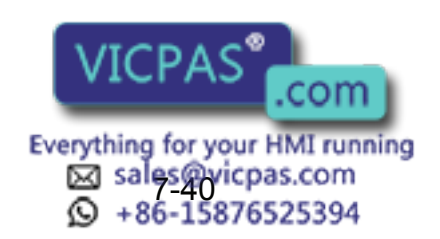

JANCD-XIO02 (CN11 C onnector) I/O Allo cation and Co nnection Di agram (For Handling)

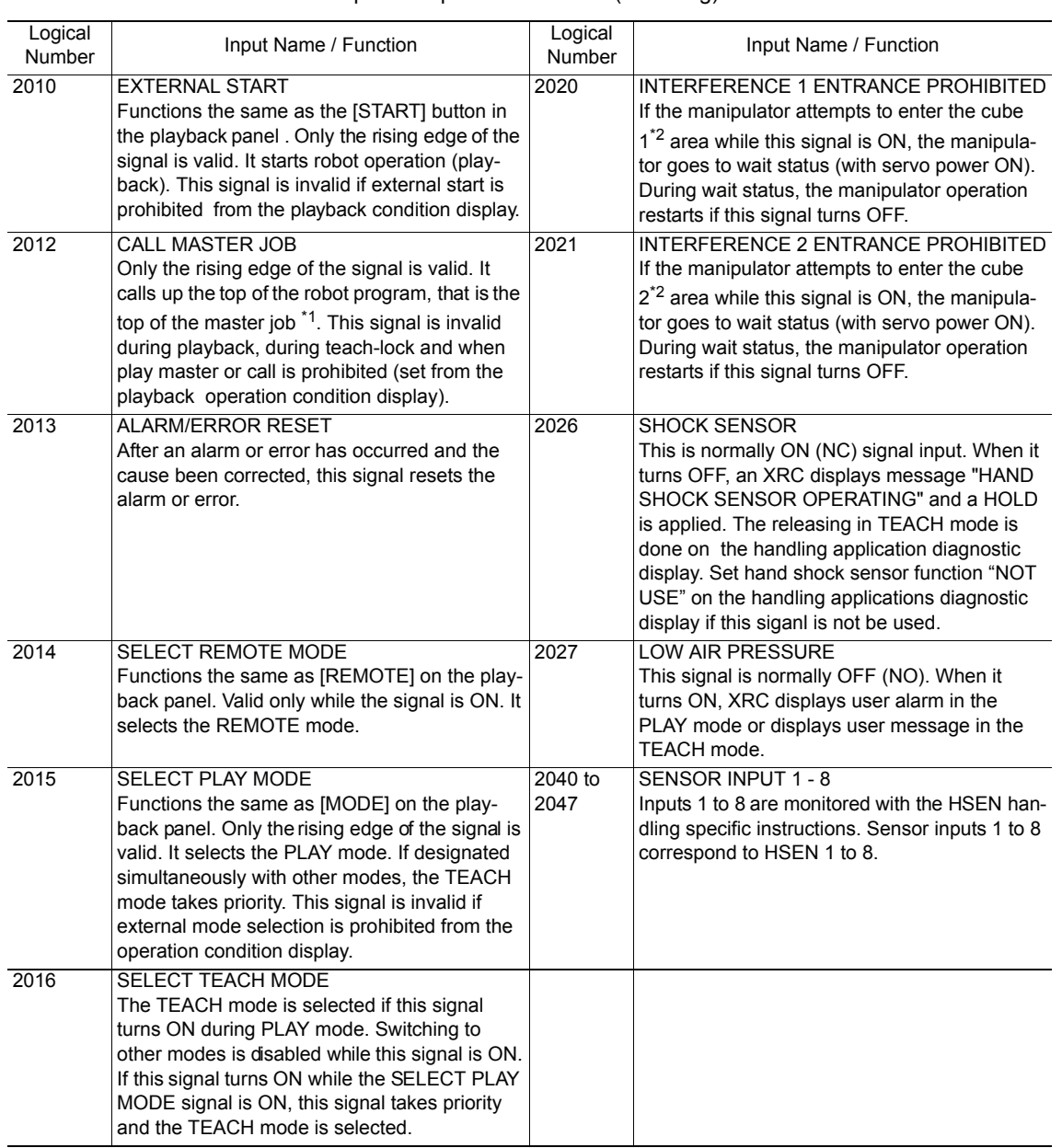

#### Specific Input List  $XIO0 1\square$  (Han dling)

- *\*1* A master job is a job (program) which can be called by CALL MASTER JOB. Other functions are the same as for normal jobs. Normally, the parent job, which manages the child jobs called up immediately after the power is turned ON, is set as the master job.
- *\*2* See [" 3.7 Interference Area "](#page-51-0).

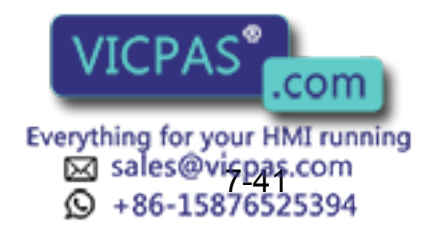

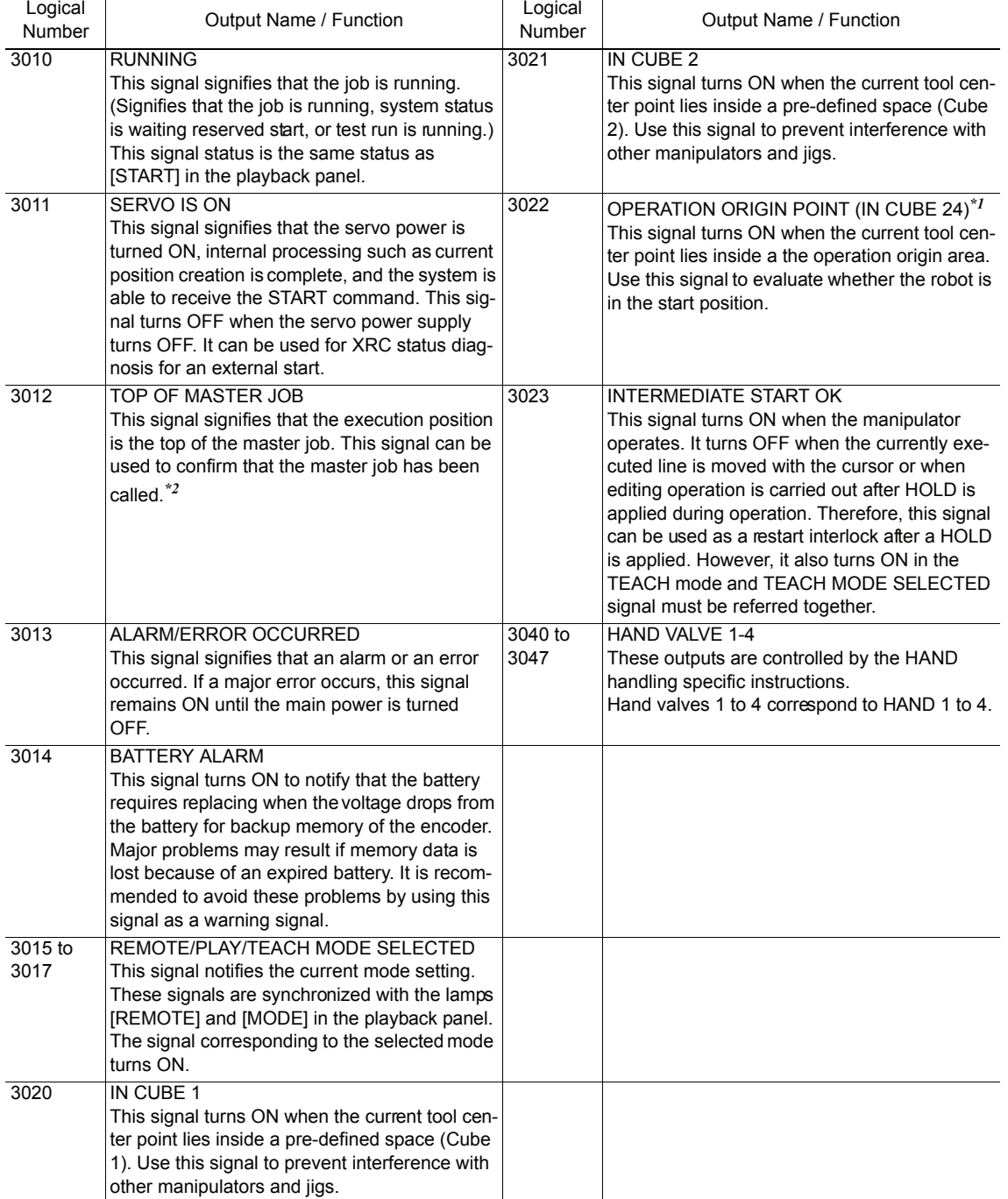

#### Specific Output List XI U01<sup> $\Box$ </sup> (Hand ling)

*\*1* The operation origin cube and Cube 24 are same.

*\*2* This signal is not output during operation.

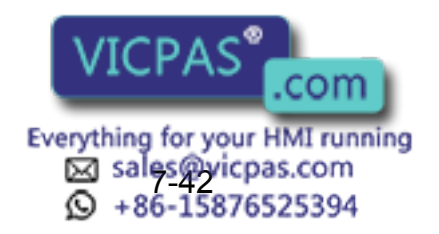

# 7.7.3 General Application

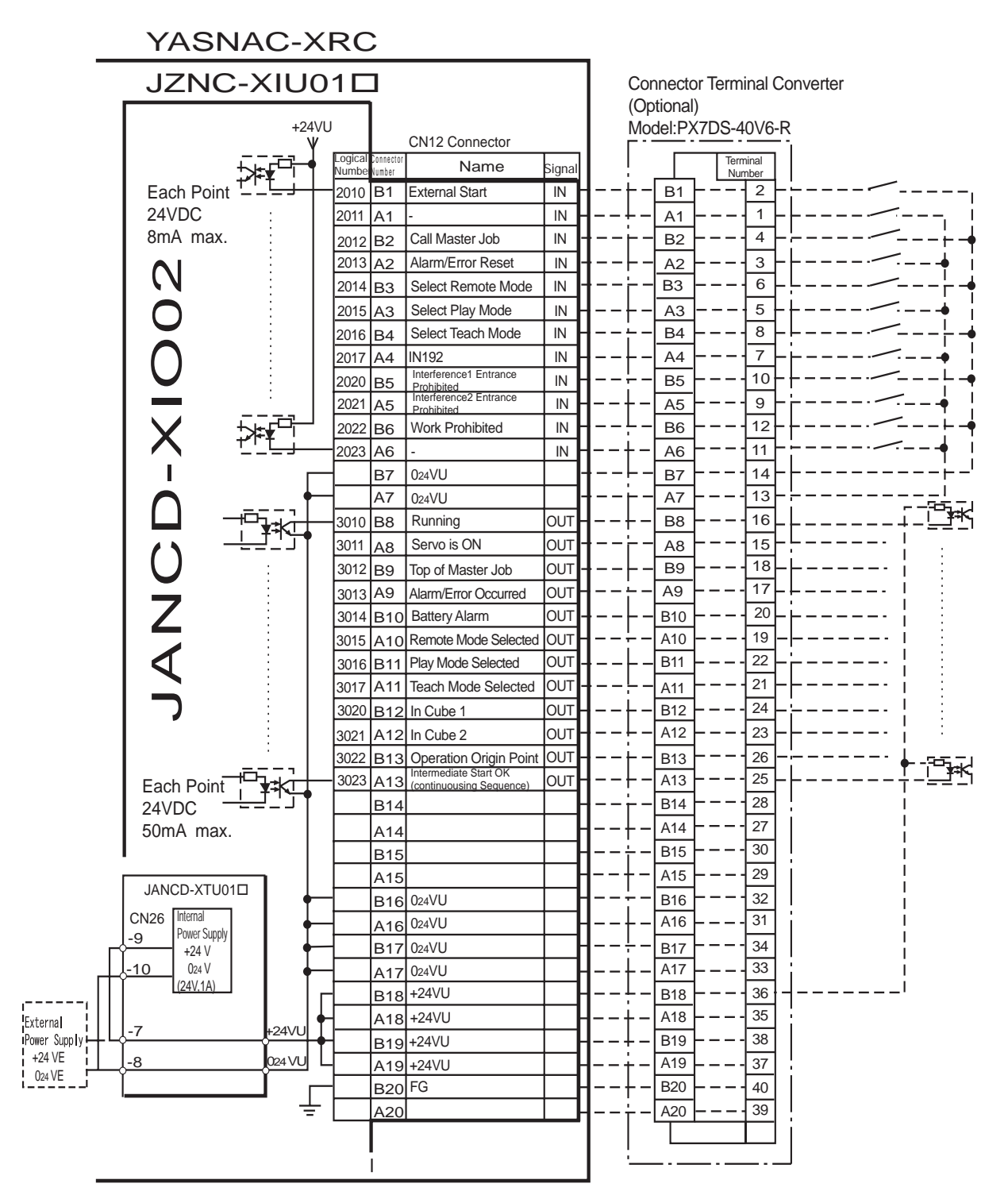

\* Remove Jumper-pin between CN26-9 and -7, CN26-10 and -8 when a external power supply is used.

JANCD-XIO02 (CN12 Con nector) I/O Alloca tion and Con nection Dia gram (For General Appli cation)

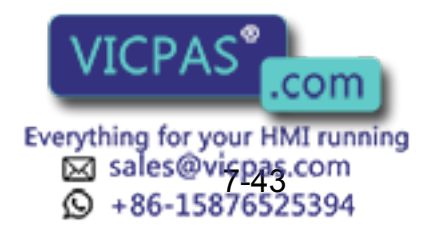

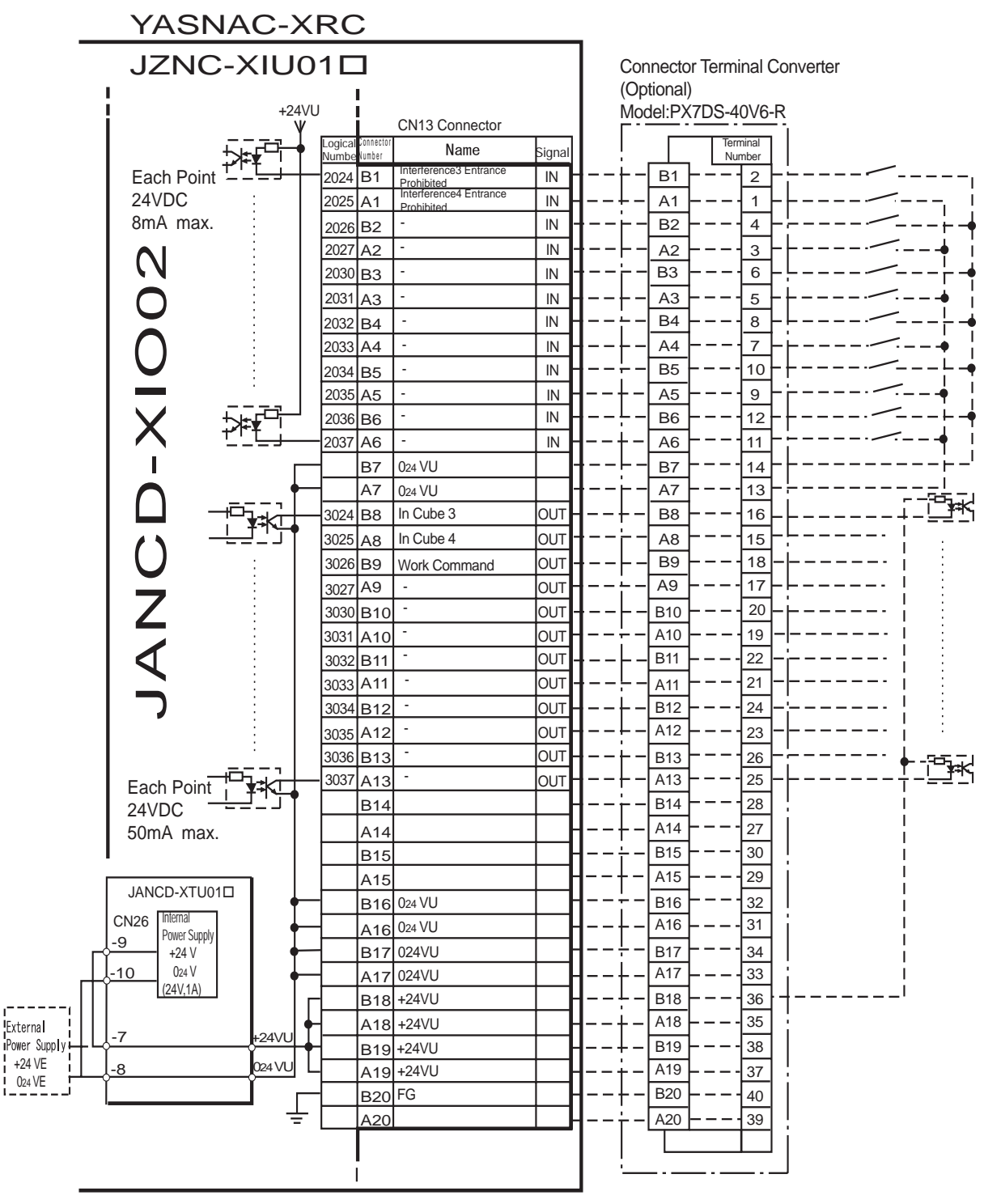

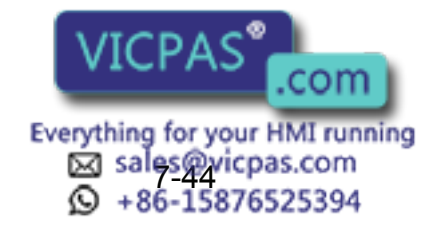

JANCD-XIO02 (CN1 3 Connector) I/O All ocation an d Co nnection D iagram (For General App lication)

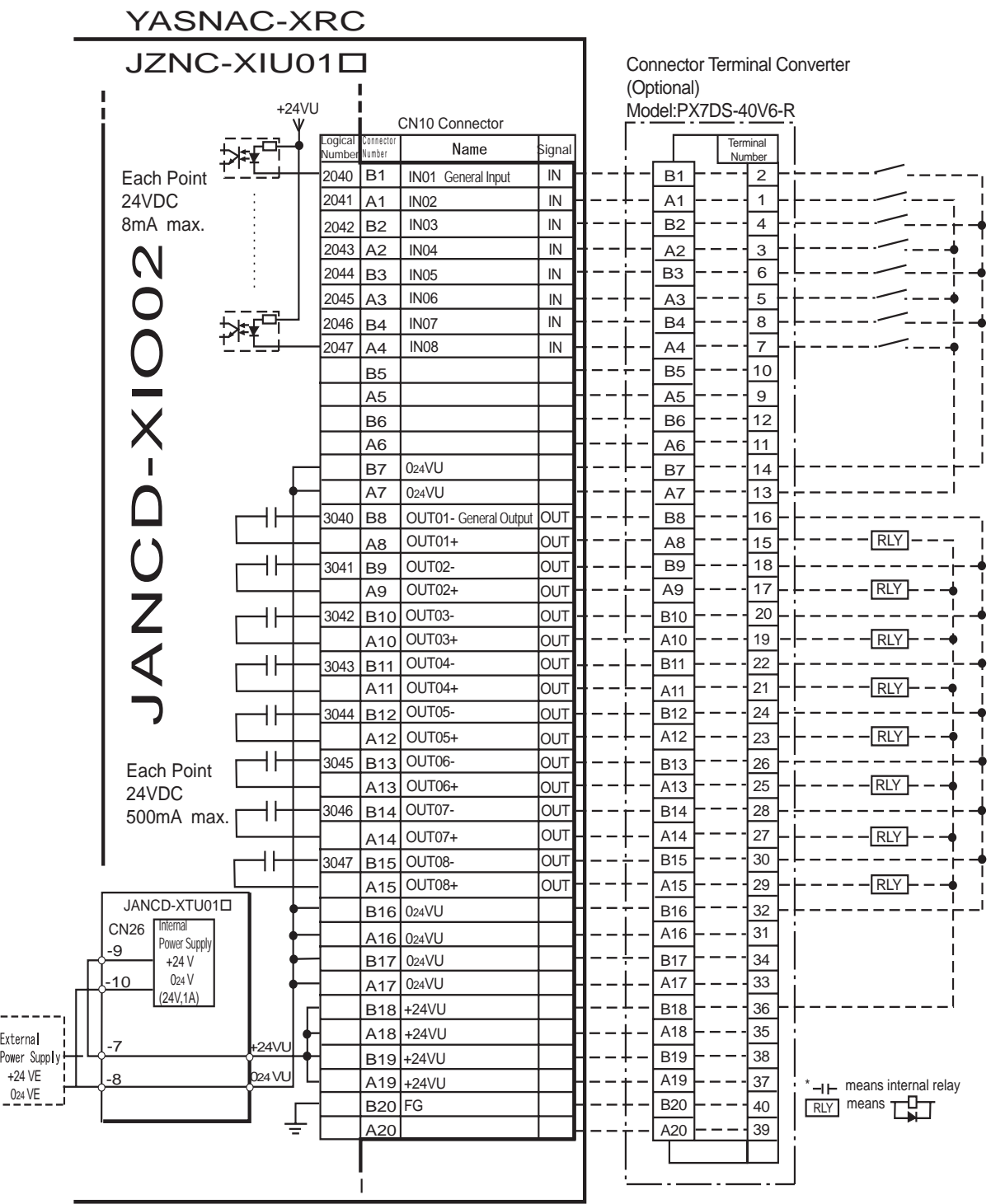

JANCD-XIO02 (CN10 Con nector) I/O Alloca tion and Con nection Dia gram (For General Appli cation)

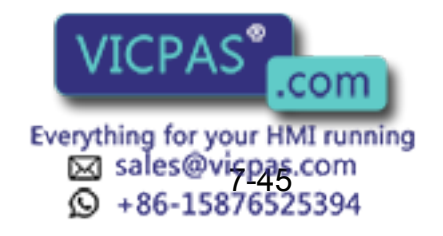

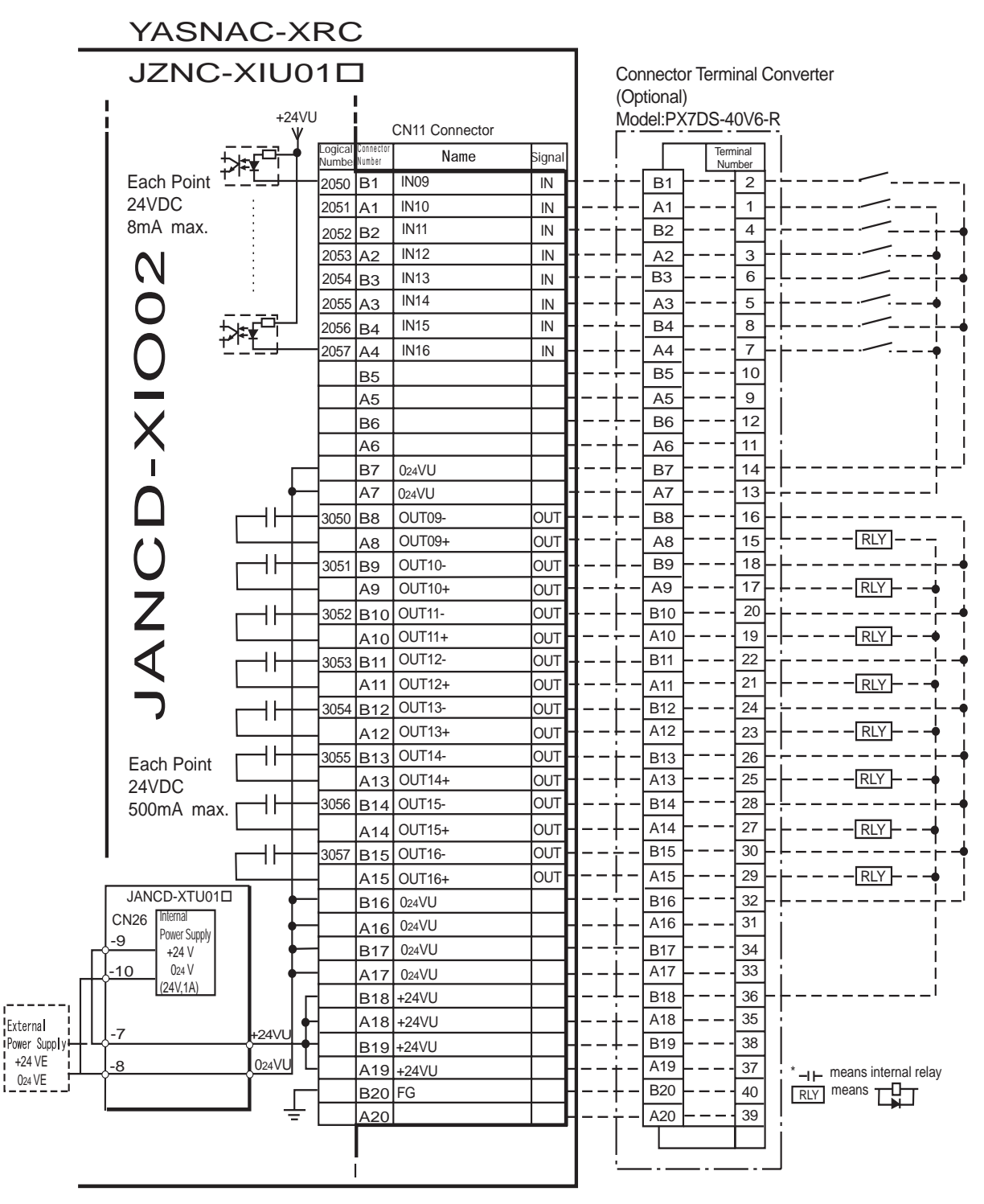

JANCD-XIO02 (CN11 Con nector) I/O Alloca tion and Conn ection Dia gram (For General Appli cation)

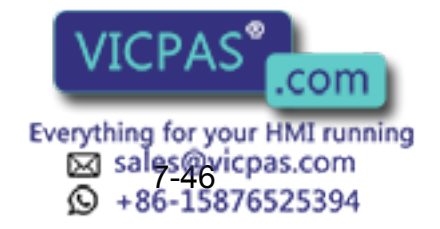

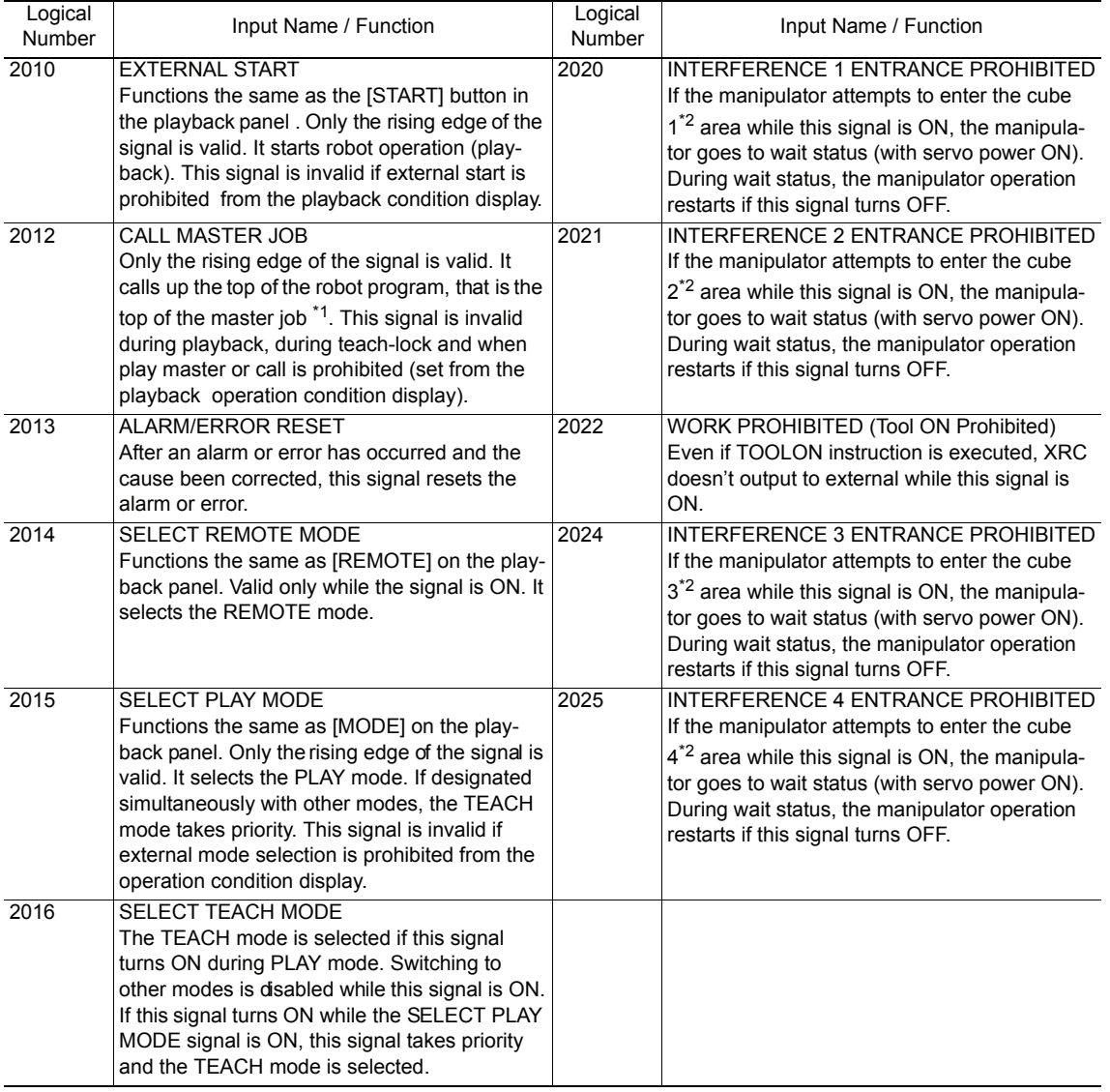

#### Specific Input List  $XIO01 \square$  (General application)

- *\*1* A master job is a job (program) which can be called by CALL MASTER JOB. Other functions are the same as for normal jobs. Normally, the parent job, which manages the child jobs called up immediately after the power is turned ON, is set as the master job.
- *\*2* See [" 3.7 Interference Area "](#page-51-0).

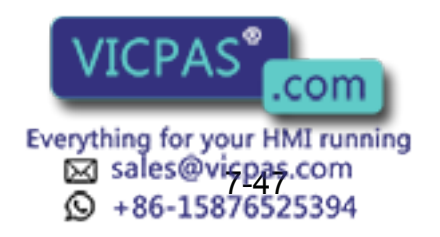

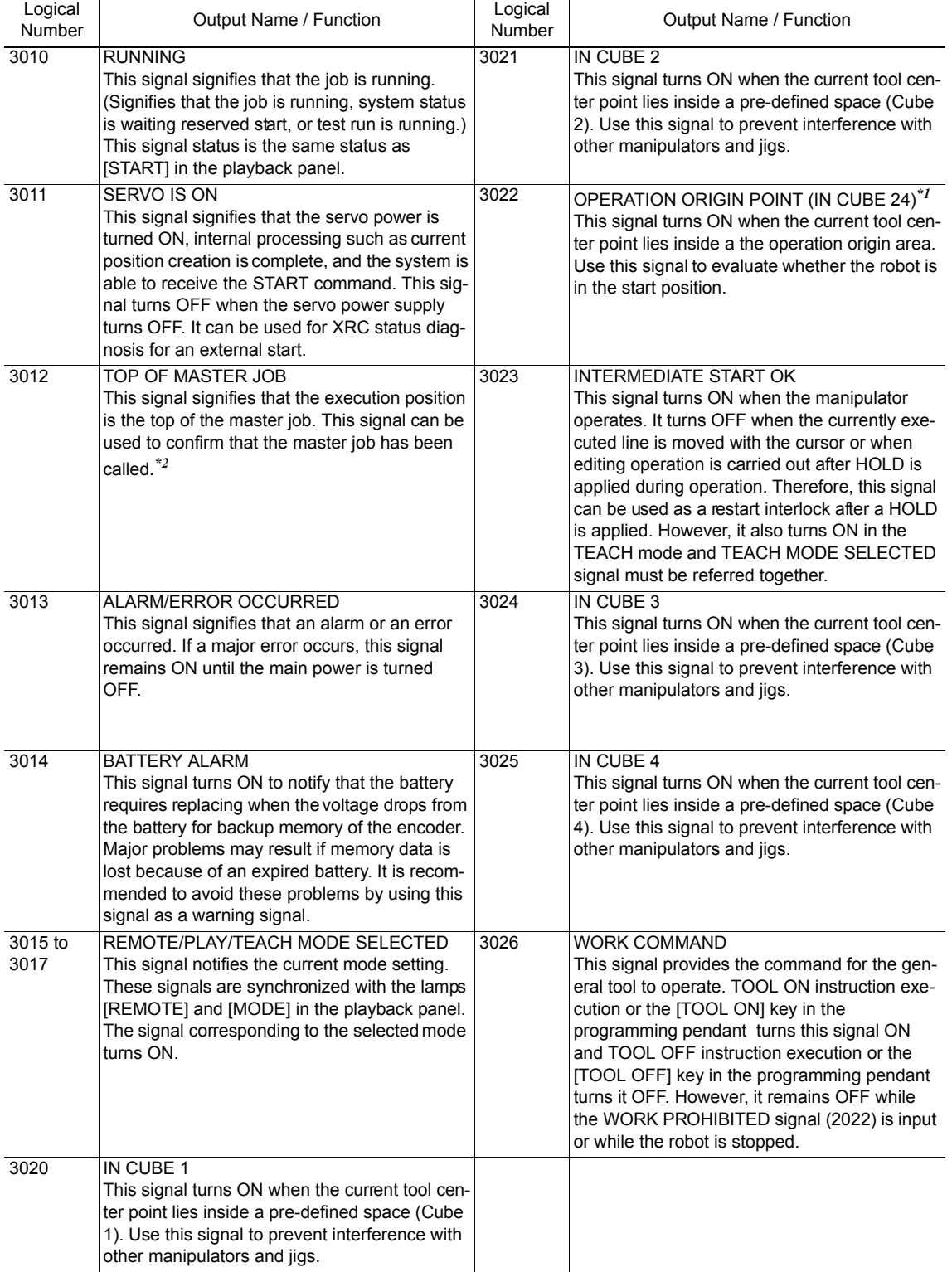

#### Specific Ou tput List XIU01<sup> $\Box$ </sup> (Gen eral app lication)

*\*1* The operation origin cube and Cube 24 are same.

*\*2* This signal is not output during operation.

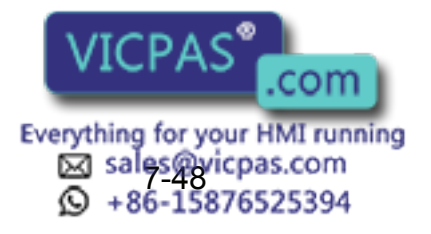

# 7.7.4 Spot Welding

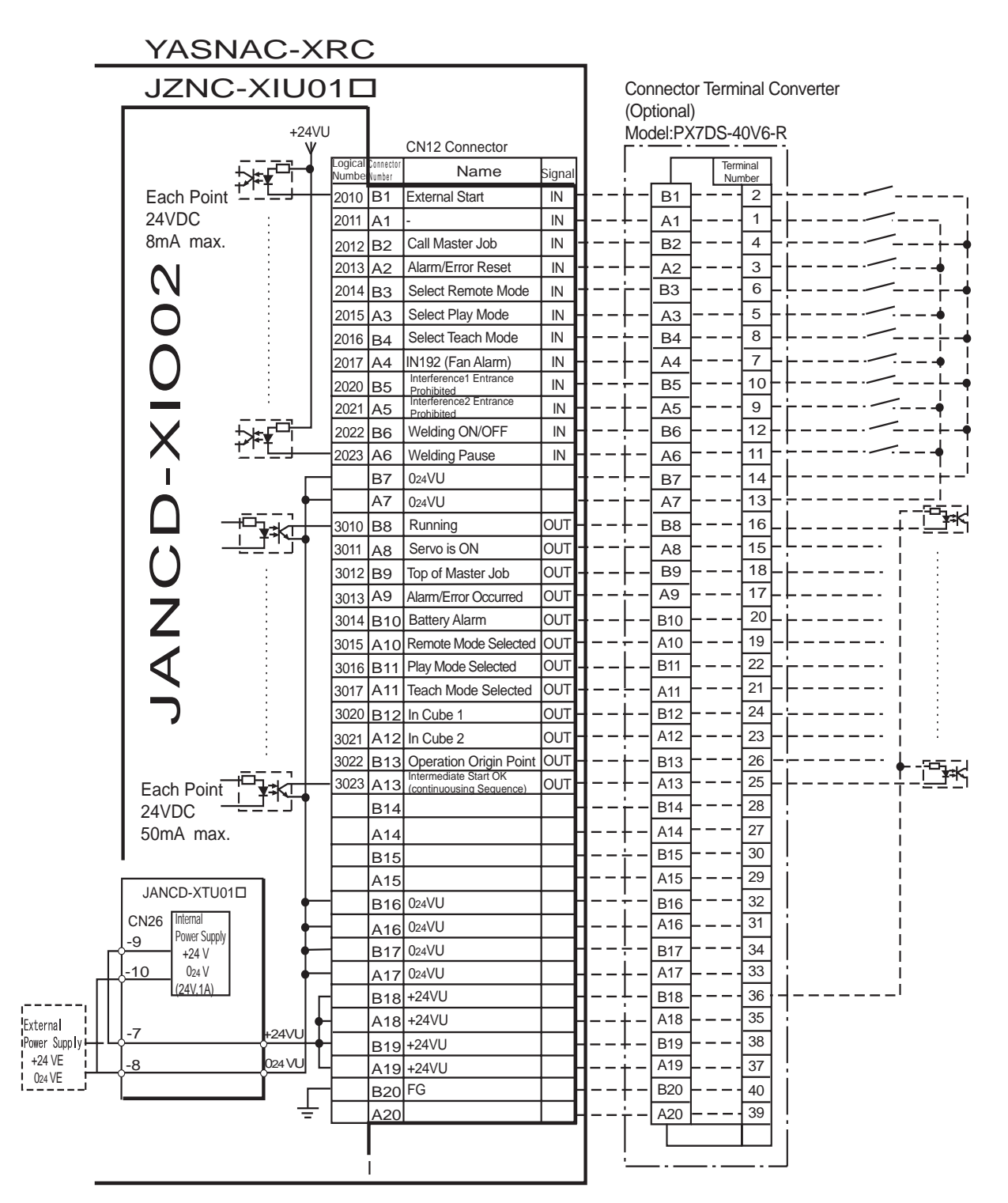

\* Remove Jumper-pin between CN26-9 and -7, CN26-10 and -8

when a external power supply is used.

JANCD-XIO02 (CN12 Con nector) I/O Allocation and Connection Dia gram (F or Spot Welding)

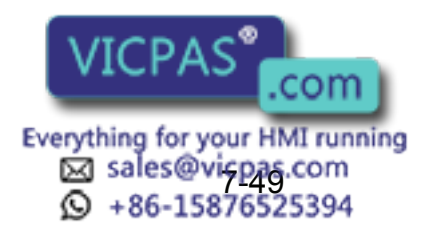

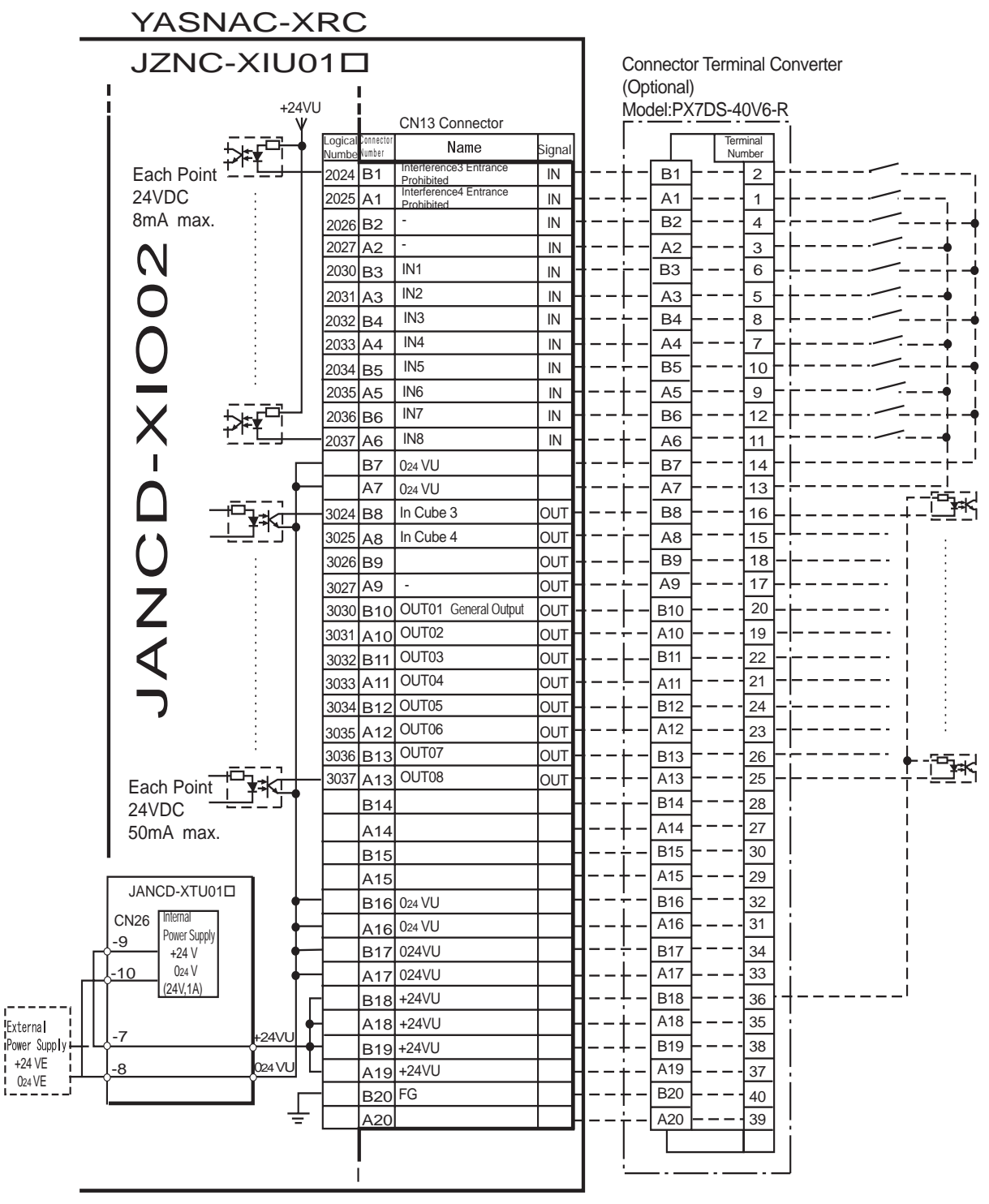

JANCD-XIO02 (CN 13 Connector) I/O All ocation an d C onnection Diagram (For Spot Welding)

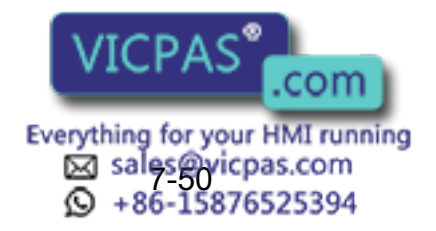

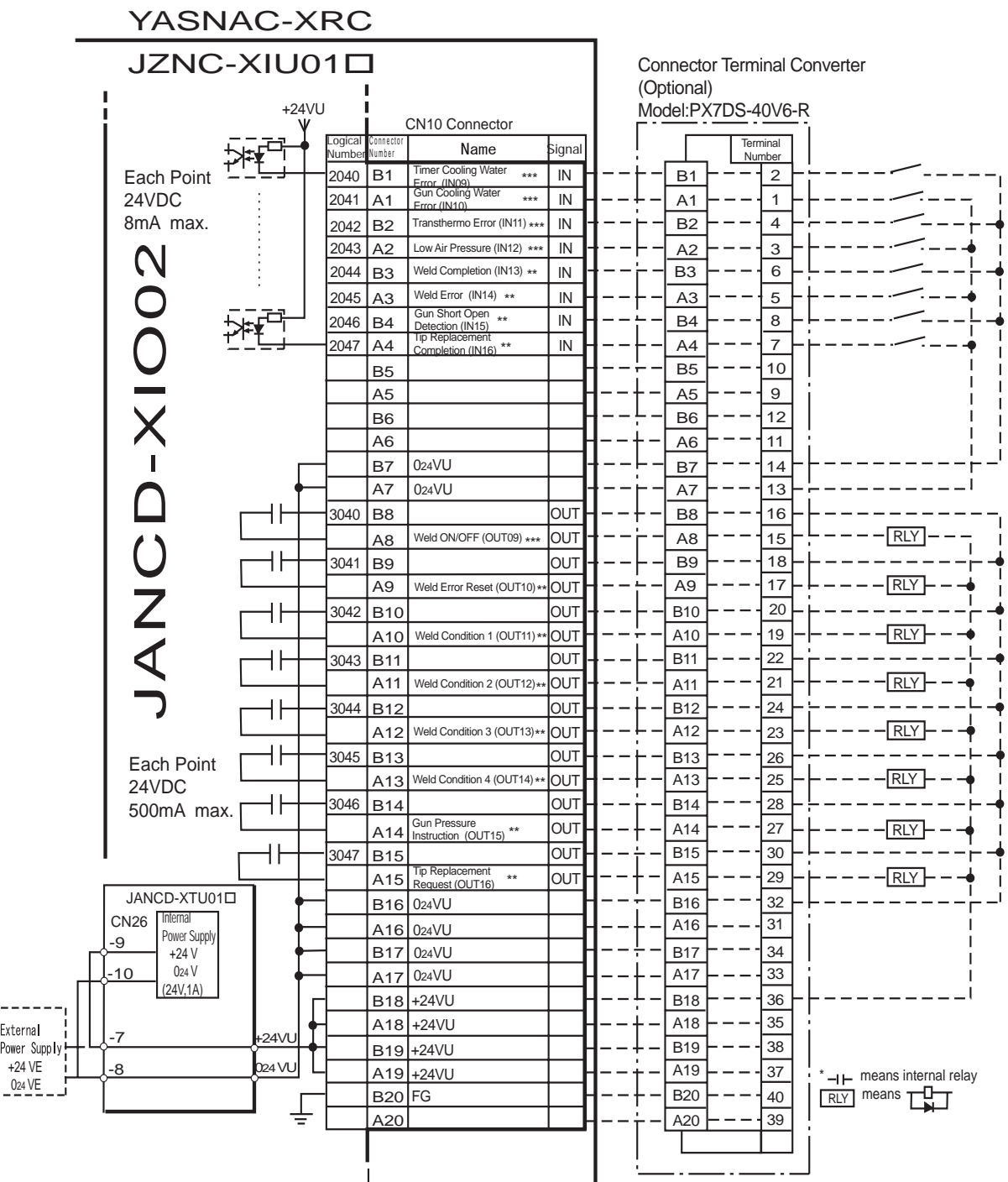

\* Remove Jumper-pin between CN26-9 and -7, CN26-10 and -8

when a external power supply is used.

\*\* This assignment can be changed at the I/O assignment display. Refer to Specific Input List XIU01 and Specific Output List XIU01 for detail. \*\*\* This assignment can be changed at the PSEDU input display. Refer to Specific Input List XIU01 and Specific Output List XIU01 for detail.

JANCD-XIO02 (CN10 Con nector) I/O Allocation and Connection Dia gram (For Spot Welding)

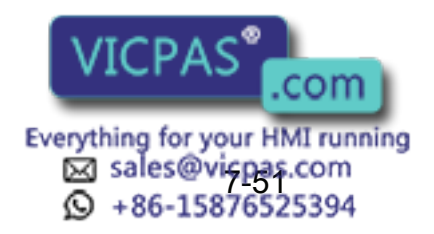

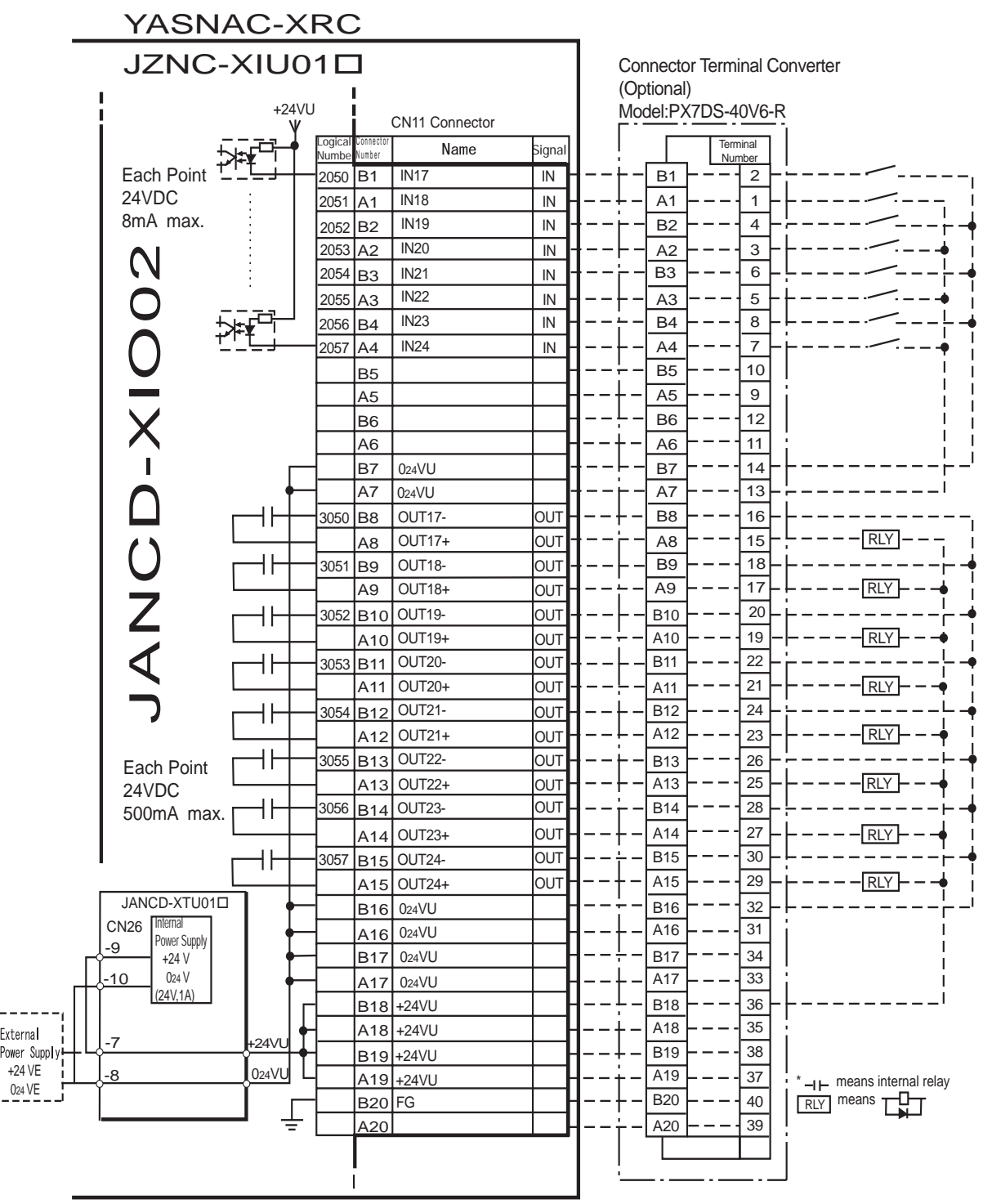

JANCD-XIO02 (CN11 Con nector) I/O Allocation and Connection Diagram (For Spot Welding)

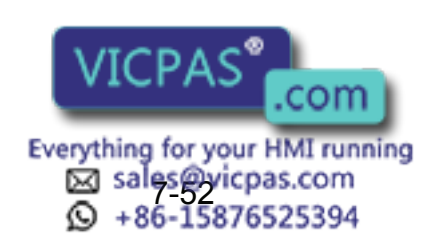

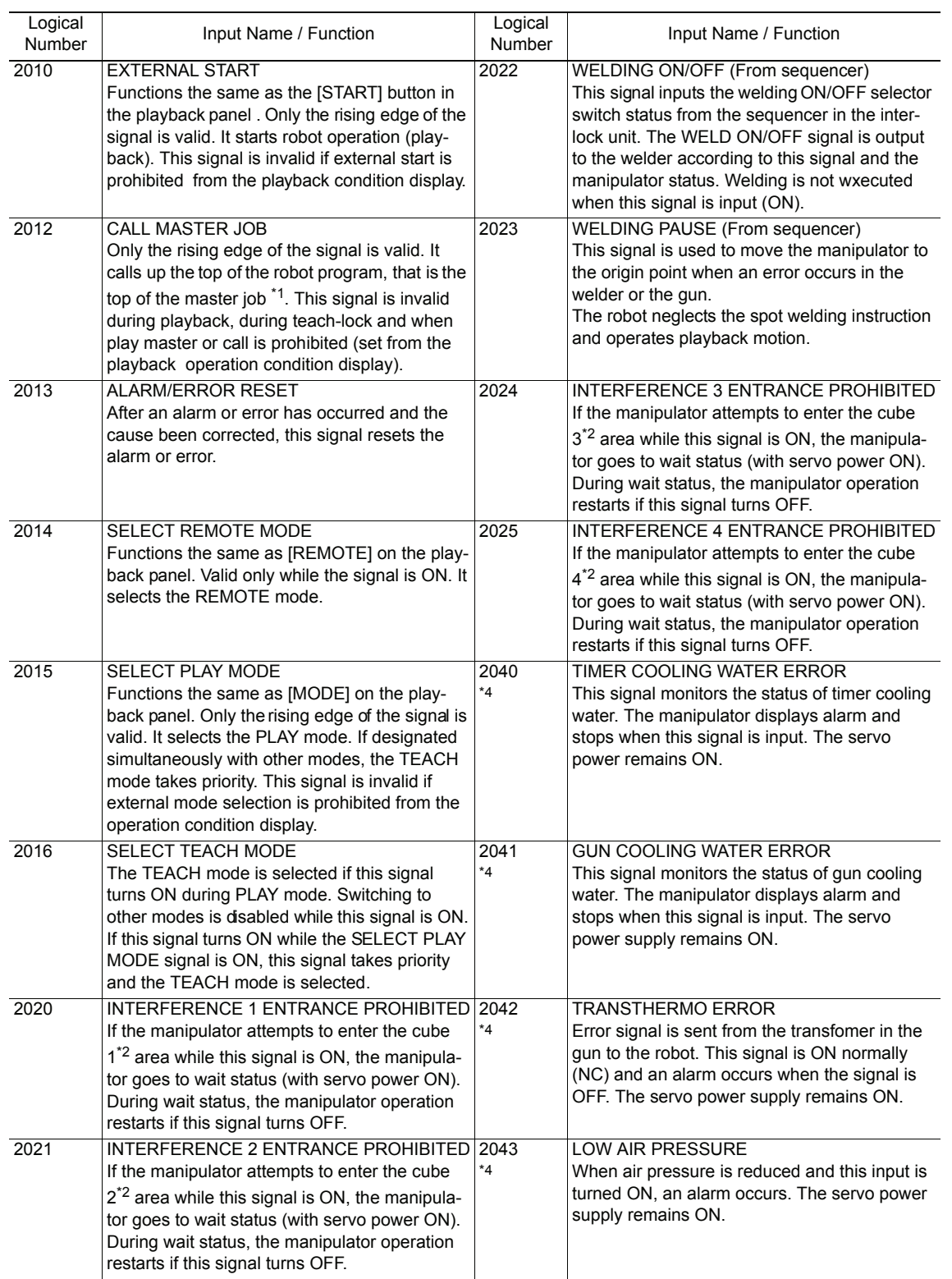

#### Specific I nput List XI U01<sup> $\Box$ </sup> (Spot Welding)

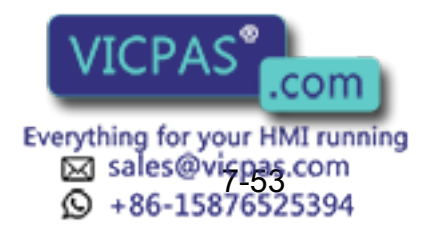

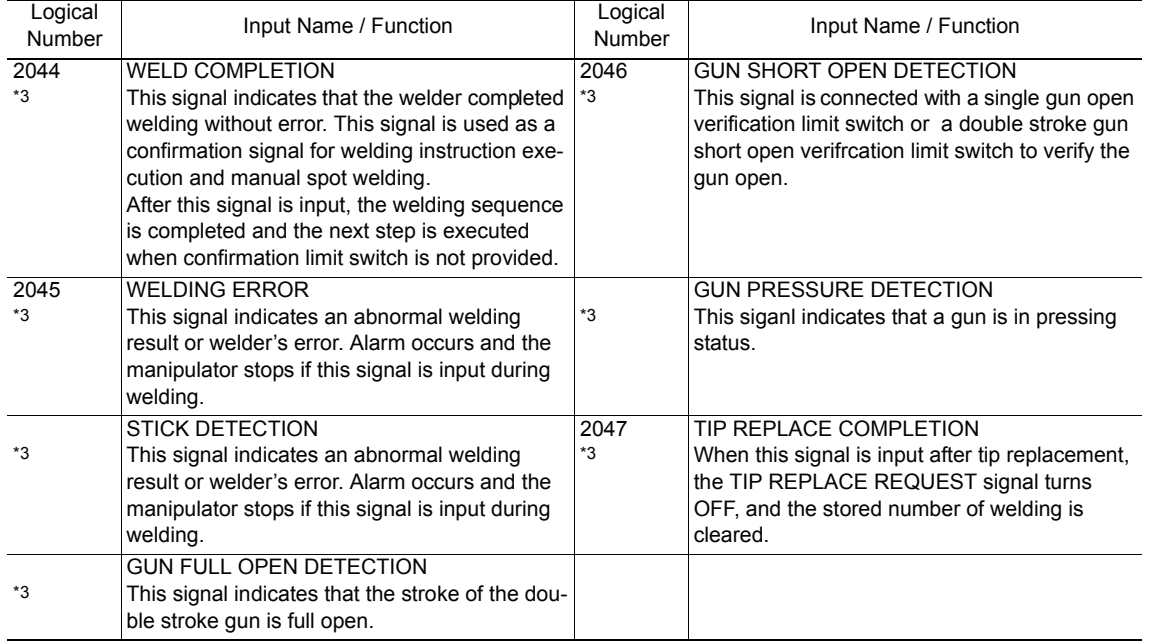

#### Specific In put List  $XIU$  01 $\square$  (Spot Welding)

- *\*1* A master job is a job (program) which can be called by CALL MASTER JOB. Other functions are the same as for normal jobs. Normally, the parent job, which manages the child jobs called up immediately after the power is turned ON, is set as the master job.
- *\*2* See [" 3.7 Interference Area ".](#page-51-0)
- *\*3* This signal can be allocated to any general input signal at the I/O allocation display in operation condition.
- *\*4* This signal can be set as "USE" or "NOT USE" by pseudo input signal "822x". If "NOT USE" is selected, this signal can be used as the general I/O signal described in parentheses.

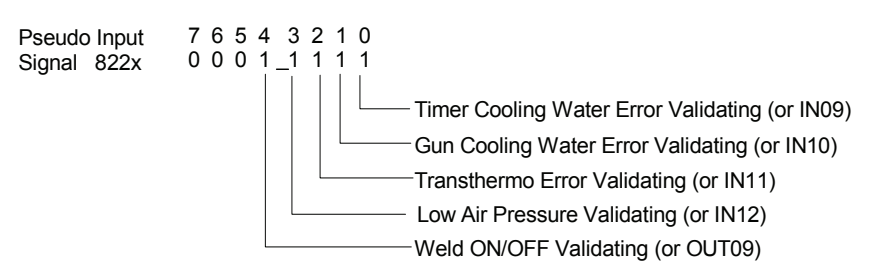

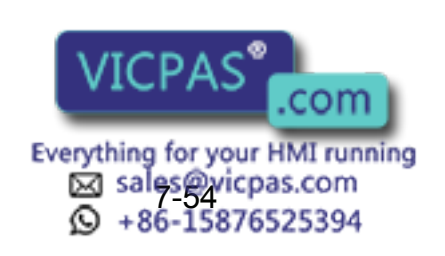

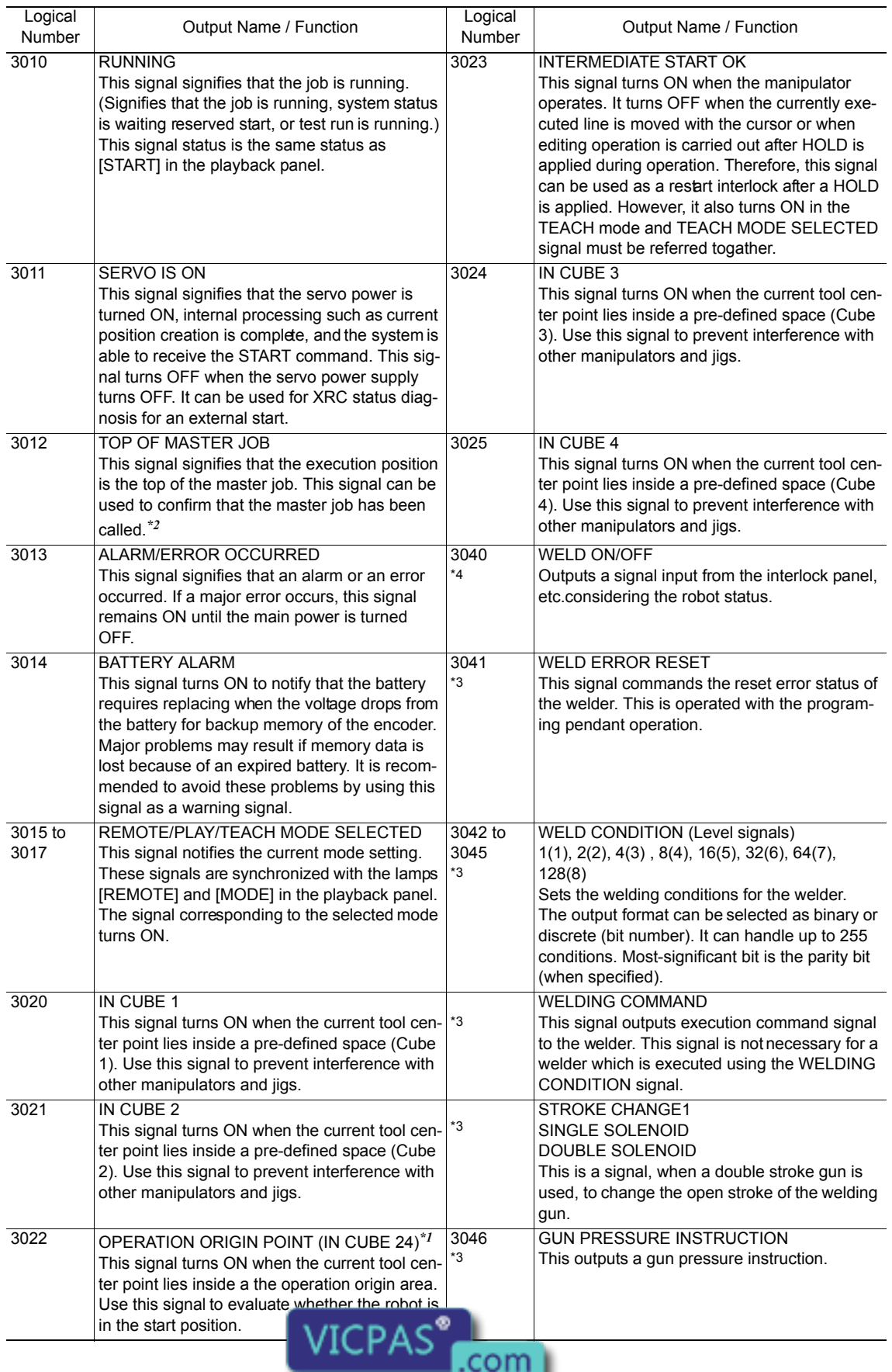

#### Specific Output List XIU01<sup> $\Box$ </sup> (Spot Welding)

Everything for your HMI running<br>
25 sales@vicpas.com<br>
25 + 76-15876525394

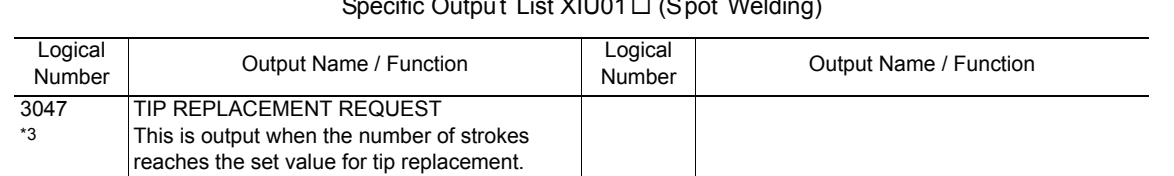

### $\frac{1}{2}$  List VILIO1  $\Box$  /C

- *\*1* The operation origin cube and Cube 24 are same.
- *\*2* This signal is not output during operation.
- *\*3* This signal can be allocated to any general output signal at the I/O allocation display in operation condition.
- *\*4* This signal can be select "USE" or "NOT USE" by pseudo input signal "822x". If "NOT USE" is selected, this signal can be used as the general I/O signal described in parentheses.

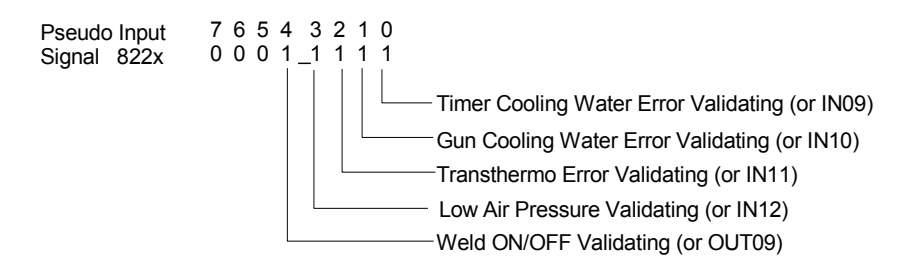

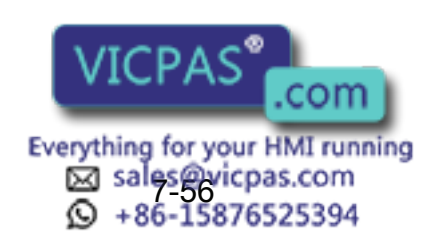
# 7.7.5 JANCD-XEW02 Circuit Board (Standard)

# **For Arc Welding**

JANCD-XEW02 circuit board is provided with 2 points of analog output, 2 points of analog input, and the welder status signal I/O.

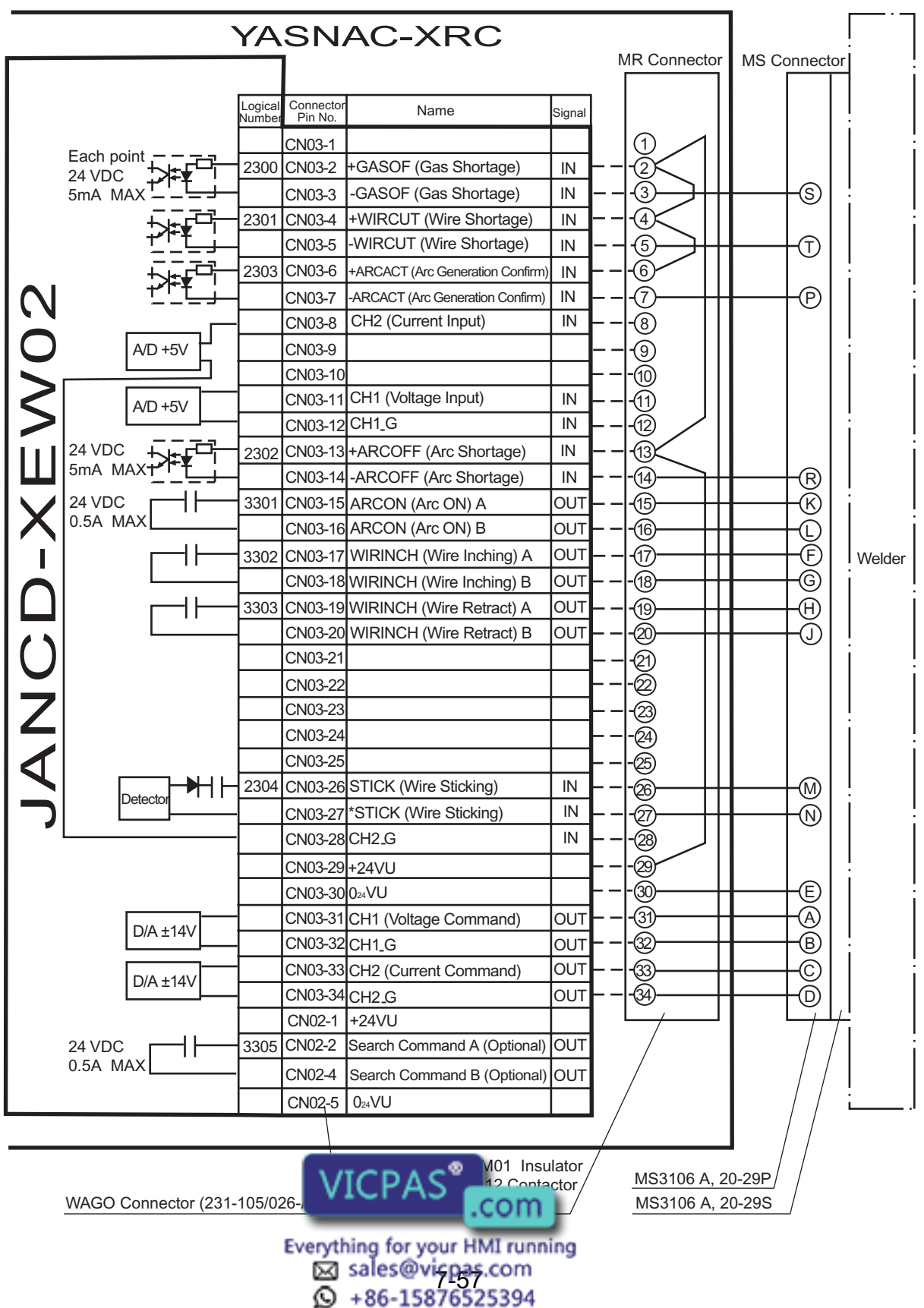

# 7.7.6 JANCD-XEW01 Circuit Board (Option)

## **E** Arc Welding Application

There are two types of XEW01 circuit board as follows; XEW01-01 : Analog Outputs x 3 ports + Status Signal Input of a Welder XEW01-02 : Analog Outputs x 3 ports only

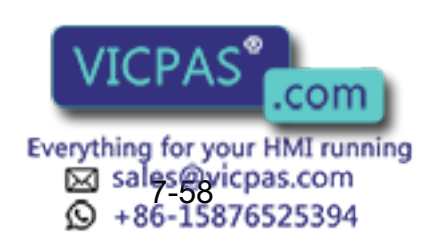

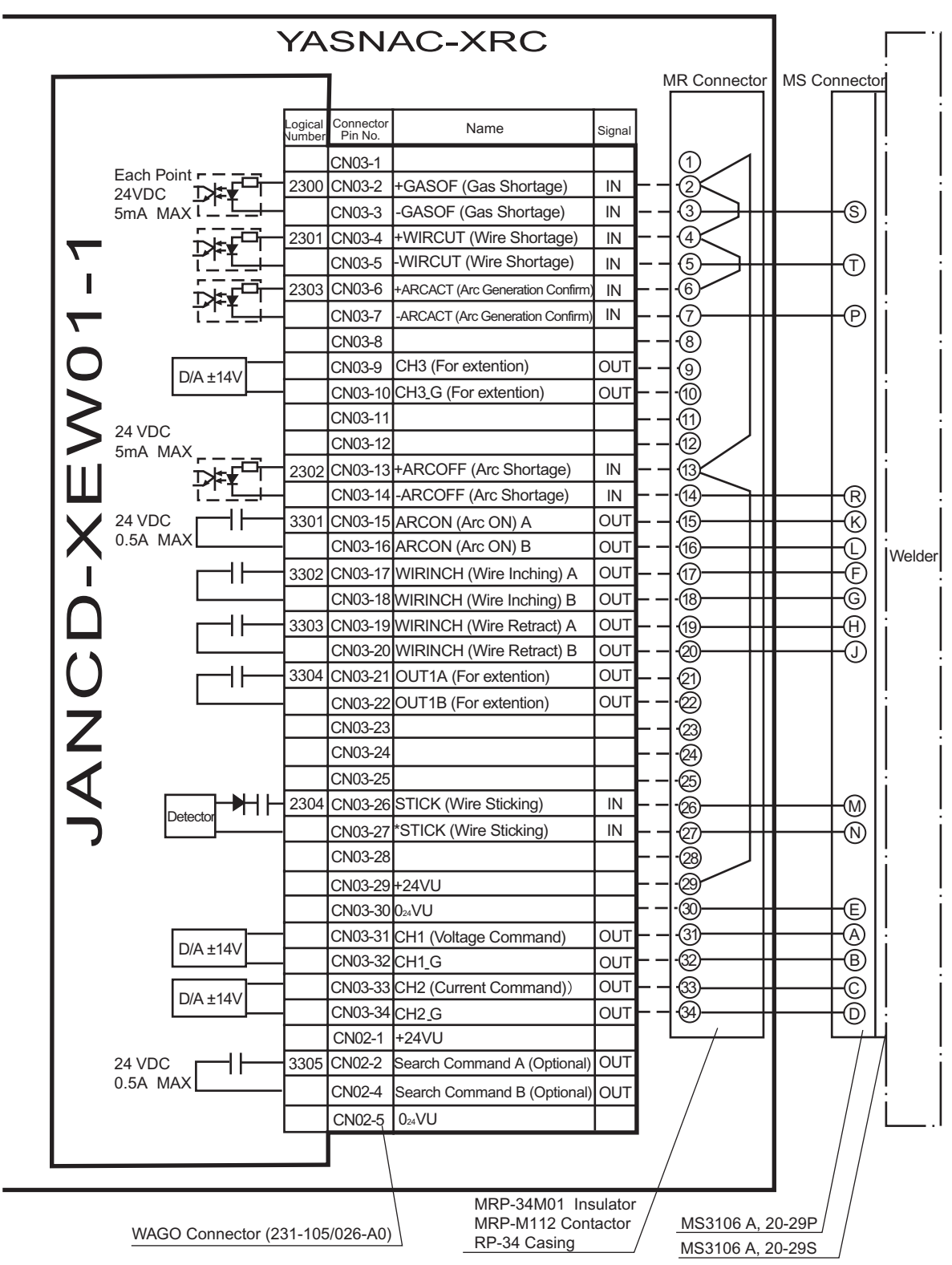

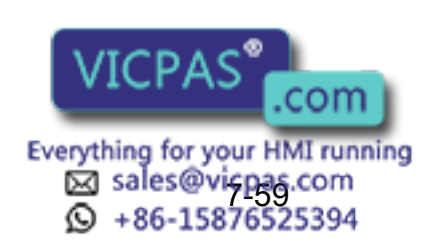

# Maintenance

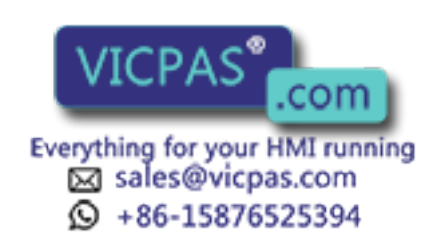

# **8** Inspections

# 8.1 Regular Inspections

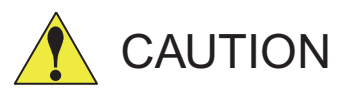

### • Do not touch the cooling fan or other equipment while the power is turned ON.

Failure to observe this caution may result in electric shock or injury.

Carry out the following inspections.

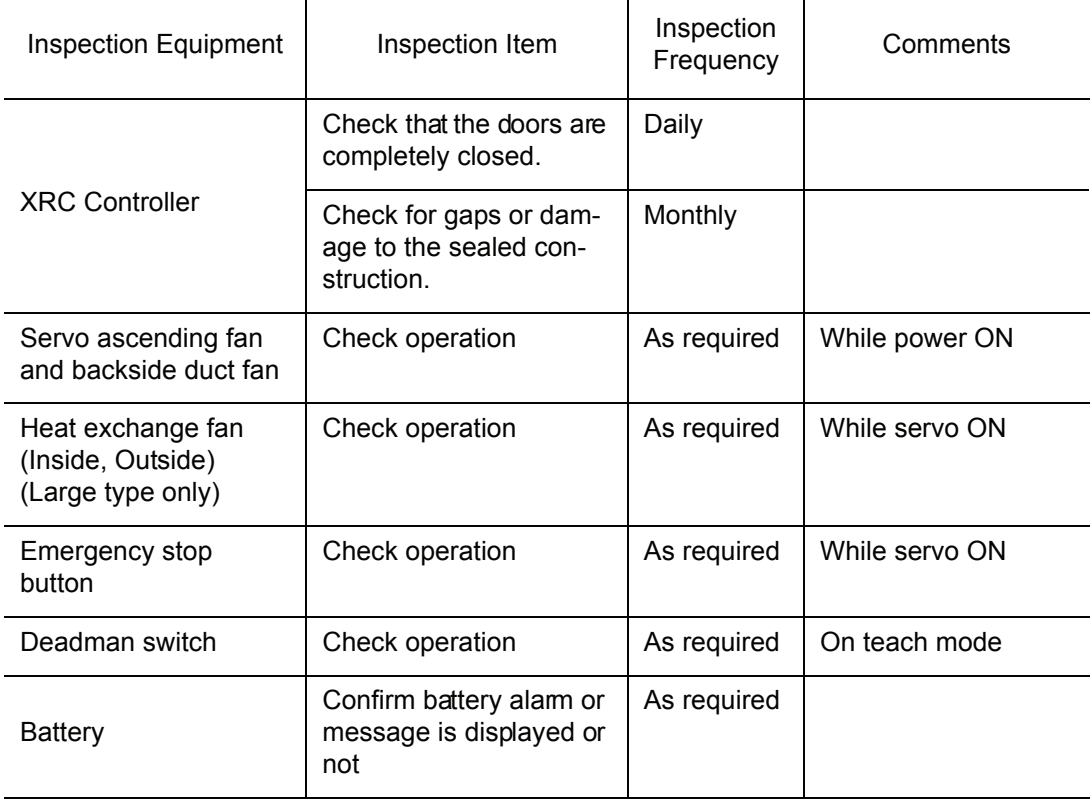

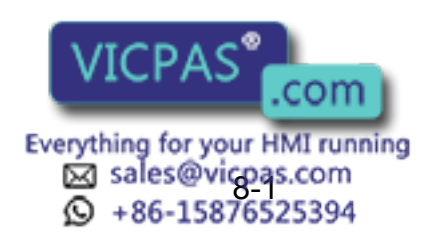

# 8.2 XRC Inspections

# 8.2.1 Checking if the Doors are Firmly Closed

• The YASNAC XRC has a fully sealed construction, designed to keep external air containing oil mist out of the XRC.

Be sure to keep the XRC doors fully closed at all times, even when the controller is not operating.

• Open or close the two locks in each door with the minus driver when opening or closing the doors for maintenance after the main power is turned off. (CW:Open, CCW:Close) Make sure push the door closed and turn the door lock with the driver. When the door is closed, turn the door lock until the door clicks.

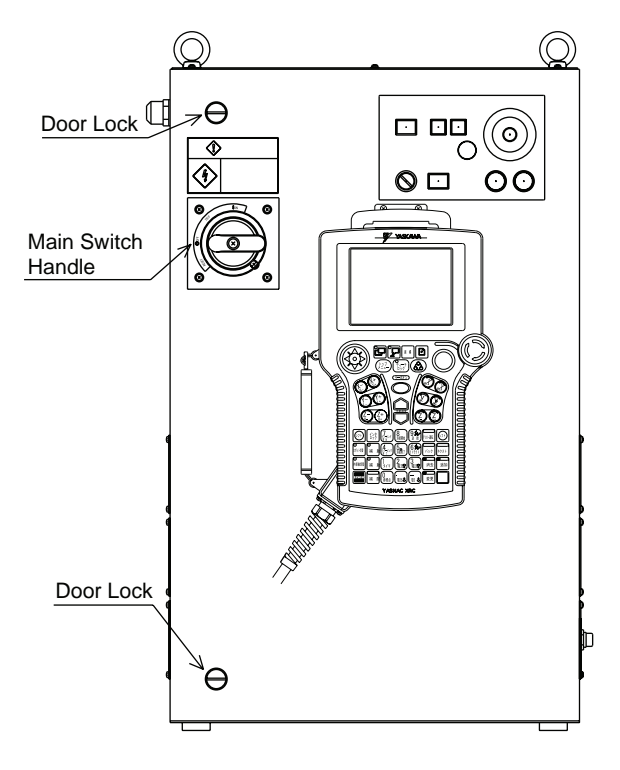

YASNAC XRC Front V iew

# 8.2.2 Checking for Gaps or Damage in the Sealed Construction Section

- Open the door and check that the seal around the door is undamaged.
- Check that the inside of the XRC is not excessively dirty. If it is dirty, determine the cause, take measures to correct the problem and immediately clean up the dirt.
- Fully close each door lock and check that no excessive gaps exist around the edge of the door.

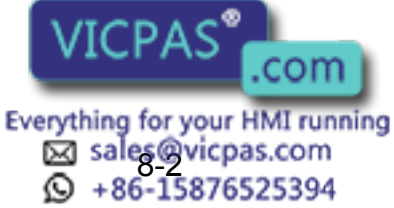

# 8.3 Cooling Fan Inspections

Inspect the cooling fans as required. A defective fan can cause the XRC to malfunction because of excessive high temperatures inside.

The servo ascending fan and backside duct fan normally operate while the power is turned ON. Check if the fans are operating correctly by visual inspection and by feeling air moving into the air inlet and from the outlet.

### [NOTE]

When the message of the "Cooling fan in control box stopped" is displayed, it may be caused by the error occurrance at the cooling fan (JZNC-XZU02) on the CPU rack .

The playback operation (execution of the JOB) is not performed when the error is occurred at the cooling fan. In this case, the alarm 4119 "FAN ERROR (IN CONTROL BOX)" is appeared by 72 hours later.

The messege of the "Cooling fan in control box stopped" is displayed, carry out an inspection and the replacement of the cooling fan on the CPU rack as soon as possible.

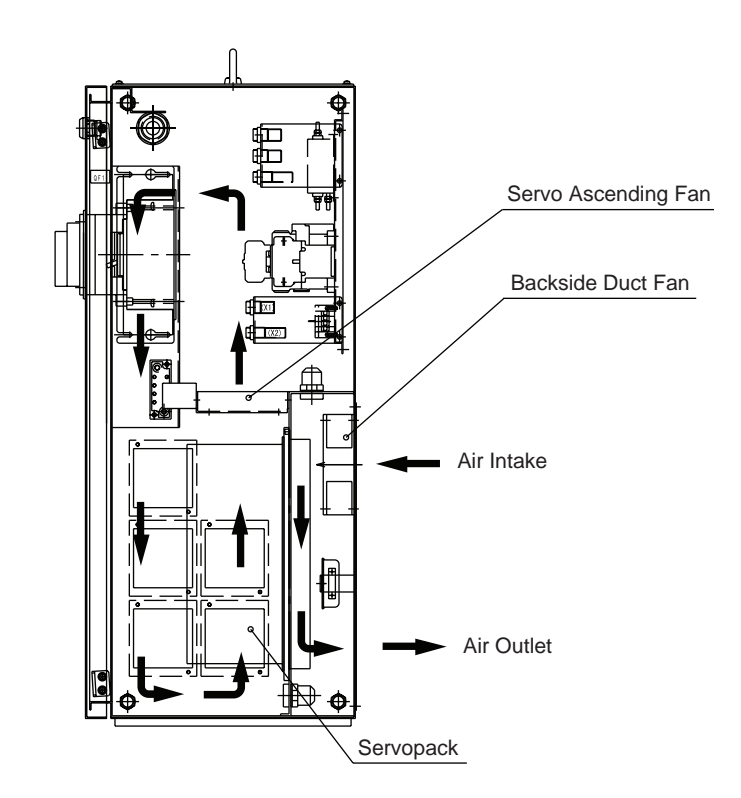

Cooling Fan C onstruction (Small- o r medi um-capacity XRC, in A- or B-type panels)

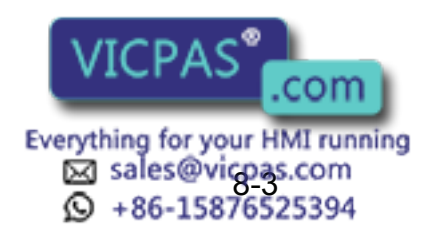

#### 8.3 Cooling Fan Inspections

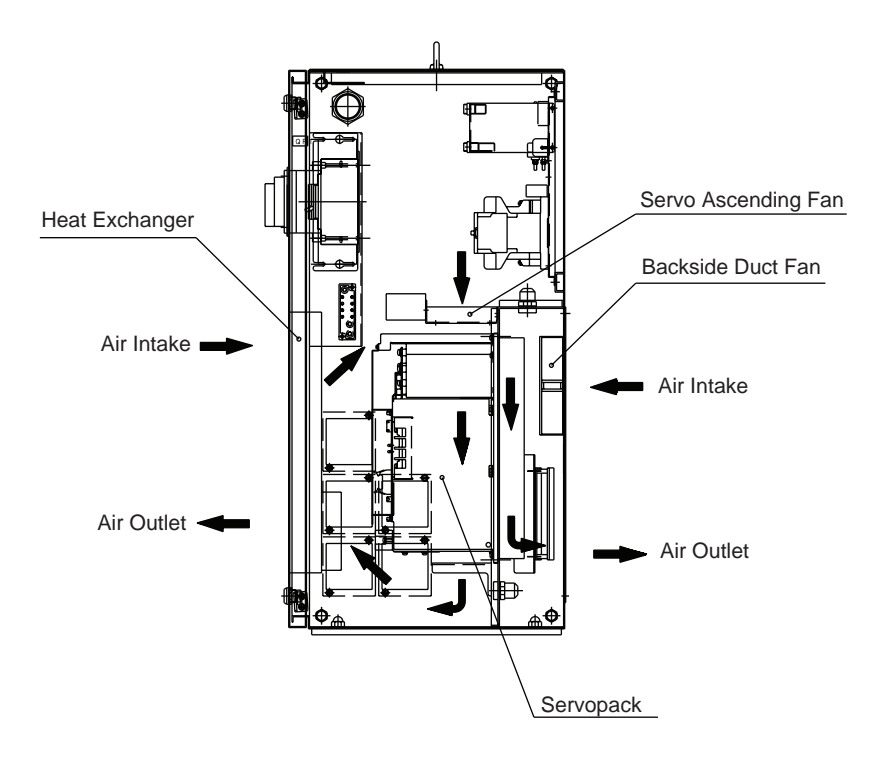

Cooling Fan Construction (Large capacity XRC in A and B type panel)

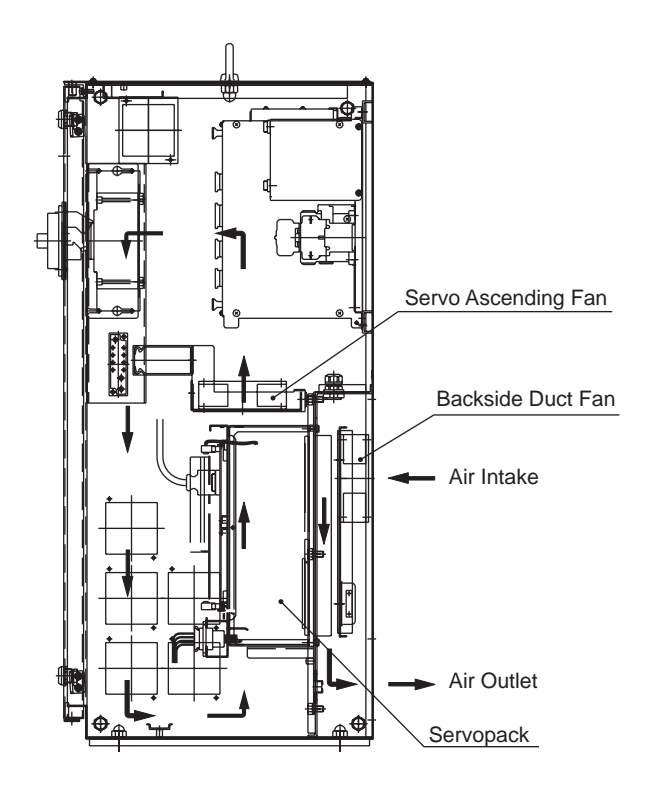

Cooling Fan Construction (New A type panel)

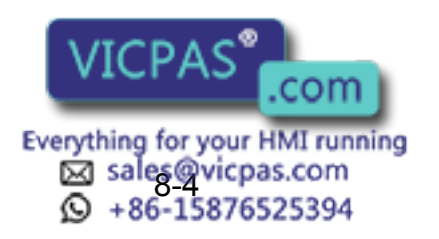

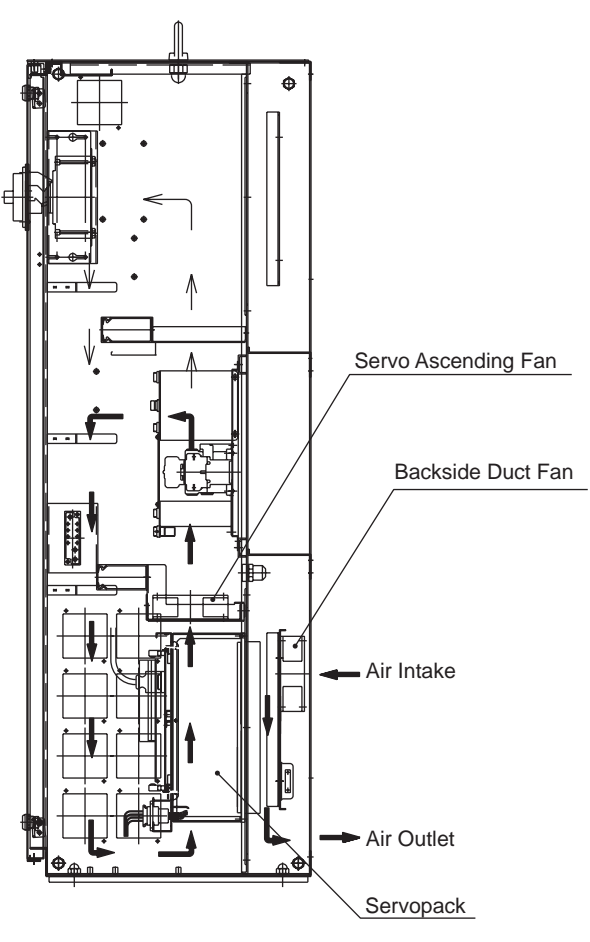

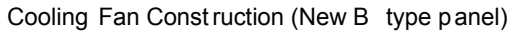

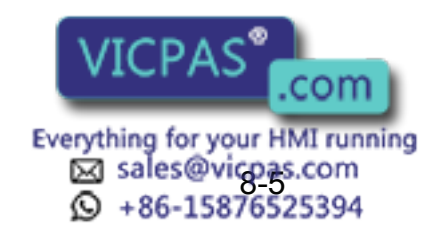

# 8.4 Emergency Stop Button Inspections

The emergency stop buttons are located on both the playback panel and the programming pendant. Confirm the servo power is off by pressing the emergency stop button on the playback panel after the servo ON button, before the robot is operated.

# 8.5 Deadman Switch Inspections

The programing pendant is equipped with a three-position deadman switch. Perform the following operation to confirm the deadman switch operates.

1. Press [TEACH] on the playback panel to switch to teach mode. The [TEACH] lamp lights.

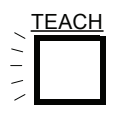

2. Press [SERVO ON READY] on the playback panel. The [SERVO ON READY] lamp blinks.

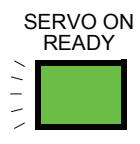

3. Press [TEACH LOCK] on the programming pendant. The [TEACH LOCK] LED blinks.

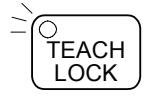

4. When the deadman switch is grasped lightly, the servo power is turned ON. When the deadman switch is grasped firmly or released, the servo power is turned OFF.

If the [SERVO ON READY] lamp does not light in previous operation (2), check the following: NOTE

- The emergency stop button on the playback panel is pressed.
- The emergency stop button on the programming pendant is pressed.
- The emergency stop signal is input from external.
- If the servo is not turned on in a previous operation (4), check the following:
- The overrun LS is operating
- If a major alarm is occurring.

Everything for your HMI running & sales@vicpas.com<br>Q +86-15876525394

com

# 8.6 Battery Inspections

The XRC has a battery that backs up the important program files for user data in the CMOS memory.

A battery alarm indicates when a battery has expired and must be replaced. The programming pendant display and the message "Memory battery weak" appears at the bottom of the display.

The way to replace the battery is described in "9.1.1 Replacing Parts of the CPU Rack".

# 8.7 Power Supply Voltage Confirmation

Check the voltage of R, S, T terminal of the circuit breaker (QF1) with an electric tester.

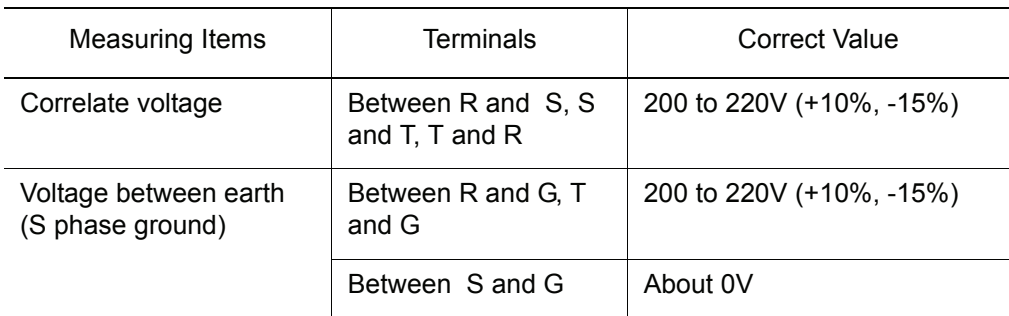

Power Su pply Voltage Confirmation

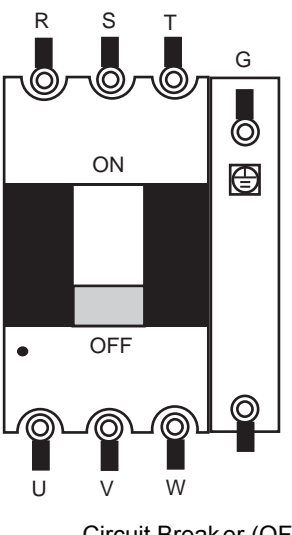

Circuit Breaker (QF1)

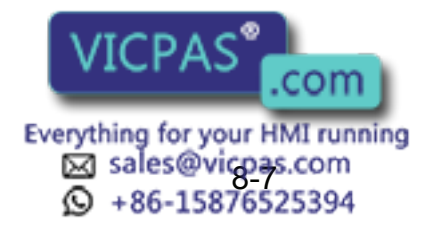

# 8.8 Open Phase Check

Open Pha se Ch eck L ist

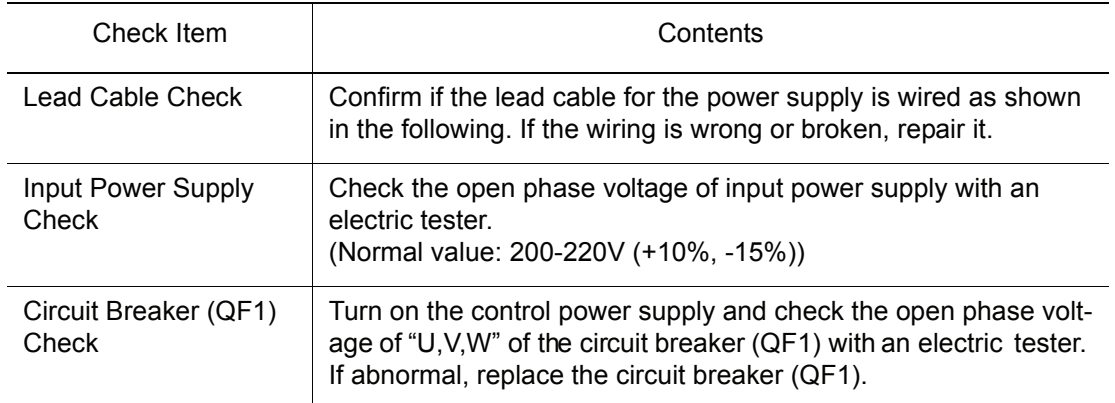

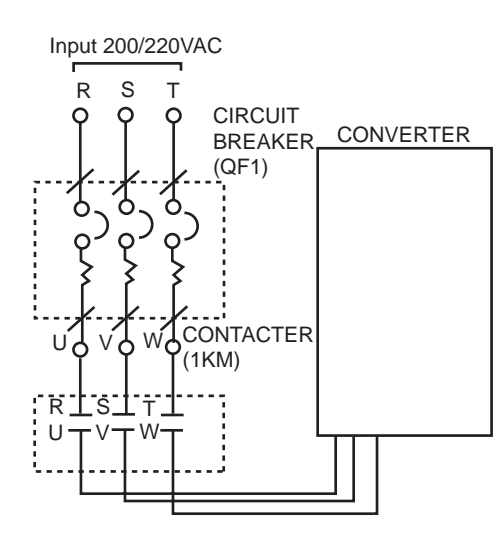

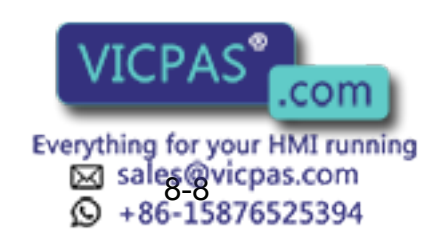

# **9** Replacing Parts

# 9.1 Replacing XRC Parts

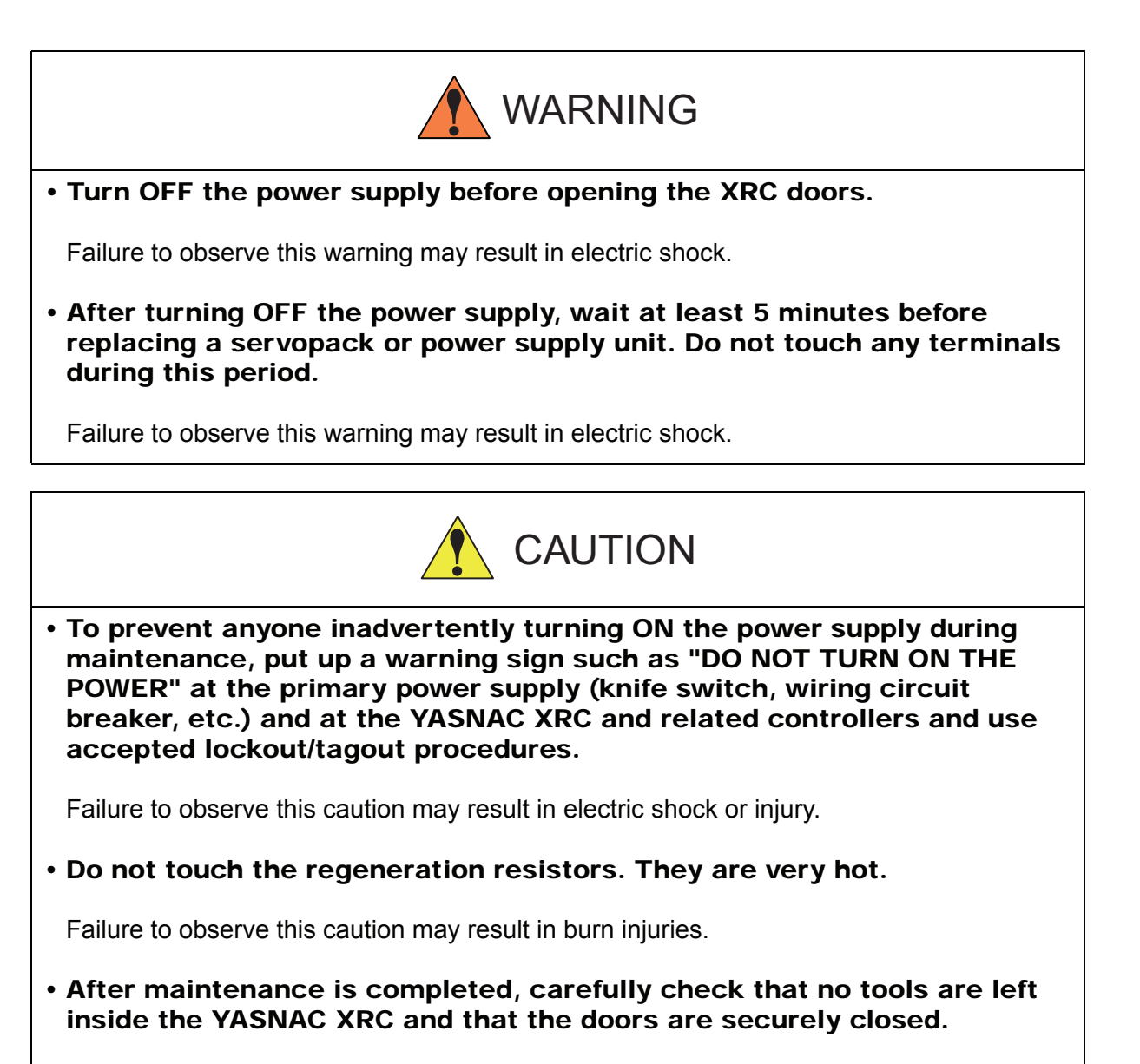

Failure to observe this caution may result in electric shock or injury.

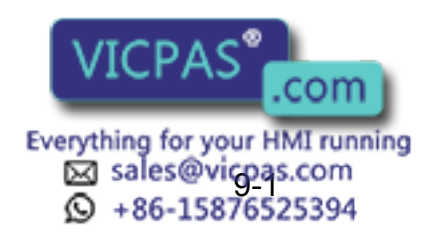

# 9.1.1 Replacing Parts of the CPU Rack

CPU rack (JZNC-XRK01 $\Box$ ) is comprised of the control power supply unit, the rack for the various circuit boards and system control boards.

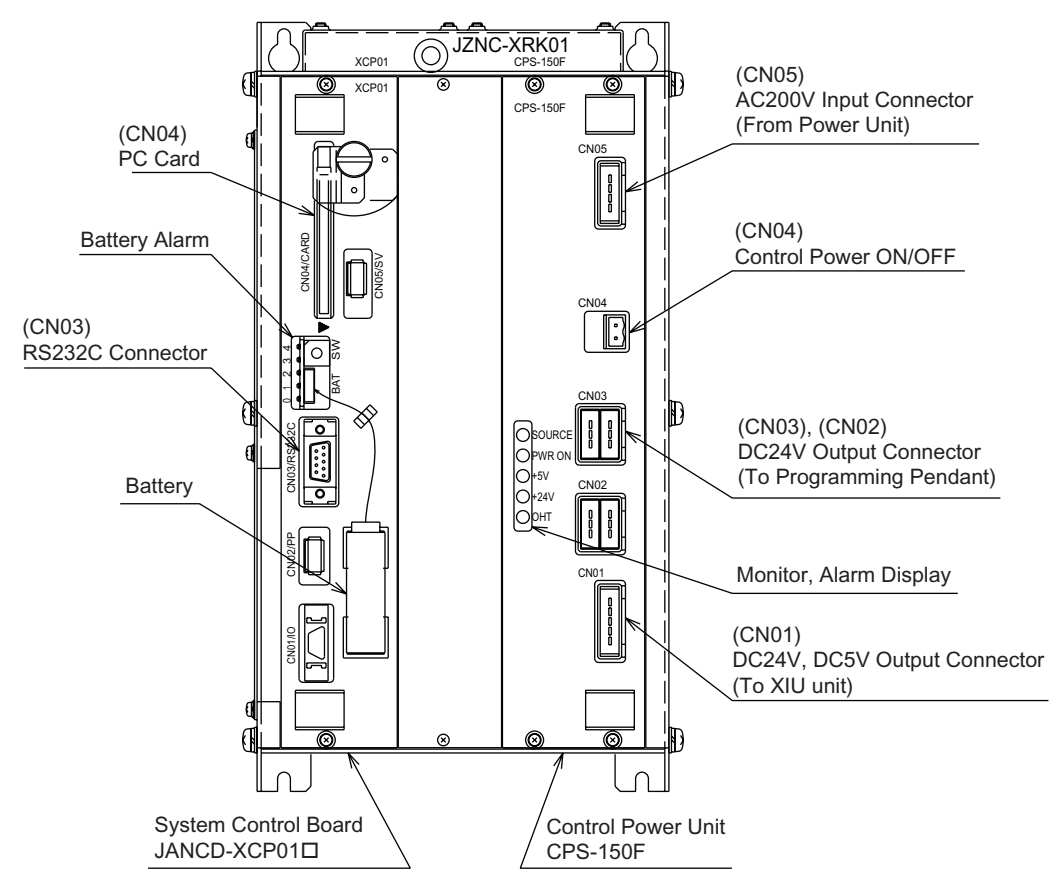

CPU Rack Configuration (JZNC-XRK010-0)

### ■ Replacing the Battery

Replace the battery within 40 hours if a battery alarm occurs. If it is within 30 minute after turing on the electricity after the power was turned off for more than 2 days, replace the battery immediately.

(The battery alarms appear on the programing pendant display and LED on the system control board is turned on.)

### **Replacement Procedure**

- 1. Disconnect the battery connector (BAT) and remove the battery.
- 2. Mount the new battery and connect the battery connector.

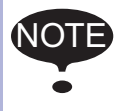

Although the CMOS memory is backed up by super capacitor, the battery must be replaced as soon as the battery alarm occurs. The job data and other data may be lost if the battery is left for more than 40 hours.

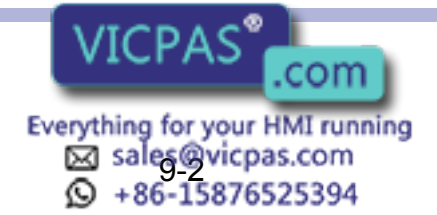

### Replacing the JANCD-XCP01<sup>I</sup> Circuit Board

Turn off the power before replacing a circuit board.

### **Replacement Procedure**

- 1. Disconnect all cables connected to the circuit board.
- 2. Undo 2 screws fixing the circuit board and rack.
- 3. Spread the levers attached to the upper and lower side of circut board up and down respectively and pull out the circuit board forward

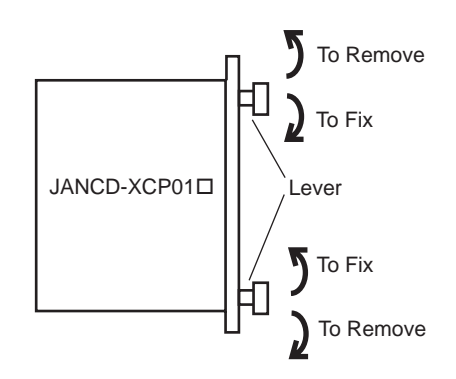

- 4. Pull out the circuit board from the rack.
- 5. Insert a new circuit board into the slot of the rack with the levers spread.
- 6. Push the board until it is placed in the same position of other boards.
- 7. Tighten upper and lower screws.
- 8. Connect all disconnected cables.

The JANCD-XCP01 $\square$  circuit board contains important file data (CMOS memory) for the user programs, which is backed up by the battery. Incorrect operations can cause this stored file data to be lost. **NOTE** 

For more information about the replacement procedure of the JANCD-XCP01 $\square$  circuit board, refer to "YASNAC XRC INSTRUCTIONS for CPU Circuit Board Replacement Procedure." If you have not received a copy of this instruction manual, contact your Yaskawa representative.

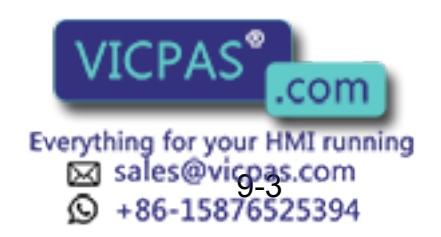

### ■ Replacing the Control Power Unit (CPS-150F)

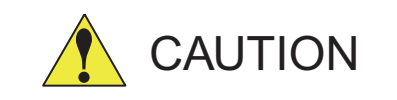

#### • After turning OFF the power supply, wait at least 5 minutes before replacing a control power unit. Do not touch any terminals during this period. Confirm all monitor lights are turned off.

Failure to observe this caution may result in electric shock or injury.

#### **Replacement Procedure**

- 1. Disconnect all cables connected to the control power unit.
- 2. Undo four upper and lower screws attaching the control power unit and the rack. (two screws on each side).
- 3. Pull out the control power unit from the rack holding the lever which is attached at the upper and lower side.
- 4. Insert the new control power unit in to the slot of the rack.
- 5. Push the new control power unit until it is placed in the same position of other boards.
- 6. Tighten upper and lower screws.
- 7. Connect all disconnected cables.

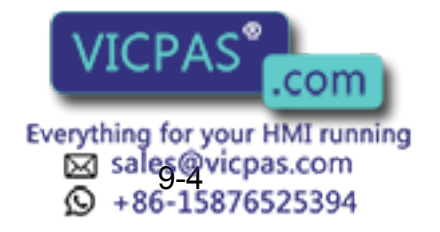

NOTE

# 9.1.2 Replacing the Servopack

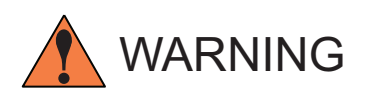

### • After turning OFF the power supply, wait at least 5 minutes before replacing a servopack. Do not touch any terminals during this period.

Failure to observe this warning may result in electric shock.

There are two kinds of Servopacks depending on capacity.

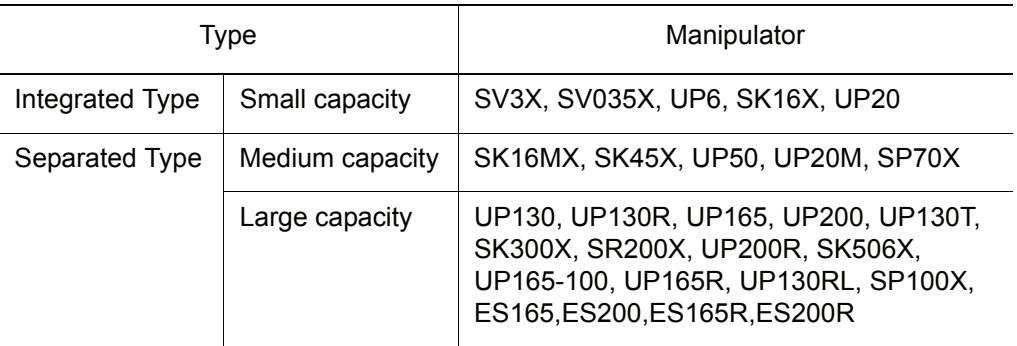

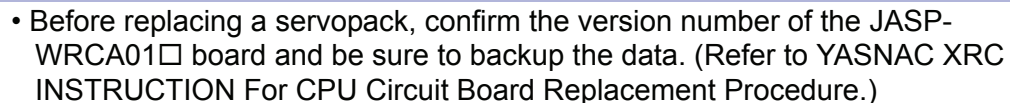

• After having replaced the servopack, load the backup data to the JASP- $WRCAO1 \Box$  board.

### **Replacement Procedure (Integrated Type Small Capacity)**

- 1. Turn OFF the primary power supply and wait at least 5 minutes before replacing. Do not touch any terminals during this period.
- 2. Verify that the Servopack CHARGE lamp (red LED) is unlit.
- 3. Disconnect all the cables connected externally to the Servopack.
	- OMain circuit power supply connector (CN7)
	- @Regenerative resistor connector (CN8)
	- **EServo control power supply connector (1CN)**
	- fCables connected externally to the servo control board
	- PG cable connectors (CNPG123, CNPG456)
	- Communications cable connector (CN10)
	- Power ON signal cable connector (CN20)
	- Motor cable connectors (CN1 to CN6)
- 4. Remove the ground wiring connected to the Servopack.
- 5. Remove the four screws in the four corners of the Servopack.
- 6. With the top and bottom grips, pull out the Servopack.
- 7. Install the new Servopack and reconnectors in the reverse order of that lissted above. com

Everything for your HMI running ⊠ sales@vicpas.com<br>© +86-15876525394

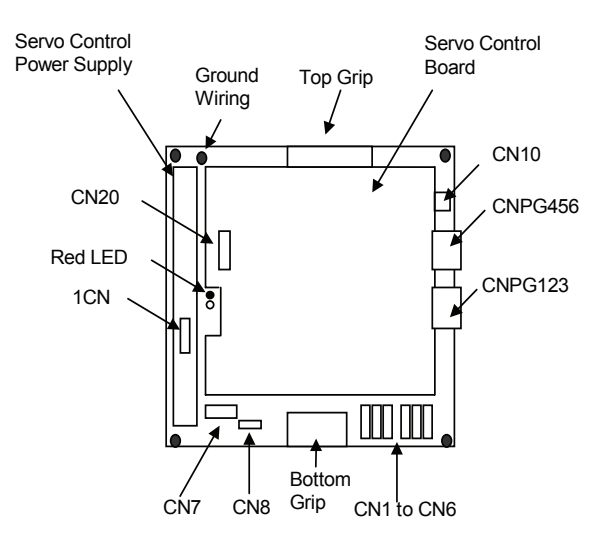

Configuration of Inte grated Type (Small Capacity) Servopack

### **Replacement Procedure (Separated Type Medium Capacity)**

• How to Replace Converter

- 1. Turn OFF the primary power supply and wait at least 5 minutes before replacing. Do not touch any terminals during this period.
- 2. Verify that the converter CHARGE lamp (red LED) is unlit.
- 3. Disconnect all the cables connected externally to the converter. cMain circuit power supply connector (CN7) @Regenerative resistor connector (CN8) **EServo control power supply connectors (1CN and 2CN)**  $\textcircled{P}$ N power supply terminals (P×1, N×1)
- 4. Remove the ground wiring connected to the converter.
- 5. Remove the four screws in the four corners of the converter.
- 6. With the top and bottom grips, pull out the converter.
- 7. Install the new converter and reconnect the connectors in the reverse order of that listed above.
- How to Replace Servopack
- 1. Turn OFF the primary power supply and wait at least 5 minutes before replacing. Do not touch any terminals during this period.
- 2. Verify that the converter CHARGE lamp (red LED) is unlit.
- 3. Disconnect all the cables connected externally to the control board. OPG cable connectors (CNPG123, CNPG456) @Communication cable connector (CN10) **<sup>3</sup>Power ON signal cable connector (CN20) @Motor cable connectors (CN1 to** gGround wire
- 4. Remove the four screws in the junious of  $\mathbb{C}^n$   $\mathbb{C}^n$  back.

Everything for your HMI running ක් sale @vicpas.com<br>© +86-15876525394

- 5. With the top and bottom grips, pull out the servopack.
- 6. Install the new servopack and reconnect the connectors in the reverse order of that listed above.

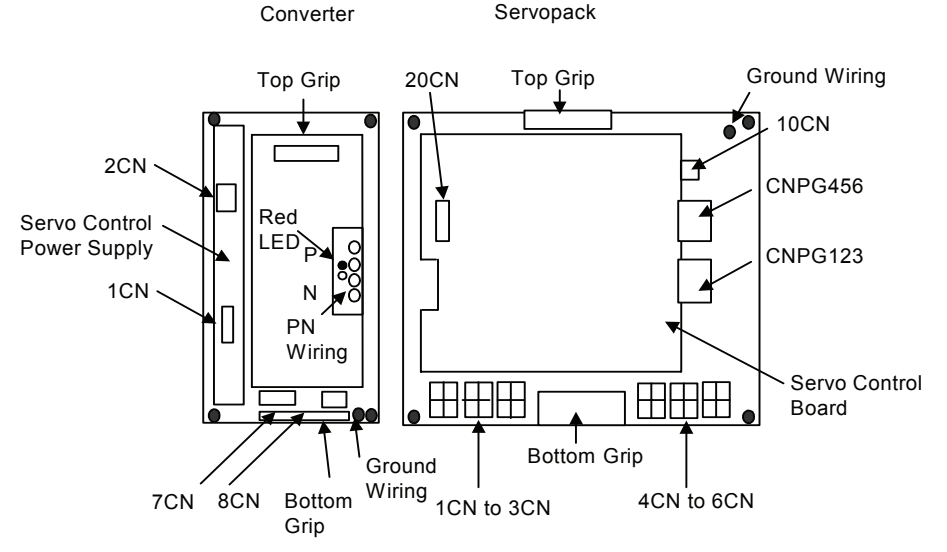

Configuration of Separated Type (Me dium Capacity) Servopack

### **Replacement Procedure (Separated Type Large Capacity)**

- How to Replace Converter
- 1. Turn OFF the primary power supply and wait at least 5 minutes before replacing. Do not touch any terminals during this period.
- 2. Verify that the converter CHARGE lamp (red LED) is unlit.
- 3. Disconnect all the cables connected externally to the converter. OMain circuit power supply terminals (TM1: L1, L2, L3) dRegenerative resistor terminals (TM1: B1, B2) **ESERVO control power supply connectors (1CN and 2CN)**  $\Phi$ PN power supply terminals (P×2, N×2)
- 4. Remove the ground wiring connected to the converter.
- 5. Remove the four screws in the four corners of the converter.
- 6. With the top and bottom grips, pull out the converter.
- 7. Install the new converter and reconnect the connectors in the reverse order of that listed above.

• How to Replace Servopack

- 1. Turn OFF the primary power supply and wait at least 5 minutes before replacing. Do not touch any terminals during this period.
- 2. Verify that the converter CHARGE lamp (red LED) is unlit.
- 3. Disconnect all the cables connected externally to the control board.

OPG cable connectors(CNPG123, CNPG456)

@Communication cable connector (CN10)

**@Power ON signal cable connector (CN20)** 

fMotor cable terminal (EUVW), motor cable connectors (CN4 to CN6)

.com

**SGround wire** 

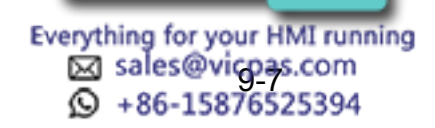

- 4. Remove the four screws in the four corners of the servopack.
- 5. With the top and bottom grips, pull out the servopack.
- 6. Install the new servopack and reconnect the connectors in the reverse order of that listed above.

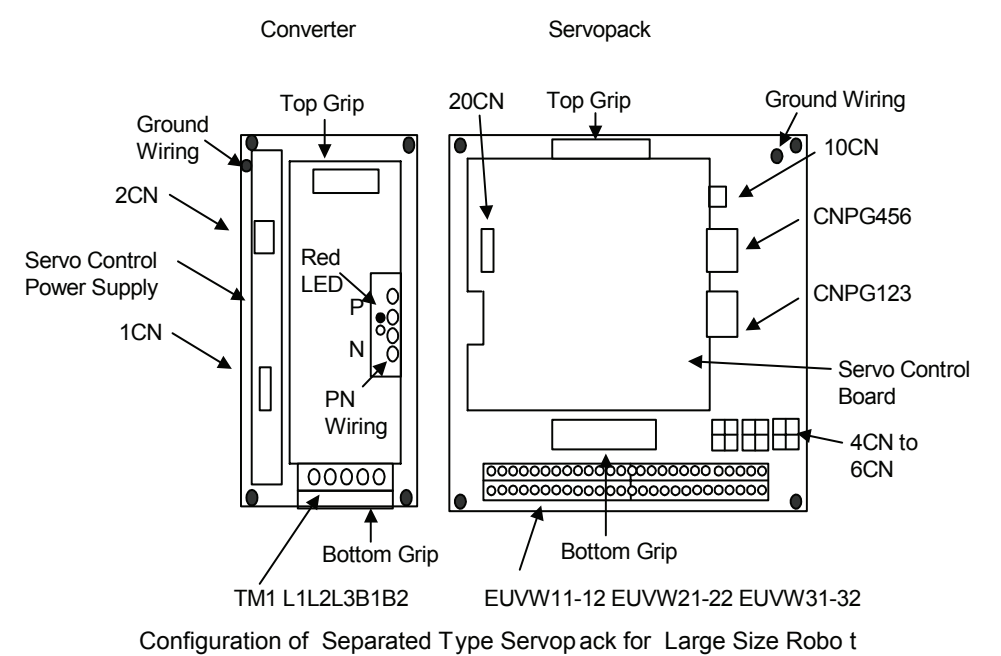

# 9.1.3 Replacing the parts of I/O Power-on Unit

### ■ Checking and Replacing Fuses

The types of fuses on the I/O power-on unit (JZNC-XIU01<sup>I</sup>) and power-on unit (JANCD- $XTU01\square$ ) are as follows.

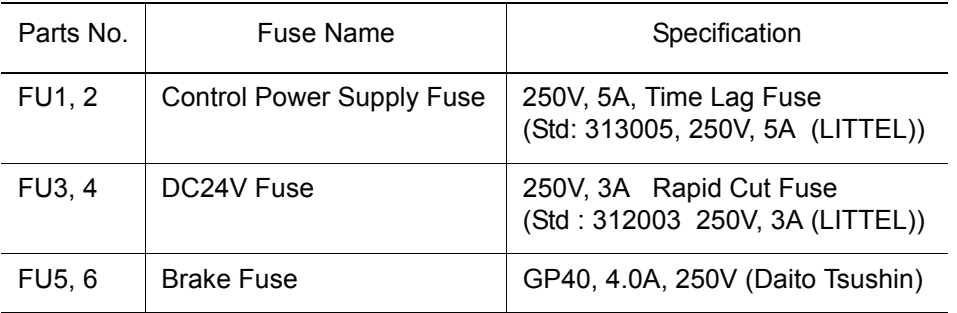

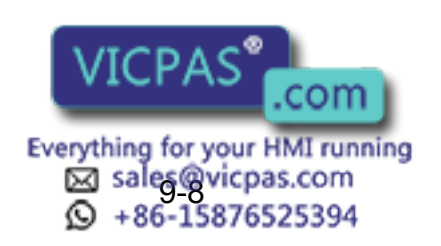

NOT

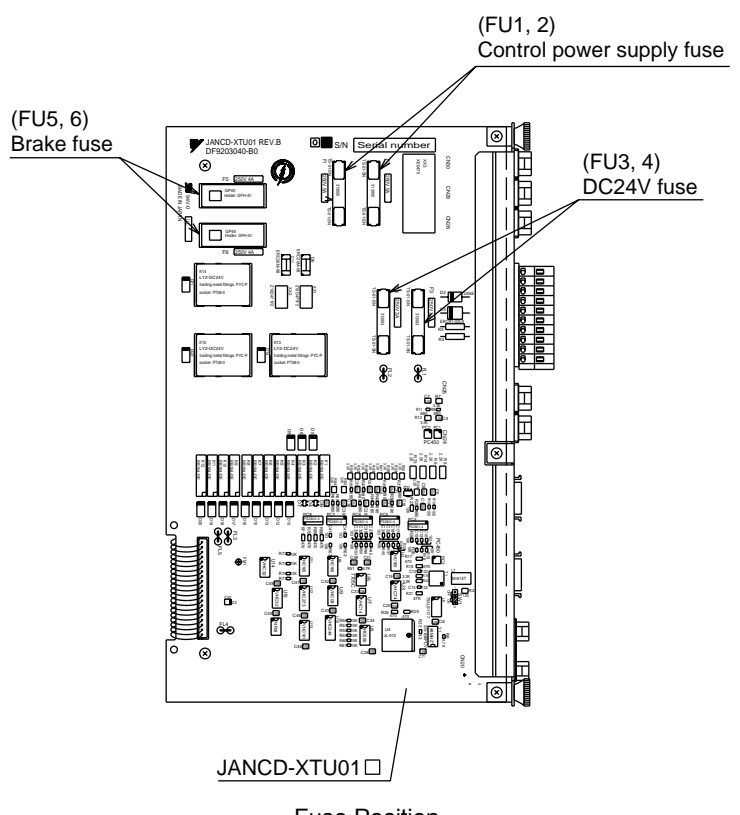

Fuse Position

If a fuse appears to be blown (see "10.2 Alarm Message List"), remove each fuse shown above and check the continuity with an electric tester. If the fuse is blown, replace it with the same type of fuse (supplied).

Determine and correct the cause of the blown fuse. If the problem is uncorrected, the fuse may blow again.

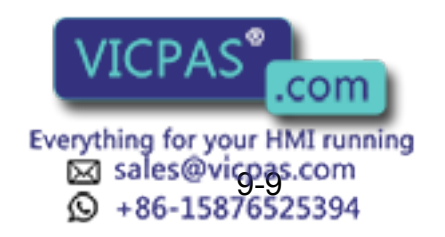

# 9.2 YASNAC XRC Parts List

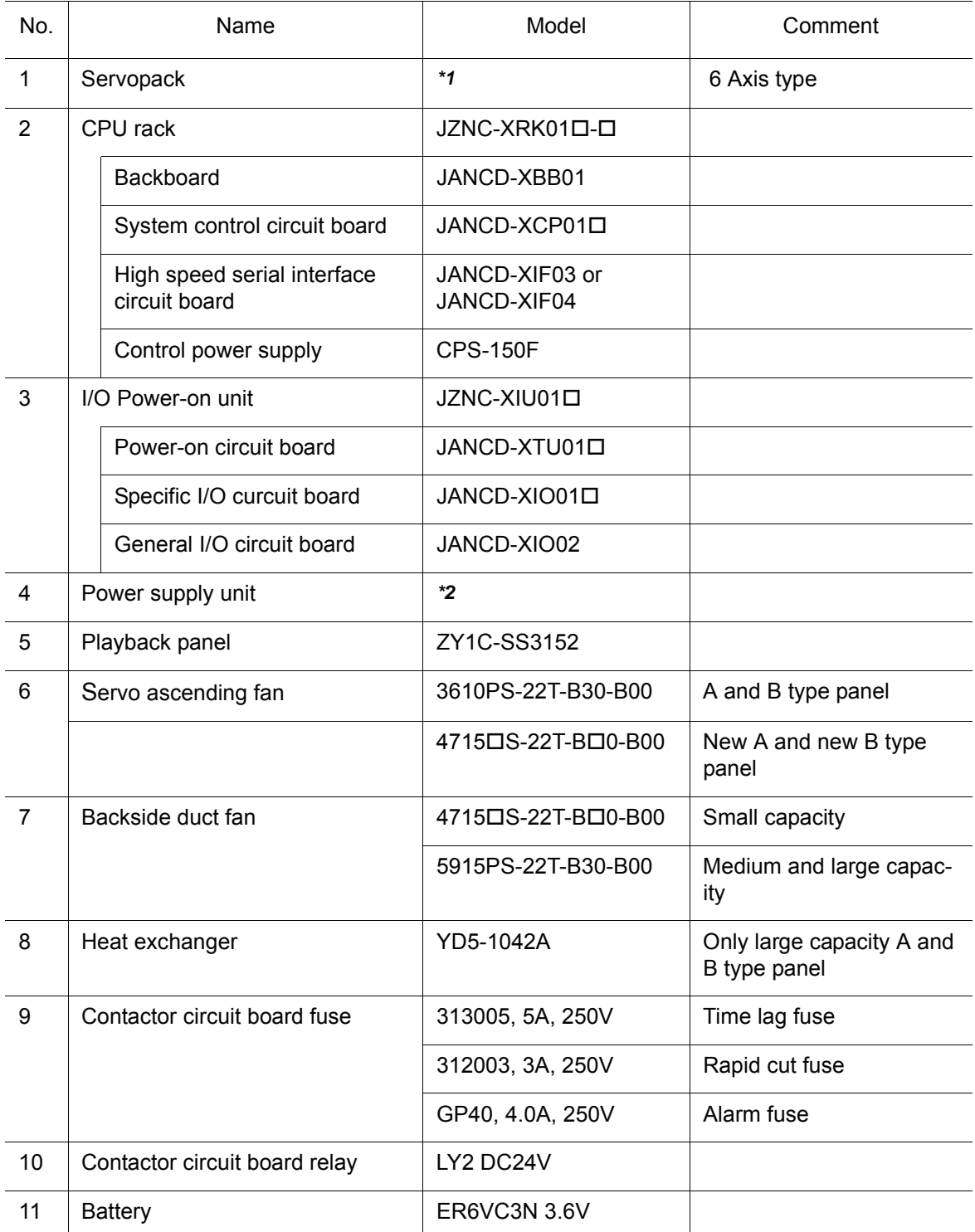

YASNAC XRC Parts List

<sup>\*</sup>1 The type of the servopack depends on the robot model. For details, see the " Table. Servopack List (Small Capacity), and ["](#page-275-0)Table. Servopack List (Small Capacity)", and "

> Everything for your HMI running Sales@vicpas.com<br>9-15876525394

[Table. Servopack List \(Medium Capacity\) "](#page-275-0) .

*\*2* The type of the power supply unit depends on the robot model. For detail, see the ["](#page-277-0)  [Table. Power Supply Unit List "](#page-277-0).

<span id="page-274-0"></span>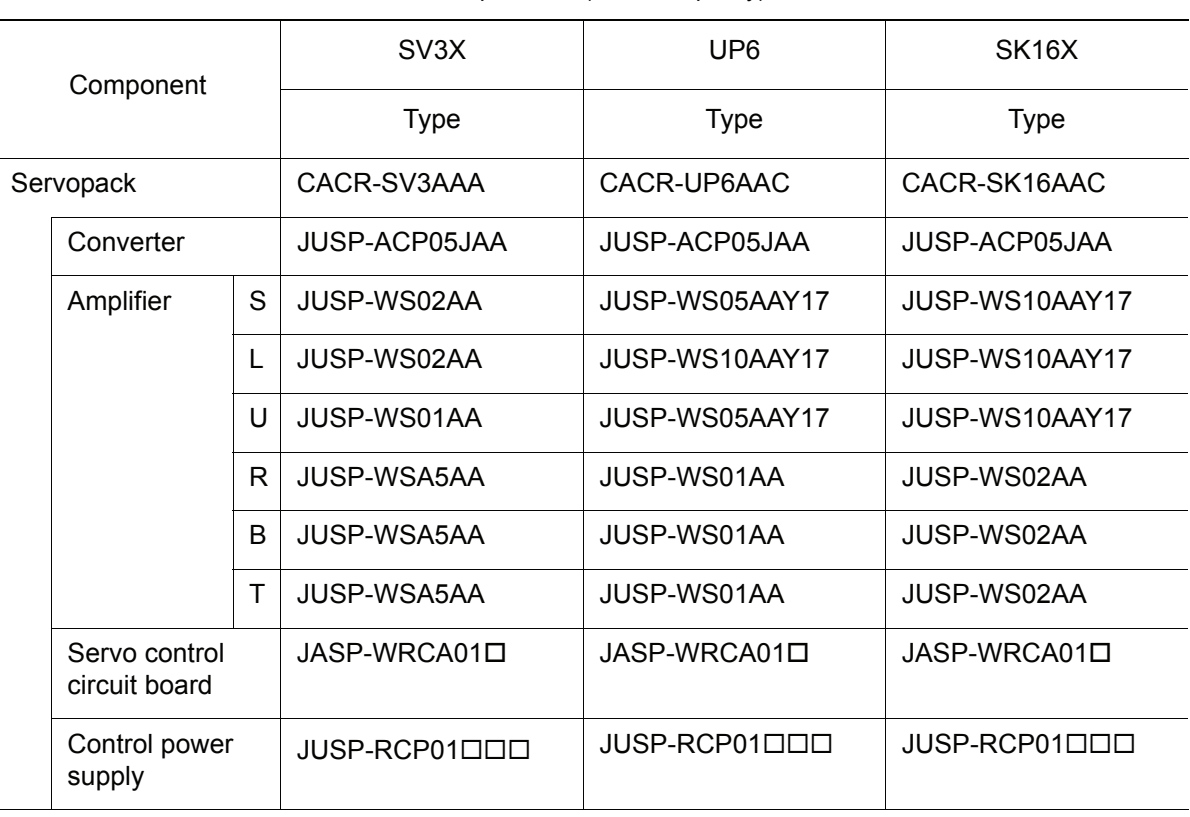

#### Servopack List (Small Capacity)

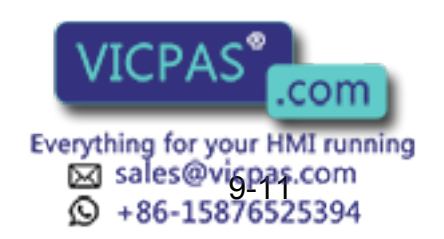

### 9.2 YASNAC XRC Parts List

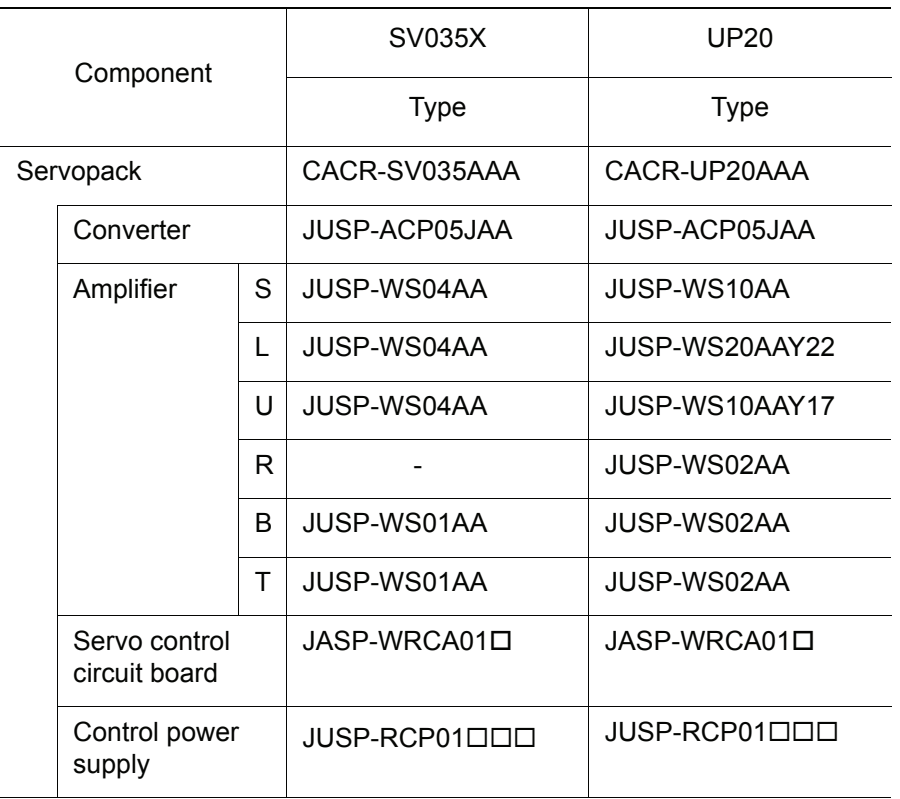

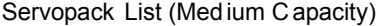

<span id="page-275-0"></span>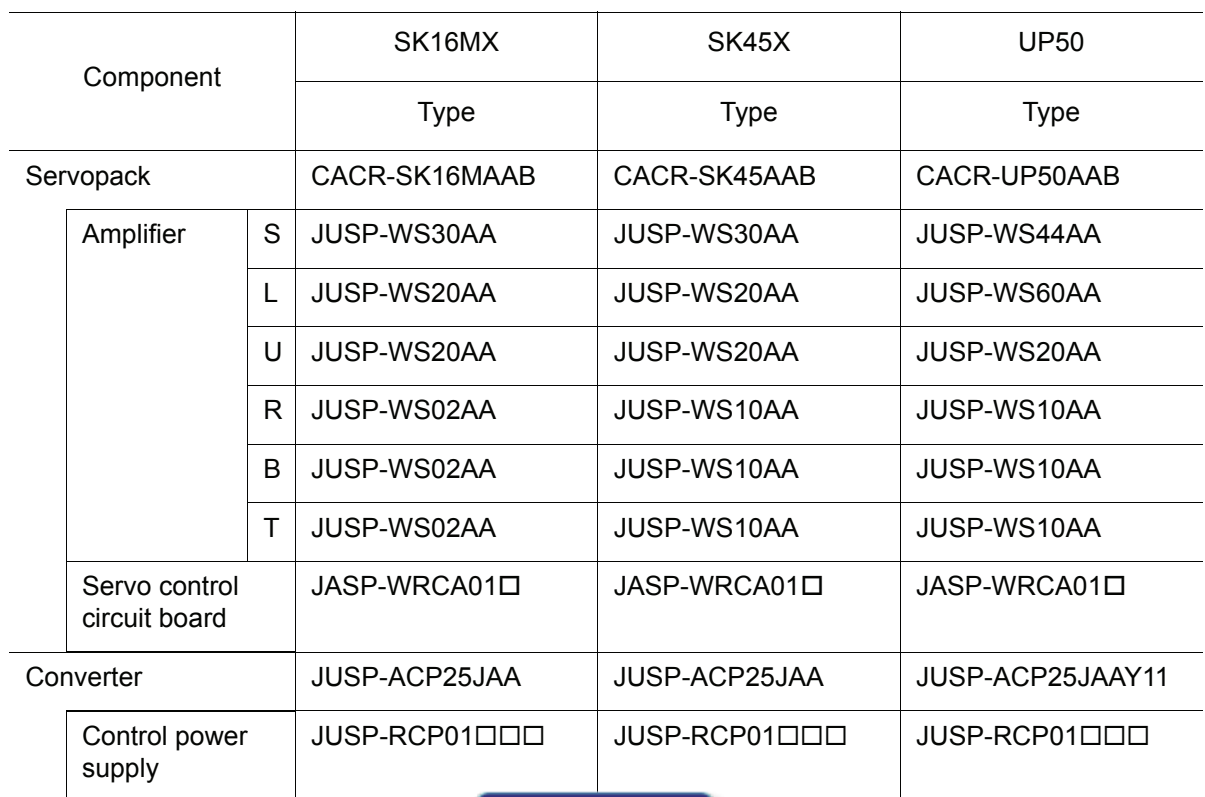

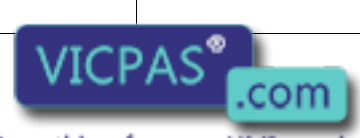

Everything for your HMI running<br>
2 sales@vicpas.com<br>
9 +86-15876525394

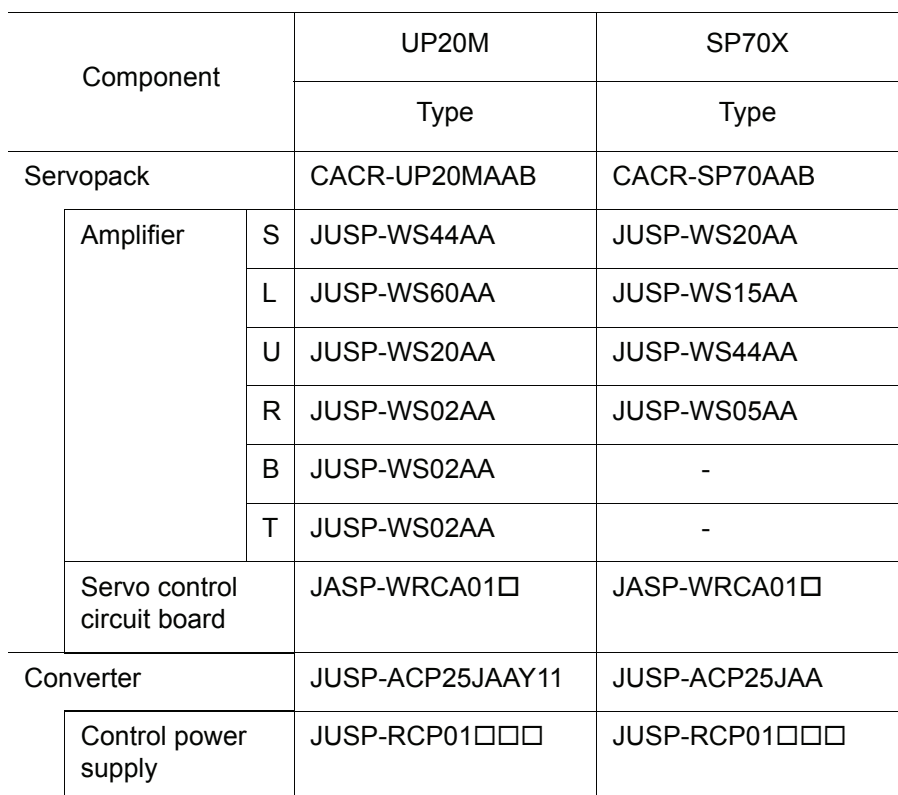

### Servopack Li st (Large Capacity)

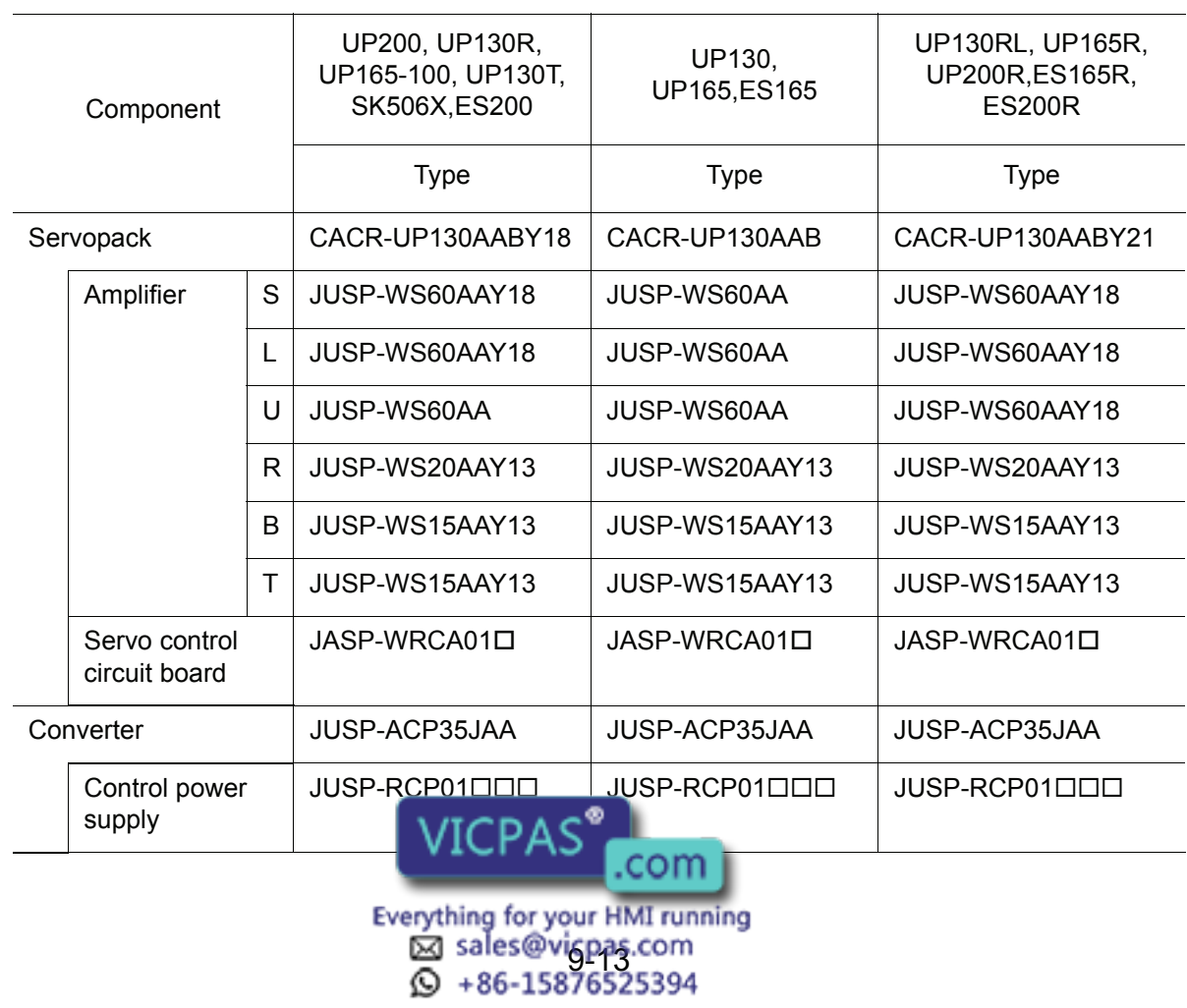

### 9.2 YASNAC XRC Parts List

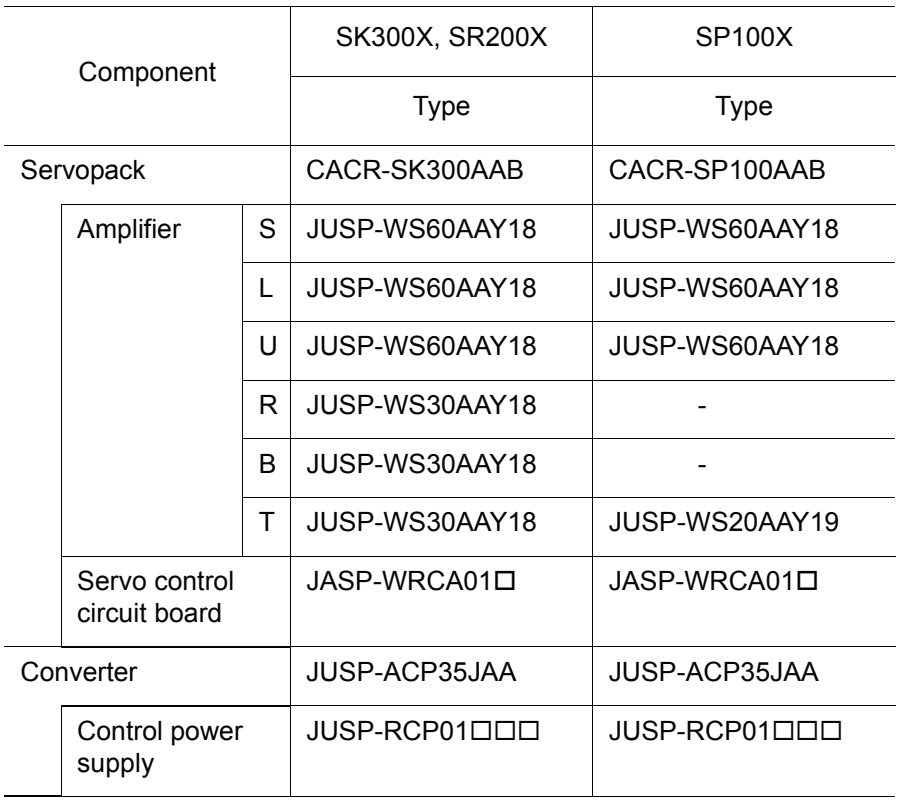

#### Power Supply Unit List

<span id="page-277-0"></span>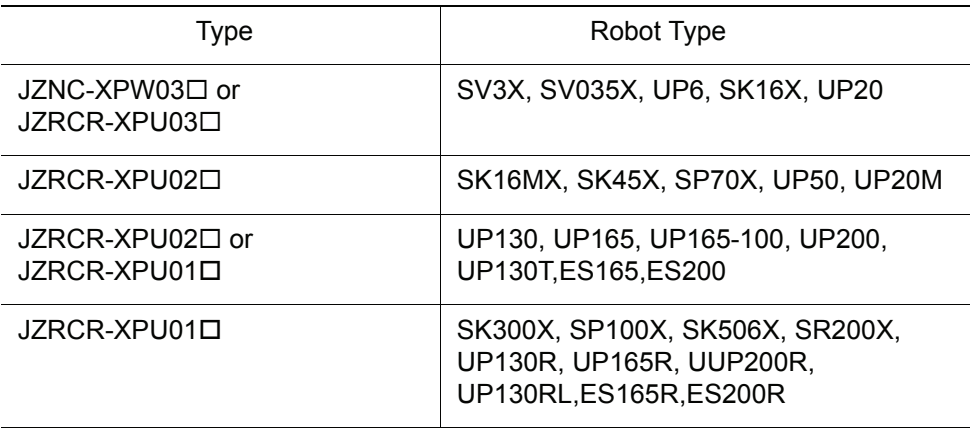

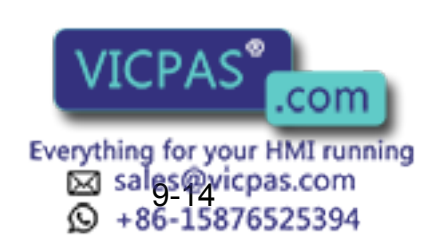

# 9.3 Supplied Parts List

The supplied parts of YASNAC XRC is as follows.

Parts No.1 to 3 are used for fusefor replacement and No.4 is used as a tool for connecting the  $I/O$ 

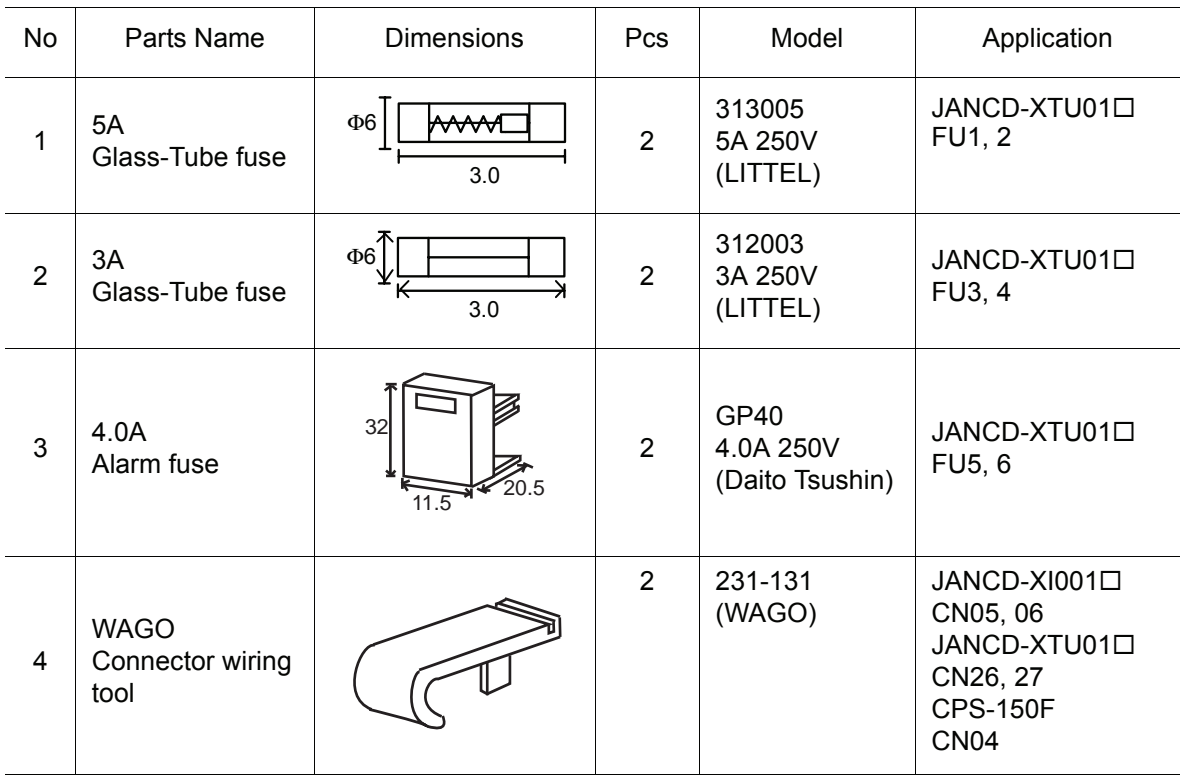

9.4 Recommended Spare Parts

It is recommended that the following parts and components be kept in stock as spare parts for the XRC. The spare parts list for the XRC is shown below. Product performance can not be guaranteed when using spare parts from any company other than Yaskawa. To buy the spare parts which are ranked B or C, inform the manufacturing number (or order number ) of XRC to Yaskawa representative. The spare parts are ranked as follows:

- Rank A: Expendable and frequently replaced parts
- Rank B: Parts for which replacement may be necessary as a result of frequent operation
- Rank C: Drive unit

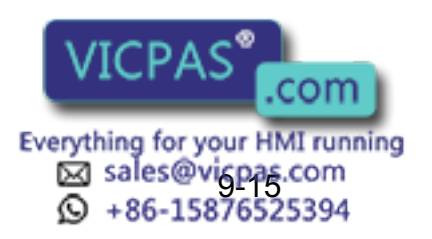

For replacing parts in Rank B or Rank C, contact your Yaskawa representative. NOTE

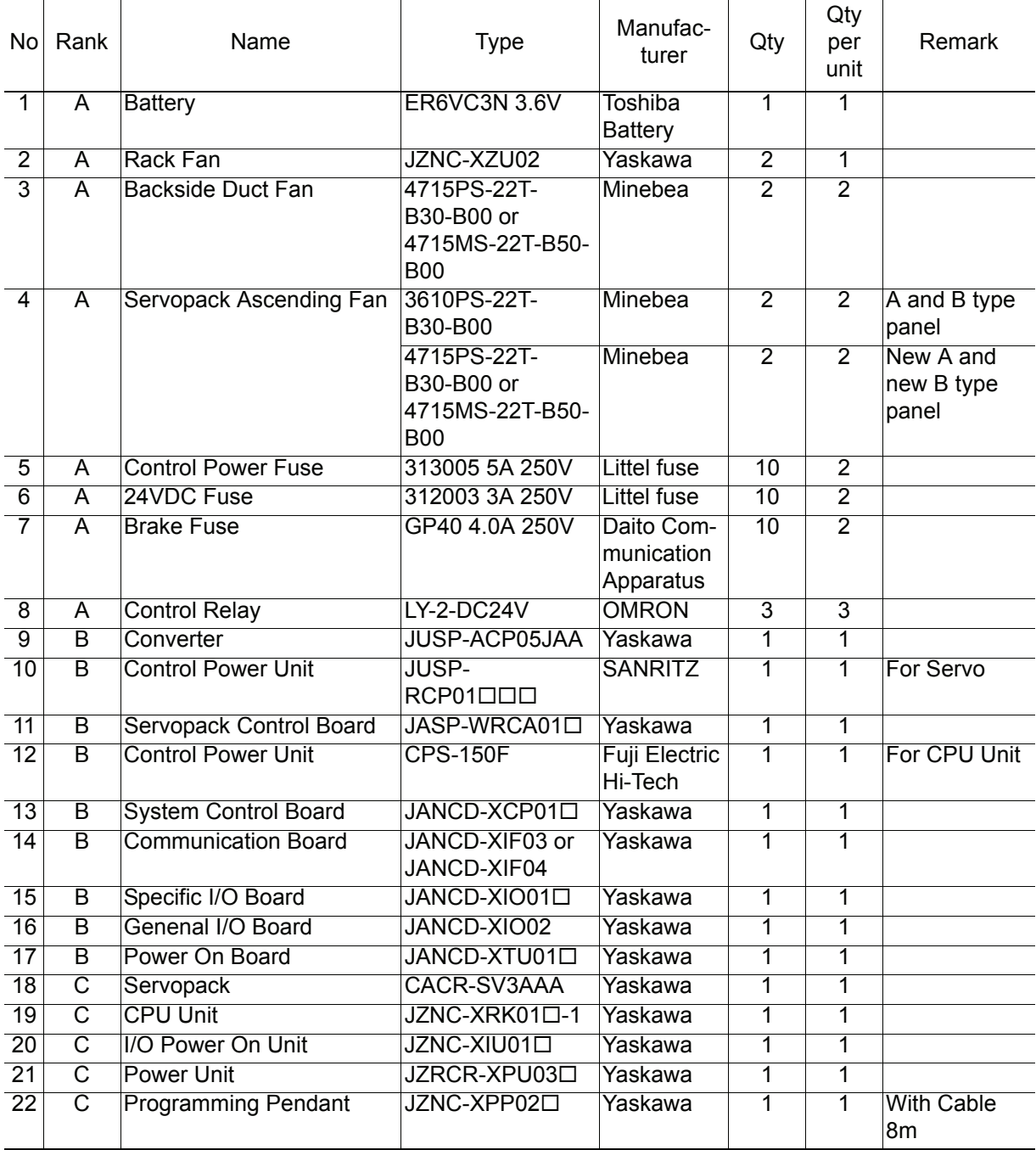

#### Recommended Spare Parts of XRC for SV3X

\*Specify application (Arc, General, Spot, Handling) of key sheet when No.25 " Programming Pendant" is ordered.

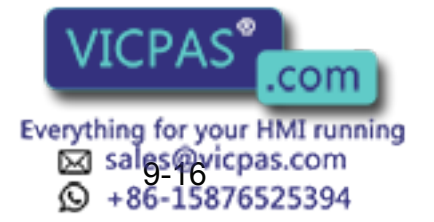

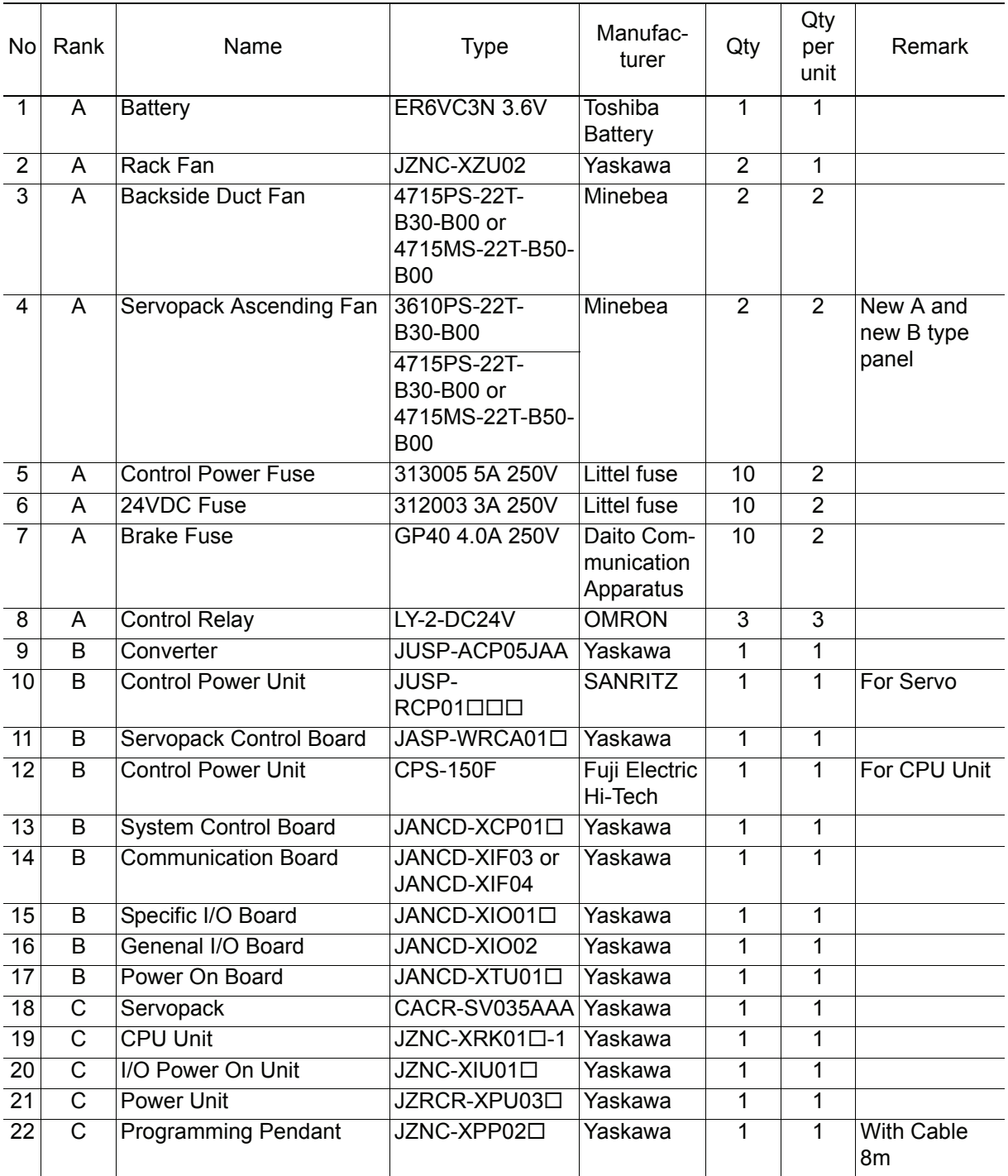

#### Recommended Spare Parts of XRC for SV035X

\*Specify application (Arc, General, Spot, Handling) of key sheet when No.24 " Programming Pendant" is ordered.

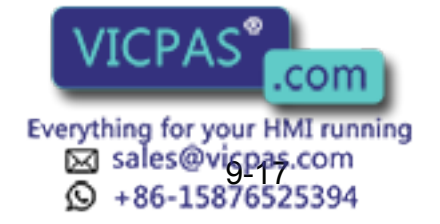

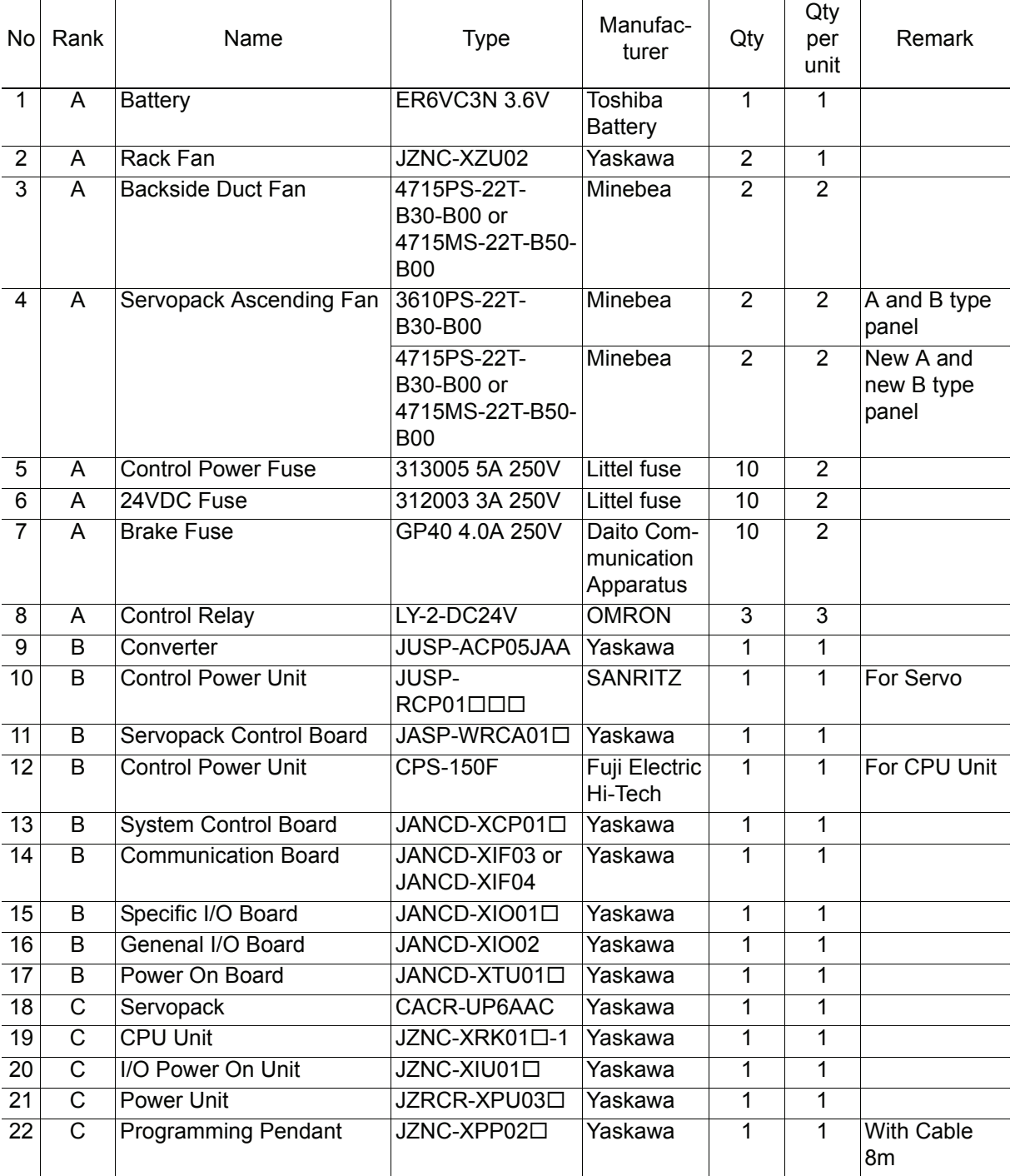

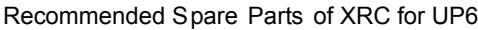

\*Specify application (Arc, General, Spot, Handling) of key sheet when No.25 " Programming Pendant" is ordered.

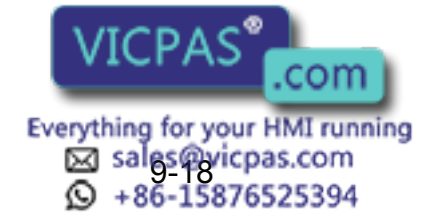

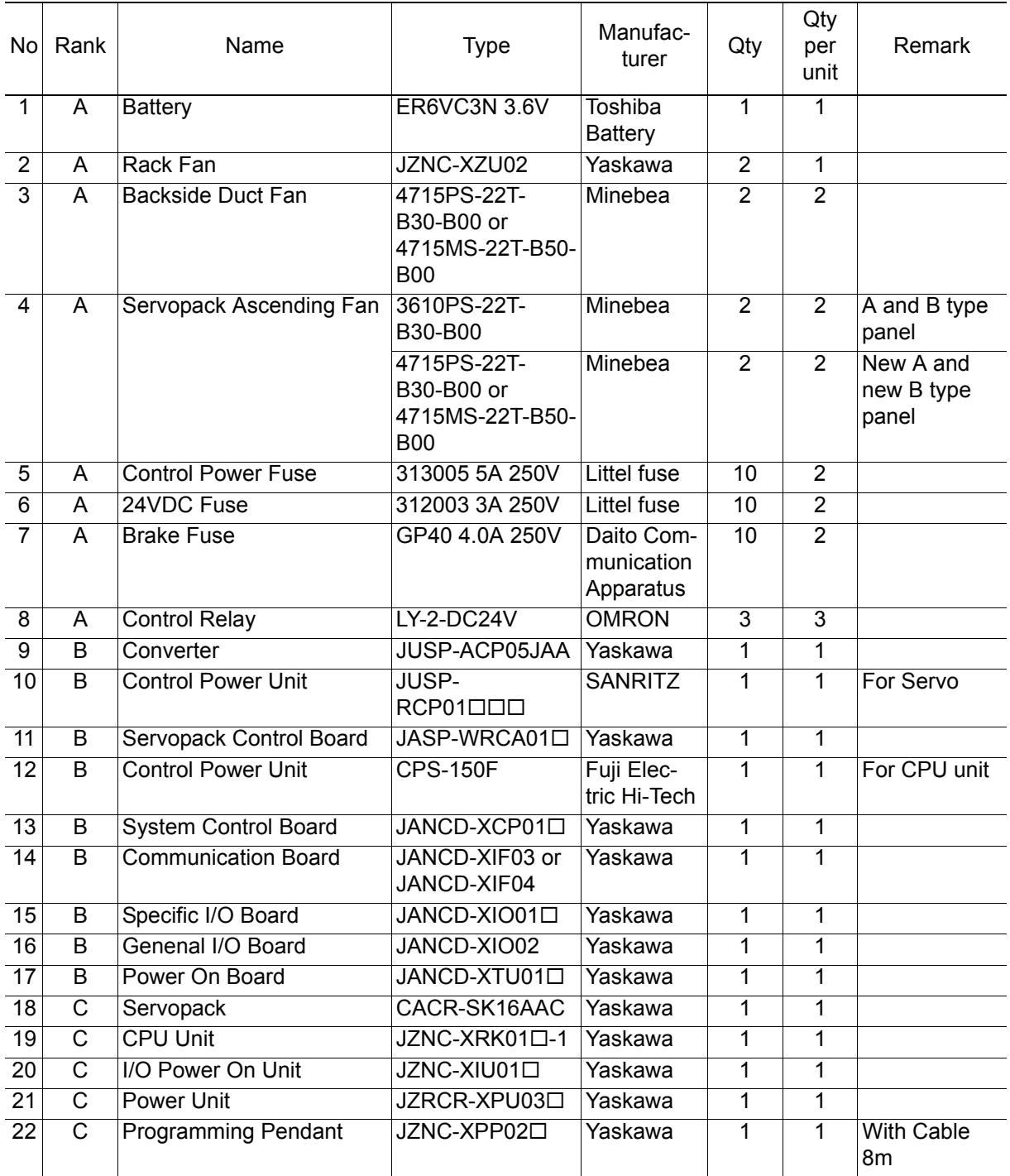

#### Recommended Spare Parts of XRC for SK16X

\*Specify application (Arc, General, Spot, Handling) of key sheet when No.24 " Programming Pendant" is ordered.

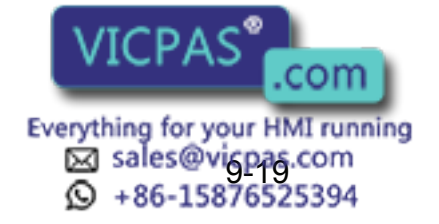

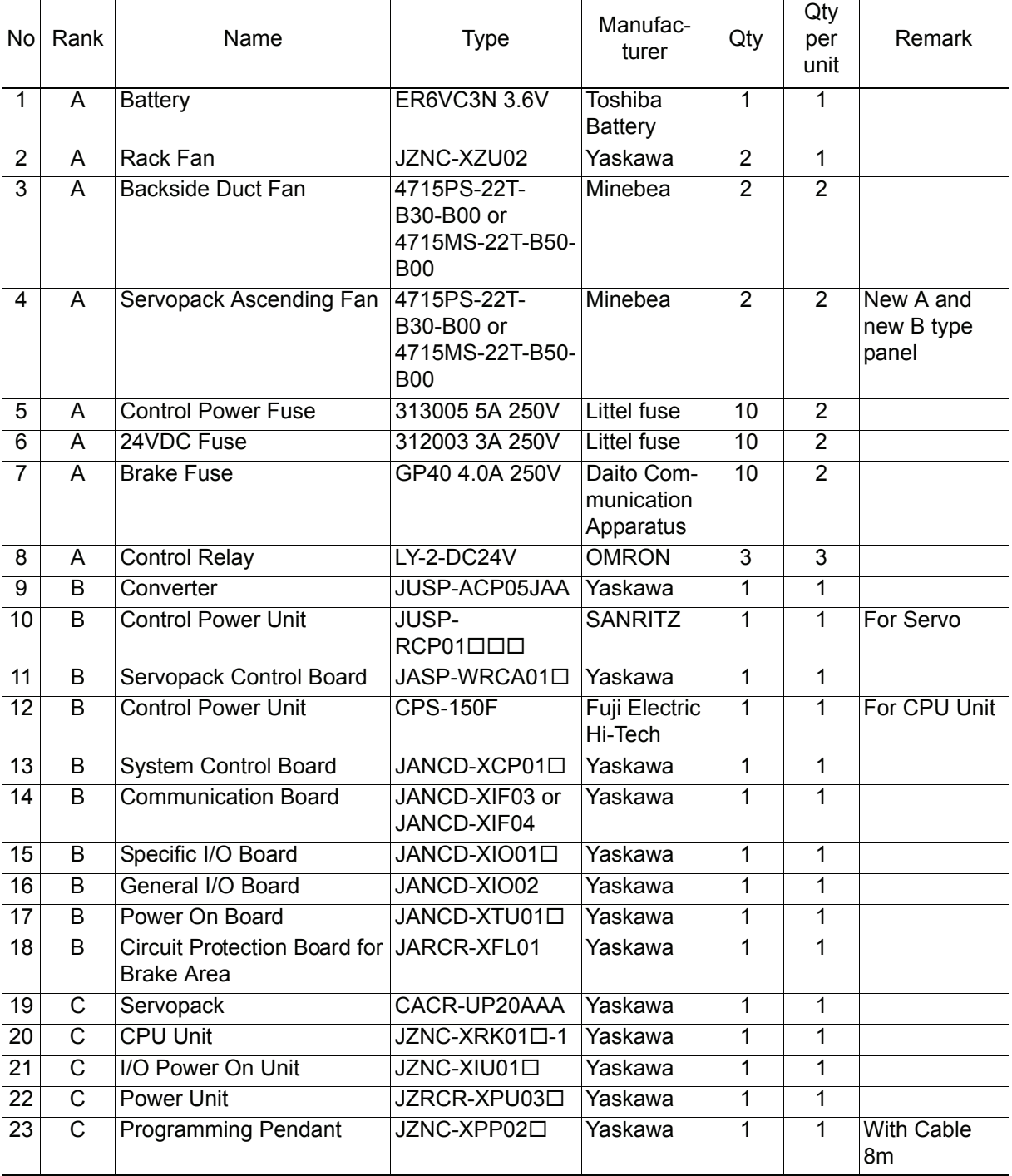

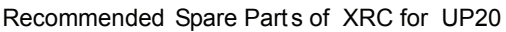

\*Specify application (Arc, General, Spot, Handling) of key sheet when No.27 " Programming Pendant" is ordered.

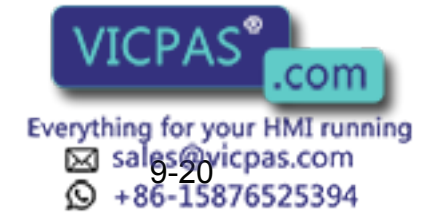

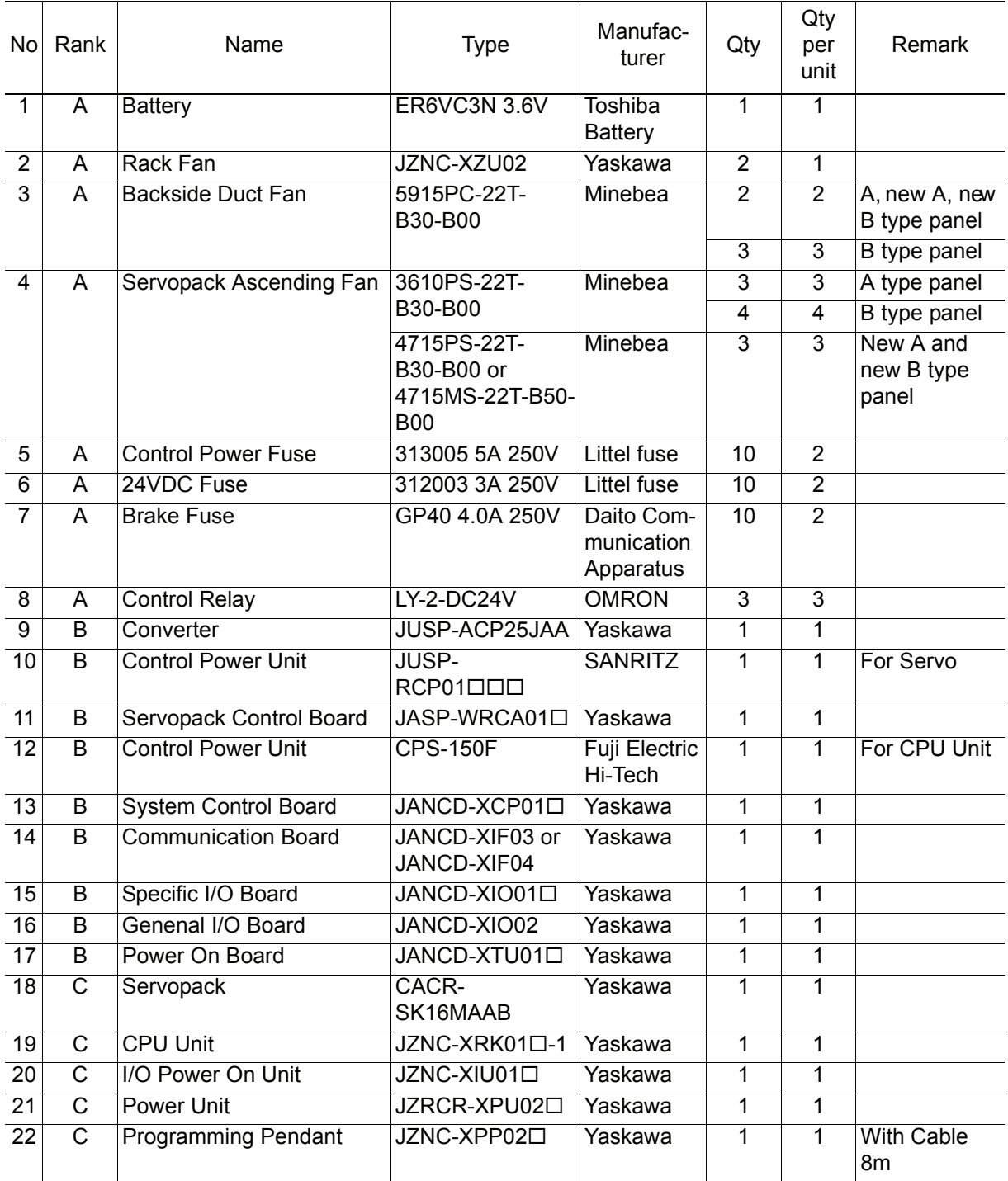

#### Recommended Spare Parts of XR C for SK1 6MX

\*Specify application (Arc, General, Spot, Handling) of key sheet when No.25 " Programming Pendant" is ordered.

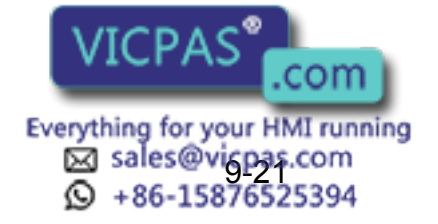

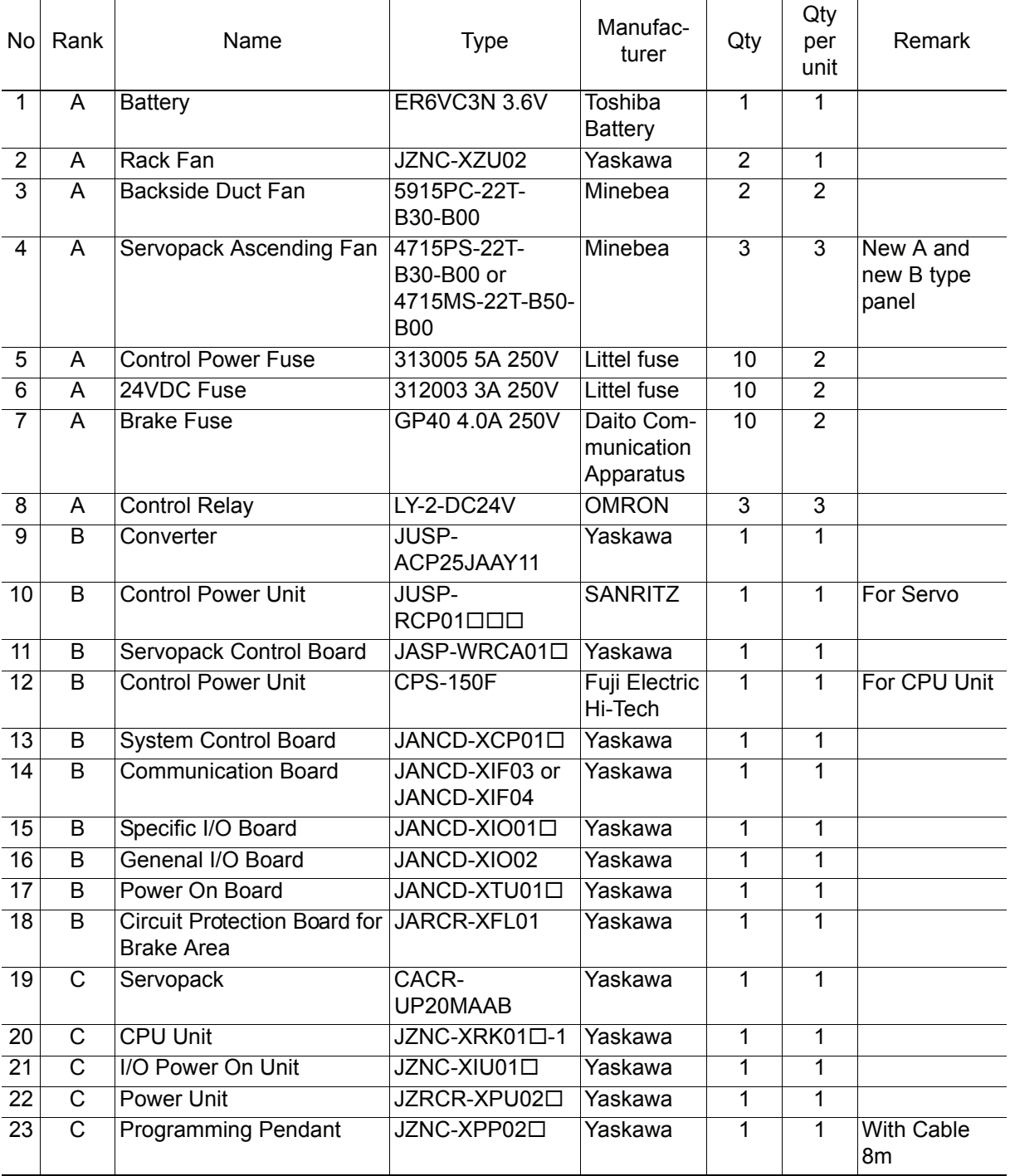

#### Recommended Spare Parts of XRC for UP20M

\*Specify application (Arc, General, Spot, Handling) of key sheet when No.27 " Programming Pendant" is ordered.

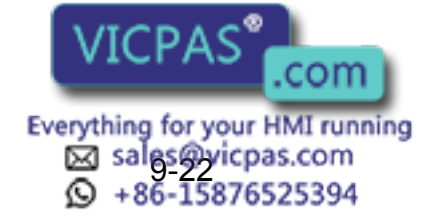

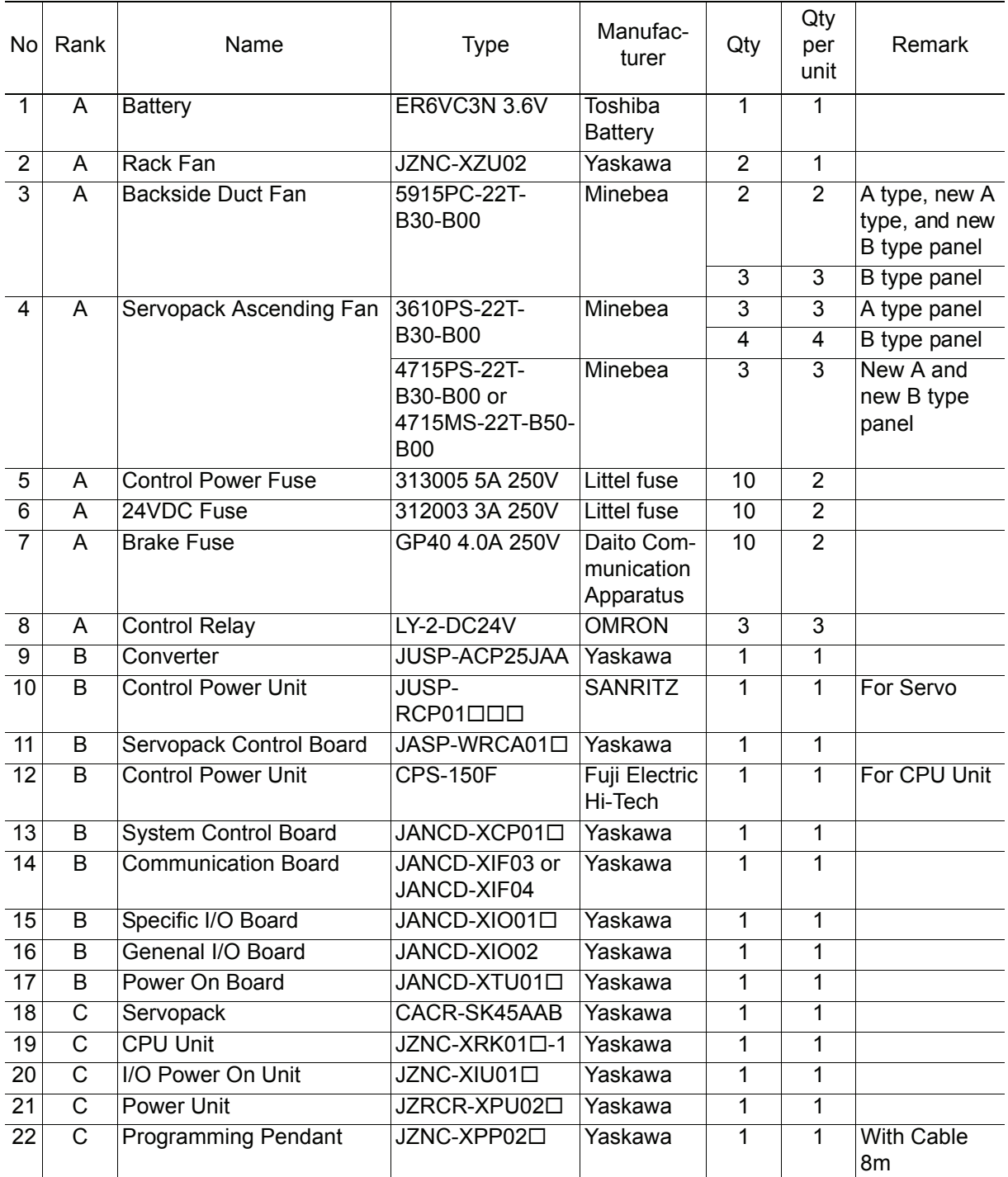

#### Recommended Spare Parts of XRC for SK45X

\*Specify application (Arc, General, Spot, Handling) of key sheet when No.25 " Programming Pendant" is ordered.

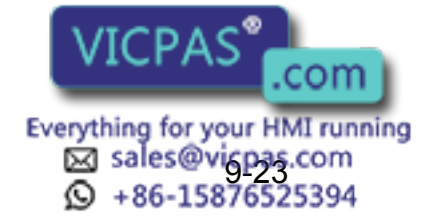

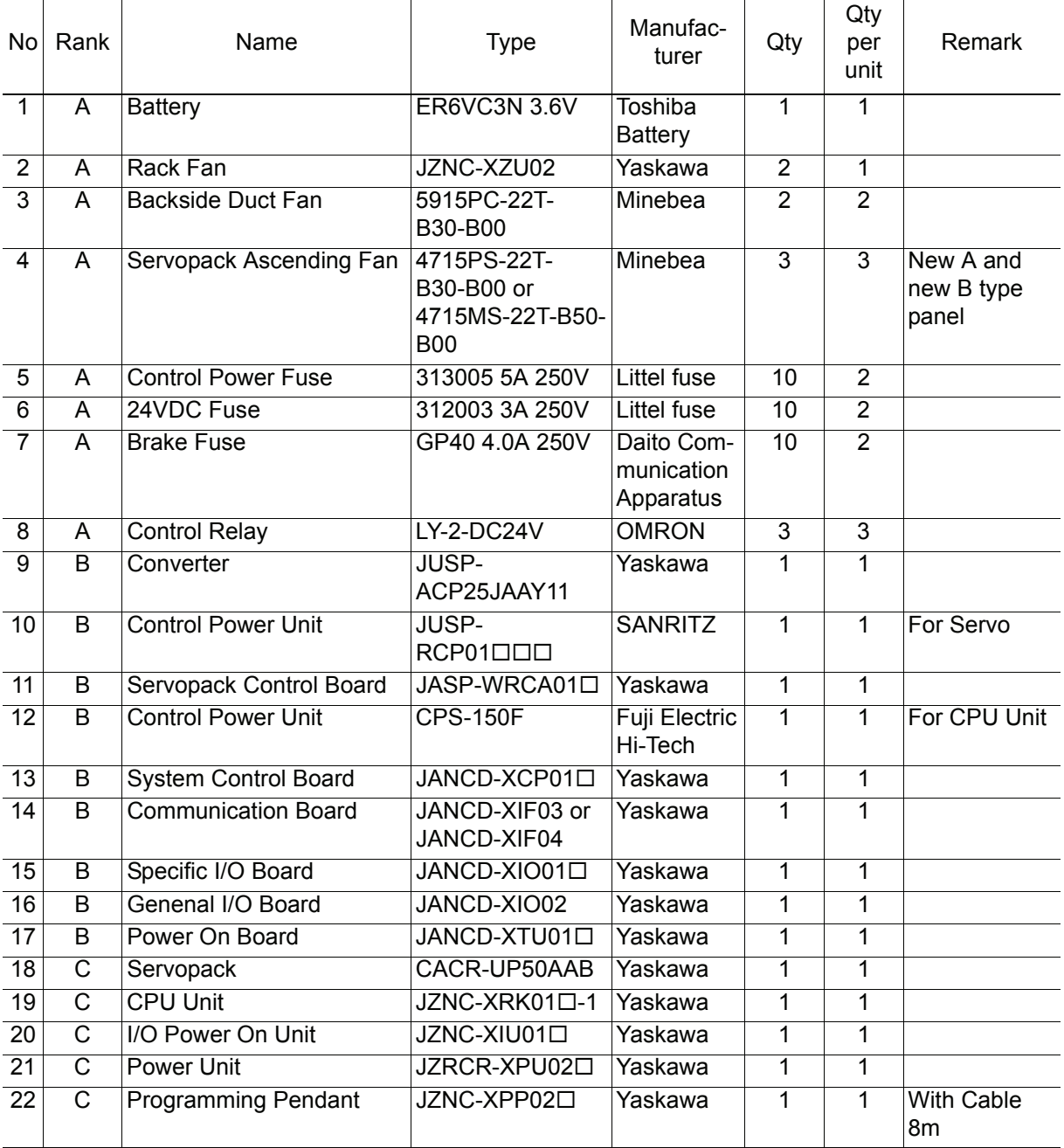

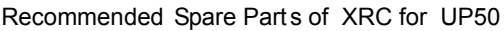

\*Specify application (Arc, General, Spot, Handling) of key sheet when No.26 " Programming Pendant" is ordered.

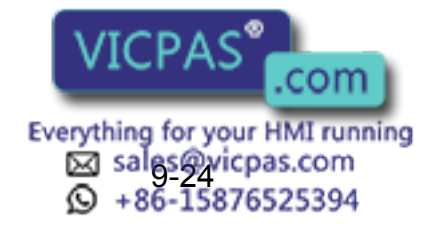
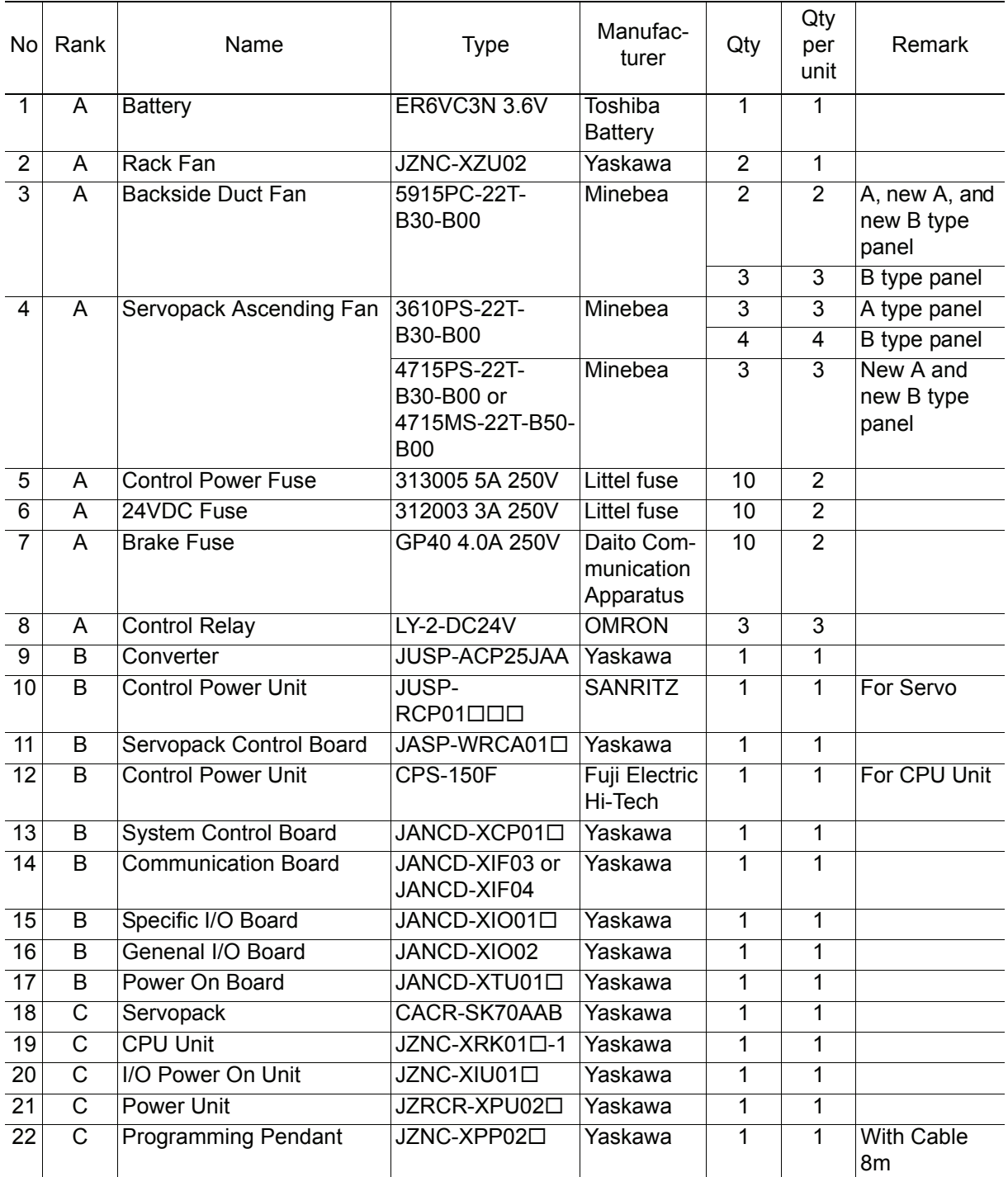

### Recommended Spare Parts of XRC for SP70X

\*Specify application (Arc, General, Spot, Handling) of key sheet when No.26 " Programming Pendant" is ordered.

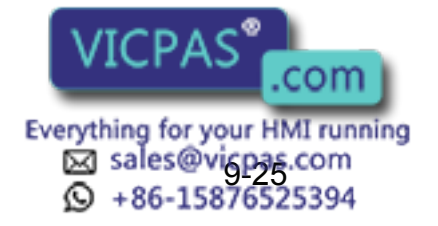

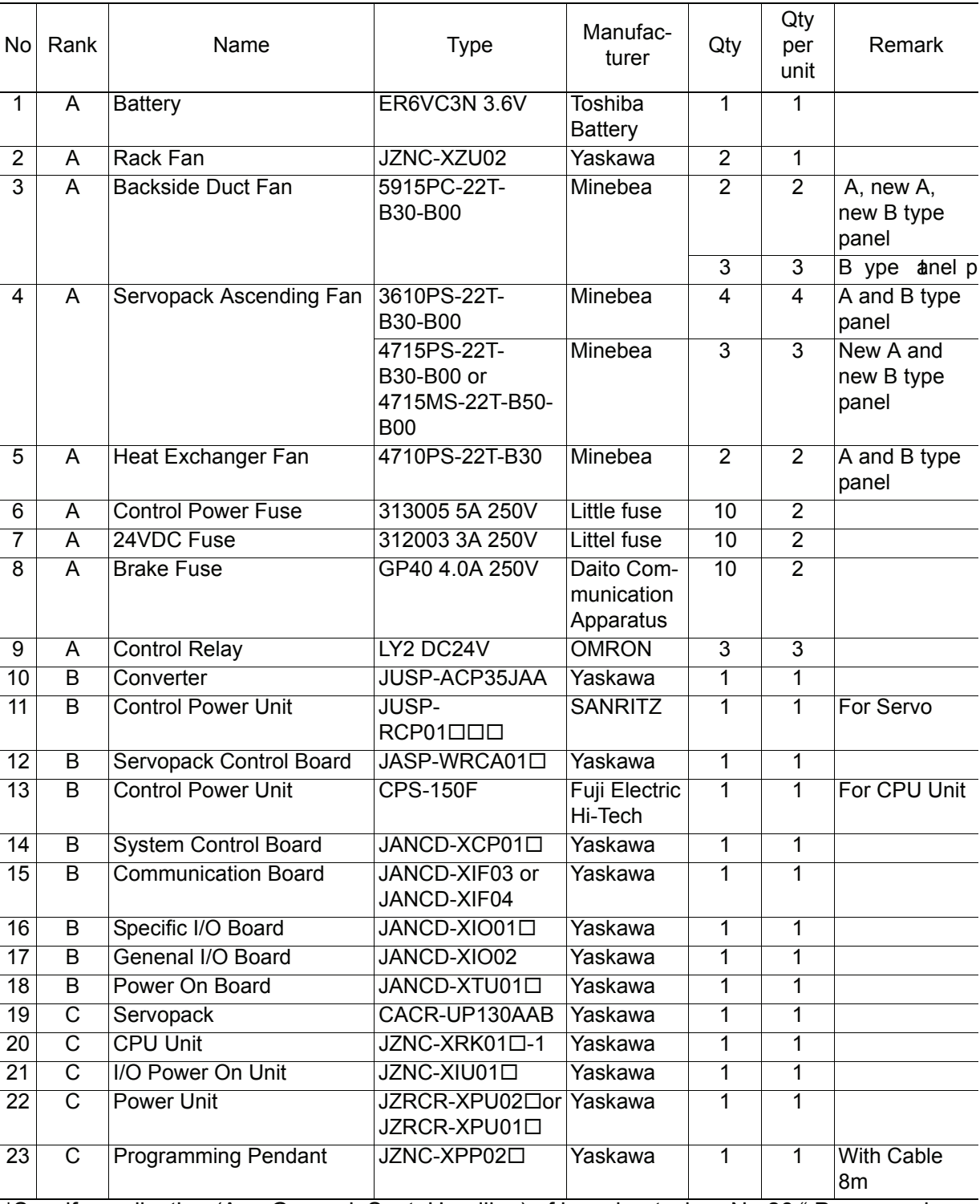

Recommended Spare Parts of XRC for UP130 , UP16 5,ES165

\*Specify application (Arc, General, Spot, Handling) of key sheet when No.26 " Programming Pendant" is ordered.

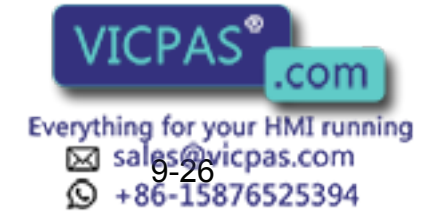

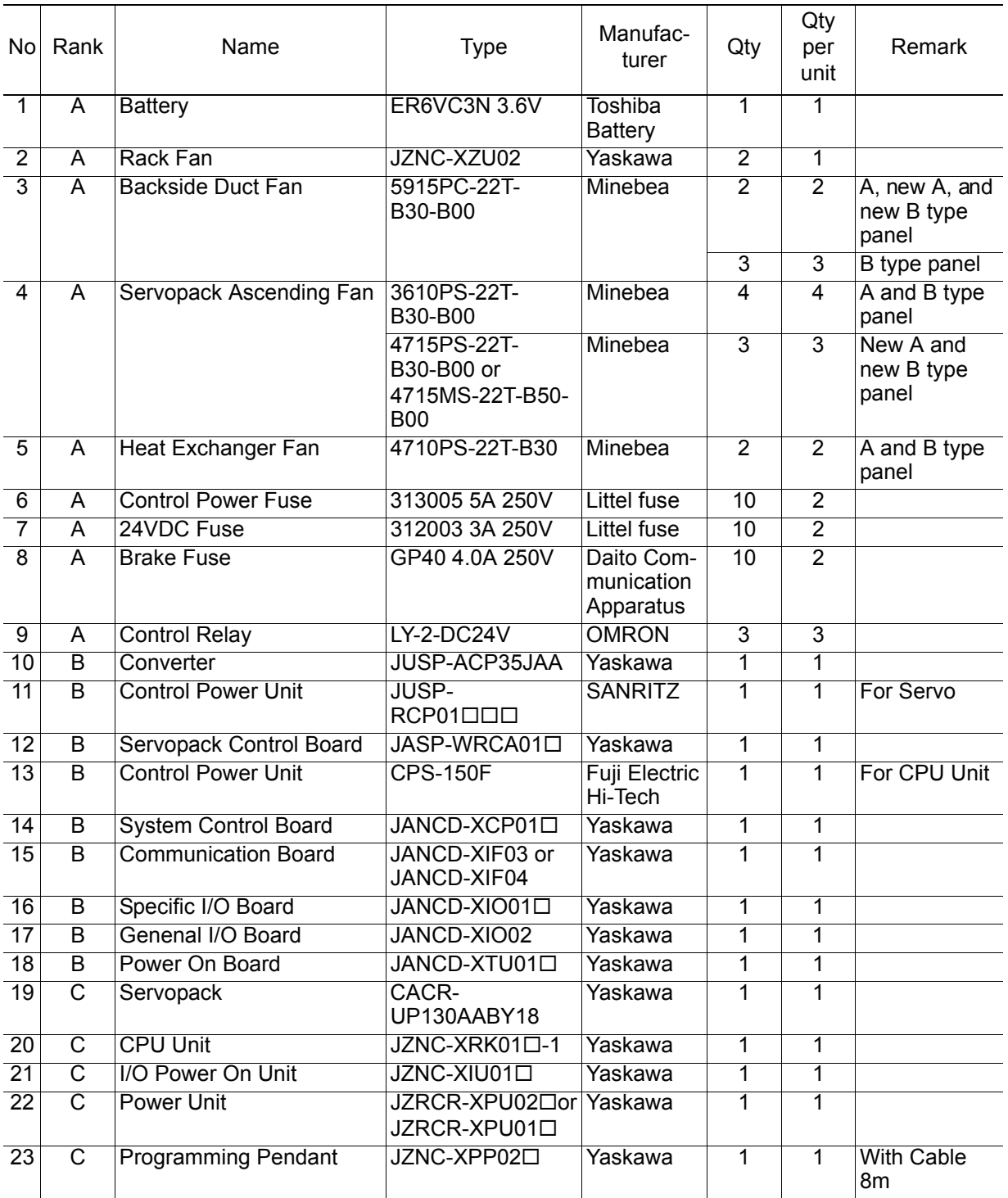

Recommended Spare Parts of XRC for UP2 00, UP1 65-100,UP130T,ES200

\*Specify application (Arc, General, Spot, Handling) of key sheet when No.27 " Programming Pendant" is ordered.

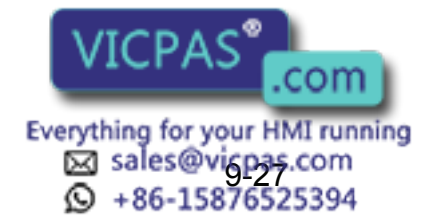

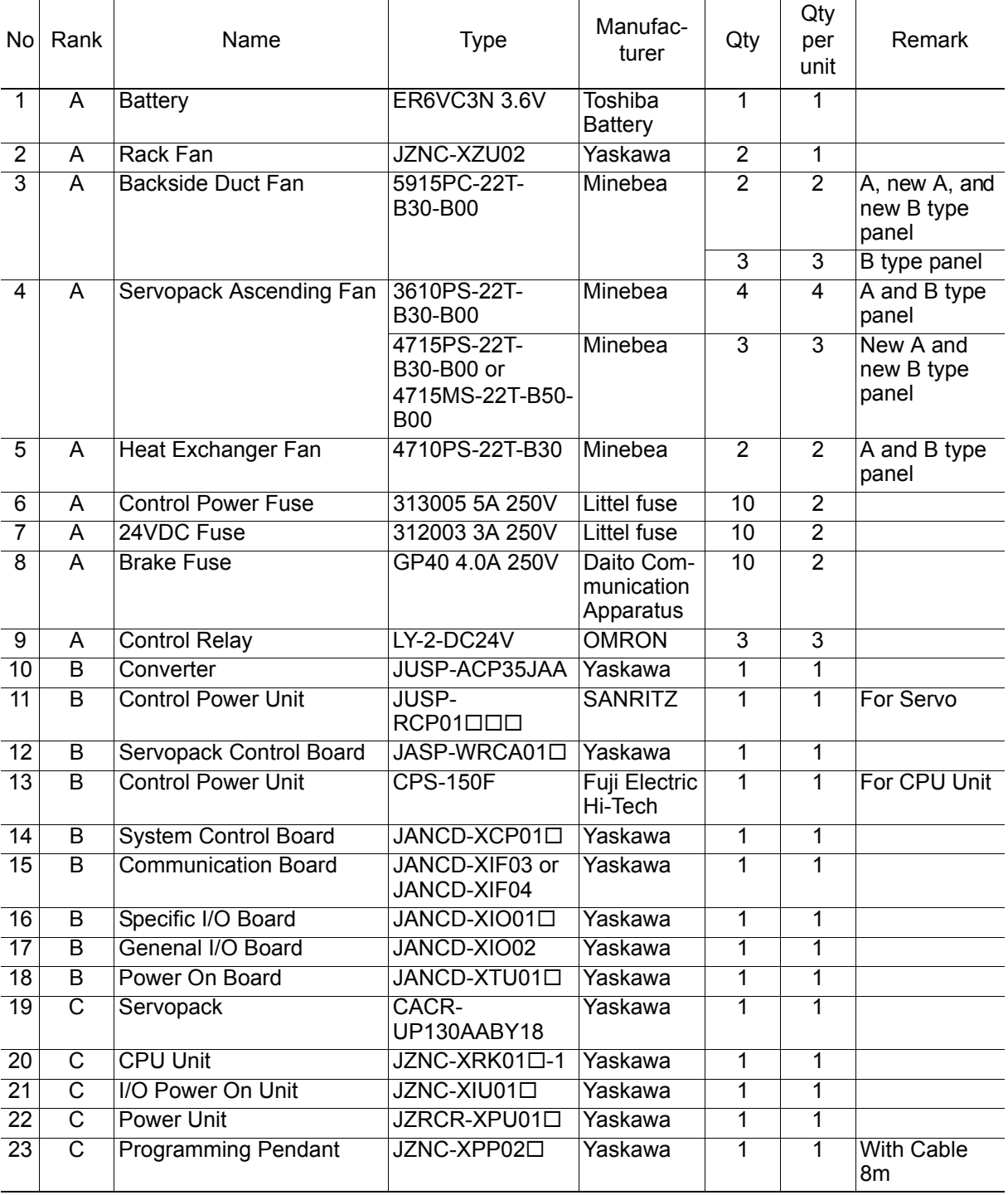

Recommended Spare Parts of XRC for UP130R, SK506X

\*Specify application (Arc, General, Spot, Handling) of key sheet when No.27 " Programming Pendant" is ordered.

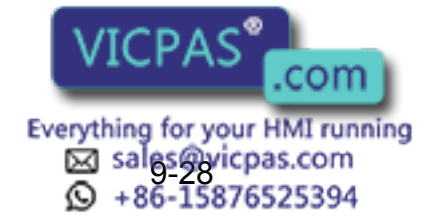

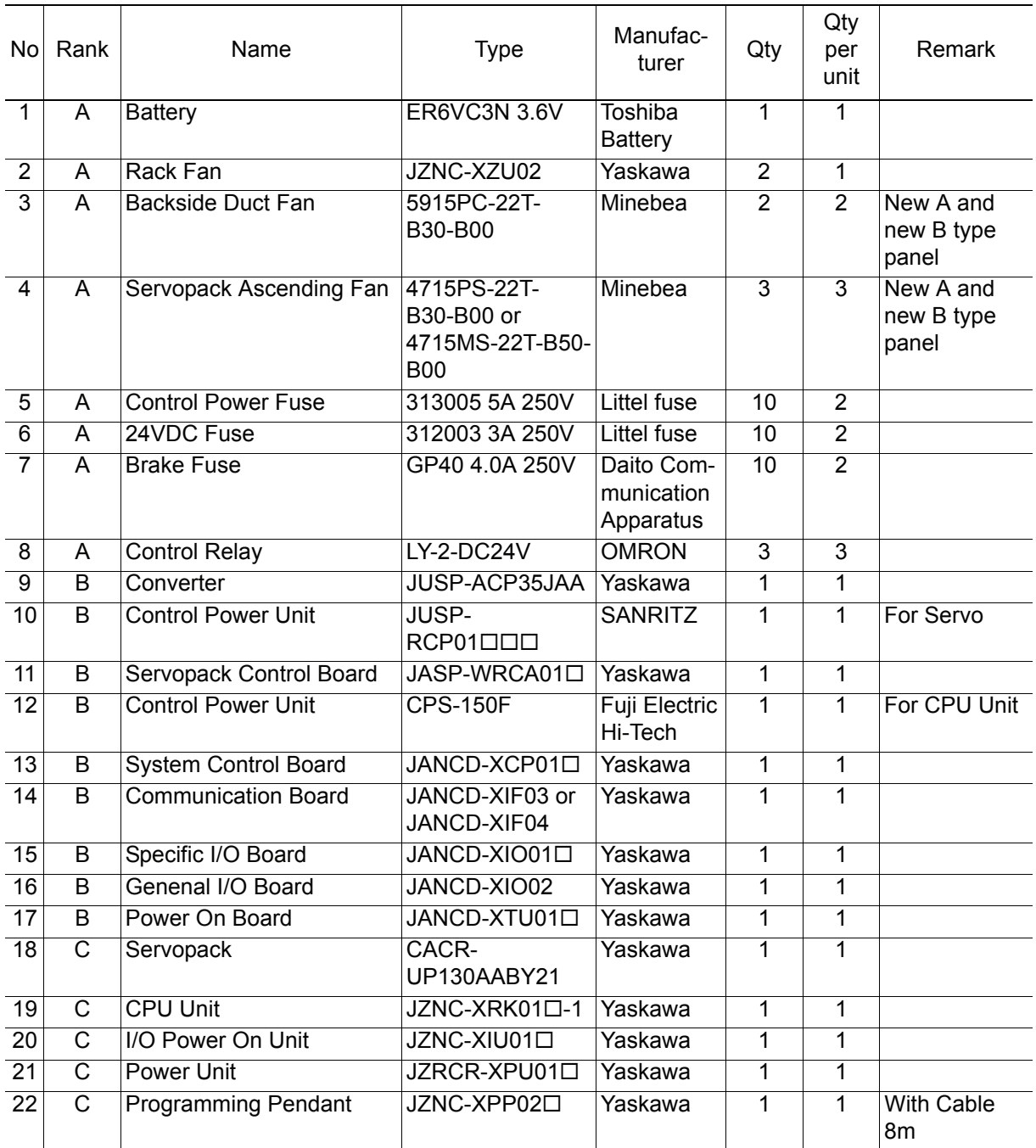

Recommended Spare Parts of XRC for UP130RL, UP165R, UP200R,ES165R,ES200R

\*Specify application (Arc, General, Spot, Handling) of key sheet when No.25 " Programming Pendant" is ordered.

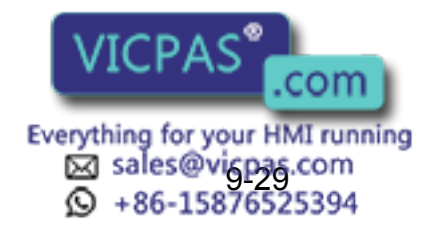

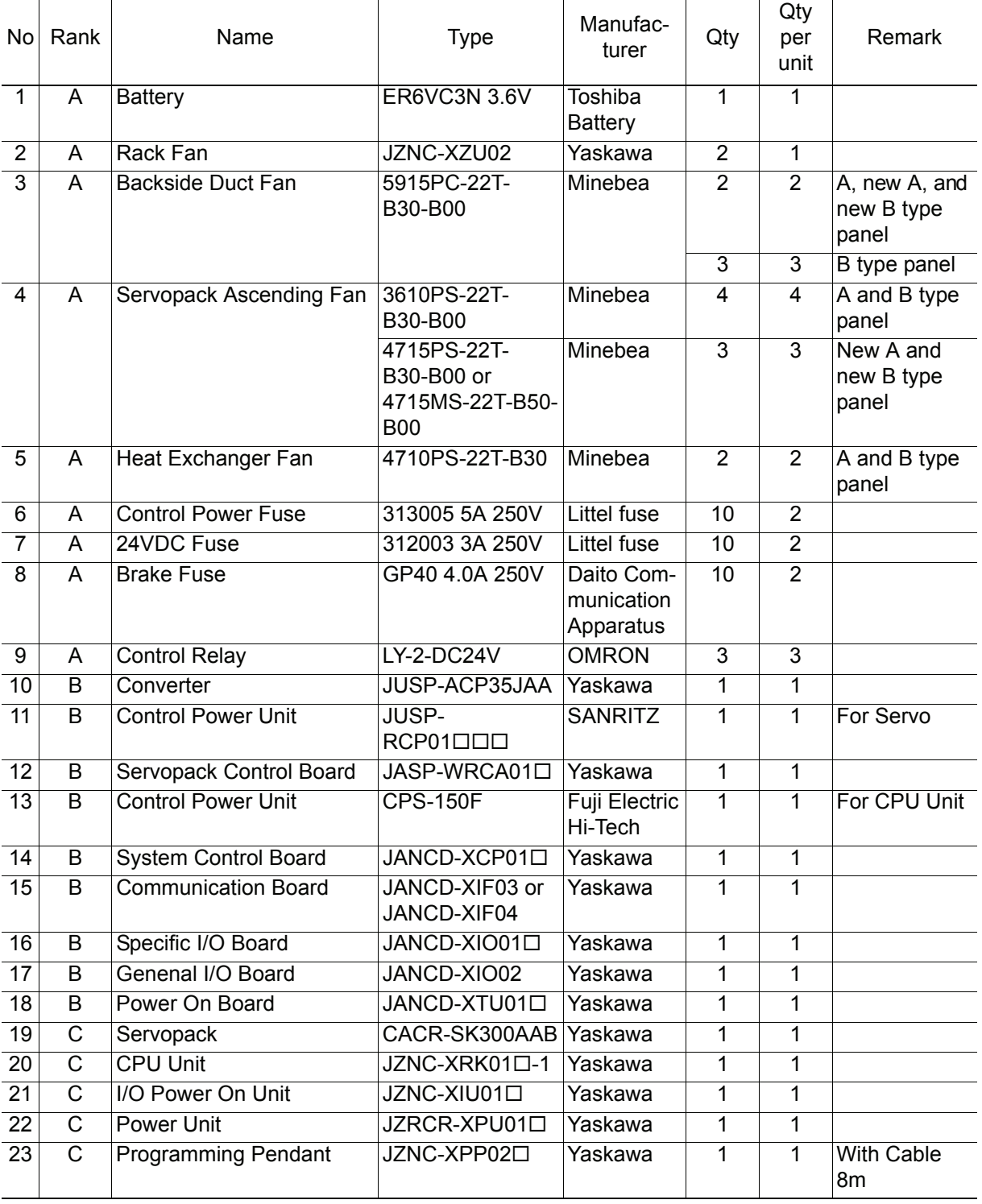

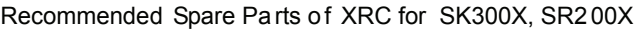

\*Specify application (Arc, General, Spot, Handling) of key sheet when No.25 " Programming Pendant" is ordered.

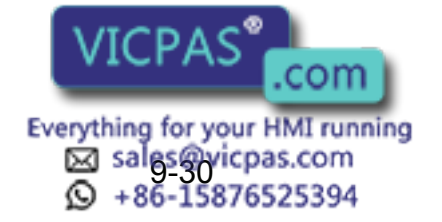

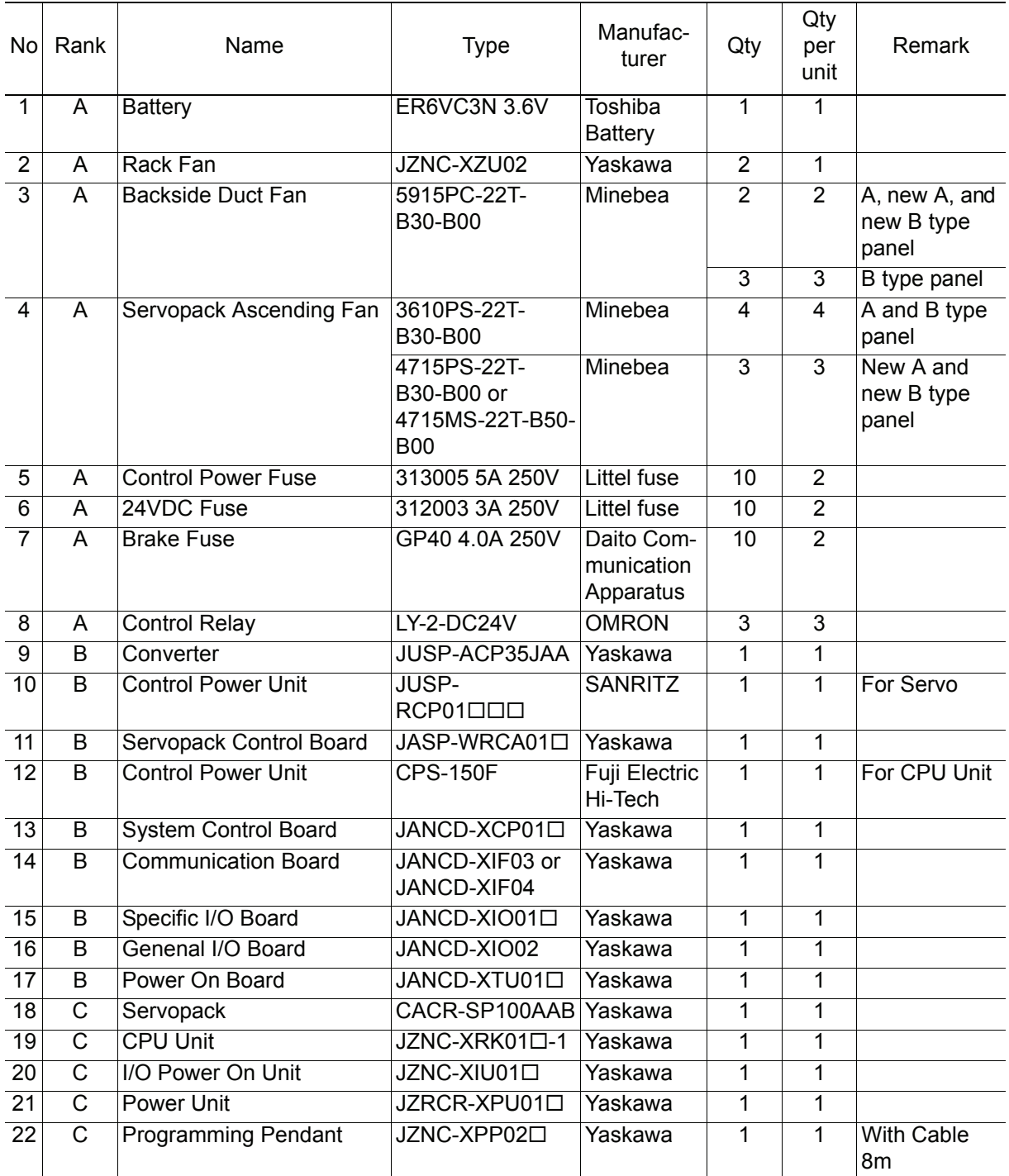

Recommended Spare Parts of XRC for SP100X

\*Specify application (Arc, General, Spot, Handling) of key sheet when No.24 " Programming Pendant" is ordered.

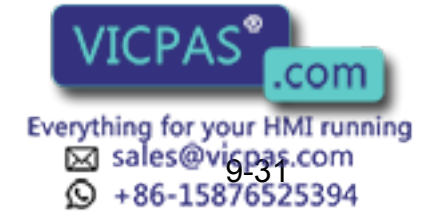

# Alarm • Error

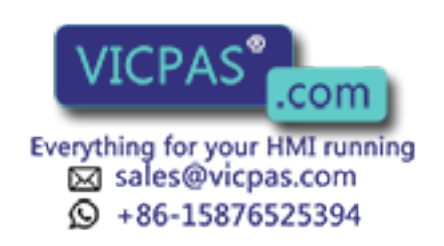

# **10** Alarm

# 10.1 Outline of Alarm

When the alarm of level 0-3(major alarm) occurs, the servo power supply is interrupted.

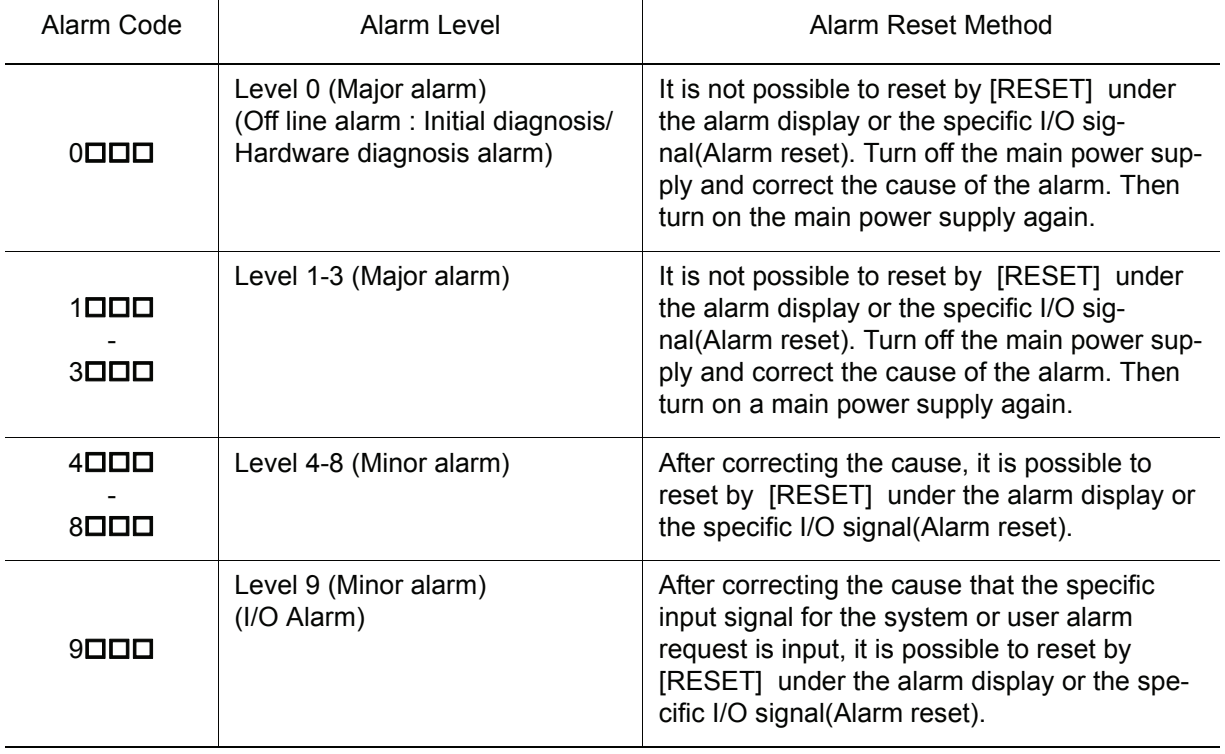

Alarm Code cl assification.

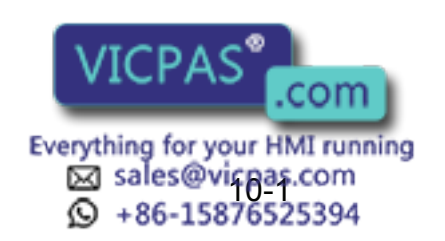

## 10.2 Alarm Display

### 10.2.1 Displaying/Releasing Alarm

If an alarm occurs during operation, the manipulator stops immediately, the alarm/error lamp on the playback panel lights and the alarm display appears on the programming pendant indicating that the machine was stopped by an alarm.

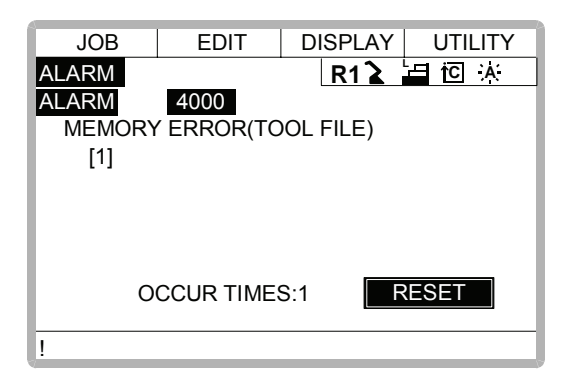

If more than one alarm occurs simultaneously, the first four alarms are displayed. The fifth and subsequent alarms are not displayed, but they can be checked on the alarm history display. The following operations are available in the alarm status: display change, mode change, alarm reset, and emergency stop. If the display is changed to the other during alarm occurrence, the alarm display can be shown again by selecting {SYSTEM INFO} and {ALARM} under the menu.

### Release

Alarms are classified by minor and major alarms.

### Minor Alarms

# **Operation**

Press [SELECT]*\*1*

### **Explanation**

*\*1* Select [RESET] under the alarm display to release the alarm status. When using an external input signal, turn on the "ALARM RESET" setting.

### Major Alarms

### **Operation**

Turn off the main power supply and remove the cause of the alarm*\*1*

### **Explanation**

correct the cause of the alarm.

\*1 If a severe alarm, such as hardware failure or s, servo power is automatically shut off and the manipulator stops.  $VICPAS$  and work, turn off the main power and .com

> Everything for your HMI running & sales@yicpas.com<br>Q +86-15876525394

### 10.2.2 Special Alarm Display

(1) Sub Data

Sub data such as data for the axis where the alarm occurred, may also be displayed for some alarms.

- Decimal data Without signs: 0 to 65535 With signs: -32768 to 32767
- Binary data The alarm occurrence data becomes "1". With 8 bits: 0000\_0001 With 16 bits: 00000001\_00000001
- Axis data

The axis where the alarm occurred is highlighted.

With robot axis: Robots 1 to 3  $[S \blacksquare \cup R \boldsymbol{B} T]$ 

With base axis: Robots 1 to 3  $[1 2 3]$ 

With station axis: Stations 1 to 6 [ 1 **2** 3 ]

• XYZ coordinate data

The coordinates when the alarm occurred are highlighted.

 $[XYZ]$ 

 $[X Y Z]$  Ty Tz ]

• 123 data

The data for the alarm that occurred is highlighted.

 $[1 2 3]$ 

• Control group data

The control group where the alarm occurred is highlighted. [ **R1** R2 S1 S2 S3 ]

(2) Multiple Servopack System

In a system using more than one Servopack, the number of the Servopack where the alarm occurred is also displayed. The S1 switch of the WRCA01 board shows the Servopack number.

- SV#1: Servopack 1 (WRCA01 board S1 switch: 0)
- SV#2: Servopack 2 (WRCA01 board S1 switch: 1)
- SV#3: Servopack 3 (WRCA01 board S1 switch: 2)

SV#4: Servopack 4 (WRCA01 board S1 switch: 3)

- SV#5: Servopack 5 (WRCA01 board S1 switch: 4)
- SV#6: Servopack 6 (WRCA01 board S1 switch: 5)

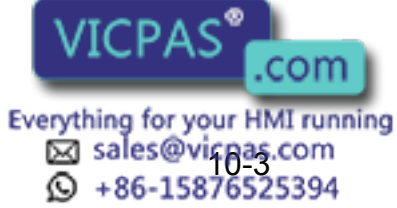

### (3) Independent Control Function (Optional)

In the independent control function (multi-task job), the tasks that were being done when the alarm occurred are also displayed.

TASK#0: Master-task job

TASK#1: Sub-task1 job (SUB1)

TASK#2: Sub-task2 job (SUB2)

TASK#3: Sub-task3 job (SUB3)

TASK#4: Sub-task4 job (SUB4)

TASK#5: Sub-task5 job (SUB5)

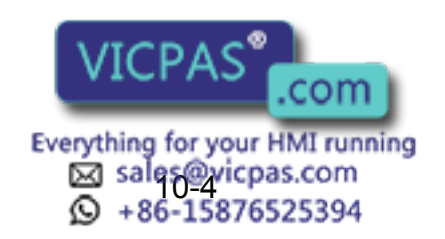

# 10.3 Alarm Message List

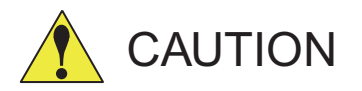

Pay special attention when performing any repairs for system control circuit board "JANCD-XCP01". Personnel must be appropriately skilled in maintenance mode operation to carry out repairs.

JANCD-XCP01 back up very important file data for the user program with a battery. Careless operation may delete registered data. If repairs for JANCD-XCP01 are necessary, consult YASKAWA representative before performing any repairs.

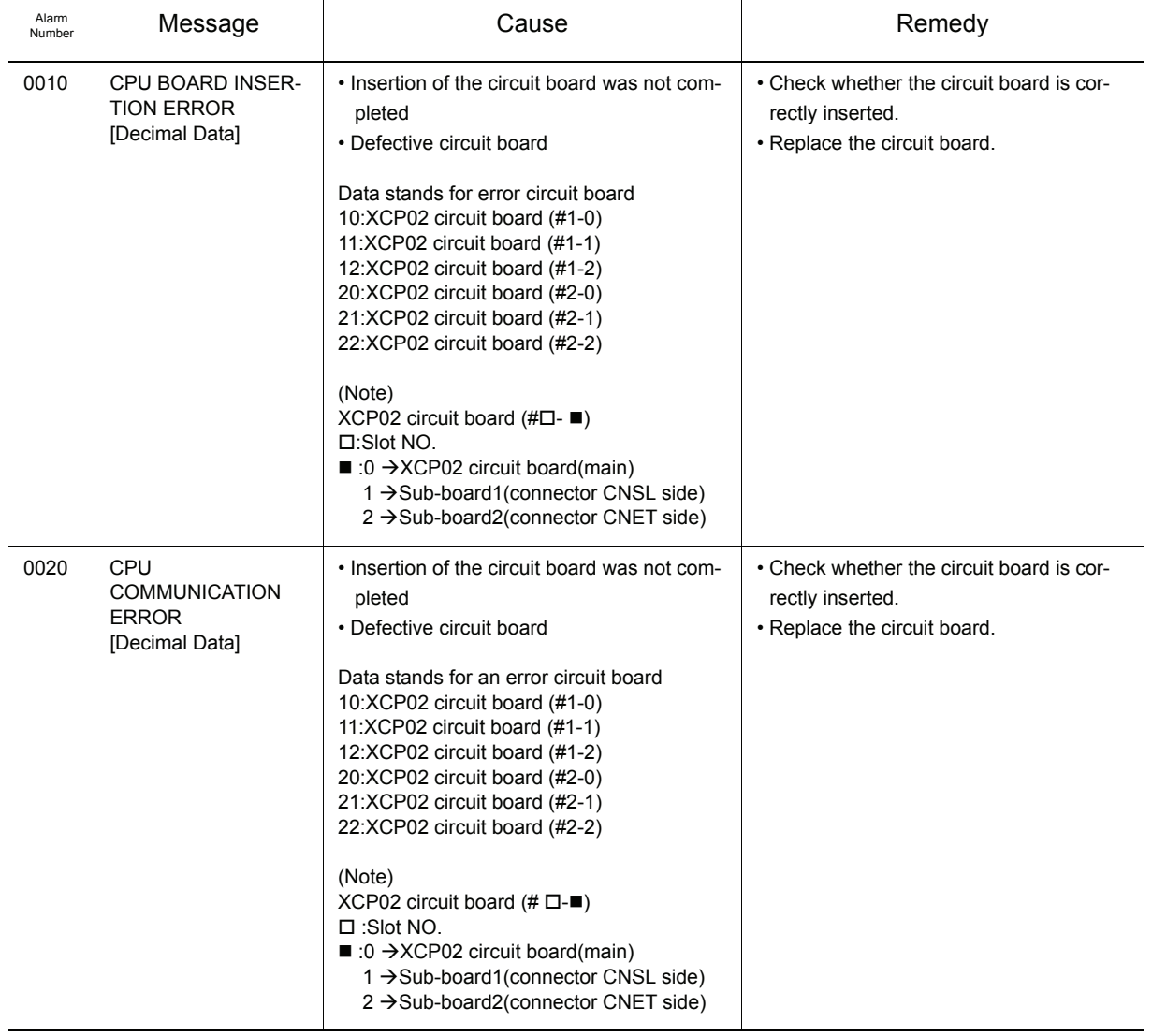

### Alarm Message Li st

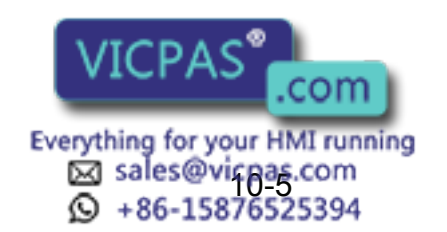

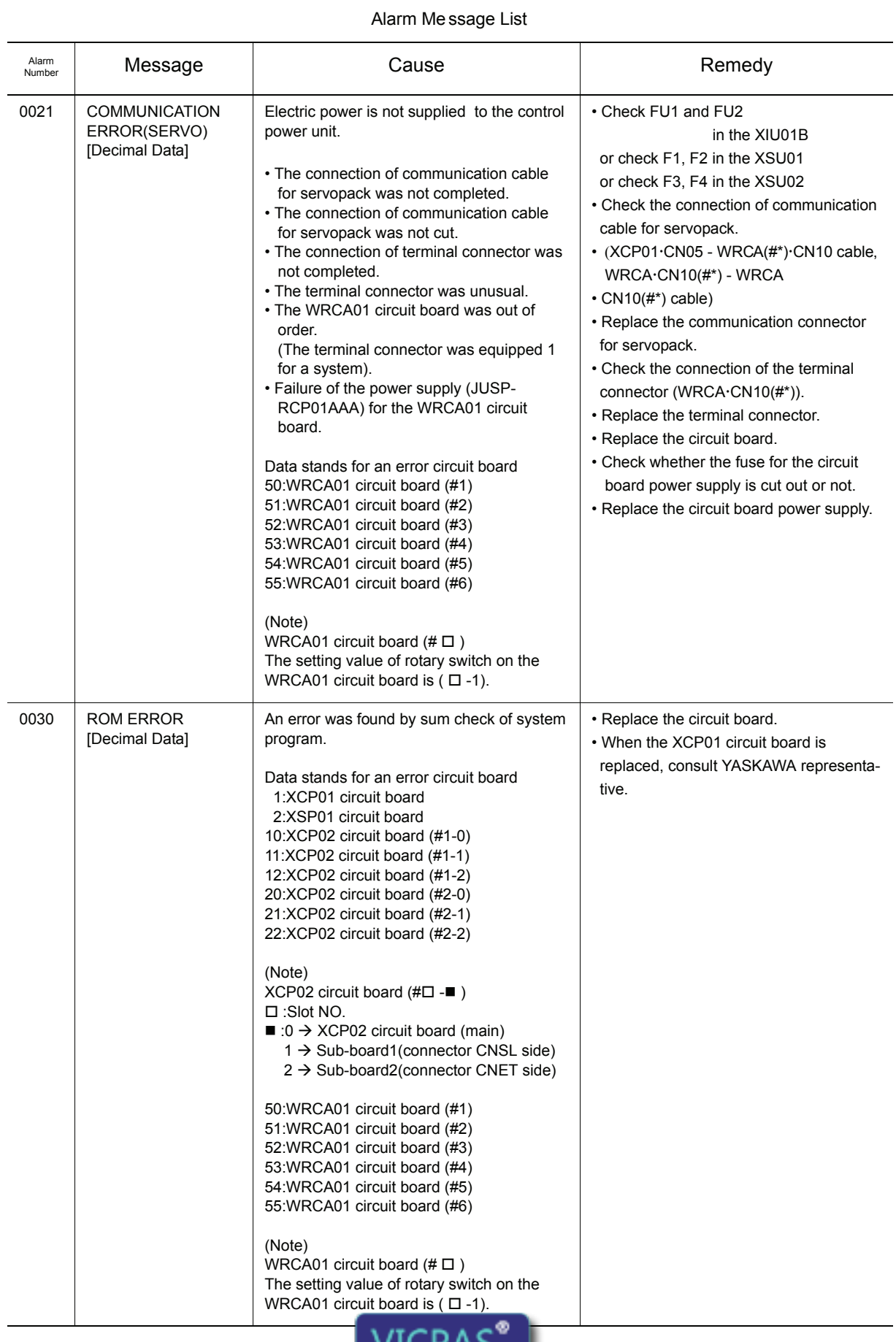

.com Everything for your HMI running<br>
MS sales evicpas.com<br>
10-66-15876525394

៶J

 $\overline{\phantom{a}}$ 

٠

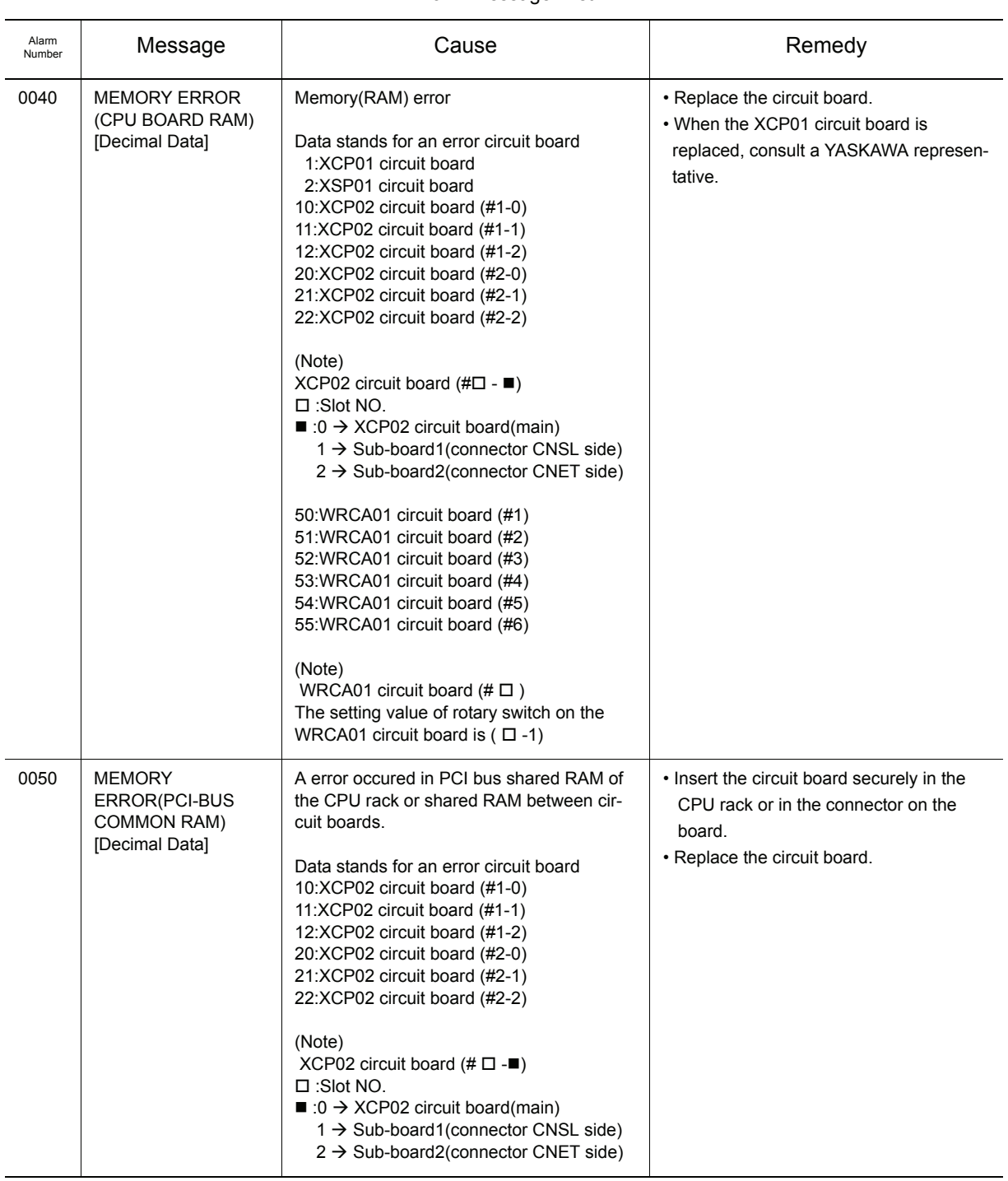

### Alarm Message Li st

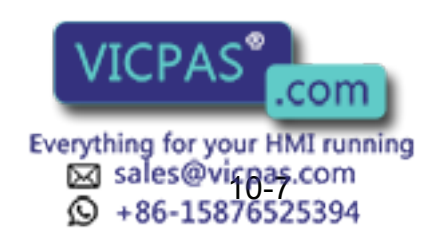

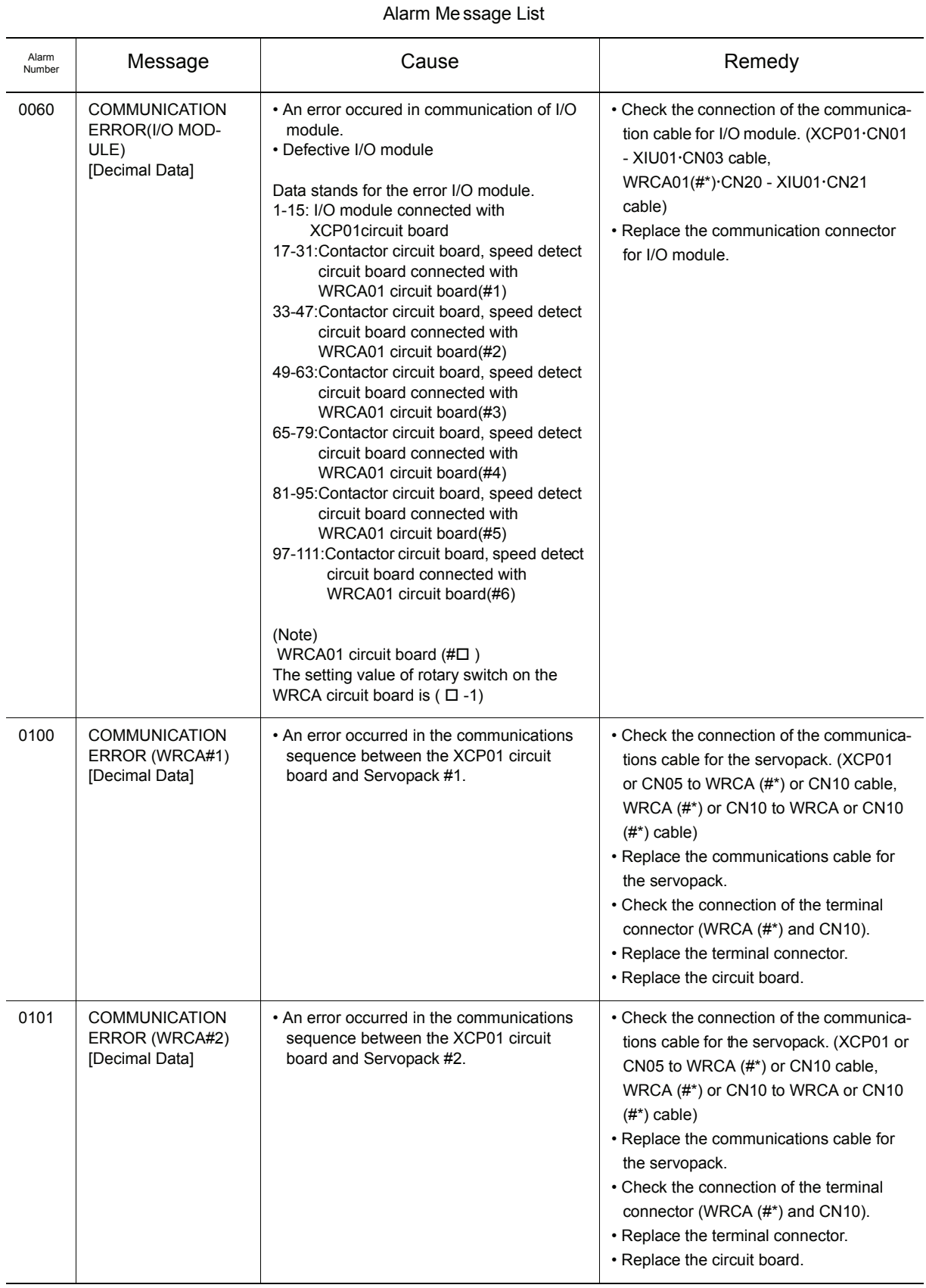

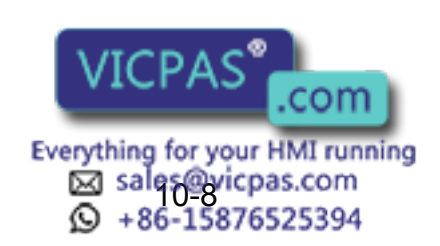

RE-CTO-A203

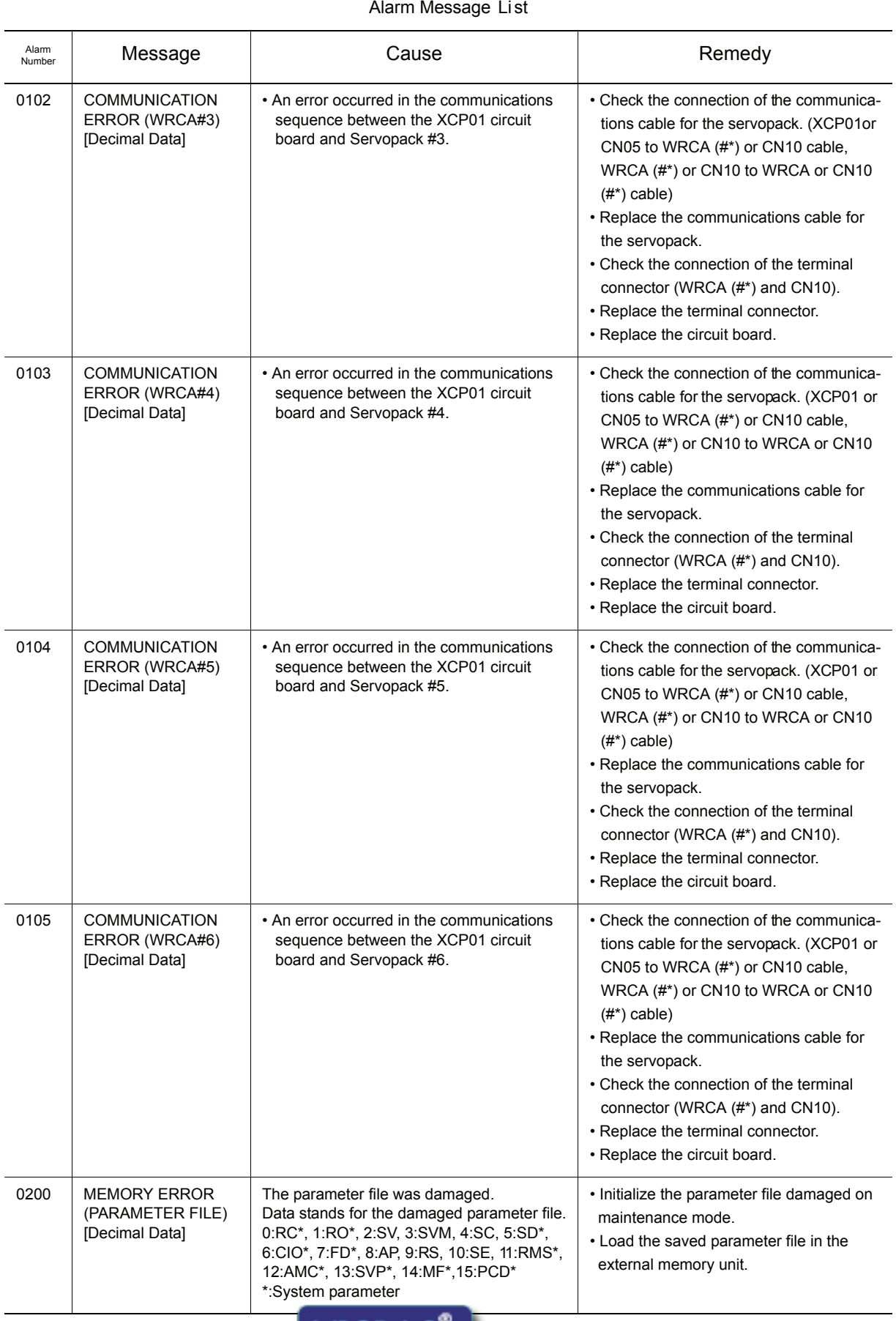

# VICPAS .com Everything for your HMI running<br>
MS sales@vicpas.com<br>
10-96-15876525394

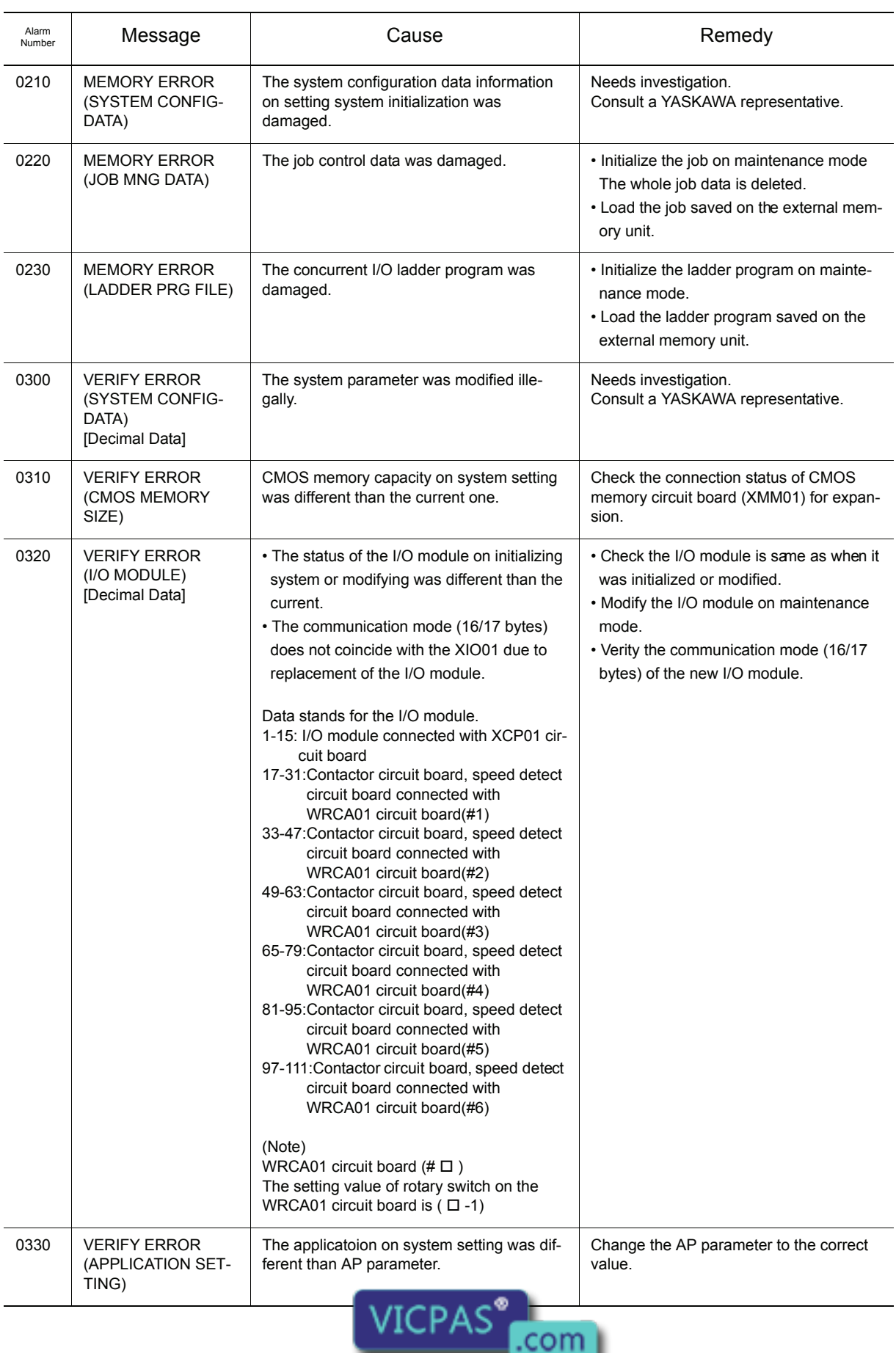

### Alarm Me ssage List

Everything for your HMI running<br>
MS sales @vicpas.com<br>
10-10-15876525394

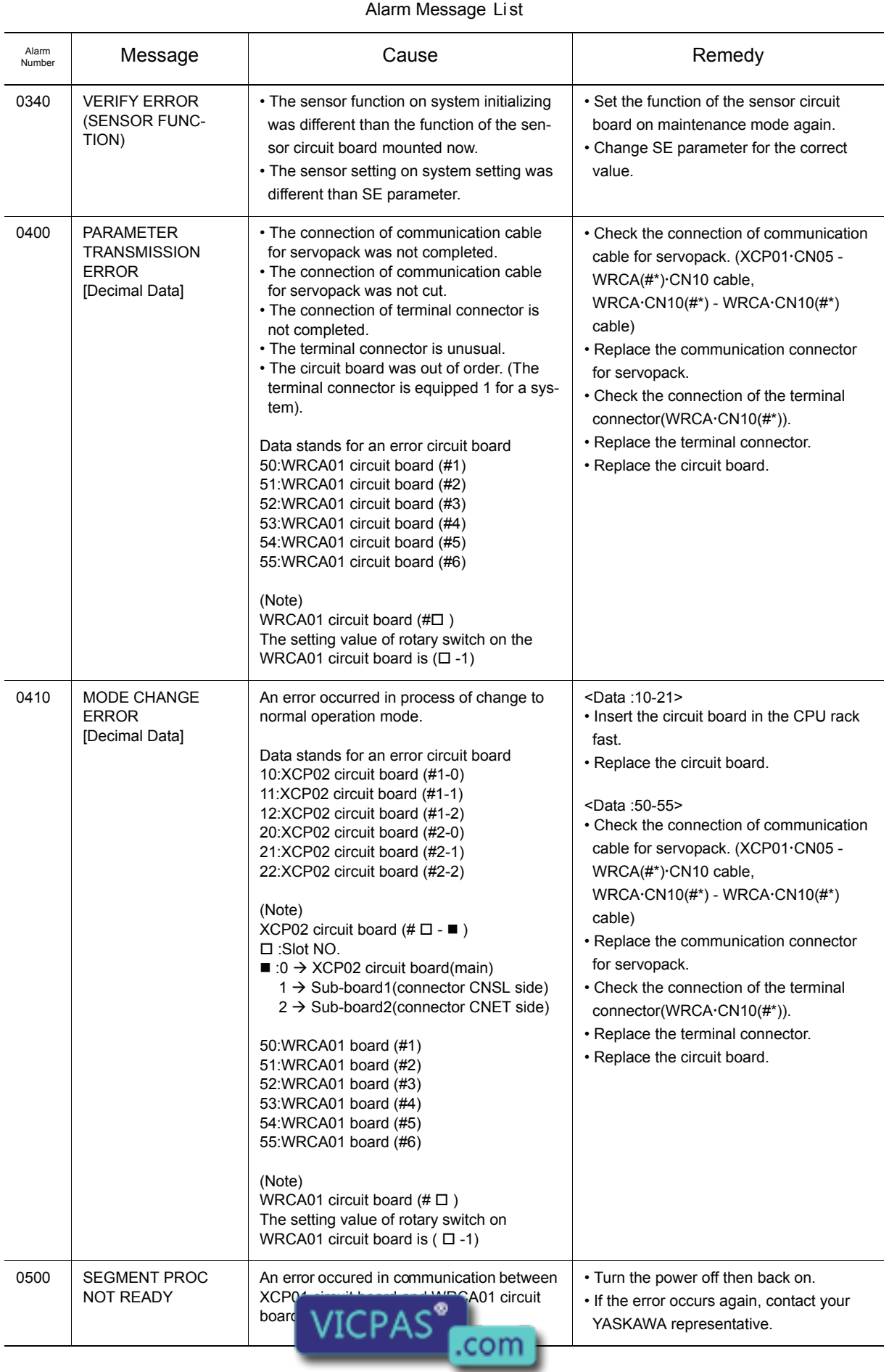

Everything for your HMI running<br>
MS sales@vicpas.com<br>
10-15876525394

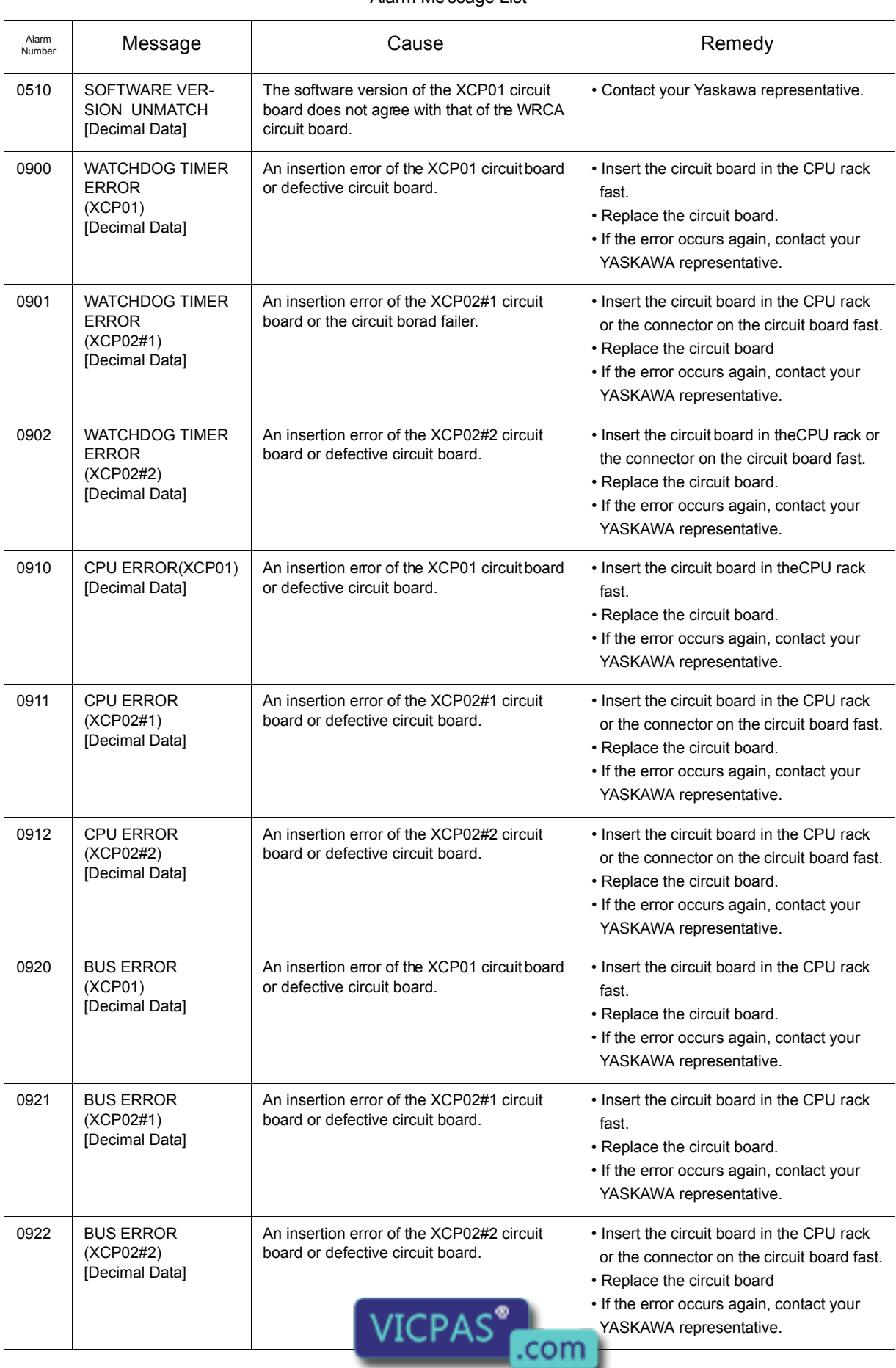

### Alarm Me ssage List

10-12

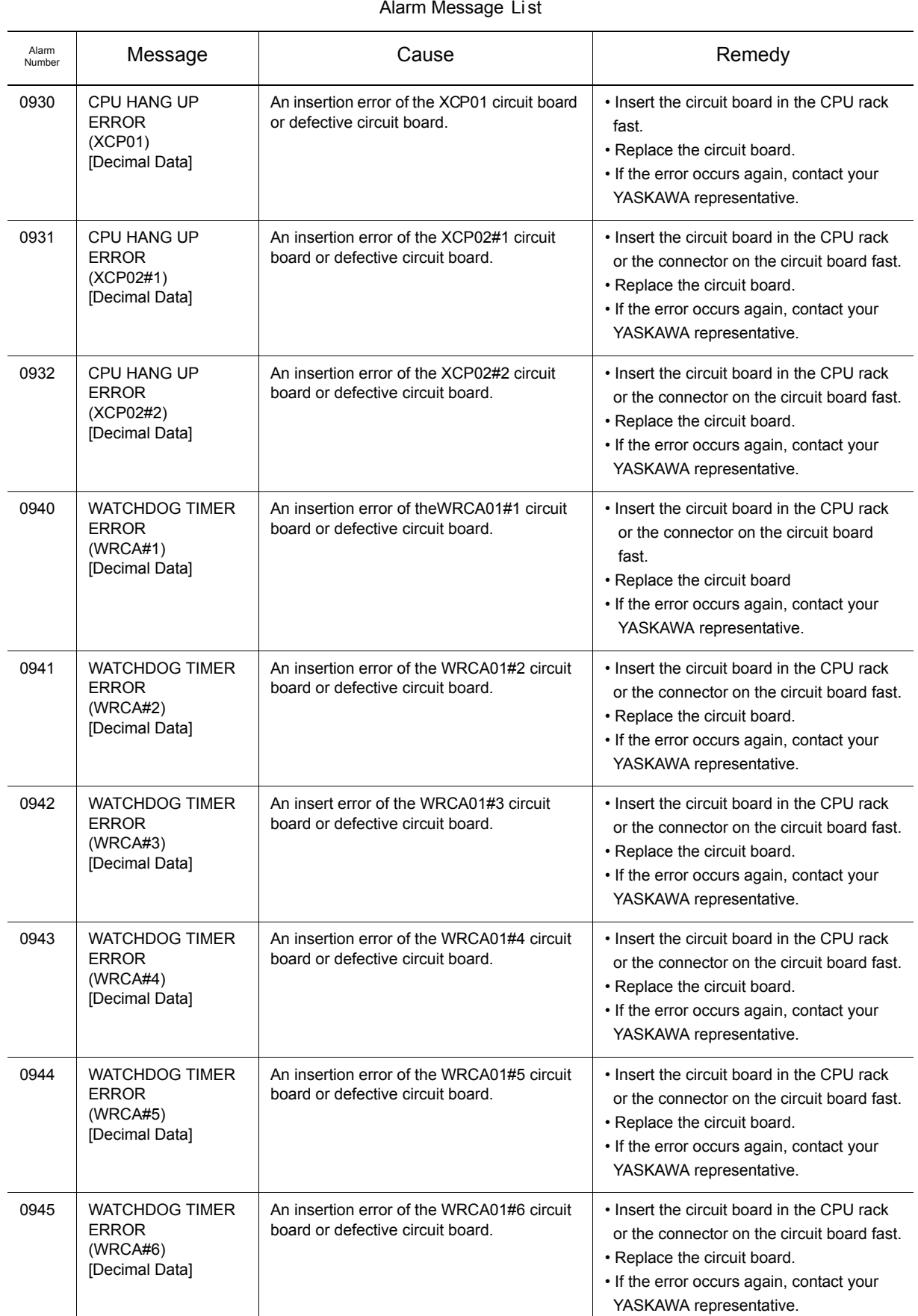

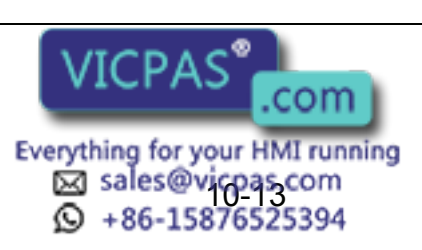

### 10.3 Alarm Message List

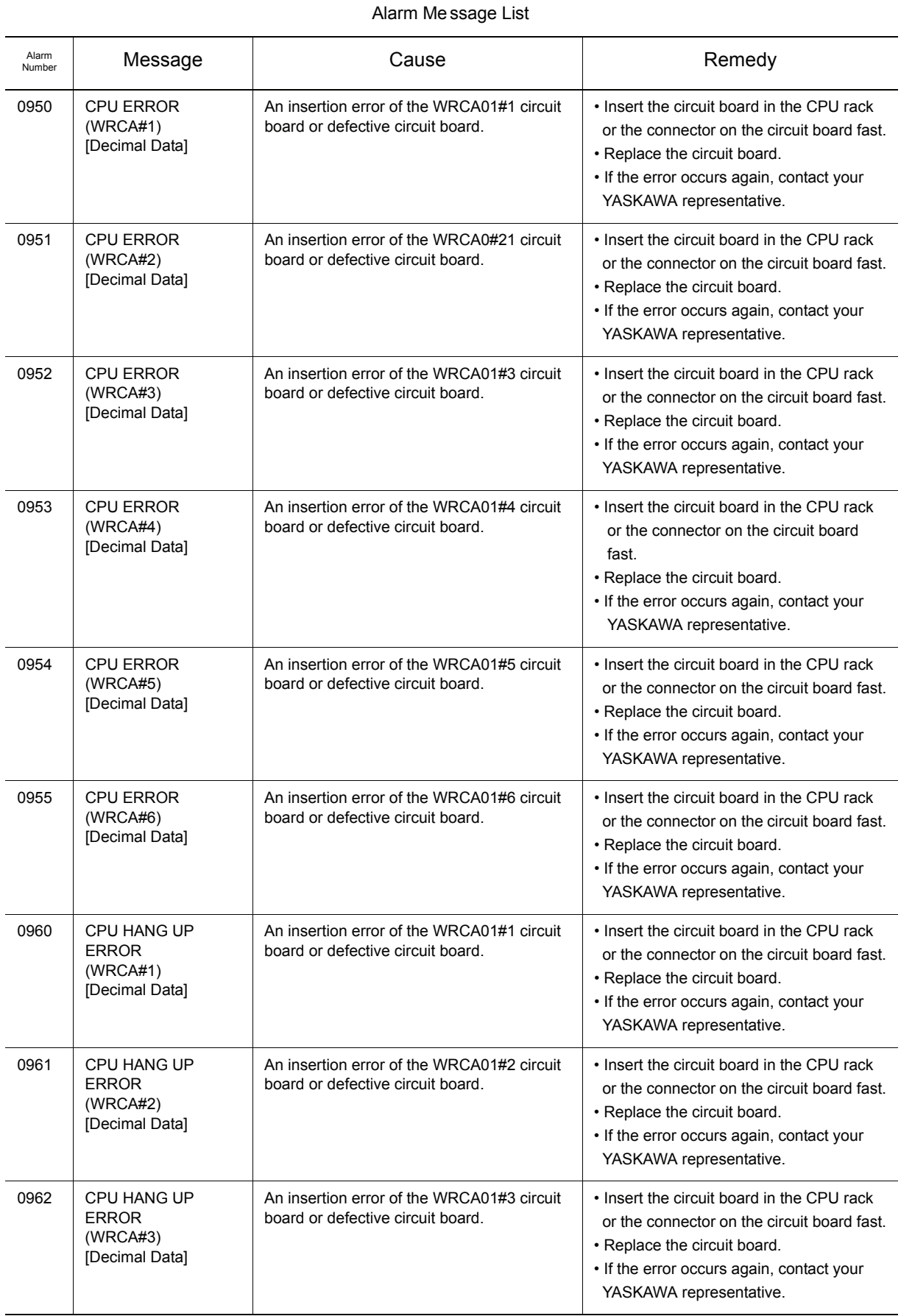

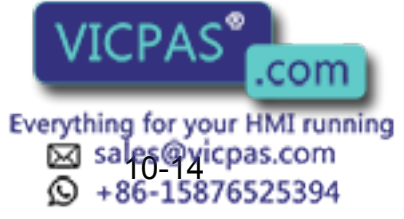

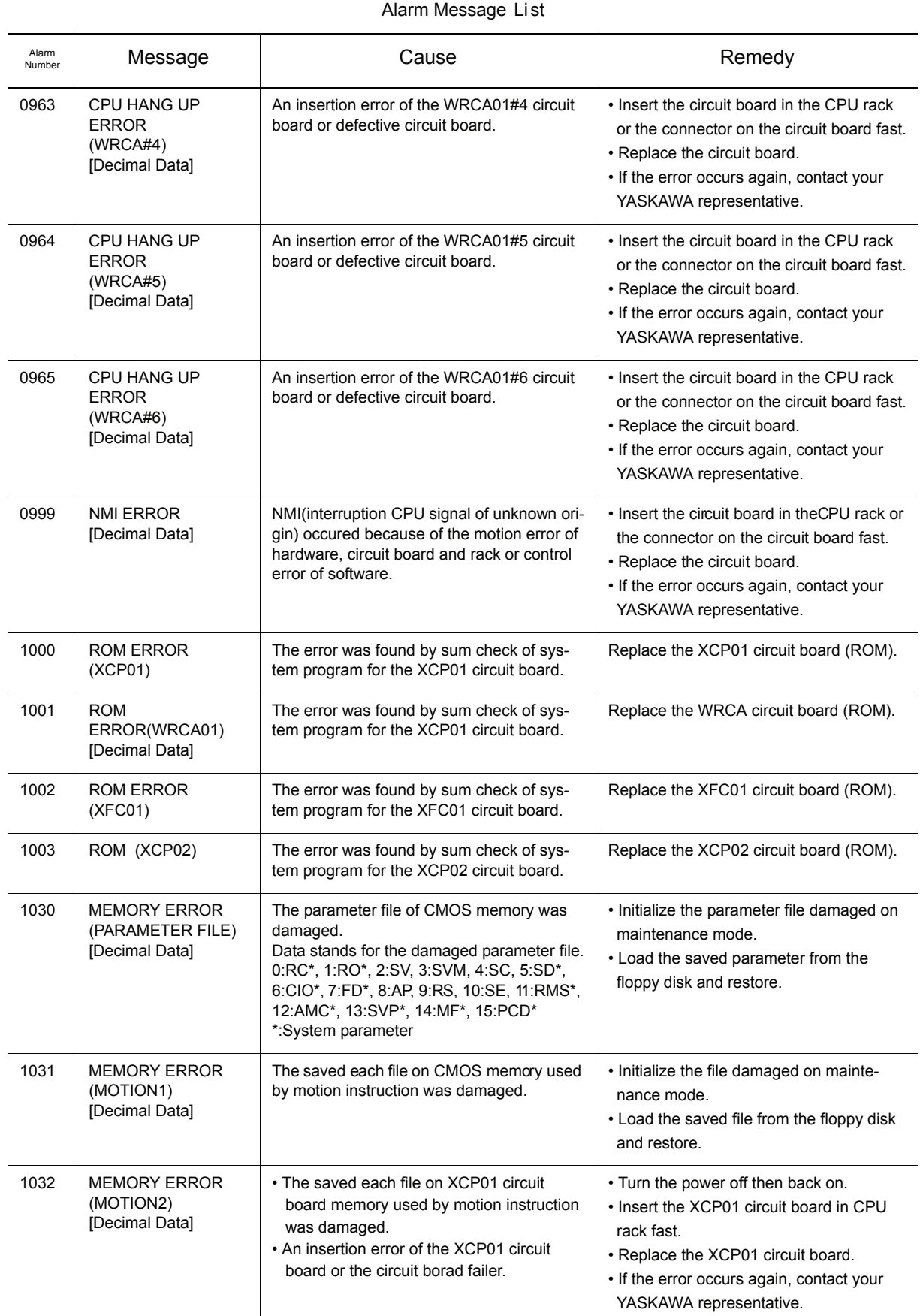

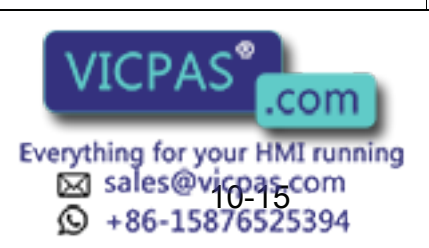

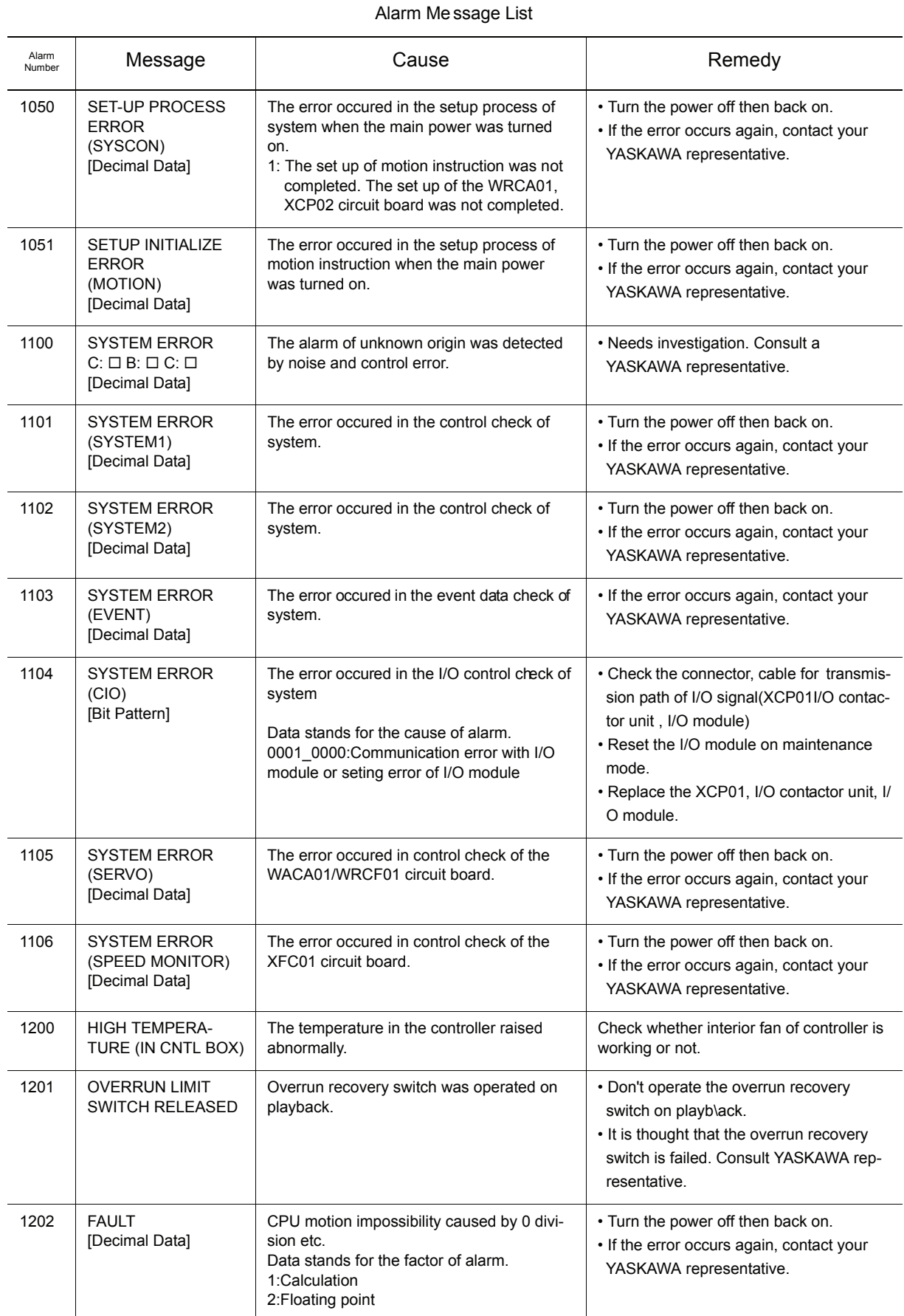

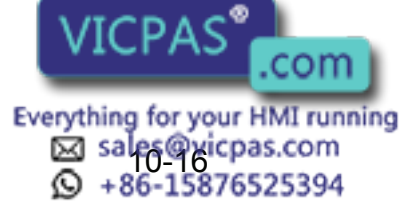

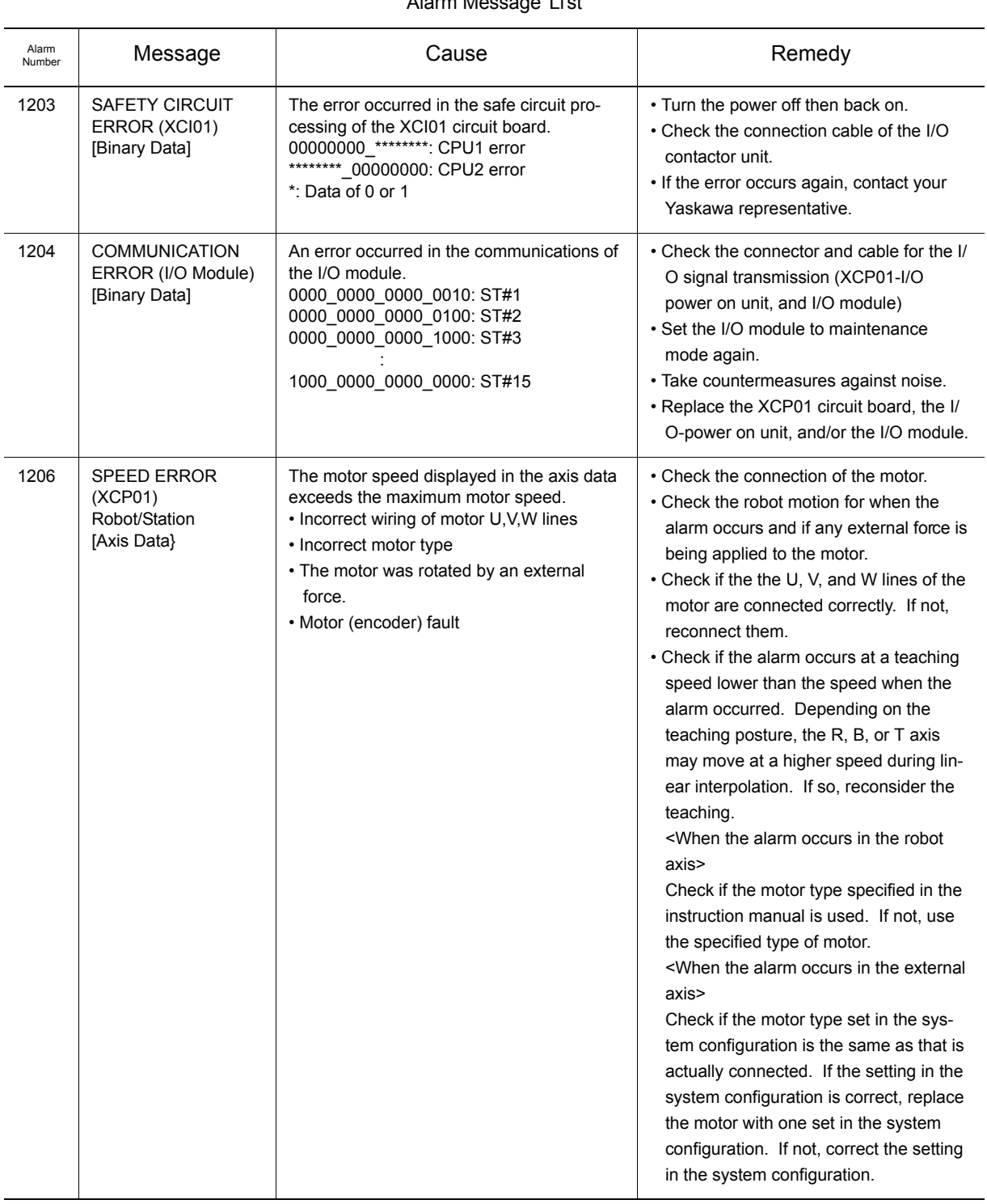

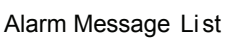

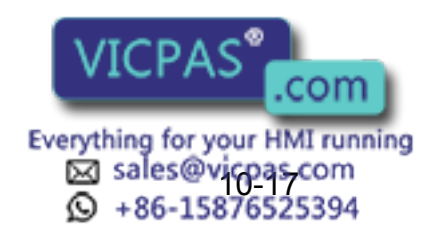

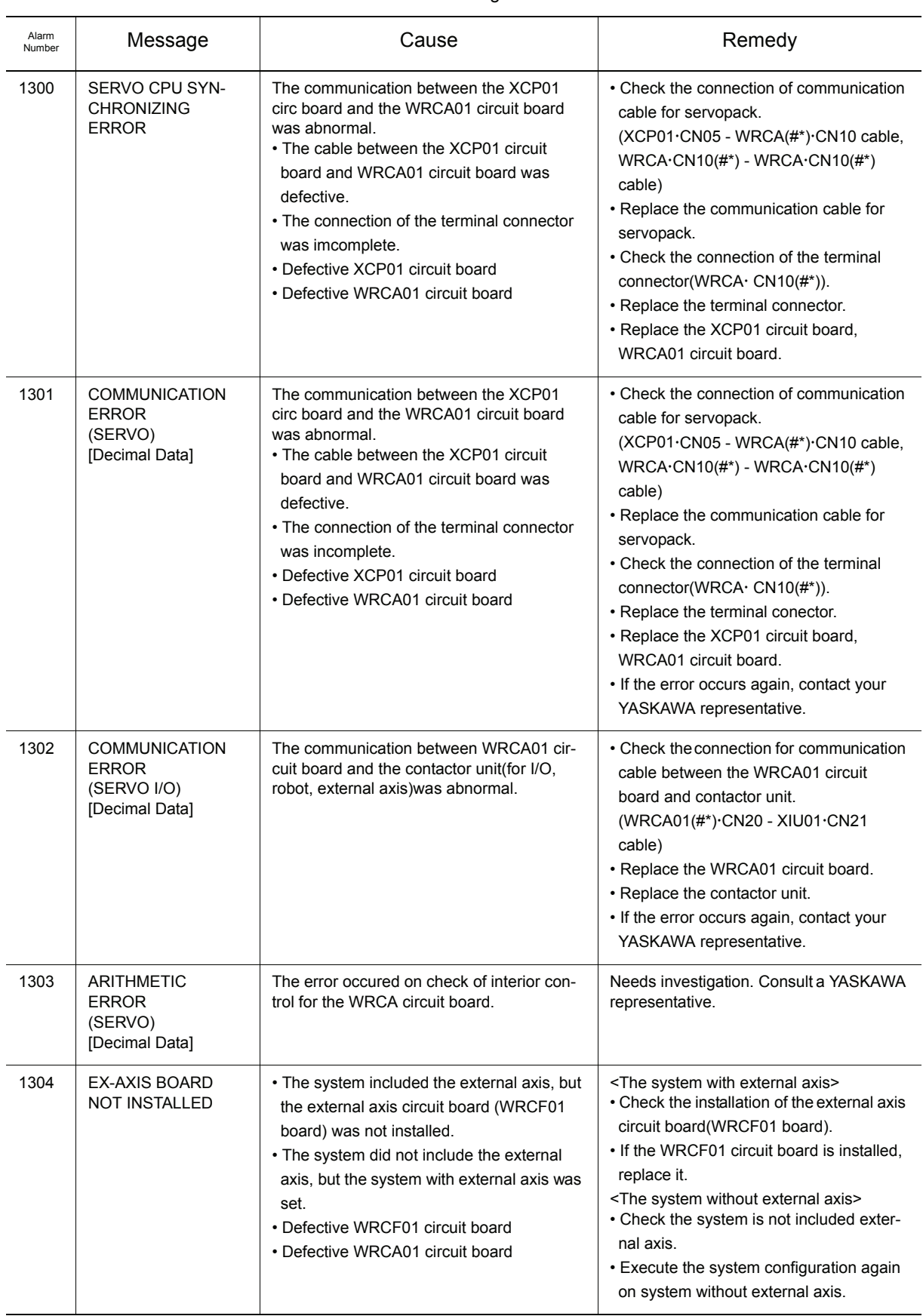

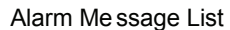

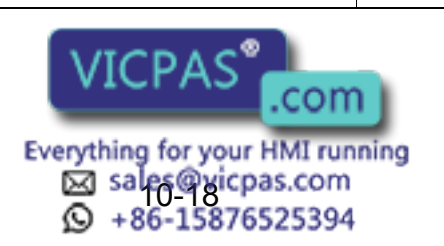

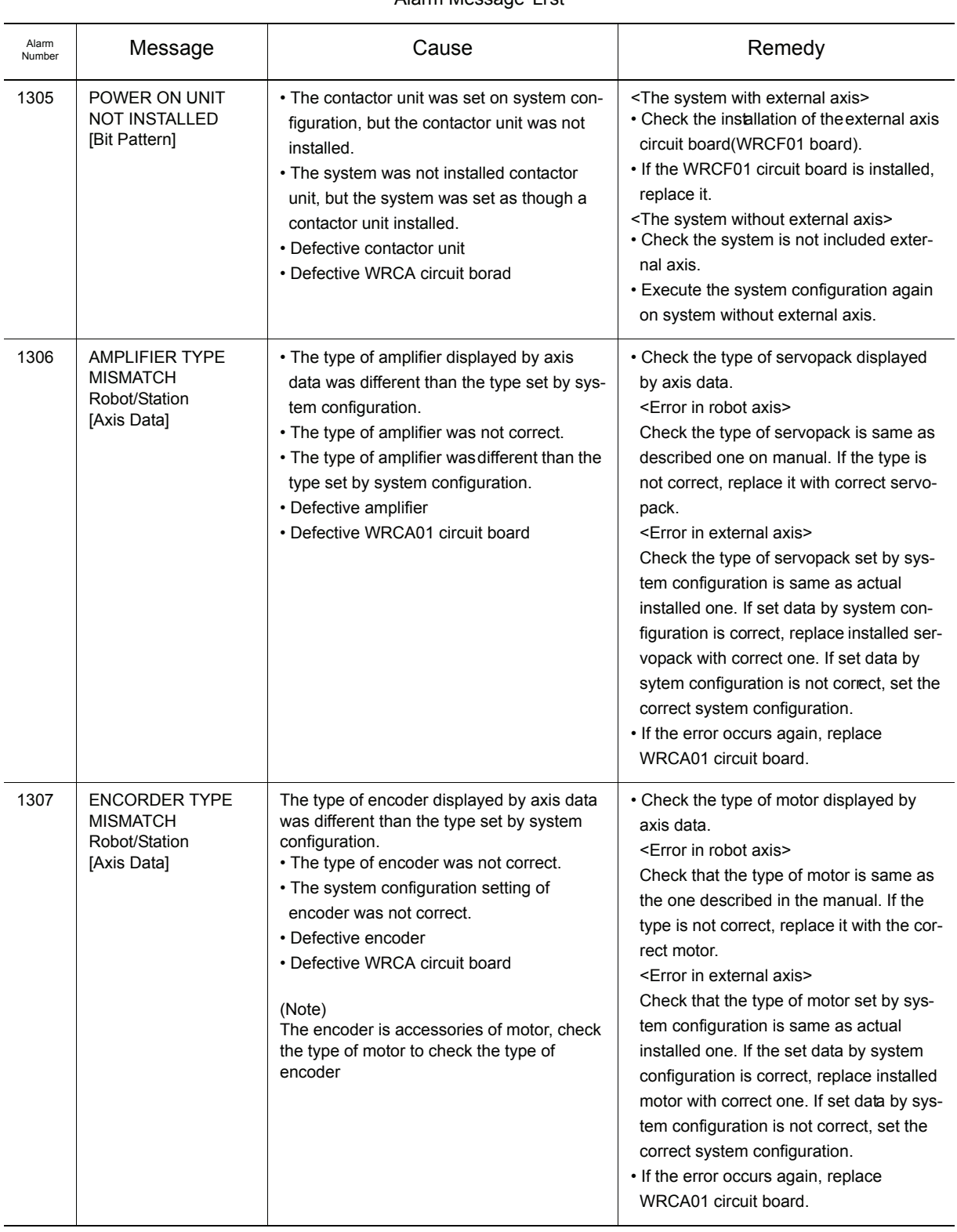

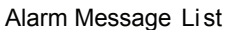

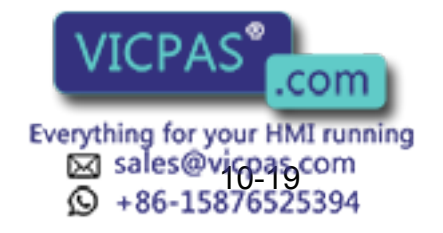

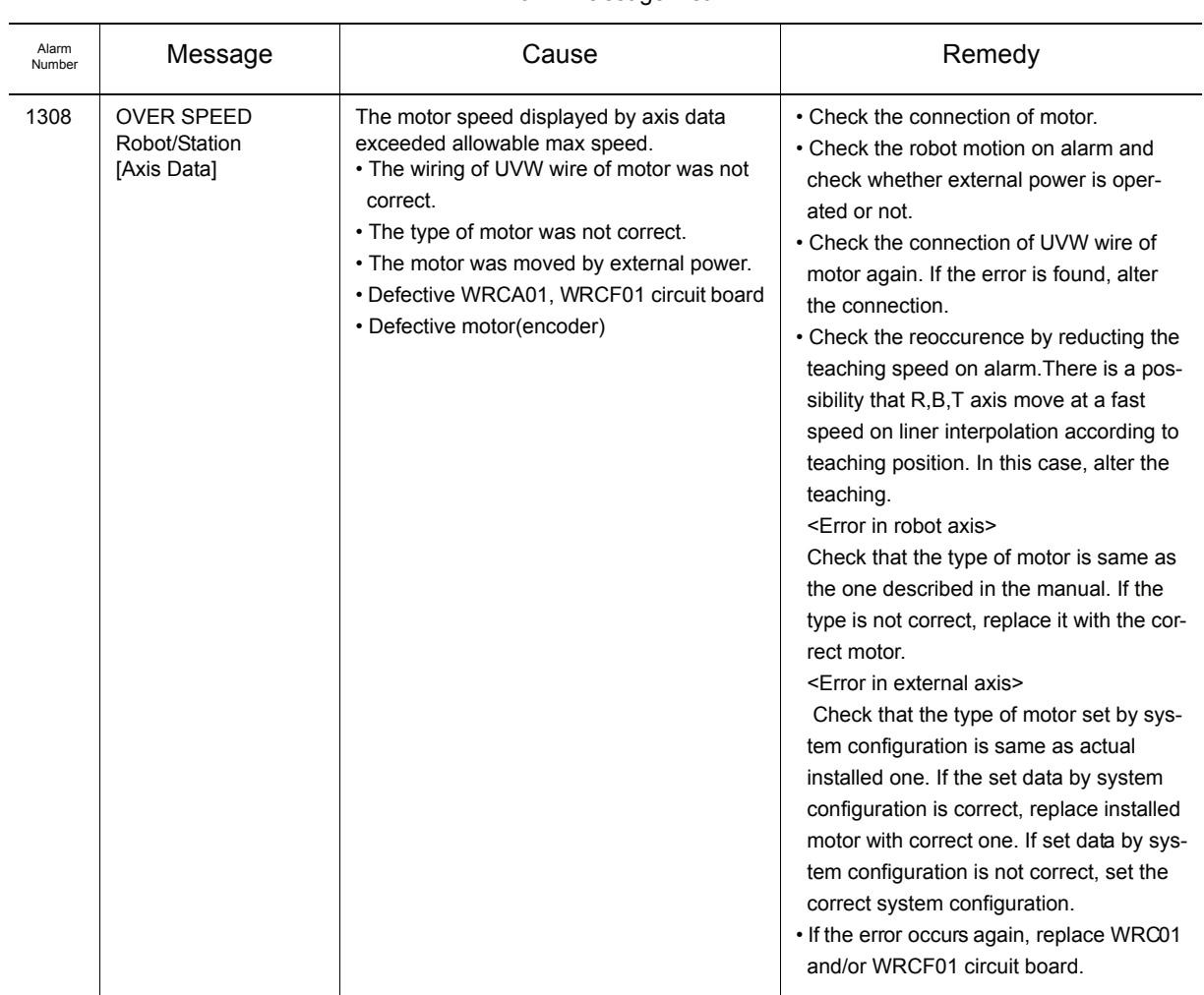

#### Alarm Me ssage List

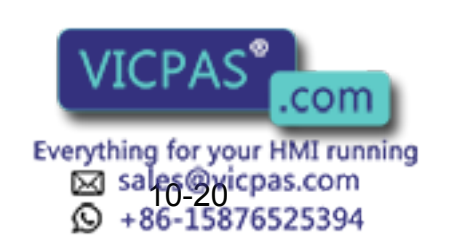

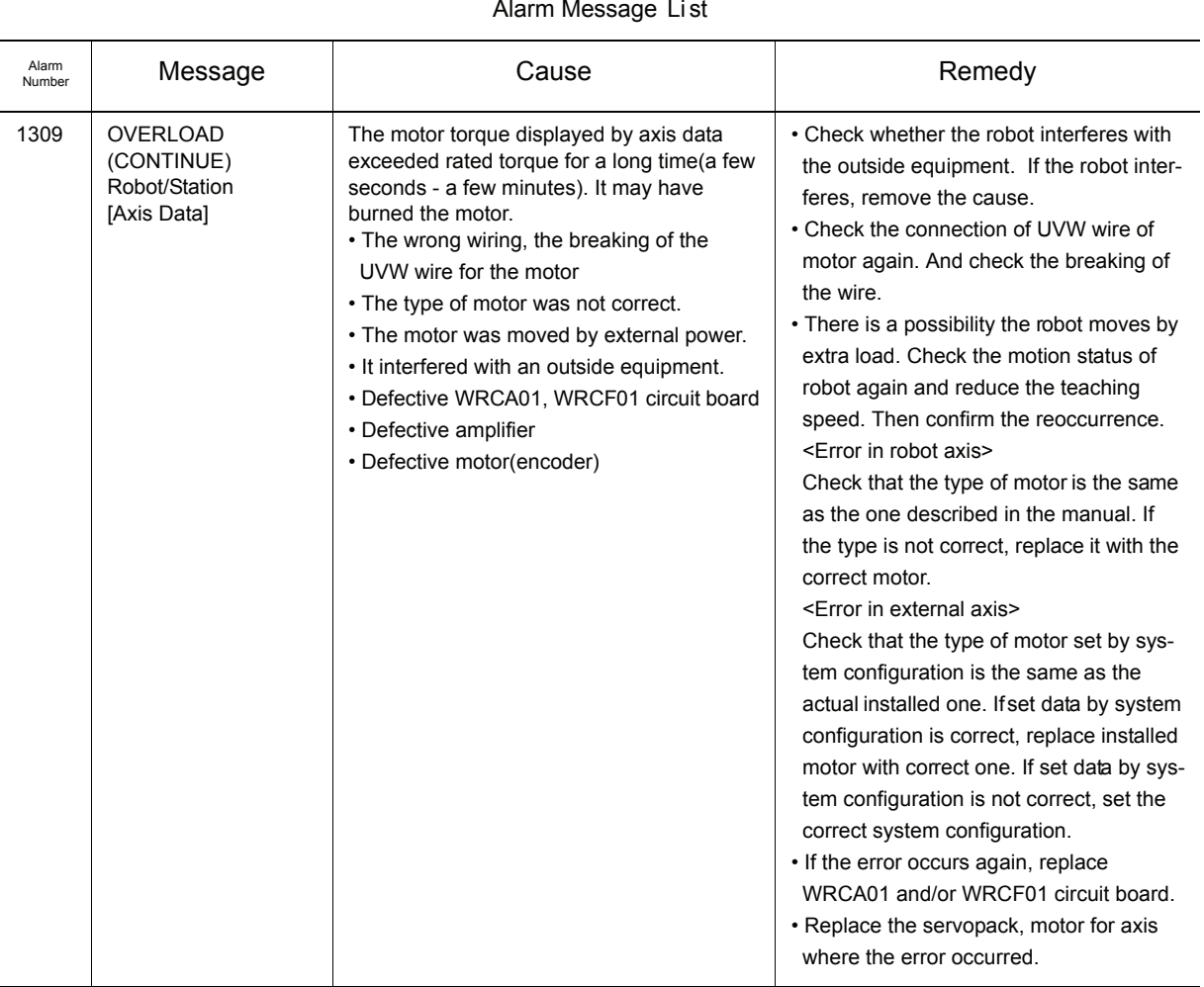

#### Alarm Message Li st

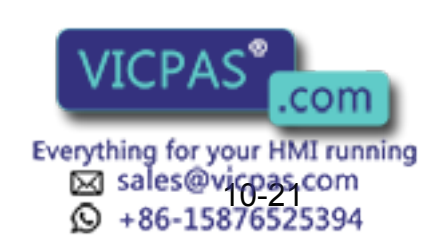

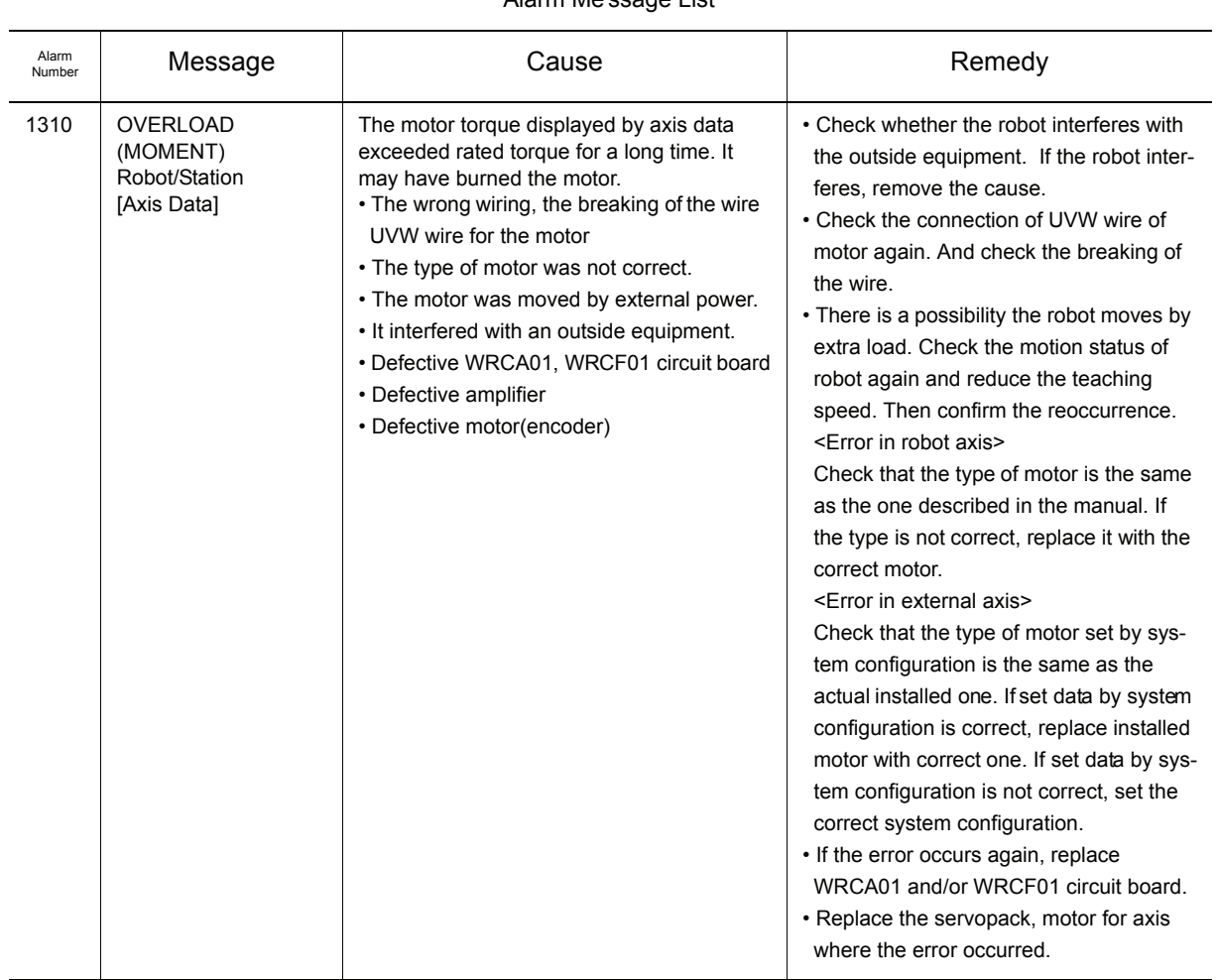

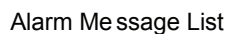

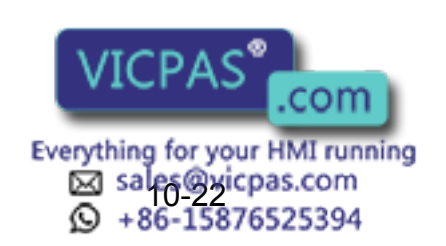

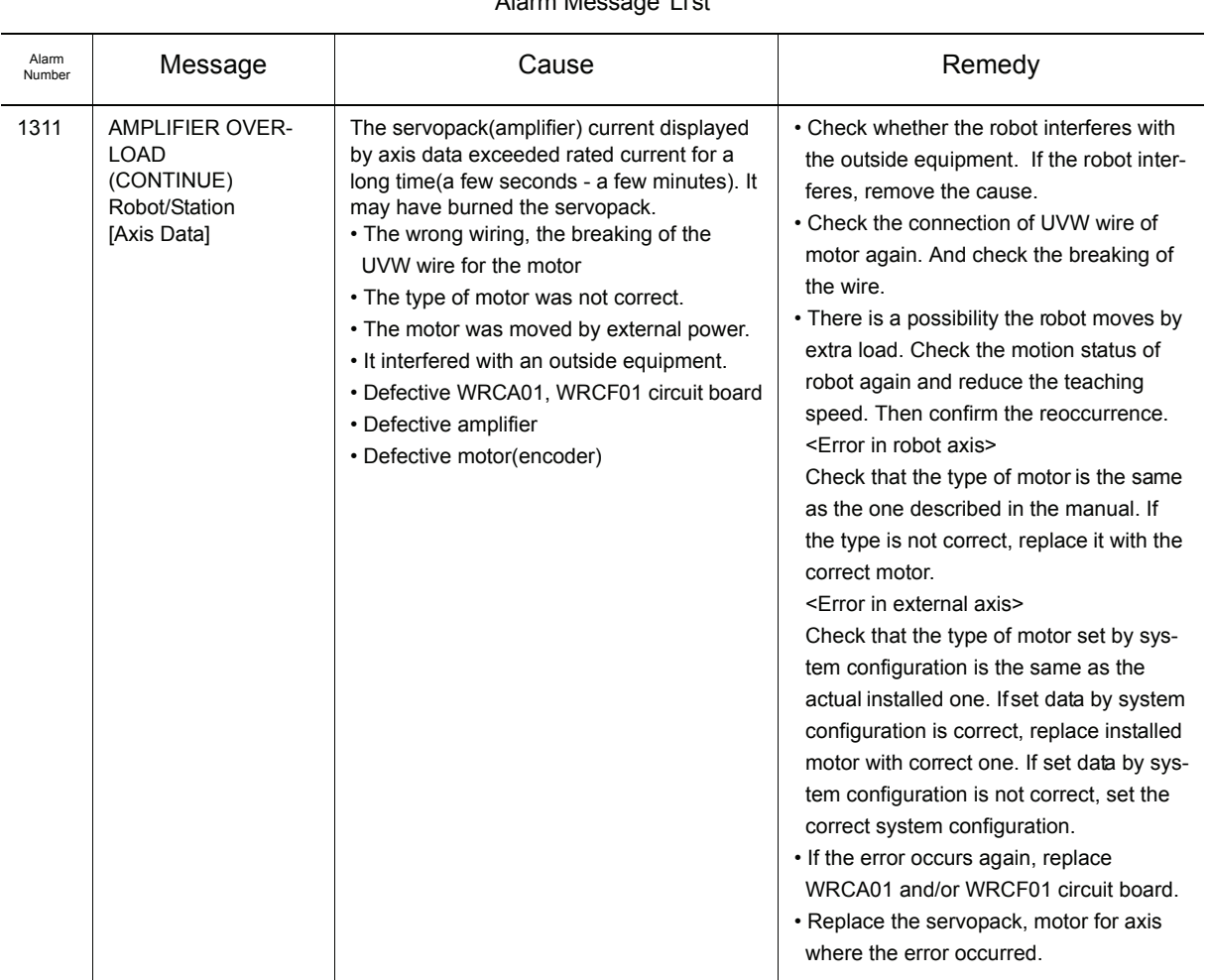

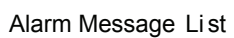

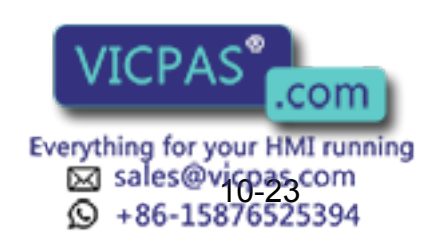

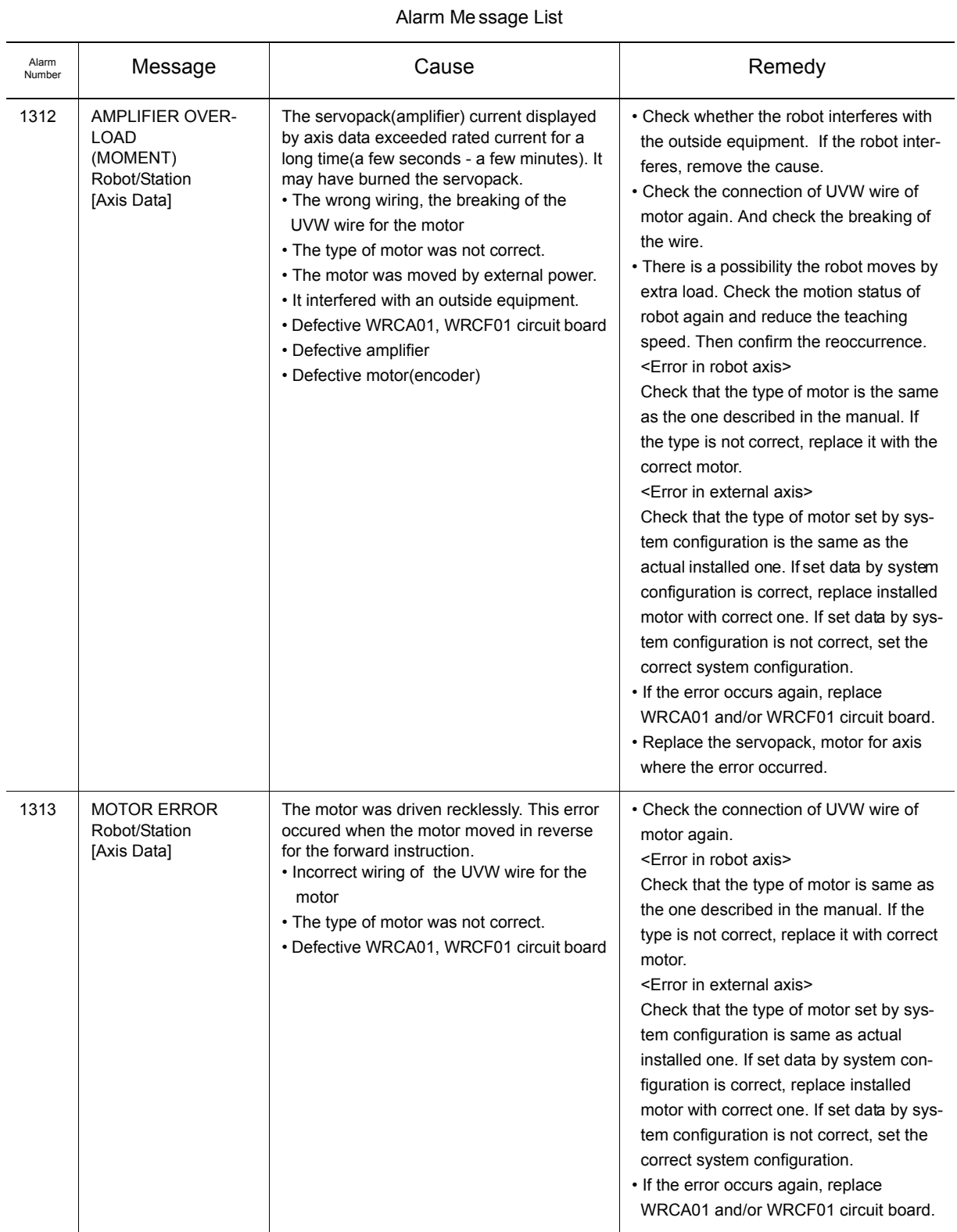

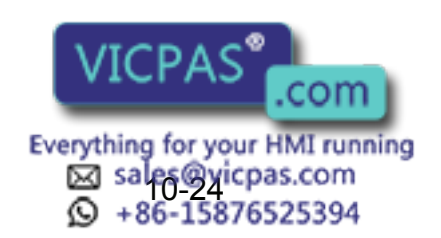

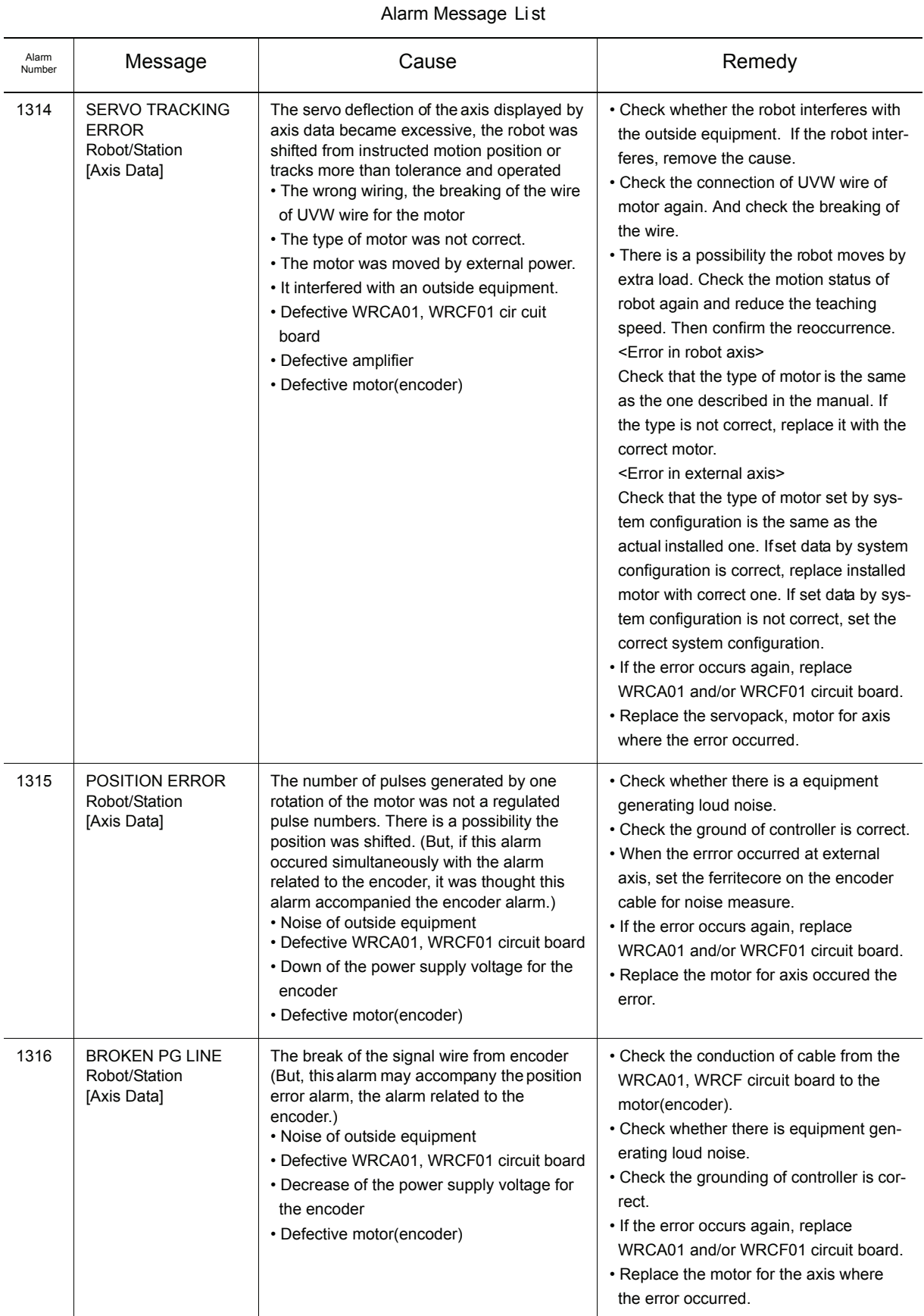

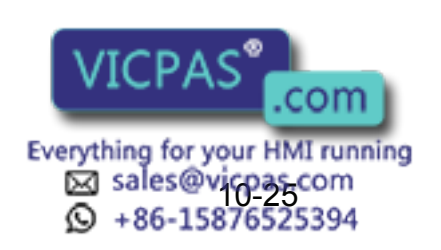

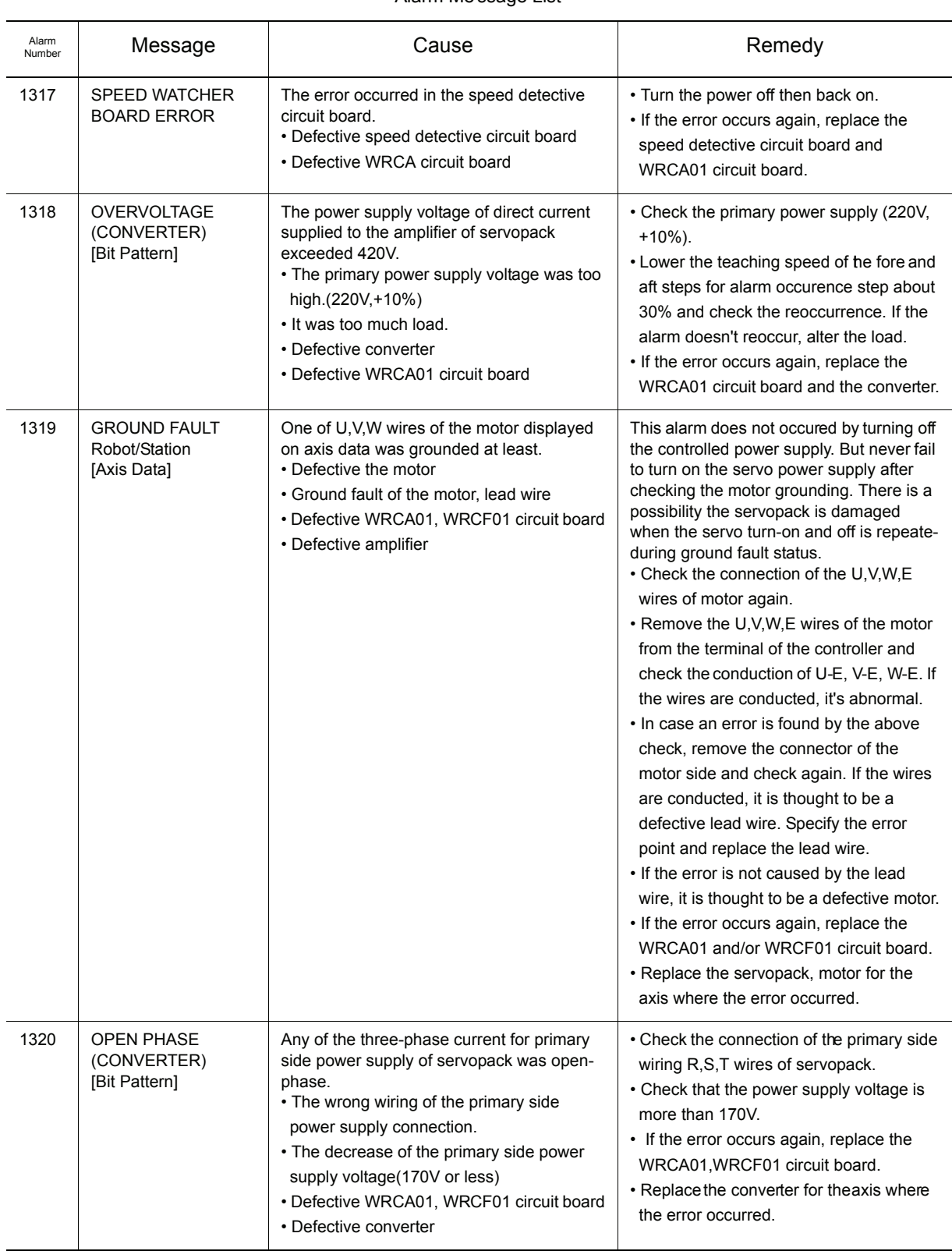

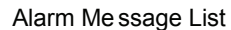

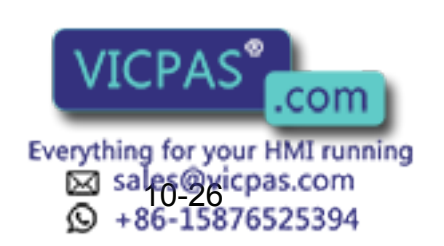

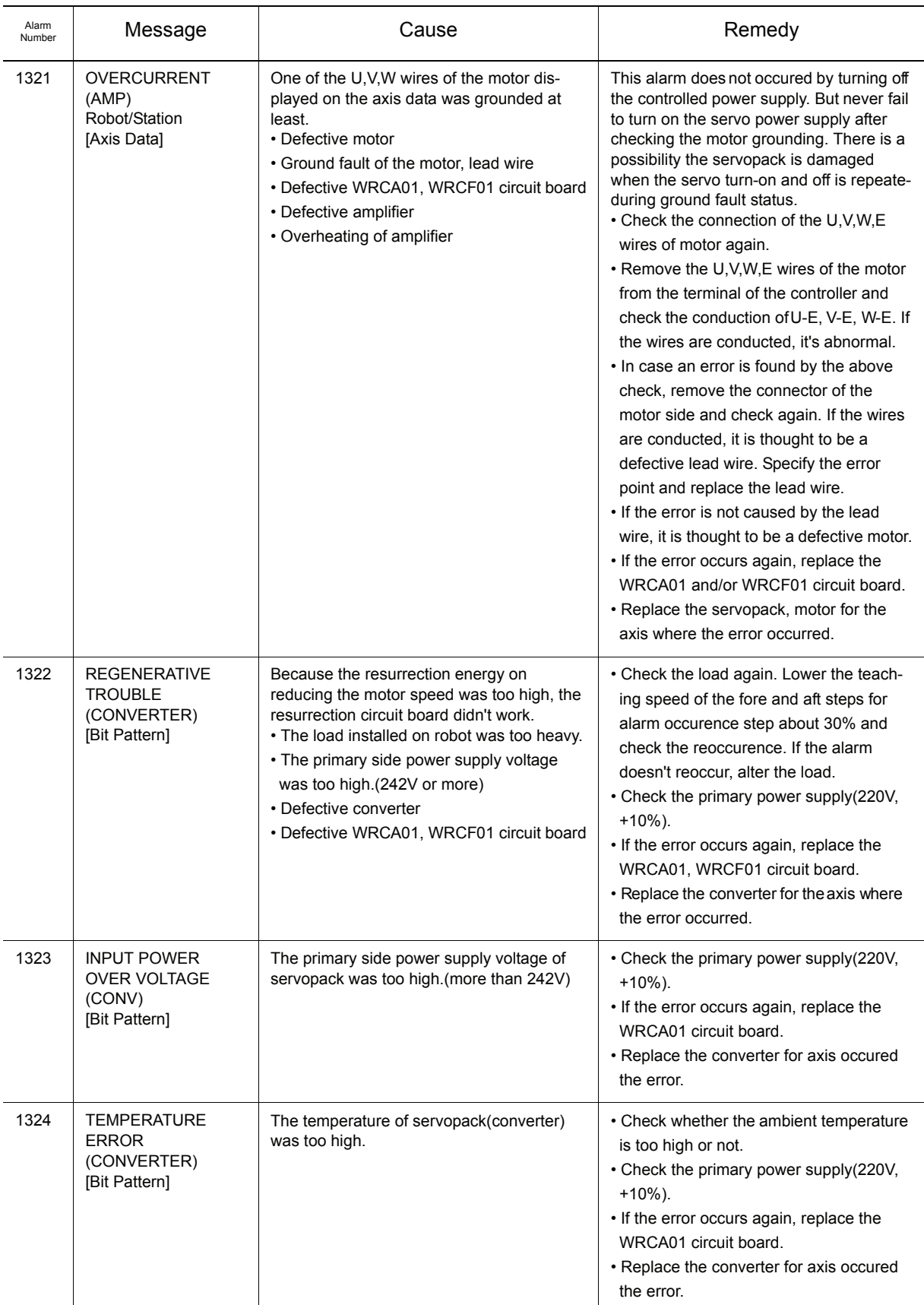

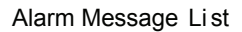

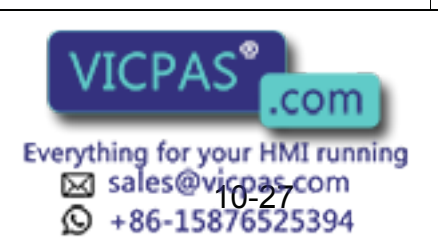

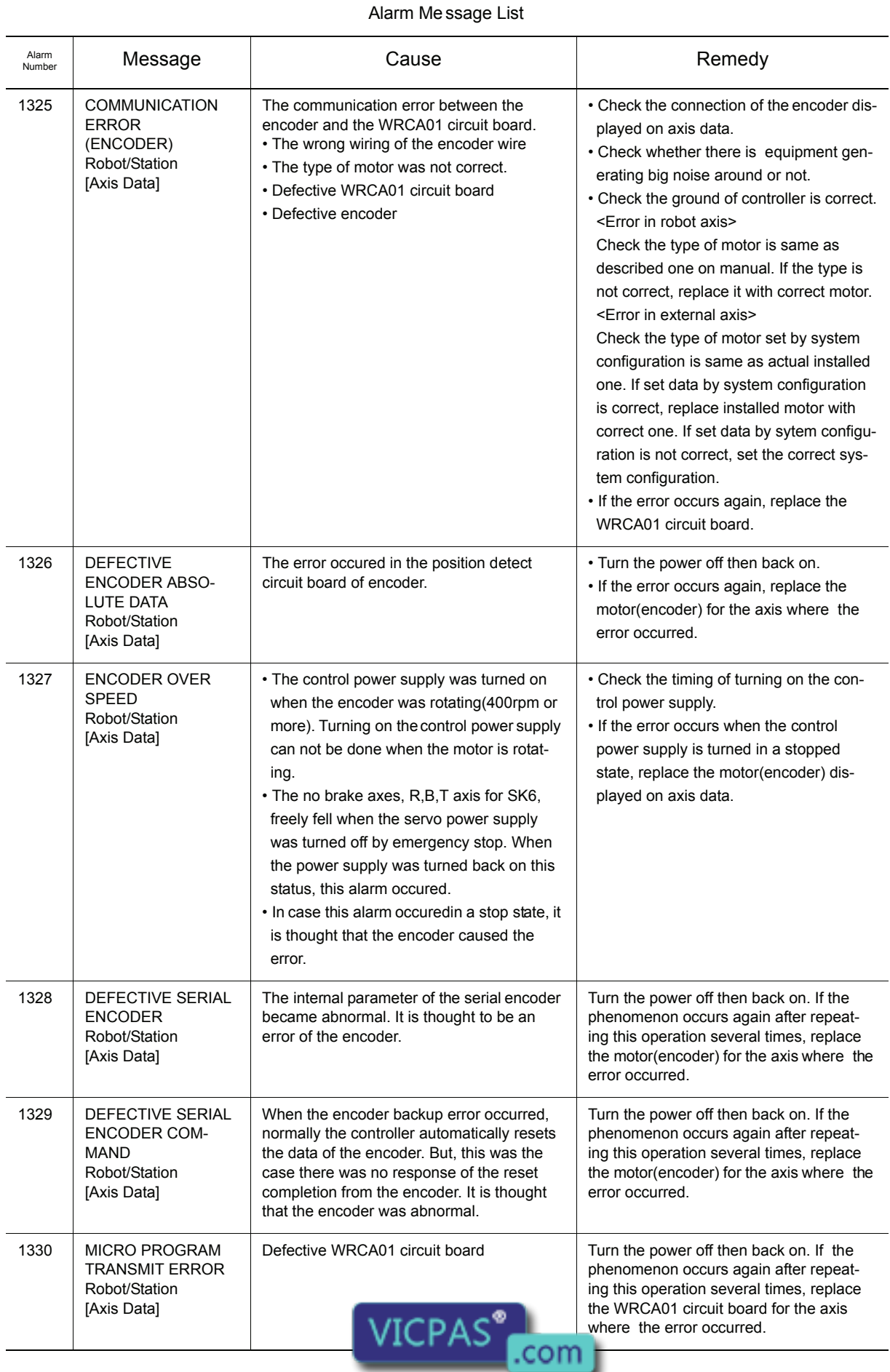

Everything for your HMI running<br>
MS sales @ xicpas.com<br>
10 + 86-15876525394
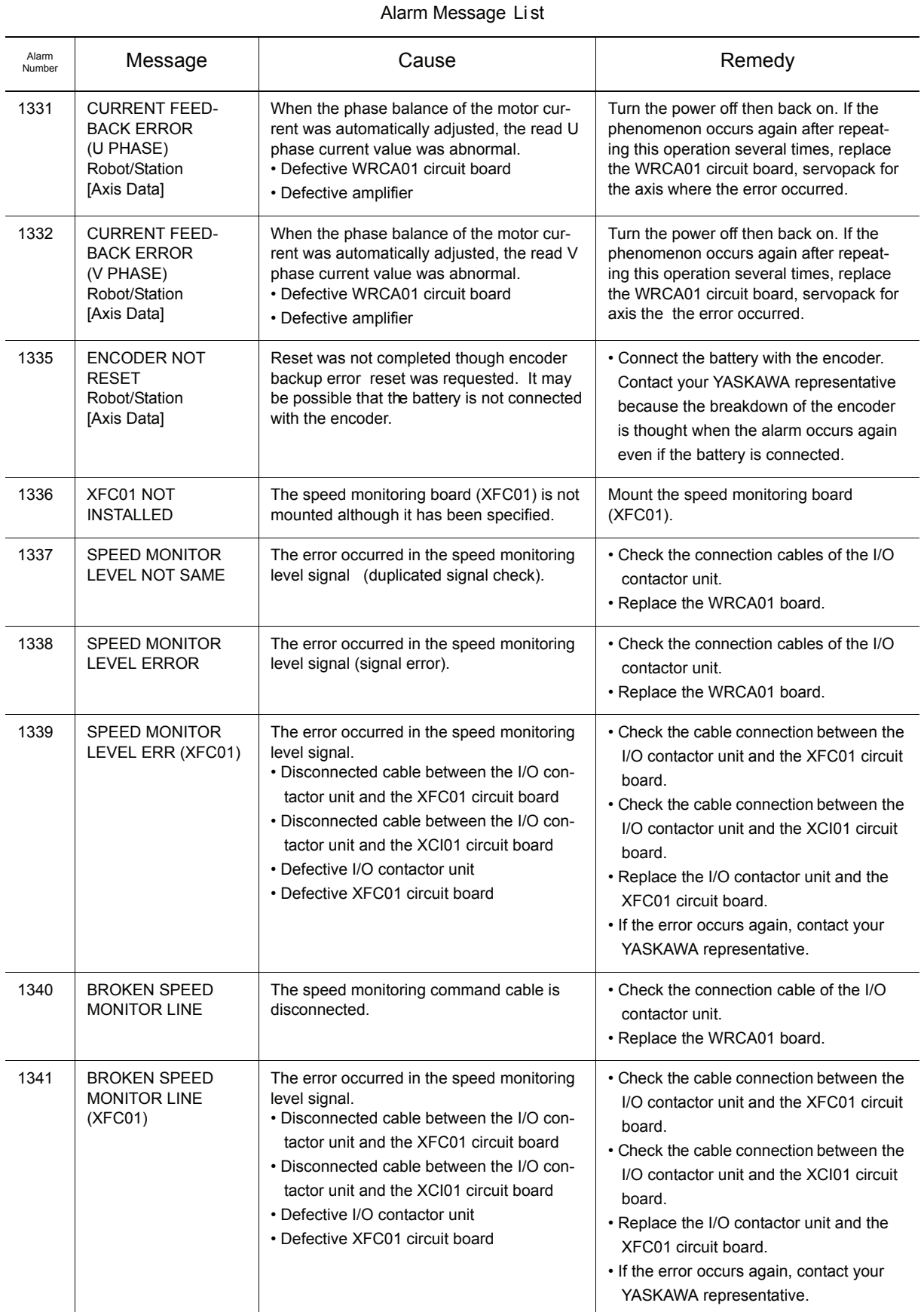

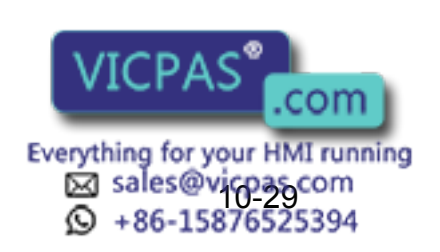

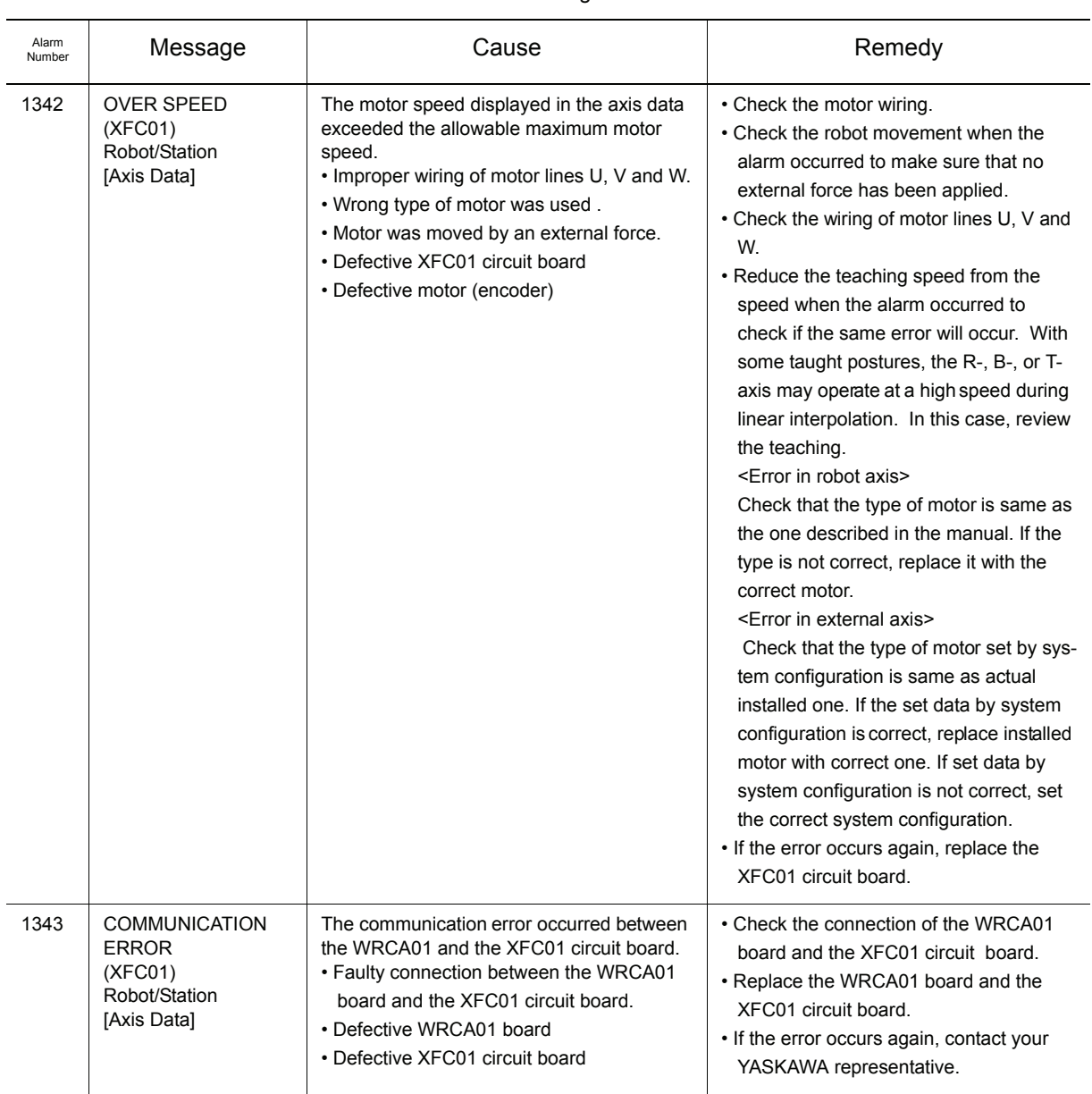

#### Alarm Me ssage List

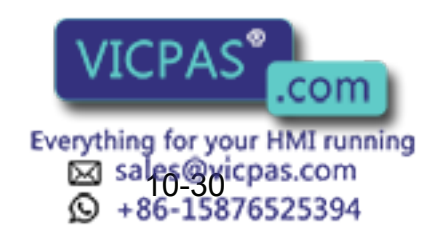

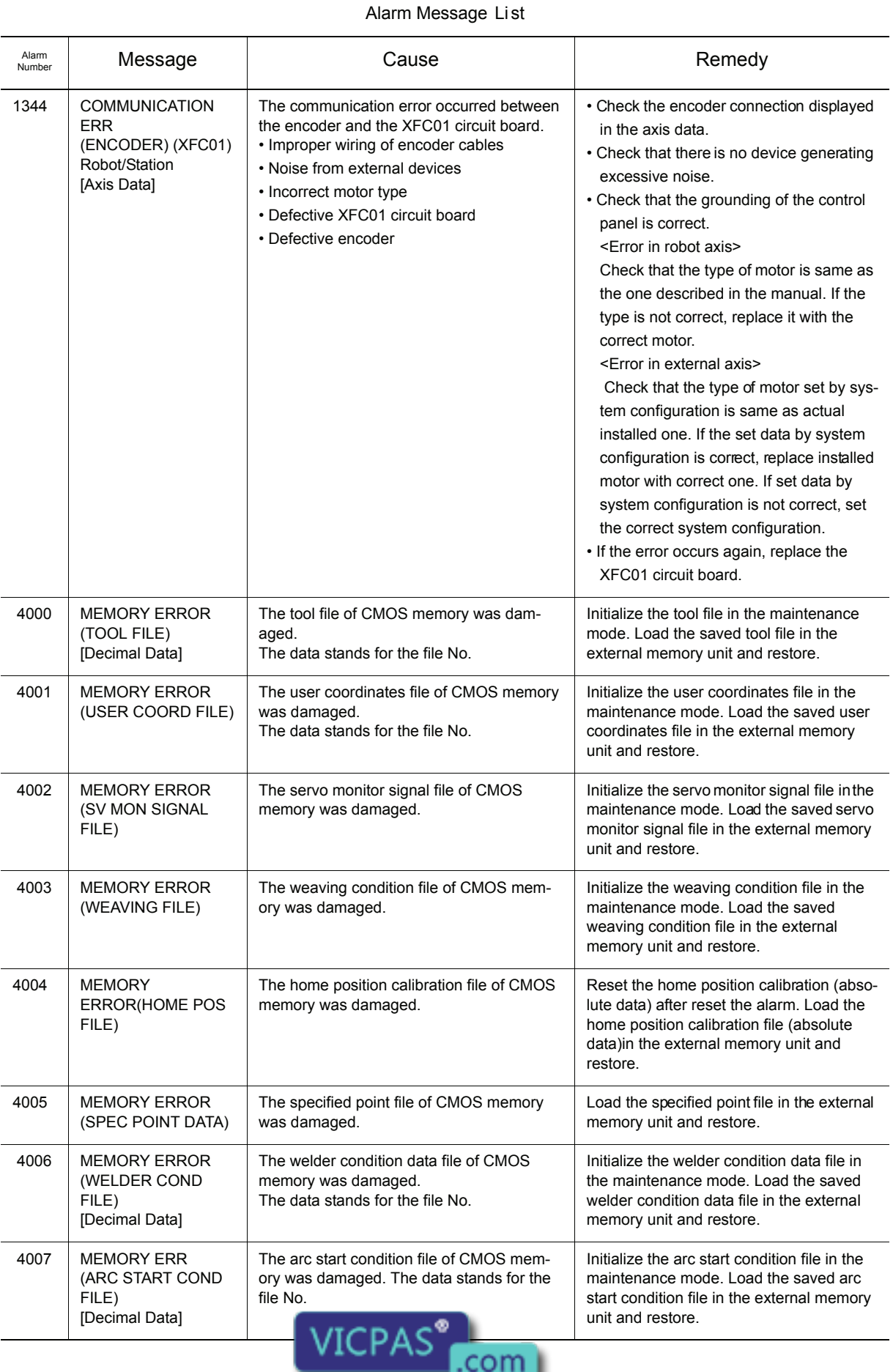

Everything for your HMI running<br>
MS sales@vicpas.com<br>
10 +86-15876525394

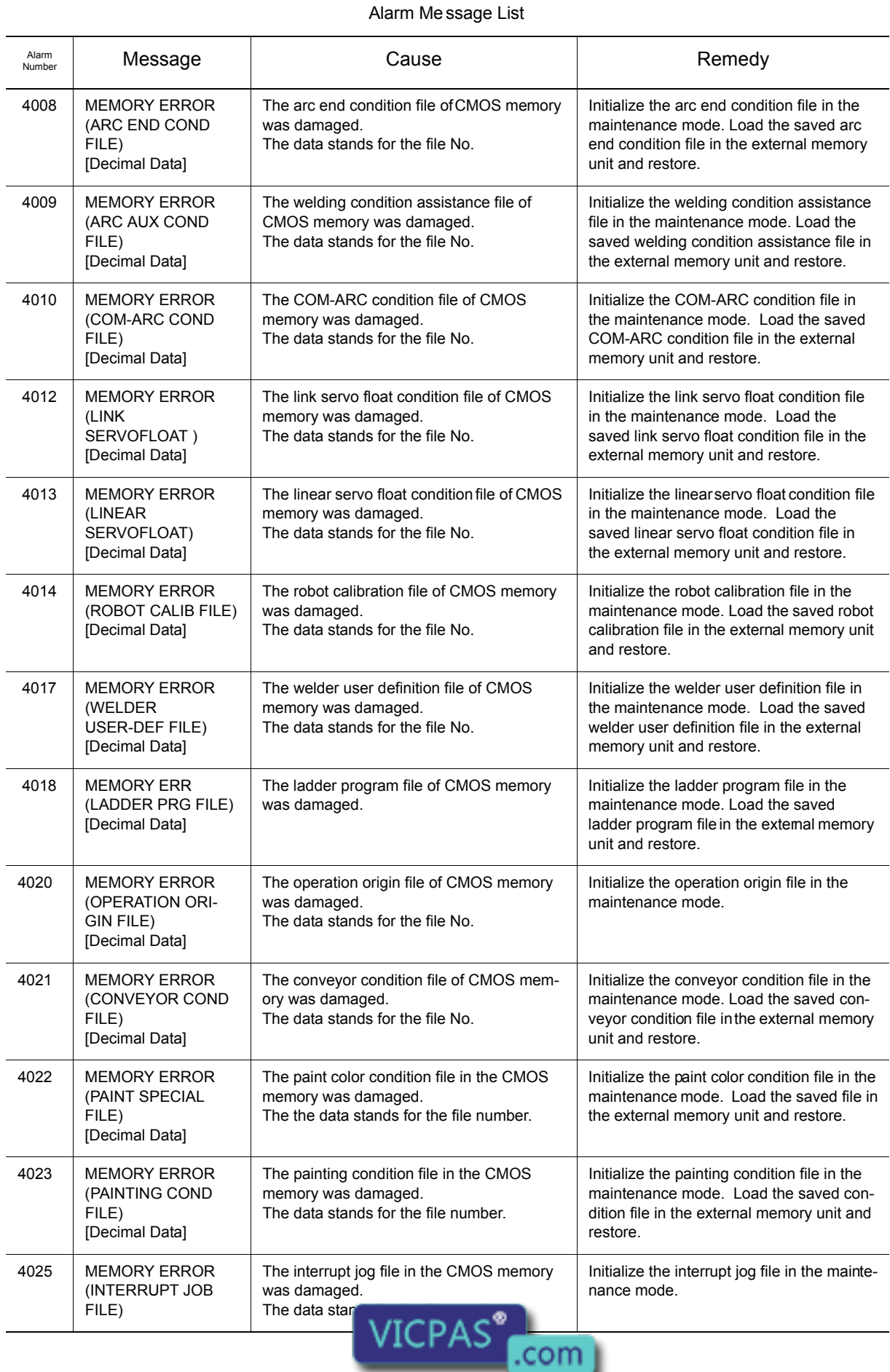

Everything for your HMI running<br>
52 sales @xicpas.com<br>
10 + 86-15876525394

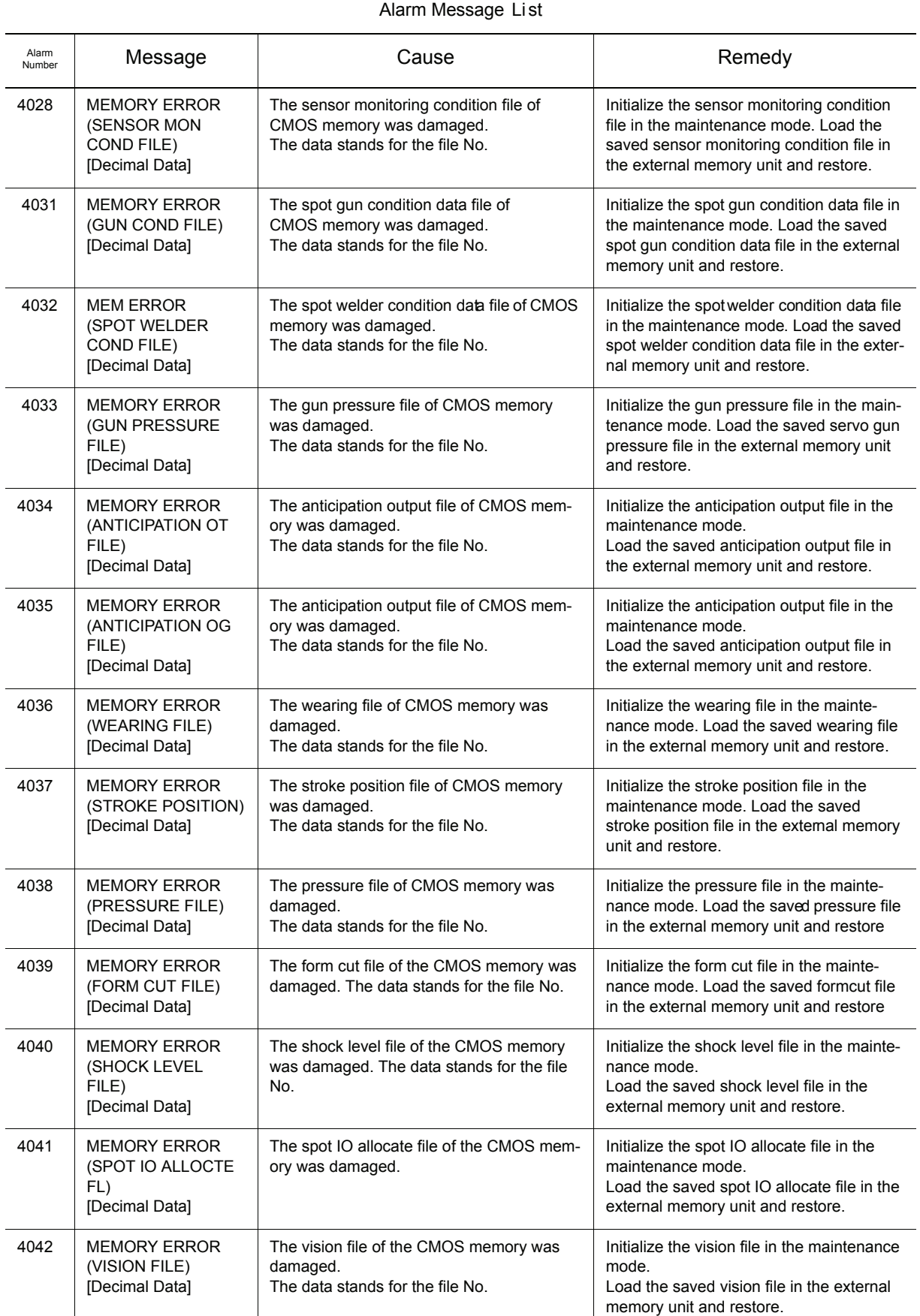

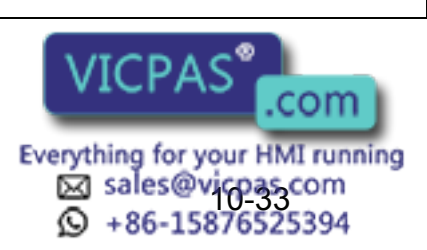

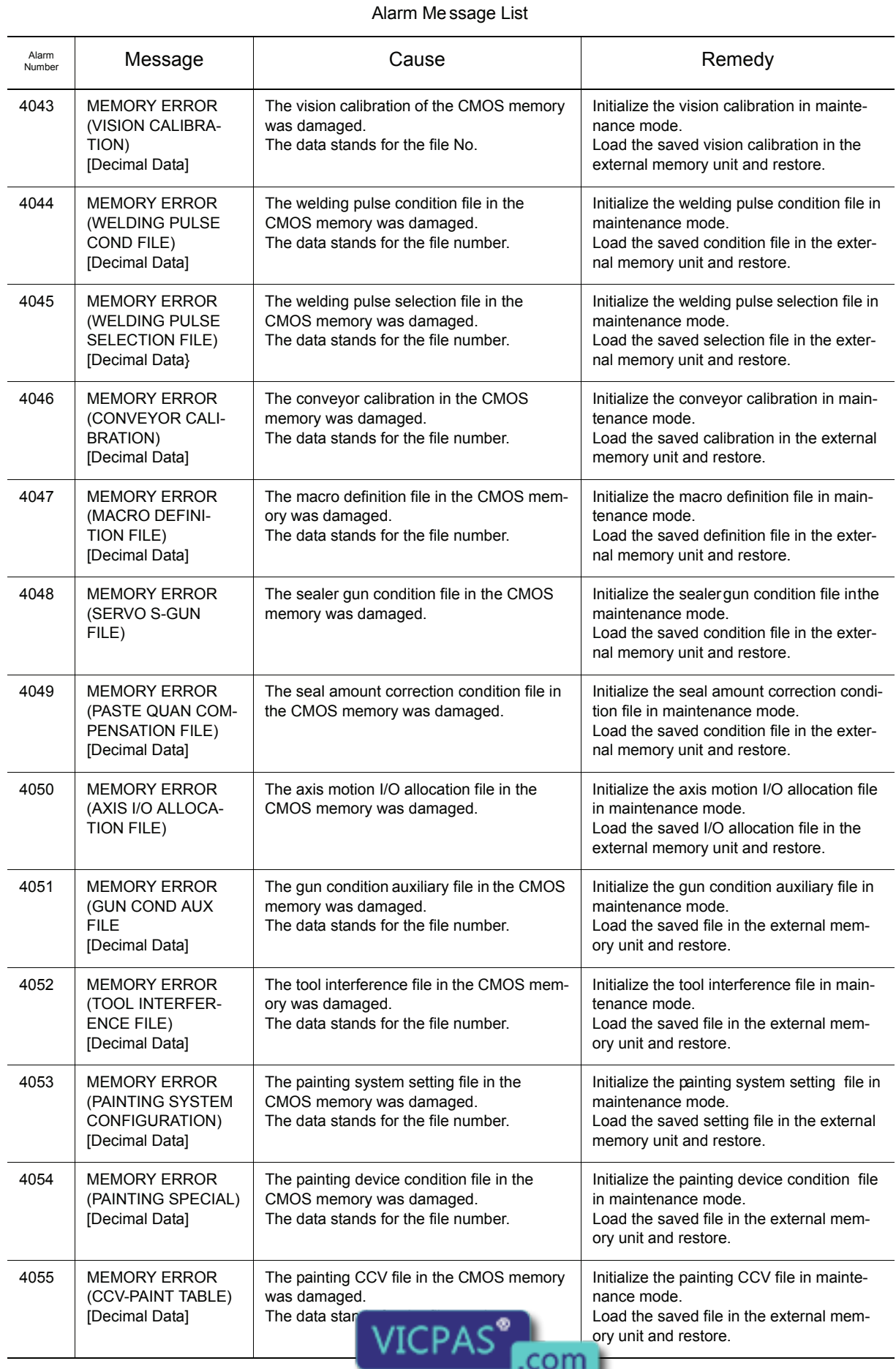

Everything for your HMI running<br>
52 sales gyicpas.com<br>
9 + 86-15876525394

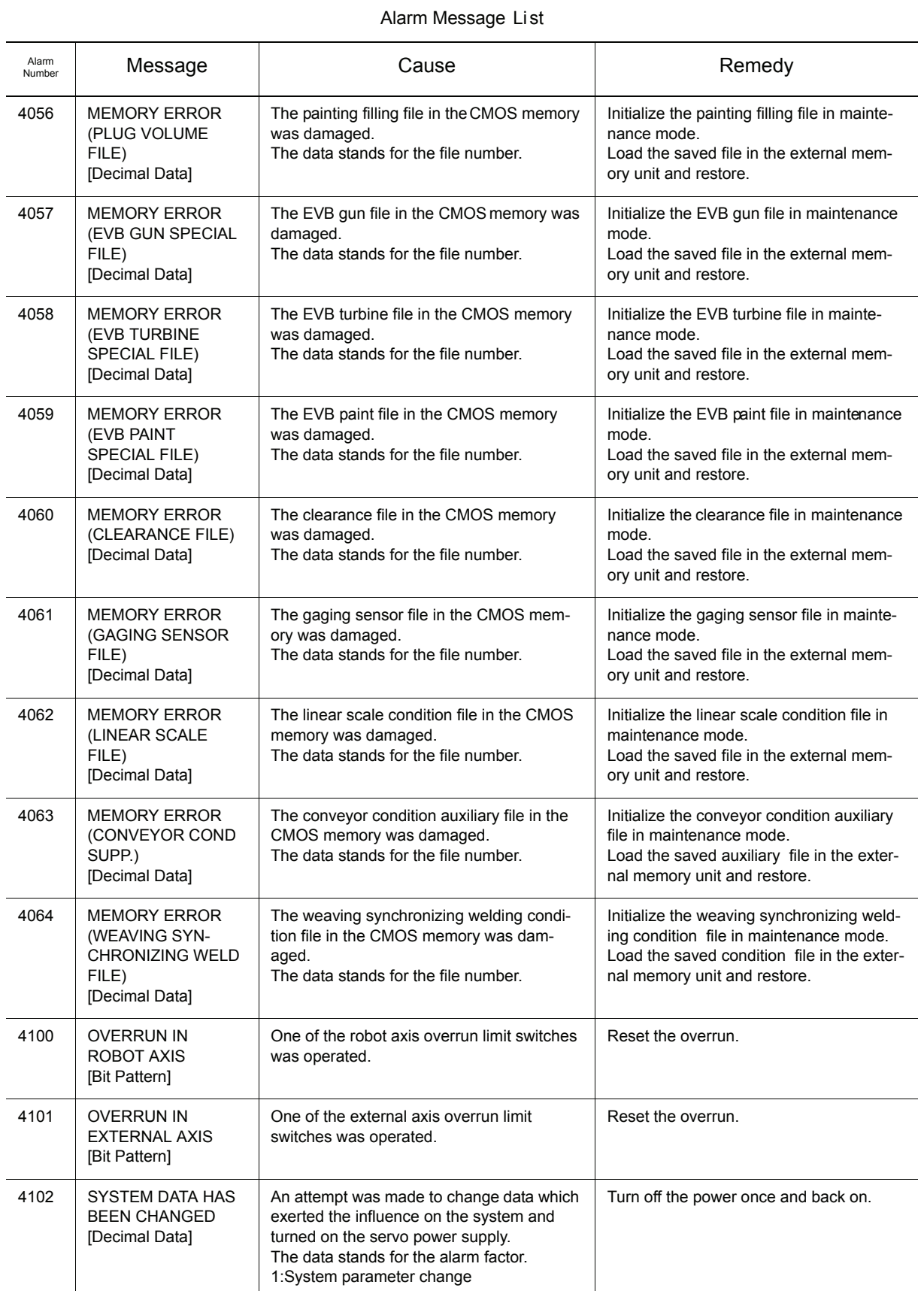

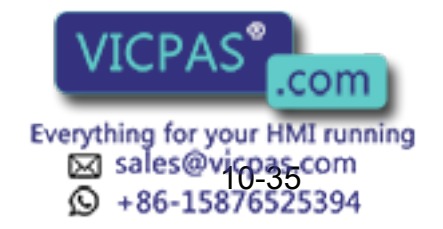

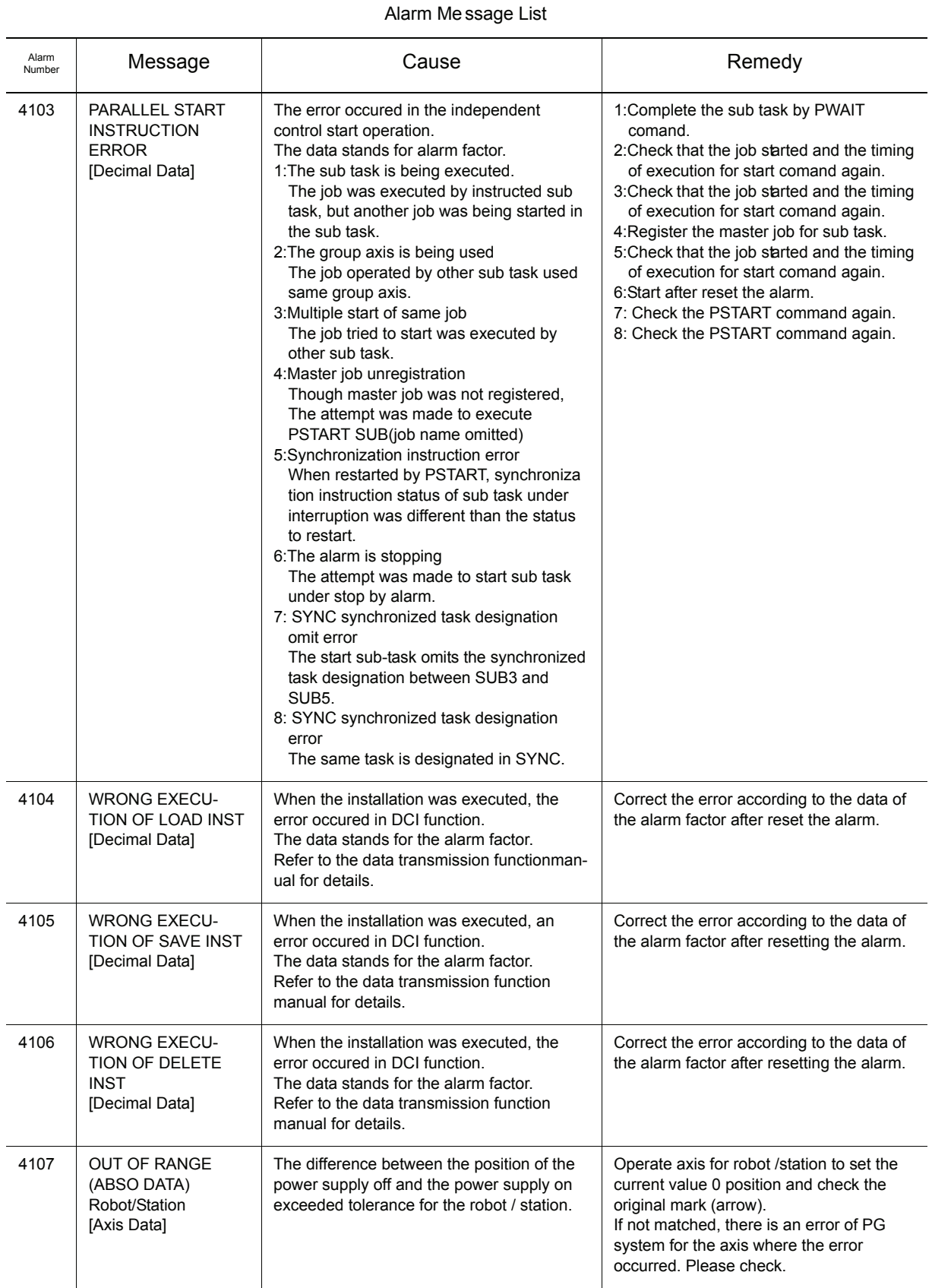

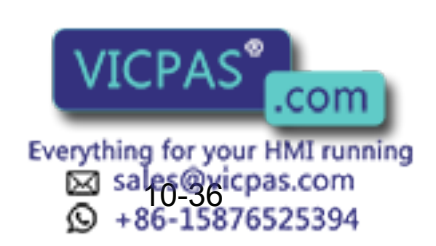

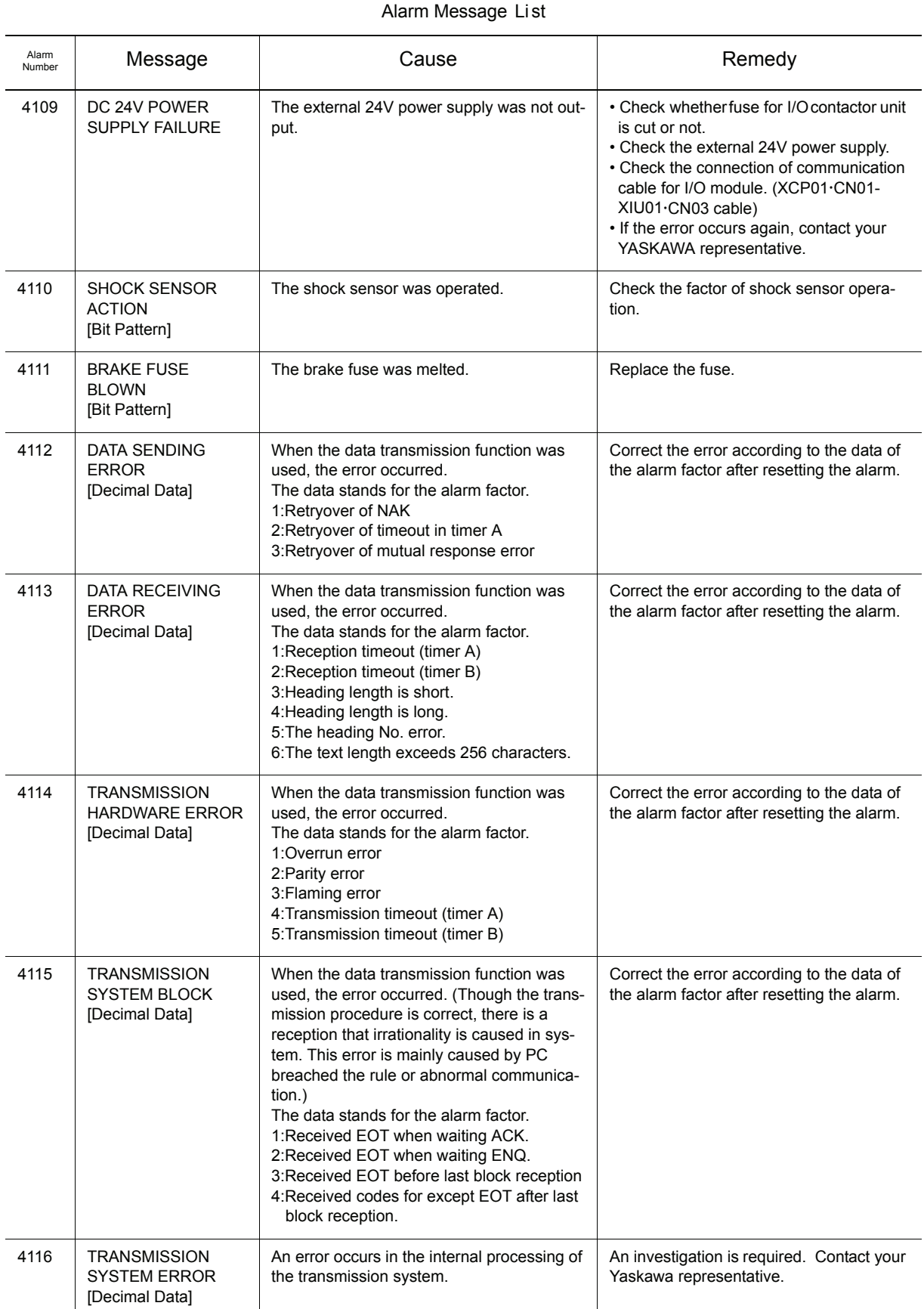

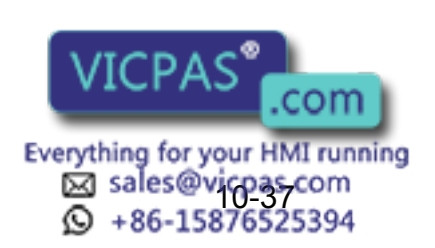

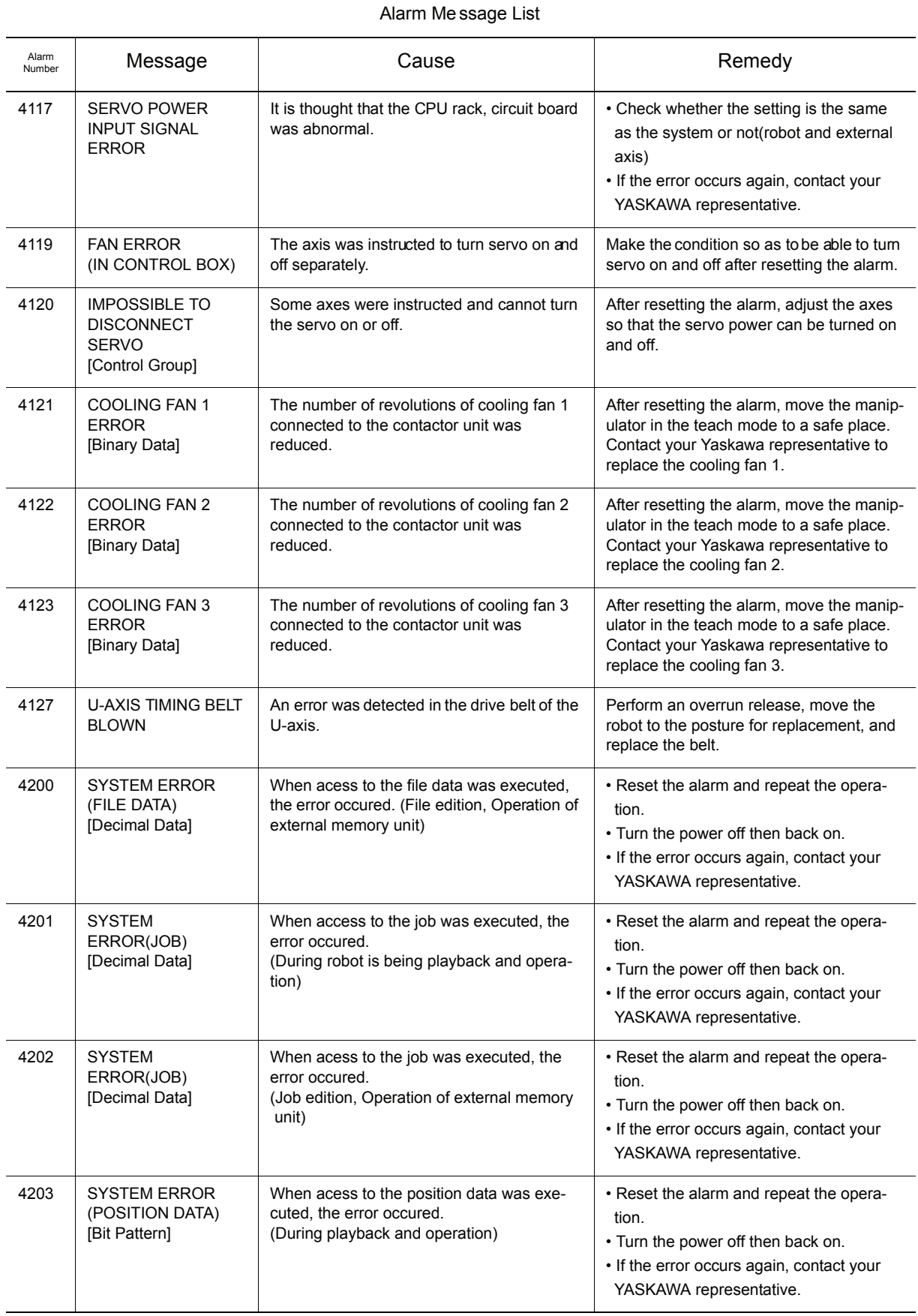

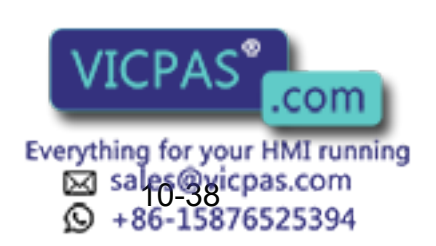

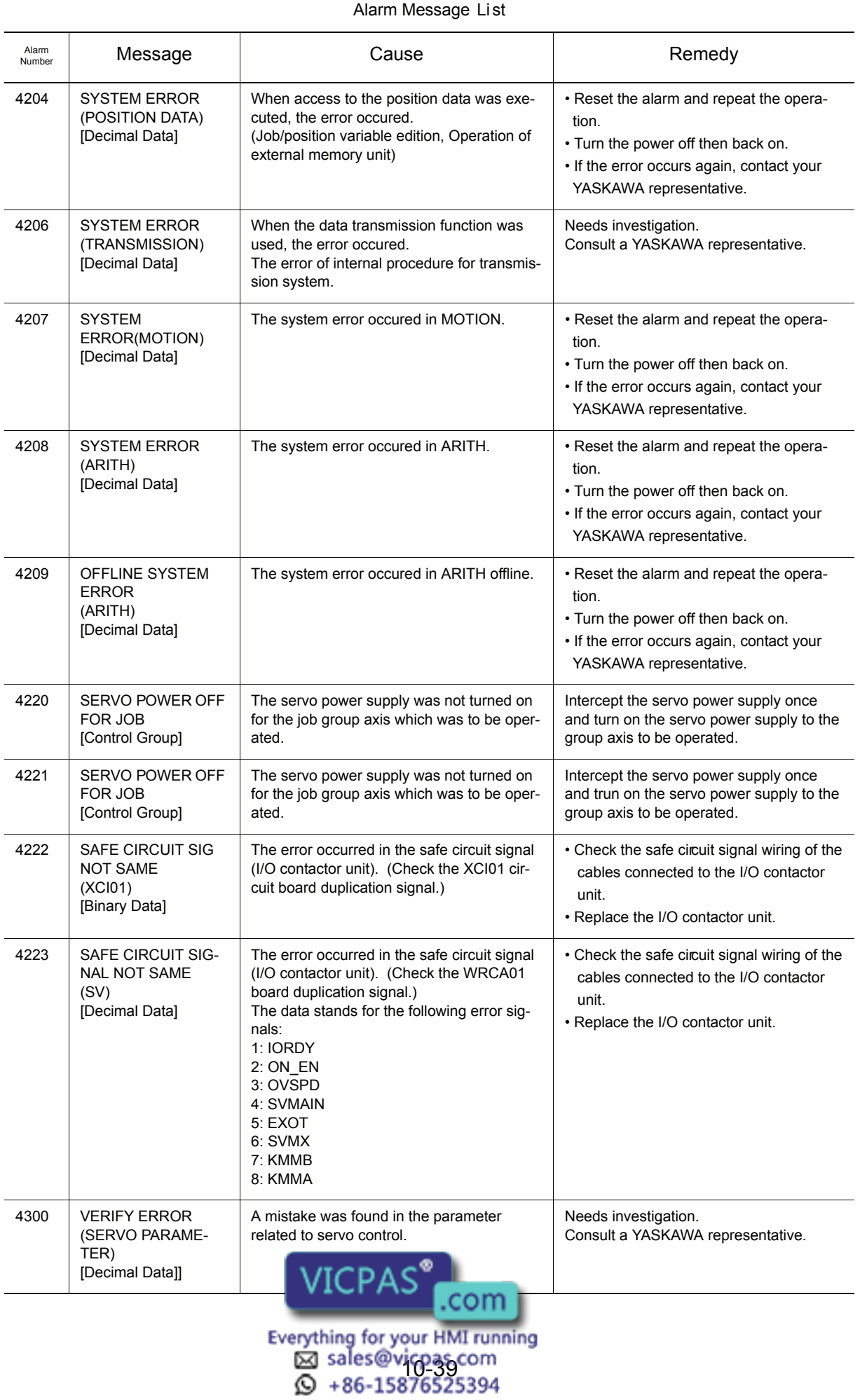

### 10.3 Alarm Message List

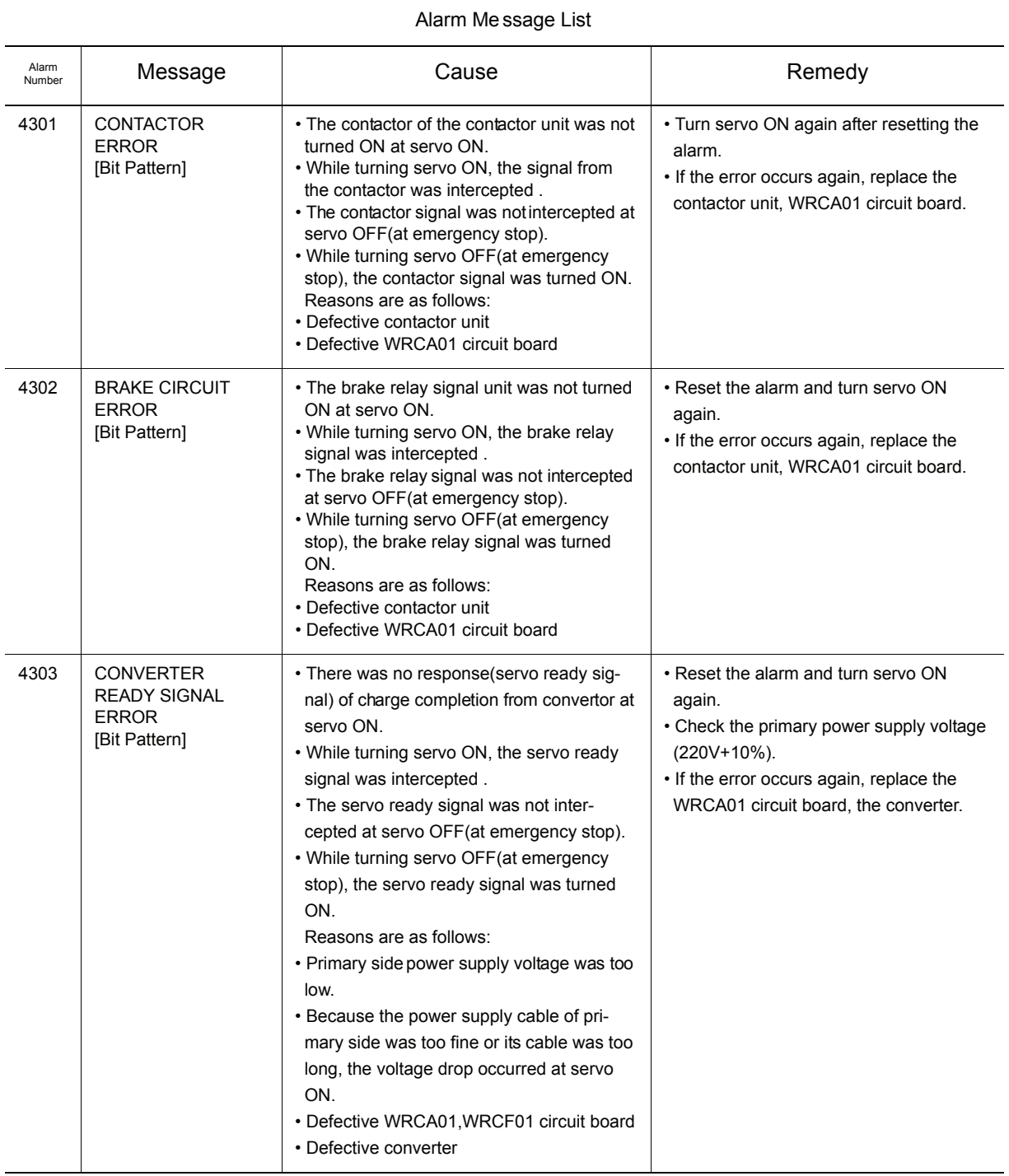

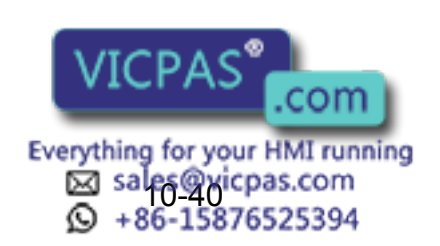

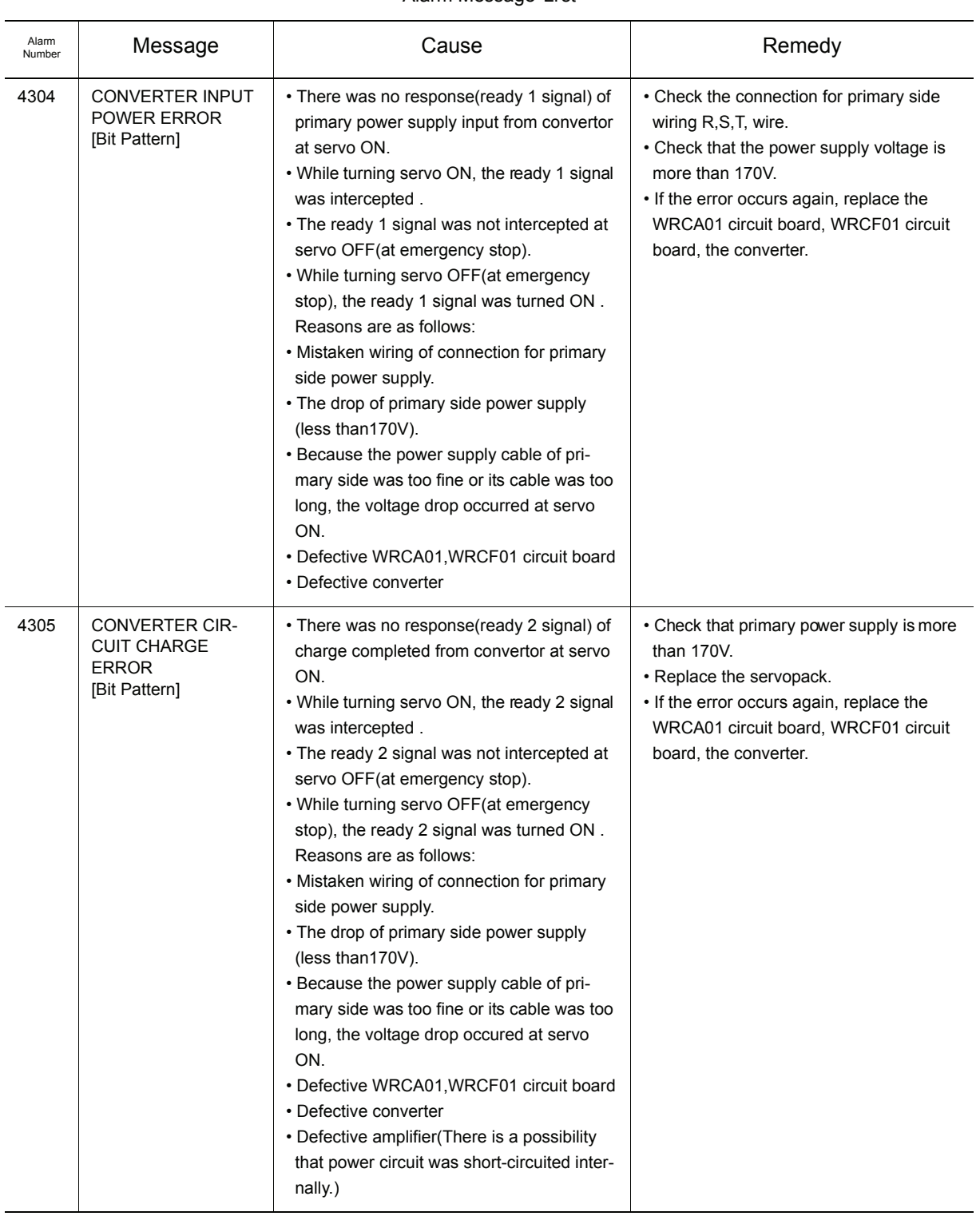

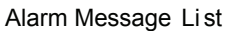

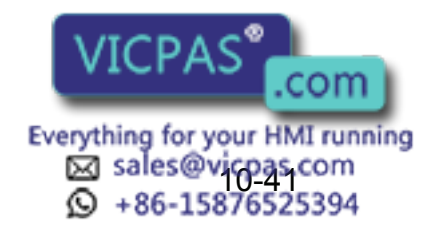

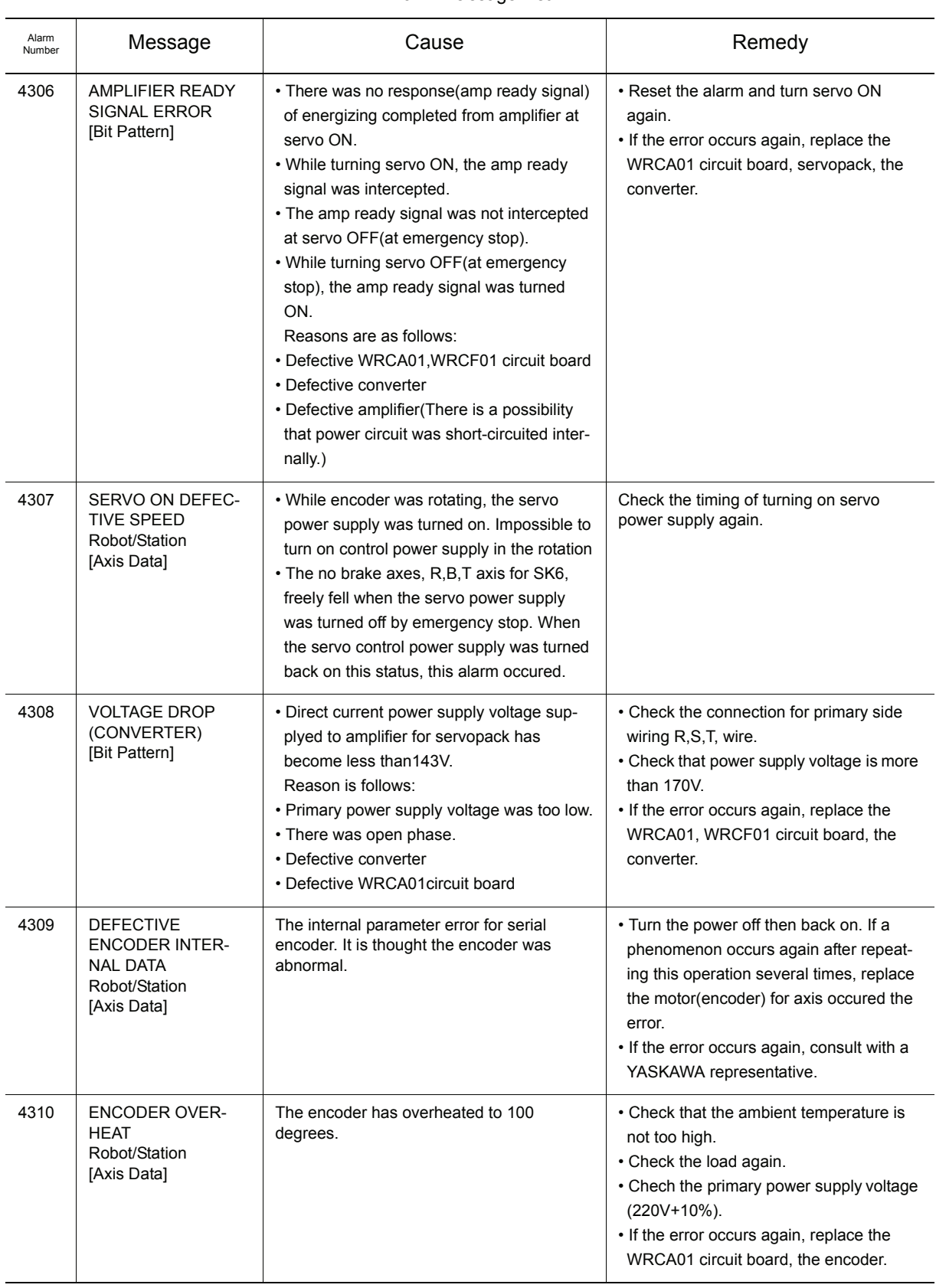

#### Alarm Me ssage List

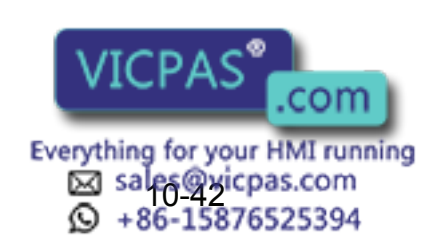

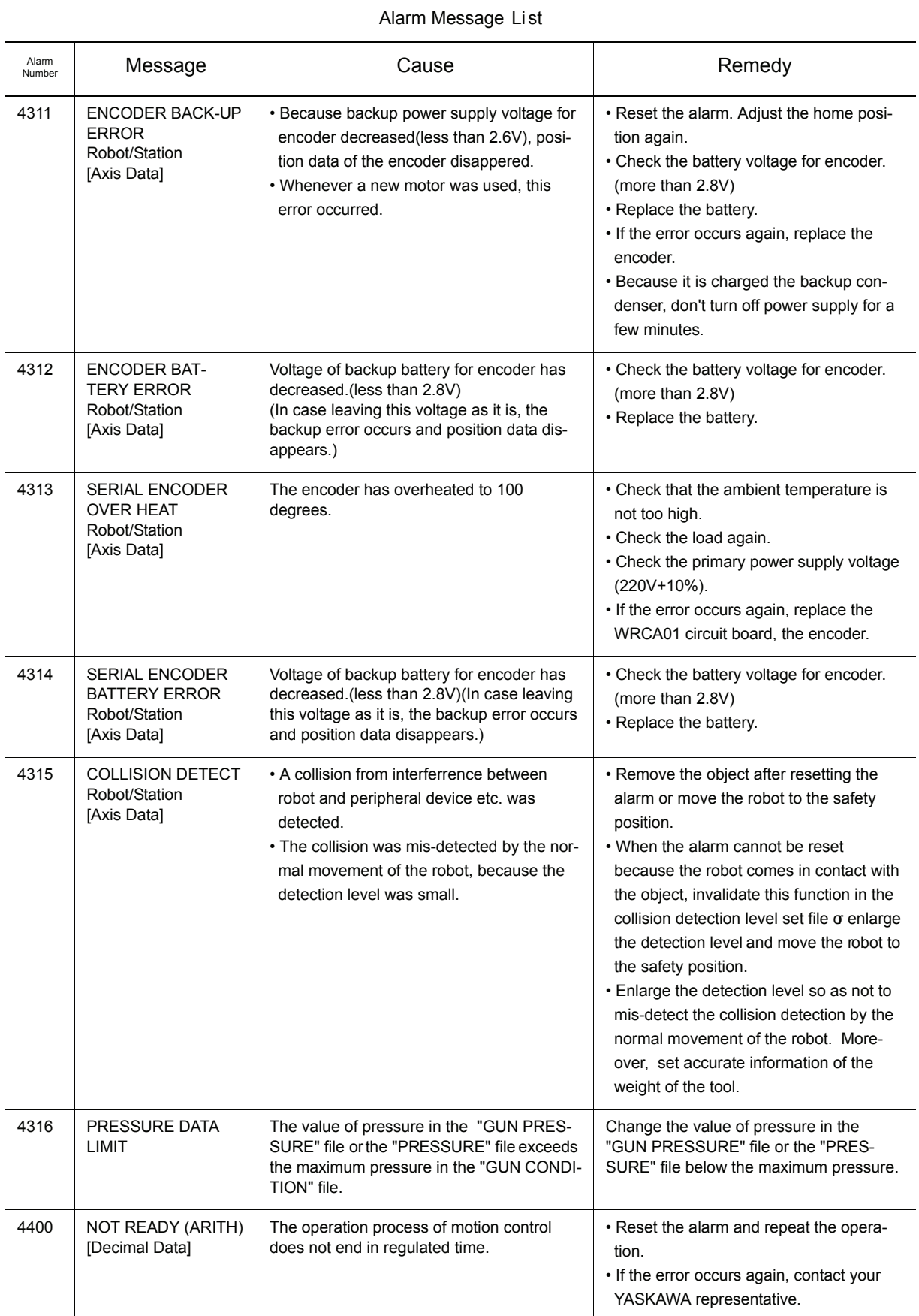

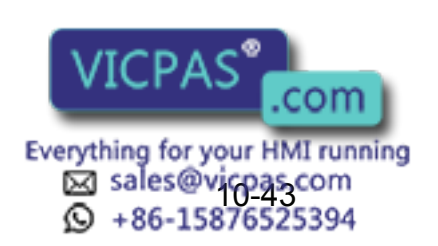

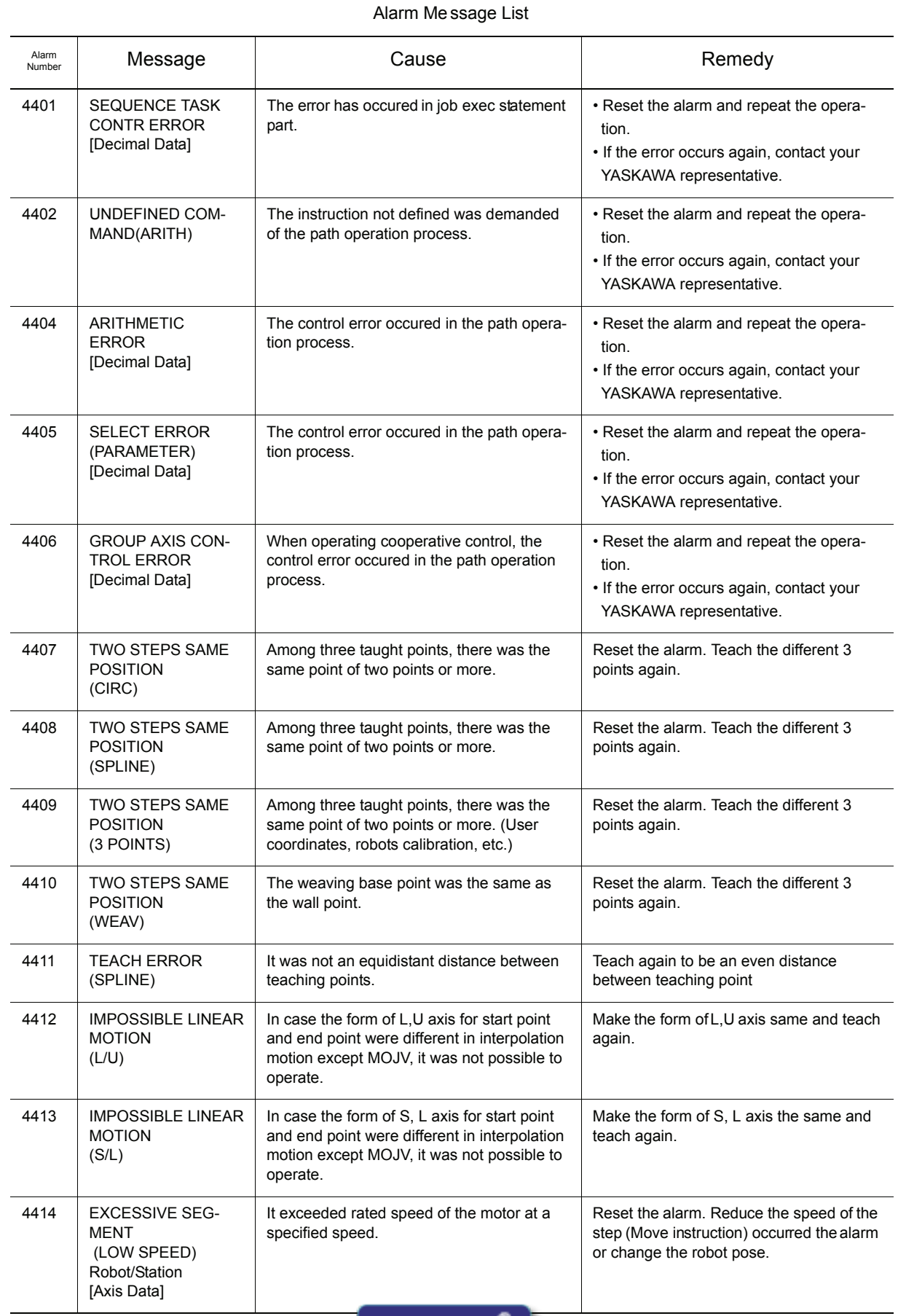

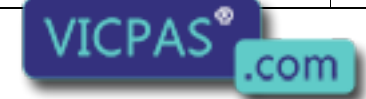

Everything for your HMI running<br>
MS sales @ yicpas.com<br>
10-486-15876525394

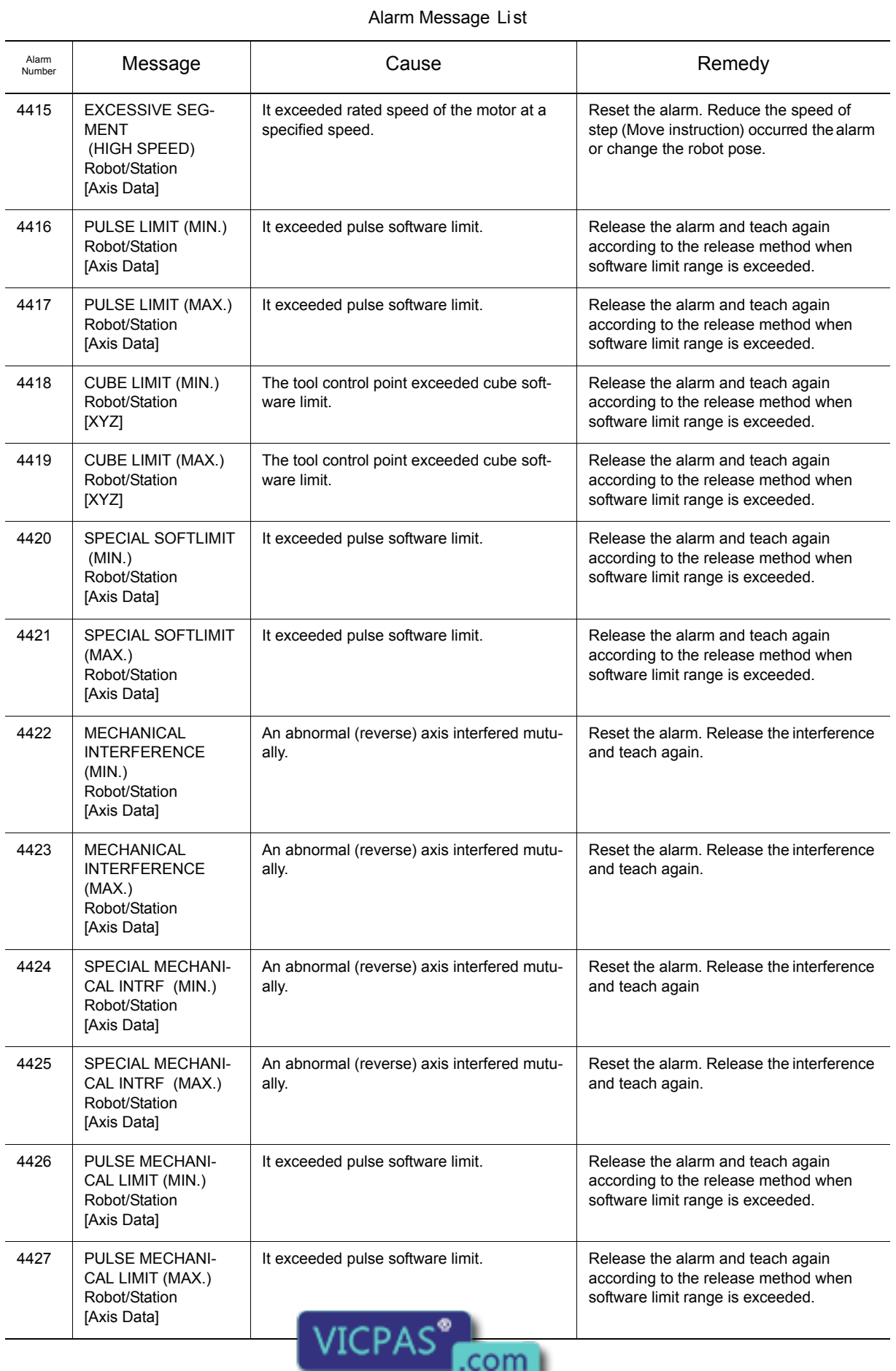

Everything for your HMI running<br>
MS sales@vicpas.com<br>
10 +86-15876525394

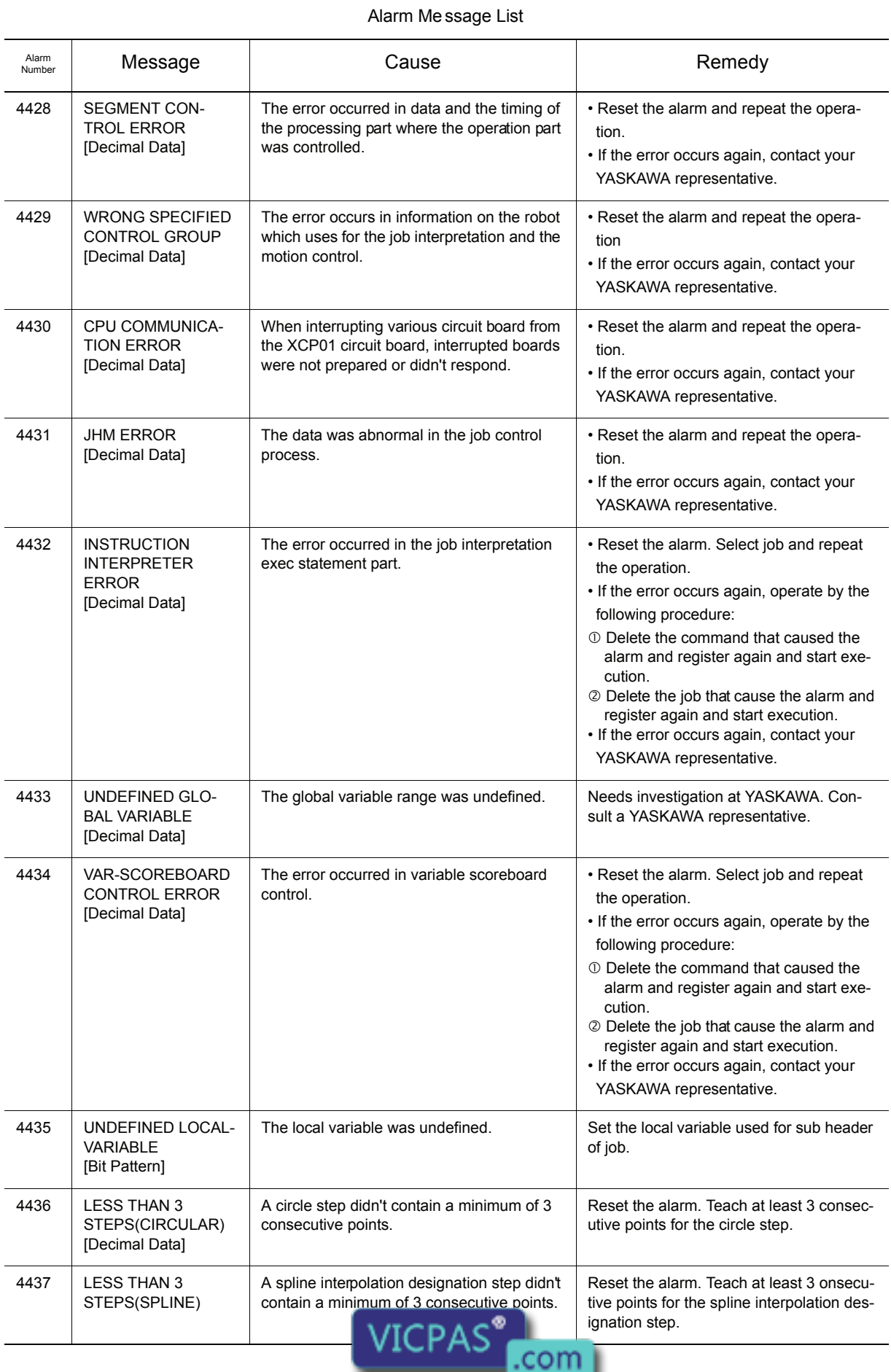

Everything for your HMI running<br>
MS sales @vicpas.com<br>
10 +86-15876525394

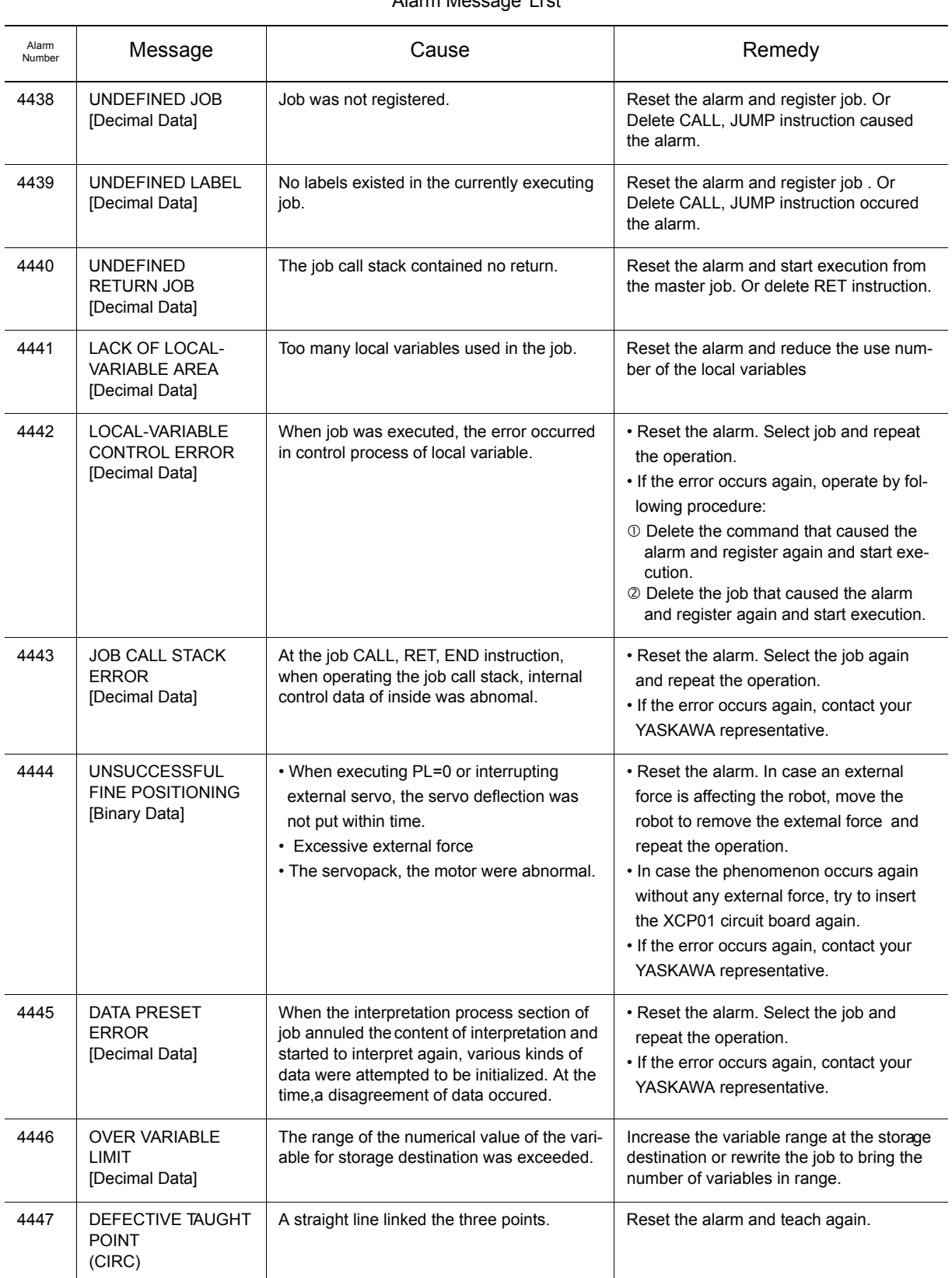

Alarm Message Li st

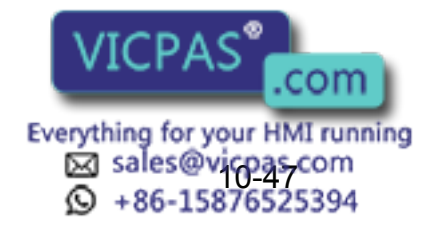

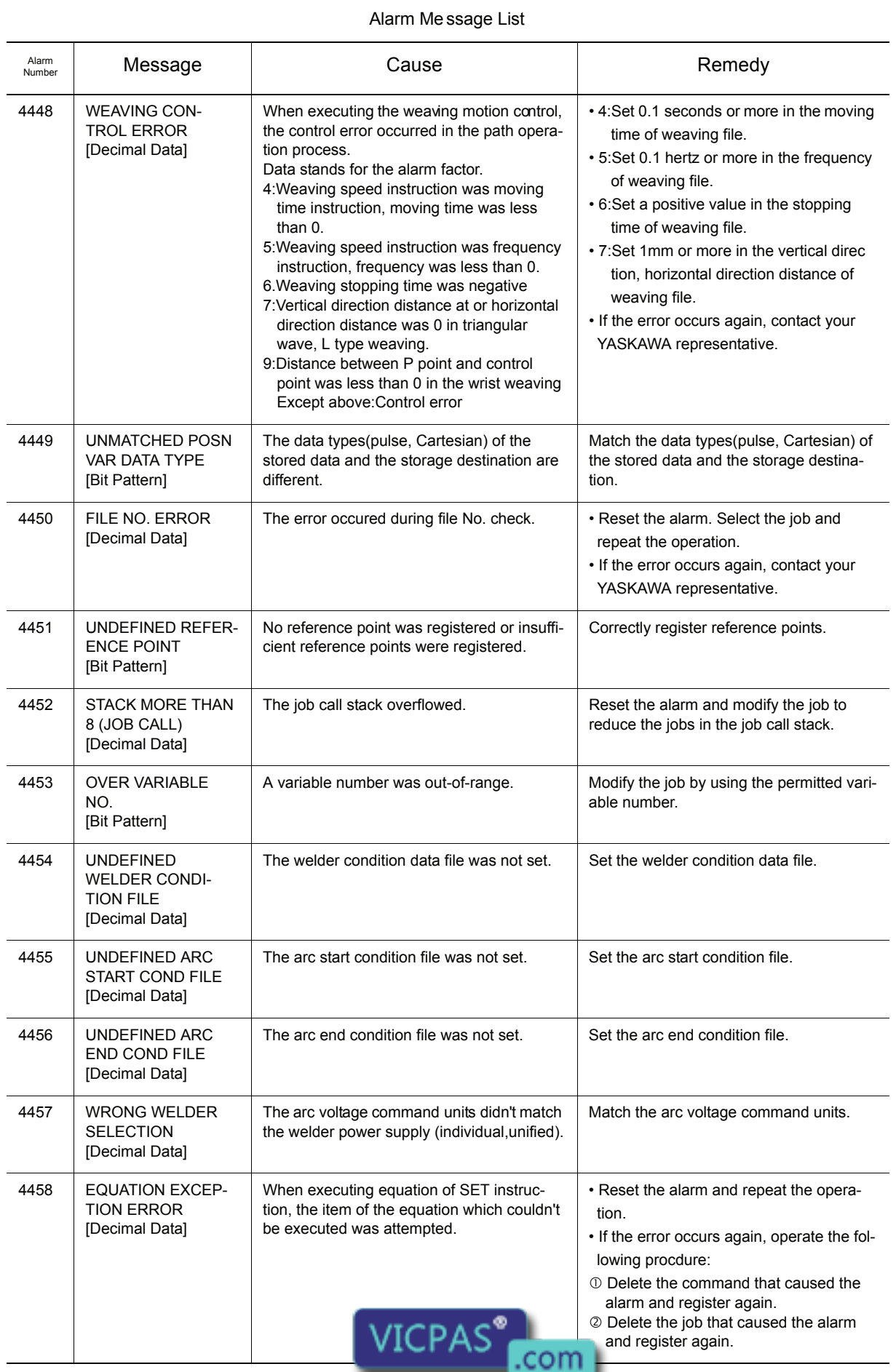

Everything for your HMI running<br>
52 sales@xicpas.com<br>
10 +86-15876525394

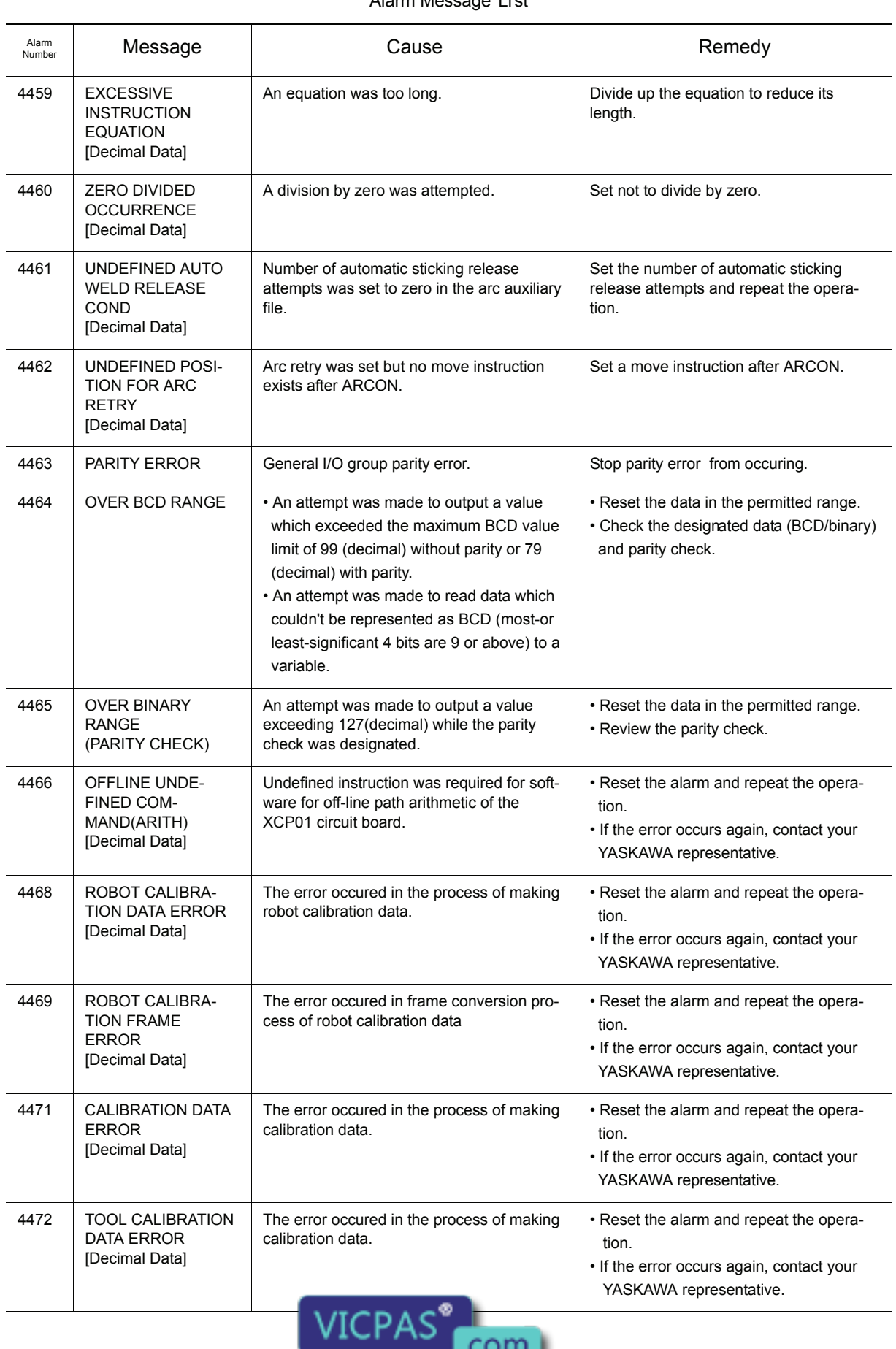

Alarm Message Li st

Everything for your HMI running<br>
MS sales@vicpascom<br>
10-486-15876525394

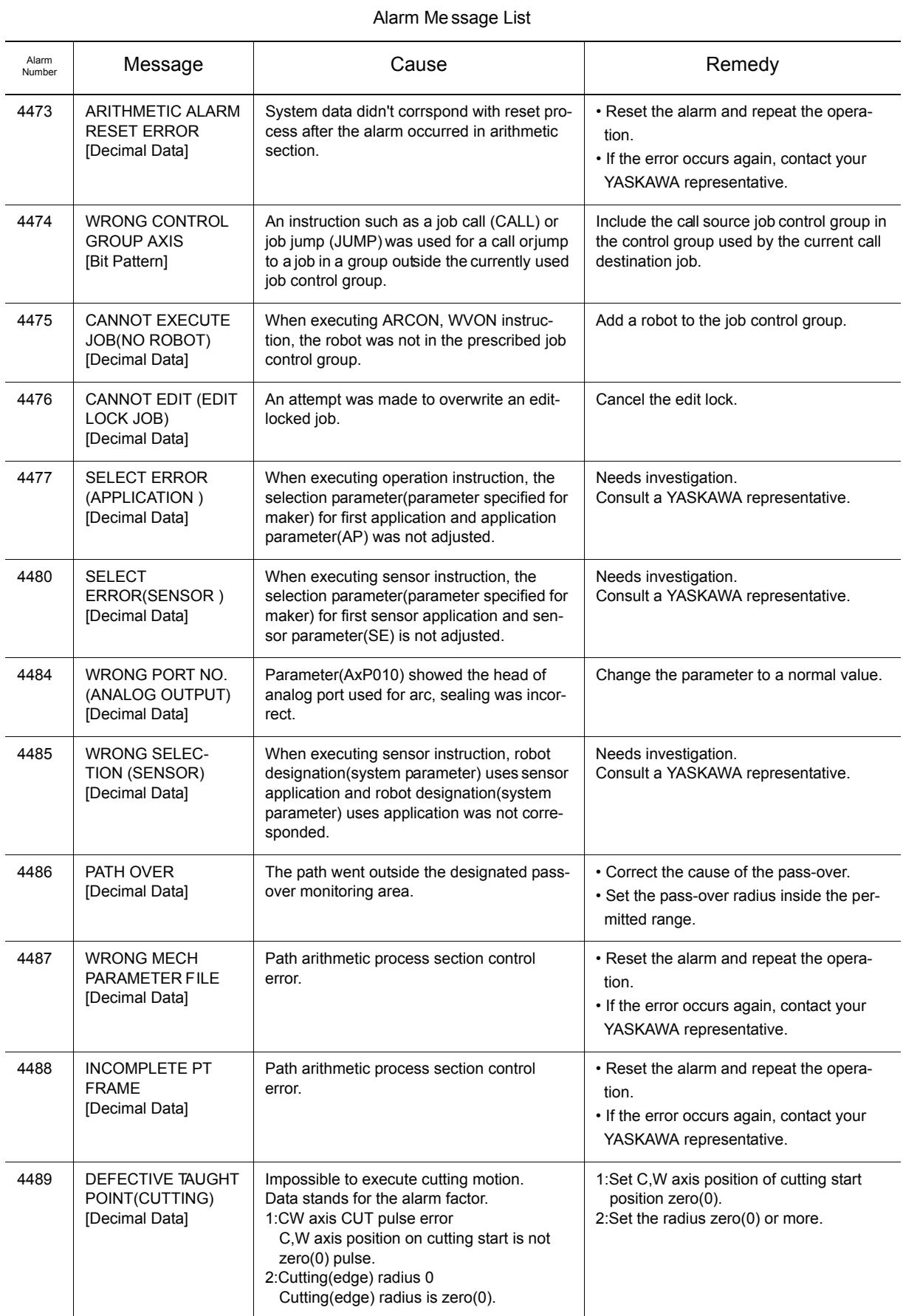

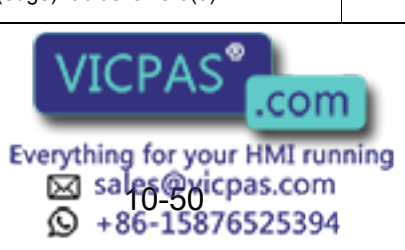

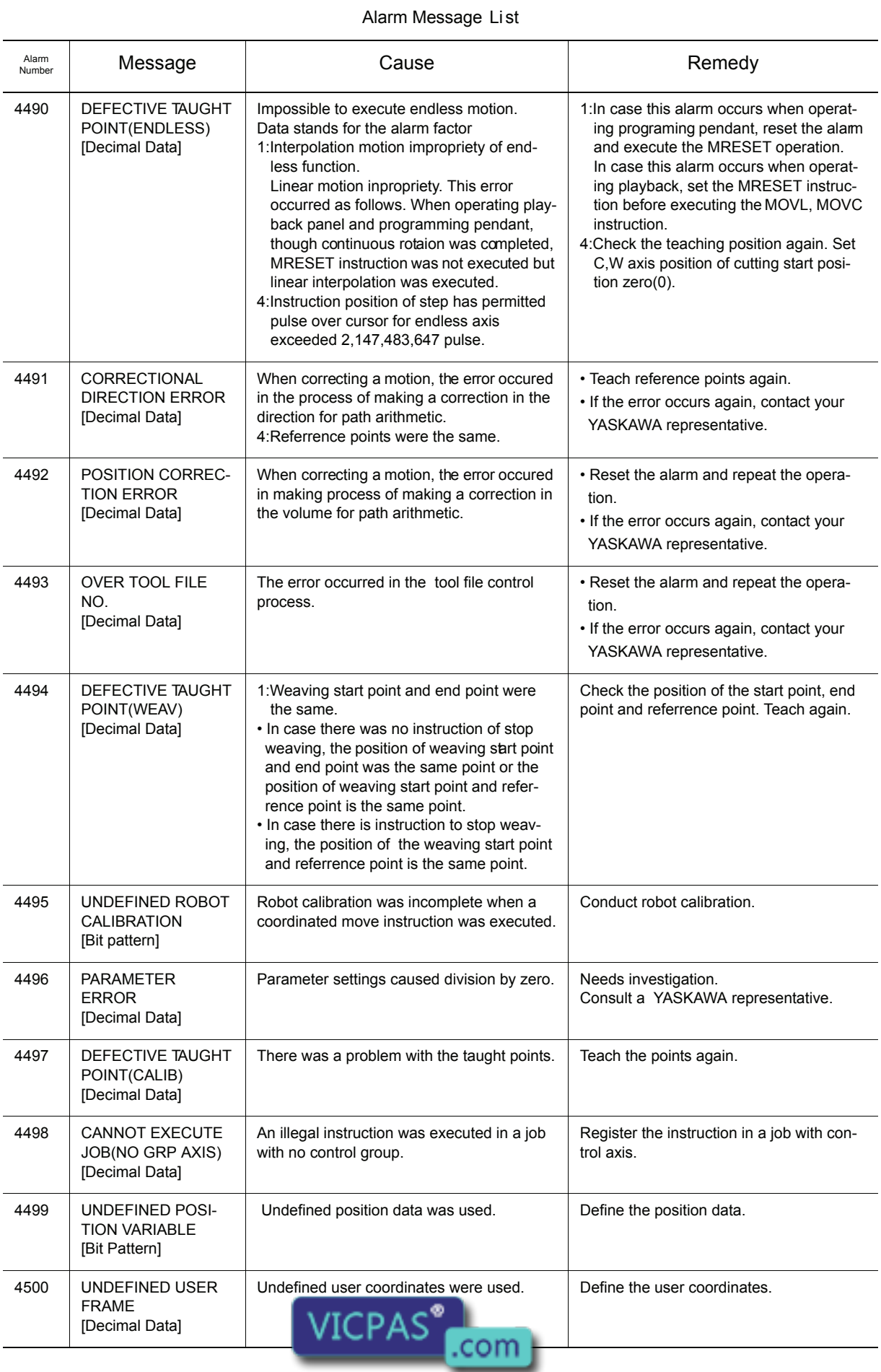

Everything for your HMI running<br>
MS sales@vicpas.com<br>
10-15876525394

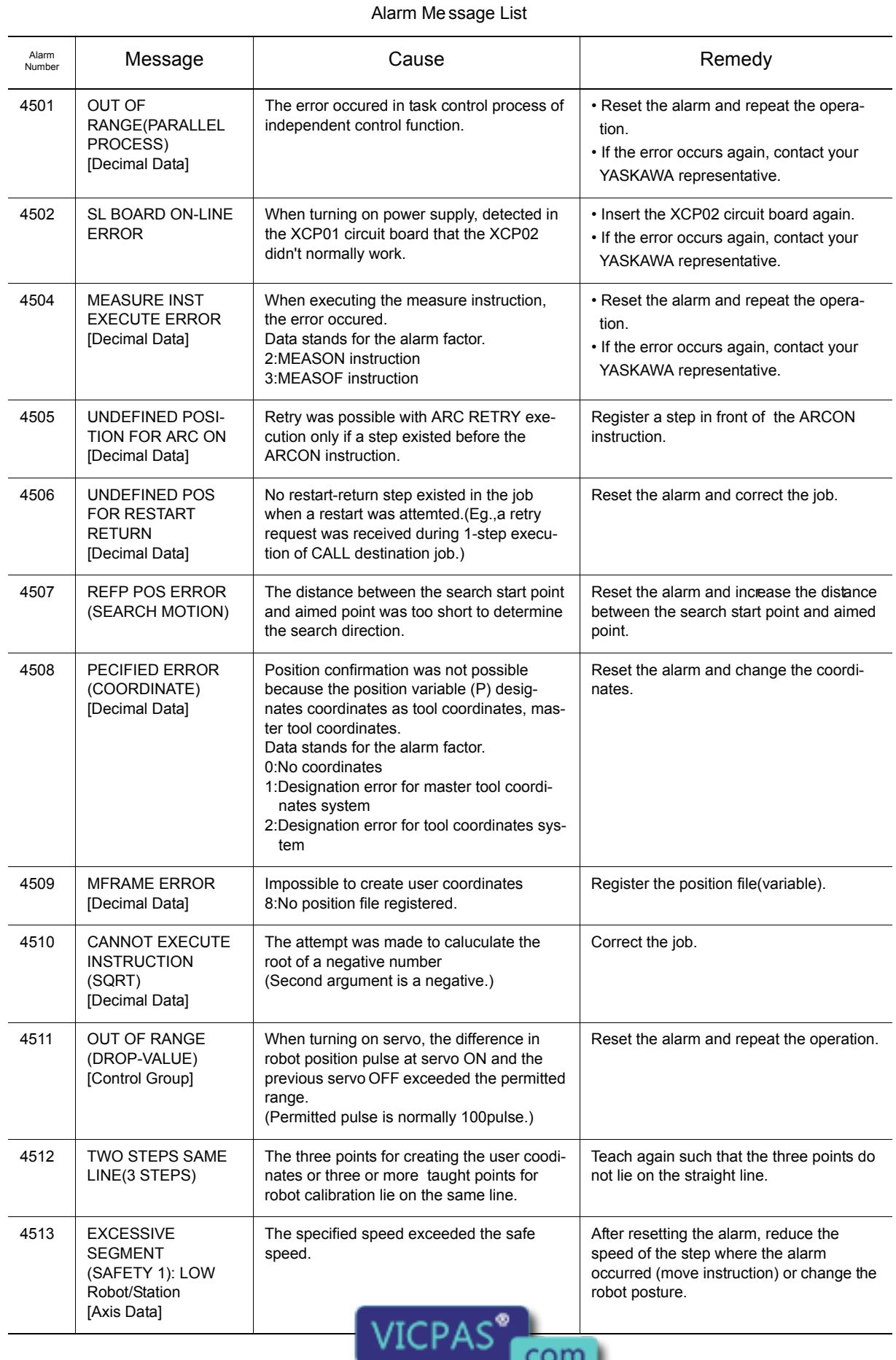

Everything for your HMI running<br>
MI sales @xicpas.com<br>
10-15876525394

 $\sim$   $\sim$  11

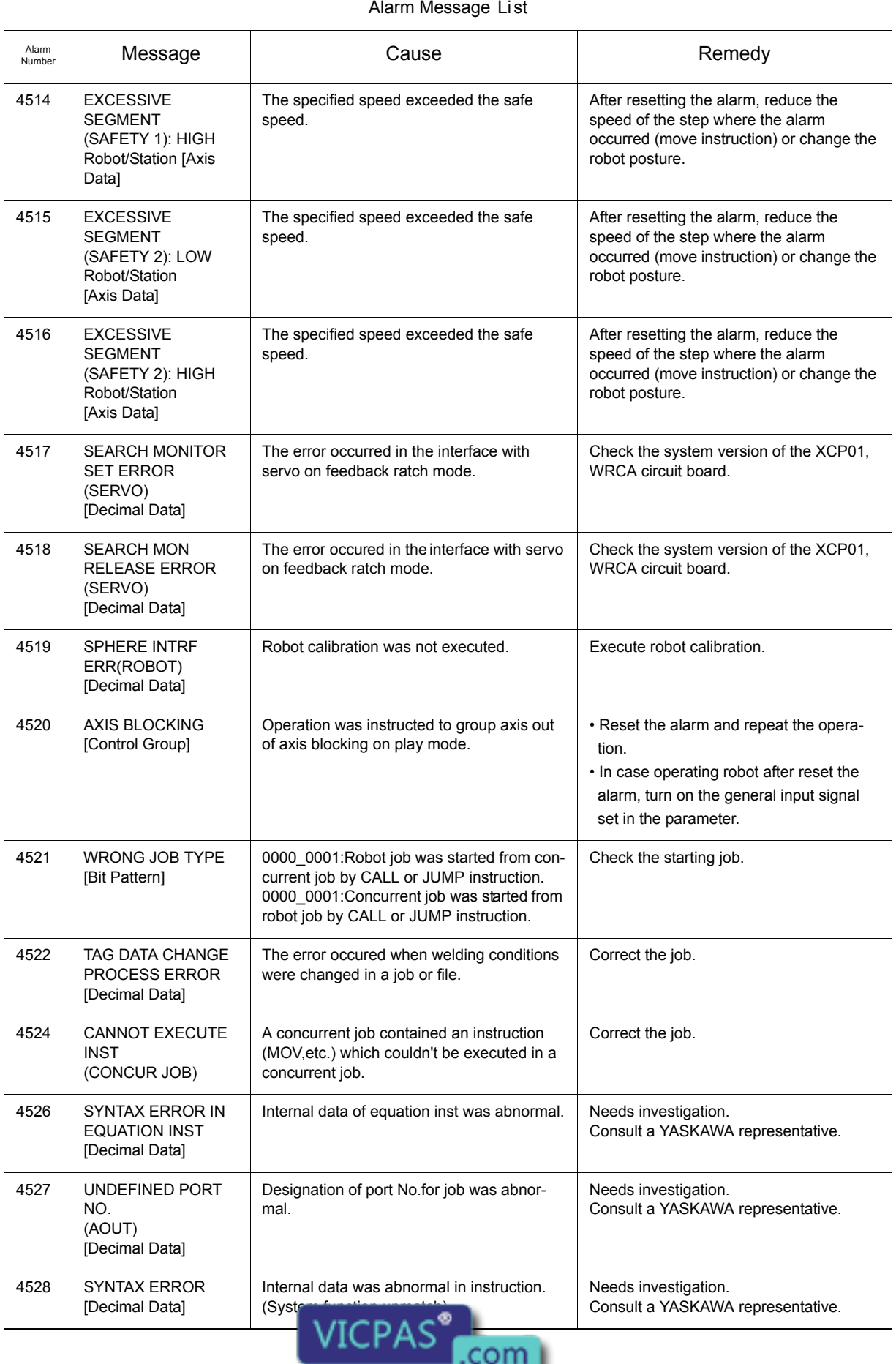

Everything for your HMI running<br>
MS sales@vicpas.com<br>
10 +86-15876525394

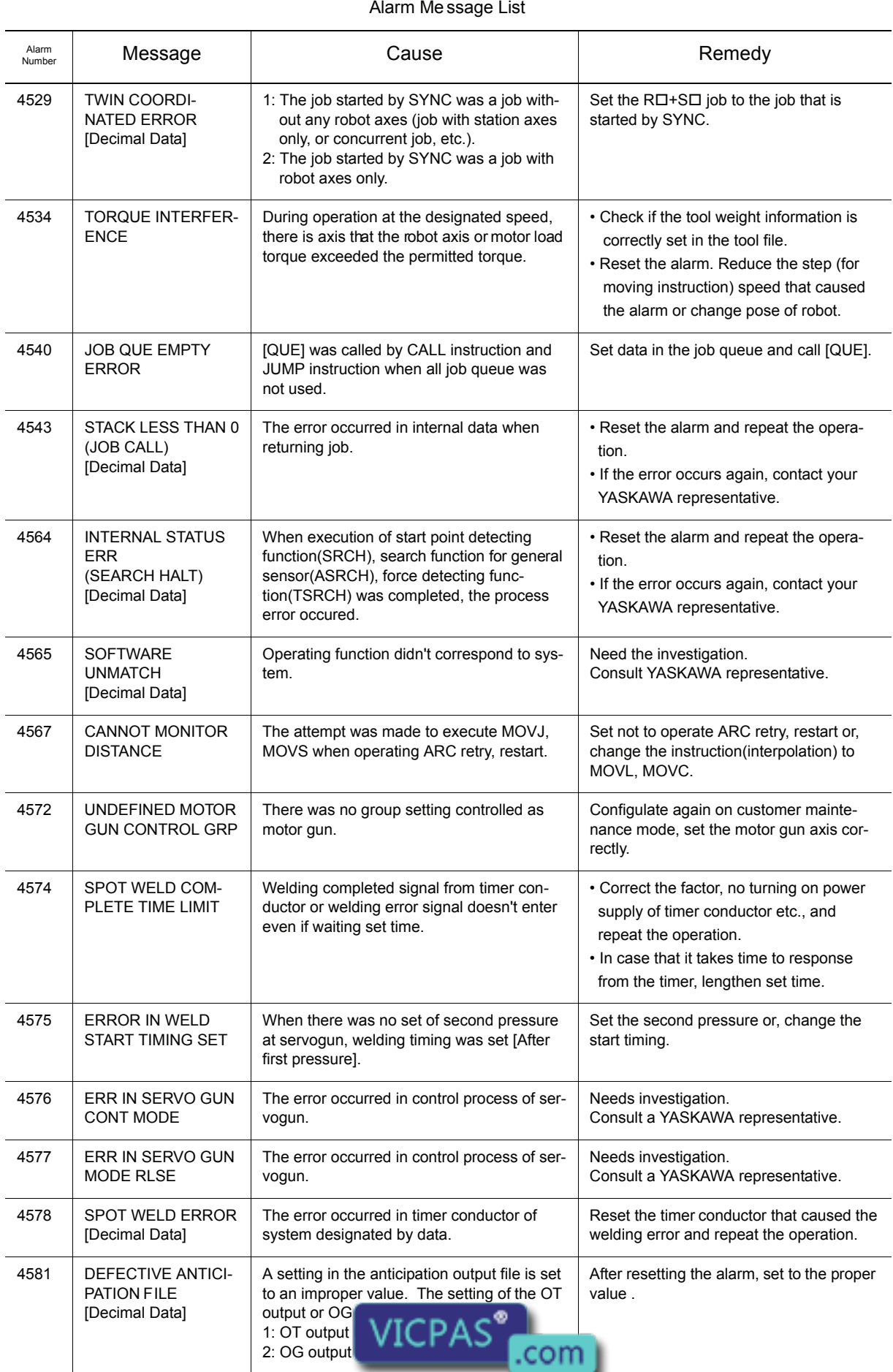

Everything for your HMI running<br>
MS sales @vicpas.com<br>
10-15876525394

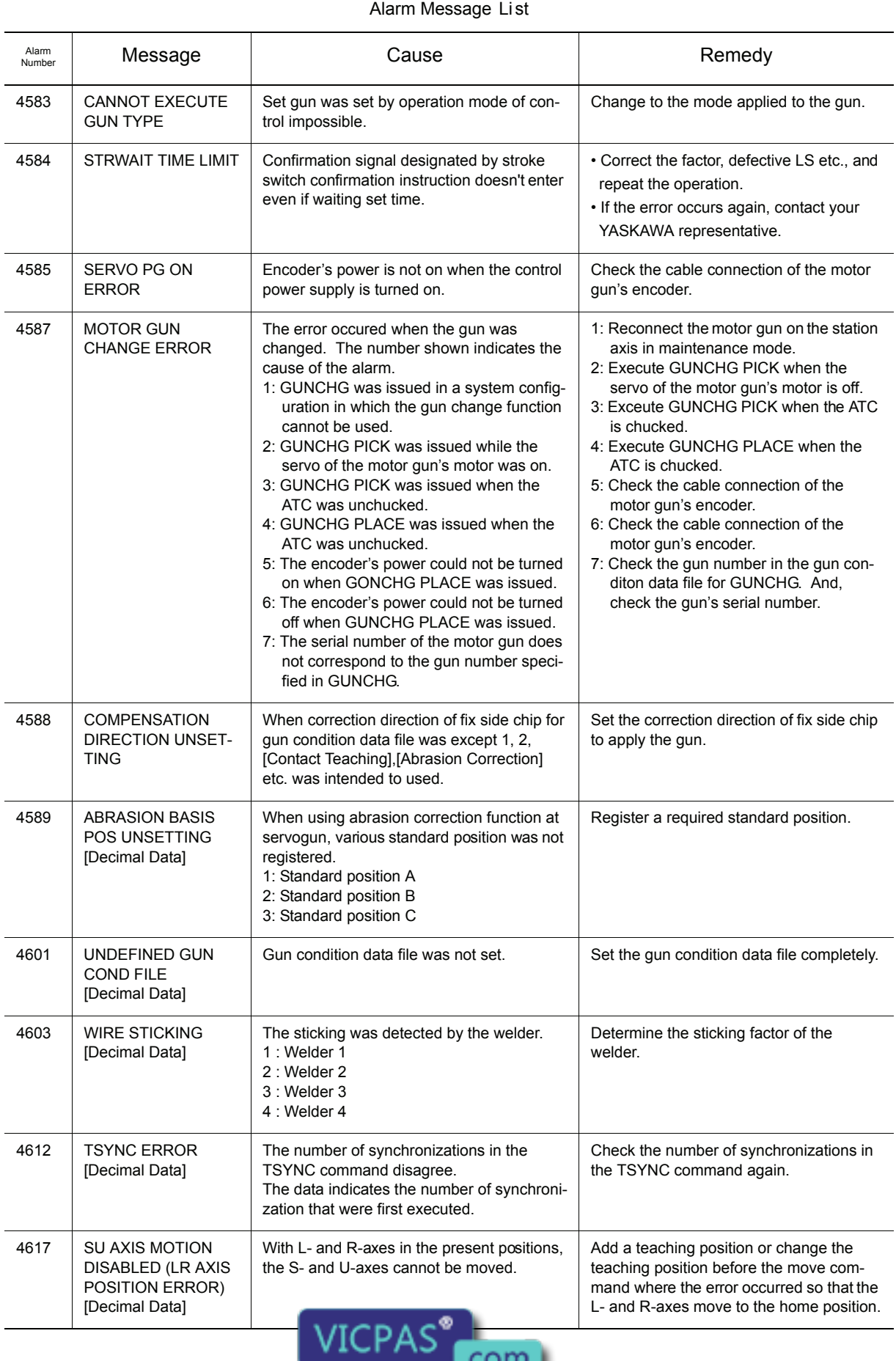

Everything for your HMI running<br>
M sales@vicpas.com<br>
10 +86-15876525394

### 10.3 Alarm Message List

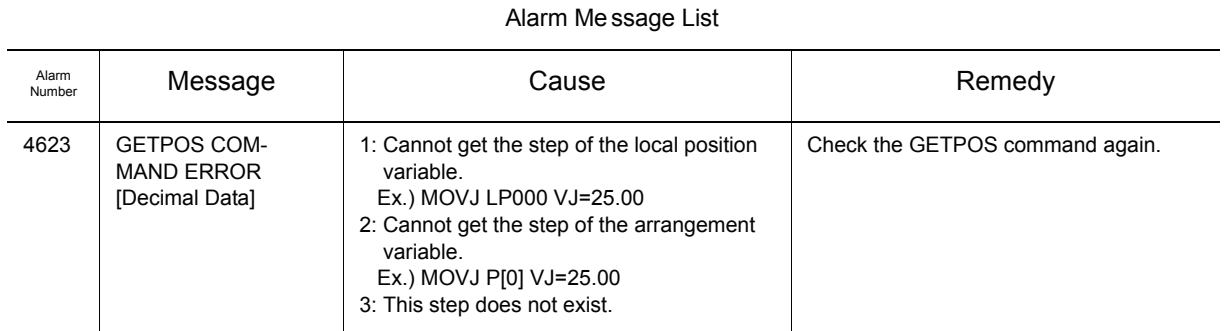

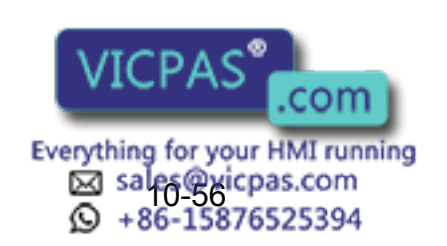

# 10.4 I/O Alarm Message List

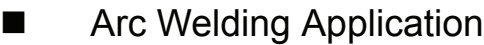

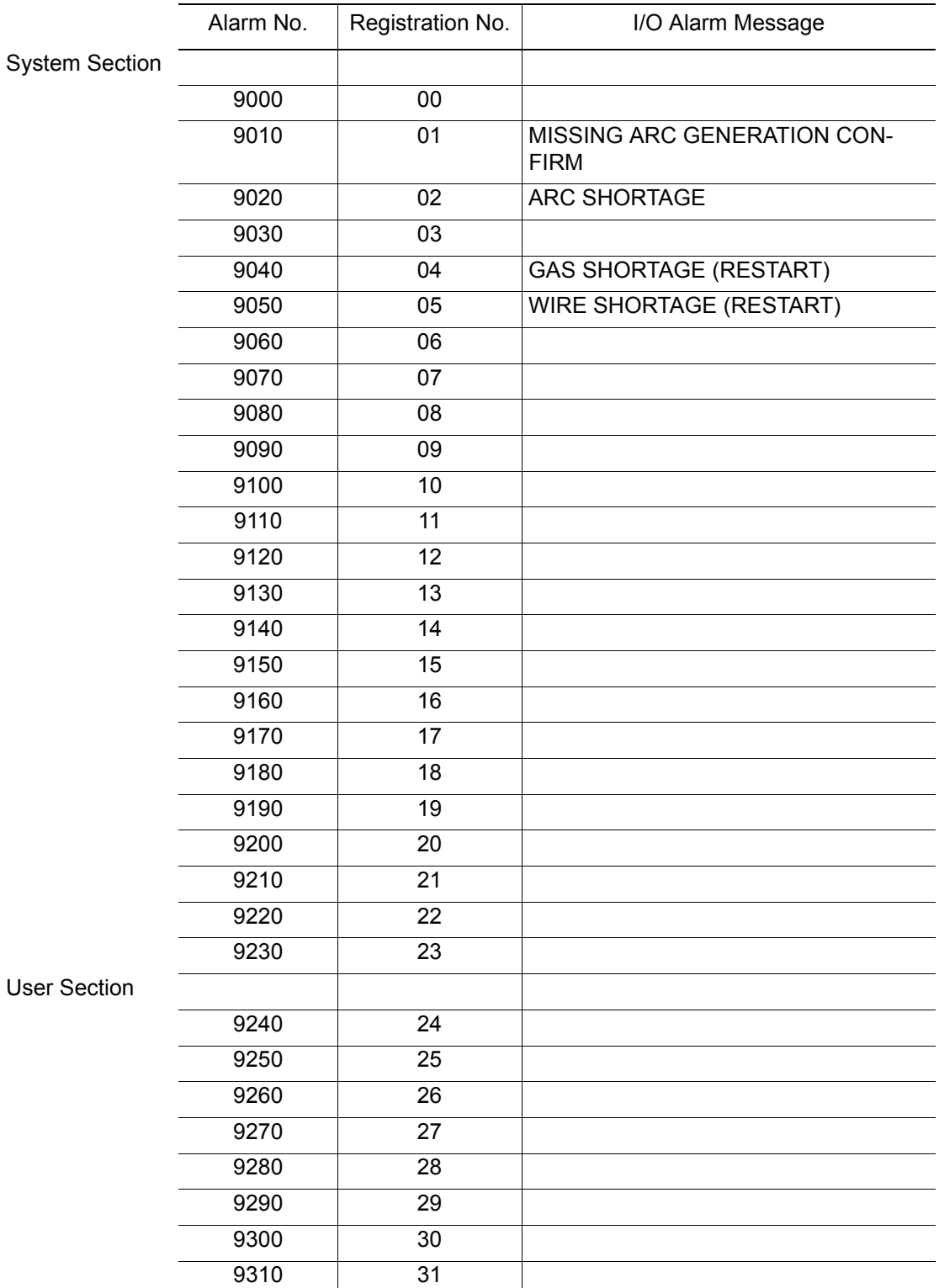

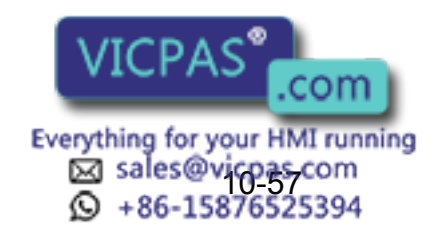

### **Handling Application**

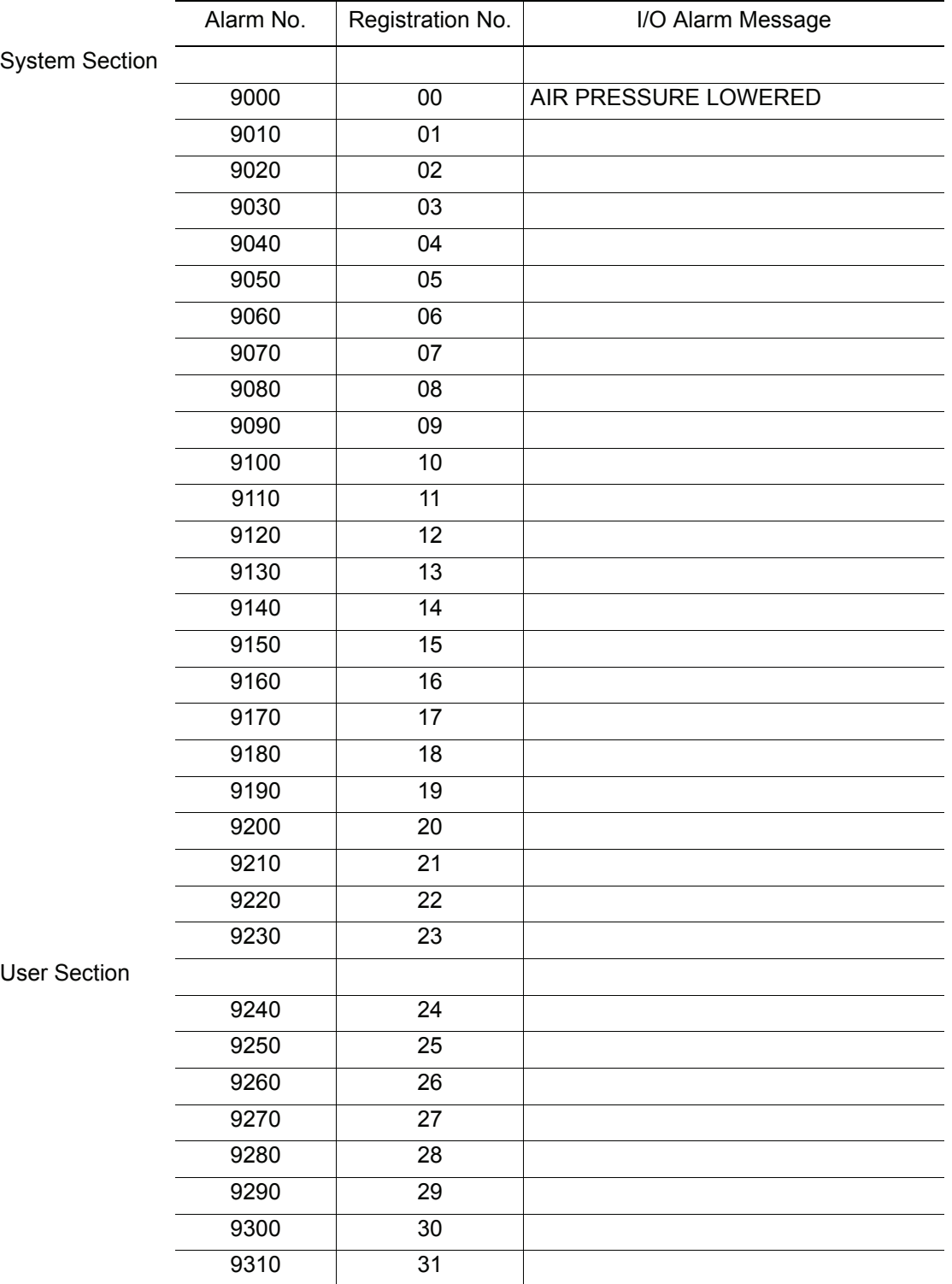

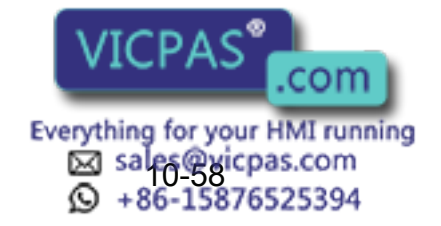

## **Spot Welding Application**

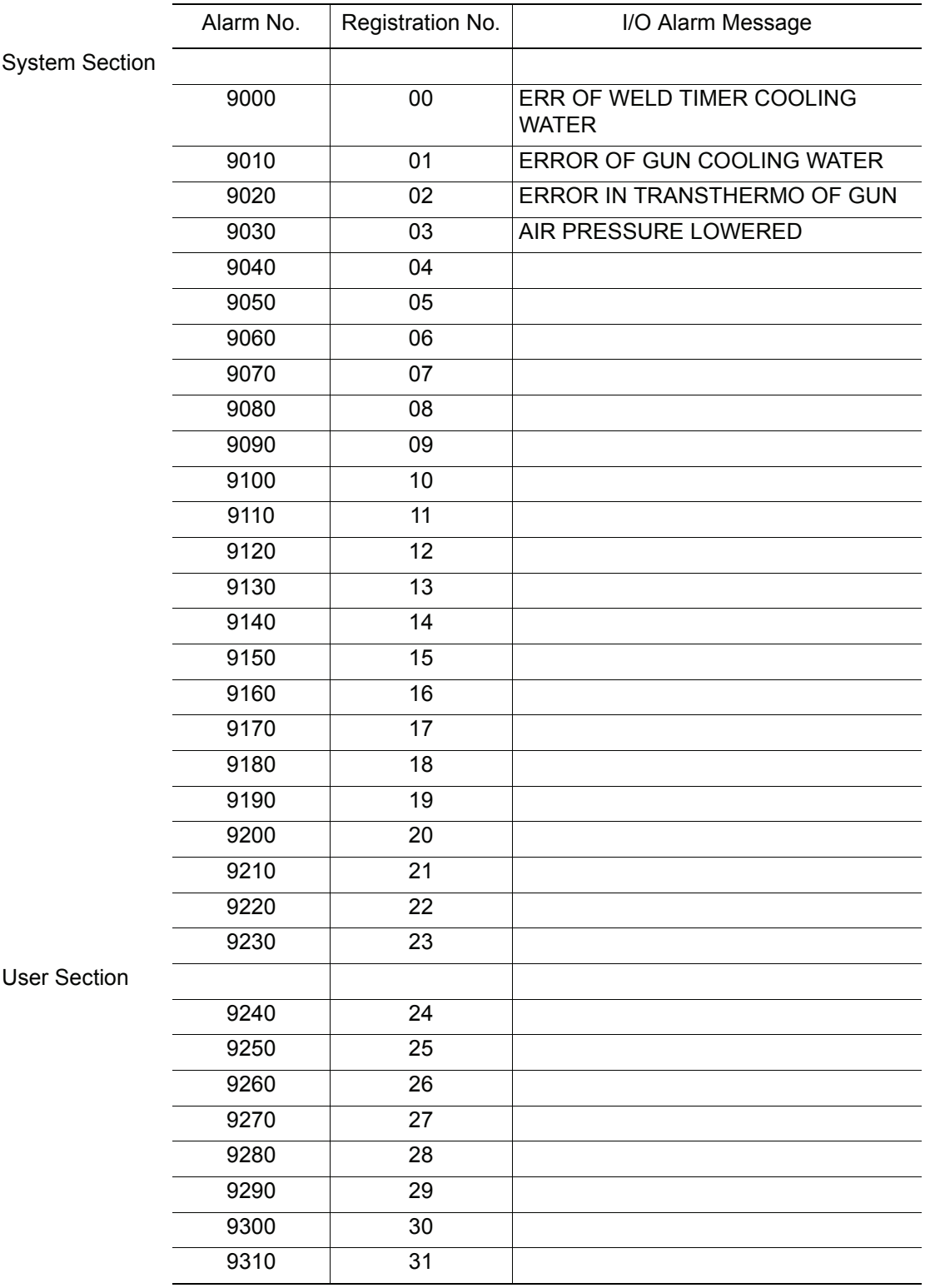

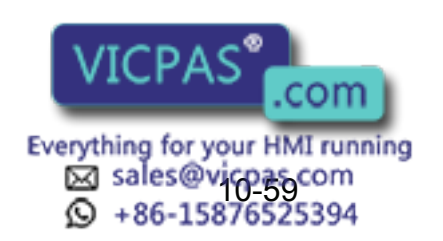

### General Application

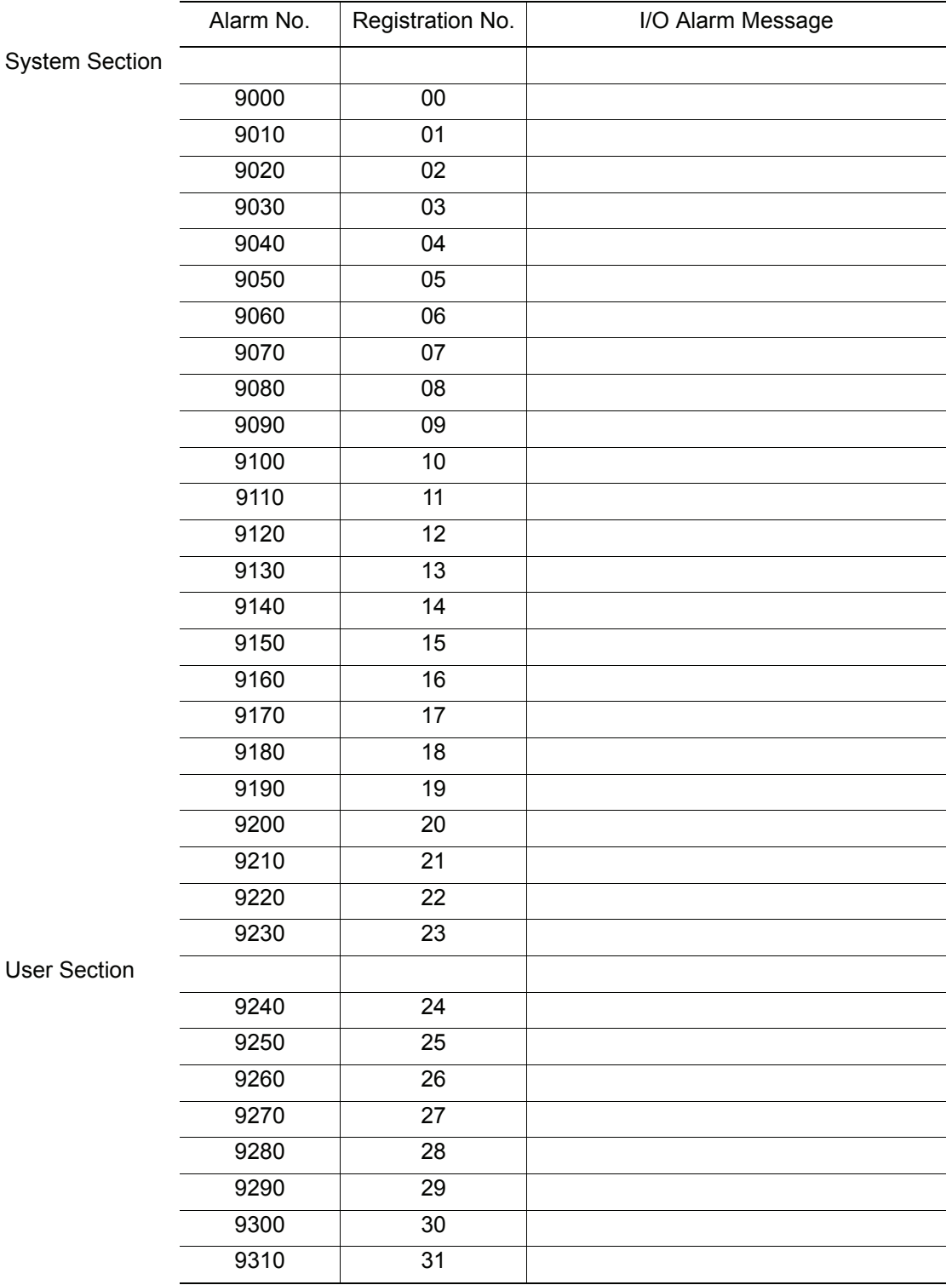

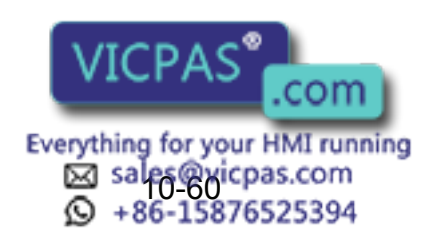

# **11** Error

# 11.1 Error Message List

Error warns the operator not to advance to the next operation caused by a wrong operation and the access method when programing pendant operation or an external equipment(computor, PLC, etc.)accesses.

When an error occurs, release it after the confirmation of the content of the error.

To release the error perform following the operation.

- Press [CANCEL] on programming pendant.
- Input alarm/error reset signal (specific input).

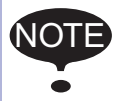

An error is different than an alarm because it does not stop the robot even if it occurred while the robot was operated (during playback).

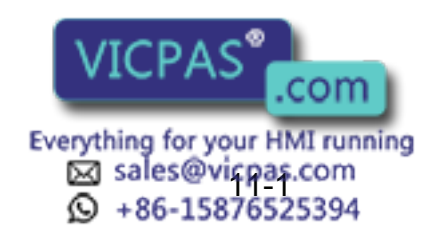

## 11.1.1 System and General Operation

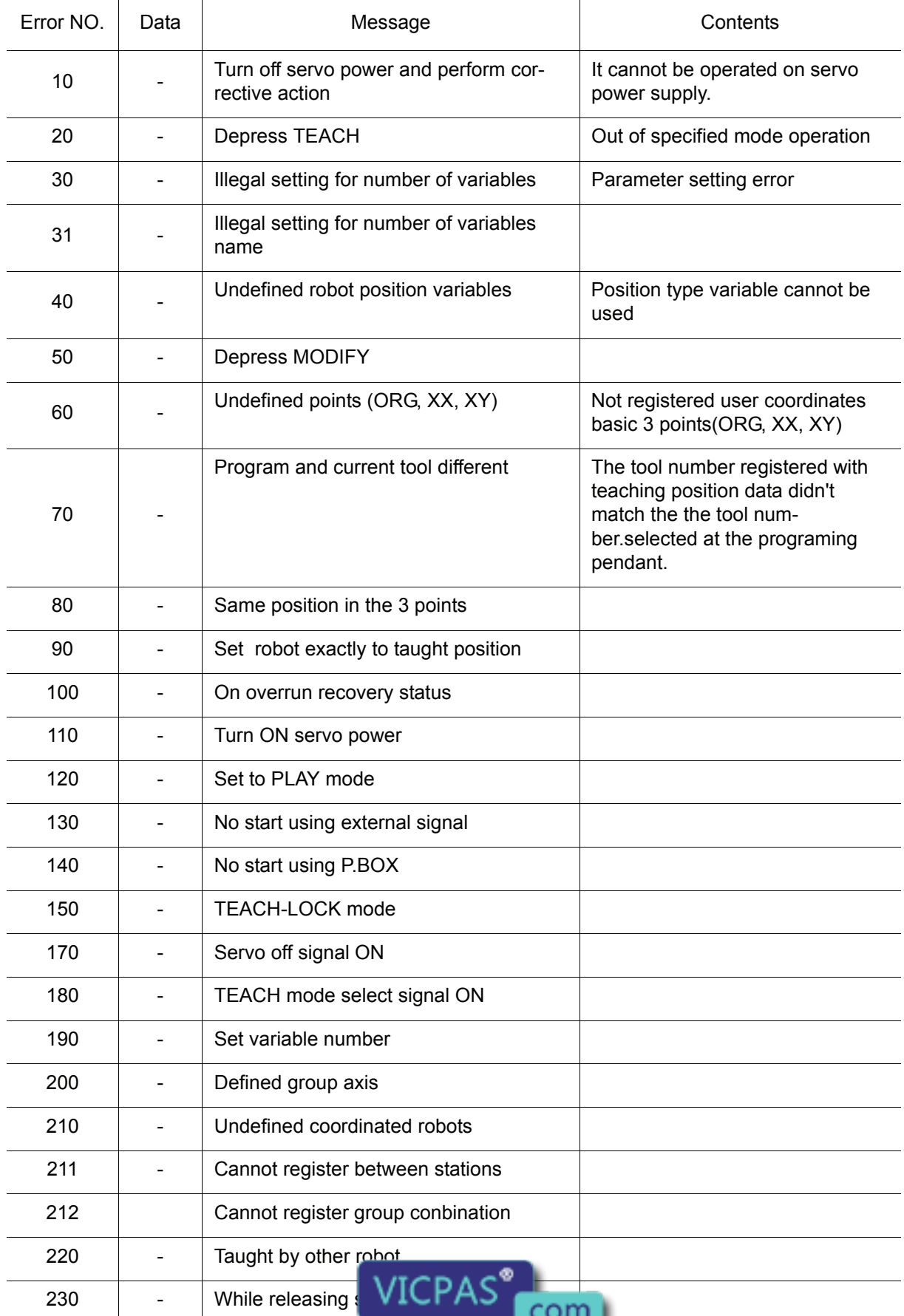

Everything for your HMI running<br>
52 sales overcom<br>
11-26-15876525394

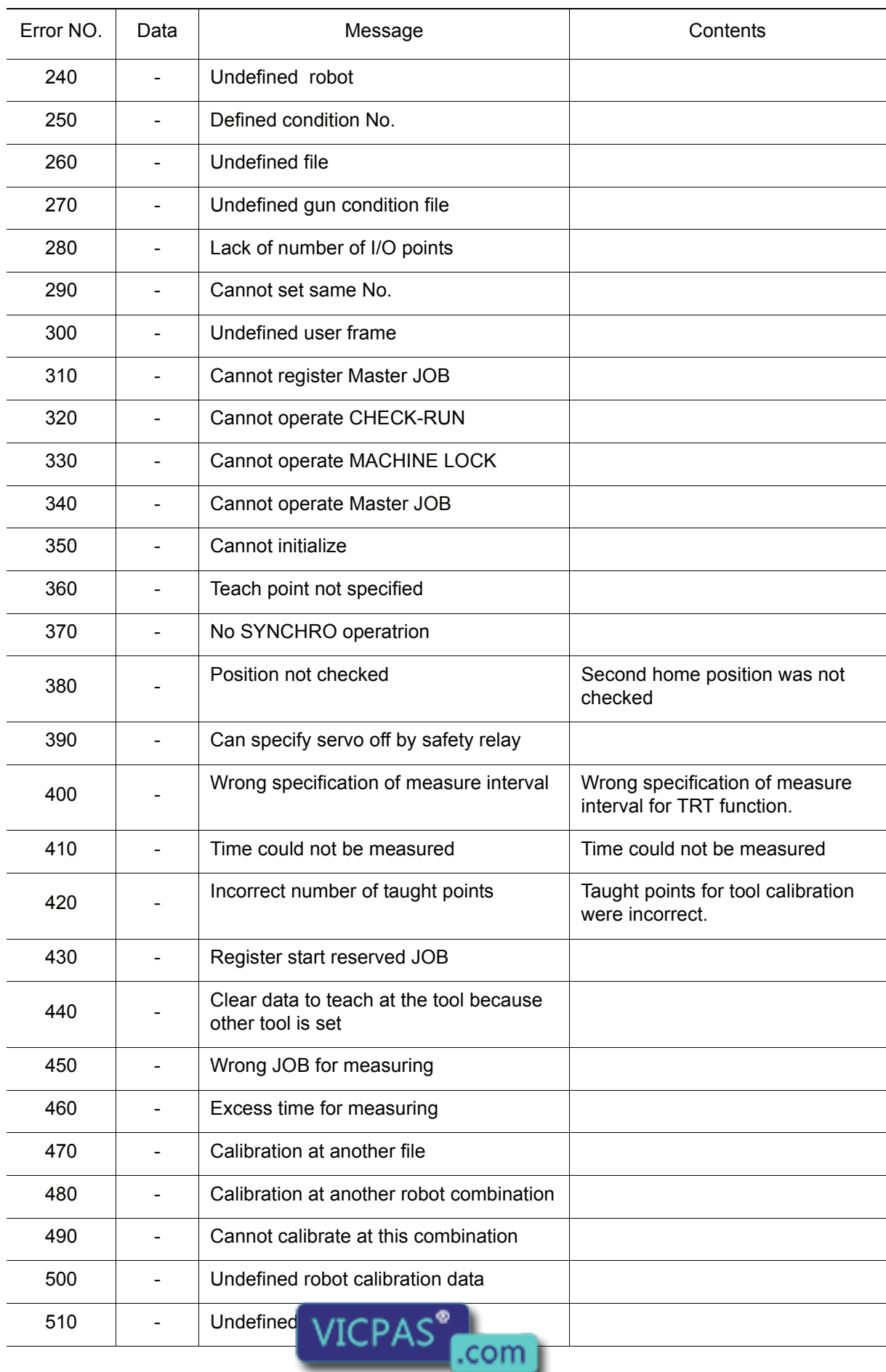

Everything for your HMI running<br>
MS sales@vicpas.com<br>
12-36-15876525394

#### 11.1 Error Message List

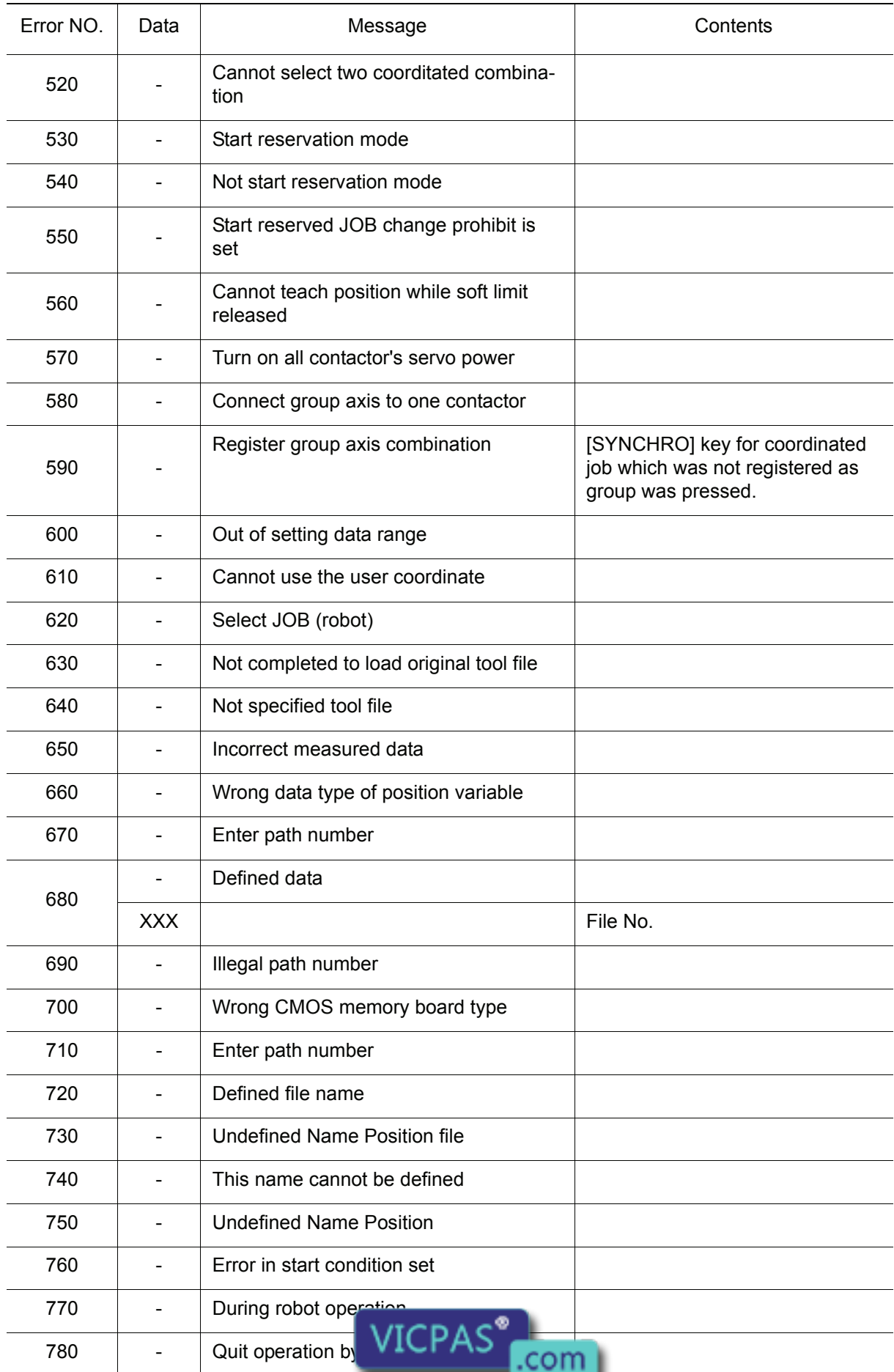
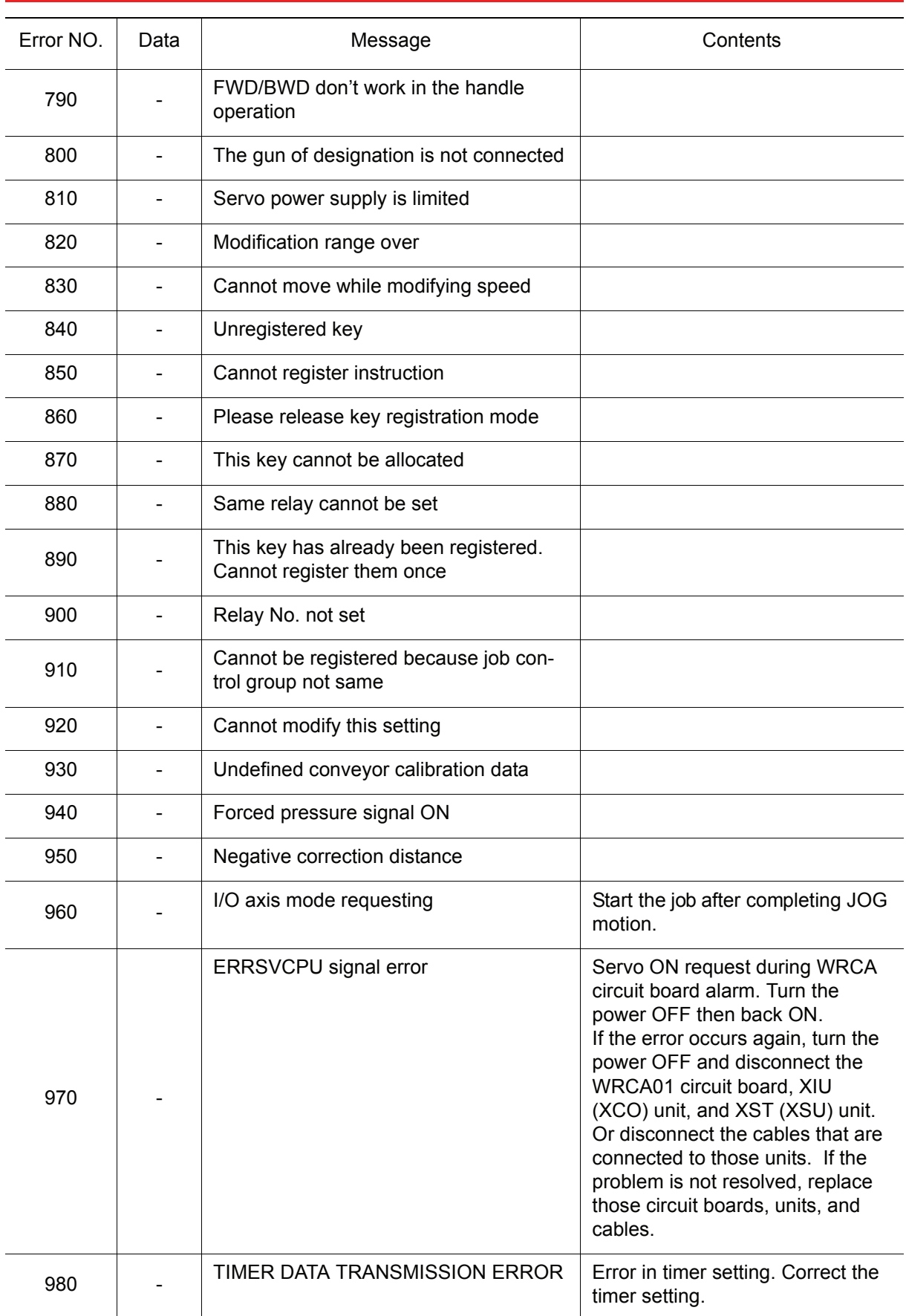

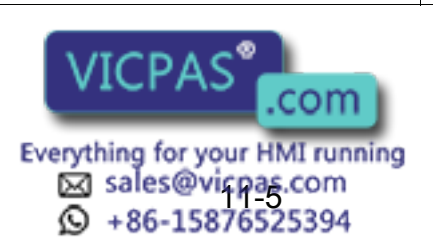

## 11.1.2 Editing

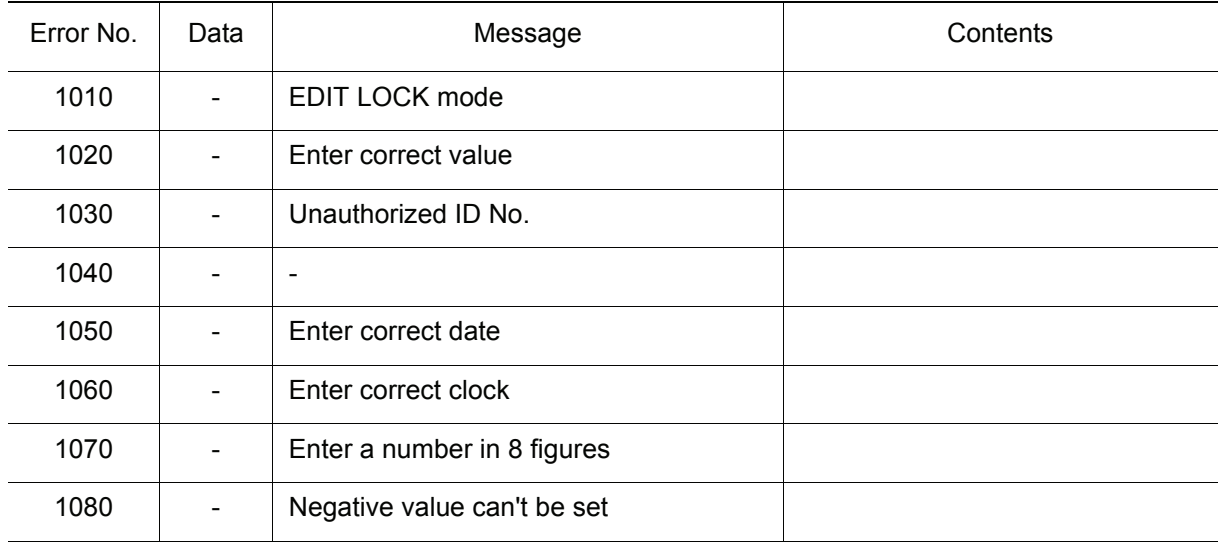

## 11.1.3 Job Defined Data

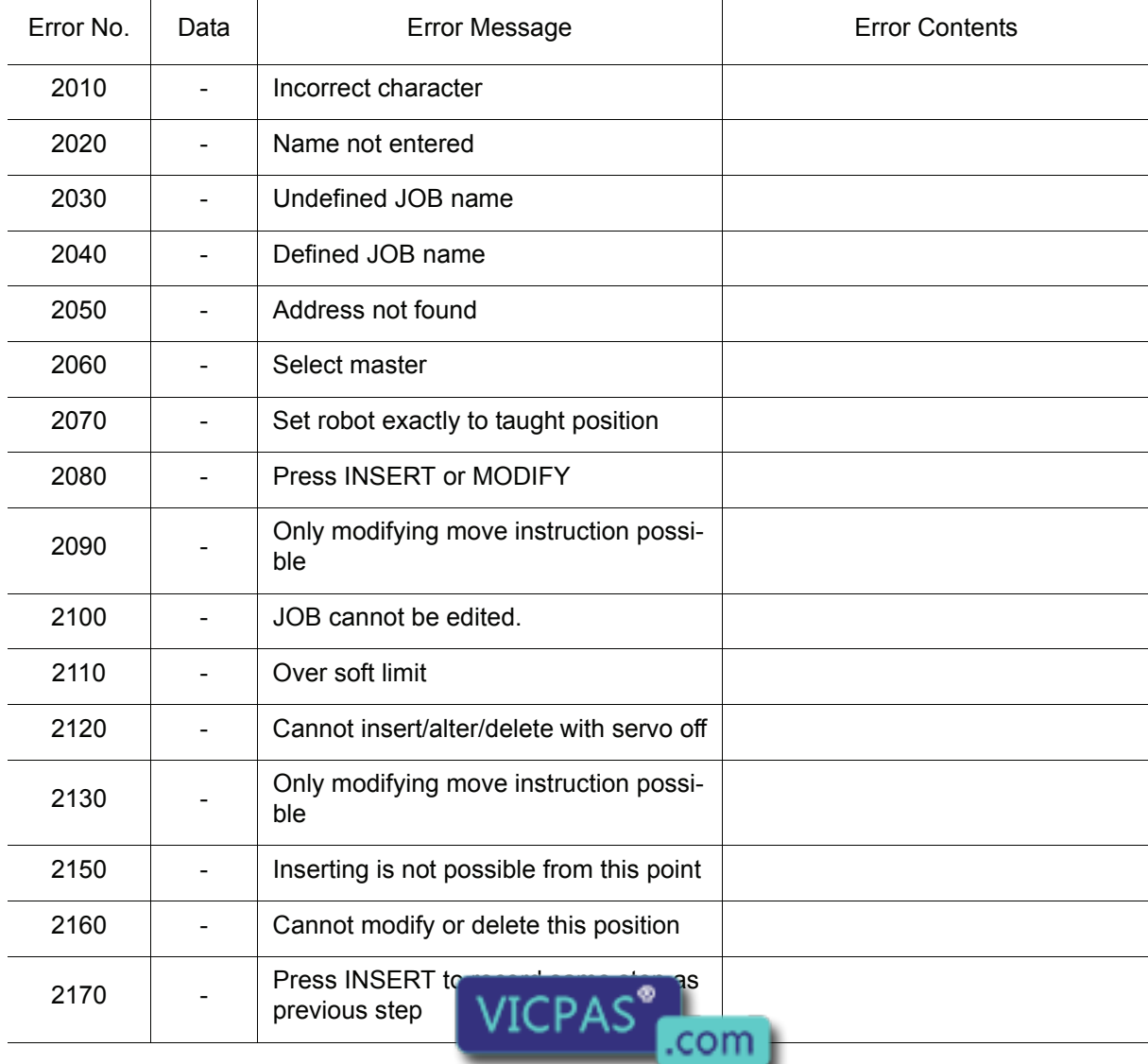

Everything for your HMI running<br>
MS sales evicpas.com<br>
11-66-15876525394

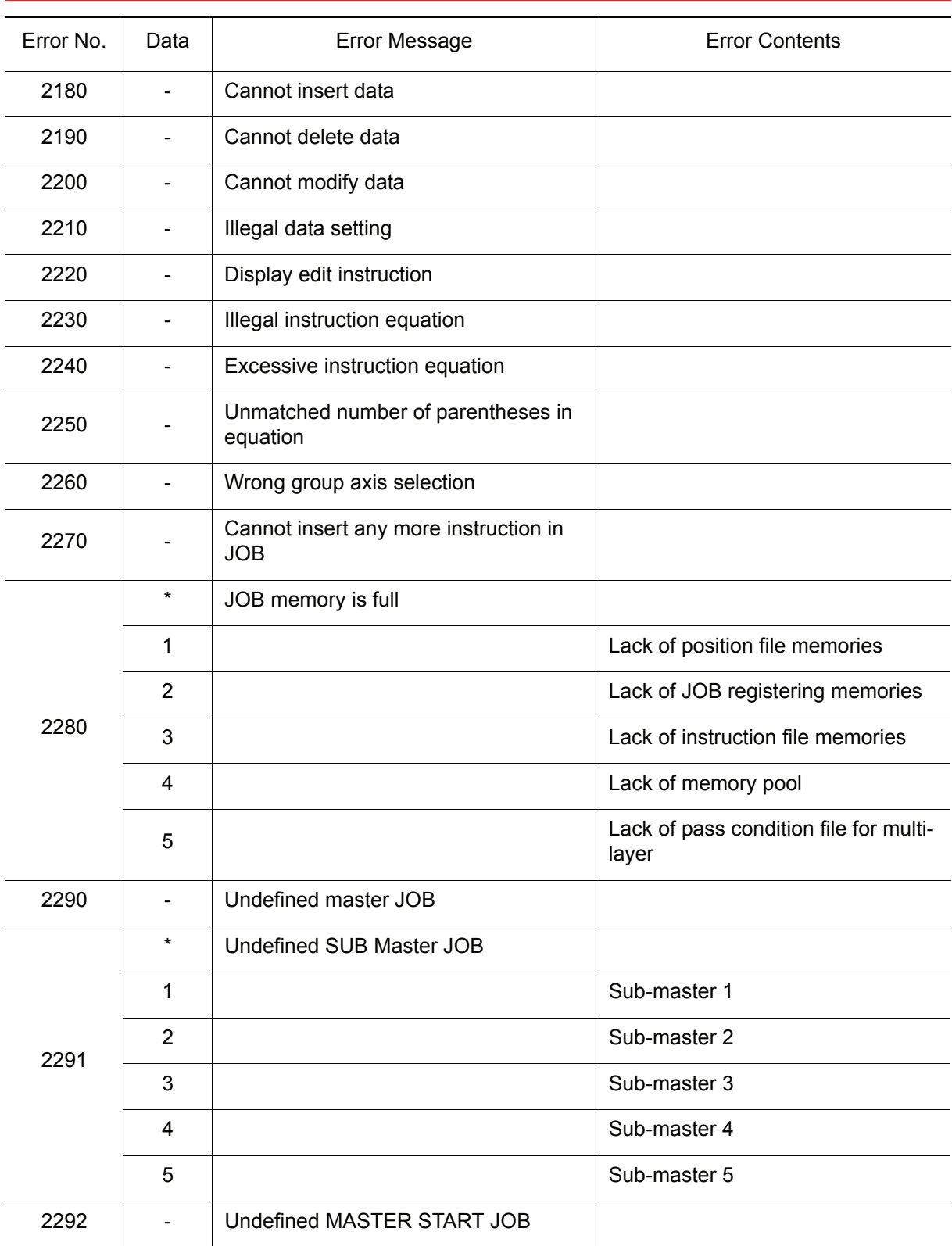

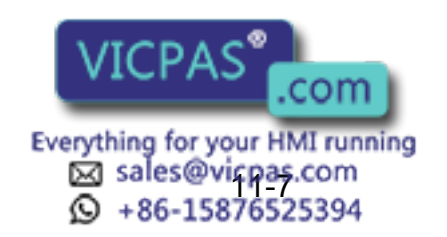

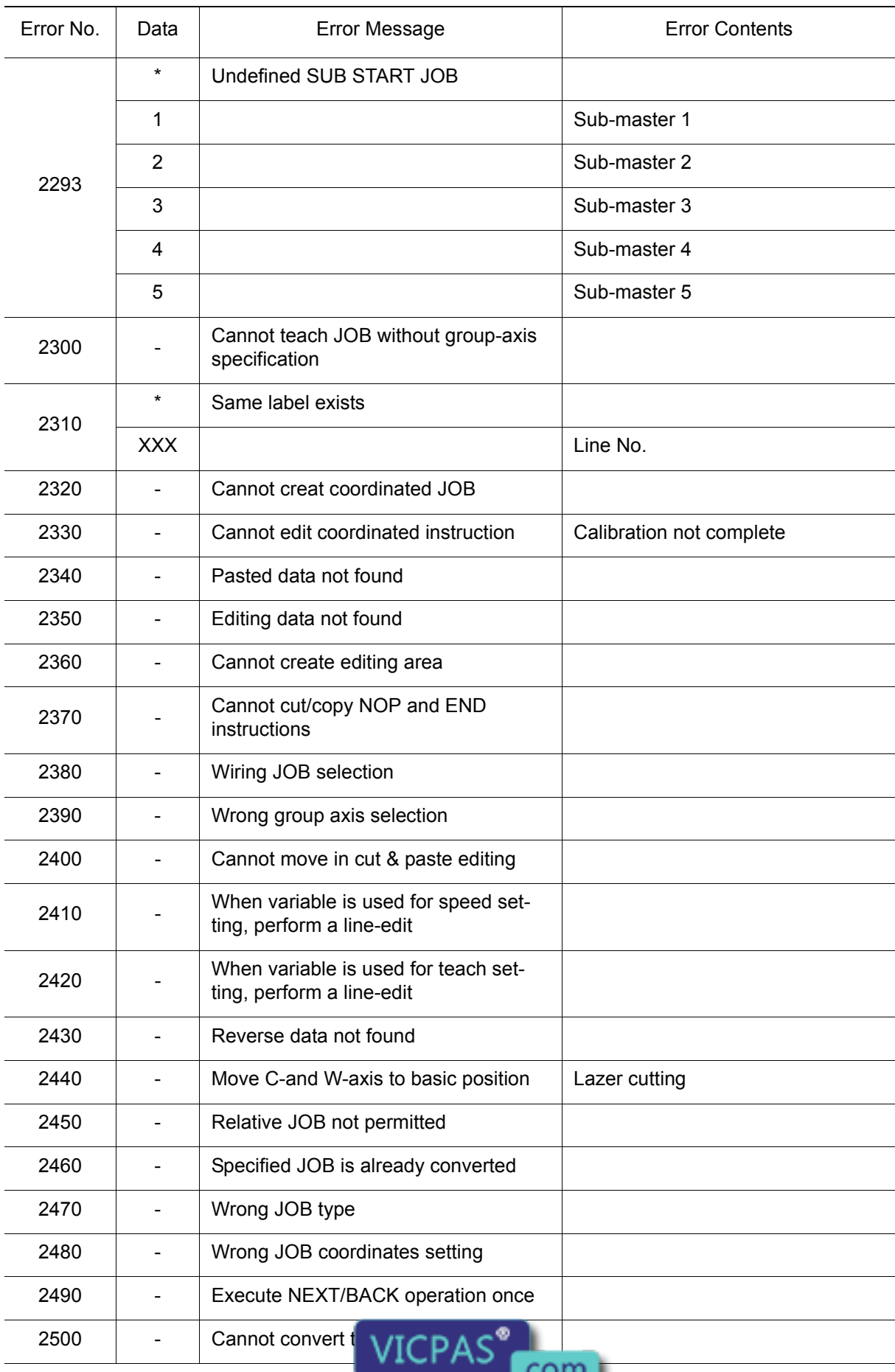

Everything for your HMI running<br>
⊠ sales@vicpas.com<br>
۞ +86-15876525394

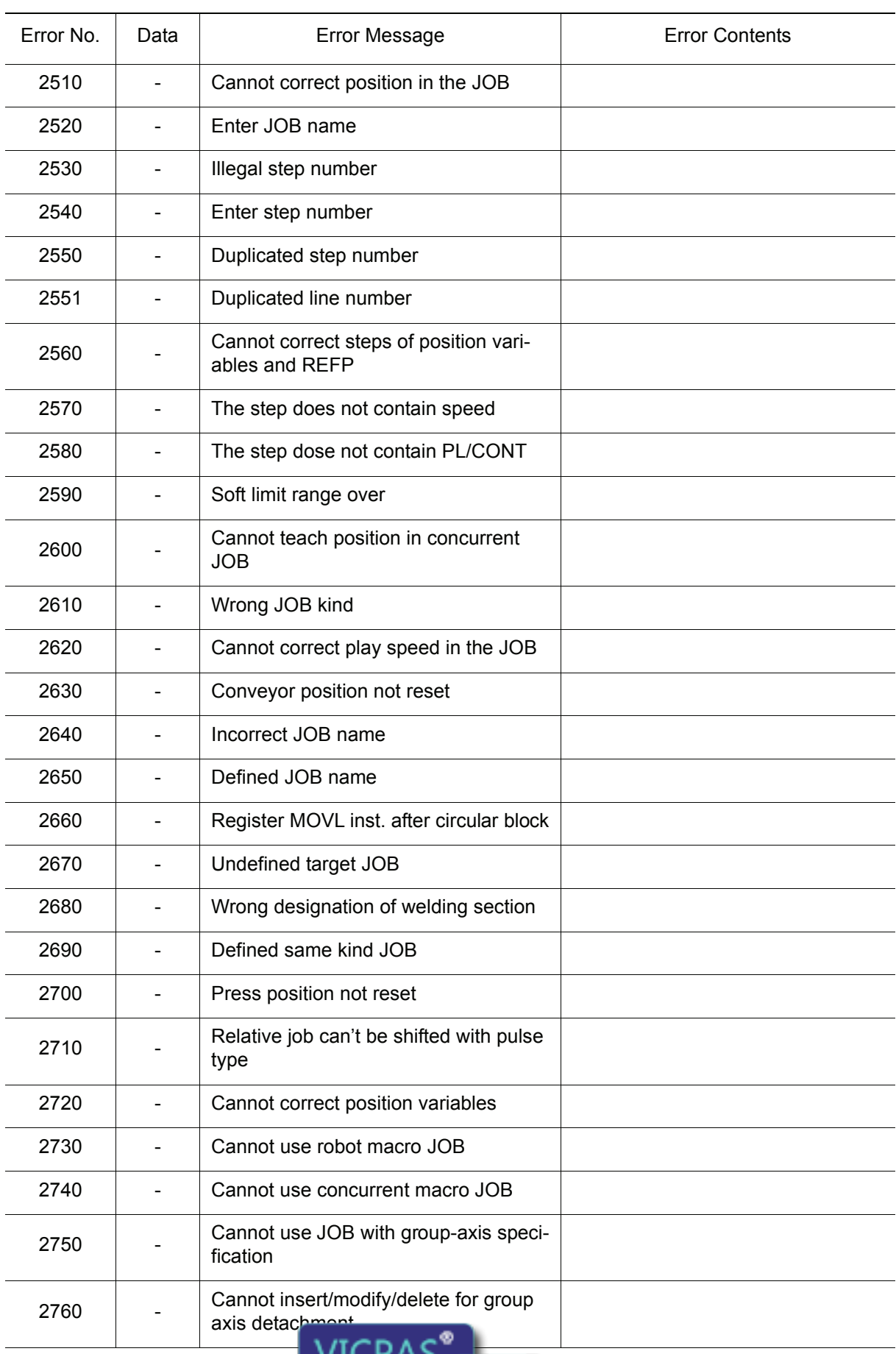

Everything for your HMI running<br>
MS sales@vicpas.com<br>
11-96-15876525394

د١

.com

 $10<sub>1</sub>$ 

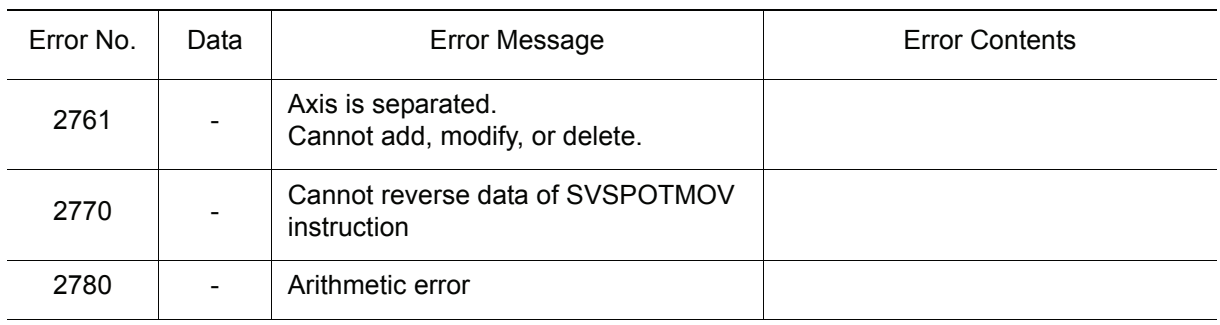

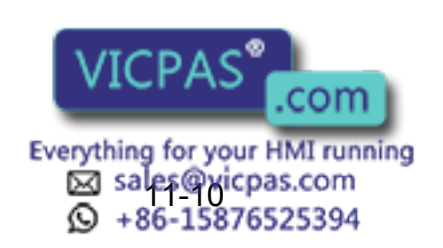

## 11.1.4 External Memory Equipment

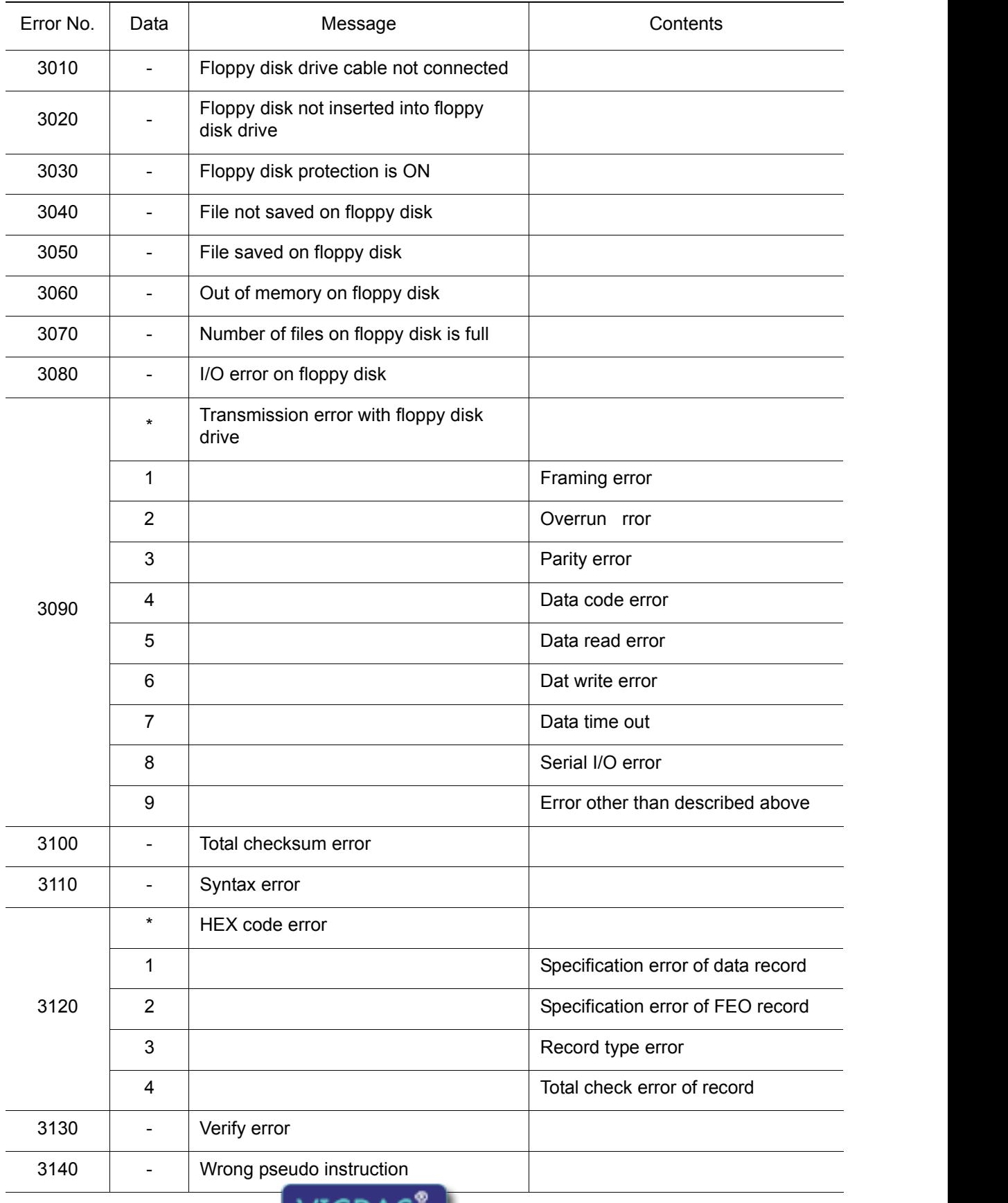

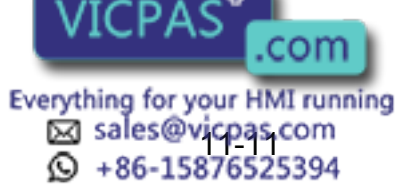

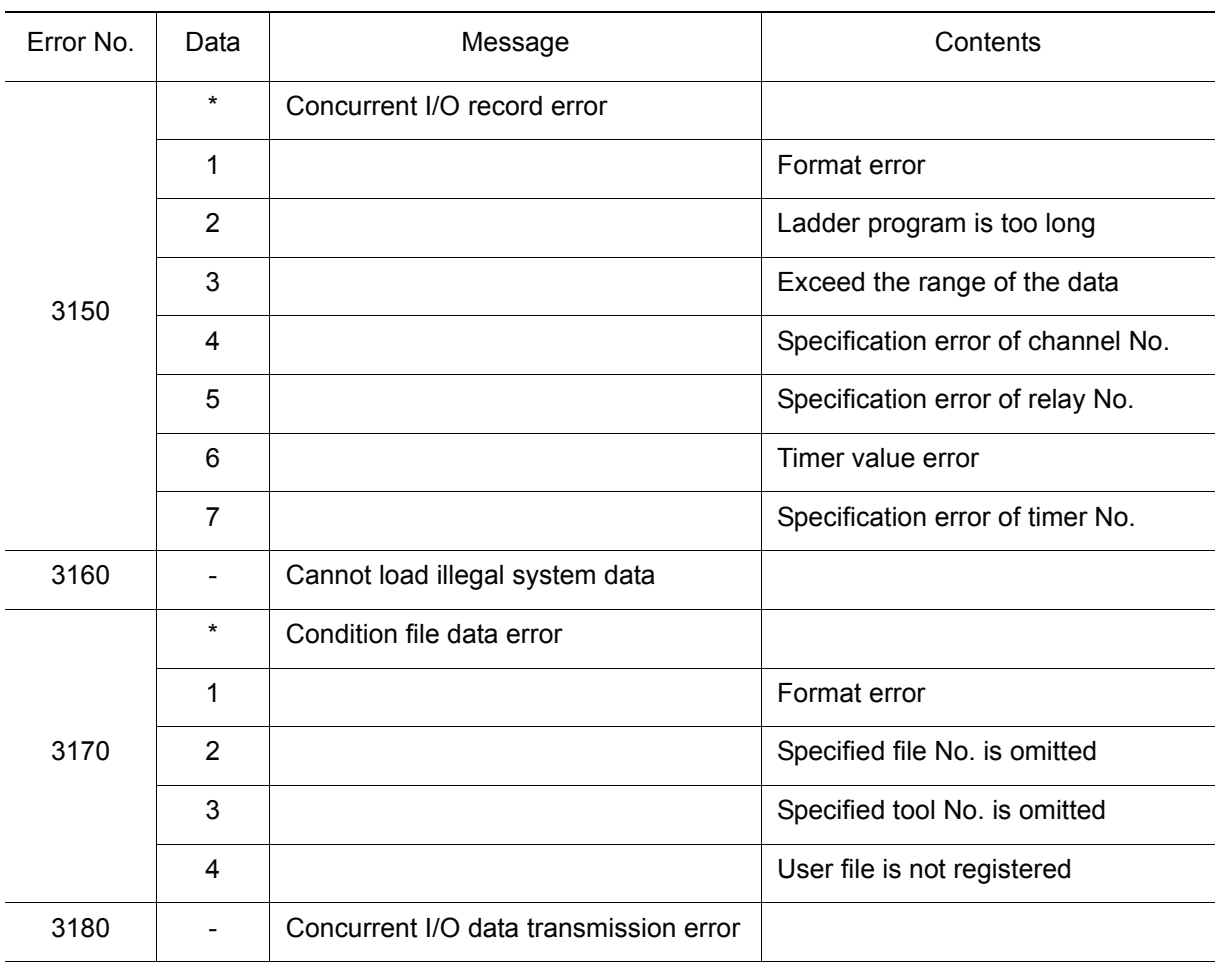

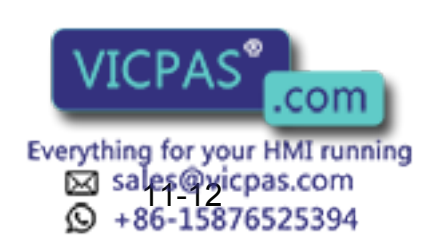

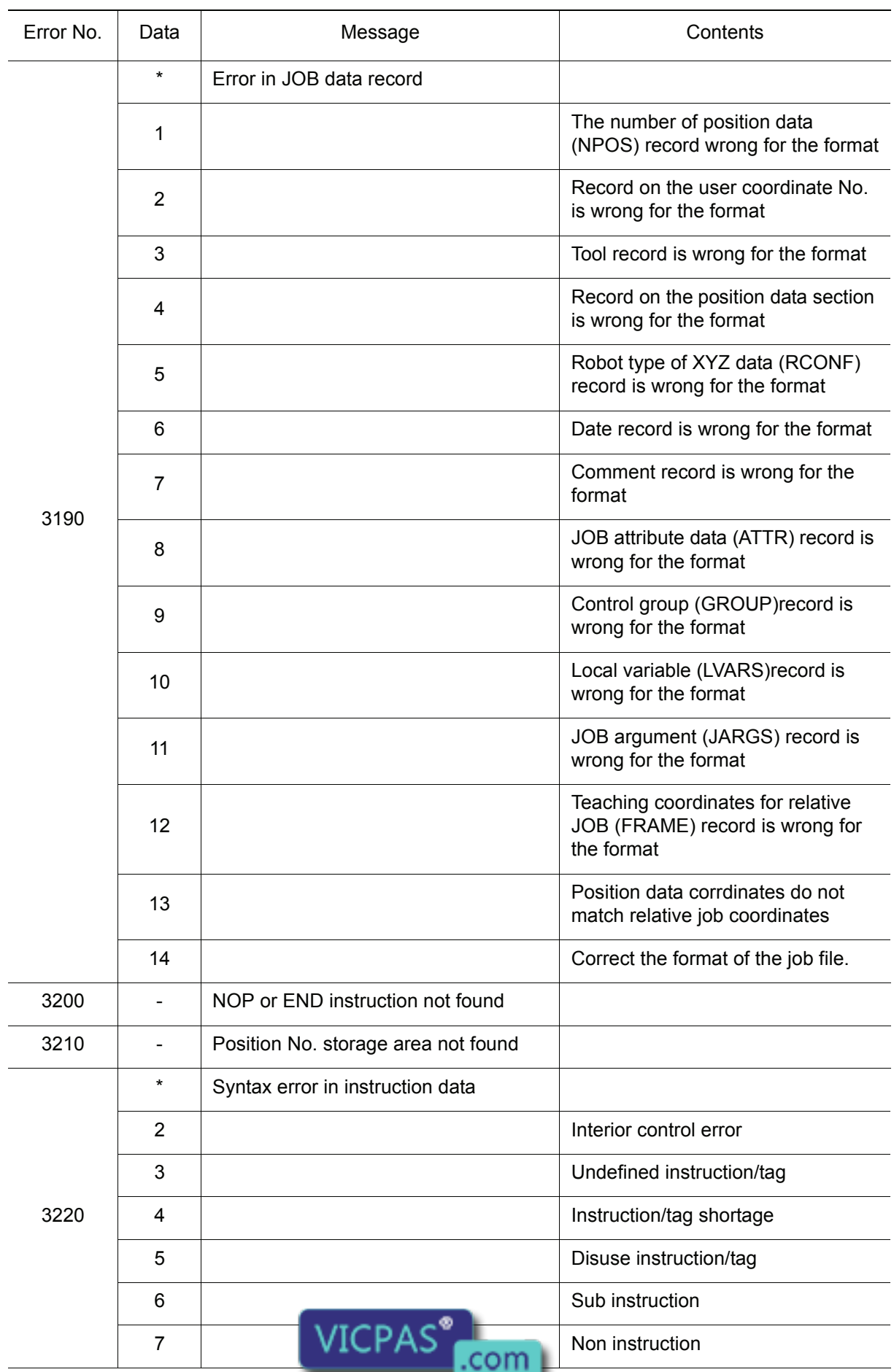

Everything for your HMI running<br>
MS sales@vicpas.com<br>
11-13876525394

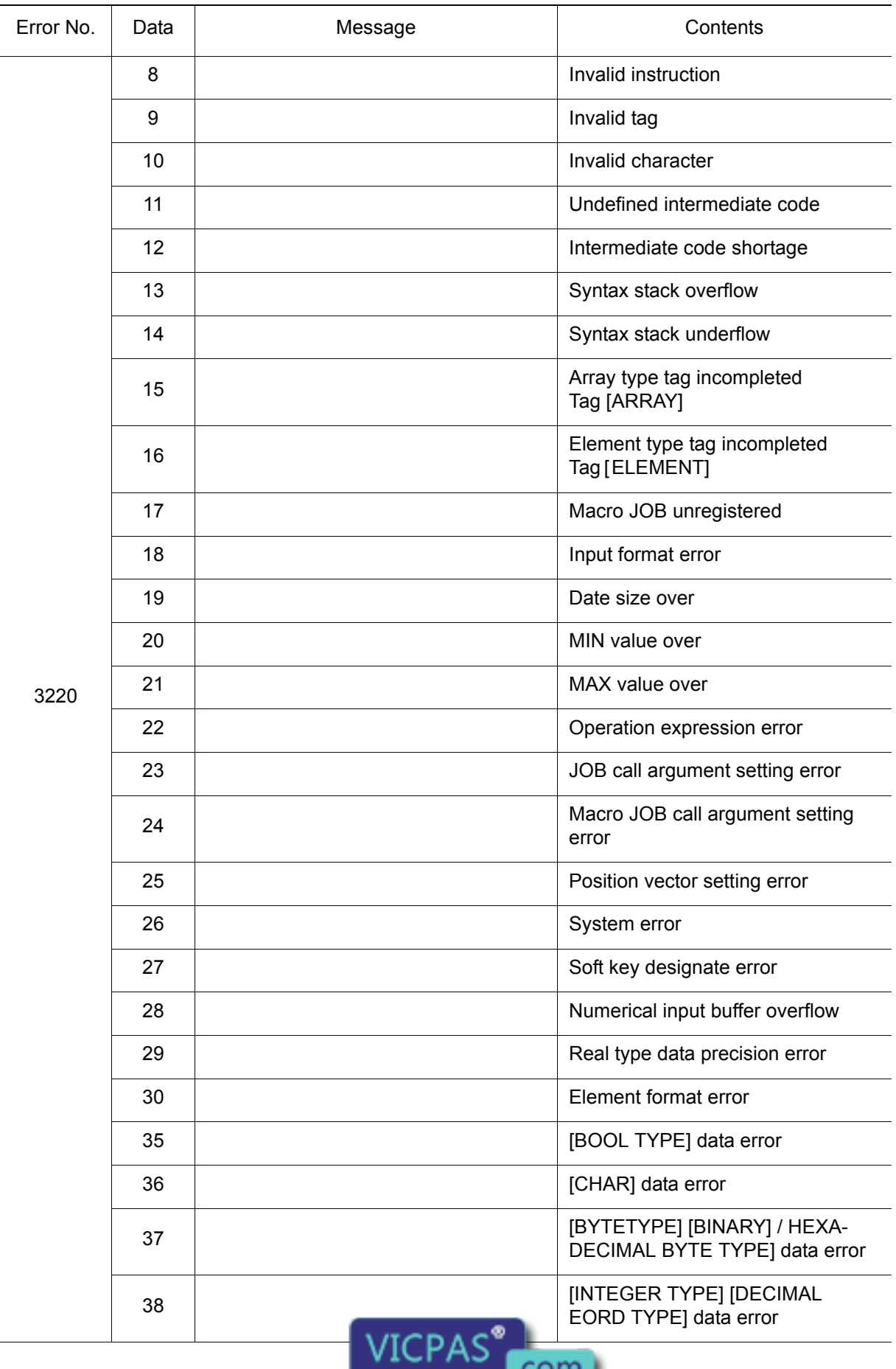

11-14

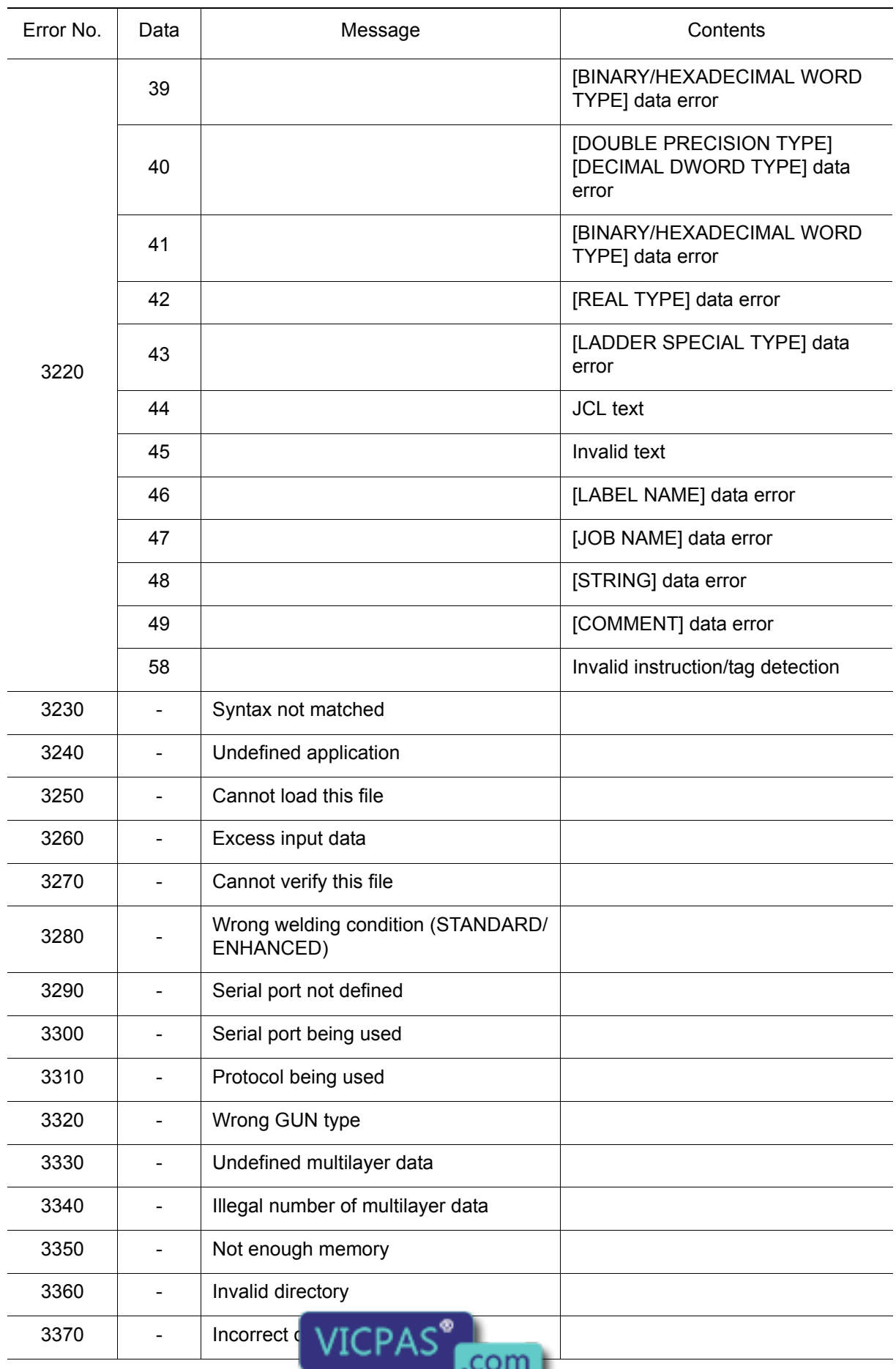

Everything for your HMI running<br>
2 sales@vicpas.com<br>
2 +86-15876525394

#### RE-CTO-A203

### 11.1 Error Message List

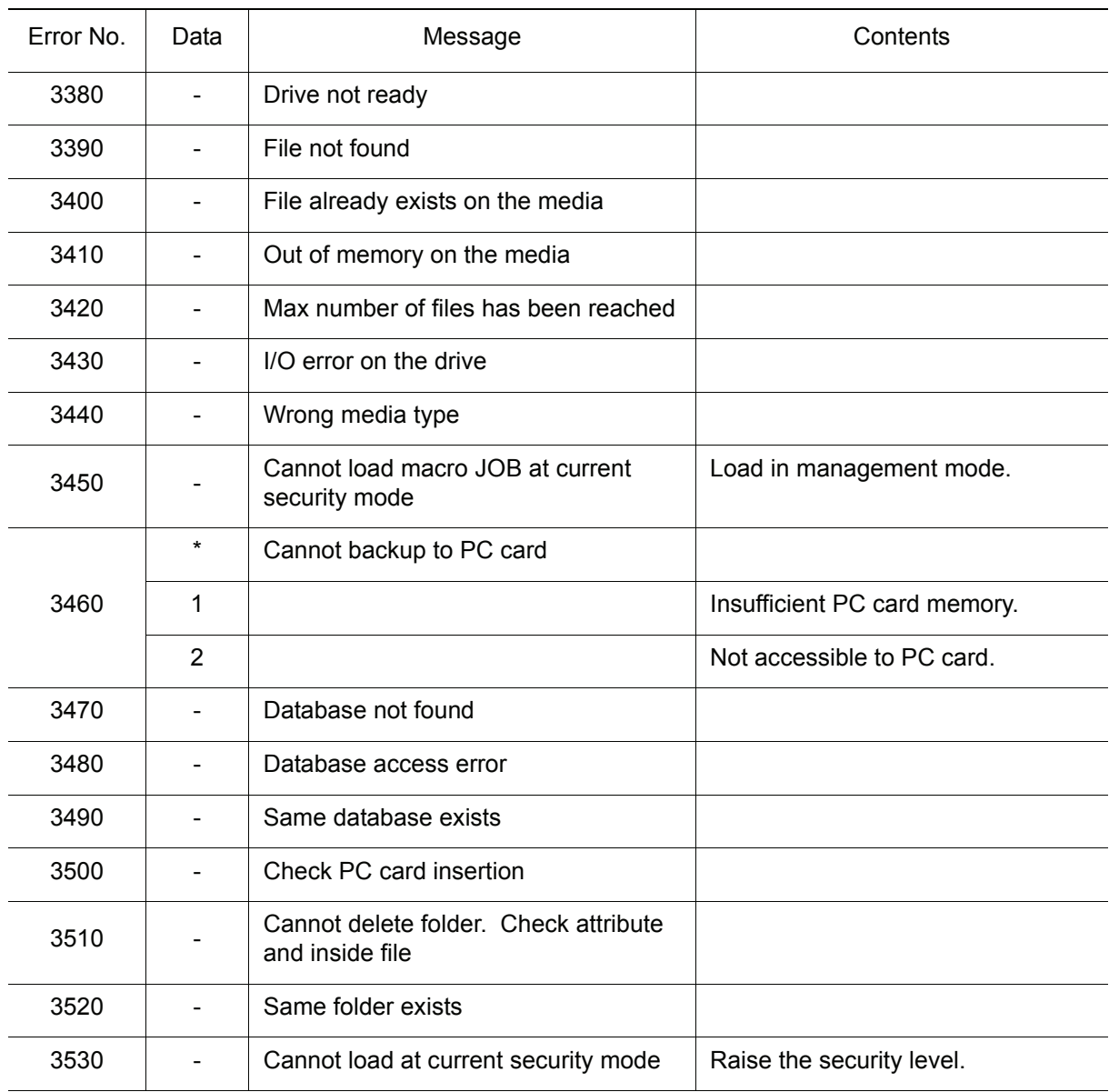

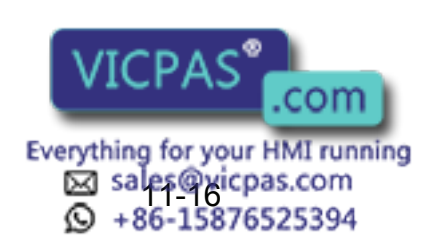

## 11.1.5 Concurrent I/O

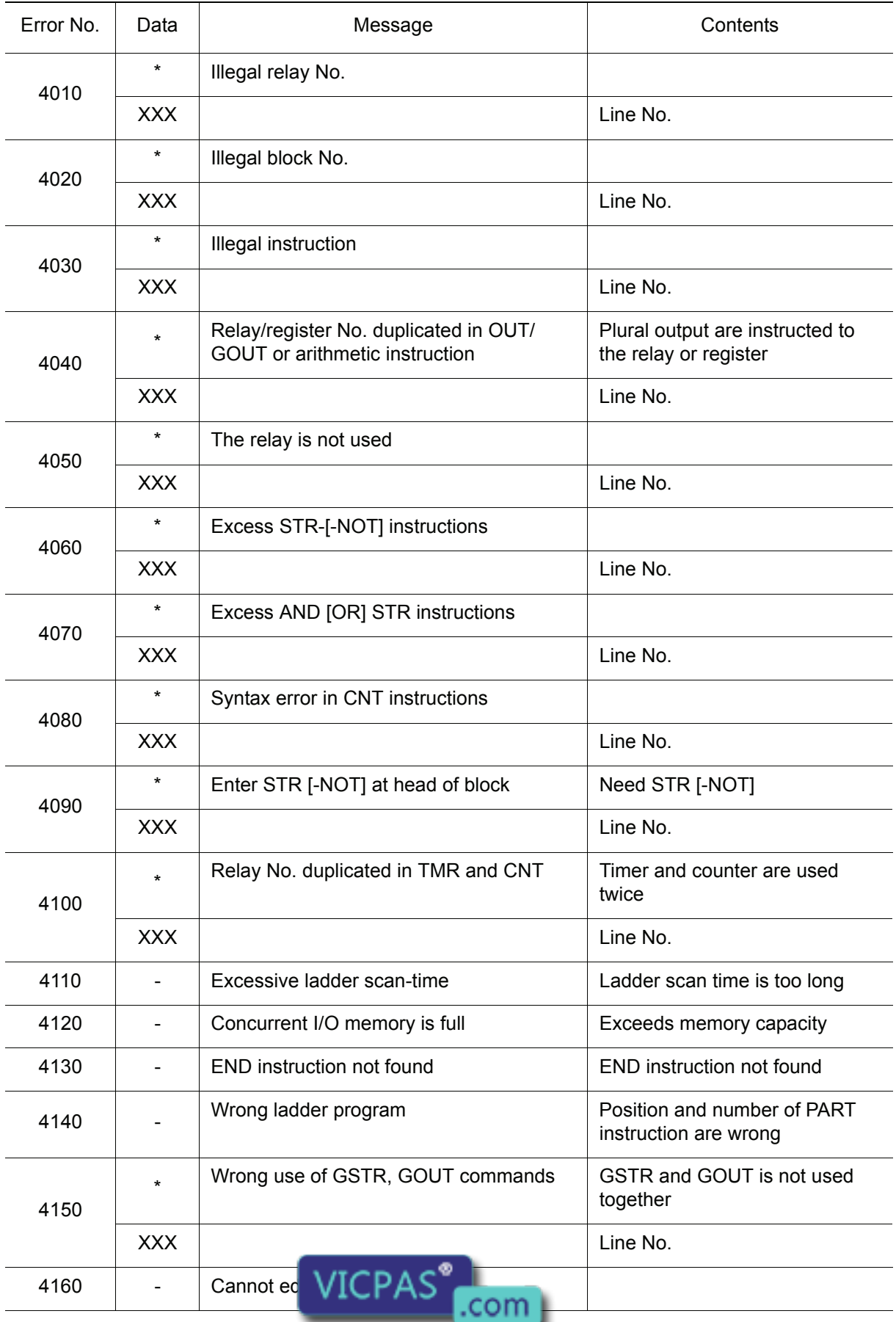

Everything for your HMI running<br>
MS sales@vicpas.com<br>
120 +86-15876525394

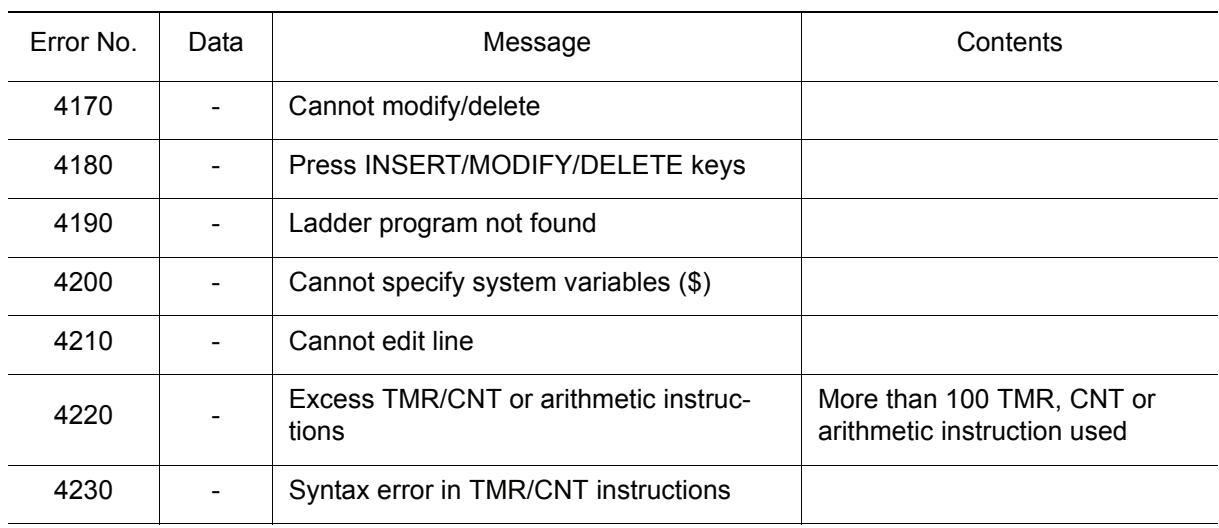

## 11.1.6 Maintenance Mode

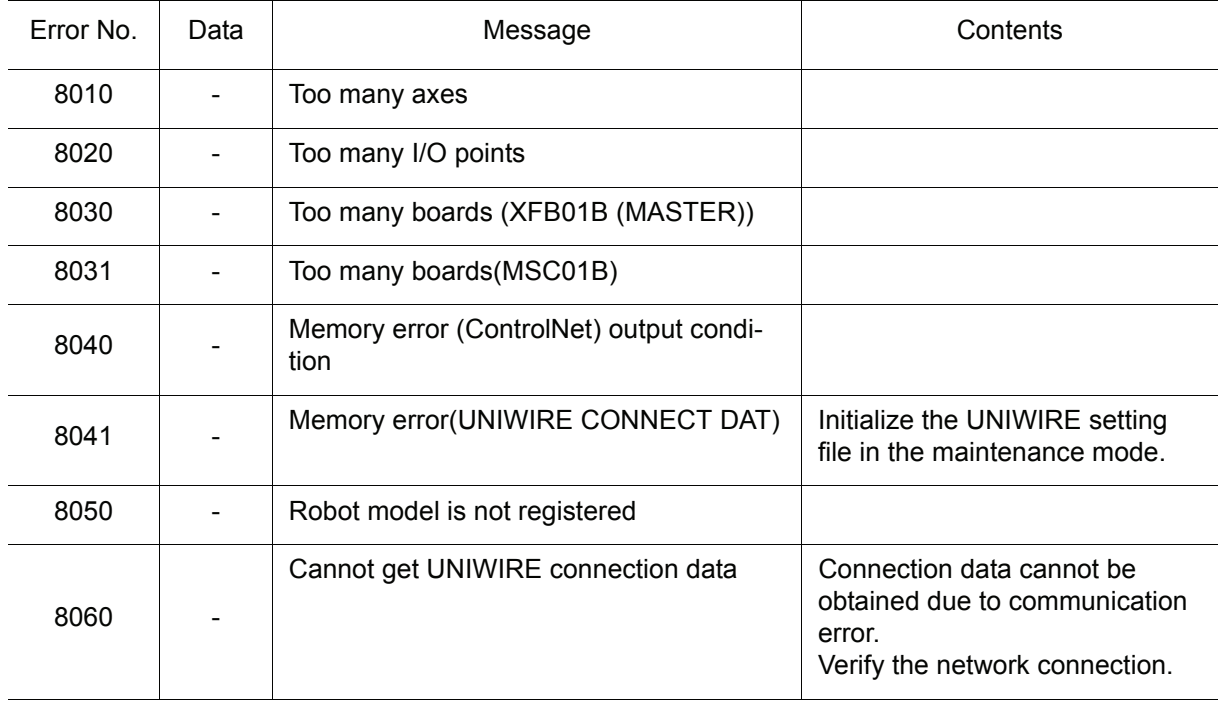

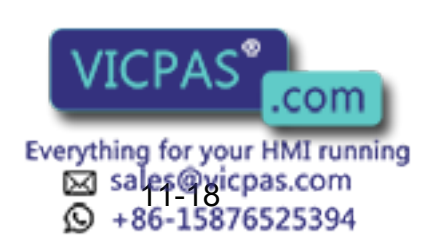

# YASNAC XRC **INSTRUCTIONS**

HEAD OFFICE 2-1 Kurosaki-Shiroishi, Yahatanishi-ku, Kitakyusyu-shi, 806-0004, Japan Phone  $+81-93-645-7745$ MOTOMAN INC. HEADQUARTERS 805 Liberty Lane, West Carrollton, OH 45449, U.S.A. Phone +1-937-847-6200 Fax +1-937-847-6277 MOTOMAN ROBOTICS EUROPE AB Franska Vagen 10, Box 4004, SE-390 04 Kalmar, Sweden Phone +46-480-417800 Fax +46-480-417999 MOTOMAN ROBOTEC GmbH Kammerfeld strasse 1, 85391 Allershausen, Germany Phone +49-8166-90-100 YASKAWA ELECTRIC KOREA CORPORATION 1F, Samyang Bldg. 89-1, Shinchun-dong, Donk-Ku, Daegu, Korea Phone +82-53-382-7844 Fax +82-53-382-7845 YASKAWA ELECTRIC (SINGAPORE) PTE. LTD. 151 Lorong Chuan, #04-01, New Tech Park, Singapore 556741 Phone +65-6282-3003 Fax +65-6289-3003 YASKAWA ELECTRIC (MALAYSIA) SDN. BHD. Unit 47-1 and 2. Jalan PJU 5/9, Dataran Sunway, Kota Damansara, 47810, Petailng Jaya Selangor, Malaysia Phone  $+60-3614-08919$ YASKAWA ELECTRIC (THAILAND) CO., LTD. 252/246, 4th Floor. Muang Thai-Phatra office Tower II Rechadapisek Road, Huaykwang Bangkok 10320, Thailand Phone +66-2-693-2200 Fax +66-2-693-4200 SHOUGANG MOTOMAN ROBOT CO., LTD. No.7,Yongchang-North Road, Beijing Economic and Technological and Development Area, Beijing 100076, China Phone +86-10-6788-0541 Fax +86-10-6788-0542 MOTOMAN MOTHERSON ROBOTICS LTD. 910, DLF Galleria, DLF City Phase IV, Gurgaon - 122002 Haryama, india<br>Phone +91-124-414-8514 Fax +91-124-414-8016 Phone  $+91-124-414-8514$ 

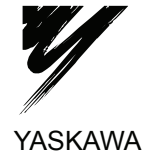

YASKAWA ELECTRIC CORPORATION

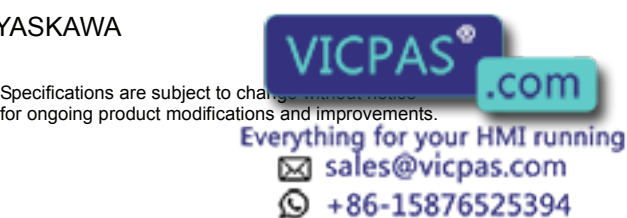

MANUAL NO. RE-CTO-A203 $\langle$ 10 C Printed in Japan September 2007 98-12